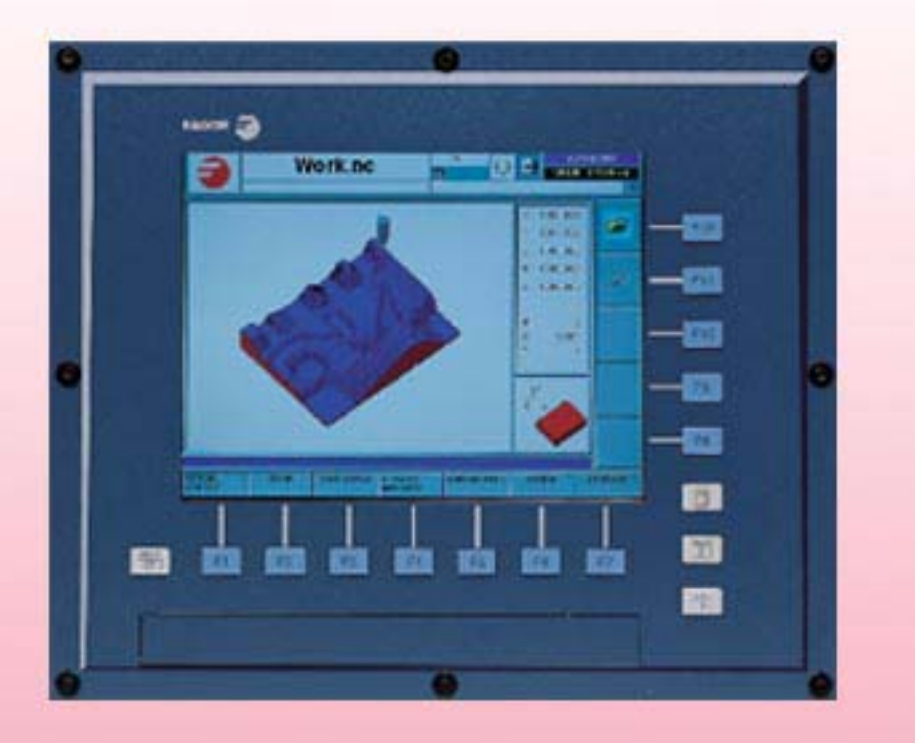

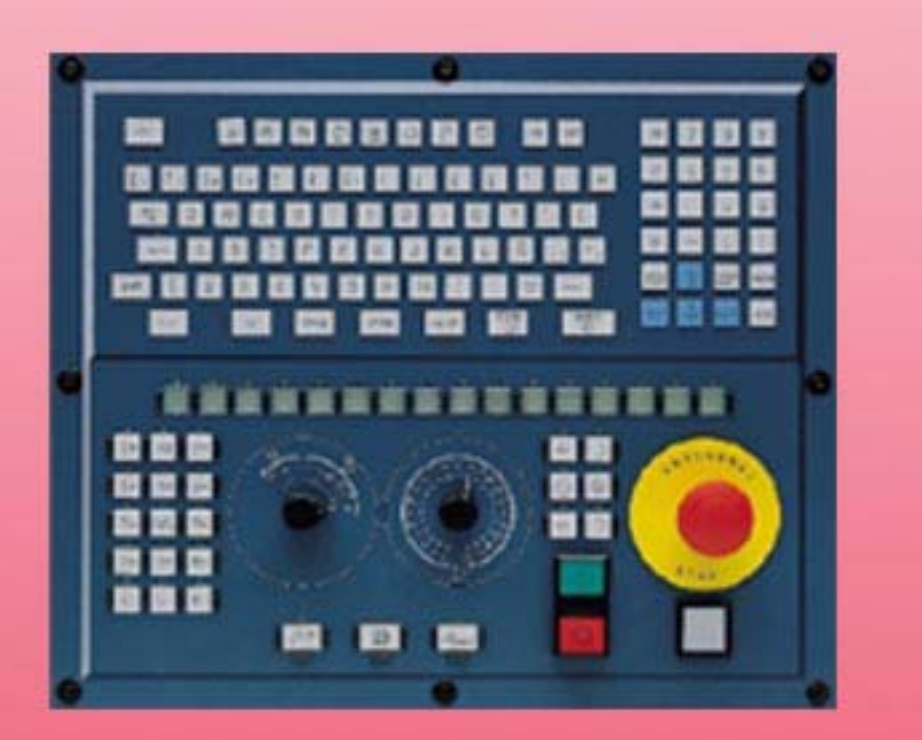

# **FAGOR**

**(РЕФ: 0608)**

# **РУКОВОДСТВО ОПЕРАТОРА**

(Софт: V03.1x) (Реф: 0608)

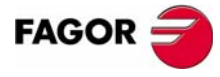

Все права защищены. Никакая часть этого документа не может быть копирована, транскрибирована, сохранена в системах архивирования или переведена на любой язык без согласия Fagor Automation's. Неавторизованное копирование или распостранение этого программного обеспечения запрещены.

Информация, описанная в этом руководстве может быть изменена по техническому содержанию. Fagor Automation оставляет за собой право изменять содержание этого руководства без предварительного уведомления о таких изменениях.

Все торговые марки, появляющиеся в руководстве принадлежат соответствующим владельцам. Использование этих марок третьими лицами в их собственных целях могут нарушить права владельцев.

Возможно, что ЧПУ может выполнить больше функций чем описано в его соответствующей документации; однако, Fagor Automation не гарантирует законность таких применений. Поэтому, исключая специальное разрешение от Fagor Automation, любое применение ЧПУ, не описанное в документации, нужно рассматривать как "невозможное". В любом случае, Fagor Automation не должен считаться ответственным за любые повреждения персонала или физическое повреждение, вызванное или перенесенное ЧПУ, если оно будет использоваться способом, отличным описанному в соответствующей документации.

Содержание этого руководства и его соответствие описанному здесь продукту, было проверено. Даже в этом случае, ненамеренные ошибки возможны, таким образом никакое абсолютное соответствие не гарантируется. В любом случае, содержание руководства периодически проверяется, выполняя и включая необходимые исправления в будущем издании.

Примеры, описанные в этом руководстве для изучения сути. Перед использованием их в индустриальных применениях, они должны быть должным образом приспособлены, удостоверяясь, что правила техники безопасности полностью выполнены.

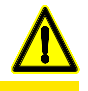

#### **БЕЗОПАСНОСТЬ СТАНКА**

Производитель станка должен удостовериться, что безопасности станка обеспечивает предотвращение повреждения персонала, повреждение ЧПУ или продуктов, связанных с ним. При запуске и утверждая параметры ЧПУ, проверяется статус следующих элементов безопасности:

- Авария обратной связи для аналоговых осей.
- Ограничения программного обеспечения для аналоговых и sercos линейных осей.
- Проверка ошибки рассогласования для аналоговых и sercos осей (кроме шпинделя) и в ЧПУ и в приводах.
- Тест тенденции на аналоговых осях.

Если любой из них нарушен, ЧПУ показывает сообщение предупреждения, и оно должно быть обеспечено гарантией безопасности производственных условий.

Fagor Automation не должен считаться ответственнымза любые повреждения персонала или физическое повреждение, вызванное или перенесенное ЧПУ, из-за нарушения любого из элементов безопасности.

#### **РАСШИРЕНИЯ АППАРАТНЫХ СРЕДСТВ**

Fagor Automation не должен считаться ответственнымза любые повреждения персонала или физическое повреждение, вызванное или перенесенное ЧПУ, в результате любой манипуляции аппаратными средствами персоналом, неавторизованным Fagor Automation.

Если аппаратные средства ЧПУ будут изменены персоналом, неавторизованным Fagor Automation, они больше не будут подвержены гарантии.

#### **КОМПЬЮТЕРНЫЕ ВИРУСЫ**

FAGOR AUTOMATION гарантирует, что установленное программное обеспечение не содержит компьютерные вирусы. Пользователь должен обеспечить устройство свободным от вирусов, чтобы гарантировать его надлежащую работу.

Компьютерные вирусы в ЧПУ могут заставить его работать со сбоями. Антивирусное программное обеспечение особо рекомендуется, если ЧПУ связано непосредственно с другим PC, оно часть компьютерной сети, или дискеты или другие компьютерные носители используется, чтобы передавать данные.

Fagor Automation не должен считаться ответственнымза любые повреждения персонала или физическое повреждение, вызванное или перенесенное ЧПУ из-за компьютерного вируса в системе.

Если компьютерный вирус будет найден в системе, то устройство больше не будут подвержено гарантии.

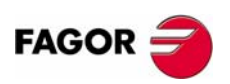

# **ОГЛАВЛЕНИЕ**

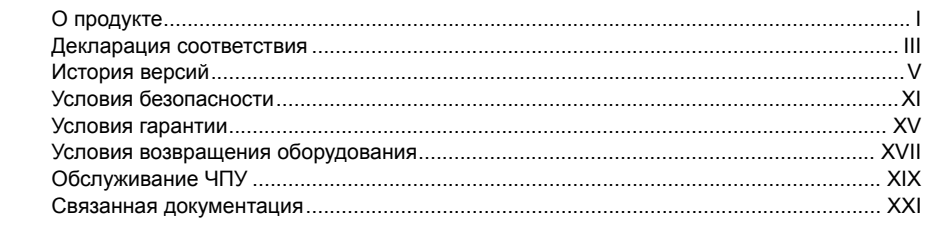

#### ГЛАВА 1 ОБЩИЕ ПОНЯТИЯ

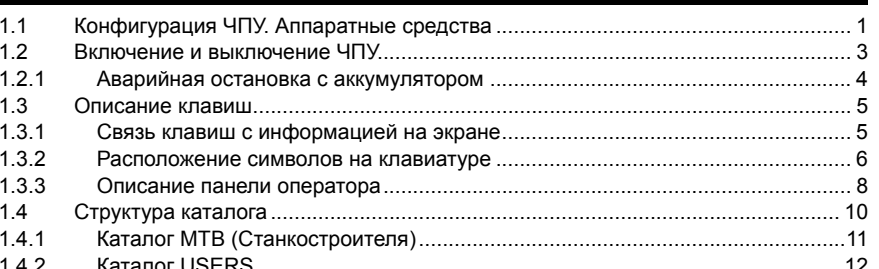

#### ГЛАВА 2

#### КАК УПРАВЛЯТЬ ЧПУ

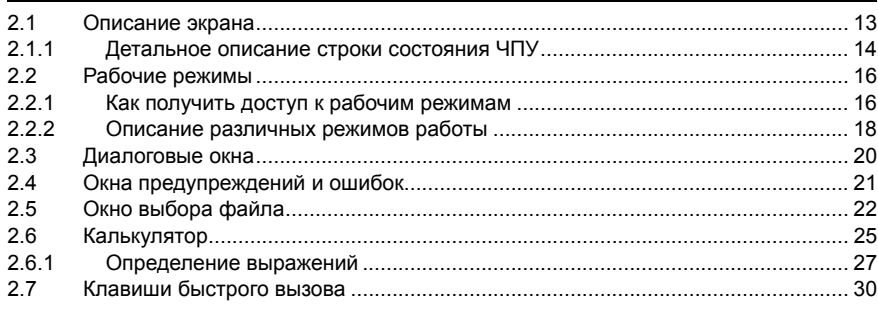

#### ГЛАВА 3

ГЛАВА 4

#### **АВТОМАТИЧЕСКИЙ РЕЖИМ**

РУЧНОЙ РЕЖИМ (JOG)

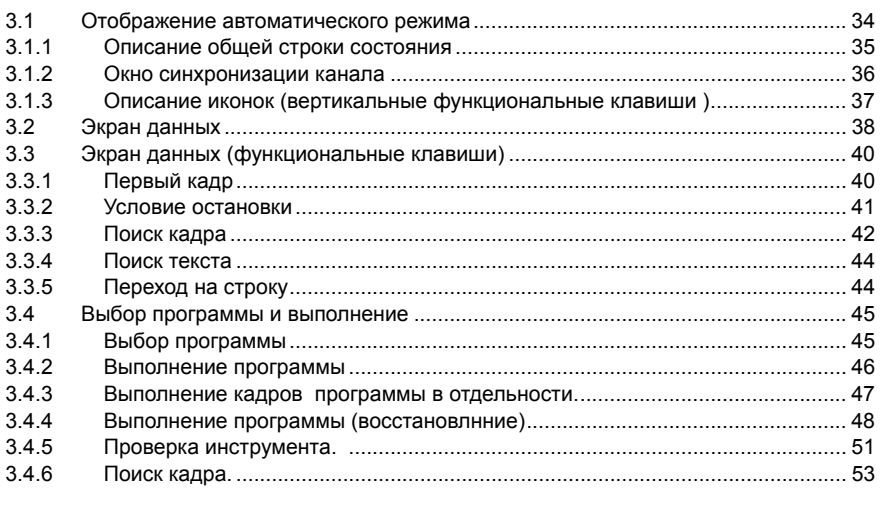

# **FAGOR**

ЧПУ 8070

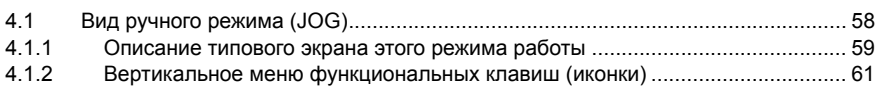

 $(PE@: 0608)$ 

**City** 

4.2  $4.2.1$  $4.2.2$ 423  $4.2.4$  $4.2.5$ 43  $4.4$ 4.5  $46$ Автоматическая загрузка таблиц нулевых корректоров или корректоров крепления.....73 ГЛАВА 5 РУЧНОЙ РЕЖИМ (JOG). КАЛИБРОВКА ИНСТРУМЕНТА  $51$ 52 5.3 Автоматическая калибровка с датчиком и постоянным циклом........................ 82  $5.3.1$ Фрезерная или токарная модель ( геометрическая конфигурация "трехгранник")...... 82 532 Токарная модель (геометрическая конфигурация "плоскость").................... 85 РУЧНОЙ РЕЖИМ (JOG). ЦЕНТРИРОВАНИЕ ДЕТАЛИ (ФРЕЗЕРНАЯ МОДЕЛЬ) ГЛАВА 6 61  $\overline{a}$ и залавать ланные  $\overline{a}$ 62 6.3 ГЛАВА 7 РЕЖИМ РЕДАКТИРОВАНИЯ- СИМУЛЯЦИИ  $7.1$  $711$  $7.1.2$  $713$ Описание иконок (вертикальные функциональные клавиши) ........................ 99 72  $721$  $7.2.2$  $7.2.3$ 724 73  $731$  $7.3.2$ 733  $7.4$  $7.4.1$  $7.4.2$  $\Phi$ айп  $\Phi$  113  $7.4.3$ 7.4.4 745 746  $Hacron$ ить по последните подразни при подрачите по подразни при подрачите подрачите по подрачите подрачите по под  $7.4.7$ 7.4.8 749 **TEACH-IN**  $7.5$  $76$  $77$  $7.7.1$  $7.7.2$  $773$  $\Box$  Поиск текста даже по последните село в 126 године по текста даже по текста даже по текста даже по текста даже по текста даже по текста даже по текста даже по текста даже по текста даже по текста даже по текста даже п  $7.7.4$ 7.8  $7.8.1$  $7.9$ 791 792 793 7.9.4 795 7.9.6 7.9.7 **798** 799 7910 7911 7.9.12 7.9.13 7.9.14 

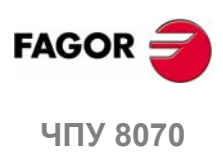

(PFo: 0608)

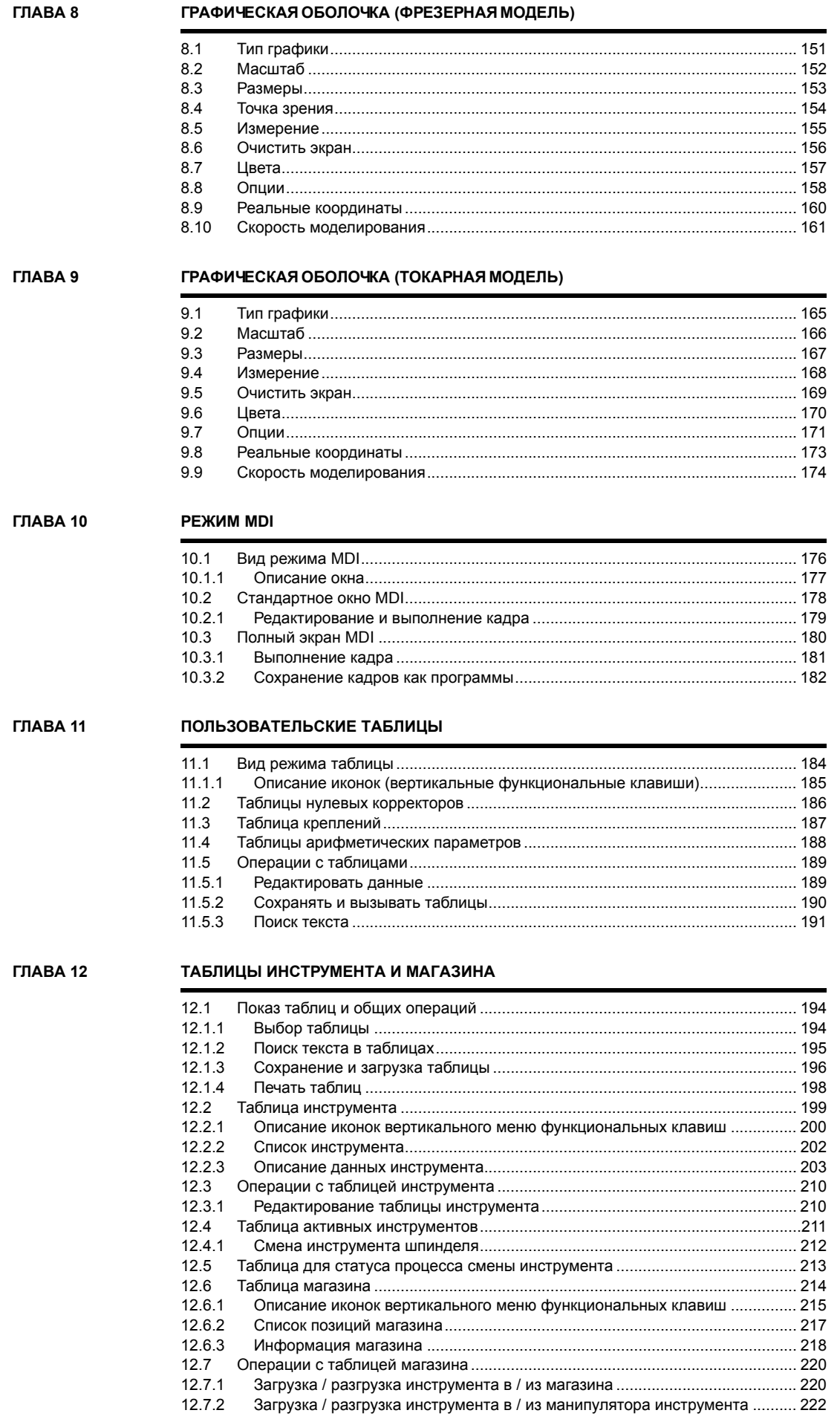

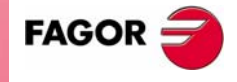

ЧПУ 8070

 $(PE<sub>Φ</sub>: 0608)$ 

#### **ГЛАВА 13 РЕЖИМ [УТИЛИТ](#page-256-0)**

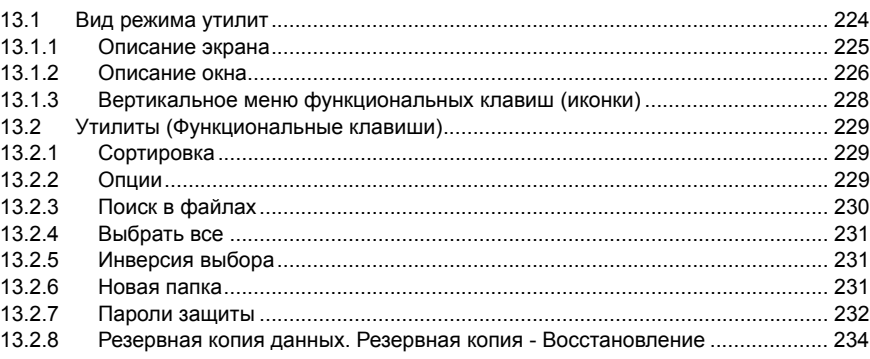

#### **ГЛАВА [14 PLC](#page-268-0)**

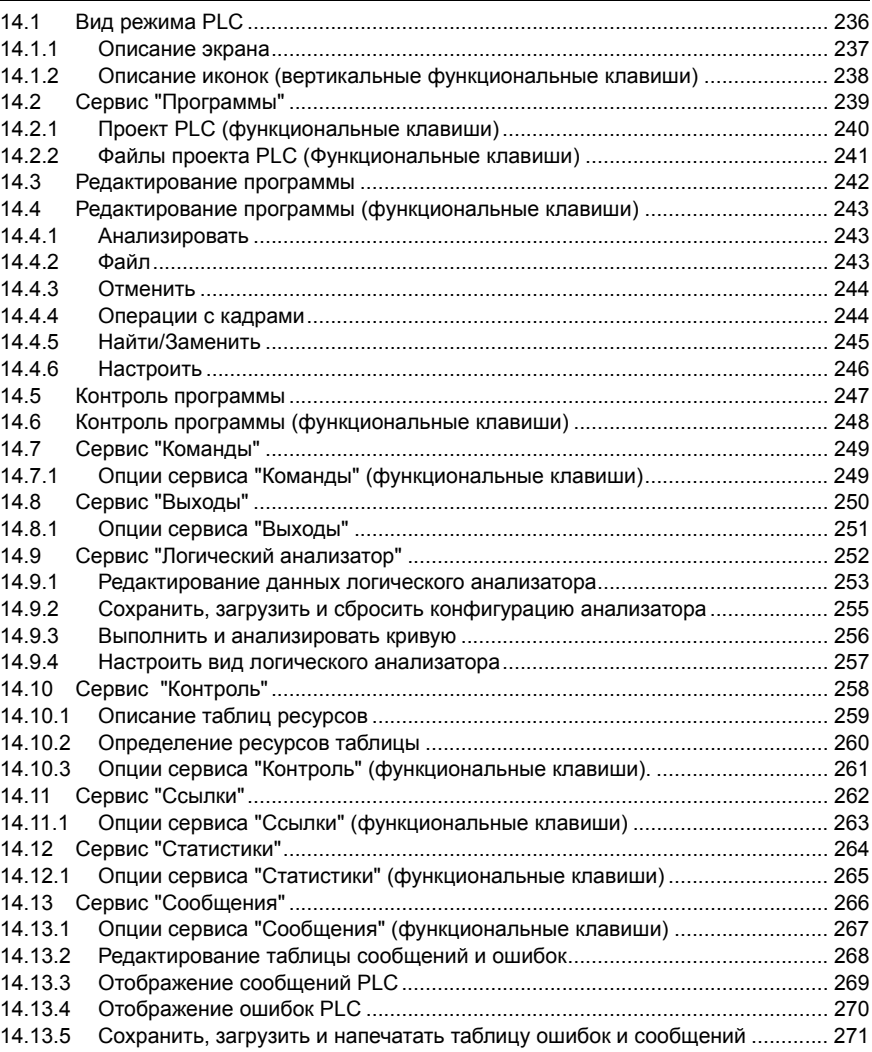

# FAGOR<sup>2</sup> **ЧПУ 8070**

**(РЕФ: 0608)**

#### **ГЛАВА 15 [СТАНОЧНЫЕ](#page-306-0) ПАРАМЕТРЫ**

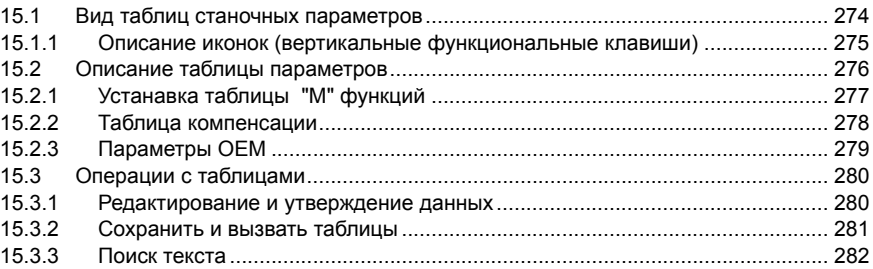

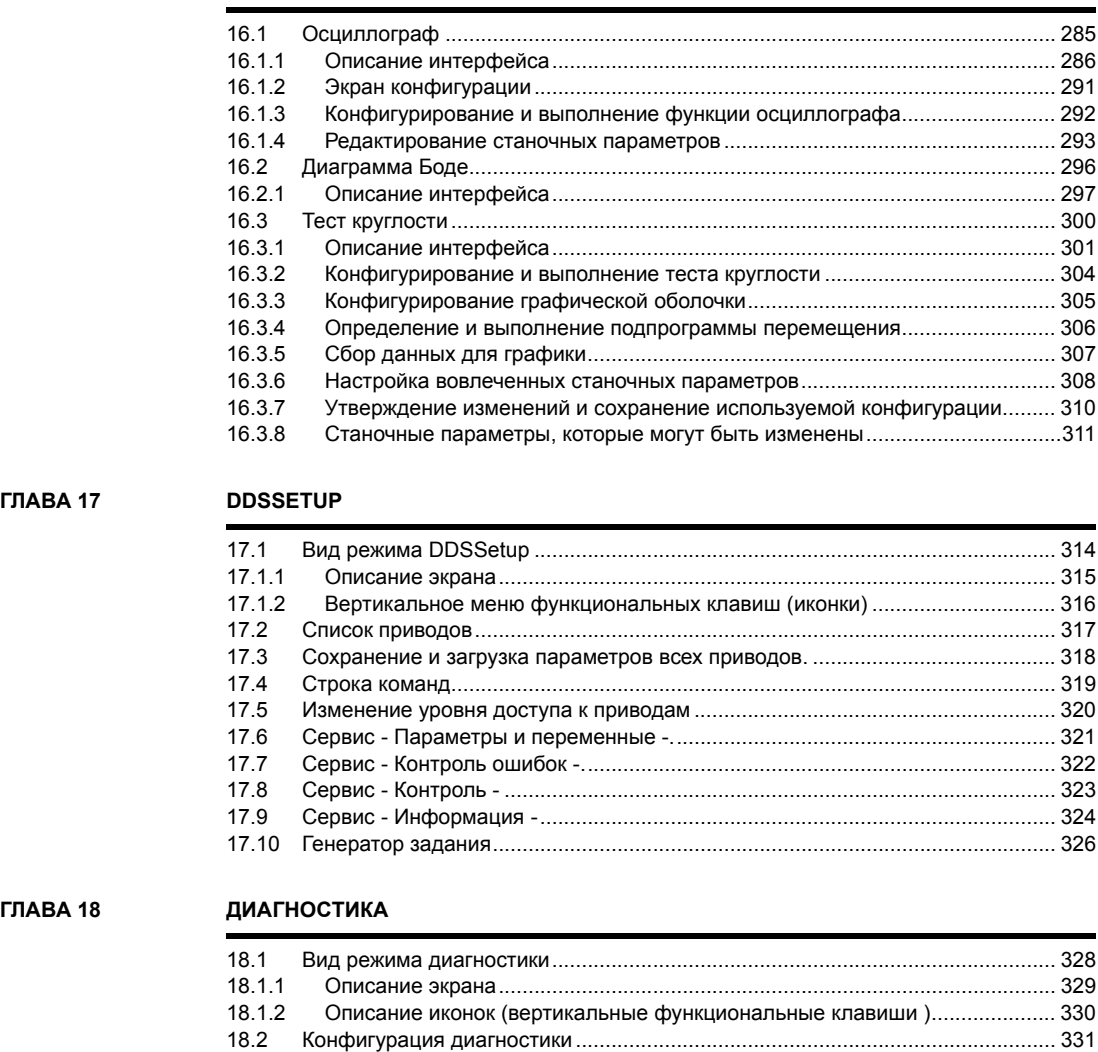

18.2.1 Диагностика системы[....................................................................................... 331](#page-364-1) 18.2.2 Диагностика программного обеспечения [....................................................... 332](#page-365-0) 18.2.3 Диагностика оборудованая. CAN и [SERCOS................................................. 333](#page-366-0) 18.3 Диагностика [Sercos.............................................................................................. 334](#page-367-0) 18.4 Сохранение конфигурации CAN для теста запуска[.......................................... 335](#page-368-0) 18.5 Создание отчета с системной конфигурацией [.................................................. 336](#page-369-0) 18.6 Создание отчета регистрации гарантии[............................................................. 337](#page-370-0)

**ГЛАВА 16 ПОМОЩНИК [УСТАНОВКИ](#page-316-0)**

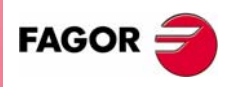

**ЧПУ 8070**

# **О ПРОДУКТЕ**

### <span id="page-12-0"></span>*Общие характеристики.*

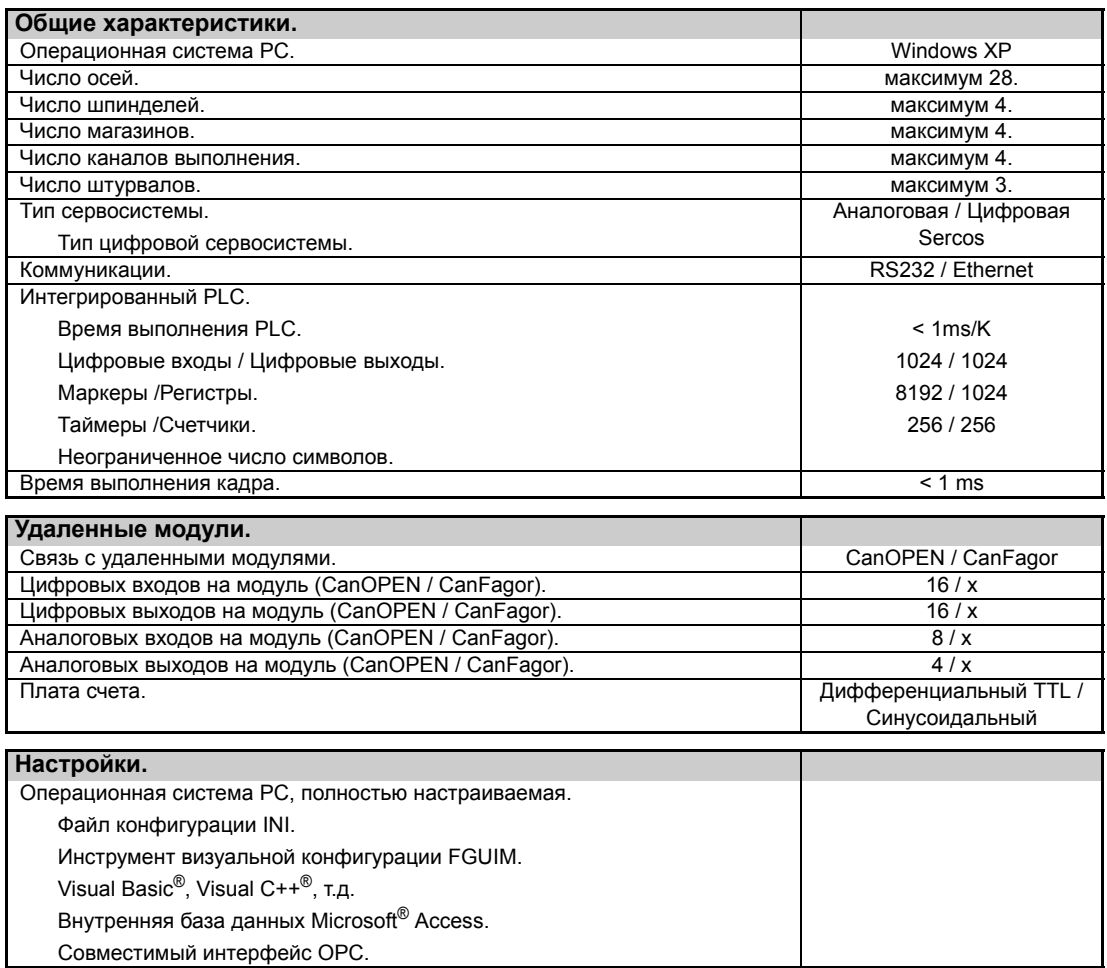

### *Опции програмного обеспечения.*

Примите во внимание, что некоторые возможности, описанные в данном руководстве, зависят от установленного програмного обеспечения.

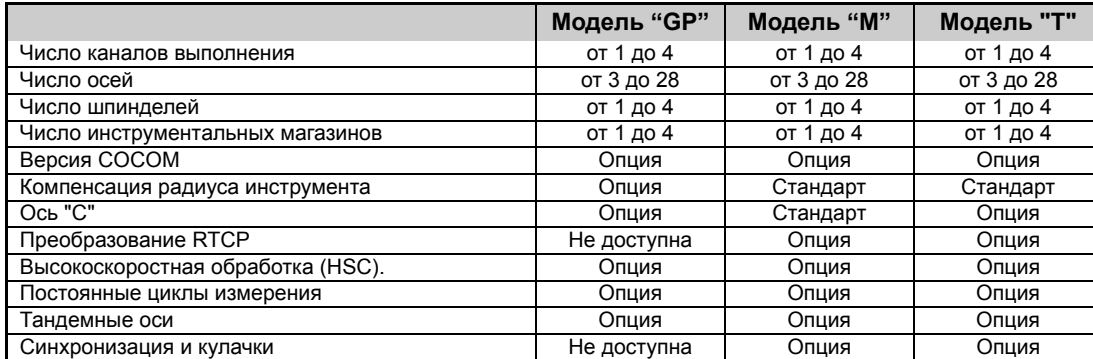

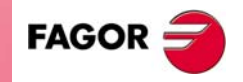

**ЧПУ 8070**

## <span id="page-14-0"></span>**ДЕКЛАРАЦИЯ СООТВЕТСТВИЯ**

#### **Производитель:**

Fagor Automation S. Coop.

Барио Сан Андрес s/n, C.P. 20500, Мандрагон -Гипускоа- (Испания).

#### **Мы декларируем:**

Мы декларируем под нашу исключительную ответственность соответствие продукта:

## **Числовое Управление Fagor ЧПУ 8070**

Упомянутое в соответствии с этой декларацией следующим директивам:

#### **Правила безопасности.**

EN 60204-1 Безопасность станков. Электрическое оборудование станков.

#### **Правила по электромагнитной совместимости.**

EN 61000-6-4 Семейство правил по излучению в индустриальных средах.

- EN 55011 Излучение. Класс A, Группа 1.
- (\*) EN 55011 Проводимость. Класс A, Группа 1.
- (\*) EN 61000-3-2 Токовые гармоники.
- (\*) EN 61000-3-3 Колебания напряжения и пульсации.
- EN 61000-6-2 Семейство правил по невосприимчивости в индустриальных средах.
	- EN 61000-4-2 Электростатические разряды.
	- EN 61000-4-3 Радиочастотные излученния электромагнитных полей.
	- EN 61000-4-4 Взрывы и быстрые переходные процессы.
	- EN 61000-4-5 Импульсы, наведенные высоким напряжением (Скачки).
	- EN 61000-4-6 Нарушение проводимости, вызванноео радиочастотными полями.
	- EN 61000-4-8 Магнитные поля промышленной частоты.
- (\*) EN 61000-4-11 Колебания напряжения и отключения.

ENV 50204 Поля, генерируемые цифровыми радиотелефонами.

(\*) Только для модели 8070 с центральным устройством PCI.

Как предписано в соответствии с Директивами Европейского Экономического Сообщества: 73/23/CEE, измененной 93/68/EEC по Низкому Напряжению и 89/336/CEE, измененной 92/31/EEC и 93/68/EEC по Электромагнитной Совместимости и их обновлениях.

В Мандрагоне, Июль 15-го, 2005.

Cdop, Istda. Fagor Automation Director Cerente Fcio.: Julen Busturia

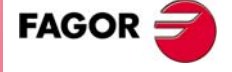

**ЧПУ 8070**

## **ИСТОРИЯ ВЕРСИЙ**

<span id="page-16-0"></span>Здесь список функций, добавленных в каждой версии софта и руководства, описывающие их. История версий использует следующие аббревиатуры:

- INST Руководство по установке.
- PRG Руководство по программированию.

OPT Руководство оператора.

#### **Реф. 0201 Софт V01.00**

Первая версия.

#### **Реф. 0212 Софт V01.10**

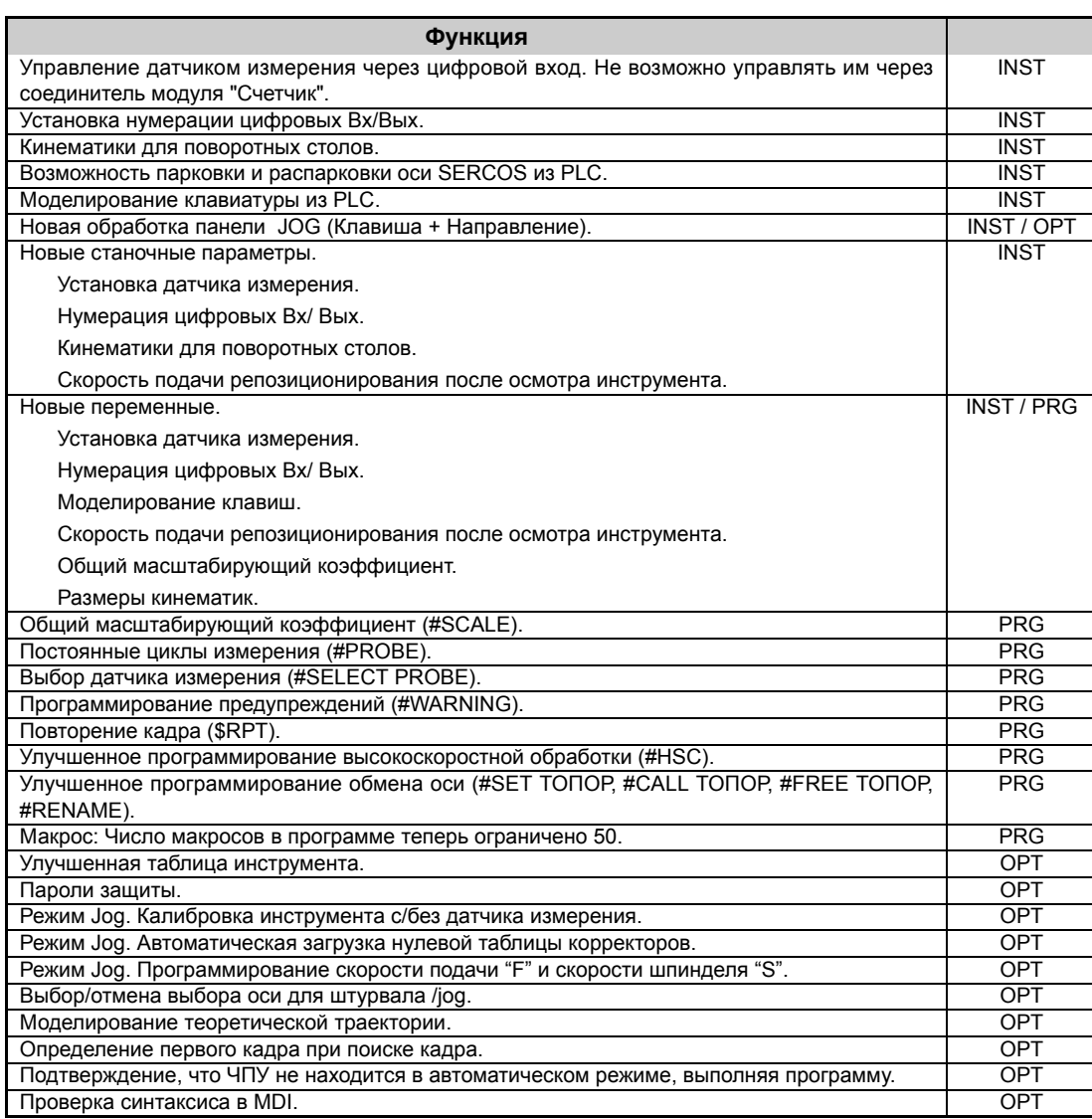

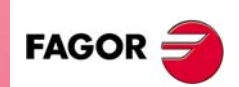

**ЧПУ 8070**

**(РЕФ: 0608)**

**V**

### **Реф. 0501 Софт V02.01**

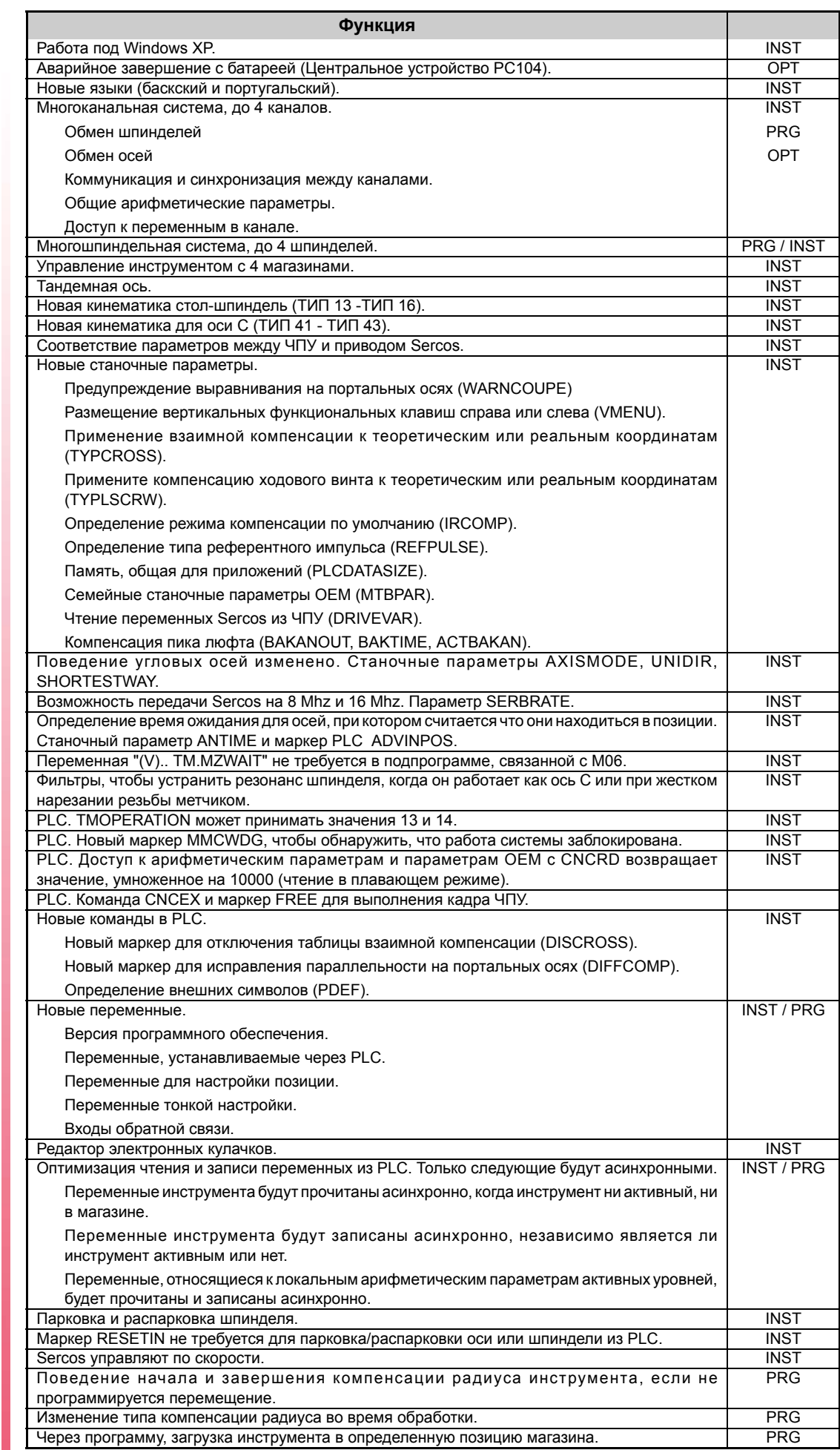

**ЧПУ 8070**

 $FAGOR$ 

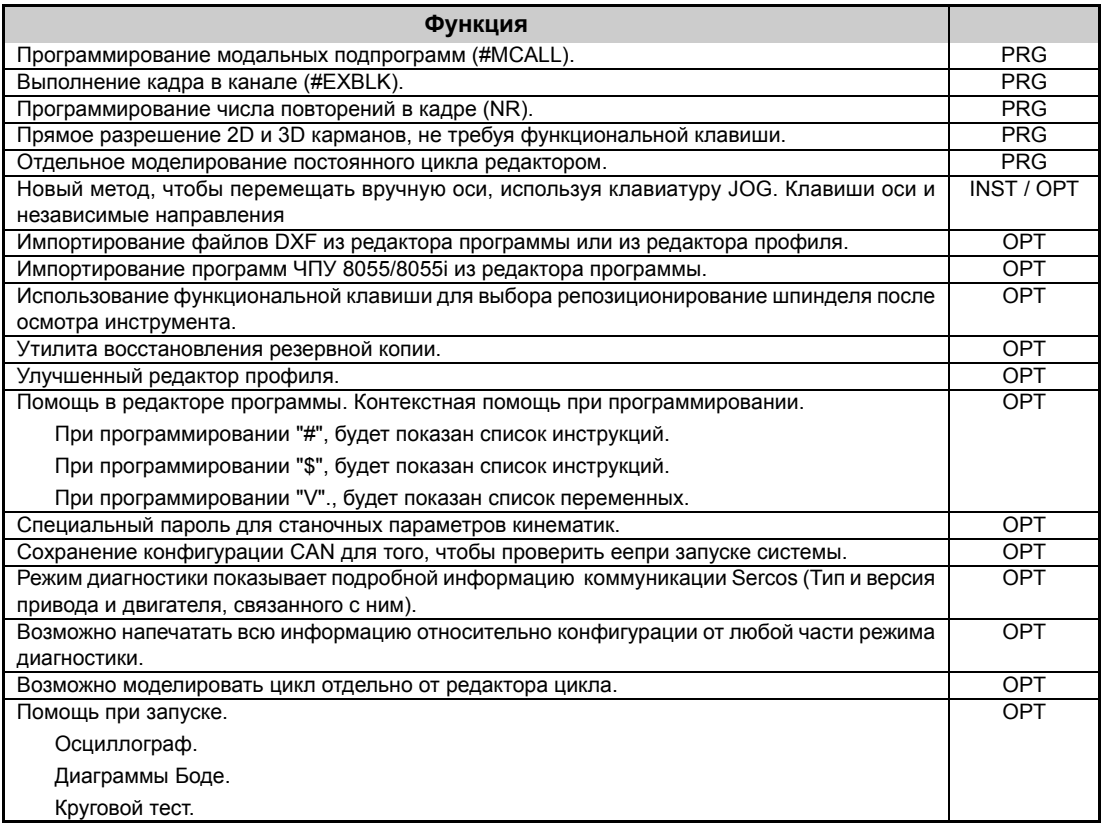

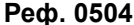

## **Реф. 0504 Софт V02.03**

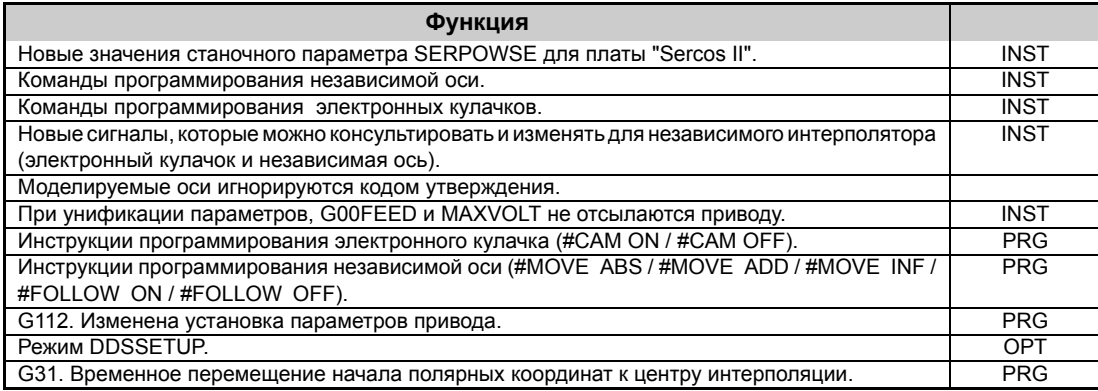

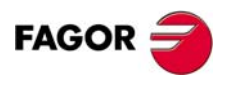

**ЧПУ 8070**

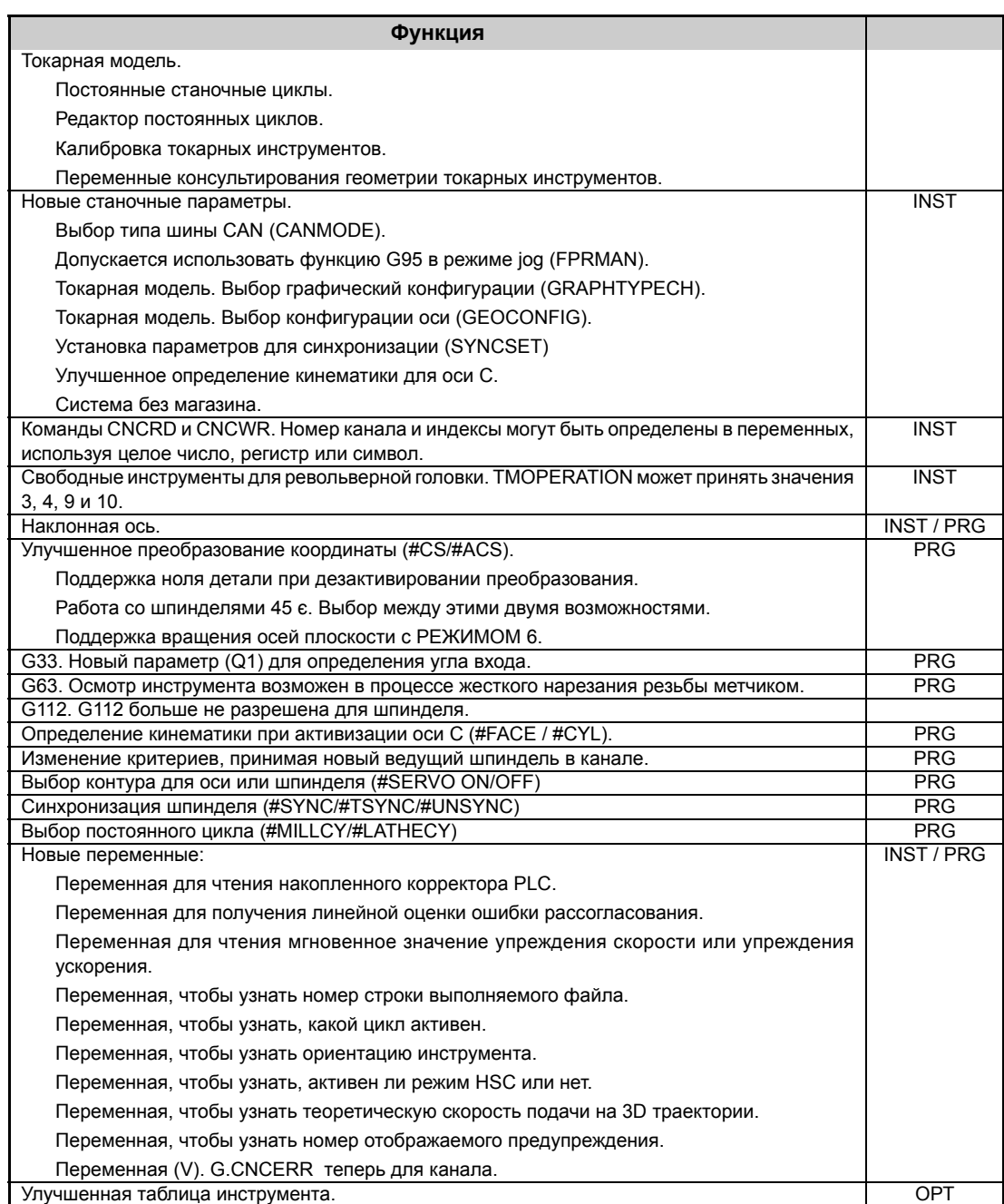

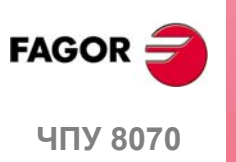

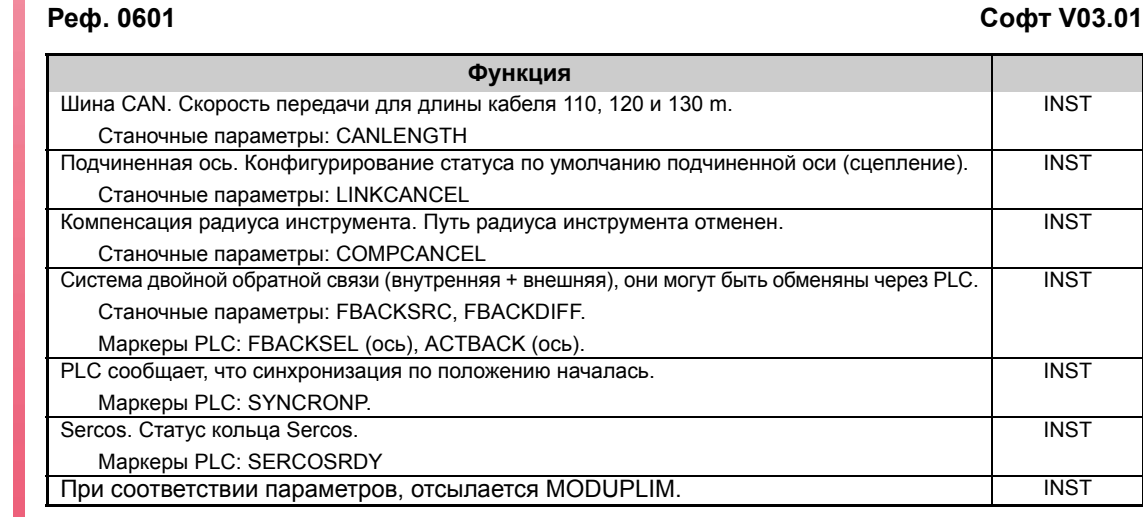

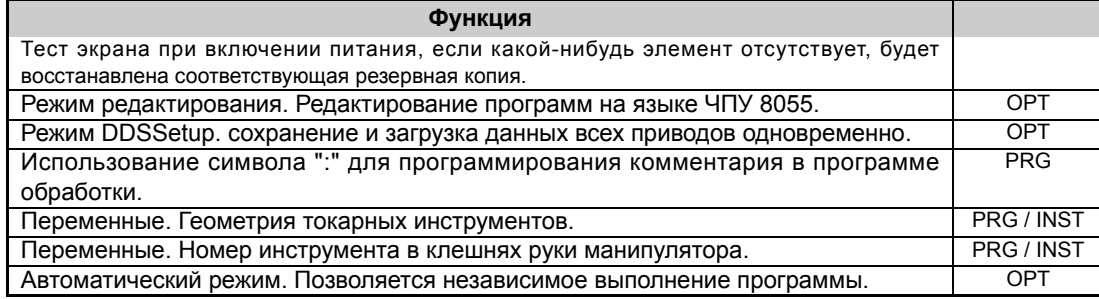

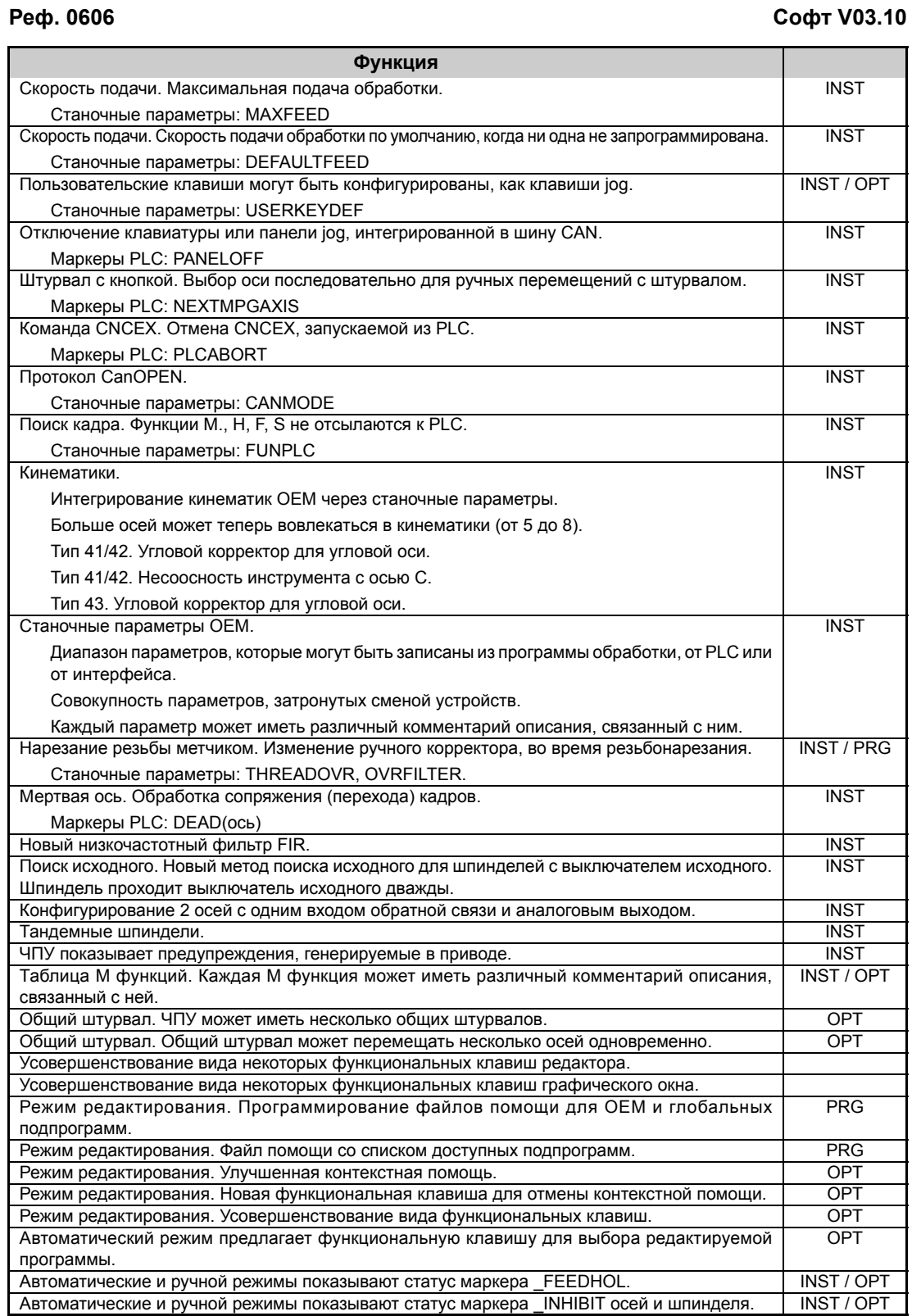

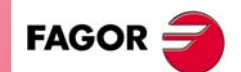

**ЧПУ 8070**

**(РЕФ: 0608)**

**IX**

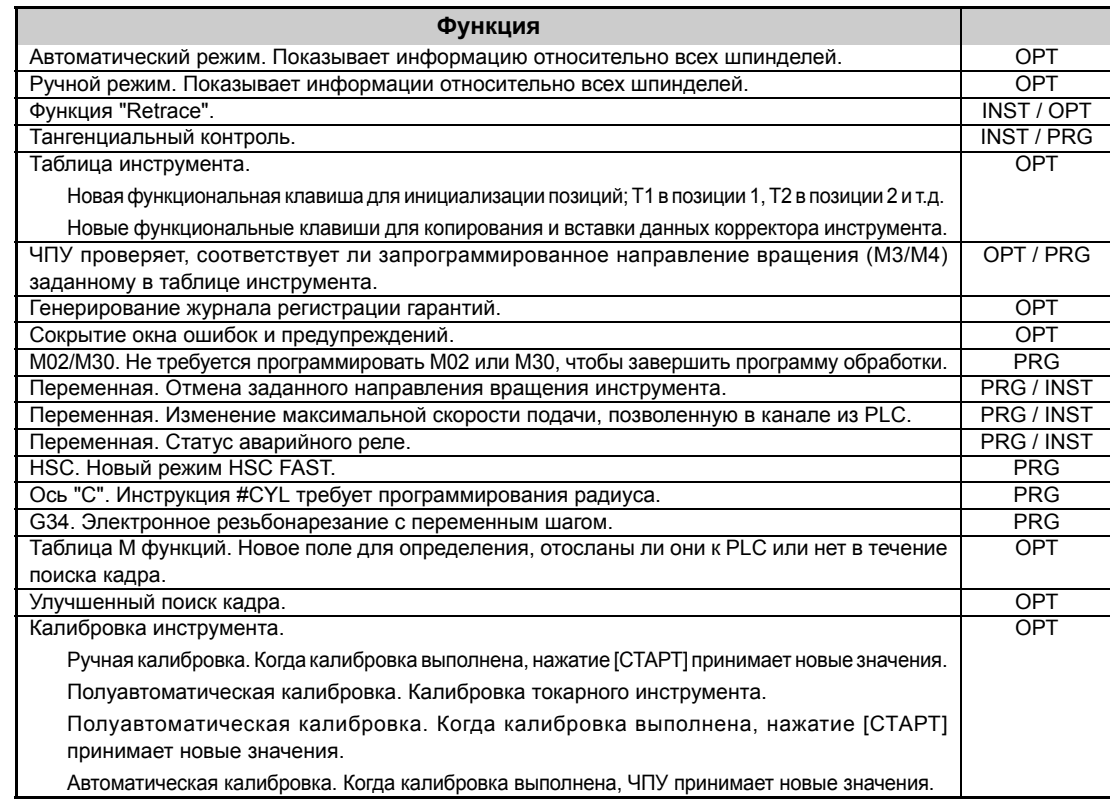

## **Реф. 0608 Софт V03.11**

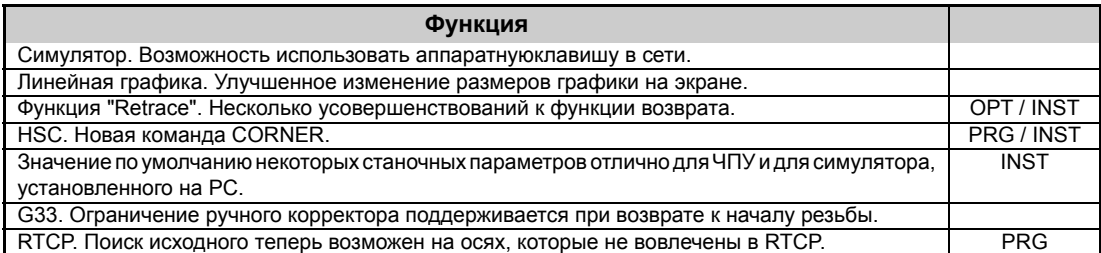

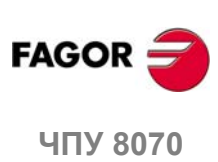

## <span id="page-22-0"></span>**УСЛОВИЯ БЕЗОПАСНОСТИ**

Прочитайте следующие меры по обеспечению безопасности, чтобы предотвратить ущерб персоналу, этому продукту и продуктам, связанным с ним. Fagor Automation не будет считаться ответственным за любое физическое или материальное повреждение, полученное из-за нарушения этих основных правил безопасности.

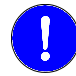

*Перед запуском, проверите, что станок, который интегрирует это ЧПУ, соответствует Директиве 89/392/CEE.*

## **ПРЕДОСТОРОЖНОСТИ В ПРОЦЕССЕ РЕМОНТА**

В случае сбоя или отказа, отключите устройство и вызовите техническое обслуживание.

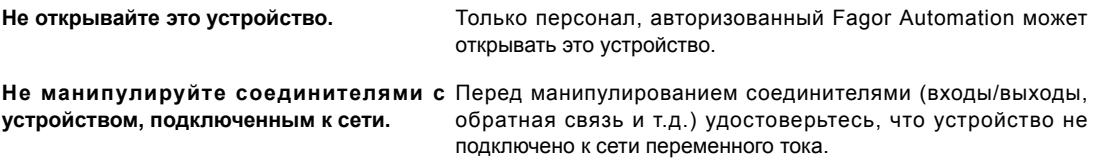

#### **ПРЕДОСТОРОЖНОСТИ ПРОТИВ УЩЕРБА ПЕРСОНАЛУ**

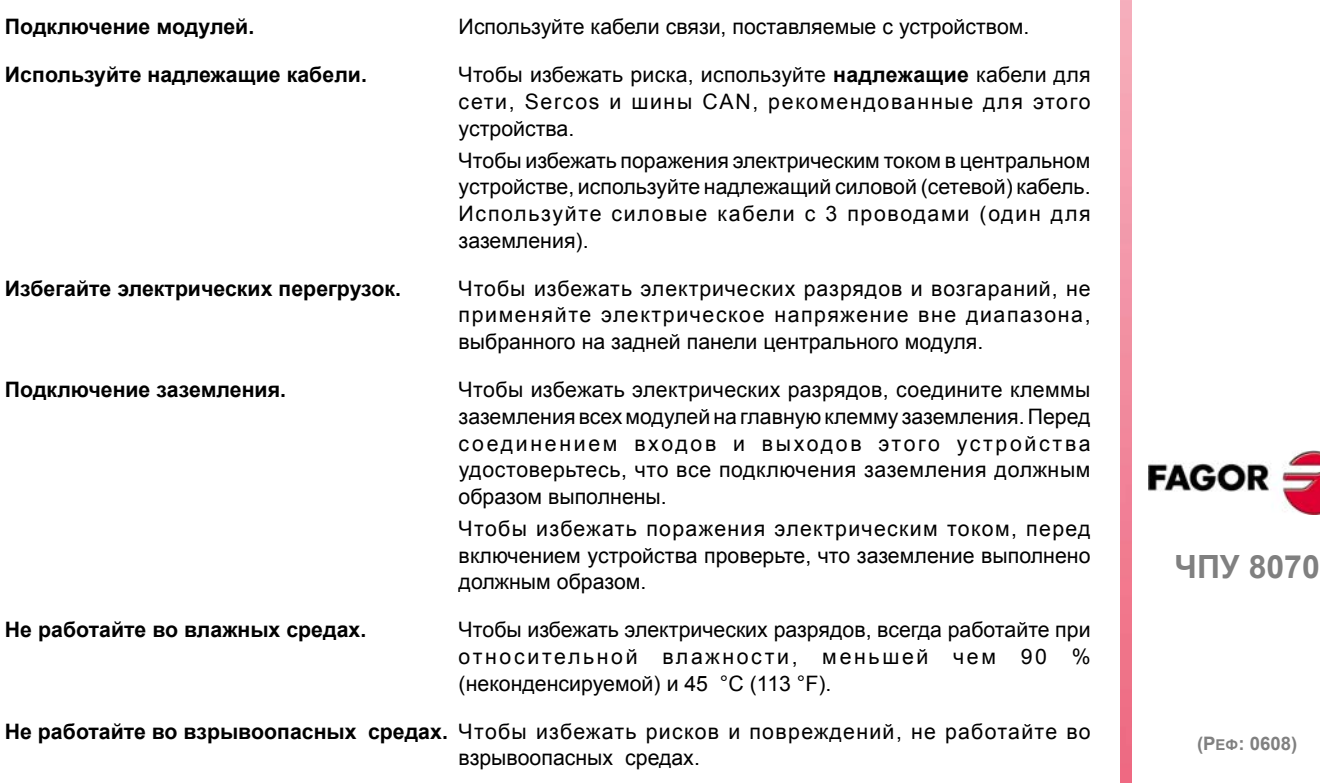

## **ПРЕДОСТОРОЖНОСТИ ПРОТИВ ПОВРЕЖДЕНИЯ ПРОДУКТА**

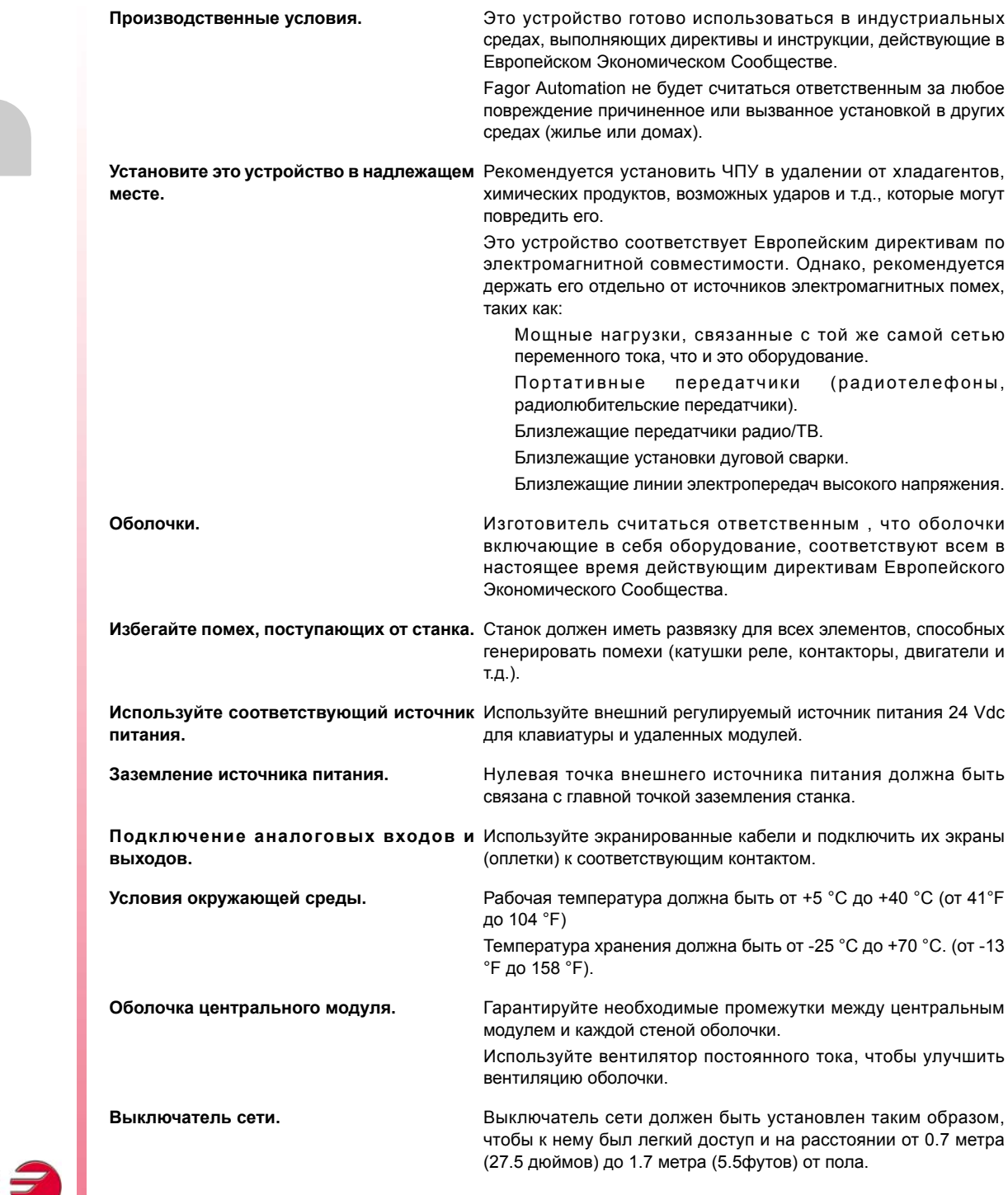

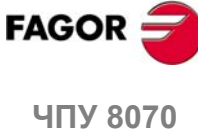

### **ЗАЩИТЫ НЕПОСРЕДСТВЕННО УСТРОЙСТВА**

**Удаленные модули.** Все цифровые входы и выходы имеют гальваническую изоляцию через оптопары между схемой ЧПУ и внешней стороной.

#### **СИМВОЛЫ БЕЗОПАСНОСТИ**

#### **Символы, представленные в этом руководстве.**

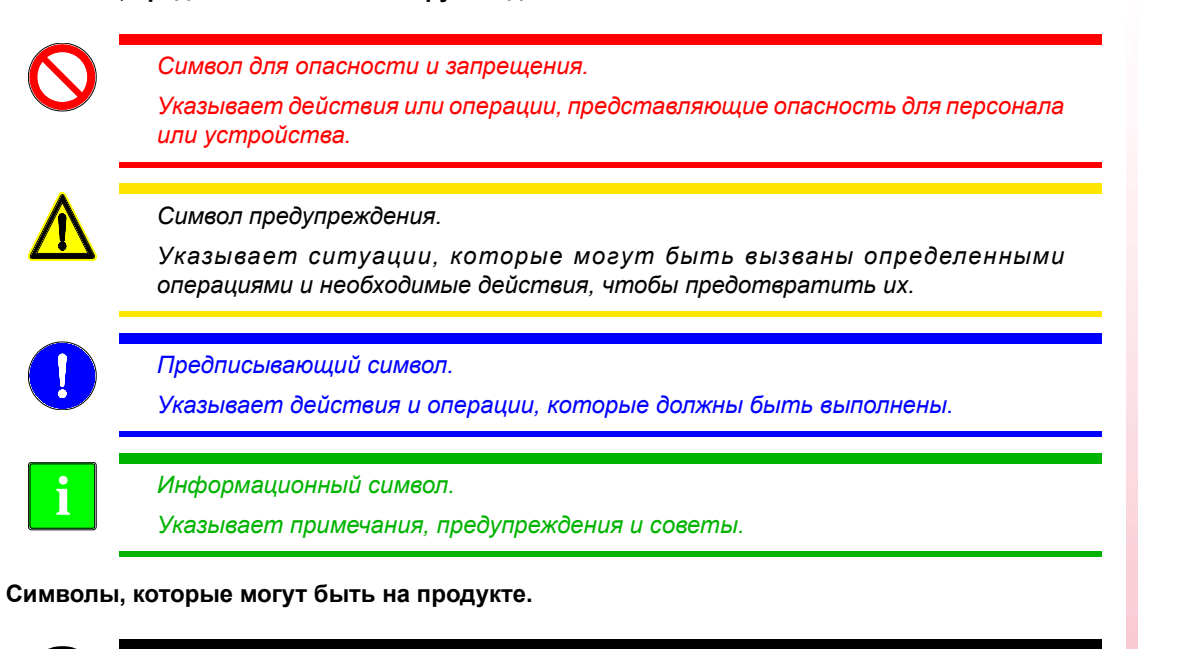

*Символ защитного заземления. Указывает, что точка может быть под напряжением.*

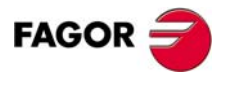

**ЧПУ 8070**

## **УСЛОВИЯ ГАРАНТИИ**

<span id="page-26-0"></span>Все продукты, изготовленные или проданные Fagor Automation имеют гарантийный период 12 месяцев содня, когда они отправлены из наших складов. Упомянутая гарантия покрывает стоимость ремонтных материалов и трудовые затраты на оборудовании Fagor, понесенные при ремонте продуктов.

В пределах гарантийного периода, Fagor отремонтирует или заменит продукты, признанные дефектными. Fagor обязуется ремонтировать или заменять свои продукты с момента, когда впервые такой продукт был выпущен и спустя 8 лет после того, как продукт исчез из каталога продуктов.

Определение, подлежит ли рассматриваемый ремонт гарантии, находится в полной компетенции Fagor.

#### **ИСКЛЮЧАЮЩИЕ УСЛОВИЯ**

Ремонт будет проводится на нашем оборудовании, поэтому, все транспортные расходы, а так же командировочные технического персонала НЕ находятся под гарантией, даже когда устройство находится под гарантией.

Эта гарантия будет применена, пока оборудование будет установлено согласно инструкциям, с ним не будут грубо обращаться или повреждать случайно или по небрежности и оно будет манипулироваться персоналом, авторизованным Fagor.

Если в случае сервисного вызова или выполненного ремонта, причина отказа не будет признанной за продуктом FAGOR, клиент должен покрыть все произведенные расходы согласно текущим платежам.

Никакая другая неявная или явная гарантия не покрывается, и FAGOR AUTOMATION не считает себя ответственным, ни при каких обстоятельствах, за повреждения, которые могли произойти.

#### **СЕРВИСНЫЕ СОГЛАШЕНИЯ**

Контракты по обслуживанию и эксплуатации доступны для клиента в пределах гарантийного периода, а так же и вне его.

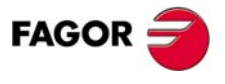

**ЧПУ 8070**

## <span id="page-28-0"></span>**УСЛОВИЯ ВОЗВРАЩЕНИЯ ОБОРУДОВАНИЯ**

Возвращая удаленные модули или центральный модуль, упакуйте их в первоначальную упаковку с первоначальным упаковочным материалом. Если они не сохранились, упакуйте следующим образом:

- **1.** Подготовьте картонную коробку, три внутренних размера которой, по крайней мере, на 15 см (6 дюймов) больше, чем размеры модуля. Используемый картон должен иметь сопротивление 170 кг (375 фунтов).
- **2.** Прикрепите метку, указывающую владельца модуля, его/ее адрес, контактное лицо, тип модуля, серийный номер.
- **3.** Для защиты, заверните модуль в рулон полиэтилена или подобного материала.

Отсылая центральный модуль, защитите специально экран.

- **4.** Уплотните модуль в картонной коробке полиуретановой пеной со всех сторон.
- **5.** Запечатайте картонную коробку упаковочной лентой или промышленными степлерами.

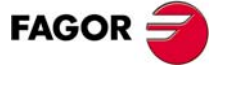

**ЧПУ 8070**

## <span id="page-30-0"></span>**ОБСЛУЖИВАНИЕ ЧПУ**

#### **ОЧИСТКА**

Накопленная грязь в устройстве может действовать как экран, предотвращающий надлежащее рассеивание высокой температуры, генерируемой внутренней схемой, которая может привести к вредному перегреванию ЧПУ и, следовательно, возможным сбоям.

С другой стороны, накопленная грязь может иногда действовать как электрический проводник и закорачивать внутреннюю схему, особенно при условиях высокой влажности.

Чтобы очистить панель оператора и монитор, должна использоваться гладкая ткань, смоченная деионизированной водой и / или не абразивным мылом для посудомоечной машины (жидкость, никогда порошок), или 75° алкоголем.

Не используйте высоко сжатый воздух, чтобы чистить устройство, потому что это может произвести электростатические разряды.

Пластмассы, используемые на передней панели являются стойкими к :

- **•** Жир и минеральные масла.
- **•** Щелочи и отбеливатель.
- **•** Растворимые моющие средства.
- **•** Алкоголь.
- **•** Избежать действия растворителей, типа углеводородов хлора, бензол, сложных эфиров и эфиров, которые могут повредить пластмассы, применяемые на передней панели устройства.

#### **ПРОФИЛАКТИЧЕСКИЙ ОСМОТР**

Если ЧПУ не включается, приводя в действие сетевой выключатель, проверите соединения.

- **•** Не проникайте во внутреннюю часть устройства. Только персонал, авторизованный Fagor Automation может манипулировать внутри этого устройства.
- **•** Не обращайтесь с соединителями устройства, соединеного с сетью переменного тока. Перед работой с этими соединителями (входы/выходы, обратная связь и т.д.), удостоверьтесь, что устройство не связано с сетью переменного тока.

Fagor Automation не должна считаться ответственной за любой материальный или физический ущерб, полученное из нарушения этих основных требований безопасности.

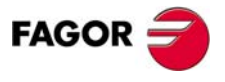

**ЧПУ 8070**

## <span id="page-32-0"></span>**СВЯЗАННАЯ ДОКУМЕНТАЦИЯ**

Здесь список руководств, доступных для вашего ЧПУ, все они включенные в CD-Rom, который идет с продуктом. Некоторые из этих руководств также доступны на бумаге после запроса.

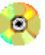

Руководство, доступное в электронном формате, включенное в CD-Rom.

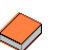

Руководство, доступное на бумаге.

#### **Руководства -OEM-**

Руководства, направленные производителю станка или ответственному лицу за установку и запуск. -OEM-руководства есть на испанском и английском языках.

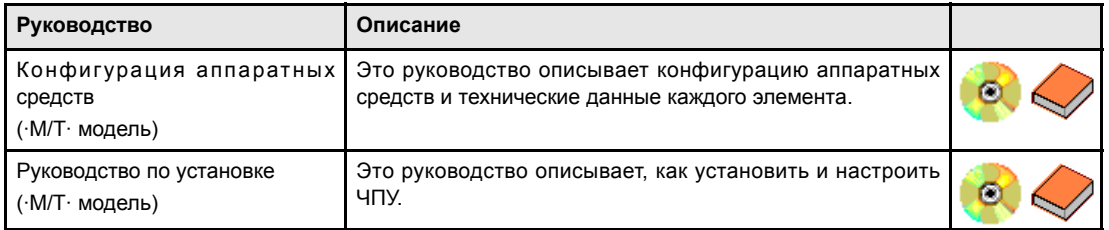

#### **Руководства -ПОЛЬЗОВАТЕЛЯ-**

Руководства, направленные конечному пользователю или оператору ЧПУ. Руководства - ПОЛЬЗОВАТЕЛЯ- есть на нескольких языках.

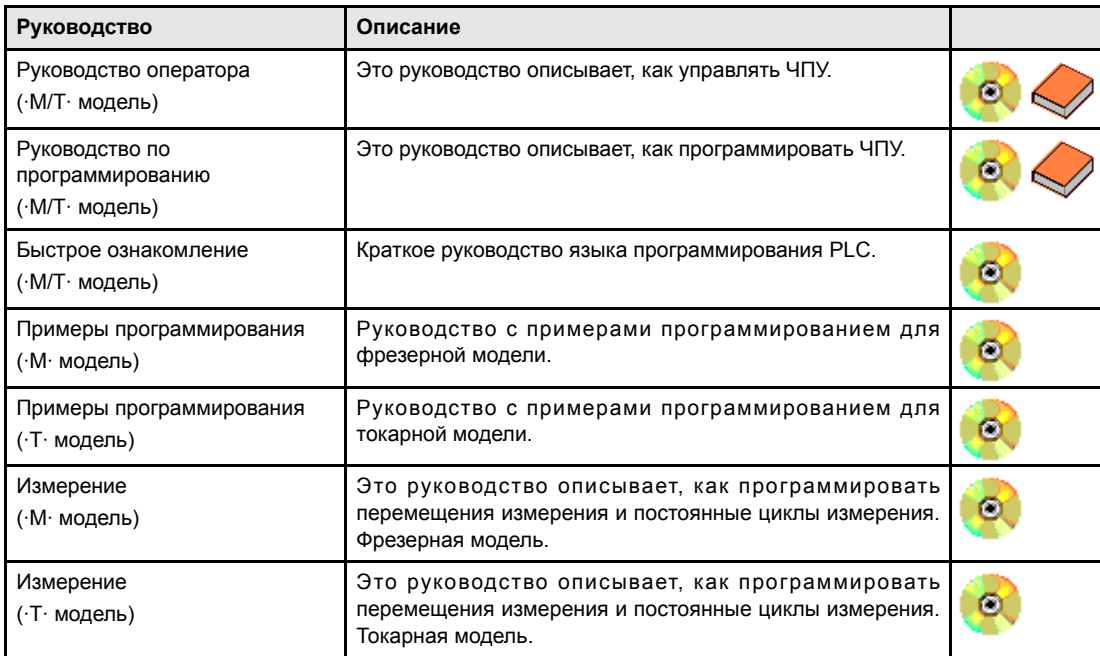

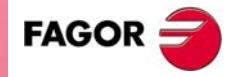

**ЧПУ 8070**

### **Руководства -OEM / ПОЛЬЗОВАТЕЛЯ-**

Другие руководства, направленные производителю станка и конечному пользователю.

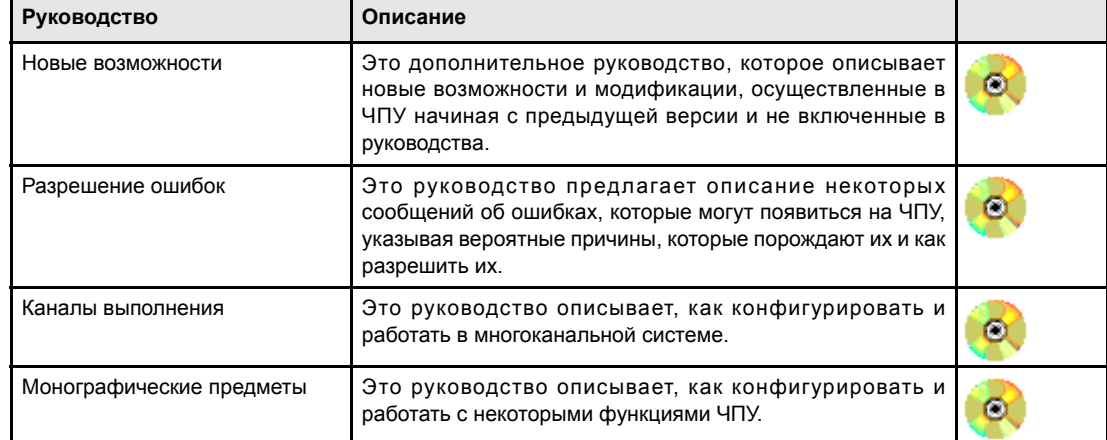

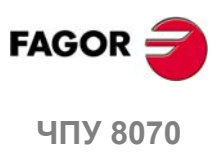

**(РЕФ: 0608)**

**XXII**

# <span id="page-34-0"></span>**1 ОБЩИЕ ПОНЯТИЯ**

Вруководстве описывается, как работать сЧПУ, используя клавиатуру, монитор и панель оператора. Также описываются различные рабочие режимы ЧПУ и работа с каждым из них..

## <span id="page-34-1"></span>**1.1 Конфигурация ЧПУ. Аппаратные средства**

#### **Монитор, клавиатура и панель оператора**

Устройство ЧПУ включает монитор, клавиатуру и панель оператора.

- **•** Монитор показывает состояние ЧПУ и в общем, информацию по всей системе.
- **•** Клавиатура используется для взаимодействия с ЧПУ; оператор может запросить информацию по управлению или изменить состояние ЧПУ, используя новые команды.
- **•** Панель оператора используется, чтобы управлять различными элементами станка, включая движение осей и управления шпинделем, и т.д.

#### **Модули**

В зависимости от модели, cсоединение с ЧПУ может быть установлено поразному. Например, можно подключить такие устройства, как:

- **•** Накопитель на гибких магнитных дисках.
- **•** Модуль CD-ROM.
- **•** Принтер.
- **•** Совместимая с ПК клавиатура.
- **•** Мышь с соединителем PS-2.
- **•** Устройства с интерфейсом USB.
- **•** Подключение Ethernet.
- **•** И т.д..

Для дальнейшей информации, см. руководство по аппаратным средствам.

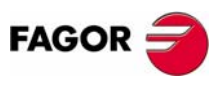

**ЧПУ 8070**

**1.**

**ОБЩИЕ ПОНЯТИЯ**

ОБЩИЕ ПОНЯТИЯ

Конфигурация ЧПУ. Аппаратные средства

Конфигурация ЧПУ. Аппаратные средства

#### **Сетевое подключение (Ethernet)**

ЧПУ может быть связано с компьютерной сетью через определенные соединители. ЧПУ должно быть сконфигурировано как любой узел сети, как если бы это был обычный ПК.

Следующие действия возможны при конфигурировании ЧПУ как узла в компьютерной сети:

- **•** Доступ с любого ПК к каталогу технологической программы ЧПУ.
- **•** Доступ от ЧПУ на любой PC, для выполнения, моделирования или редактирования программы. Для выполняемой программы нет необходимости находиться на локальном диске.
- **•** Копирование программ и таблиц с ЧПУ на PC и наоборот.
- **•** Редактирование, изменение, удаление, переименование, и т.д. программ, сохраненных в ЧПУ.
- **•** Выполнение дистанционного диагностирования ЧПУ.

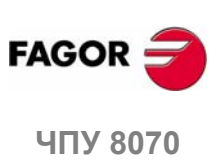
### **1.2 Включение и выключение ЧПУ.**

То, как ЧПУ вкл. и выкл. зависит от установки производителя станка. Однако, самый общий способ выполнения этого следующий.

### **Включение ЧПУ**

После включения устройства, сначала запускается операционная система (Windows 95 или Windows XP). Затем, в зависимости от установки производителя, приложение CNC8070 запустится автоматически или его необходимо будет включить, нажимая на значок, показанный на экране.

При запуске, отображается стандартный экран приветствия ЧПУ или начальный экран, разработанный изготовителем станка с этой целью. Как только ЧПУ начинает работу, появляется экран рабочего режима (автоматический или ручной) выбранный изготовителем станка.

### **Выключение ЧПУ**

Чтобы выключать ЧПУ, нажмите комбинацию кнопок [ALT] + [F4]. В любом случае, ЧПУ нельзя выключать, если выполняется какая-нибудь программа.

После закрытия приложения ЧПУ и в зависимости от установки производителя, устройство выключится автоматически, или необходимо будет выбрать опцию Shut down the system в меню Start.

Как только приложение закрывается, на экране появляется сообщение, указывающее оператору, что модуль можно выключить.

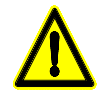

*Устройство должно быть выключено переключателем "вкл. - выкл." после того, как были закрыты приложения при помощи комбинации клавиш, упомянутых ранее.*

*Неправильное выключение устройства может повлечь за собой потерю информации о:* 

- *• Активные смещения (смещения нуля, смещение детали, и т.д.).*
- *• Координаты.*
- *• Счетчик деталей.*
- *• Активные наборы оси.*
- *• Информация о следующем инструменте.*

*Если при включении питания, отображается ошибка "12 - Checksum error in CNC data", это означает, что ЧПУ было неправильно выключено (из-за сбоя питания, и т.д.) и следовательно информация была потеряна:*

*При появлении этого сообщения об ошибке, снова верните оси в исходное (исходную точку) и активируйте смещения (включая нуль детали) и наборы осей.*

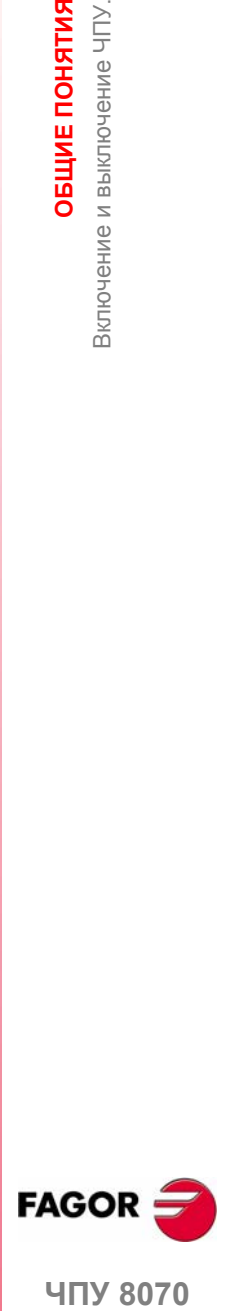

**UNY 8070** 

**(РЕФ: 0608)**

**1.**

ОБЩИЕ ПОНЯТИЯ

**ОБЩИЕ ПОНЯТИЯ**

ОБЩИЕ ПОНЯТИЯ

Включение и выключение ЧПУ.

Зключение и выключение ЧПУ.

### **1.2.1 Аварийная остановка с аккумулятором**

Центральное устройство PC104 снабжается энергией от внешнего 24Vdc блока питания. По желанию, можно подключить внешний аккумулятор, чтобы обеспечить выявление перепада напряжения электропитания и чтобы устройство было выключено должным образом.

Когда происходит сбой электропитания (перепад напряжения 24V) и есть аккумулятор, связанный с центральным устройством, последнее срабатывает следующим образом:

• Если питание прервано менее чем на 2 секунды.

На экранах появляется соответствующее предупреждение, и система восстанавливается. В удаленных модулях могут произойти ошибки CAN интерфейса из за нехватки 24V.

• Если питание прервано более чем на 2 секунды.

Спустя 2 секунды, на экране появляется соответствующая ошибка, и запускается автоматическая последовательность выключения. Сначала, останавливается станок, если он работал. Закрывается приложение CNC8070, затем вся система и наконец выключается батарея.

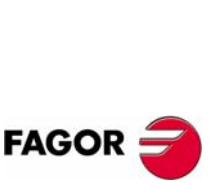

**ЧПУ 8070**

### **1.3 Описание клавиш**

### **1.3.1 Связь клавиш с информацией на экране**

### **Функциональные клавиши**

Функциональные клавиши или клавиши функций могут использоваться для выбора различных опций, которые показаны на экране.

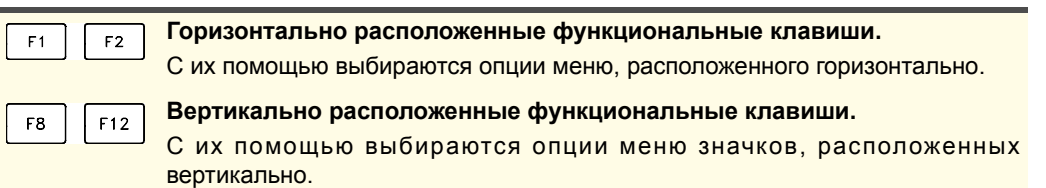

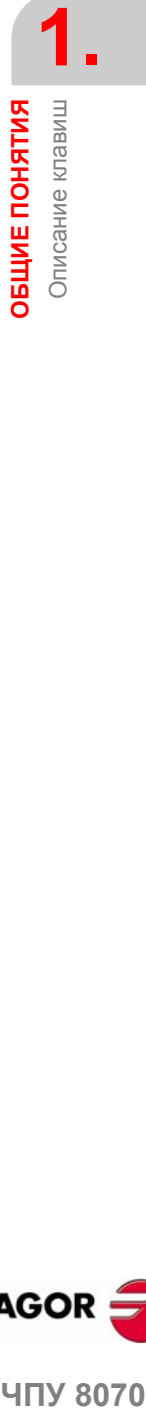

### **Использование экранов**

氲

### **Смена экранов.**

В зависимости от того, как эта клавиша была установлена производителем, возможно выполнение одной из следующих операций.

- **•** Последовательный доступ к различным экранам активного режима работы. В режиме PLC, переключает между различными активными сервисами.
- **•** Последовательный доступ к различным каналам.
- **•** Горизонтально расположенное меню функциональных клавиш отображает доступные экраны и вертикально расположенное меню показывают доступные каналы..

**FEI** 

**Смена окна.**

Используется для переключения между различными окнами экрана.

卫

### **Предыдущее меню.**

На горизонтальном меню функциональных клавиш, позволяет подняться от подменю функциональной клавиши до предыдущего уровня, откуда в это меню был произведен доступ.

### **Помощь**

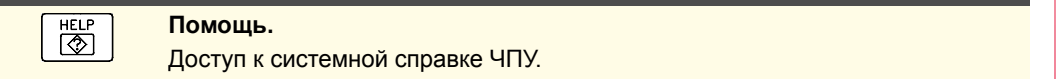

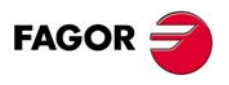

**407 8070** 

**ОБЩИЕ ПОНЯТИЯ** Описание клавиш

ОБЩИЕ ПОНЯТИЯ Описание клавиш

### **1.3.2 Расположение символов на клавиатуре**

В зависимости от полезности различных клавиш, расположение символов на клавиатуре ЧПУ может быть следующим.

### **Режимы работы**

Прямой доступ к различным режимам работы ЧПУ.

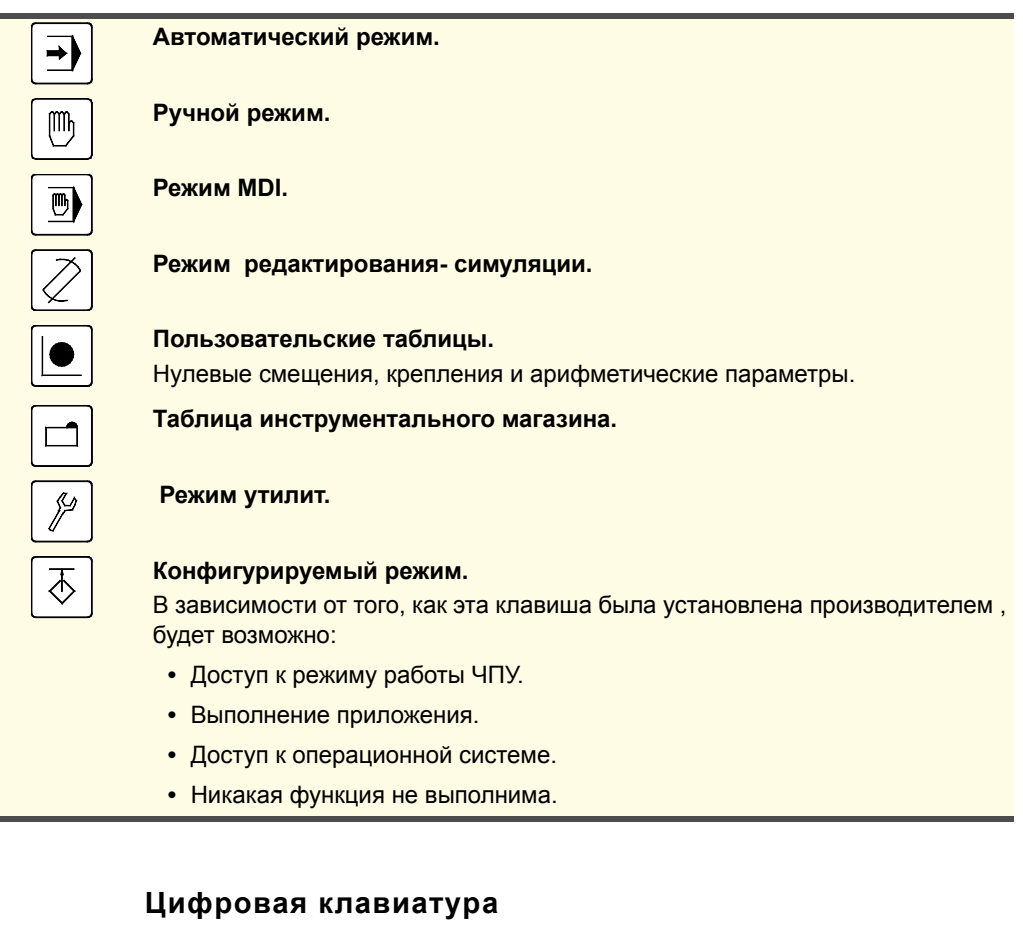

Включает в себя необходимые клавиши для ввода числовых данных и определения арифметических операций, а также следующие специальные клавиши:

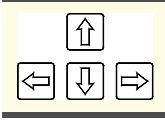

 $\equiv$ 

### **Клавиши перемещения курсора .**

**Предыдущая или следующая страница.**

Они перемещают курсор на одну позицию влево, вправо, вверх или вниз.

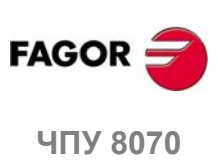

### Они показывают предыдущую или следующую страницу, когда программа (программа обработки или программа PLC) имеет больше чем одну информационную страницу.

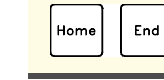

### **Клавиши Home и End.**

Перемещают курсор в начало или конец строки.

**ОБЩИЕ ПОНЯТИЯ**<br>Описание клавиш

### **Алфавитно-цифровая клавиатура**

Включает в себя необходимые клавиши для редактирования программ, а также следующие специальные клавиши:

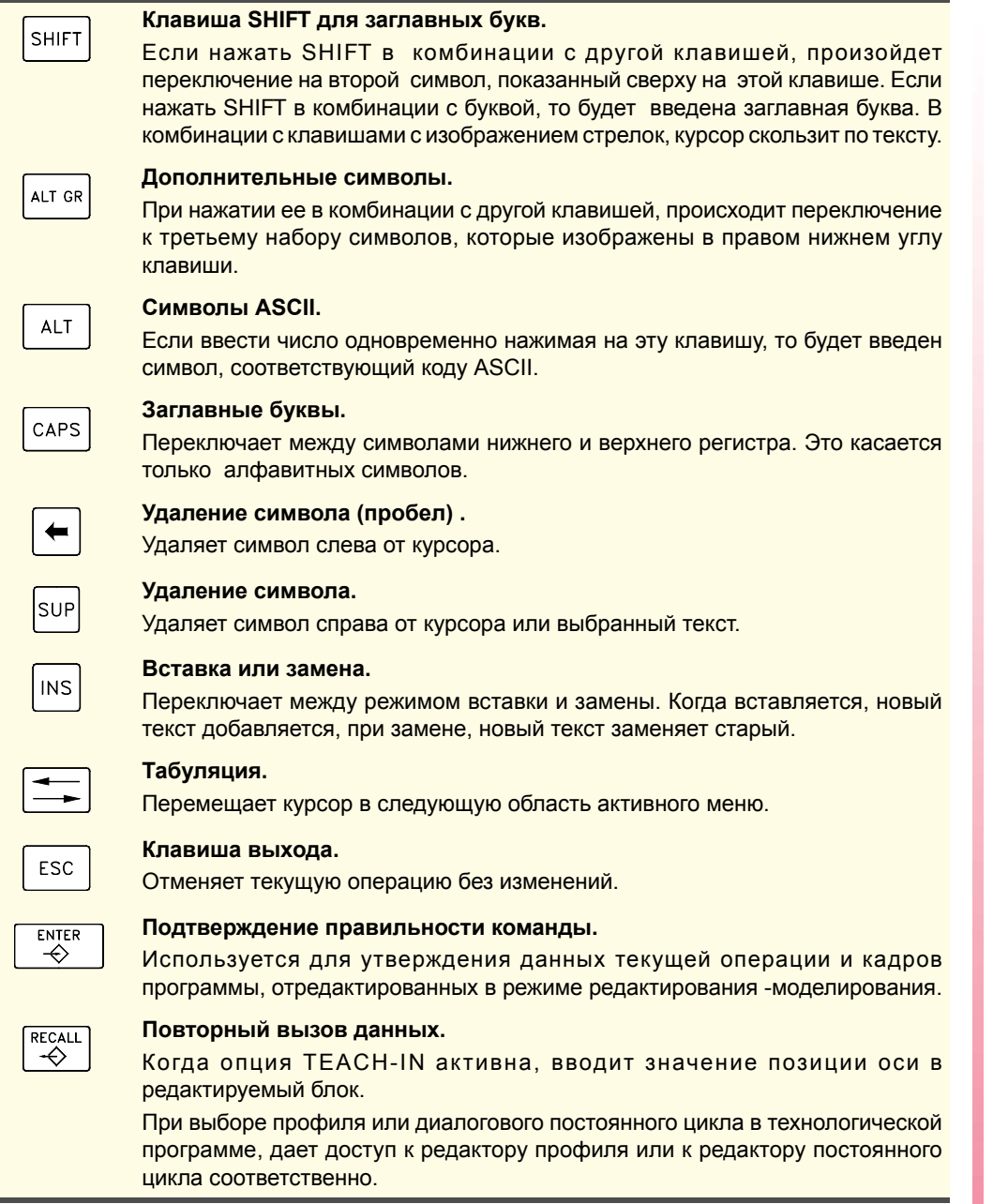

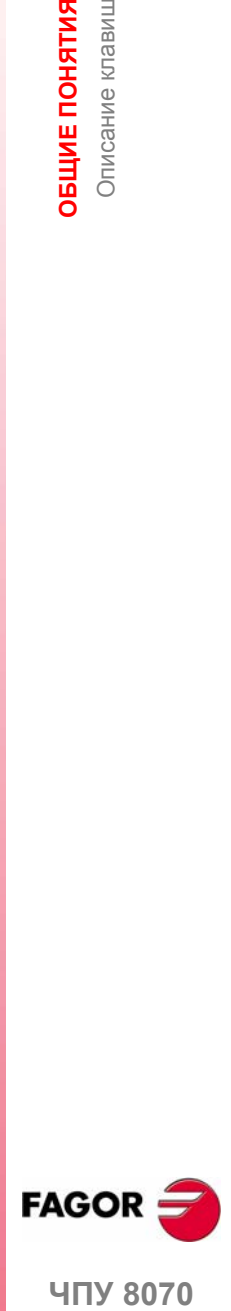

ЧПУ 8070

### **1.3.3 Описание панели оператора**

В зависимости от полезности различных элементов, раскладка панели оператора может быть следующей:

### **JOG клавиши**

Используются для перемещения оси. Есть два типа JOG панелей:

Есть две клавиши для каждой оси. Одна для перемещения оси в положительном направлении и другая для ее перемещения в отрицательном направлении.

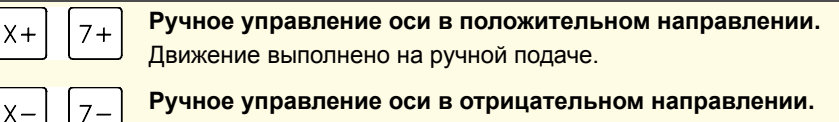

Движение выполнено на ручной подаче.

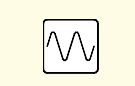

**Быстрое ручное управление осью.**

В комбинации с другой клавишей JOG, перемещает ось на быстрой ручной подаче.

Есть клавиша для каждой оси и две клавиши для направления движения, общие для всех осей. Обе клавиши (осевая и направления) должны быть нажаты для перемещения оси.

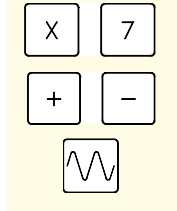

### **Выбор оси.**

### **Выбор направления движения.**

**Быстрое ручное управление осью.** В комбинации с другой клавишей JOG, перемещает ось на быстрой ручной подаче.

### **Селекторы подачи**

Панель оператора имеет два селектора:

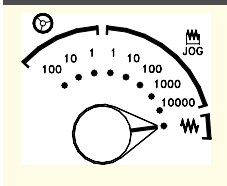

### **Селектор типа движения.**

Выберите тип ручного движения, которое может быть сделано посредством штурвала, инкрементального или непрерывного ручного перемещения. В режиме штурвала, выбирается умножающийся коэффициент для импульсов штурвала (x1, x10 или x100).

В инкрементальном режиме, выбирается значение инкремента движения оси.

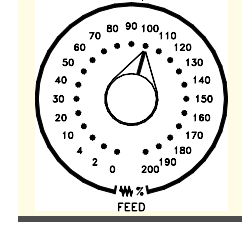

### **Селектор % ручной коррекции подачи.**

Для выбора процента ручной коррекции, которую необходимо применить к программным и ручным скоростям подачи от 0% до200%.

**ЧПУ 8070**

**FAGOR** 

ОБЩИЕ ПОНЯТИЯ Описание клавиш

### **Управление шпинделем**

Используется для управления шпинделем. Состоит из следующих клавиш.

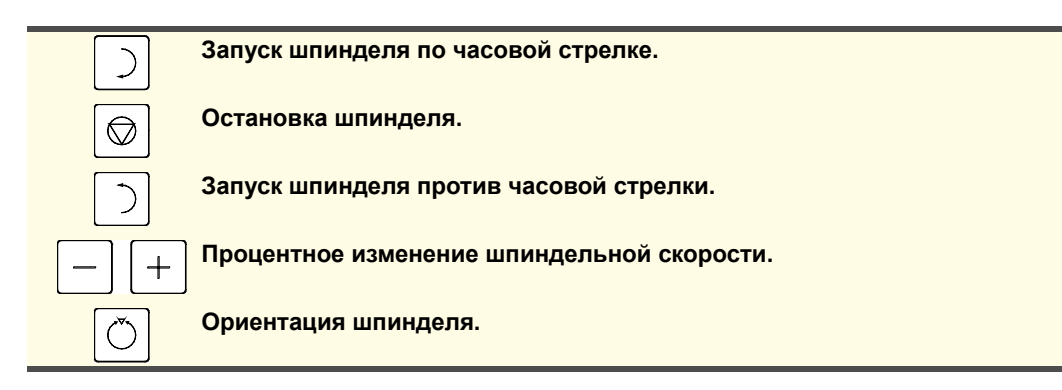

### **Клавиши выполнения**

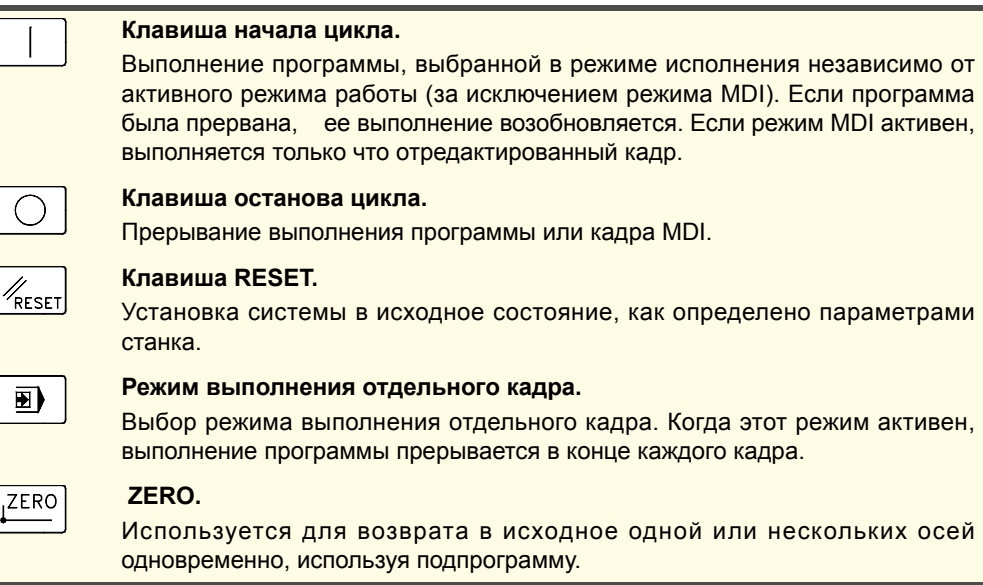

### **Внешние устройства**

司

Функции этих клавиш определены изготовителем станка, и они позволяют управлять его различными устройствами (хладагент, манимулятор и т.д.).

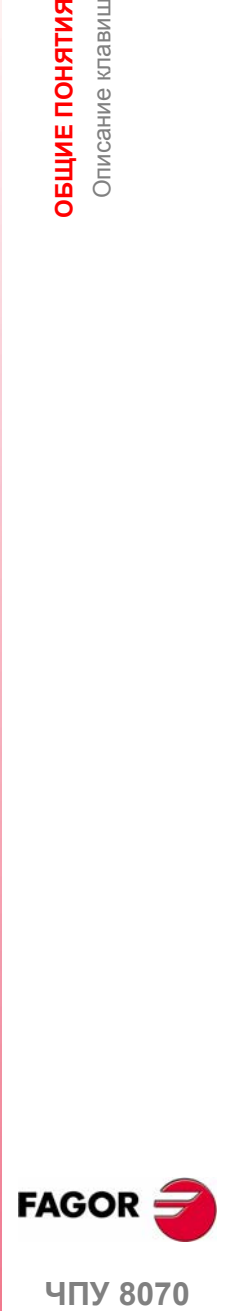

**ЧПУ 8070** 

**ОБЩИЕ ПОНЯТИЯ** Структура каталога

ОБЩИЕ ПОНЯТИЯ Структура каталога

### **1.4 Структура каталога**

Необходимые файлы для ЧПУ расположены в каталоге C:\CNC8070 и его соответствующих подкаталогах.

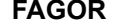

### **FAGOR Каталог версии**

Этот каталог содержит программное обеспечение, соответствующее установленной версии ЧПУ.

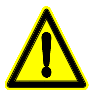

*Не изменяйте содержание этого каталога. Только уполномоченный персонал Fagor Automation может изменить содержание этого каталога.*

 *Fagor Automation не несет ответственности за работу этого ЧПУ, если содержание этого каталога было изменено.*

Обновления программного обеспечения выполнены в этом каталоге, и они не влияют на содержание каталогов MTB и USERS,

### **MTB Каталог OEM**

Ориентирован главным образом на изготовителей станка.

Этот каталог содержит модификации, сделанные в ЧПУ изготовителем станка, например, в программе PLC, параметрах станка, заказных параметрах настройки , новых экранах, интегрированных внешних приложениях, и т.д.

### **TMP Временные файлы**

Этот каталог используется ЧПУ, для сохранения временных файлов, созданных при работе.

Содержание каталога удаляется каждый раз при включении ЧПУ.

### **USERS Каталог пользователя**

Ориентирован главным образом на пользователей.

Цель этого каталога состоит в том, чтобы предоставить пользователю пространство памяти для хранения программы обработки, профилей и т.д. при их создании.

### **UNINST Каталог Uninstall**

Этот каталог содержит необходимые файлы для деинсталляции программного обеспечения ЧПУ 8070.

Для деинсталляции, дважды нажмите иконку файла fimain.exe и следуйте инструкциям, отображенным на экране.

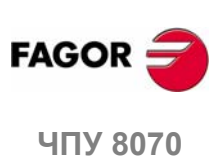

### **1.4.1 Каталог MTB (Станкостроителя)**

Ориентирован главным образом на изготовителей станка.

Этот каталог содержит модификации, сделанные в ЧПУ изготовителем станка, например, в программе PLC, параметрах станка, заказных параметрах настройки , новых экранах, интегрированных внешних приложениях, и т.д.

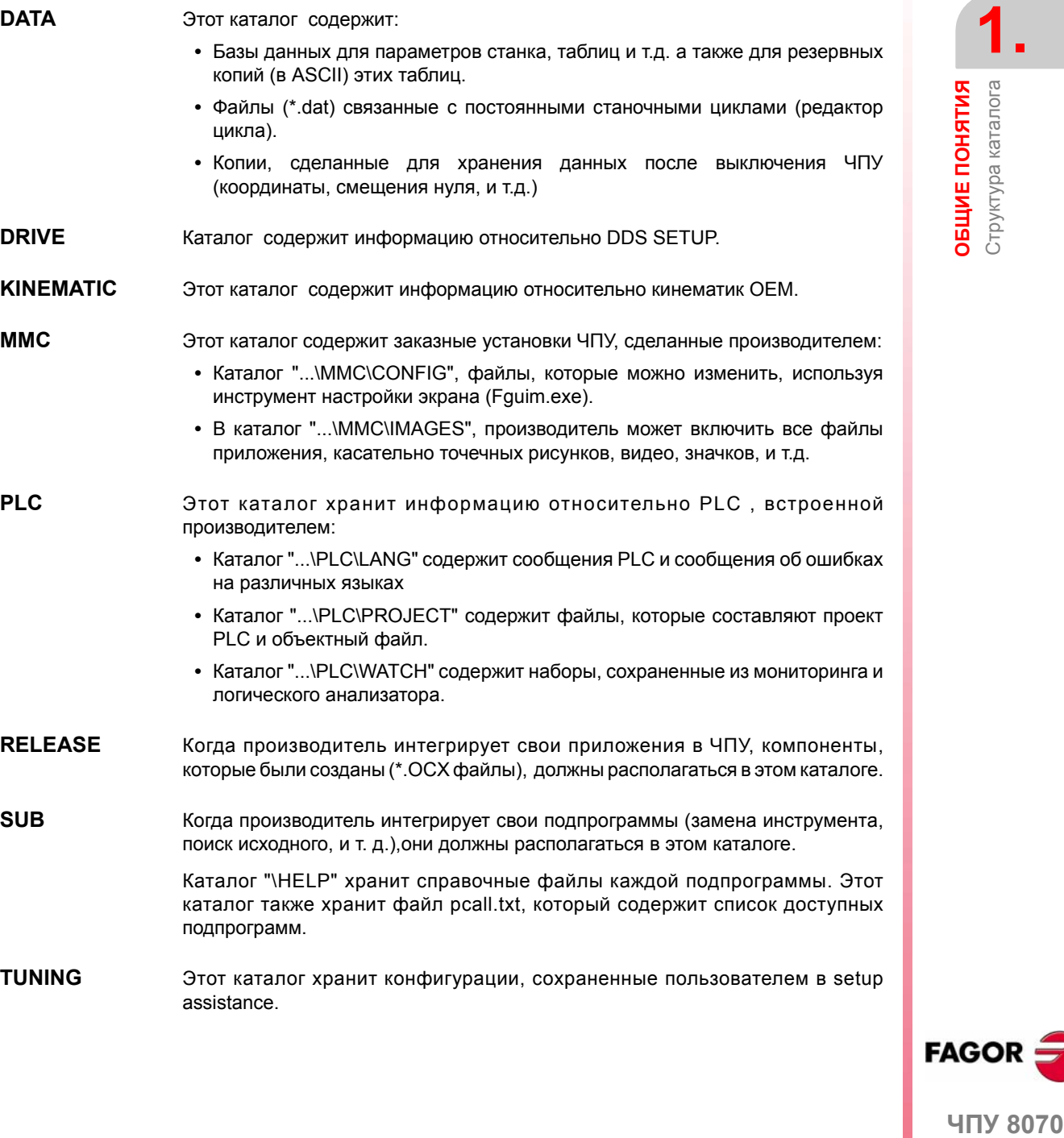

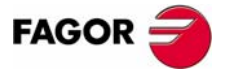

ЧПУ 8070

**ОБЩИЕ ПОНЯТИЯ** Структура каталога

Структура каталога ОБЩИЕ ПОНЯТИЯ

### **1.4.2 Каталог USERS**

Главным образом ориентирован на пользователей.

Цель этого каталога состоит в том, чтобы предоставить пользователю пространство памяти для хранения программ обработки, профилей, и т.д. при их создании.

Хотя пользователь может хранить эти программы в любом каталоге, их лучше хранить в каталогах, созданных с этой целью, чтобы легче и быстрее находить их и делать резервные копии.

**POCKET** Этот каталог сохраняет профили, которые были созданы с использованием редактора профиля и связанные с диалоговыми постоянными циклами карманов.

**PRG** Этот каталог сохраняет технологические программы, созданные пользователем, который может создать новые подкаталоги и хранить программы более организованно.

> Папка "...\PRG\_8055\_TO\_8070" хранит все программы, переведенные с формата 8055 на язык 8070. Конвертированная (переведенная) программа сохранена с темже именемно с расширением *m55* (фрезерная программа) или *t55* (токарная программа).

- **PROFILE** Этот каталог сохраняет профили, которые были созданы с использованием редактора профиля и связанные с диалоговыми постоянными циклами.
- **REPORTS** Этот каталог сохраняет bmp файлы, созданные при печати графического изображения в файл. Также сохраняются отчеты (prn формат), созданные в режиме Diagnosis..

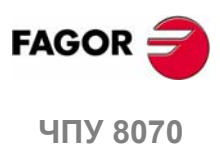

## **2 КАК УПРАВЛЯТЬ ЧПУ**

### **2.1 Описание экрана**

Экраны ЧПУ показывают следующую информацию:

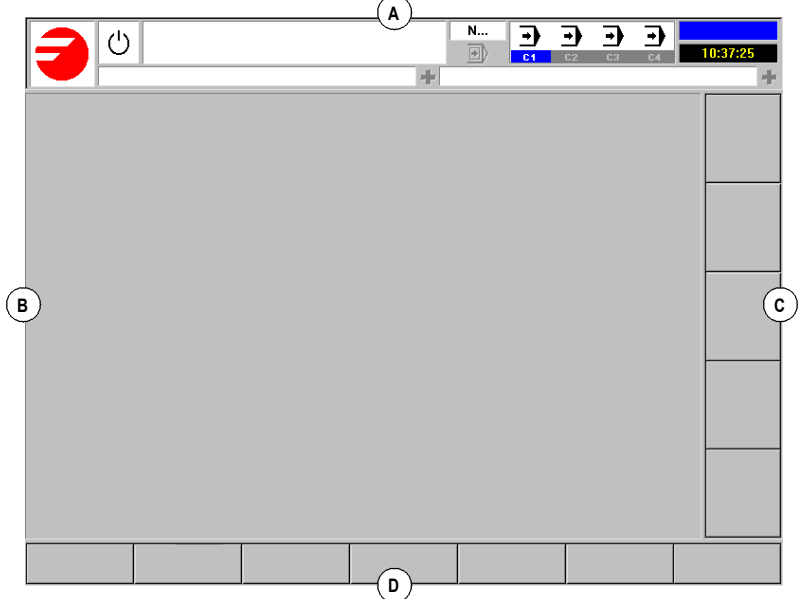

**A.** Общая строка состояния ЧПУ.

Показывает информацию о выполняемой программе, активном рабочем режиме и сообщения PLC. См. "Детализированное описание строки состояния ЧПУ" на странице 14.

**B.** Экран для активного режима работы.

Информация, показанная в этой области, зависит от активного режима работы (автоматический, ручной, и т.д.). Информация, показанная в каждом режиме работы, описана в соответствующей главе.

**C.** Вертикально расположенные функциональные клавиши меню (иконки).

Изменение опций меню в зависимости от активного режима работы. Для выбора различных опций, используются функциональные клавиши от F8 до F12.

Это меню может быть помещено или слева или справа экрана.

**D.** Горизонтально расположенные функциональные клавиши меню.

Изменение опций меню в зависимости от активного режима работы. Для выбора различных опций, используются функциональные клавиши от F1 до F7.

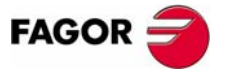

**ЧПУ 8070**

**КАК УПРАВЛЯТЬ ЧПУ** Описание экрана

Описание экрана **KAK YTIPABJISTL YEY** 

### **2.1.1 Детальное описание строки состояния ЧПУ**

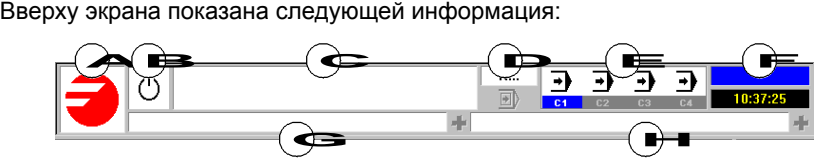

- **A.** Иконка (настраиваемая), указывает изготовителя.
- **B.** Иконка, показывающая состояние программы активного канала:

Цвет фона будет отличаться в зависимости от состояния программы.

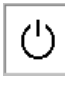

Программа остановлена.

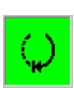

Программа в выполнении. Цвет фона: Зеленый.

Программа прервана.

Ошибка в программе.

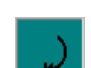

Цвет фона: темно-зеленый.

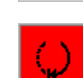

Цвет фона: Красный.

**C.** Программа, выбранная для выполнения в активном канале.

Цвет фона будет отличаться в зависимости от состояния программы.

- **D.** Номер выполняемого кадра. Нижняя иконка указывает, что режим выполнения отдельного кадра активен.
- **E.** Информация о каналах.

Число доступных каналов и активный канал (обозначены в синем). Иконки показывают, в каком рабочем режиме находится каждый канал.

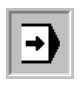

Режим выполнения.

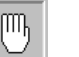

Ручной режим.

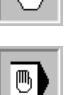

Режим MDI.

Окно синхронизации канала может быть расширено, используя [ALT] + [S] клавиши. Синхронизация выполняется с использованием маркеров в программах. Окно показывает для каждого канала, ожидаются ли маркеры синхронизации или нет и состояние этих маркеров в канале, который их создает.

СИД различных цветов окна показывает состояние маркеров синхронизации каждого канала. Слева, каналы, ждущие маркеров и сверху каналы, которые их создают.

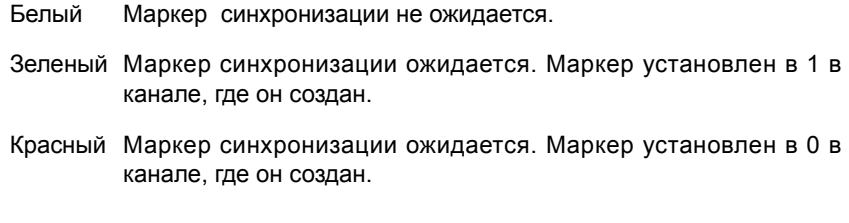

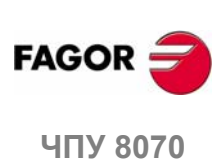

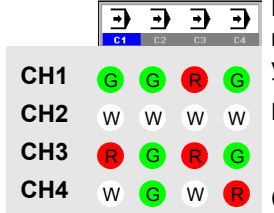

Канал 1 (CH1) ожидает маркер синхронизации от остальной части каналов. Маркеры каналов 2 и 4 установлены в 1. Маркер канала 3 устанавлен в нуль.

Канал 2 не ожидает маркера синхронизации.

(В графике, белые СИД идентифицируются с символом-W-, зеленые с символом - G - и красные с символом-R-).

**F.** Число выбранных экранов активного режима работы (автоматический, ручной, и т.д.) и общее количества доступных экранов.

Системные часы.

**G.** Активное сообщение ЧПУ.

Для каждого канала, показывается последнее сообщение, активизированное программой, которая выполняется. Окно показывает последнее сообщение активного канала. Если будут сообщения в других каналах, будет подсвечен знак "+" рядом с окном сообщения. Чтобы отображать список активных сообщений, нажмите комбинацию клавиш [CTRL] + [O].

Список сообщений показывает, рядом с каждым сообщением, канал, где оно активно.

**H.** Сообщения PLC.

Если PLC активизирует два или более сообщения, ЧПУ отображает сообщение наибольшего приоритета, и покажет знак "+" , указывающий что есть еще сообщения, активизированные PLC. Для отображения списка активных сообщений, нажмите комбинацию клавиш [CTRL] + [М].

В списке сообщений и рядом с каждым сообщением, появится символ, указывающий, имеет ли сообщение дополнительный информационный файл, связанный с нимили нет. Чтобы отобразить сообщение, выберите его курсором и нажмите [ENTER]. Если сообщение будет иметь дополнительный информационный файл, то эон будет отображен на экране.

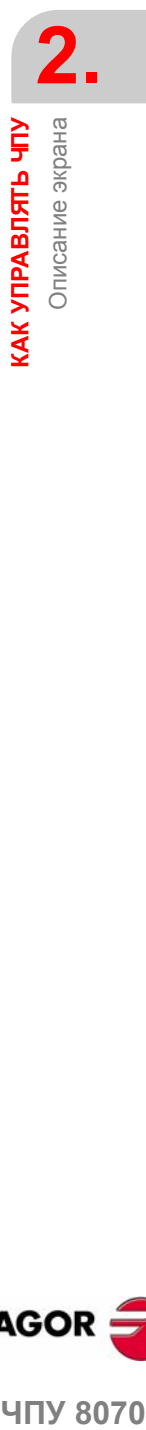

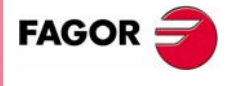

**407 8070** 

**КАК УПРАВЛЯТЬ ЧПУ** Рабочие режимы

**KAK YΠPABJRTIS YINY**<br>Paбoyine peximibi

### **2.2 Рабочие режимы**

### **2.2.1 Как получить доступ к рабочим режимам**

Получить доступ к рабочим режимам ЧПУ можно через клавиатуру или окно задач, которое отображается после нажатия комбинации клавиш [CTRL] +[A].

Каждый рабочий режим может состоять из нескольких экранов или страниц. Переключение между различными экранами происходит при нажатии клавиши доступа для этого рабочего режима. Каждый раз при нажатии, отображается следующий экран. Выбор экрана движется таким способом, что, при нажатии этой клавиши на последнем экране, показывается первый.

### **Доступ к рабочим режимам с клавиатуры**

С клавиатуры можно обратиться к следующим рабочим режимам.

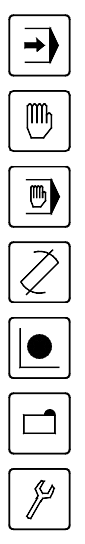

Автоматический режим.

Ручной режим.

Режим MDI.

Режим редактирования - симуляции.

Таблицы пользователя.

Таблица инструмента и магазина.

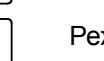

Режим утилит.

Кроме того, клавиатура имеет специальную клавишу, которая может быть сконфигурирована изготовителем станка, для доступа к определенным рабочим режимам.

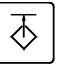

**•** Параметры станка.

- **•** PLC.
	- **•** Режим диагностирования.
	- **•** Помощь в установке.

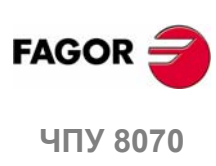

### **Окно задач**

Ко всем рабочим режимам ЧПУ можно обратиться с окна задач. Используйте клавиши [CTRL] +[A], чтобы открыть окно задач. Чтобы закрыть окно, не делая выбор, нажмите [ESC].

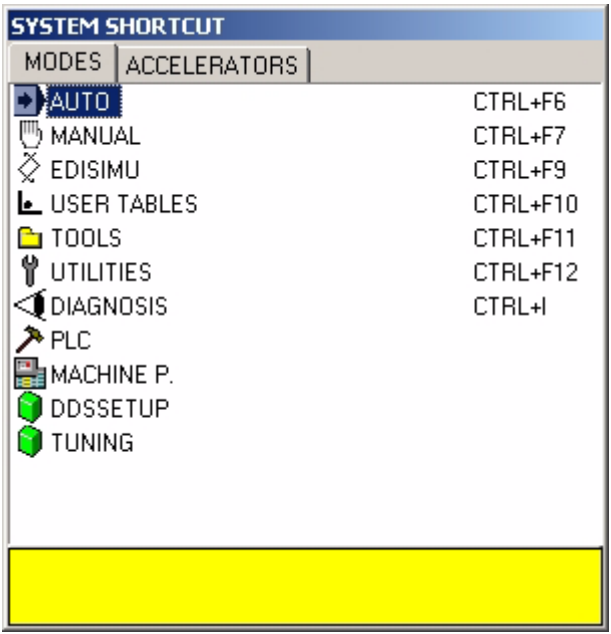

# **2. KAK YNPABJIRTL HTY** Рабочие режимы **ЧПУ 8070 КАК УПРАВЛЯТЬ ЧПУ** Рабочие режимы

### **Перемещение в окне задач**

Помимо мыши, могут использоваться следующие клавиши.

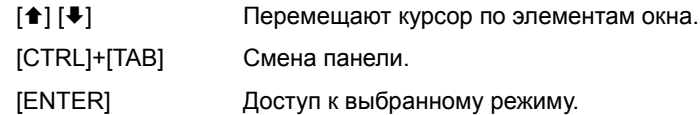

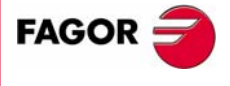

ЧПУ 8070

### **2.2.2 Описание различных режимов работы**

### **Автоматический режим**

Используется, для выполнения программ обработки в автоматическом режиме или в режиме единичного кадра.

При выполнении программ обработки, также можно обратиться к любому другому режиму работы (кроме "MANUAL" и "MDI"), не прерывая выполнение программы. Таким образом, программа может редактироваться, пока другая выполняется (фоновое редактирование). Выполняющаяся программа не может быть отредактирована.

### **Ручной (jog) режим**

Используется для управления движениями станка вручную, используя клавиши панели оператора, выполнения поиска исходного, установки нуля детали, и т.д.

### **Режим редактирования - симуляции**

Используется для редактирования и моделирования программ обработки, даже во время выполнения другой программы обработки.

### **Режим MDI**

IИспользуется для редактирования и выполнения кадров в коде ISO или на языке высокого уровня.

### **Пользовательские таблицы**

Используются для управления таблицами программ обработки ЧПУ (нулевые смещения, крепления и арифметические параметры).

### **Таблица инструмента и магазина**

Используется, для редактирования таблиц инструментов и инструментальных магазинов ЧПУ.

### **Режим утилит**

Используется для манипулирования программой обработки ЧПУ (копирование, удаление, переименование, и т.д.). Также может быть установлен пароль для доступа к различным рабочим режимам.

Аналогично предлагается возможность сделать резервную копию или восстановление требуемой части диска.

### **PLC**

Используется для работаты с PLC (редактирование программы, монитор, изменение состояние его переменных и т.д.).

### **Таблица параметров станка**

Используется для установки параметров станка, необходимых для адаптации ЧПУ к станку.

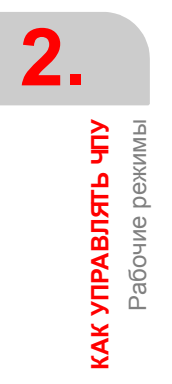

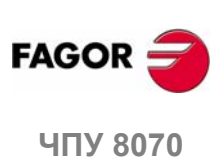

### **Режим настройки. Помощь в установке**

Для более быстрой и простой установки станка.

Этот режимпредлагает руководство настройки оси, круговой тест, осциллограф и график Боде.

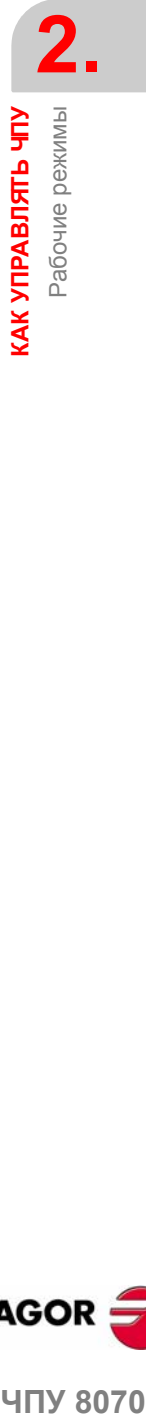

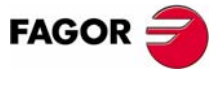

ЧПУ 8070

**КАК УПРАВЛЯТЬ ЧПУ** Диалоговые окна

КАК УПРАВЛЯТЬ ЧПУ<br>Диалоговые окна

### **2.3 Диалоговые окна**

Диалоговые окна состоят из следующих элементов. Все действия могут быть выполнены мышью или с помощью клавиатуры.

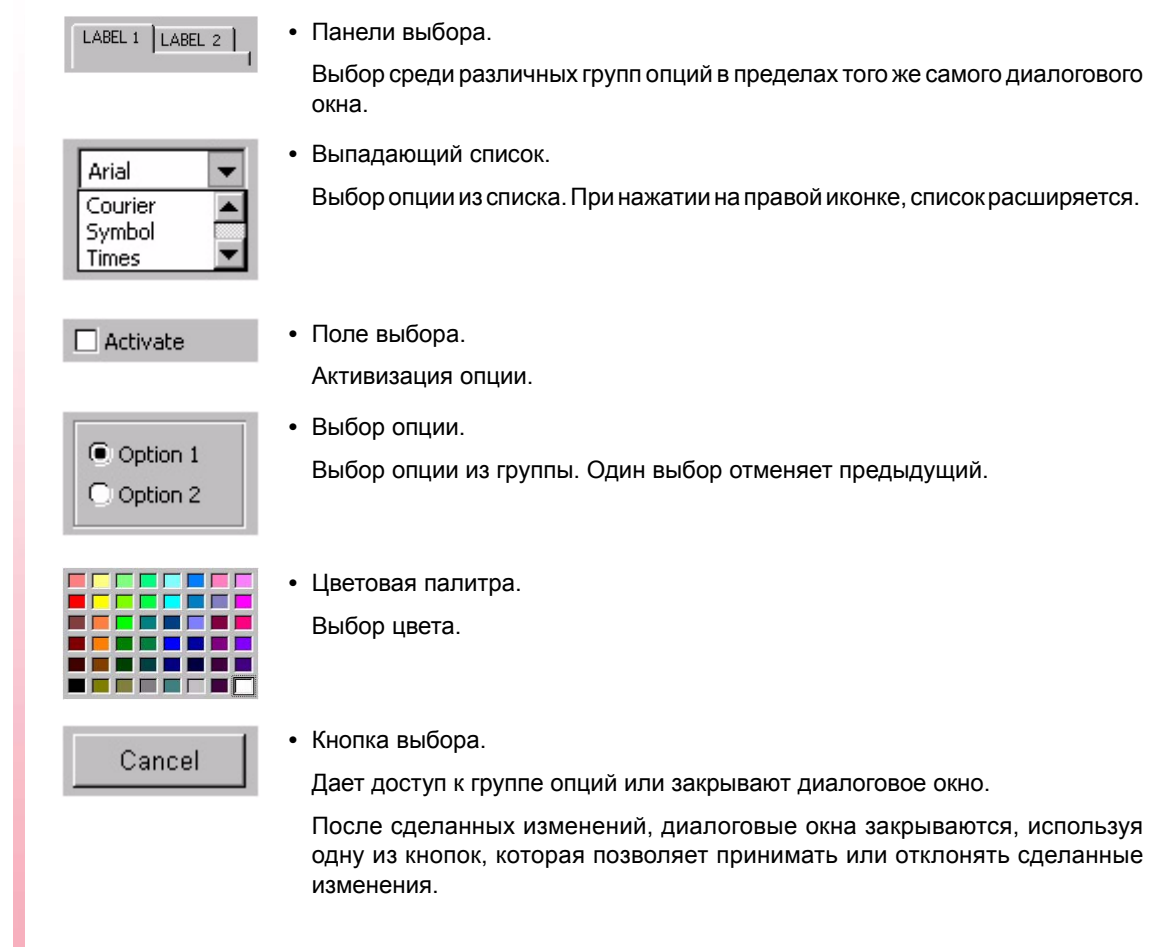

### **Использование клавиатуры**

Данные диалоговых окон определяются через клавиатуру следующим образом.

- **•** Используя комбинацию [CTRL] + [TAB] , можно выбрать различные панели диалогового окна.
- **•** Клавишей [TAB] перемещают курсор по элементам поля.
- **•** Клавишей [SPACE] активизируют поля выбора, выбирают опции и цвет из цветовой палитры.
- **•** Клавишей [ENTER] нажимают кнопку, которая выбрана.
- **•** Клавиша [ESC] закрывает диалоговое окно, без изменений.
- **•** В выпадающих списках, необходимая опция может быть выбрана с помощью клавиш на клавиатуре.
- Клавиши с изображением стрелок [<][<sup>\*</sup>][<sup>\*</sup>][<sup>\*</sup>] перемещают курсор по цветовой палитре и по опциям списка.

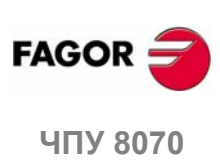

### **2.4 Окна предупреждений и ошибок**

Если происходит ошибка, ЧПУ отображает окно, описывающее ее причину. Есть три типа ошибок. Вверху окна показана категория, и оно будет иметь различный цвет в зависимости от типа ошибки, которую оно показывает.

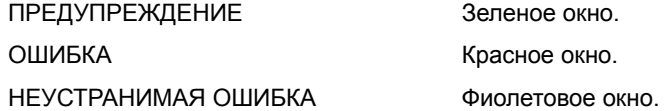

Когда несколько предупреждений и/или ошибок происходят одновременно, они отображаются по очередности, от низшего приоритета к высшему. Вверху с правой стороны окна указан приоритетный уровень сообщения. Стрелка "вниз" указывает, что есть ошибки с более низким приоритетом, и стрелка "вверх" указывает, что есть ошибки с более высоким приоритетом. Оператор может переключать различные активные ошибки, используя [<sup>▲</sup>][ • клавиши.

Окна предупреждений или ошибок можно отобразить или скрыть нажатием комбинации клавиш [ALT]+[W]. Когда эти окна скрыты, на строке текущего состояния будет указан индикатор с активным номером ошибки. Если активны несколько ошибок, будет подсвечен знак "+" рядом с номером.

### **ПРЕДУПРЕЖДЕНИЕ**

Это - только предупреждения.

Они не останавливают выполнение программы обработки, и окно предупреждения может быть закрыто нажатием [ESC].

### **ОШИБКА**

В программе могут быть синтаксические ошибки, ошибки, сделанные PLC , и т.д. Это ошибки, которые должны быть исправлены.

Они прерывают выполнение программы. Хотя окно, отображающее их может быть закрыто нажатием [ESC], это не означает, что ошибка устранена. Для этого, нажмите [RESET]. После нажатия [RESET] ЧПУ принимает начальные условия параметров станка, установленные изготовителем.

Пока окно ошибки активно, совершить другое действие кроме удаления ошибки невозможно, (невозможно изменить рабочие режимы).

Обратитесь к руководству по устранению ошибок для детализированного описания причины ошибки и ее возможных решений.

### **НЕУСТРАНИМАЯ ОШИБКА**

Ото ошибки, которые вынуждают оператора выключать ЧПУ.

Если ошибка сохраняется, свяжитесь с Отделом Обслуживания в Fagor Automation.

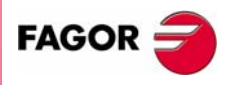

**UNY 8070** 

**(РЕФ: 0608)**

**KAK YTIPABJISTL YOY** 

**2.**

### **2.5 Окно выбора файла**

Окно выбора файла является стандартным для всех режимов работы. Это окно отображается, когда из рабочего режима, оператор выбирает опцию открытия, сохранения или импортирования файла, открытия или загрузки таблицы, и т.д.

Из этого окна можно выбрать существующий файл или создать новый. Новый файл можно создать только когда это допустимо. В зависимости от режима работы, из которого происходит доступ, в списке будут указаны только соответствующие файлы.

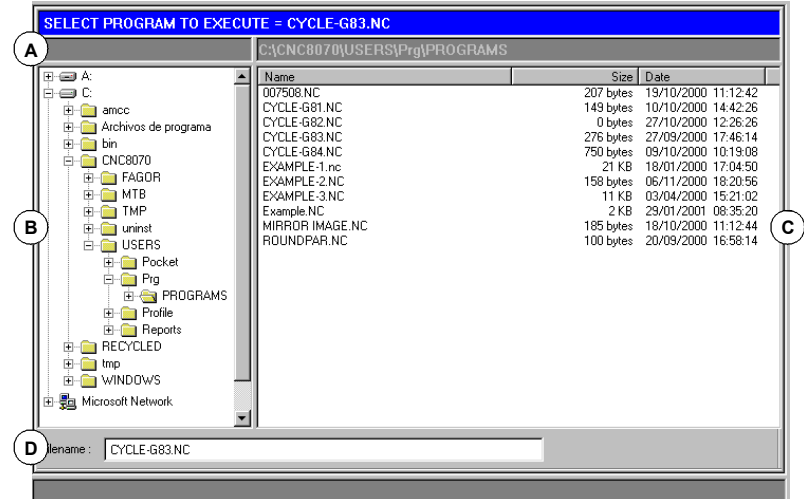

- **A.** Тип файла, который необходимо выбрать.
- **B.** Папки, доступные в ЧПУ, а так же их структура. Показаны все элементы, доступные в ЧПУ, такие как жесткий диск, гибкий дик, CD-ROM и т.д.
- **C.** Файлы, содержащиеся в выбранной папке.
- **D.** Область определения названия новых файлов. Файл также можно выбрать если известно его имя.

### **Перемещение в окне**

Помимо мыши, можно использовать следующие клавиши.

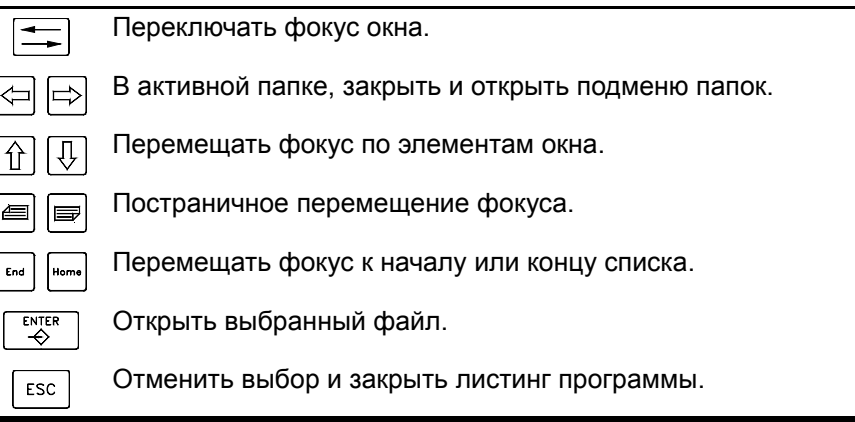

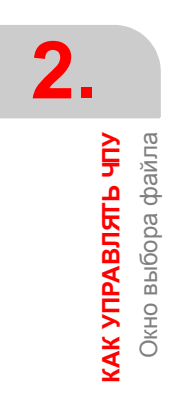

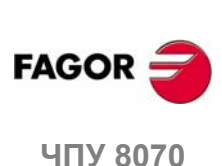

Окно выбора файла **(AK YПРАВЛЯТЬ ЧПУ** 

### **Выбор файла из списка**

Чтобы сделать поиск проще, список файла может быть сортирован по различным критериям. См. *"Сортировка списка файлов"* на странице 23.

Файл может быть выбран из списка:

- **1.** Выберите папку, которая содержит программу.
- **2.** Выберите файл из списка или напишите его имя внизу окна.
- **3.** Нажмите [ENTER], для утверждения выбора.

Нажатие [ESC] отменяет операцию в любое время и закрывает окно.

### **Как искать элемент из списка**

Элемент (папка или файл) может быть выбран из списка при перемещении курсора на нужный элемент или с использованием алфавитно-цифровой клавиатуры. Нажатием клавиши будет выбран первый элемент из списка, начинающегося с этого символа или числа. Повторнымнажатиембудет выбран второй и так далее.

Так же можно выбрать файлы используя функциональную клавишу "Найти файл" . См. *"Поиск файла"* на странице 24.

### **Создание нового файла**

Для создания нового файла:

- **4.** Выберите целевую папку для файла.
- **5.** Напишите имя файла внизу окна.
- **6.** Нажмите [ENTER], для подтверждения действия.

Нажатие [ESC] отменяет операцию в любое время и закрывает окно.

### **Сортировка списка файлов**

Список файла можно упорядочить в алфавитном порядке, по размеру или по дате.

- **•** При использовании мыши, выберите указателем заголовок столбца. Каждый раз при выборе того же заголовка, переключается критерий сортировки от возрастания до убывания и наоборот.
- **•** Из меню функциональных клавиш. Каждый раз при выборе той же самой функциональной клавиши, ЧПУ переключает критерий сортировки от возрастания до убывания и наоборот.

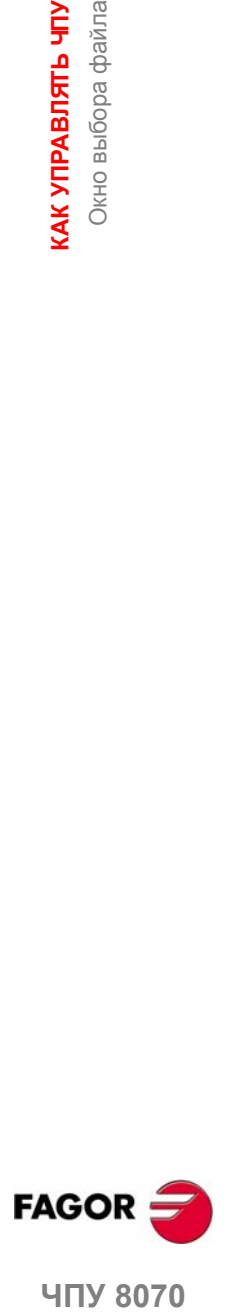

**UNY 8070** 

### **Поиск файла**

IИспользуется, для поиска файлов, названия которых содержат детальную строку символов. При выборе этой опции, показывается диалоговое окно, где запрашивается текст, который необходимо найти.

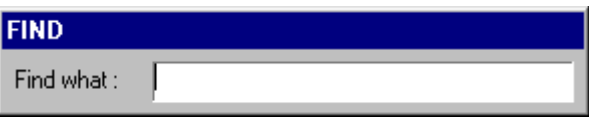

Последовательно в программах происходит поиск. Поиск можно произвести или с помощью меню функциональных клавиш, или с помощию следующих клавиш.

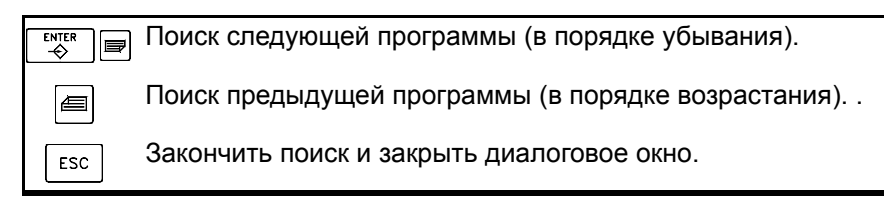

При определении поиска, в меню функциональных клавиши показаны опции "Next" (следующий) и "Previous" (предыдущий).

- **•** При поиске следующего, происходит поиск следующей программы (в порядке убывания).
- **•** При поиске предыдущего, происходит поиск предыдущей программы (в порядке возрастания).

В зависимости от того, как выполняется поиск, фокус будет на последнем найденном файле, название которого также появляется сверху окна. Чтобы закончить поиск, нажмите [ESC].

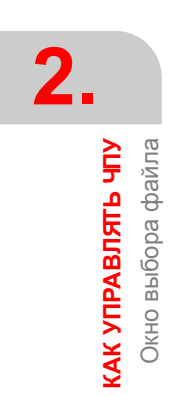

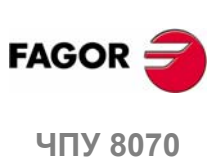

<aлькулятор

**KAK YTIPABJISTL YIY** 

### **2.6 Калькулятор**

К калькулятору можно обратиться с любого окна задач или непосредственно используя комбинацию клавиш [CTRL] + [K]. Нажмите [ESC], чтобы закрыть калькулятор.

К калькулятору можно получить доступ из любого рабочего режима. При обращении из доступного для редактирования элемента, может быть вставлен результат, отображенный калькулятором. Доступным для редактирования элементом является любой элемент, у которого может быть фокус или курсор, типа редактора текстов программ, таблиц, доступных для редактирования данных, и т.д.

Чтобы вставить результат, нажмите клавишу [INS] . Калькулятор будет закрыт и результат будет вставлен в то место, в котором был курсор при доступе к калькулятору.

### **Калькулятор выглядит так**

Калькулятор выглядит так.

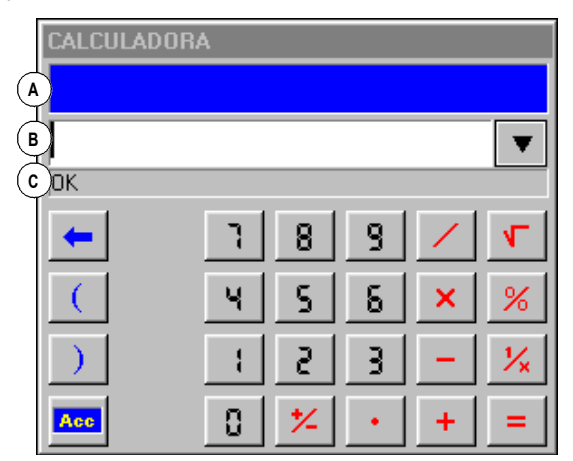

**A.** Окно результатов. Показывает результат выражения после того как он принят клавишей [ENTER].

Это значение может быть восстановлено кнопкой "Acc", таким образом оно может использоваться в более поздних вычислениях.

**B.** Окно редактирования. Показывает определяемое выражение. Выражение может состоять из одной или нескольких операций, которые могут быть заданы непосредственно с клавиатуры или опциями меню функциональных клавиш.

Cохраняет список последних операций.

**C.** Окно проводника. Всегда показывает результат вычисления определяемого выражения. При выборе части выражения в окне редактирования, покажет результат вычисления этой части.

Результат вычисления выражения может быть:

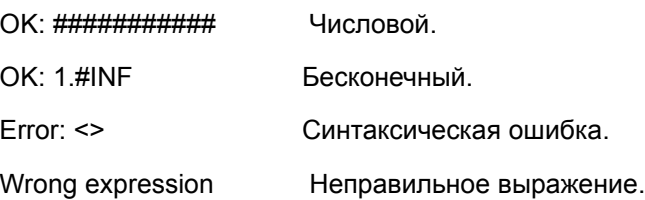

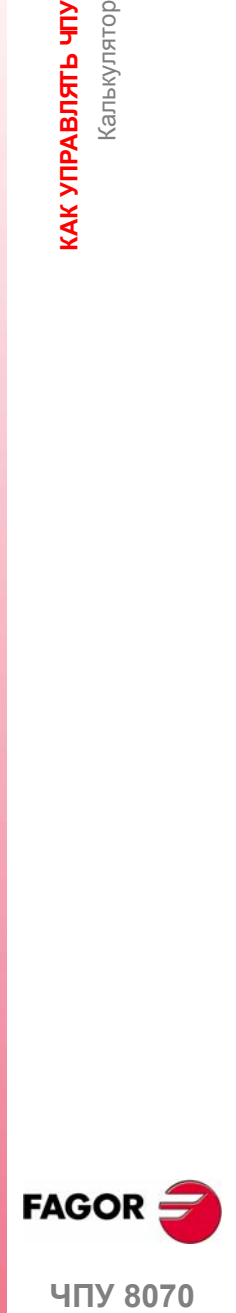

**407 8070** 

**(РЕФ: 0608)**

**25**

**КАК УПРАВЛЯТЬ ЧПУ**

**KAK YΠPABЛЯТЬ ЧПУ**<br>Калькулятор

Калькулятор

### **Хронология операций**

Выражения которые уже приняты, становятся частью хронологии, и могут быть отображены, используя соответствующие клавиши [↑][♥]. После выбора выражения из окна, нажмите клавишу [ENTER], чтобы его восстановить. Клавиша [ESC] закрывает окно хронологии.

### **Меню функциональных клавиш**

Меню функциональных клавиш показывает все доступные операции. Выражения могут быть отредактированы или с помощью меню функциональных клавиш, или мыши.

### **Единицы измерения**

Результат операций может быть дан в различных еденицах измерения. Используйте следующие значки, чтобы изменить еденицы измерения. Выбираемые еденицы измерения подсвечиваются.

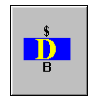

Шестнадцатеричные (\$),десятичные (D) или двоичные (B) еденицы.

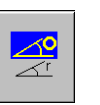

Еденицы измерения в градусах или радианах.

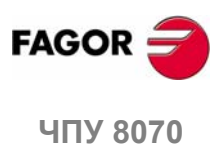

### **2.6.1 Определение выражений**

Выражение может состоять из одной или более операций. Каждая из них может быть определена любой допустимой комбинацией переменных, констант, функций и операций.

Нажмите [ENTER], чтобы принять введенное выражение и вычислить значение.

### **Быстрая вставка круглой скобки**

Чтобы помеcтить часть выражения между круглой скобкой, выберите часть и нажмите одну из клавиш круглой скобки "("или")".

Если, при выборе части выражения, нажать клавишу операции, то вариант выбора появится между круглой скобкой, и этому будет предшествовать операция, только что описанная.

Пример: Имеется выражение "1+1/X+1/ (X+1) +1". При выборе части "1/(X+1)+1" и при нажатии опции "SIN", выражение станет "1+1/X+Sin(1/(X+1) +1)".

### **Переменные для калькулятора**

До 26 переменных (от "A" до "Z", кроме "?",) могут использоваться для хранения числовых значений и дальнейшего их использования.

Присваивание значения переменной: А= 34.234

Обращение к переменной: Sin(A/2)

Отдельное выражение может содержать и операции присваивания и обращения. Используйте символ ":", как разделитель.

A=34.234:Sin (A/2) то же, что Sin ((A=34.234)/2)

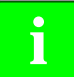

Значения переменных калькулятора "А" - "Z" независимы от значений<br>локальных параметров "А" - "Z" (также называются от P0 до P25).

### **Константы**

Доступны следующие константы и к ним можно обратиться из меню функциональных клавиш.

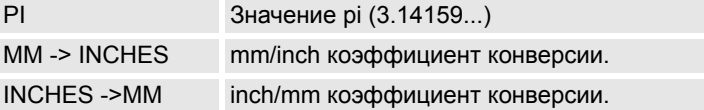

### **Различные операции**

В следующих примерах, значения "x" и "y" указывают любую допустимую комбинацию констант, переменных или выражений.

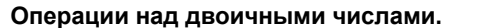

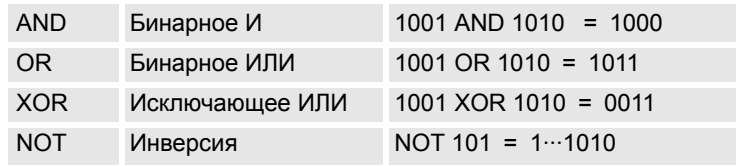

**2. KAK YTIPABJISTL YIY ЧПУ 8070 КАК УПРАВЛЯТЬ ЧПУ** Калькулятор <aлькулятор

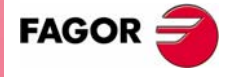

**UNY 8070** 

### **Арифметические операции.**

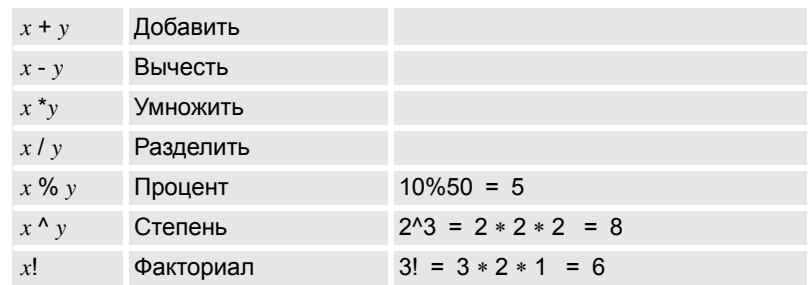

### **Тригонометрические операции.**

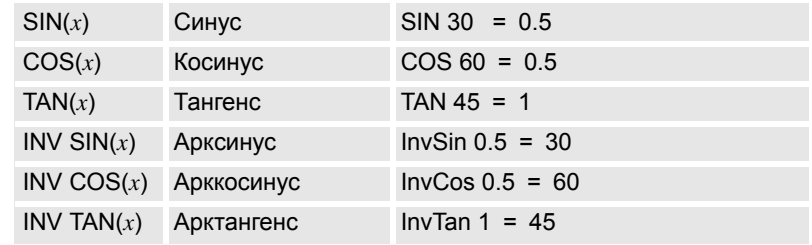

### **Конверсионные функции.**

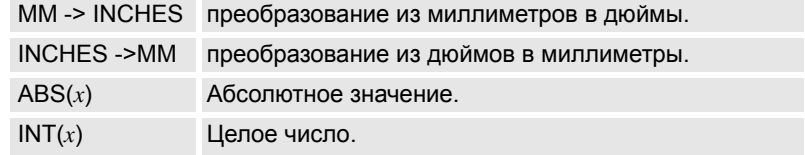

### **Расширенные функции**

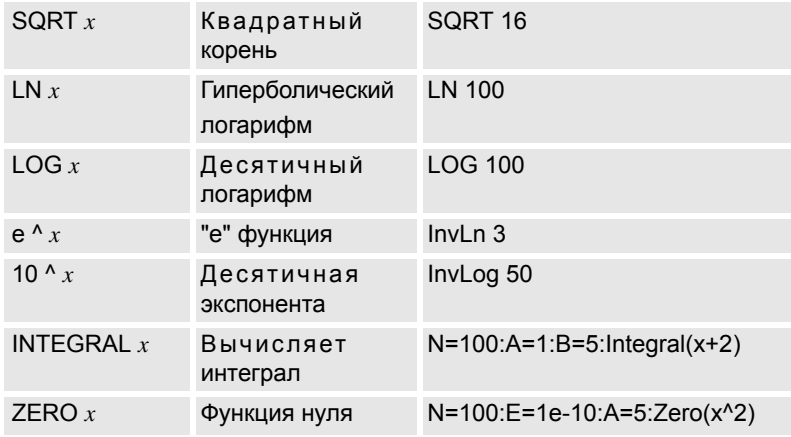

### **ИНТЕГРАЛЬНАЯ функция**

Как результат, выдается интеграл определенный функцией между пределами, определенными "A" и "B" переменными.

Точность результата зависит от "N" переменной, которая указывает количество интервалов использованных для деления функции, чтобы вычислить интеграл. Если "N" меньше или равна нулю, она будет игнорироваться, и количество интервалов будет 100. Если "N" будет больше чем 500000, то будет 500000 интервалов.

### **НУЛЕВАЯ функция**

Как результат, выдается значение, которое делает функцию нулем. Так как может быть несколько значений, удовлетворяющих этому условию, результат будет зависеть от начального значения вычисления, определенного "A" переменной.

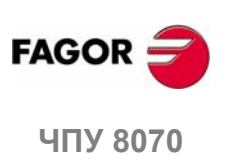

Точность результата зависит от "N" переменной, которая указывает число итераций алгоритма разрешающей способности. Если "N" меньше или равна нулю, она будет игнорироваться, и количество итераций будет 100. Если "N" будет больше чем 500000, то будет 500000 интервалов.

"E" переменные определяют допустимую ошибку, так что результат функции с вычисленным значением меньше чем "E". Эта переменная полезна, когда значение, необходимое присвоить "N", неизвестно. В этом случае, рекомендуется присвоить "N" очень большое значение и "E" - допустимую ошибку.

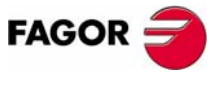

ЧПУ 8070

**(РЕФ: 0608)**

**29**

### **2.7 Клавиши быстрого вызова**

### **Операции в интерфейсе**

Выполнение различных операций с ЧПУ.

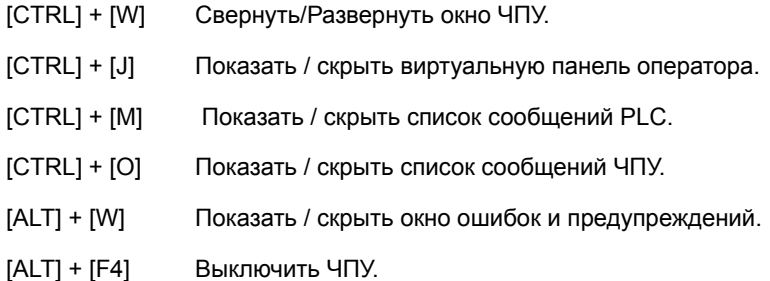

### **Режимы работы**

Выбирать рабочие режимы ЧПУ.

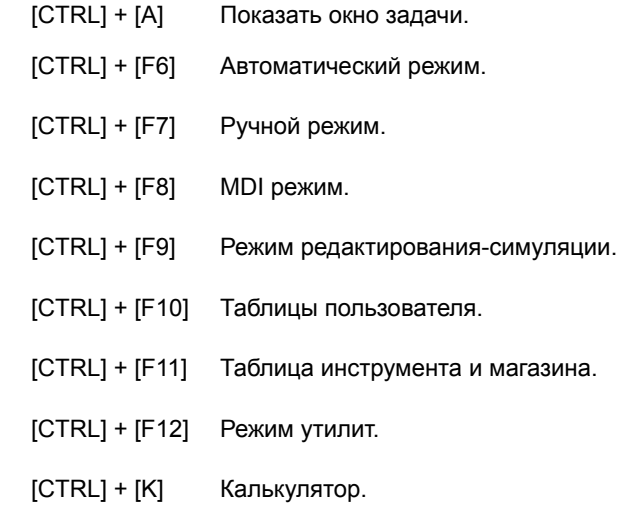

### **Клавиши ЧПУ**

То же, что и нажатие следующих клавиш ЧПУ

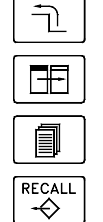

 $\overline{\mathbf{t}}$ 

 $\begin{array}{|c|c|c|}\hline \textbf{0} & \textbf{0} & \textbf{0}\hline \textbf{1} & \textbf{0}\hline \textbf{1} & \textbf{0}\hline \textbf{1} & \textbf{0}\hline \textbf{1} & \textbf{0}\hline \textbf{1} & \textbf{0}\hline \textbf{1} & \textbf{0}\hline \textbf{1} & \textbf{0}\hline \textbf{1} & \textbf{0}\hline \textbf{1} & \textbf{0}\hline \textbf{1} & \textbf{0}\hline \textbf{1} & \textbf{0}\hline \textbf{1} & \textbf{0}\hline \textbf$ 

 $\frac{1}{\sqrt{2}}$ 

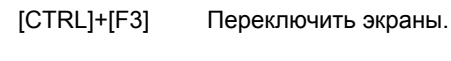

[CTRL]+[F1] Предыдущее меню.

[CTRL]+[F2] Переключить окно.

[CTRL]+[F5] [RECALL] клавиша.

То же, что и нажатие следующих клавиш панели оператора.

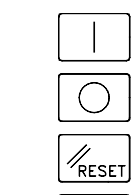

E)

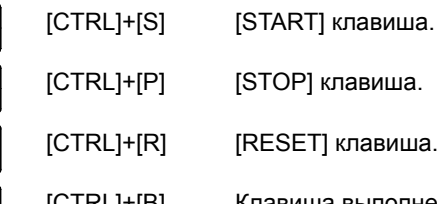

**(РЕФ: 0608)**

**ЧПУ 8070**

**FAGOR** 

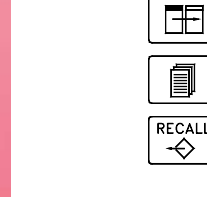

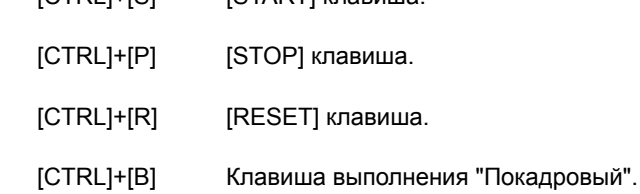

### **Редактор программ**

Клавиши быстрого вызова доступные в технологической программе и в программном редакторе PLC.

- [CTRL]+[TAB] Переключение между редактором и окном ошибки.
- [CTRL]+[C] Скопировать выбранный текст в буфер обмена.
- [CTRL]+[X] Вырезать выбранный текст.
- [CTRL]+[V] Вставить выбранный текст.
- [CTRL]+[Z] Отменить последнее изменение.
- [CTRL]+[G] Сохранить программу/Восстановить исходную программу.
- [CTRL]+[HOME] Переместить курсор в начало программы.
- [CTRL]+[END] Переместить курсор в конец программы.

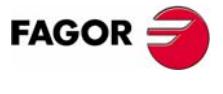

ЧПУ 8070

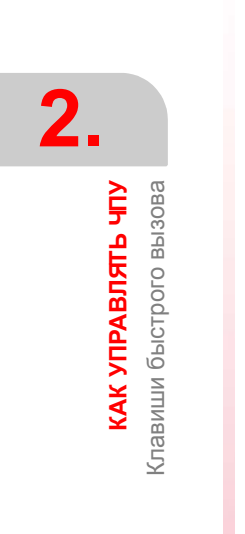

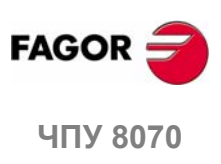

### **3 АВТОМАТИЧЕСКИЙ РЕЖИМ**

### **Выбор автоматического режима**

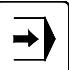

Автоматический режим может быть выбран из любого другого режима работы, нажатием соответствующей ему клавиши.

К этому режиму работы можно получить доступ из любого канала и даже из нескольких каналов одновременно. В каждом канале может выполняться разная программа.

Из автоматического режима, даже во время выполнения программы, можно получить доступ к другому режиму работы за исключением ручного режима JOG и режима MDI. Если выполнение программы было прервано (из-за выполнения в "покадровом режиме" или потому что была нажата клавиша [STOP] ), ЧПУ отменяет выполнение программы и переходит в ручной режим.

### **Работа в автоматическом режиме.**

В этом режиме работы возможны следующие операции:

**•** Выбор и выполнение программы обраблтки.

Выполнение может осуществляться в автоматическом или покадровом режиме.

- **•** Установка условий выполнения (первого и последнего кадра) перед выполнением программы.
- **•** Поиск кадра.

Возвращение истории программы до конкретного кадра, с возможностью изменения активных F, S, М и H функций, чтобы затем возобновить выполнение программы с этого кадра.

• Отображение различных данных, связанных с позицией осей.

(Команды, позиции относительно нуля детали или исходного, ошибки рассогласования, и т.д.).

- **•** Отображение графического представления выполняемой программы.
- **•** Осмотр инструмента при выполнении программы.
- **•** Изменение технологических функций F, S, М., H.

Во время прерывания программы, возможно выполнение функций M и H и изменение функций F и S.

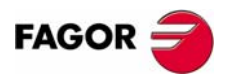

**ЧПУ 8070**

**АВТОМАТИЧЕСКИЙ РЕЖИМ**

**АВТОМАТИЧЕСКИЙ РЕЖИМ** 

Отображение автоматического режима

Этображение автоматического режима

### **3.1 Отображение автоматического режима**

Когда активен этот режим работы , он будет указан вверху с правой стороны общей строки состояния.

Этот режим может быть отображен несколькими экранами. Текущий экран и общее количество доступных экранов указаны в правой верхней стороне общей строки состояния.

Переключение между различными экранами выполняется нажатием клавиши доступа автоматического режима. Выбор экрана движется по кругу так, что после нажатия этой клавиши на последнем экране, появится первый экран режима работы.

### **Стандартная конфигурация**

Стандартная конфигурация этого режима работы, описанного в данном руководстве, соответствует той, которую поставляет Fagor. В некоторых случаях, для лучшего понимания, в руководстве указывается образец экрана, вместо того, который показан на ЧПУ.

Эти экраны могут быть настроены изготовителем станка, изменяющим его содержание так же как и его внешний вид. Могут быть удалены определенные экраны или добавлены некоторые собственные.

### **Описание экранов**

Как упоминалось ранее, автоматический режим может состоять из одного или нескольких последовательных экранов (в дальнейших разделах этой главы каждый экран описан подробно).

### **Экран данных.**

Показывает выполнение взаимосвязанных данных: позицию оси, хронологию "M" и "G" функций, активный инструмент и корректор инструмента, скорость шпинделя и подачу оси.

Когда на этих экранах отображается окно с программой, выбранной для выполнения, можно будет выбрать условия выполнения начала и завершения, а так же восстанавливать хронологию программы до определенного кадра.

### **Экран графики.**

Показывает графическое представление программы во время выполнения. Также позволяет делать измерения на графиках.

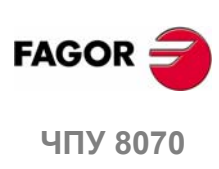

**АВТОМАТИЧЕСКИЙ РЕЖИМ** 

Отображение автоматического режима

### **3.1.1 Описание общей строки состояния**

Общая строка состояния показывает следующую информацию, связанную с автоматическим режимом:

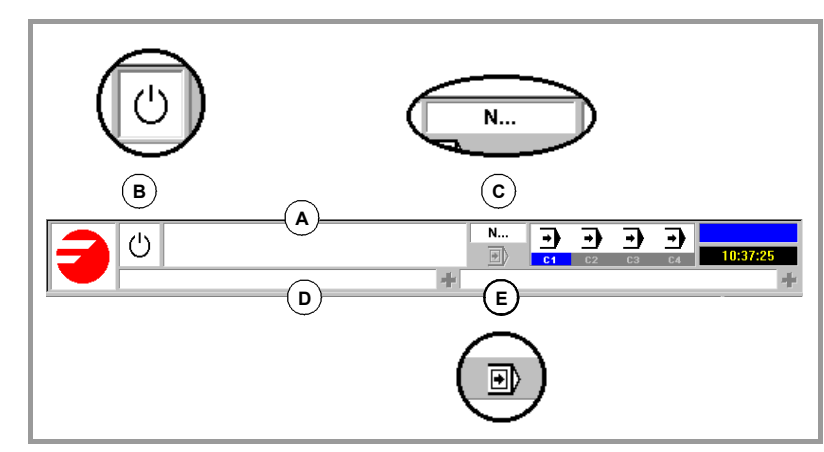

**A.** Программа,выбранная для выполнения в активном канале .

Цвет фона окна будет отличаться в зависимости от состояния программы.

**B.** Значок, показывающий состояние программы активного канала:

Цвет фона окна будет отличаться в зависимости от состояния программы.

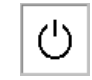

Программа, ожидающая выполнения.

Цвет фона: Белый.

Программа в выполнении.

Цвет фона: Зеленый.

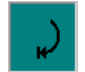

Программа прервана.

Цвет фона: темно-зеленый.

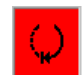

Ошибка в программе.

Цвет фона: Красный.

- **C.** Номер выполняемого кадра.
- **D.** Активное сообщение ЧПУ.

Для каждого канала, показывается последнее сообщение, активизированное программой, которая выполняется. Окно показывает последнее сообщение активного канала. Если будут сообщения в других каналах, будет подсвечен знак "+" рядом с окном сообщения. Чтобы отображать список активных сообщений, нажмите комбинацию клавиш [CTRL] + [O].

Список сообщений показывает, рядом с каждым сообщением, канал, где оно активно.

**E.** Значок, который указывает, что режим выполнения "Покадровый" активен. Этот режим выполнения выбирается на панели оператора.

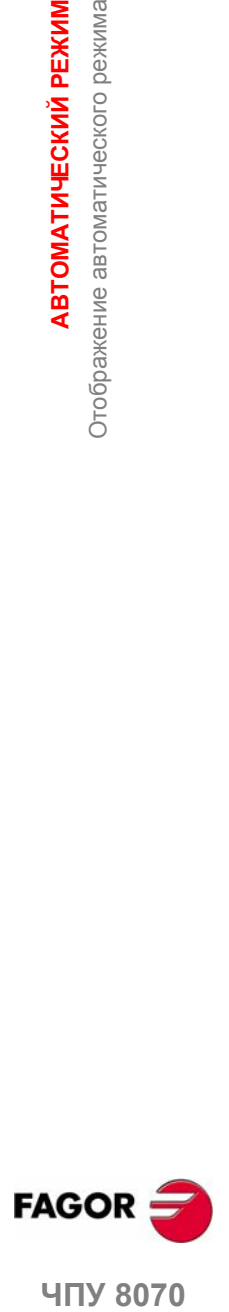

**407 8070** 

**АВТОМАТИЧЕСКИЙ РЕЖИМ**

**АВТОМАТИЧЕСКИЙ РЕЖИМ** 

Отображение автоматического режима

Отображение автоматического режима

### **3.1.2 Окно синхронизации канала**

**CH3 CH4**

Окно синхронизации канала доступно во всех рабочих режимахОкно синхронизации канала может быть развернуто, используя [ALT] + [S] клавиши. Синхронизация выполняется с использованием маркера в программах. Окно показывает для каждого канала, ожидаются маркеры синхронизации или нет и состояние этих маркеров в канале, который их создает.

СИД различных цветов окна показывает состояние маркеров синхронизации каждого канала. Слева, каналы, ждущие маркеров и сверху каналы, которые их создают.

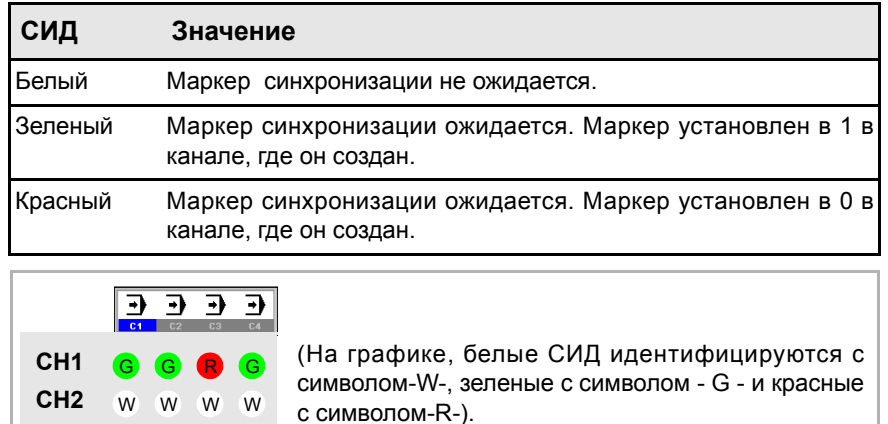

Предыдущий график показывает например:

R

R G

 $W$  G  $W$ G

R

- **•** Канал 1 (CH1) ожидает маркер синхронизации от остальной части каналов. Маркеры каналов 2 и 4 установлены d 1. Маркер канала 3 устанавливается в 0.
- **•** Канал 2(CH2) не ожидает маркера синхронизации.

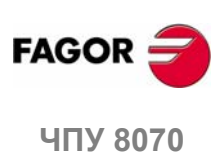

### **3.1.3 Описание иконок (вертикальные функциональные клавиши )**

В меню иконок предлагаются все иконки, связанные с этим режимом работы независимо от активного экрана.

Иконки активизируются связанной с ними функциональной клавишей (от F8 до F12).

### **Список иконок**

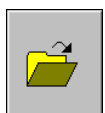

**Выбор программы.**

Выбор программы для выполнения.

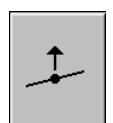

### **Начало осмотра инструмента.**

(Этот значок доступен только когда выполнение программы прервано).

Начало осмотра инструмента, для проверки его состояния.

В то время как осмотр инструмента активен, оси можно двигать вручную, и шпиндель может быть запущен или остановлен.

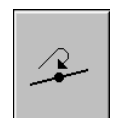

### **Завершение осмотра инструмента**

(Этот значок доступен, только когда осмотр инструмента активен).

Завершение осмотра инструмента.

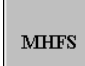

### **Изменение технологических функций.**

(Этот значок доступен, только когда выполнение программы прервано).

Этот значок может использоваться, чтобы изменить условия выполнения механической обработки любой М, F, H, S функции . При продолжениии выполнения программы, сделанные изменения остаются.

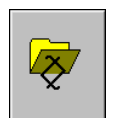

### **Выбор программы, которая редактируется.**

Выбирает непосредственно редактируемую программу.

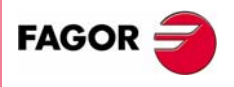

**UNY 8070** 

### **3.2 Экран данных**

На типичном экране автоматического режима может быть показана следующая информация:

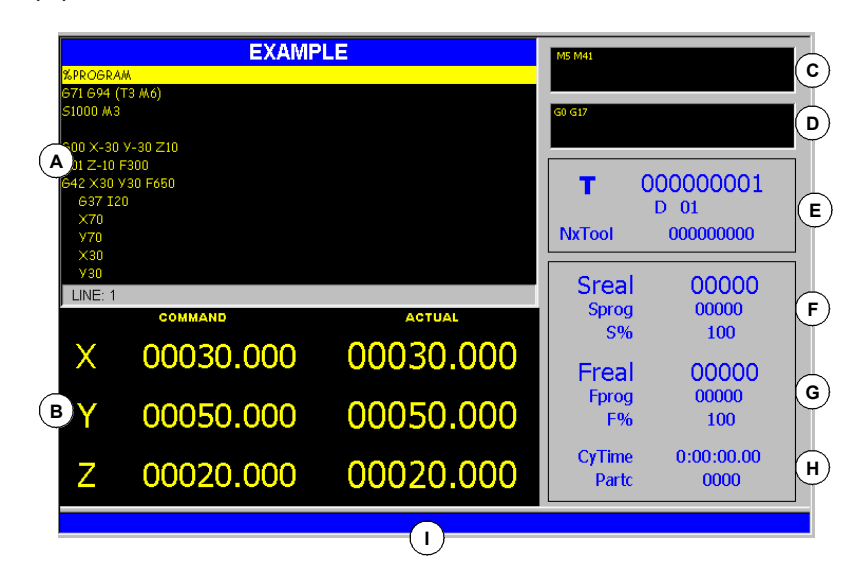

- **A.** Окно программы. Отображает данные программы, выбранной для выполнения и позволяет выбирать начальные и заключительны кадры выполнения. Показаны следующие данные.
	- **•** Название программы или глобальной подпрограммы, вызванной из программы, которая выполняется.
	- **•** Кадры программы или выполняемой подпрограммы. Во время выполнения, курсор показывает выполняемый кадр.

При доступе к автоматическому режиму и после окончания выполнения программы, в окне показана часть основной программы, даже если есть локальные подпрограммы, заданные в программе.

- **•** Строка программы, где помещен курсор.
- **B.** Информация, связанная с позицией осей. В конфигурации экрана, поставляемой Fagor, отображенные данные будут отличаться на каждом экране. Самым типичным является отображение следующей информации.
	- **•** Запрограммированная координата, другими словами, целевая позиция.
	- **•** Текущая позиция осей относительно режущей кромке инструмента, или его основанию относительно нуля детали или нулевой точки станка.
	- **•** Ошибка рассогласования (задержка оси).

Если название оси написано красным, это означает, что PLC запрещает движение осей (маркер INHIBIT активный).

- **C.** Активные "M" функции .
- **D.** Активные "G" функции и команды высокого уровня.
- **E.** Информация связанная с инструментом.

Номер инструмента "T", выбранного в данный момент, активное в настоящее время смещение инструмента "D", связанное с инструментом и следующий инструмент "Nex tool", который будет загружен в шпиндель.

**F.** Информация, связанная со шпиндельной скоростью "S".

"S реальная" Фактическая шпиндельная скорость.

- "S прогр" Запрограммированная скорость.
- "S %" Процент ручной коррекции скорости, применяемой к запрограммированному значению.

В зависимости от активного экрана, также будет показана позиция шпинделя "SPOS" и его ошибка рассогласования "SFWE".

**3. АВТОМАТИЧЕСКИЙ РЕЖИМ** Экран данных Экран данных **АВТОМАТИЧЕСКИЙ РЕЖИМ**

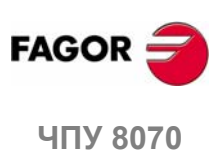
Экран показывает данные только одного шпинделя. Если в канале несколько шпинделей, данные по следующему шпинделю можно отобразить нажатием клавиши "S".

Если текст "Sreal" написан красным, это означает, что PLC запрещает движение шпинделя (маркер INHIBIT активный). Состояние маркера не отображено, если на экране не показан этот текст.

**G.** Информация, связанная с подачей "F" осей:

"Freal" Фактическая подача осей.

"Fprog" Запрограммированная подача.

"F%" Процент ручной коррекции подачи, применяемой к запрограммированному значению.

Если текст "Freal" написан красным, это означает, что PLC запрещает движение осей (маркер FEEDHOL активный). Состояние маркера не отображено, если на экране не показан этот текст.

- **H.** Время выполнения (цикл) "CyTime" программы и количество сделанных деталей "Partc".
- **I.** Сообщения ЧПУ.

## **Меню функциональных клавиш**

При выборе экрана программы в меню функциональных клавиш, будут отображены опции, связанные с этим окном.

Опции, доступные в меню функциональных клавиш - следующие. См. *"3.3 Экран данных (функциональные клавиши)"* на странице 40.

**•** "First block"

Установить первый кадр выполнения.

**•** "Stop condition"

Выбор кадра, где выполнение программы или подпрограммы будет прервано.

**•** "Block search"

Восстановление хронологии программы до конкретного кадра и продолжение выполнения с этого кадра.

**•** "Find text"

Поиск текста в программе.

**•** "Go to line"

Установка курсора на определенную линию программы.

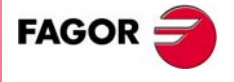

**407 8070** 

**АВТОМАТИЧЕСКИЙ РЕЖИМ**

**АВТОМАТИЧЕСКИЙ РЕЖИМ** 

Экран данных (функциональные клавиши)

Экран данных (функциональные клавиши)

# **3.3 Экран данных (функциональные клавиши)**

# **3.3.1 Первый кадр**

Установка выбранного курсором кадра, как первого кадра для начала выполнения. Если не устанавливать стартовый кадр, выполнение программы начнется с первого кадра.

Последний кадр можно выбрать, используя курсор или опции меню функциональных клавиш "Find text " или "Go to line".

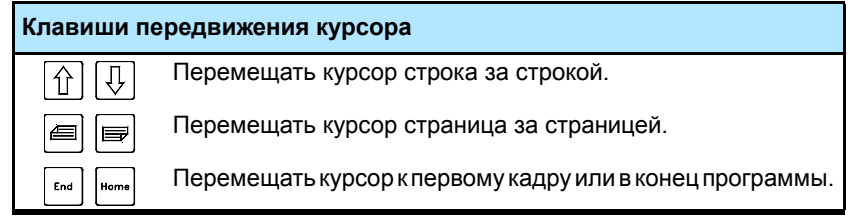

Кадр, установленный как первый, остается активным, пока его не отменят (используя клавишу [ESC]) или пока выполняется программа; в этом случае первый кадр программы будет принят как первый кадр.

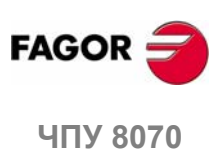

# **3.3.2 Условие остановки**

ヿ

Установка кадра, где выполнение программы или подпрограммы будет прервано. Послевыполнения этого кадра, выполнениеможет быть продолжено клавишей [START] или отменено клавишей [RESET].

Если последний кадр не установлен, то выполнение программы закончит выполнение одной из функций окончания программы "M02" или "M30.

При выборе этой опции, в меню функциональных клавиш ЧПУ показаны доступные опции для выбора условия останова. Чтобы возвращаться к главному меню, нажмите клавишу предыдущего меню.

### **Выбор подпрограммы**

Выбор условий останова в глобальной подпрограмме, которая была вызвана из программы. При выборе этой опции, ЧПУ показывает список программ, доступных для выбора необходимой подпрограммы.

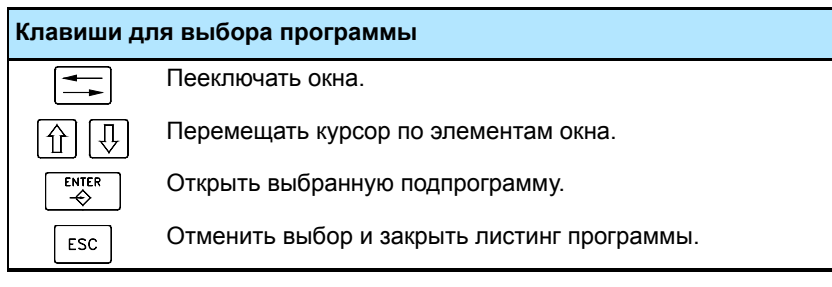

Чтобы выбрать подпрограмму из списка.

- **1.** Выберите папку, содержащую подпрограмму.
- **2.** Выберите программу, содержащую подпрограмму или напишите ее имя внизу окна.
- **3.** Нажмите [ENTER], чтобы открыть программу или [ESC], чтобы отменить выбор и закрыть листинг программы.

В окне программы покажется содержание выбранной подпрограммы.

## **Последний кадр**

Устанавливается с помощью курсора как кадр, прерывающий выполнение. Если последний кадр не установлен, то выполнение программы закончит выполнение одной из функций окончания программы "M02" или "M30".

Последний кадр можно выбрать, используя курсор или опции меню функциональных клавиш "Поиск текста" или " Переход на строку".

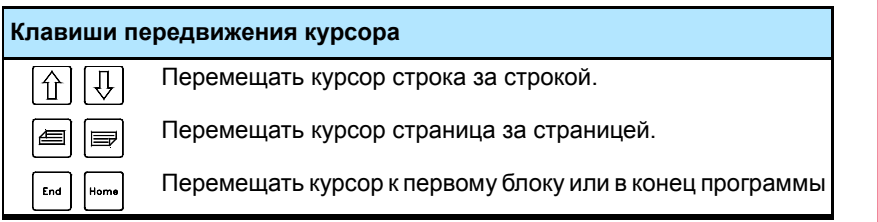

Установленный последний кадр останется активным пока его не отменят (клавишей [ESC]) или пока выполняется программа; в этомслучае, выполнение закончится в одной из функций "M02" или "M30".

### **Число повторений**

Устанавливается как условие останова так, чтобы кадр, выбранный как последний кадр, выполнился определенное количество раз.

При выборе этой опции, ЧПУ запрашивает количество раз, которое должен выполниться кадр до окончания выполнения программы. После ввода количества раз, нажмите [ENTER], для подтверждения значения или [ESC], для отмены.

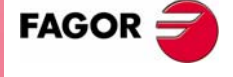

**UNY 8070** 

# **3.3.3 Поиск кадра**

ּה

С этой опцией можно в программе или подпрограмме установить последний кадр, чтобы возвратить хронологию выполнения программы и возобновить выполнение программы с того же пункта и с теми же самыми условиями, как если бы она выполнялась с начала.

Возобновляя хронологию программы, ЧПУ считывает её до обозначенного кадра, активизируя функции "G", которые оно читает по пути. Аналогично, устанавливаются условия программы для подачи и скорости шпинделя и вычисляется позиция, где должны быть оси. Функции M посылаются в зависимости от того, как сконфигурирован станок; их можно послать, при чтении программы или в конце ее.

ЧПУ имеет два режима поиска, автоматический и ручной.

- **•** Автоматический поиск может использоваться для восстановления хронологии программы до кадра, где было отменено выполнение или до кадра, установленного оператором близко к этому. ЧПУ помнит кадр, где было отменено прерывание, таким образом нет необходимости устанавливать кадр останова.
- **•** Ручной поиск может использоваться, чтобы восстановить хронологию программы до конкретного кадра, установленного оператором.

Выбирая одну из этих опций, в меню функциональных клавиш показаны опции для установки поиска. Чтобы вернуться к главному меню, нажмите клавишу предыдущего меню.

## **Ручной поиск кадра.**

### **Выбор подпрограммы.**

Выбор условия останова в глобальной подпрограмме, которая была вызвана из программы. Выбирая эту опцию, ПУпоказывает список программ, доступных для выбора нужной подпрограммы.

Чтобы выбирать подпрограмму от списка.

1. Выберите папку, содержащую подпрограмму.

2. Выберите программу, содержащую подпрограмму или напишите ее название внизу окна.

3. Нажмите [ENTER], чтобы открыть программу или [ESC], чтобы отменить выбор и закрыть листинг программы.

В окне программы покажется содержание выбранной подпрограммы.

### **Кадр останова.**

Устанавливается посредством курсора как последний кадр для возврата хронологии программы. Если далее программа будет выполняться, она возобновится в этом кадре.

Последний кадр может быть выбран, используя курсор или опцию меню функциональных клавиш "Поиск текста".

#### **Количество повторений.**

Устанавливается как условие останова, чтобы кадр, выбранный как кадр останова, выполнился определенное число раз.

При выборе этой опции, ЧПУ запрашивает то количество раз, которое должен выполниться кадр до окончания возврата хронологии. После ввода количества раз, нажмите [ENTER], чтобы подтвердить значение или [ESC], чтобы его отменить.

Если кадр, содержащий многократный цикл механической обработки в ISO коде (Международной организации по стандартизации) (G160, G161, G162, G163, G164, G165) или кадр редактора цикла (L MULTIPLE.CYC) был отобран как кадр останова, поиск блока закончится как раз перед началом энного модального цикла, повторенного в многократной механической обработке.

**3.** АВТОМАТИЧЕСКИЙ РЕЖИМ Экран данных (функциональные клавиши) **АВТОМАТИЧЕСКИЙ РЕЖИМ** Экран данных (функциональные клавиши)

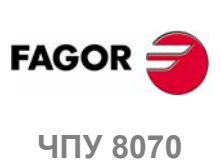

### **Точка прерывания.**

При нажатии этой функциональной клавиши, ЧПУ находит кадр, где было прервано выполнение, который выбирается как кадр останова. Этот кадр может быть изменен функциональной клавишей "Кадр останова".

### **Первый кадр.**

Установка выбранного курсором кадра, как первого кадра для начала выполнения. Если первый кадр не определен, поиск кадра начнется с первого кадра программы.

Первый кадр можно выбрать, используя курсор или опцию "Поиск текста" меню функциональных клавиш.

## **Автоматический поиск кадра.**

### **Число кадров.**

С этой опцией можно установить поиск кадра, таким образом, что n кадров будут закончены перед кадром, где выполнение было прервано. Если количество кадров - 0 (нуль), поиск кадра в кадре, где выполнение было прервано.

### **Упрощенный для CAM.**

Эта опция ориентирована на программы CAM. С этой опцией, моделируются не все кадры движения; ЧПУ удаляет из моделирования кадры между последним кадром, что изменяет условия движения, и n-м кадром перед кадром прерывания.

### **Точка прерывания.**

При нажатии этой функциональной клавиши, ЧПУ находит кадр, где закончится поиск кадра. Последним будет тот кадр, где было прервано выполнение; функциональной клавишей "Число кадров" можно установить поиск кадра так, что n кадров закончатся перед тем кадром, где выполнение было прервано.

### **Первый кадр.**

Установка выбранного курсором кадра, как первого кадра для начала выполнения. Если первый кадр не определен, поиск кадра начнется с первого кадра программы.

Первый кадр можно выбрать, используя курсор или опцию "Поиск текста" меню функциональных клавиш.

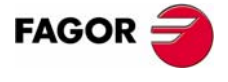

**UNY 8070** 

**АВТОМАТИЧЕСКИЙ РЕЖИМ**

**АВТОМАТИЧЕСКИЙ РЕЖИМ** 

Экран данных (функциональные клавиши)

Экран данных (функциональные клавиши)

# **3.3.4 Поиск текста**

Для того, чтобы найти текст или строку символов в программе.

При выборе этой опции, в ЧПУ показывается диалоговое окно с запросом текста, который необходимо найти. Также можно выбрать, должен ли поиск начаться в начале программы или в позиции курсора.

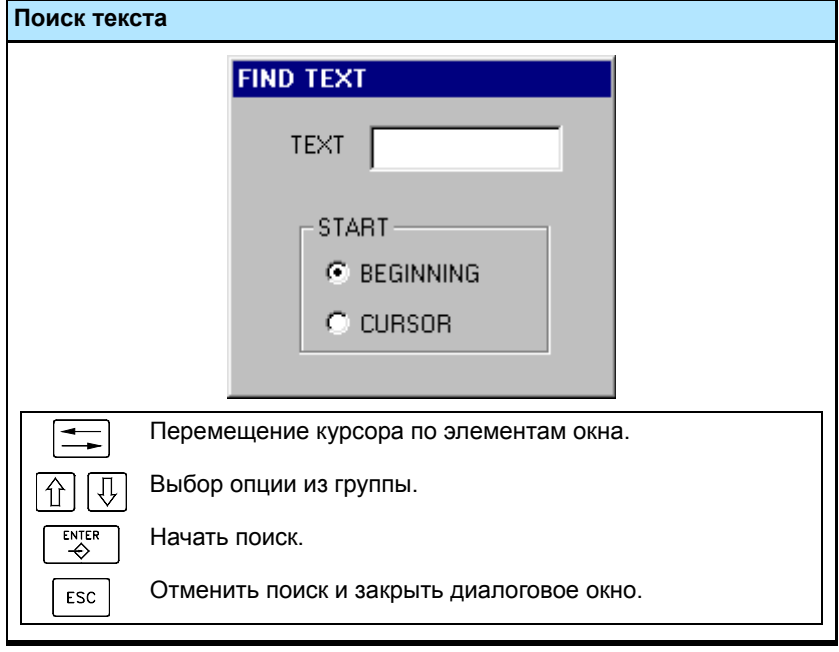

Чтобы начать поиск, нажмите [ENTER], и курсор переместится в найденный текст. Повторным нажатием [ENTER], ЧПУ будет искать следующее соответствие и так далее.

Чтобы закончить поиск, нажмите [ESC]. Курсор переместится на кадр, содержащий просмотренный текст.

# **3.3.5 Переход на строку**

Для перемещения курсора на конкретную строку программы.

При выборе этой опции, ЧПУзапрашивает номерстроки. Введите необходимый номер и нажмите [ENTER].Курсор переместится на эту строку.

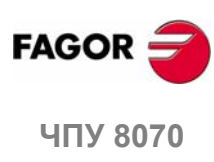

# **3.4 Выбор программы и выполнение**

# **3.4.1 Выбор программы**

В каждом канале можно выбрать и выполнять разную программу. Программа выполняется в том канале, откуда она выбрана.

Чтобы выбрать программу, нажмите одну из следующих функциональных клавиш.

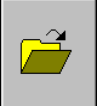

Эта функциональная клавиша показывает список доступных программ. См. *"2.5 Окно выбора файла"* на странице 22.

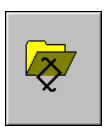

Эта функциональная клавиша выбирает непосредственно программу, редактируемую в том же самом канале.

Как только программа была выбрана, ее название появляется в общей строке состояния. Для каждого канала, показывается название программы, выбранной в нем.

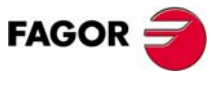

**ЧПУ 8070** 

**АВТОМАТИЧЕСКИЙ РЕЖИМ** Выбор программы и выполнение

**АВТОМАТИЧЕСКИЙ РЕЖИМ** Зыбор программы и выполнение

# **3.4.2 Выполнение программы**

Название программы, выбранной в канале для выполнения, появляется в общей строке состояния. См. *"3.1.1 Описание общей строки состояния"* на странице 35.

Если не указано иначе, выполнение программы начнется с первого кадра программы до выполнения одной из функций конца программы "M02" или "M30". Как опция, возможно определение первых и последних кадров выполнения. См. *"3.3 Экран данных (функциональные клавиши)"* на странице 40.

### **Начало выполнения**

Чтобы запустить выполнение программы, нажмите [START] на Панели Оператора.

Программа может быть выполнена в покадровом режиме или автоматическом; режим можно выбрать, даже при выполнении программы. Когда покадровый режим является активным, экран отобразит соответствующий символ в общей строке состояния.

Если будет активен покадровый режим, то выполнение программы будет прерываться в конце каждого кадра; необходимо нажать клавишу [START], чтобы выполнить следующий кадр. Если будет активен автоматический режим, то программа выполнится полностью до конца или до кадра, выбранного, как конец выполнения.

### **Прерывание выполнения**

Клавиша [STOP] прерывает выполнение программы. Нажмите снова [START] для того, чтобы продолжить выполнение, откуда оно было прервано.

Выполнение может быть прервано в любое время, кроме резьбонарезания. В этом случае, выполнение будет прервано в конце операции резьбонарезания.

### **Остановка выполнения**

При помощи клавиши [RESET] отменяется выполнение программы и ЧПУ переустанавливается к его начальным условиям.

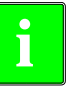

*Программа, выбранная для выполнения, может выполняться в любом режиме работы, нажатием [START] на Панели Оператора. ЧПУ запросит подтверждение перед началом выполнения программы.*

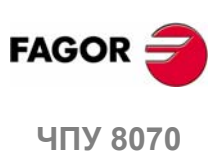

# **3.4.3 Выполнение кадров программы в отдельности.**

Из автоматического режима, можно отдельно выполнить кадры программы; то есть можно выбрать кадр программы и выполнить только этот кадр. Кадры, выполняемые таким образом, изменяют хронологию функций M и G.

Нажмите функциональную клавишу ВЫПКАДР горизонтального меню, чтобы активизировать эту функцию. Будучи активной опцией, при каждом нажатии клавиши [START], выполняется только кадр, выбранный в активной программе. Как только этот кадр выполнен, можно выполнить другой кадр, выбрав его курсором и снова нажав [START] и так далее. Кадры можно выбрать [<sup>▲</sup>] [<sup>↓</sup>] клавишами.

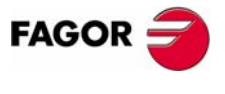

ЧПУ 8070

# **3.4.4 Выполнение программы (восстановлнние)**

Функция восстановления останавливает выполнение программы и начинает выполнение в обратном направлении по пройденному пути до текущего кадра плюс последние выполненные n кадров. Число кадров восстановления предварительно устанавливается производителем оборудования; типичным значением, является 75 кадров.

Когда функция восстановления отменена, ЧПУ возобновляет нормальное выполнение программы. В течение функции восстановления, хронология программы не обновляется; ЧПУ сохраняет хронологию точки, где функция восстановления была активизирована.

Функция восстановления может быть прервана клавишей [STOP]. Нажатие [START], в то время как функция восстановления прервана, возобновляет выполнение в режиме восстановления.

Функция восстановления может также выполниться кадр за кадром (покадровый режим). Покадровый режим может быть активизирован в любое время, даже когда функция восстановления активна.

# **Включение функции восстановления.**

Этой функцией управляет PLC. Обычно, эту функцию можно включить или выключить, используя внешнюю клавишу или клавишу, сконфигурированную с этой целью.

Функция восстановления может быть активизирована во время интерполяции, в середине кадра и также в конце кадра, было ли выполнение прервано M0 или в покадровом режиме.

Функция восстановления неможет быть активизирована, при выполнении G33, G63, G100 или кадров типа G04. ЧПУ сначала заканчивает выполнение этих кадров и затем активизирует выполнение в режиме восстановления. В случае G33, G63 и G100, функция восстановления отменяется; с функцией G04, продолжается выполнение в режиме восстановления.

# **Когда функция восстановления отменяется.**

Канал ЧПУ отменяет функцию восстановления в следующих случаях.

**•** Пользователь отменяет функцию восстановления.

Так как этой функцией управляет PLC, пользователь может отменить ее из панели оператора, если изготовитель установил для этого кнопку или клавишу.

- **•** Канал ЧПУ выполнил все кадры, установленные для функции восстановления.
- **•** Канал ЧПУ достиг начала программы.
- **•** Канал ЧПУ достиг кадра, который не может выполниться с функцией восстановления.

Функция восстановления также отменяется после сброса или M30.

Возобновление выполнения, сразу как функция восстановления закончилась, зависит от установки PLC. Если, как только функция восстановления закончилась, ЧПУ не восстанавливает нормальное выполнение программы, появится предупреждение, указывающее, что функция восстановления должна быть дезактивирована (например, из внешней панели оператора, если изготовитель установил для этого кнопку или клавишу). То же самое происходит, при попытке выполнить новую программу после выполнения функции восстановления.

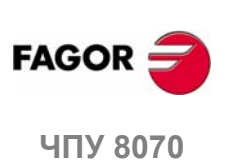

# **Влияние определенных функций, при выполнении в режиме восстановления.**

### **Условия механической обработки.**

При активном восстановлении, движения выполняются в обратном направлении, сохраняя первоначальную подачу и шпиндель.

Активизация, отмена и изменение Постоянной Скорости Резания (G96 G97) отменяют функцию восстановления. Однако, если постоянная скорость резания активизирована, она имеет отношение к изменению шпиндельной скорости в зависимости от координаты оси диаметра.

### **Инструмент и корректор.**

**восстановления.** 

Кадры с программированием T и D (следующий инструмент и корректор) игнорируются в течение функции восстановления. Кадры с программированием D (изменение активного корректора инструмента) отменяют функцию восстановления.

### **·M · функции.**

Поведение функции восстановления, при выполнении функции M, зависит от установки изготовителя станка. Когда ЧПУ находит функцию M, она может или игнорировать ее и продолжать выполнение кадров в восстановлении или отменять функцию "восстановления". В любом случае, следующие функции M ведут себя так.

- **•** Функции M00 и M01 всегда выполняются; они посылаются PLC и необходимо нажать [CYCLE START], чтобы возобновить выполнение в восстановлении.
- **•** Функции M03 и M04 всегда игнорируются; ЧПУ не запускает шпиндель, и при этом не изменяется направление его вращения.
- **•** В то время как шпиндель работает, функция M05 отменяет функцию "восстановления"; ЧПУ не останавливает шпиндель. Если шпиндель был остановлен, эта функция игнорируется.
- **•** Функции M19, M41, M42, M43 y M44 отменяют функцию восстановления.

**Функции , которые отменяют функцию**

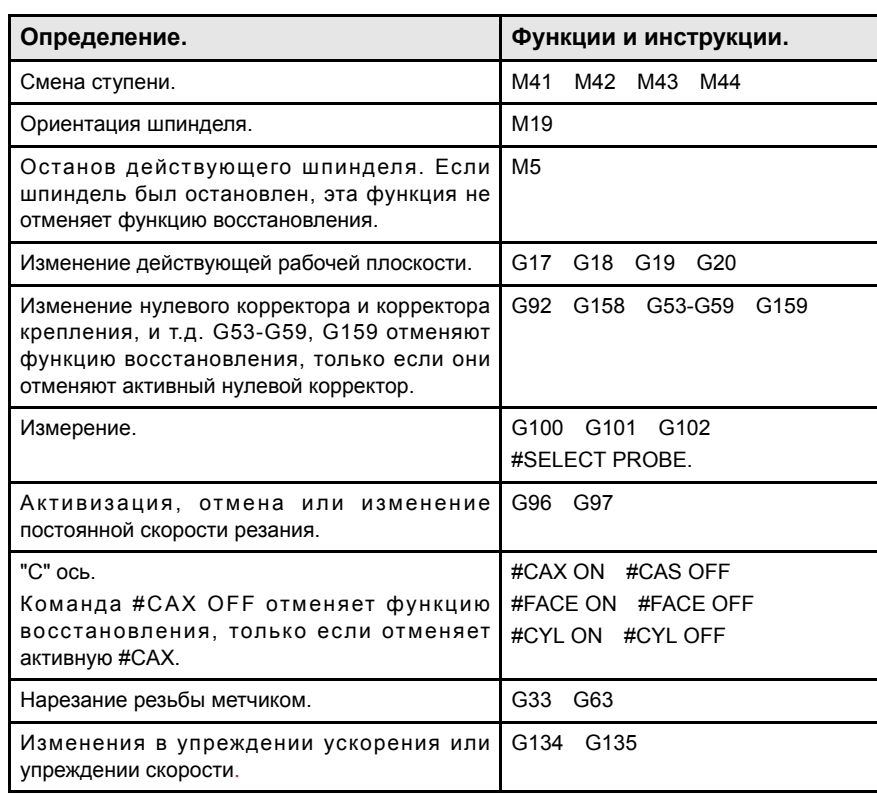

**3.**

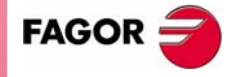

**UNY 8070** 

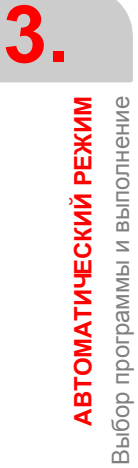

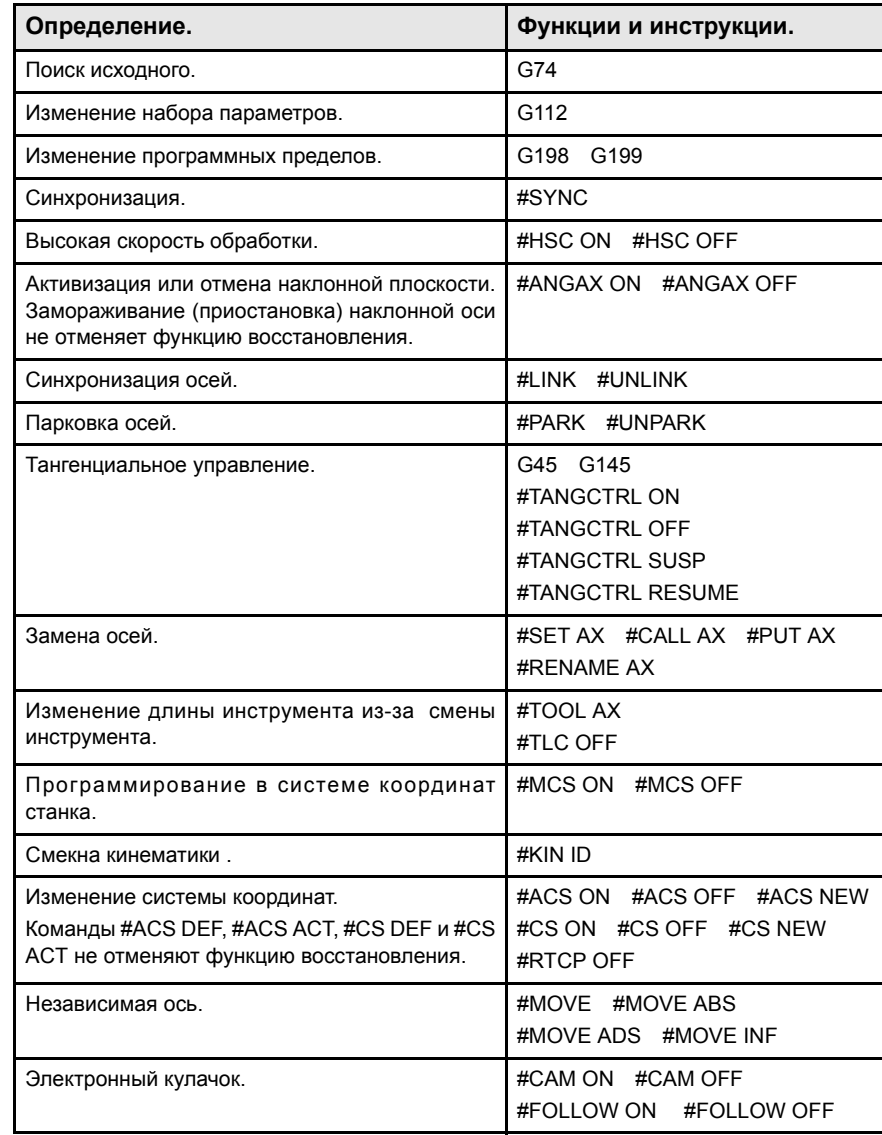

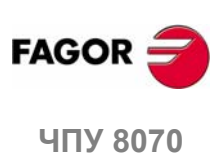

# **3.4.5 Проверка инструмента.**

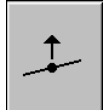

Эта опция доступна только когда программа выполнения была прервана. Активизация проверки инструмента делает возможными следующие операции:

- **•** Ручное управление осями, используя клавиши JOG панели оператора или штурвалов.
- **•** Остановка и запуск шпинделя с использованием клавиш на панели оператора.
- **•** Обращение к таблицам ЧПУ (инструментальные средства, смещения инструмента, и т.д.) и изменение их данных.
- **•** Изменение условий механической обработки, выполняя любую М., F, H, S функцию через функциональную клавишу MHSF.

Как только проверка инструмента закончена, перед возобновлением выполнения программы шпиндель необходимо запустить, и снова установить оси к точке, где началась проверка инструмента. Как только оси снова установлены, нажимают [START] для возобновления выполнения программы.

### **Жесткое нарезание резьбы метчиком и режим проверки инструмента**

При прерывании жесткого нарезания резьбы метчиком и доступе к режиму проверки инструмента, можно перемещать оси вручную (только в ручном режиме), которые вовлечены в резьбонарезание. При перемещении оси, интерполированный шпиндель будет также двигаться; шпиндель используется для нарезания резьбы. Если при жестком нарезании резьбы метчиком вовлечено несколько осей, при перемещении одной из них, все другие, вовлеченные в резьбонарезание, будут также двигаться.

Это позволяет перемещать ось при нарезании резьбы так часто как это необходимо, до нажатия функциональной клавиши повторной установки. Оси двигаются в запрограммированной F кроме тех случаев, когда ось или шпиндель превышают разрешенную максимальную подачу, (параметр MAXMANFEED), когда подача будет ограничена этим значением.

Клавиши ручного управления шпинделя блокируются в течение проверки инструмента. Выйти из нарезания резьбы можно только двигая вручную одну из осей, вовлеченных в жесткое нарезание резьбы метчиком. Функции M3, M4, M5 и M9 не могут быть запрограммированы в шпинделе; они игнорируются.

При изменении положения, когда выбирается одна из осей резьбы в меню функциональных клавиш, будут перемещены все оси и шпиндель, вовлеченный в нарезание резьбы.

## **Репозиционирование оси и шпинделя.**

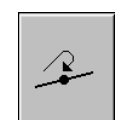

Чтобы закончить проверку инструмента и репозиционировать положение шпинделя и осей в точку, где началась прверка инструмента, нажмите соответствующую иконку. Оси и шпиндель могут быть одновременно репозиционированы.

После нажатия этой иконки, ЧПУ показывает список осей, которые вне позиции. Если шпиндель был остановлен в течение осмотра инструмента, рядом со списком осей также будет показано состояние, которое шпиндель имел перед осмотром.

### **Репозиционирование осей.**

Оси могут быть репозиционированы одна за другой или все сразу одновременно. Чтобы их репозиционировать, выберите оси соответствующей функциональной клавишей и нажмите [START]. Оси репозиционируются на подаче, определенной OEM.

Оси можно репозиционировать, используя клавиши JOG или штурвалы. С другой стороны, репозиционирование может быть прервано (используя клавиши [STOP]), чтобы выбрать другие оси. Как только одна ось достигла своей позиции, она больше не будет доступна.

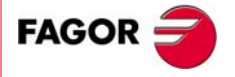

**UNY 8070** 

### **Восстановление направления вращения шпинделя .**

Направление вращения шпинделя может быть возвращено вместе с осями или отдельно. Для этого, рядом с осями, которые будут репозиционированы, показывается предыдущее состояние шпинделя (M3, M4 или M19). Чтобы вернуть направление вращения, выберите функциональную клавишу и нажмите [START].

# **Изменение условий механической обработки.**

При входе в режим проверки инструмента, а также после репозиционирования осей, можно изменить условия механической обработки, используя функциональную клавишу "MHSF". Нажатие этой функциональной клавиши позволяет редактировать значения подачи и скорости, так же как активизировать функции M и H. Чтобы принять новое значение нажмите [START]. ЧПУ сохраняет новые значения, продолжая выполнение.

Используйте клавишу [TAB], для перемещения через различные данные. Нажмите [ESC] или функциональная клавиша "MHSF", чтобы возвратиться к стандартному экрану автоматического режима.

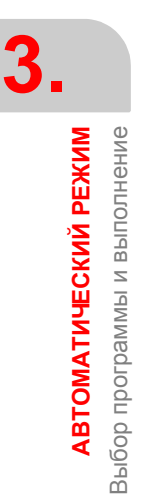

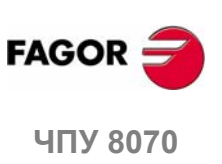

# **3.4.6 Поиск кадра.**

С поиском кадра, можно возвратить хронологию программы до определенного кадра таким образом, что, если выполнение программы возобновляется в этом кадре, это произойдет с теми же самыми условиями, как если бы программа выполнялась сначала.

Возвращая хронологию программы, ЧПУ читает ее до обозначенного кадра, активизируя функции "G", которые оно читает по пути. Аналогично устанавливаются условия подачи и скорости шпинделя программы, и вычисляется позиция, где должны быть оси. Функции M посылаются в зависимости от того, как сконфигурирован станок; ихможно послать при чтении программы или в конце программы.

### **Поиск кадра и постоянные циклы.**

Если постоянный цикл не выбран как кадр останова, поиск кадра только моделирует T, F, S изменения и движение к последней точке. Фрезерование поверхности, выемка пазов и цикл обработки профиля, вместо моделирования движения к последней точке, моделируют движение к точке, определенной безопасностью Z и исходным углом или профилируя точку входа.

Если кадр, содержащий многократный цикл обработки был определен как кадр останова, можно определить количество раз, которое повторяется операция обработки. Поиск кадра закончится как раз перед началом n-го модального цикла, повторенного в операции многократной обработки.

# **Типы поиска кадра.**

ЧПУ имеет два режима поиска, автоматический и ручной. См. *"3.3.3 Поиск кадра"* на странице 42.

### **Автоматический поиск кадра.**

Автоматический поиск может использоваться, для восстановления хронологии программы до кадра, где выполнение было отменено или до кадра, находящегося близко к этому, который установлен оператором. ЧПУ запоминает кадр, где было отменено прерывание, таким образом нет необходимости устанавливать кадр останова.

## **Ручной поиск кадра.**

Ручной поиск может использоваться, для восстановления хронологии программы до определенного кадра, установленного оператором. Последний кадр может быть в подпрограмме.

В этом поиске можно установить как условие окончания повторение кадра останова определенное количество раз, например многократные циклы обработки, контуры, и т.д.

# **Выполнение поиска кадра.**

Для возвращения хронологии программы, продолжите следующим образом:

- **1.** Выберите тип поиска: автоматический или ручной.
- **2.** Выберите кадр останова.

В автоматическом поиске кадра нет необходимости выбирать кадр останова; по умолчанию, ЧПУ запускает поиск до кадра, где программа была прервана. Однако ЧПУ позволяет устанавливать как кадр останова точку, находящуюся рядом с точкой прерывания. С помощью функциональной клавиши "число кадров", определяется, за сколько кадров перед точкой прерывания заканчивается поиск. Нажимая функциональную клавишу "точка прерывания", курсор помещается в кадр, где будет прерван поиск.

Ручной поиск кадра требует определения точки, где закончится поиск. Кадр останова может быть в подпрограмме. При выборе кадра с повторением, многократной обработкой, и т.д. как кадра останова, можно определить количество раз, которое должен повториться этот кадр, чтобы закончить поиск.

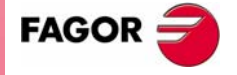

**UNY 8070** 

**(РЕФ: 0608)**

**53**

**АВТОМАТИЧЕСКИЙ РЕЖИМ** Выбор программы и выполнение

Зыбор программы и выполнение **АВТОМАТИЧЕСКИЙ РЕЖИМ** 

- **3.** Выбор стартового кадра для поиска. Если первый кадр не выбран, поиск кадра начинается в начале программы.
- **4.** Нажать [CYCLE START] клавишу, чтобы запустить поиск кадра.

Возвращая хронологию программы, ЧПУ читает ее до обозначенного кадра, активизируя функции "G", которые оно читает по пути. Аналогично устанавливаются условия подачи и скорости шпинделя программы, и вычисляется позиция, где должны быть оси. Функции M посылаются в зависимости от того, как сконфигурирован станок; их можно послать при чтении программы или в конце программы.

- **5.** В зависимости от того, как сконфигурирована обработка функций M, H, F, S, может быть необходимо решить, какие из них отосланы к PLC.
- **6.** Повторная установка осей к точке, чтобы продолжить выполнение.
- **7.** Условия механической обработки могут быть изменены, используя функциональную клавишу "MHSF".
- **8.** Нажать [START] для выполнения программы.

# **Обработка функций M, H, F, S.**

Будут ли функции M, H, F, S в течение поиска кадра посланы на PLC или нет, зависит от установки параметра FUNPLC станка. Для функции M, необходимо принять во внимание то, как они были установлены в таблице функции M.

Подпрограмма, связанная с функциями M выполняется когда М отправлена в PLC.

## **Параметры станка. Таблица М функции.**

Таблица функций M имеет область MPLC, чтобы определить, должна ли функция быть отправлена в PLC или нет. Будут ли отправлены в PLC все функции M установленные в таблице или нет, зависит от установки этой области; остальная часть функций M будут послана или нет, в зависимости от установки параметра FUNPLC станка.

### **Параметр станка FUNPLC = Yes. Функции отправлены в PLC.**

В этом случае, функции отправлены в PLC во время поиска кадра, так как они прочитаны. Сразу после окончания поиска кадра и после повторной установки осей, ЧПУ показывает функциональную клавишу "MHSF" для того, чтобы выполнить любую функцию этого типа, таким образом изменяя условия обработки.

## **Параметр станка FUNPLC = No Функции не отправлены в PLC.**

В этом случае, функции не отосланы к PLC во время поиска кадра. После поиска, экран ЧПУ показывает хронологии этих функций, таким образом пользователь может запустить их в нужном порядке.

**•** Принудительные функции "M". Список активных функций M до достигнутого кадра, который должен быть выполнен, чтобы продолжить выполнение. Эти функции имеют специальное значение для PLC.

В этом окне покажется только одна из функций - M03/M04/M05/M19 с одной стороны, M08/M09 с другой стороны и M41/M42/M43/M44. Остальная часть функций M, типа M00, M01, M02, M6, M30 не показываются, потому что они не являются модальными.

- **•** Другие M функции. Список функций "M", активных до достигнутого кадра. Эти функции не имеют специального значения для PLC и не должны выполняться. Эти функции могут выполняться в любом порядке, в группах или одна за другой, повторно, и т.д.
- **•** Функции H. Список функций "H", активных до достигнутого кадра. Эти функции могут выполняться в любом порядке, в группах или одна за другой, повторно, и т.д.
- **•** Функции "F" и "S". Запрограммированные значения "F" и "S" могут быть изменены. Изменения остаются действительными, пока они не изменены выполняемой программой.

Используйте клавишу [TAB], для перемещения по различным окнам. Клавиши [◆] [◆] можно использовать для перемещения курсора между М и Н функциями окна, клавишей [ENTER] их можно выбрать или снять с них выделение, и клавишей [START] их можно выполнить. Нажатие функциональной клавиши "MHSF", возвращает к стандартному экрану автоматического режима.

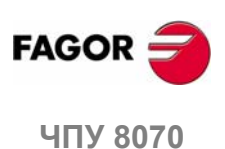

**(РЕФ: 0608)**

**54**

ЧПУ показывает зеленым цветом M и H функции, отправленные в PLC и выбранные для отправки в PLC - красным.

# **Репозиционирование осей.**

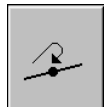

Для репозиционирования осей, нажмите соответствующую иконку, и ЧПУ покажет оси, которые вне позиции. Оси можно репозиционировать по отдельности или сразу несколько, одним из следующих способов:

- **•** Вручную. Перемещайте оси вручную с помощью штурвалов или клавишами JOG. Движение ограничено конечной точкой репозиционирования и соответствующим программным пределом.
- **•** Автоматически. Выберите оси соответствующей функциональной клавишей и нажмите [START]. Репозиционирование может быть прервано (используя клавишу [STOP]) для выбора других осей.

Когда ось достигает конечной точки репозиционирования, она больше не доступна; однако, эта ось может быть перемещена штурвалом или клавишами JOG с такими же условиями, какие были раньше. Как только все оси были репозиционированы, ни одна из них не может быть перемещена.

# **Изменение условий механической обработки.**

После репозиционирования осей и перед возобновлением выполнения, можно изменить условия механической обработки, используя функциональную клавишу "MHSF". Нажатие этой функциональной клавиши позволяет редактировать подачу и значения скорости, так же как активизировать функции M и H. Нажмите [START] чтобы принять новые значения. ЧПУ сохраняет новые значения, возобновляя выполнение.

Используйте клавишу [TAB], для перемещения между различными данными. Нажмите [ESC] или функциональную клавишу "MHSF", чтобы возвратиться к стандартному экрану автоматического режима.

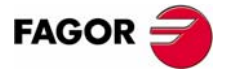

**407 8070** 

**АВТОМАТИЧЕСКИЙ РЕЖИМ** 

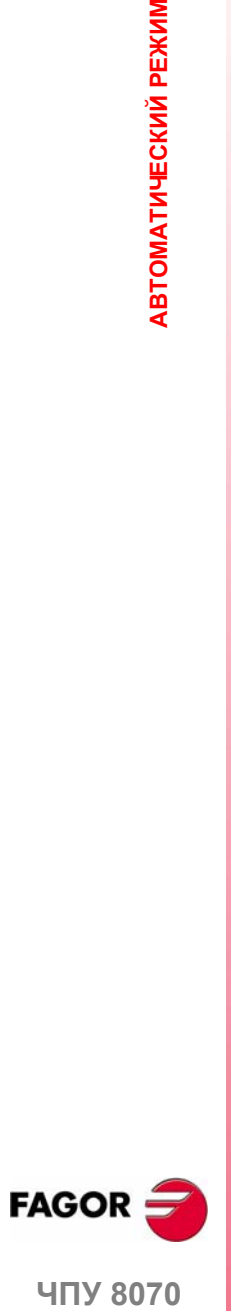

**ЧПУ 8070** 

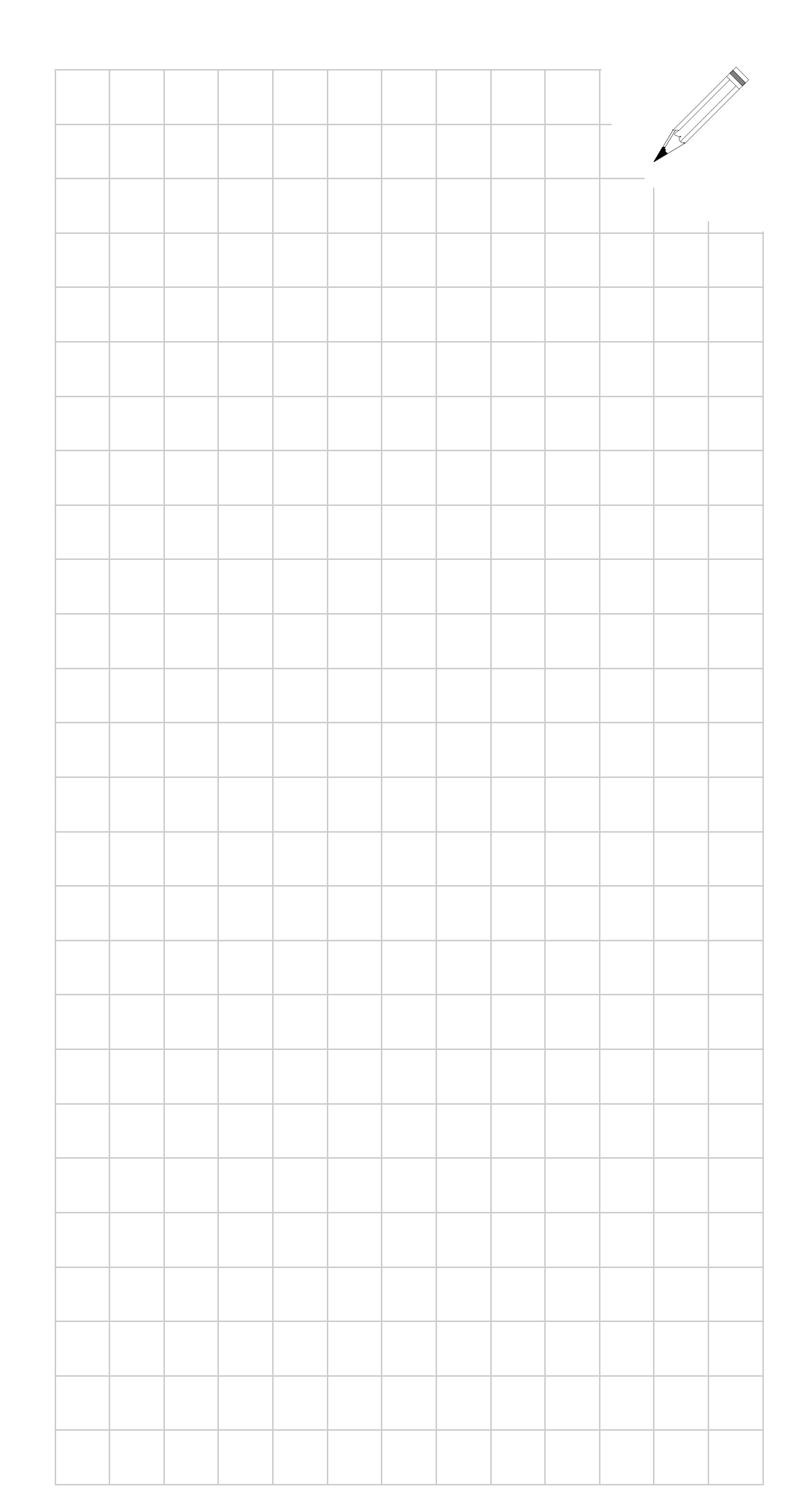

# **4 РУЧНОЙ РЕЖИМ (JOG)**

 $\mathbb{m}$ 

# **Выбор режима Jog (ручной).**

К ручному режиму (JOG) можно обратиться из любого другого режима работы, нажимая его соответствующую клавишу, кроме тех случаев, когда программа находится в выполнении.

Во время выполнения программы или кадра в MDI, в том же самом канале нельзя обратиться к ручному режиму. В остальных каналах к ручному режиму можно обратиться.

Если выполнение программы было прервано, ЧПУ отменит выполнение программы и войдет в ручной режим. Программа прерывается при нажатии [STOP] или ожидая в покадровом режиме.

При обращении к ручному режиму из автоматического режима, ЧПУ сохраняет условия обработки, выбранные в последнем режиме.

# **Операции в этом режиме работы.**

В этом режиме работы возможны следующие операции :

**•** Отображение различных данных, связанных с позицией осей.

(Позиция, относительно нуля детали или исходного, ошибка рассогласования, и т.д.).

- **•** Установка осей в исходное (поиск нулевой точки станка).
- **•** Ручное перемещение осей, используя клавиши на панели оператора или электронные штурвалы.
- **•** Перемещение оси в позицию, к предварительно выбранной заданной координате.
- **•** Предварительная установка координаты.
- **•** Запуск и остановка шпинделя вручную, используя клавиши панели оператора.
- **•** Смена инструмента.
- **•** Активизация до 16 внешних устройств, используя клавиши верхней стороны панели оператора. Внешние устройства, связанные с каждой клавишей должны быть определены изготовителем станка.
- **•** Калибровка инструмента в ручном режиме (без щупа), в полуавтоматическом режиме (используя настольный щуп) или используя цикл калибровки инструмента (также, используя настольный щуп).
- **•** Центрирование детали (фрезерная модель).

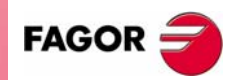

**ЧПУ 8070**

# **4.1 Вид ручного режима (JOG)**

Этот режим может быть отображен несколькими экранами. Текущий экран и общее количество доступных экранов показано в правой верхней стороне общей строки состояния.

Переключение между различными экранами производится нажатием клавиши доступа к ручному режиму. Выбор экрана - ротационный, так что, нажимая эту клавишу на последнем экране,будет показан первый экран режима работы.

# **Стандартная конфигурация.**

Стандартная конфигурация этого режима работы, описанного в данном руководстве соответствует поставляемой Fagor. В некоторых случаях, в руководстве показан типовой экран, вместо эрана в ЧПУ, чтобы было понятнее.

Экраны могут быть настроены изготовителем станка, изменяющим его содержание, атак же его внешний вид. Производитель может также удалить определенные экраны или добавить некоторые собственные.

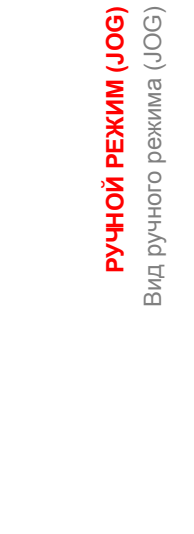

**4.**

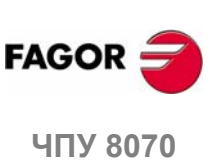

PYYHON PEXKIM (JOG) Зид ручного режима (JOG)

# **4.1.1 Описание типового экрана этого режима работы**

На типовомэкране ручного режимаможет быть показана следующая информация:

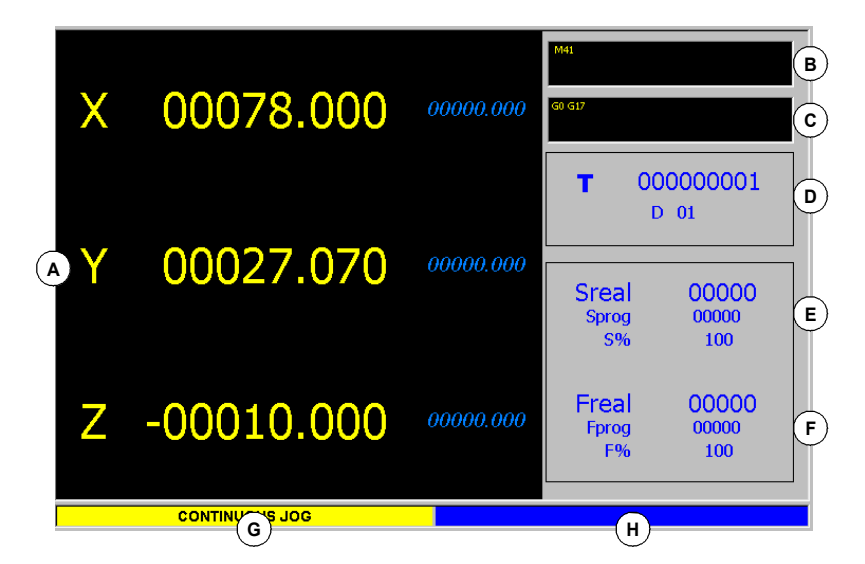

**A.** Информация, связанная с позицией осей. Вконфигурации экрана, поставляемой Fagor, отображенные данные будут отличаться на каждом экране.

Самым типичным является отображение текущей позиции осей относительно нуля детали большими символами, и величина ошибки рассогласования (задержка оси) маленькими символами.

В другой более детальной опции показываются координаты режущей кромки инструментаиегооснованияотносительнонулядетали инулевойточкистанка.

Если название оси написано красным, это означает, что PLC запрещает движение осей (маркер INHIBIT активный).

- **B.** Активные "M" функции.
- **C.** Активные "G" функции и команды высокого уровня.
- **D.** Информация связанная с инструментом.

Номер инструмента "T", выбранного в данный момент и активное в настоящее время смещение инструмента "D", связанное с инструментом.

- **E.** Информация, связанная со шпиндельной скоростью "S".
	- "S real" Фактическая шпиндельная скорость.
	- "S prog" Запрограммированная скорость.

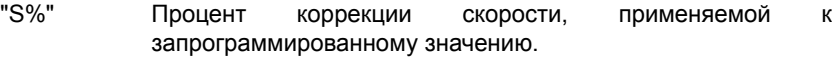

В зависимости от активного экрана, может быть также показана позиция шпинделя "SPOS" и его ошибка рассогласования "SFWE".

На экране показаны данные относительно только одного шпинделя. Если в канале несколько шпинделей, данные по следующему шпинделю можно отобразить двойным нажатием "S" клавиши (первый раз для программирования скорости вращения).

Если текст "Sreal" написан красным, это означает, что PLC запрещает движение шпинделя (маркер INHIBIT активный). Состояние маркера не отображено, если на экране не показан этот текст.

**F.** Информация, связанная с подачей "F" осей:

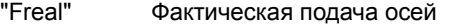

- "Fprog" Запрограммированная подача.
- "F%" Процент коррекции подачи, применяемой к запрограммированному значению.

Если текст "Freal" написан красным, это означает, что PLC запрещает движение осей (маркер FEEDHOL активный). Состояние маркера не отображено, если на экране не показан этот текст.

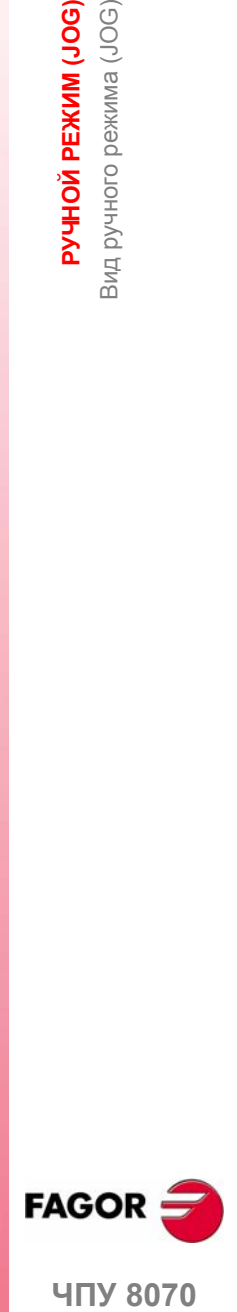

**UNY 8070** 

- **G.** Режим перемещения, выбранный на переключателе ручного режима на панели оператора.
- **H.** Зарезервировано.

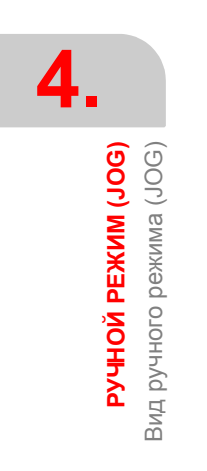

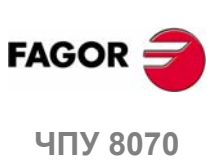

# **4.1.2 Вертикальное меню функциональных клавиш (иконки)**

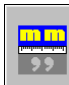

## **Отображение едениц измерения (миллиметры/дюймы).**

Используется для изменения едениц измерения при отображении позиции (координаты) линейных осей и данных скорости подачи. Переключение этих едениц измерения не затрагивает угловые оси, которые будут всегда отображаться в градусах.

Иконка подсвечивает еденицы измерения, выбранные в текущий момент (миллиметры или дюймы).

Необходимо принять во внимание, что еденицы измерения можно изменить только на дисплее данных. Программа принимает еденицы измерения, определенные активной функцией "G70" или "G71", или, если не запрограммированно, еденицы измерения, установленные изготовителем станка.

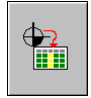

## **Загрузка нулевого корректора или таблицы корректоров креплений.**

Может использоваться для сохранения активного нулевого корректора в таблицах нулевых корректоров или корректоров креплений.

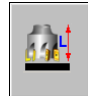

## **Калибровка инструмента (фрезерная модель).**

Доступ к экранам калибровки инструмента. См. главу *"5 Ручной (jog) режим. Калибровка инструмента"*.

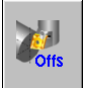

## **Калибровка инструмента (токарная модель).**

Доступ к экранам калибровки инструмента. См. главу *"5 Ручной (jog) режим. Калибровка инструмента"*.

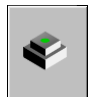

# **Центрирование детали (фрезерная модель).**

Доступ к экрану центрирования детали.

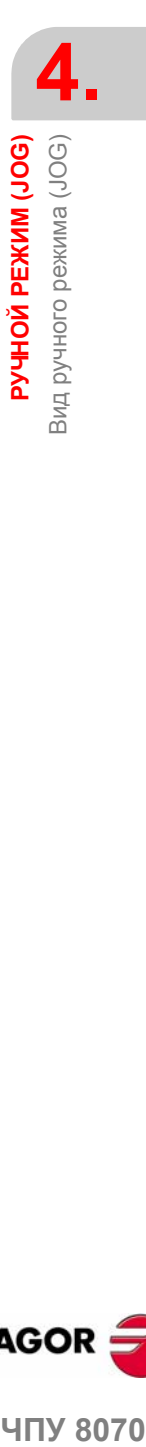

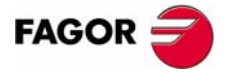

**407 8070** 

**РУЧНОЙ РЕЖИМ (JOG)** Операции с осями

PYYHON PEXKIM (JOG) Операции с осями

# **4.2 Операции с осями**

# **4.2.1 Поиск исходного**

Эта операция используется чтобы синхронизировать систему. Она должна быть выполнена, когда ЧПУ теряет точку начала координат (например при выключении станка).

При "поиске исходного", оси перемещаются в исходную точку станка, и ЧПУ принимает значения координат, назначенные этой точке изготовителем станка, относительно нуля станка. При использовании дистанционно-кодированного референтного маркера или абсолютной обратной связи, оси переместятся только на расстояние, необходимое для проверки их позиции.

Оси могут быть установлены в исходное вручную или автоматически.

- **•** При ручной установке оси в исходное, устанавливается одна ось за раз, с панели оператора.
- **•** Автоматическая установка оси в исходное производится подпрограммой, определенной изготовителем станка.

# **Ручной поиск исходного**

Устанавливается одна ось за раз. Поиск исходного оси выполняется следующим образом:

**1.** Выберите ось, которую необходимо установить в исходное используя алфавитно-цифровую клавиатуру. ЧПУ подсветит эту ось, чтобы указать, что она выбрана.

Чтобы выбрать пронумерованные оси (например "X1"), выберите любую ось и затемперемещайте выбор до позиционирования на нужной оси. Фокус перемещается клавишами [↑][+].

- **2.** Нажмите клавишу исходного [ZERO]. ЧПУ отобразит символ "1" в числовой области, указывая, что произойдет поиск исходного.
- **3.** Нажмите [START], чтобы продолжать поиск исходного или [ESC], чтобы отменить операцию.

*При поиске исходного в этом режиме, ЧПУ отменяет коррекцию нуля, коррекцию крепления и коррекцию измерения. Нулевая точка станка (исходное) принимается как новый нуль детали.*

# **Автоматический поиск исходного**

Этот метод выхода в исходное доступен только, если изготовитель станка предварительно определил подпрограмму выхода в исходное.

Поиск исходного, использущий подпрограмму выполняется следующим образом:

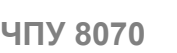

- ZERO
- **1.** Нажмите клавишу исходного [ZERO]. ЧПУ отобразит диалоговое окно, где запрашивается подтверждение для выполнения поиска исходного.
- 

**(РЕФ: 0608)**

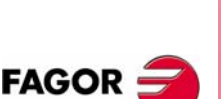

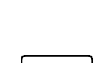

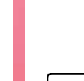

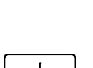

**ESC** 

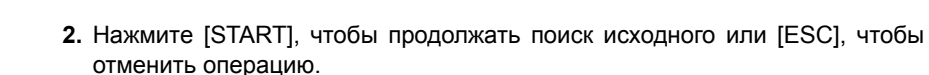

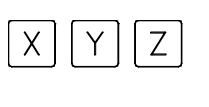

ZERO

**i**

**ESC** 

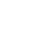

**62**

# **4.2.2 Ручное перемещение осей**

Осями можно управлять вручную, используя клавиатуру JOG на панели оператора. Можно сделать два типа перемещений .

- **•** Непрерывное ручное перемещение, когда ось двигается при воздействии на клавиатуру.
- **•** Инкрементальное ручное перемещение, когда ось перемещатся на определенное расстояние каждый раз при воздействии оператора на клавиатуру.

Тип ручного перемещения выбирается переключателем ручного перемещения на панели оператора.

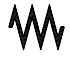

Непрерывное ручное перемещение

Инкрементальное ручное перемещение

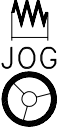

Штурвалы

# **Клавиатура JOG.**

Есть два типа клавиатур режима ручного перемещения в зависимости от свойств клавиш.

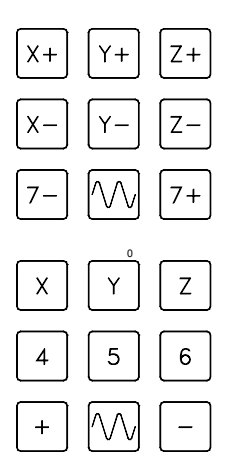

# **Тип 1**

Вспомогательная клавиатура имеет две клавиши для каждой оси. Одна, для перемещения оси в положительном направлении и другая, для перемещения оси в отрицательном направлении.

Для перемещения отдельной оси, нажмите клавишу оси и клавишу направления ее перемещения.

# **Тип 2**

Вспомогательная клавиатура имеет клавишудля каждой оси идве клавиши для направления движения, общего для всех осей.

Для перемещения оси требуется активизация клавиши оси и клавиши направления движения. Существует две опции в зависимости от конфигурации ручной клавиатуры.

- **•** Ось будет двигаться, пока нажаты обе клавиши , клавиши оси и направления.
- **•** При нажатии клавиши оси, клавиша остается активной. Ось будет двигаться, пока клавиша направления остается нажатой. Чтобы снять выделение оси, нажмите [ESC] или [STOP].

# **Пользовательские клавиши как клавиши jog**

В ЧПУ ОЕМ предлагается возможность работы пользовательскими клавишами как клавишами ручного перемещения. Работа этих клавиш подобна работе клавиатуры jog. В противоположность клавишам ручного перемещения, которые двигают ось, пока нажата клавиша, пользовательские клавиши работают иначе. С этими клавишами, движение начинается, если клавиша нажата и останавливается, при повторном нажатии этой же клавиши.

# **Скорость подачи**

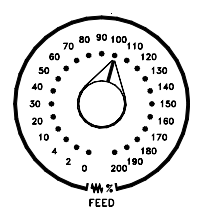

Движение выполняется на подаче, определенной ОЕМ. Подача может менятся от 0 % до 200 %, с помощью переключателя коррекции скорости подачи на панели оператора.

**UNY 8070** 

**FAGO** 

**ЧПУ 8070**<br>ДОСЛЕД РЕЖИМ С ОСВАЛИВО С ОПЕРАЦИИ С ОСВАЛИВНОСТЬ ДАНА В ОСВАЛИВНОСТЬ ДАНА В ОТ О

**4.**

**COC) MNYABLA MOHHAC** Операции с осями

# **Непрерывный JOG**

В непрерывном ручном перемещении, оси продолжают двигаться, пока на ручную клавиатуру действуют соответствующим образом. В непрерывном ручном перемещении можно двигать несколько осей одновременно.

Выполните следующим образом:

- **1.** Поверните переключатель ручного режима (a) панели оператора на позицию непрерывного ручного перемещения на циферблате.
- **2.** Переместите нужную ось, используя панель JOG (вспомогательная клавиатура). Ось будет двигаться, пока на клавиатуру JOG действуют соответствующим образом.
	- Если при перемещении, выбрать вторую ось, она будет двигаться в то же самое время и при тех же условиях.

Если во время движения оси, нажать клавишу быстрой подачи, то оси будут двигаться при скорости, установленной изготовителем станка. Эта подача будет применяться, пока клавиша остается нажатой и, при освобождении этой клавиши, ось восстановит предыдущую скорость подачи. Эта скорость может меняться от 0 % до 200 % переключателем коррекции скорости подачи на панели оператора.

# **Инкрементальный JOG**

В инкрементальном ручном перемещении, ось перемещается на определенное расстояние при каждом нажатии клавиши. В инкрементальном ручном перемещении, оси могут перемещаться одновременно.

Выполните следующим образом:

**1.** Поверните переключатель ручного режима (a) панели оператора на позицию инкрементального ручного перемещения. Каждая позиция переместит ось на установленное расстояние; типичные значения следующие.

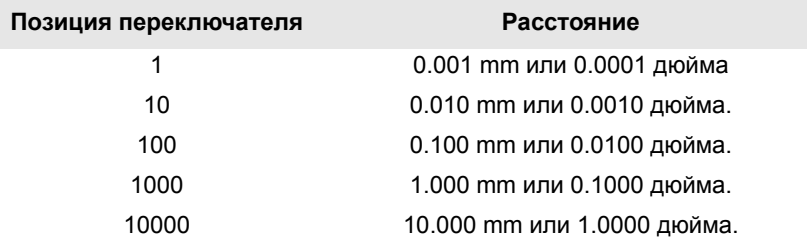

**2.** Переместите нужную ось, используя панель JOG (вспомогательная клавиатура). Каждый раз при соответствующих действиях на клавиатуре JOG, ось будет перемещаться на расстояние указанное на циферблате переключателя ручного перемещения.

Если при перемещении, выбрать вторую ось, она будет двигаться в то же самое время и при тех же условиях.

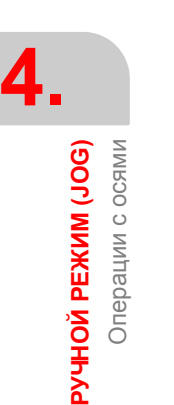

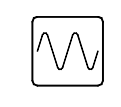

(a)

**FAGOR ЧПУ 8070**

**PY ЧНОЙ РЕЖИМ (JOG)** Операции с осями

# **4.2.3 Перемещение осей при помощи штурвалов**

Для перемещения осейможет использоватьсядотрех электронных штурвалов.

В зависимости от конфигурации, могут быть общие штурвалы, для перемещения любой оси или индивидуальные штурвалы, которые перемещают только связанные с ними оси.

Для перемещения осей при помощи штурвалов, поверните переключатель ручного перемещения (a) панели оператора на одну из позиций штурвала. Каждая позиция указывает умножающий коэффициент, применяемый к импульсам штурвала; типичные значения следующие.

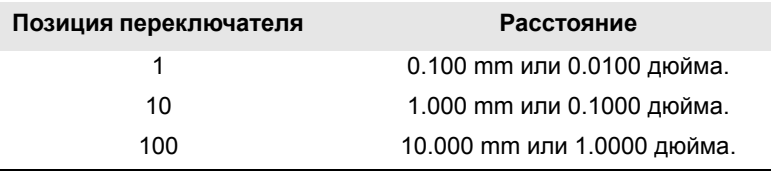

Как только желаемая разрешающая способность была выбрана и в зависимости от типа используемого штурвала, общего или индивидуального, продолжите следующим образом.

# **Общий штурвал**

ЧПУ может иметь несколько общих штурвалов. Общий штурвал не связан ни с какой осью в особенности, и может использоваться для перемещения любой оси станка, у которой нет связанного с ней индивидуального штурвала.

- **•** Если несколько осей выбраны в режиме штурвала, то общий штурвал переместит их все.
- **•** Если ЧПУ имеет несколько общих штурвалов, любой из них может переместить оси, выбранные в режиме штурвала. Используя несколько штурвалов одновременно, к каждой вовлеченной оси будет применяться сумма приращений всех штурвалов.

Для перемещения одной или нескольких осей общим штурвалом сделайте следующее.

**1.** Выбрерите ось или оси, которые необходимо переместить.

Выбранные оси будут подсвечены. Выбирая ось или выходя из режима штурвала, используя переключатель перемещения, предыдущая ось автоматически отменяется.

**2.** Как только ось была выбрана, при повороте штурвала она будет перемещена в зависимости от установки селекторного переключателя и направления вращения штурвала.

Подача зависит от скорости вращения штурвала.

## **Выбор осей которые необходимо переместить**

Есть два способа выбрать оси.

**1.** На клавиатуре JOG, нажмите одну из клавиш для оси, которую необходимо переместить. Выбор оси отменяет предыдущую ось. Чтобы выбрать несколько осей, одновременно нажмите клавиши каждой из них.

Чтобы выбрать ось, она не должна принадлежать активному каналу. Ось из одного канала может быть установлена в режим штурвала из другого канала, если канал оси также находится в ручном режиме.

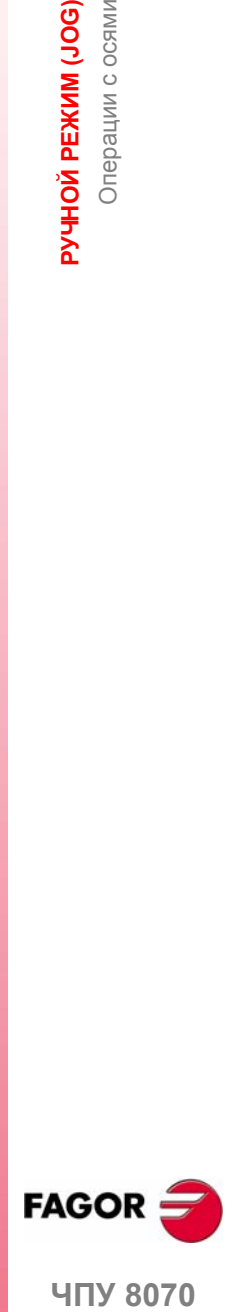

**UNY 8070** 

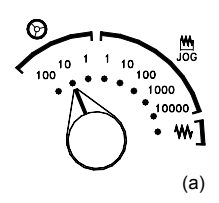

**РУЧНОЙ РЕЖИМ (JOG)** Операции с осями

Операции с осями PYYHON PEXKIM (JOG)

**2.** При использовании штурвала с кнопкой, кнопка может использоваться для последовательного выбора осей, которые необходимо переместить.

Нажатием кнопки выбирается первая из отображаемых осей. Если ось уже была выбрана, то это действие ее отменяет и выбирает следующую. Если это была последняя ось, то снова выбирается первая .

Можно выбрать только оси, отображаемые в активном канале , независимо от канала, которому они принадлежат. Оси другого канала не могут быть выбраны, если они не отображаются.

Выделение оси отменяется при выходе из режима штурвала, используя переключатель перемещений и после сброса. Если в режим штурвала ось была установлена из PLC, то дезактивировать ее можно только из PLC; сброс ее не дезактивирует.

### **Выбор оси из автоматического режима**

При наличии только одного канала, если при автоматическом режиме, Вы устанавливаете переключатель в режим штурвала и выбираете ось, то при переходе в режим ручного перемещения выделение выбранной оси сохраняется.

# **Индивидуальный штурвал**

В ЧПУ может бытьнесколько индивидуальных штурвалов. Каждый индивидуальный штурвал связан с определенной осью. ЧПУ перемещает каждую ось в соответствии с поворотом связанного с ней штурвала, в зависимости от установки селекторного переключателя и направления вращения штурвала.

При одновременном перемещении нескольких осей с помощью штурвалов, могут быть вовлечены все оси, имеющие свой собственный штурвал плюс те, которые можно выбрать общим штурвалом.

При одновременном перемещении нескольких осей, подача каждой оси зависит от скорости вращения связанного с ней штурвала.

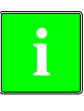

*Может быть так, что в зависимости от того, насколько быстро вращается штурвал и от выбранной позиции переключателя штурвала, ЧПУ может потребоваться переместить ось быстрее, чем разрешенный максимум. В этом случае ЧПУ переместит ось на указанное расстояние, но при максимально разрешенной подаче.*

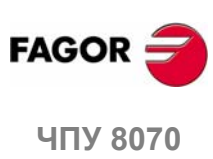

**(РЕФ: 0608)**

**66**

# **4.2.4 Перемещение оси в определенную позицию (координату)**

Перемещая оси в определенную позицию, необходимо сделать следующее:

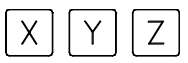

**1.** Выберите ось, которую необходимо установить в исходное, используя алфавитно-цифровую клавиатуру. Она будет подсвечена, чтобы было видно, что она выбрана.

Чтобы выбрать пронумерованные оси (например "X1"), выберите любую ось и затем переместите выбор до установки в нужную ось. Фокус перемещается клавишами [↑][+].

- **2.** Введите координату заданной позиции.
- **3.** Нажмите [START] для выполнения перемещения или [ESC], для отмены операции.

# **Поведение подачи**

Скорость перемещения зависит от того, какая из G00 или G01 активна.

- **•** Если активна G00, движение выполнено при высокой скорости, определенной изготовителем станка.
- **•** Если активна G01, движение выполнено при активной подаче. Если никакая подача не активна, движение выполняется при подаче, определенной изготовителем станка.

 $(a)$ 

Эта подача может меняться от 0 % до 200 %, при помощи переключателя коррекции подачи *(a)* на панели оператора. Процент будет применен для всех перемещений, выполненных в G00 и в G01.

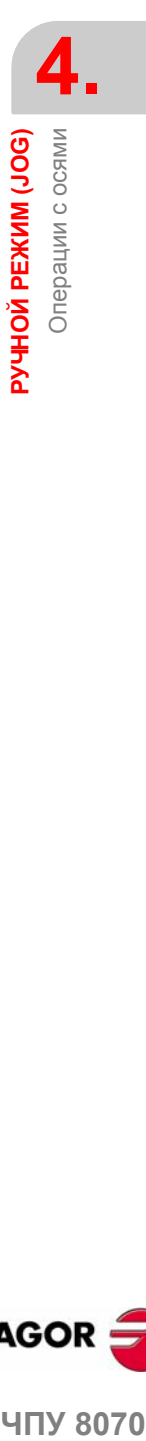

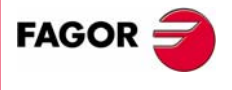

**407 8070** 

**РУЧНОЙ РЕЖИМ (JOG)** Операции с осями

**РУЧНОЙ РЕЖИМ (JOG)** Операции с осями

# **4.2.5 Предустановка координат**

Координаты можно предустановить, последовательно для каждой оси, следующим образом:

$$
\boxed{X}\boxed{Y}\boxed{Z}
$$

**1.** Выберите ось, которую необходимо установить в исходное используя алфавитно-цифровую клавиатуру. Она будет подсвечена, чтобы было видно, что она выбрана.

Чтобы выбрать пронумерованные оси (например "X1"), выберите любую ось и затем переместите выбор до установки в нужную ось. Фокус перемещается клавишами [<sup>↑</sup>][↓].

- **2.** Введите необходимое значение.
- **3.** Нажмите [START] для выполнения перемещения или [ESC], для отмены операции.

Предварительная установка может быть отменена последовательным возвращением осей в исходное или посредством функции "G53".

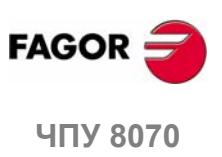

правление шпинделем **РУЧНОЙ РЕЖИМ (JOG)** 

# **4.3 Управление шпинделем**

# **Отображение данных нескольких шпинделей.**

Экран отображает данные относительно только одного шпинделя. Если в канале несколько шпинделей, данные относительно следующего шпинделя можно отобразить нажимая клавишу "S". Первым нажатием должна программироваться скорость вращения, второе нажатие показывает данные относительно второго шпинделя и так далее.

# **Управление шпинделем.**

Можно управлять шпинделем вручную посредством следующих клавиш панели оператора. Клавиши всегда относятся к ведущему шпинделю активного канала.

Перед тем как выбрать направление вращения, должна быть установлена скорость вращения шпинделя (в режиме MDI), чтобы избежать внезапного запуска шпинделя при установке "S", потому что направление вращения было активным.

## **Запуск шпинделя по часовой стрелке. То же, что и функция M03.**

Запускает шпиндель по часовой стрелке с активной скоростью.

Отображает функцию M03 в хронологии текущих условий обработки.

## **Запускает шпиндель против часовой стрелки. То же, что и функция M04.**

Запускает шпиндель против часовой стрелки с активной скоростью.

Отображает функцию M04 в хронологии текущих условий обработки.

## **Останавливает шпиндель. То же, что и функция M05.**

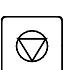

Останавливает шпиндель

Отображает функцию M05 в хронологии текущих условий обработки.

## **Коррекция скорости шпинделя.**

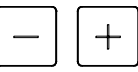

Может использоваться для изменения скорости вращения шпинделя, типичное значение изменения от 50 % до 120 %. Каждый раз при нажатии одной из этих клавиш, скорость изменяется на 5 %.

Эти значения могут отличаться в зависимости от того, как их определил изготовитель станка.

## **Ориентация шпинделя . То же, что и функция M19.**

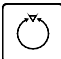

Ориентирует шпиндель.

Отображает функцию M19 в хронологии текущих условий обработки.

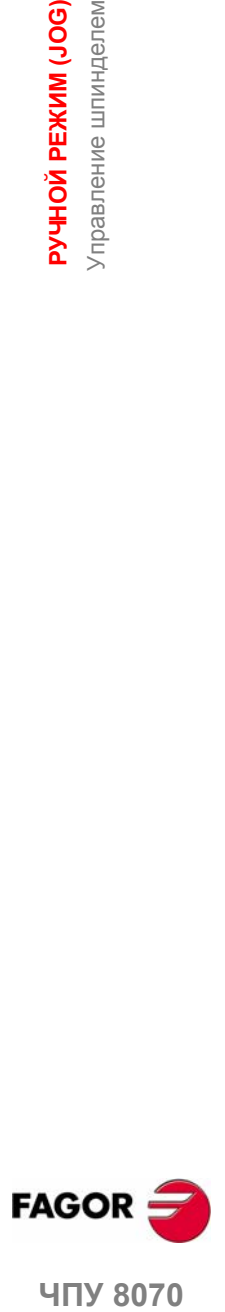

**UNY 8070** 

# **Настройка клавиш**

Изготовитель станка устанавливает минимальные и максимальные проценты, в пределах которых может быть изменена скорость, атакже процент изменения при каждом нажатии одной из этих клавиш.

Они устанавливаются с помощью следующих параметров станка.

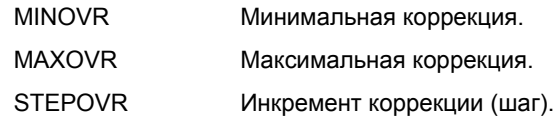

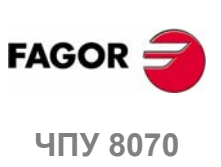

# **4.4 Выбор инструмента и смена инструмента**

Инструмент, расположенный в шпинделе может быть заменен в ручном режиме. Продолжите следующим образом.

- **1.** Нажмите [T] на алфавитно-цифровой клавиатуре. ЧПУ подсветит текущий инструмент, указывая, что он выбран.
- **2.** Введите номер инструмента, который необходимо поместить в шпиндель.
- **3.** Нажмите [START] для выполнения смены инструмента или [ESC], для отмены операции.

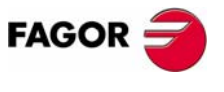

ЧПУ 8070

**(РЕФ: 0608)**

**71**

# **4.5 Определение режима резания**

В ручном режиме, можно установить скорость вращения "S" и подачу "F".

- **•** Подача будет соответствовать активной подаче.
- **•** Введенная скорость будет соответствовать главному шпинделю активного канала.

Продолжите следующим образом.

- **1.** Нажмите [S] на алфавитно-цифровой клавиатуре, чтобы выбрать скорость шпинделя или клавишу [F], чтобы выбрать подачу. ЧПУ подсветит соответствующие данные, указывая, что они выбраны.
- **2.** Введите необходимую скорость шпинделя или подачу.
- **3.** Нажмите [START] для применения введенного значения или [ESC], для отмены операции.

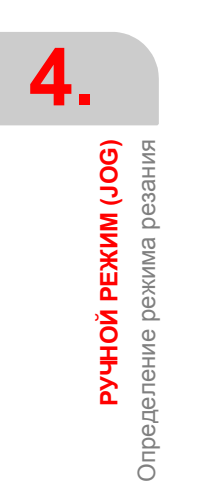

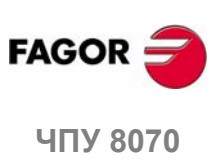

# **4.6 Автоматическая загрузка таблиц нулевых корректоров или корректоров крепления**

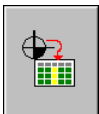

.

Может использоваться, для сохранения активного нулевого корректора в таблице нулевых корректоров или корректоров крепления. Эта операция выполняется, используя иконку "Загрузить таблицу".

Продолжите следующим образом:

- **1.** Нажмите иконку "Загрузить таблицу". ЧПУ показывает список доступных нулевых корректоров и корректоров крепления.
- **2.** Выберите нулевой корректор или корректор крепления, где Вы желаете сохранить активный корректор.
- **3.** Нажмите [ENTER] чтобы ввести корректор в таблицу.

Клавиша [ESC] отменяет операцию в любое время.

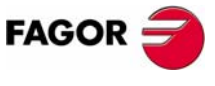

**ЧПУ 8070** 

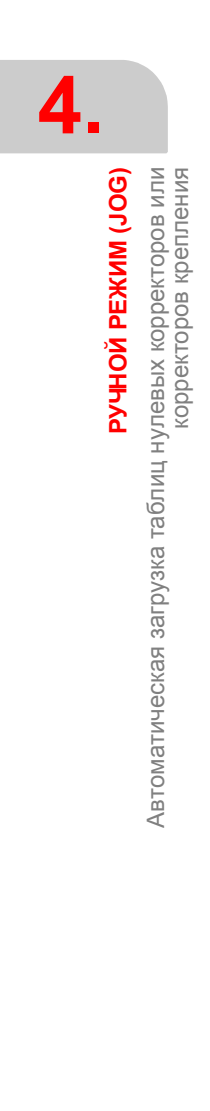

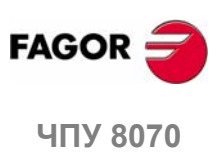
# **РУЧНОЙ РЕЖИМ (JOG).<br>КАЛИБРОВКА ИНСТРУМЕНТА КАЛИБРОВКА ИНСТРУМЕНТА**

Калибровка нструмента доступна в ручном режиме. Функциональная клавиша доступа к калибровке инструмента будет разной в зависимости от установленного программного обеспечения (токарная или фрезерная модель). Чтобы выйти из режима калибровки и вернуться в ручной режим, нажмите клавишу [ESC].

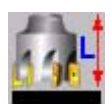

Иконка доступа к калибровке инструмента фрезерной модели.

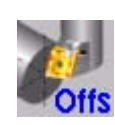

Иконка доступа к калибровке инструмента токарной модели.

ЧПУ предлагает в обеих моделях возможность калибровки токарного и фрезерного инструмента. ЧПУ покажет необходимые данные и обновит вспомогательную графику согласно выбранному инструменту.

#### **Типы калибровки**

Есть несколько способов калибровки инструмента. Некоторые способы доступны только при использовании измерительного датчика настольного типа.

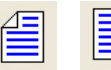

Если не использовать измерительный датчик настольного типа, то возможна только ручная калибровка. При использовании измерительного датчика настольного типа доступны все типы калибровки . Из вертикального меню функциональных клавиш могут быть выбраны различные методы калибровки.

Активные кинематики принимаются во внимание и не препятствуют калибровке инструмента в этом режиме. Если координатное преобразование (#CS или #ACS) или функции RTCP или TLC будут активны, ручная или полуавтоматическая калибровка будет невозможна.

#### **Ручная калибровка.**

Делается без измерительного датчика настольного типа. Для калибровки инструмента требуется исходная точка детали. Все движения выполняются вручную.

#### **Полуавтоматическая калибровка**.

Доступна при использованиии измерительного датчика настольного типа. Координатные перемещения выполняются вручную, а ЧПУ выполняет измерительные перемещения.

#### **Автоматическая калибровка.**

Доступна при использованиии измерительного датчика настольного типа. ЧПУ выполняет все перемещения, используя постоянный цикл калибровки #PROBE.

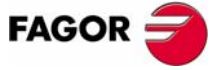

**ЧПУ 8070**

#### **Выбор датчика**

В ЧПУ могут быть сконфигурированы два датчика. Датчик, активный в данный момент используется для калибровки. Активный датчик можно изменить через технологическую программу или MDI используя инструкцию #SELECT PROBE.

#SELECT PROBE [1] Выбирает первый датчик. #SELECT PROBE [2] Выбирает второй датчик.

# **Геометрическая конфигурация осей: "плоскость" или "трехгранник".**

В токарной модели, геометрическая конфигурация осей может быть типа "плоскость" или "трехгранник" в зависимости от доступности третьей главной оси, обычно это ось Y. К текущей конфигурации применяются различные режимы калибровки, показывая необходимые данные для каждого из них.

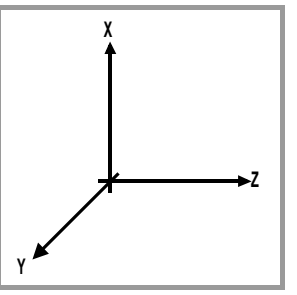

#### **Геометрическая конфигурация осей типа "трехгранник".**

Это типичная конфигурация фрезерного или токарного станка, у которого есть третья главная ось (ось Y).

Три оси, образуют Декартов тип трехгранника XYZ, как на фрезерном станке. Помимо осей, которые формируют трехгранник, могут быть и другие.

С этой конфигурацией, оси ведут себя так же как и на фрезерном станке, кроме того, что обычная рабочая плоскость будет G18 (если она была так сконфигурирована).

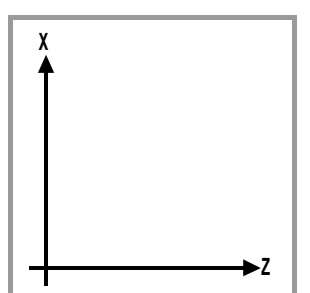

#### **Геометрическая конфигурация осей типа "плоскость".**

Это типичная конфигурация токарного станка.

Есть две оси, образующие обычную рабочую плоскость. Может быть больше осей, но они не могут быть частью трехгранника; это могут быть вспомогательные, угловые оси, и т.д.

С этой конфигурацией, активная плоскость будет сформирована первыми двумя осями, заданными в канале. Если были заданы X (первая) и Z (вторая) оси, рабочая плоскость будет ZX (Z как абсцисса и X как ордината).

Рабочая плоскость - всегда G18; плоскость нельзя изменить через технологическую программу.

#### **Конфигурация осей типа "плоскость". Продольная ось.**

В этой конфигурации, вторую ось канала рассматривают как продольную ось. Если были заданы X (первая) и Z (вторая)оси, рабочая плоскость будет ZX и Z будет продольной осью. Компенсация длины инструмента применяется к этой продольной оси при использовании фрезерных станков. С инструментами токарного станка, компенсация длины инструмента применяется ко всем осям, где было задана коррекция инструмента.

При использовании фрезерных инструментов на токарном станке, компенсация продольной оси может быть изменена посредством инструкции #TOOL AX или функции G20.

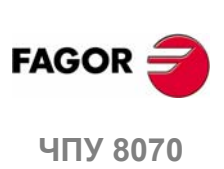

# **5.1 Ручная калибровка. Калибровка без датчика**

**Manual T calibration.** Zp 51  $\top$  $10$  $\overline{2}$ D **B**  $\overline{0}$ L Lw  $\overline{0}$  $\overline{R}$ 0 10 23.09 D  $\overline{z}$ Rw  $\overline{0}$ **A** -11 5470  $\overline{0}$ Sreal  $\mathbf{c}$ Calibration  $-30.2217$  $\sqrt{2}$ .<br>rea

В этом режиме, можно калибровать только активный инструмент, и это может быть фрезерный или токарный инструмент. ЧПУ покажет необходимые данные и обновит вспомогательную графику согласно выбранному инструменту.

- **A.** Данные станка. Позиция осей, инструмент и корректор активного инструмента, реальная скорость шпинделя и реальная подача осей.
- **B.** Область ввода данных калибровки.
- **C.** Рисунок указывающий, что калибровка инструмента разрешена. Если рисунок не показан, значит отсутствуют некоторые данные .

#### **Калибровка инструмента**

Так как датчика нет, для калибровки инструмента необходима исходная точка детали. Калибровка состоит в ручном перемещении инструмента, пока он не коснется детали, и в подтверждении калибровки по каждой оси. После подтверждения, новые значения сохраняются в таблице инструмента.

#### **Выбор инструмента**

.

Инструмент и корректор активного инструмента могут быть изменены из режима калибровки. После задания нового инструмента или корректора инструмента в данных цикла, нажмите [CYCLE START] и ЧПУ выполнит смену инструмента.

Примите во внимание, что, если заданный инструмент - активный инструмент, то при нажатии [START] ЧПУ принимает значения, которые корректор имеет в данный момент.

#### **Калибровка во фрезерной модели**

На фрезерных инструментах, калибруется длина инструмента, и значение износа устанавливается в нуль. Радиус и радиус износа могут быть установлены вручную.

Чтобы вычислить длину, принимается во внимание координата продольной оси инструмента в активной плоскости (G17, G18, G19, G20), ориентация инструмента на ось (#TOOL AX) и координата исходной точки детали. Для калибровки предполагается что координата исходной точки детали относится к продольной оси инструмента.

Для инструментов токарного станка, калибруются корректоры инструмента по каждой оси. Коррекция износов устанавливается в нуль.

**ЧПУ 8070 РУЧНОЙ РЕЖИМ (JOG). КАЛИБРОВКА ИНСТРУМЕНТА** Ручная калибровка. Калибровка без датчика РУЧНОЙ РЕЖИМ (JOG). КАЛИБРОВКА ИНСТРУМЕНТА Ручная калибровка. Калибровка без датчика

**5.**

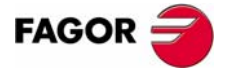

**UNY 8070** 

#### **Калибровка в токарной модели**

Для инструментов токарного станка, калибруются корректоры инструмента по каждой оси. При подтверждении калибровки в одном из корректоров, износ этого корректора устанавливается в ноль.

Для фрезерных инструментов есть две опции и их можно выбрать с помощью следующих иконок.

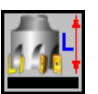

**•** Калибровка длины инструмента.

Эта опция может использоваться, для корректировки значения длины и установки значения износа в ноль. Также можно изменить данные таблицы инструмента.

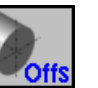

**•** Калибровка корректора инструмента.

Эта опция может использоваться, для изменения значения корректоров по каждой оси. Корректор износов устанавливаются в ноль.

#### **Подтверждение калибровки.**

Корректоры утверждаются из вертикального меню функциональных клавиш. Как только инструмент былоткалиброван, при нажатии [START] ЧПУпринимает новые значения корректора.

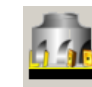

Подтверждает калибровку фрезерного инструмента.

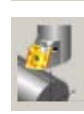

Подтверждает калибровку токарного инструмента. Показывает иконку для каждого корректора.

Когда токарный станок имеет третью ось, калибровка на этой оси выполняется, используя горизонтальное меню функциональных клавиш.

# **Определение данных**

Для определения данных, поместите фокус на соответствующие данные, введите необходимое значение и нажмите [ENTER].

#### **Для токарного инструмента.**

Условное обозначение осей зависит от геометрической конфигурации осей типа "плоскость" или "трехгранник". Для конфигурации "плоскость", названия осей принимают по стандарту DIN для токарных станков; ось X как ось абсцисс и ось Y как ось ординат.

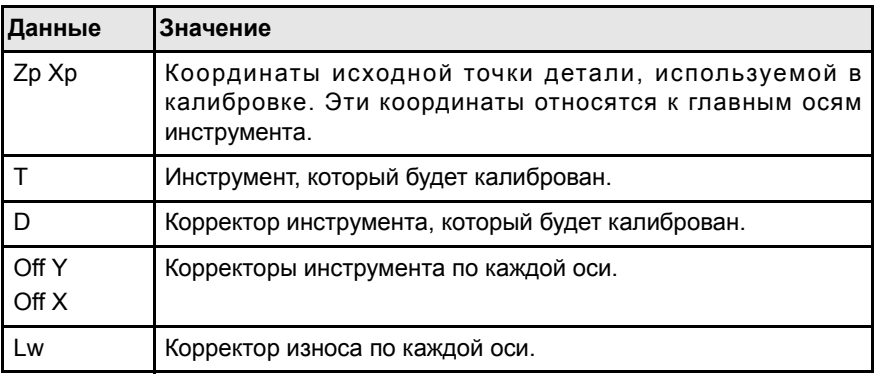

Когда токарный станок имеет перпендикуляр третьей оси к рабочей плоскости (геометрическая конфигурация "трехгранник" ), ЧПУ покажет также его данные, и на этой оси будет возможна калибровка. Данные третьей оси можно скрыть или показать, используя горизонтальное меню функциональных клавиш.

РУЧНОЙ РЕЖИМ (JOG). КАЛИБРОВКА ИНСТРУМЕНТА **РУЧНОЙ РЕЖИМ (JOG). КАЛИБРОВКА ИНСТРУМЕНТА** Ручная калибровка. Калибровка без датчика Ручная калибровка. Калибровка без датчика

**5.**

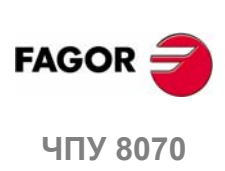

РУЧНОЙ РЕЖИМ (JOG). КАЛИБРОВКА ИНСТРУМЕНТА

Ручная калибровка. Калибровка без датчика

**Для фрезерного инструмента.** 

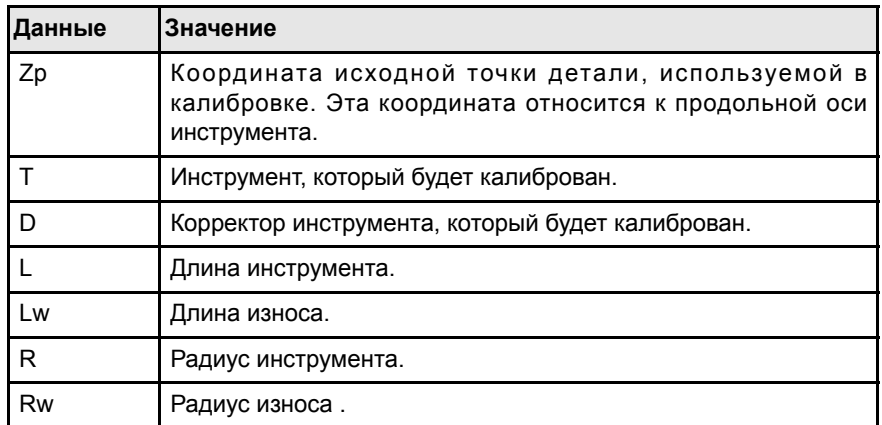

#### **Этапы калибровки инструмента**

Для калибровки длины, выполните следующие шаги.

- **1.** Задайте координаты положения исходной точки детали, используемой в калибровке.
- **2.** Выберите инструмент и корректор, который будет калиброван. После выбора, ЧПУ покажет координаты положения, заданные в таблице инструмента для этого корректора.

Чтобы калибровать инструмент, он должен быть активным. При выборе инструмента и нажатии [ENTER], ЧПУ покажет данные только для этого инструмента. Нажмите [CYCLE START] для замены инструмента, таким образом он становится активным. См. *"Выбор инструмента"* на странице 77.

**3.** Откалибруйте инструмент. Подводите инструмент вручную пока он не коснется детали и затем подтвердите калибровку, используя меню функциональных клавиш.

После подтверждения калибровки, изменяются значения и значение износа устанавливается в нуль. Новые значения сохраняются в таблице инструмента.

**4.** Нажмите [START] для того, чтобы ЧПУ приняло новые значения корректора.

Чтобы откалибровать другой инструмент, повторите шаги 2 и 3.

#### **Соображения относительно корректоров**

Необходимо принять во внимание, что корректор инструмента по оси является расстоянием между основанием инструмента и его режущей кромкой. Это означает, что, при вычислении корректора фрезерного инструмента по оси, для которой задан размер радиуса, этот радиус будет включен в корректор. То же самое истинно для длины инструмента.

При калибровке корректоров фрезерного инструмента, удаляется значение длины, но не значение радиуса.

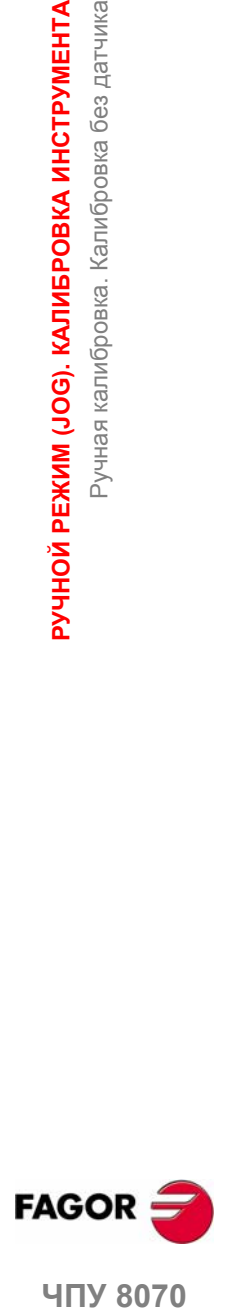

**UNY 8070** 

# **5.2 Полуавтоматическая калибровка. Калибровка сдатчиком**

Эта опция доступна только при использовании измерительного датчика настольного типа, установленного на станке.

На фрезерноймодели, может использоваться для калибровки длины и радиуса фрезерных инструментов и корректоров токарных инструментов. На модели токарного станка, может использоваться, для калибровки корректоров любого инструмента.

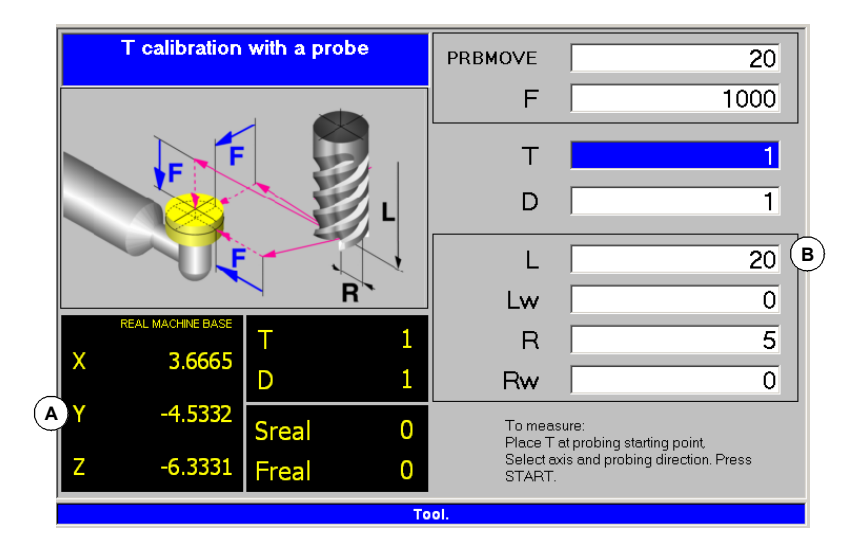

- **A.** Данные станка. Позиция осей, инструмент и корректор активного инструмента, реальная скорость шпинделя и реальная подача осей.
- **B.** Область определения данных калибровки.

Инструмент должен быть в шпинделе. После калибровки, износ устанавливается в ноль.

При изменении данных инструмента, данные таблицы инструмента обновляются после калибровки.

# **Калибровка инструмента**

Калибровка состоит в ручном приближении инструмента к датчику и затем ЧПУ выполнит измерительное движение. ЧПУ переместит инструмент на выбраннуюось до касания датчика. После касания датчика, калибровка на этой оси завершается и значения обновляются.

#### **Выбор инструмента**

Инструмент и корректор активного инструмента могут быть изменены из режима калибровки. После задания нового инструмента или корректора инструмента в строке данных цикла, нажмите [CYCLE START] и ЧПУ выполнит смену инструмента.

Примите во внимание, что в этом режиме калибровки, клавиша [CYCLE START] имеет две функции. Если был выбран новый инструмент, выполняется смена инструмента. Если выбранный инструмент - активный, то нажатие [CYCLE START] запускает калибровку.

#### **Калибровка во фрезерной модели**

На фрезерных инструментах, калибруется радиус и длина инструмента. После калибровки одного из этих двух измерений, значение его износа устанавливается в ноль.

Для токарных инструментов, калибруется корректор инструмента по каждой оси. Корректоры износа устанавливаются в нуль.

#### **Калибровка в токарной модели**

Для инструментов токарного станка, калибруются корректоры инструмента по каждой оси. При подтверждении калибровки в одном из корректоров, износ этого корректора устанавливается в ноль.

**5.**

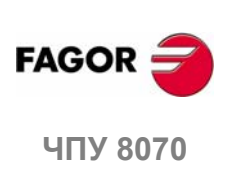

#### **Подтверждение калибровки**

Используйте горизонтальное меню функциональных клавиш, чтобы выбрать ось и направление движения для калибровки. После выбора и помещения инструмента в шпиндель, нажмите [CYCLE START] чтобы запустить калибровку. Инструмент будет двигаться в указанном направлении пока не коснется датчика, и затем калибровка будет завершена, заменив данные инструмента измеренными значениями.

Как только инструмент был откалиброван, ЧПУ покажет сообщение, где предлагается нажать [START] чтобы ЧПУ приняло новые значения корректора. При нажатии [START] пока отображается это сообщение, ЧПУпринимает новые значения корректора; если сообщение не отображается, то нажатием [START] выполняет измерительное движение.

Как только движение было выбрано, в окне будет показан справочный рисунок, указывающий тип калибровки, которая будет сделана, длину или радиус.

#### **Определение данных**

Для определения данных, поместите фокус на соответствующие данные, введите необходимое значение и нажмите [ENTER].

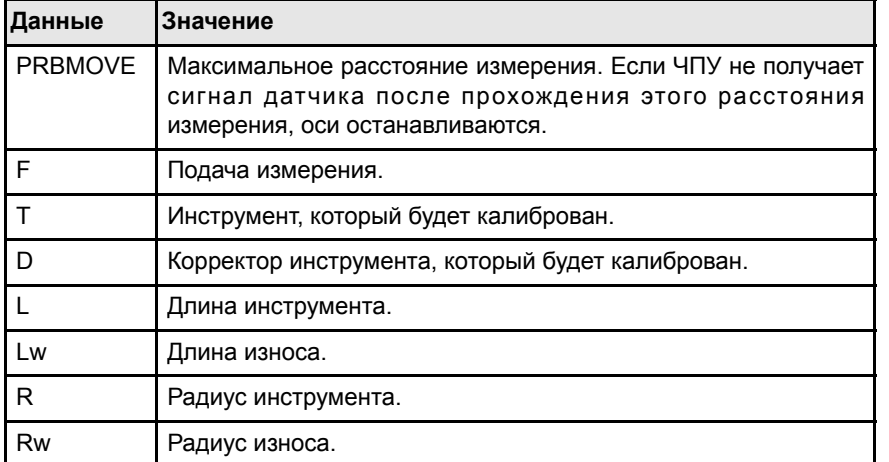

# **ЧПУ 8070 РУЧНОЙ РЕЖИМ (JOG). КАЛИБРОВКА ИНСТРУМЕНТА** Полуавтоматическая калибровка. Калибровка с датчиком **УЧНОЙ РЕЖИМ (JOG). КАЛИБРОВКА ИНСТРУМЕНТА** Толуавтоматическая калибровка. Калибровка с датчиком

**5.**

#### **Этапы калибровки инструмента**

Для калибровки длины, выполните следующие шаги:

- **1.** Задайте расстояние измерения и подачу.
- IЕсли подача не будет задана, то движение измерения будет сделано в подаче, установленной OEM.
- **2.** Выберите инструмент и корректор, который будет калиброван. После выбора, ЧПУ покажет координаты положения, заданные в таблице инструмента для этого корректора.

Чтобы калибровать инструмент, он должен быть активным. При выборе инструмента и нажатии [ENTER], ЧПУ покажет данные только для этого инструмента. Нажмите [CYCLE START] для замены инструмента, таким образом он становится активным. См. *"Калибровка инструмента"* на странице 80.

**3.** Вручную подводите инструмент к датчику, пока он не будет помещен на траекторию, которая будет использоваться для измерения.

Чтобыкалибровать радиус сцилиндрическимдатчиком, траектория должна совпасть с центральной точкой датчика; в противном случае радиус будет вычислен неправильно.

**4.** Откалибруйте инструмент. Выберите ось и направление измерения в меню функциональных клавиш и нажмите [START].

Датчик двигается параллельно оси и в выбранном направлении до касания. Измеренное значение обновляется и значение износа устанавливается в ноль. Данные сохраняются в таблице инструмента.

**5.** Снова нажмите [START] для того, чтобы ЧПУ приняло новые значения корректора. Чтобы новые значения были приняты, нажимайте [START] пока отображается нижнее сообщение; в противном случае, измерительное движение выполнится снова.

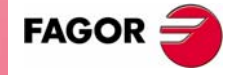

**UNY 8070** 

# **5.3 Автоматическая калибровка с датчиком и постоянным циклом**

# **5.3.1 Фрезерная или токарная модель ( геометрическая конфигурация "трехгранник")**

Эта опция доступна только при использовании измерительного датчика настольного типа, установленного на станке. Этот режим может использоваться, для калибровки фрезерных и токарных инструментов. ЧПУ покажет необходимые данные и обновит вспомогательную графику согласно выбранному инструменту.

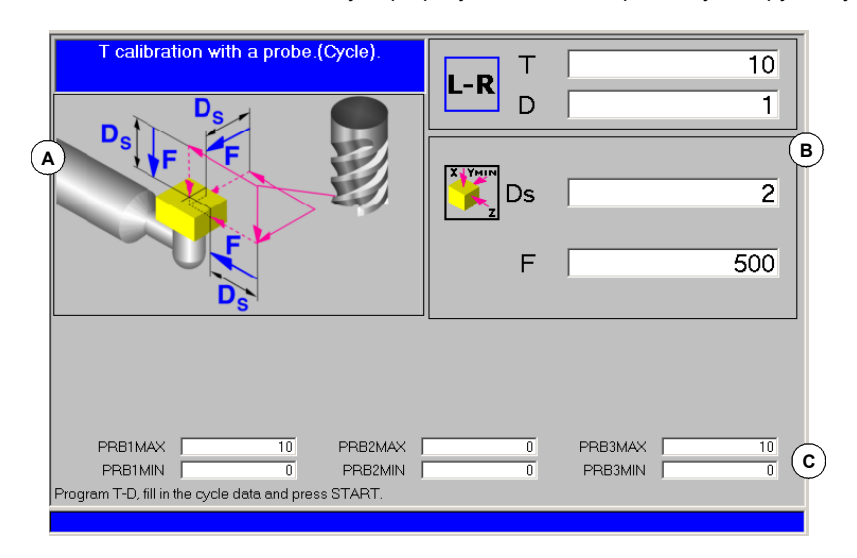

- **A.** Опционально показанные данные станка. Позиция осей, инструмент и корректор активного инструмента, реальная скорость шпинделя и реальная подача осей.
- **B.** Область ввода данных калибровки.
- **C.** Позиция датчика.

# **Калибровка инструмента**

Калибровка выполняется с использованием измерительного постоянного цикла. ЧПУ перемещает инструмент до касания датчика и подтверждает калибровку по каждой оси. Инструмент может быть калиброван на обеих осях плоскости или на трех осях трехгранника.

Калибровка начинается при нажатии клавиши [CYCLE START]. Когда ЧПУ заканчивает калибровку на выбранных осях, таблица инструмента обновляется измеренными значениями. Кроме того, ЧПУ принимает новые значения.

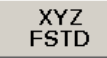

Горизонтальное меню функциональных клавиш предлагает опцию, показывающую такие данные станка, как позиции осей, подачи, и т.д. Эти данные отображаются на справочном графике окна.

#### **Выбор инструмента**

В этом режиме калибровки, сам цикл меняет инструмент и корректор инструмента. Нет никакой необходимости предварительно помещать инструмент в шпиндель.

Примите во внимание, что нажимая [CYCLE START], запускается цикл калибровки.

#### **Выбор другой позиции для датчика.**

В калибровке используется позиция датчика, заданная в параметрах станка. Произвольно, можно задать другую позицию для датчика, которая будет действительна только для заданной калибровки. Новая позиция не влияет на значения, заданные в параметрах станка.

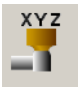

Для доступа к данным для задания новой позиции датчика, используйте вертикальное меню функциональных клавиш.

**5.** РУЧНОЙ РЕЖИМ (JOG). КАЛИБРОВКА ИНСТРУМЕНТА **РУЧНОЙ РЕЖИМ (JOG). КАЛИБРОВКА ИНСТРУМЕНТА** Автоматическая калибровка с датчиком и постоянным циклом Автоматическая калибровка с датчиком и постоянным циклом

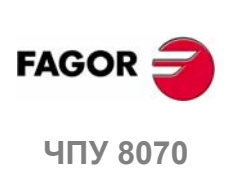

#### **Калибровка инструмента**

Для фрезерных инструментов есть две опции и их можно выбрать с помощью следующих иконок.

**•** Калибровка корректора и установка износа в ноль.

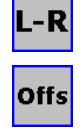

**•** Калибровка длины и радиуса и измерение износа.

Для инструментов токарного станка, калибруется корректоры инструмента по каждой оси. Корректоры износа установлены в нуль.

# **Определение данных**

Для определения данных, поместите фокус на соответствующие данные, введите необходимое значение и нажмите [ENTER]. Для смены иконки, поместите на нее фокус и нажмите [SPACE].

#### **Калибровка длины, радиуса и износа фрезерного инструмента.**

Показанные данные зависят от опции калибровки, выбранной в горизонтальном меню функциональных клавиш. Это меню может использоваться, для выбора длины и/или калибровки радиуса и для того, чтобы вычислять или нет их износ. Если износы не вычислены, после калибровки они устанавливаются в нуль.

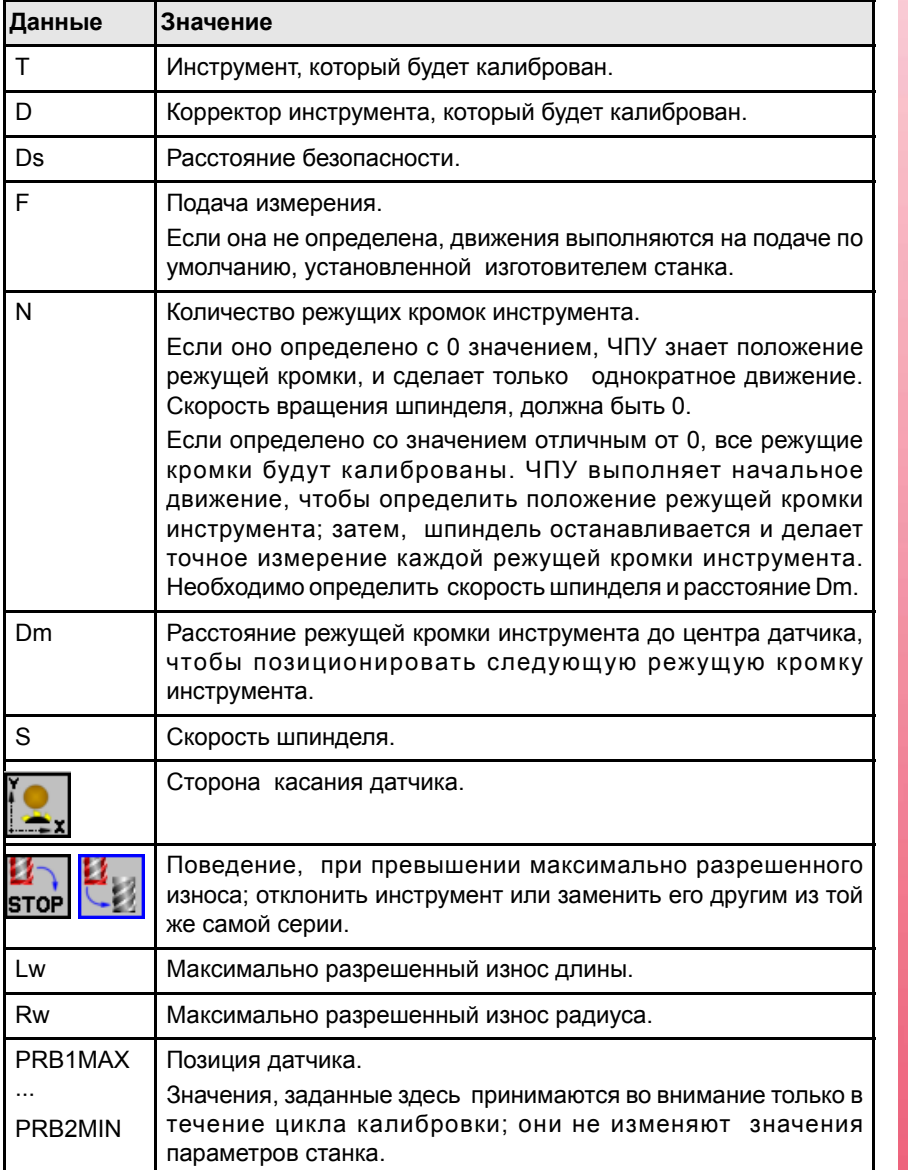

**5.**

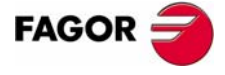

**<sup>407 8070</sup>** 

**РУЧНОЙ РЕЖИМ (JOG). КАЛИБРОВКА ИНСТРУМЕНТА** Автоматическая калибровка с датчиком и постоянным циклом

Автоматическая калибровка с датчиком и постоянным циклом **РУЧНОЙ РЕЖИМ (JOG). КАЛИБРОВКА ИНСТРУМЕНТА** 

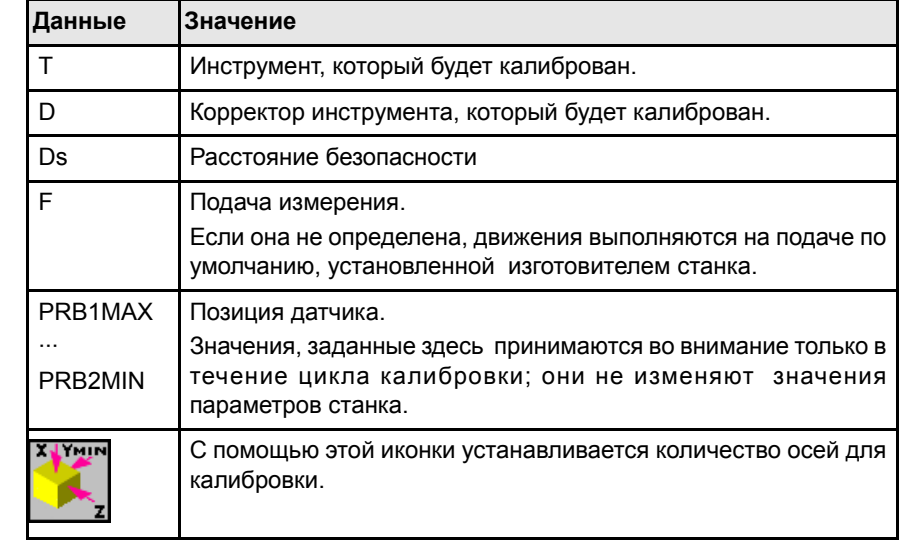

#### **Калибровка корректоров токарного или фрезерного инструмента.**

#### **Этапы калибровки инструмента**

Для калибровки длины, выполните следующие шаги.

- **1.** Выберите инструмент и корректор, который будет калиброван. Нет необходимости вставлять инструмент в шпиндель; ЧПУ выполнит эту операцию в случае необходимости.
- **2.** Задайте данные, определяющие калибровку. Чтобы калибровать фрезерный инструмент, используйте горизонтальное меню функциональных клавиш для выбора нужной операции.
- **3.** Нажмите клавишу [CYCLE START] чтобы запустить калибровку. ЧПУ откалибрует инструмент, выполняя все необходимые движения; нет необходимости вручную приближаться к инструменту. В случае необходимости, ЧПУ выполнит смену инструмента.
- **4.** После калибровки обновляются данные таблицы инструмента.

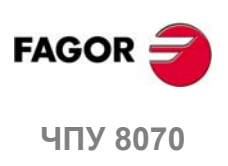

**(РЕФ: 0608)**

**84**

# **5.3.2 Токарная модель (геометрическая конфигурация "плоскость" )**

Эта опция доступна только при использовании измерительного датчика настольного типа, установленного на станке. Этот режим может использоваться, для калибровки фрезерных и токарных инструментов. ЧПУ покажет необходимые данные и обновит вспомогательную графику согласно выбранному инструменту.

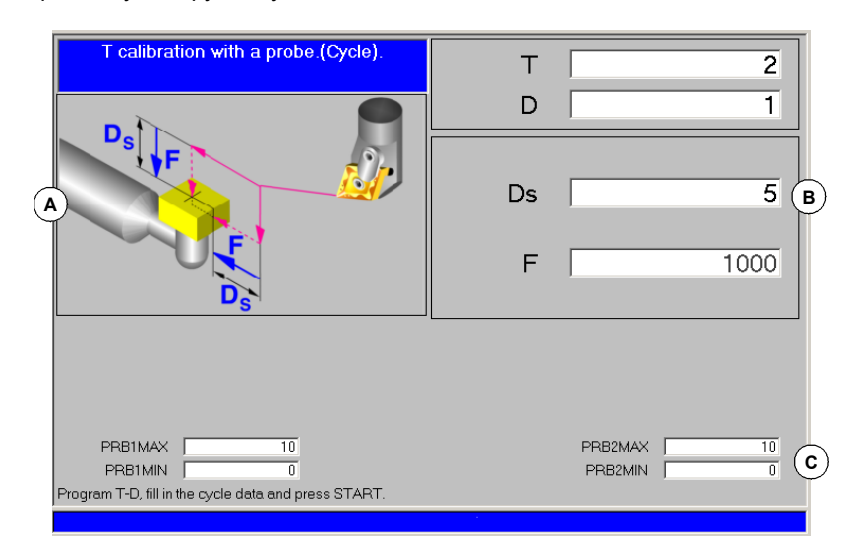

- **A.** Опционально показанные данные станка. Позиция осей, инструмент и корректор активного инструмента, реальная скорость шпинделя и реальная подача осей.
- **B.** Область ввода данных калибровки.
- **C.** Позиция датчика.

# **Калибровка инструмента**

Калибровка выполняется с использованием измерительного постоянного цикла. ЧПУ перемещает инструмент до касания датчика и подтверждает калибровку по каждой оси. Инструмент может быть калиброван на обеих осях плоскости.

Калибровка начинается при нажатии клавиши [CYCLE START]. Когда ЧПУ заканчивает калибровку на выбранных осях, обновляются измерения и износы. Затем новые значения сохраняются в таблице инструмента.

XYZ<br>FSTD

Горизонтальное меню функциональных клавиш предлагает опцию, показывающую такие данные станка, как позиции осей, подачи, и т.д. Эти данные отображаются на справочном графике окна.

#### **Выбор инструмента**

В этомрежиме калибровки, самциклменяет инструмент и корректор инструмента. Нет необходимости предварительно помещать инструмент в шпиндель.

Примитевовнимание, что нажатием [CYCLE START] запускаетсяциклкалибровки.

#### **Выбор другой позиции для датчика.**

В калибровке используется позиция датчика, заданная в параметрах станка. Опционально, можно задать другую позицию для датчика, которая будет действительна только для заданной калибровки. Новая позиция не влияет на значения, заданные в параметрах станка.

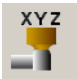

Для доступа к данным для задания новой позиции датчика, используйте вертикальное меню функциональных клавиш.

#### **Калибровка инструмента**

Для фрезерных и токарных инструментов, калибруются корректоры инструмента по каждой оси. Корректоры износа устанавливаются в нуль.

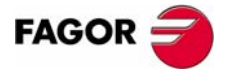

**UNY 8070** 

**РУЧНОЙ РЕЖИМ (JOG). КАЛИБРОВКА ИНСТРУМЕНТА** Автоматическая калибровка с датчиком и постоянным циклом

Автоматическая калибровка с датчиком и постоянным циклом **РУЧНОЙ РЕЖИМ (JOG). КАЛИБРОВКА ИНСТРУМЕНТА** 

# **Определение данных**

Для определения данных, поместите фокус на соответствующие данные, введите необходимое значение и нажмите [ENTER]. Для смены иконки, поместите на нее фокус и нажмите [SPACE].

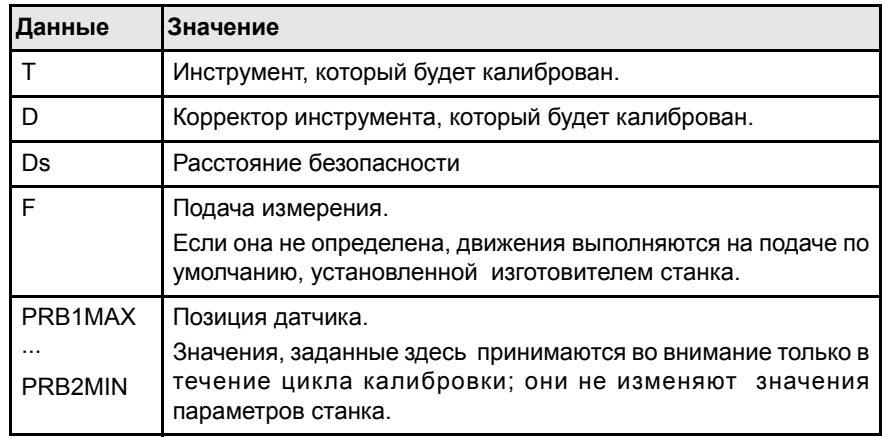

# **Этапы калибровки инструмента**

Для калибровки длины, выполните следующие шаги.

- **1.** Выберите инструмент и корректор, который будет калиброван. Нет необходимости вставлять инструмент в шпиндель; ЧПУ выполнит эту операцию в случае необходимости.
- **2.** Задайте данные, определяющие калибровку.
- **3.** Нажмите клавишу [CYCLE START] чтобы запустить калибровку. ЧПУ откалибрует инструмент, выполняя все необходимые движения; нет необходимости вручную приближаться к инструменту. В случае необходимости, ЧПУ выполнит смену инструмента.
- **4.** После калибровки обновляются данные таблицы инструмента.

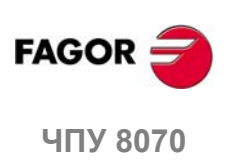

# РУЧНОЙ РЕЖИМ (JOG).<br>ЦЕНТРИРОВАНИЕ ДЕТАЛИ<br>(ФРЕЗЕРНАЯ МОДЕЛЬ) **ЦЕНТРИРОВАНИЕ ДЕТАЛИ (ФРЕЗЕРНАЯ МОДЕЛЬ)**

Центрирование детали доступно в ручном режиме. Эта опция доступна только во фрезерной модели. Чтобы выйти из режима центрирования детали и вернуться к ручному режиму, нажмите клавишу [ESC].

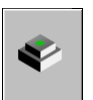

Иконка доступа к режиму центрирования детали.

Этот режим может использоваться для вычисления центра прямоугольной или круглых деталей известных размеров, а так же для прямоугольных деталей, угла наклона детали относительно оси абсцисс. Тип детали, которая будет центрирована выбирается параметрами цикла.

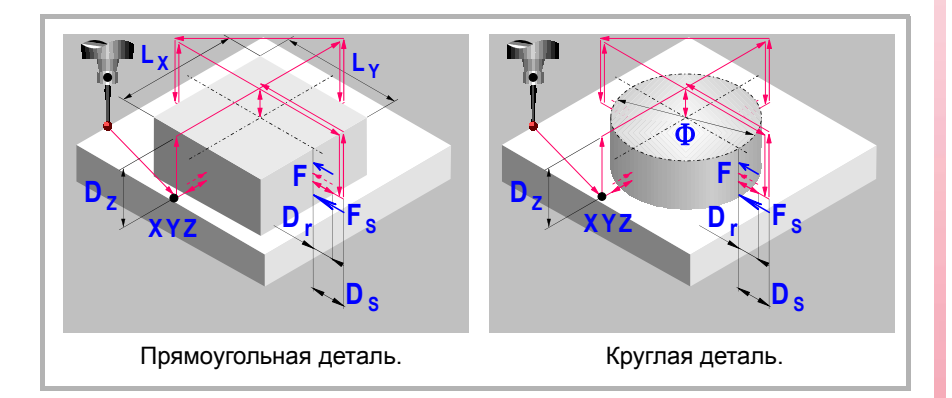

# **Предварительные требования для калибровки.**

Перед выполнениемцикла, датчик должен быть помещен возле детали и перед точкой измерения, отцентрирован насколько возможно и перемещен в координату Z, где будет происходить измерение.

Для выполнения этого цикла, датчик должен быть должным образом калиброван.

# **Предварительные требования для калибровки.**

Чтобы центрировать деталь, выполните следующие шаги.

- **1.** Выберите датчик и корректор. Если он не выбран, то используемый датчик должен быть задан в параметрах цикла.
- **2.** Введите данные цикла.
- **3.** Нажмите клавишу [START], чтобы запустить цикл. ЧПУ выполнит необходимые перемещения, для центрирования детали.
- **4.** Когда цикл завершен, ЧПУ обновляет соответствующие параметры. .

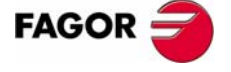

**ЧПУ 8070**

#### **Данные, возвращенные циклом после измерения.**

Как только цикл закончился, ЧПУ возвращает реальные значения, полученные с помощью измерения, в следующие арифметические параметры:

- P296 Угол наклона между деталью и осью абсцисс (прямоугольная деталь).
- P297 Координата поверхности детали.
- P298 Координата центра детали по оси абсцисс.
- P299 Координата центра детали по оси ординат.

Дополнительно, в этом цикле можно предварительно установить координаты для выбора нового нуля детали и, в прямоугольных деталях, вращать оси координат, чтобы выровнять оси с деталью.

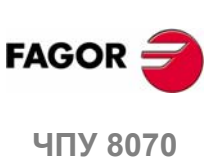

# **6.1 Как задавать данные.**

Для ввода или изменения данных, их необходимо выбрать; то есть они должны быть в фокусе. Параметры циклов можно выбрать с помощью клавиш [←] [→] [ $\dagger$ ] или клавишами прямого доступа. Первые данные каждой группы также можно выбрать, нажимая клавиши Page Up и Page Down.

Клавиши прямого доступа соответствуют названию параметров; [F] для подач, [T] для инструментов, и т.д. Каждый раз при нажатии той же клавиши, выбираются следующие данные того же типа.

# **Ручной ввод данных.**

Для изменения числовых данных, введите необходимое значении или нажмите [DEL], чтобы оставить данные не введенными. В любом случае, нажмите [ENTER] для того, чтобы цикл принял новое значение.

Нажмите клавишу [SPACE], для изменения состояния этой иконки.

#### **Оставление некоторых данных неопределенными.**

Некоторые данные можно оставить неопределенными (пустой чекбокс). В этом случае, цикл ведет себя следующим образом.

- **•** Если позиция цикла не введена, он выполняется с текущей позиции осей, при его вызове.
- **•** Если номер инструмента не определен, то цикл выполнится с инструментом, который является активным на момент выполнения.

#### **Определение данных, используя арифметические параметры.**

Числовые данные можно определить, используя глобальные (P100-P9999) или общие (P10000-P19999) арифметические параметры. В этом случае при выполнении цикла, эти данные примут значение, которое параметр имеет в данный момент.

При использовании глобальных параметров, примите во внимание, что некоторые циклы изменяют значение этих параметров в конце выполнения. Посмотрите каждый цикл, чтобы увидеть, какие параметры он изменяет.

# **Режим обучения для ввода данных.**

Режимобучения всегда активен, и внизуи экрана показано окно с осями канала. Режим обучения может использоваться, для ручного перемещения осей и назначения их текущей позиции данным, которые определяют позицию цикла. Оси можно перемещать, используя вспомогательную JOG клавиатуру, штурвалы или через MDI.

Чтобы назначать значение данным, выберите его курсором (установите на нем фокус), и нажмите клавишу [RECALL]. Данные принимаются из канала, где режим центрирования детали активен.

- **•** Данные, связанные с осью X берут координату первой оси канала.
- **•** Данные, связанные с осью Y берут координату второй оси канала.
- **•** Данные, связанные с осью Z берут координату третьей оси канала.

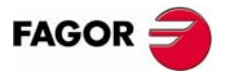

**UNY 8070** 

# **6.2 Программирование данных.**

#### **Данные датчика.**

#### **·Tp· Номер инструмента который идентифицирует датчик.**

Номер инструмента определяет датчик в таблице инструмента. Дополнительный параметр, если не определен или установлен в 0, использует датчик, который находится в шпинделе при выполнении цикла.

#### **·Dp· Номер корректора инструмента который идентифицирует датчик.**

Корректор связанный с датчиком, используемый для выполнения цикла.

#### **Измерительное движение.**

#### **·X Y Z· Позиция датчика для выполнения цикла.**

- Xm Позиция датчика по оси абсцисс
- Ym Позиция датчика по оси ординат
- Zm Позиция датчика по перпендикуляру оси к плоскости

Цикл центрирования детали выполняется в активной плоскости.

#### **·иконка· Геометрия детали, которая будет отцентрована.**

Этот параметр указывает тип детали, которая будет отцентрована.

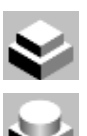

.

Центрирование прямоугольной детали.

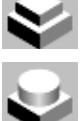

Центрирование круглой детали.

#### **·иконка· Ось и направление первого измерительного движения.**

Этот параметр устанавливает ось, на которой произойдет первое измерительное движение.

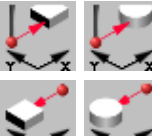

Датчик двигается в положительном направлении оси X.

Датчик двигается в отрицательном направлении оси X.

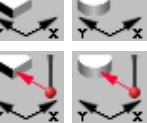

Датчик двигается в положительном направлении оси Y.

Датчик двигается в отрицательном направлении оси Y.

#### **·иконка· Измерение координат поверхности.**

Этот параметр указывает, должен ли цикл также измерить позицию верхней стороны детали.

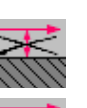

Цикл не измеряет координату поверхности.

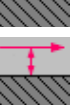

Цикл измеряет координату поверхности.

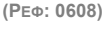

**ЧПУ 8070**

**FAGOR** 

**РУЧНОЙ РЕЖИМ (JOG). ЦЕНТРИРОВАНИЕ ДЕТАЛИ РУЧНОЙ РЕЖИМ (JOG). ЦЕНТРИРОВАНИЕ ДЕТАЛИ** Программирование данных. Программирование данных.

**6.**

#### **·иконка· Предустановка нуля детали после окончания цикла.**

Этот параметр указывает должен ли нуль детали быть предустановлен или нет, если нет, точка берется как исходное. Эта точка может быть предустановлена с любым значением, используя параметры ·Px Py Pz ·.

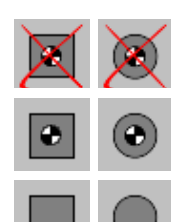

Не предустанавливать нуль детали.

Предустановить нуль детали в центре детали.

Предустановить нуль детали в одном из углов (цикл показывает иконку для каждого угла).

#### **·иконка· Вращение образца.**

Для прямоугольных деталей, этот параметр указывает, должно ли применяться вращение координат с измеренным углом или нет.

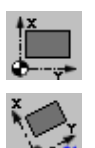

Не вращать координаты (образец).

Вращать координаты (образец).

#### **·Lx Ly** *Ф***· Размеры детали.**

Эти параметры устанавливают размеры прямоугольной или круглой детали.

- Lx Прямоугольная деталь. Длина детали по оси абсцисс.
- Ly Прямоугольная деталь. Длина детали по оси ординат.
- Ш Круглая деталь. Диаметр детали.

Для прямоугольной детали, параметры ·Lx · и ·Ly · указывают длину кармана на каждой оси. Знак указывает ориентацию инструмента.

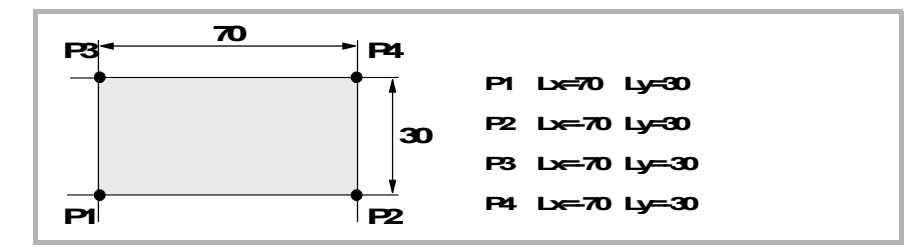

#### **·Ds· Расстояние безопасности.**

Дополнительный параметр; если не задан, он принимает расстояние между деталью и позицией датчика, при вызове цикла.

Расстояние относительно точки измерения, к которой приближается датчик перед выполнением измерительного движения.

#### **·Dr· Дистанция отхода после начального измерения.**

Этот параметр устанавливает расстояние отхода датчика после первого измерительного движения. Как только он отходит на это расстояние, ЧПУ делает второе измерительное движение.

#### **·Dz· Расстояние безопасности по Z.**

Расстояние для датчика, для его движения над деталью.

#### **·Fs· Подача для первого измерительного движения.**

Дополнительный параметр; если не задан, цикл принимает значение станочного параметра оси PROBEFEED.

Этот параметр устанавливает подачу для первого измерительного движения. Затем, ЧПУ повторит движение измерения на подаче ·F ·.

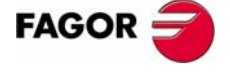

**UNY 8070** 

#### **·F· Подача измерения.**

Дополнительный параметр; если не задан, цикл принимает 10 % станочного параметра оси PROBEFEED.

Этот параметр устанавливает подачу для второго измерительного движения.

**·иконка· Подача для движений подхода.** 

Этот параметр устанавливает тип подачи для движений к точкам подхода.

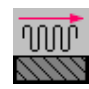

Движения выполненяются на рабочей подаче.

Движения выполненяются на быстром ходу.

#### **Предустановленное значение координат.**

#### **·Px Py Pz· Предустановленное значение координат на каждой оси.**

- Px Предустановленное значение на оси абсцисс.
- Py Предустановленное значение на оси ординат.
- Pz Предустановленное значение на перпендикуляре оси к плоскости.

Эти параметры допустимы только при предустановке нуля детали, и любой этой точке может быть назначено любое значение.

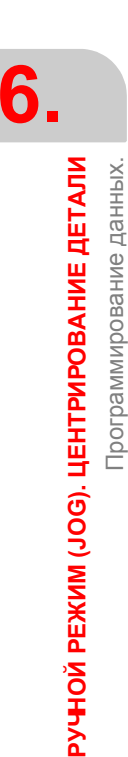

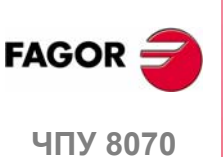

# **6.3 Основные операции.**

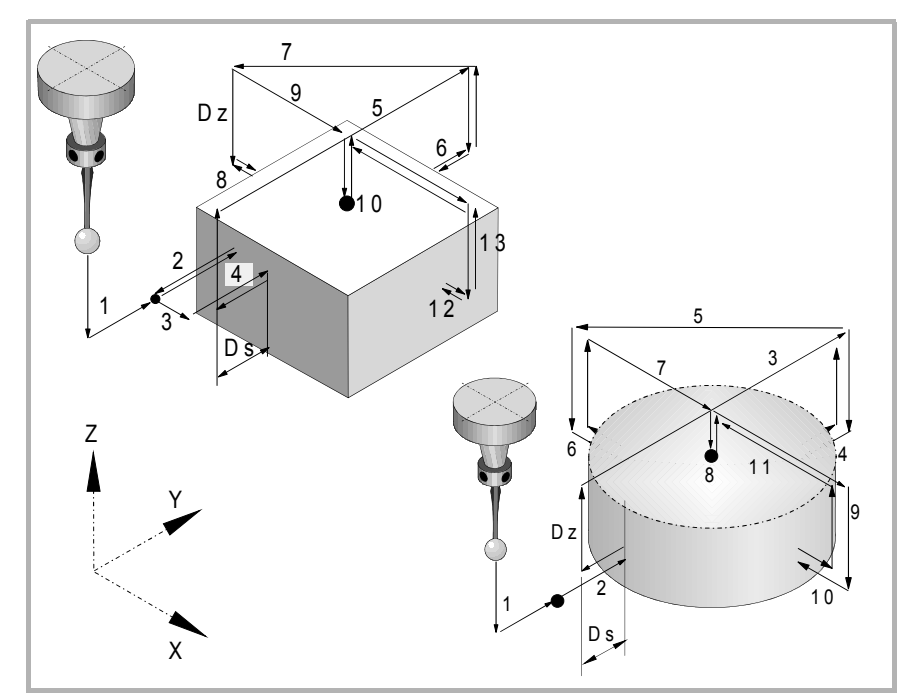

**1.** Движение подхода (если был задан любой из параметров ·XYZ ·).

Движение датчика при выбранной подаче из точки в которой был вызван цикл, к первой точке подхода, заданной параметрами ·XYZ ·.

Это движение подхода выполняется в два этапа. Сначала оно происходит в рабочей плоскости и затем по перпендикуляру оси к плоскости.

**2.** Измерение первой точки

Цикл выполняет первое движение измерения, движение отхода и второе измерительное перемещение. После второго измерительного перемещения, датчик отходит к точке подхода.

Первое измерительное движение. Движение датчика по выбранной оси на подаче ·Fs · до получения сигнала датчика.

Движение отхода. Возвращение датчика на быстром ходу (G00) на расстояние, указанное в ·Dr ·.

Второе измерение. Измерительное движение на подаче ·F ·до получения сигнала датчика.

Движение отхода. Быстрое движение датчика (G00) от точки измерения до отправной точки.

**3.** Если это прямоугольная деталь, движение подхода для вычисления угла наклона.

Движение, параллельное измеряемой стороне, выполняемое чтобы коснуться другой точки той же самой стороны.

**4.** Если это прямоугольная деталь, движение измерения, чтобы вычислить угол наклона детали.

Измерительное движение на подаче ·F ·до получения сигнала датчика. Датчик возвращает к позиции безопасности, расположенной на расстоянии  $\cdot$ Ds  $\cdot$  от детали.

**5.** Движение подхода ко второй точке измерения.

Движение датчика от первой точки подхода до второй, расположенной перед первой.

Перпендикулярная ось проходит расстояние ·Dz · на быстром ходу (G00). Затем датчик отходит от детали, с выбранной подачей, к следующей точке подхода. Датчик проходит расстояние ·Dz ·, отходя на подаче ·Fs ·

Для движения, цикл учитывает измерения детали и, если она прямоугольная, ее угол наклона. Если в этом последнем движении, датчик касается детали, ЧПУ показывает ошибку в значении параметра цикла.

**FAGOR** 

**407 8070** 

**РУЧНОЙ РЕЖИМ (JOG). ЦЕНТРИРОВАНИЕ ДЕТАЛИ**

РУЧНОЙ РЕЖИМ (JOG). ЦЕНТРИРОВАНИЕ ДЕТАЛИ

Основные операции.

Основные операции.

**6.** Измерение второй точки.

Выполняется как и предыдущее. Датчик возвращает к позиции безопасности, расположенной на расстоянии ·Ds · от детали.

- **7.** Движение подхода к третьей точке измерения.
	- Движение датчика от второй точки подхода до третьей.
- **8.** Измерение третьей точки.

Выполняется как и предыдущее.

**9.** Движение подхода к верхней поверхности (только если это было запрограммировано).

При выборе измерения поверхности, датчик проходит расстояние ·Dz · на быстром ходу (G00), и двигается к центру детали.

**10.**Измерение верхней поверхности (только если это было запрограммировано).

Датчик выполняет первое измерительное перемещение, движение отхода и второе измерительное перемещение. После второго измерительного перемещения, датчик отходит к точке подхода.

Первое измерительное движение. Измерительное движение, на подаче ·Fs · до касания поверхности детали.

Движение отхода. Возвращение датчика на быстром ходу (G00) на указанное расстояние ·Dr ·.

Второе измерение. Измерительное движение, при подаче ·Fs · до получения сигнала датчика.

Движение отхода. Движение датчика на быстром ходу (G00) от точки измерения до позицию безопасности.

**11.**Движение подхода к четвертой точке измерения.

Движение датчика от третьей точки подхода до четвертой.

**12.**Измерение четвертой точки.

Выполняется как и предыдущее.

**13.**Позиционирование датчика в вычисленный центр.

Это движение выполняется в два этапа. Сначала оно проходит по перпендикулярной оси на быстром ходу (G00) и затем в плоскости.

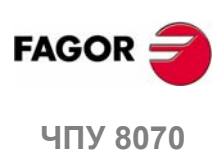

# **7 РЕЖИМ РЕДАКТИРОВАНИЯ-СИМУЛЯЦИИ**

# **Выбор режима редактирования и симуляции**

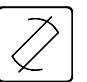

К режиму редактирования- симуляции можно обратиться из любого другого рабочего режима, даже во время выполнения программы, нажимая соответствующую клавишу.

К этому режиму работы можно обратиться из любого канала и даже из нескольких каналов одновременно. В каждом канале может быть отредактирована и моделироваться различная программа.

#### **Что можно делать в этом режиме?**

В этом режиме работы возможны следующие операции:

**•** Редактирование, изменение, или просмотр содержимого программы обработки.

Программа может быть отредактирована на языке программирования ЧПУ (ISO или высокого уровня) с помощью диалогового редактора для циклов обработки и позиционирования при помощи редактора профиля или используя TEACH-IN.

- **•** Моделирование выполнения программы, показывая графическое представление моделируемой программы.
- **•** Оценку полного времени выполнения программы и время обработки для каждого инструмента.

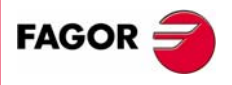

**ЧПУ 8070**

**РЕЖИМ РЕДАКТИРОВАНИЯ- СИМУЛЯЦИИ**

РЕЖИМ РЕДАКТИРОВАНИЯ-СИМУЛЯЦИИ

Вид редактирования - симуляции

Вид редактирования - симуляции

# **7.1 Вид редактирования - симуляции**

Когда этот рабочий режим активен, это будет указано в верхнем правом углу общей строки состояния.

Этот режим может быть показан несколькими экранами. Текущий экран и общее число доступных экранов показано в верхнем правом углу общей строки состояния.

Переключение между различными экранами выполняется, нажимая клавишу доступа к режима симуляции- редактирования. Выбор экрана круговой, таким образом нажимая клавишу на последнем экране, будет показан первый экран рабочего режима.

#### **Стандартная конфигурация**

Стандартная конфигурация этого режима работы, описанная в этом руководстве, соответствует поставляемой Fagor. В некоторых случаях, руководство показывает примерный экран, вместо соответствующего из ЧПУ, чтобы облегчить понимание.

Экраны могут быть настроены производителем станка, изменяя его содержимое и его вид. Могут быть также удалены определенные экраны или добавлены некоторые собственные.

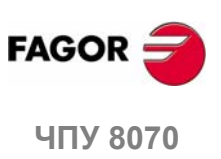

# **7.1.1 Описание общего экрана**

На типичном экране для этого режима работы, информация представлена следующим образом.

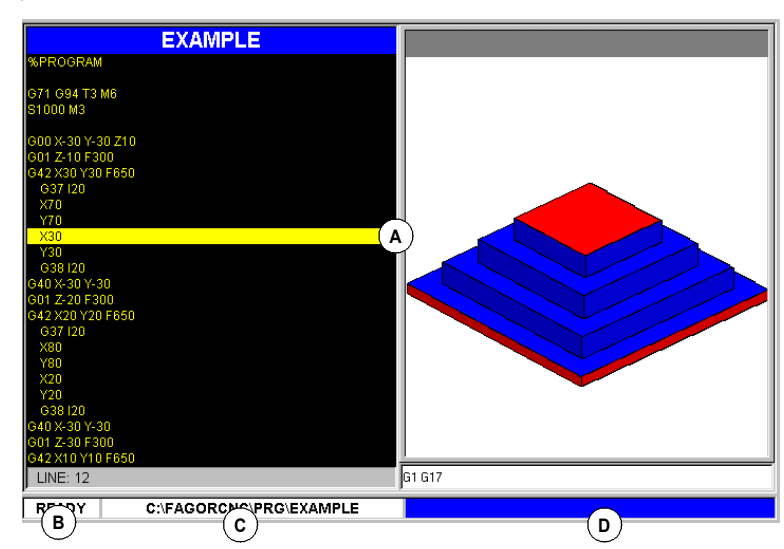

**A.** Окна режима редактирования- симуляции.

Показывает рабочие окна выбранного экрана. Каждый экран может состоять из одного или более окон. См. *"7.1.2 Описание окна"* на странице 98.

**B.** Статус программы, выбранной в этом режиме работы или номер канала, если они используются.

В любом случае, цвет фона будет отличен в зависимости от статуса моделируемой программы.

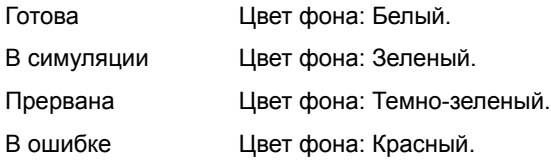

**C.** Название программы и положение.

Цвет фона будет отличен в зависимости от статуса программы.

**D.** Сообщения ЧПУ.

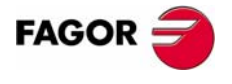

**407 8070** 

**РЕЖИМ РЕДАКТИРОВАНИЯ- СИМУЛЯЦИИ**

РЕЖИМ РЕДАКТИРОВАНИЯ-СИМУЛЯЦИИ

Вид редактирования - симуляции

Вид редактирования - симуляции

# **7.1.2 Описание окна**

Как упомянуто ранее, каждый экран может состоять из одного, или нескольких следующих окон (более поздние части этой главы описывают каждое из них детально):

- Окно редактирования: Для редактирования новых программ или изменения существующих. Редактирование возможно, используя редактор профиля, диалоговый редактор постоянных циклов или используя TEACH-IN.
- **•** Графическое окно: Это окно показывает графическое представление программы в процессе симуляции. Оно также позволяет получать размеры на графике.
- **•** Окно программы: Для выбора начальных и завершающих условий симуляции.
- **•** Окно статистики: Для оценки времени обработки для каждого инструмента и полного времени выполнения программы.

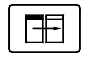

Когда экран состоит из нескольких окон, меню функциональных клавиш покажет опции активного окна. Чтобы переключать окна и обращаться к желаемому меню функциональных клавиш, нажмите соответствующую клавишу.

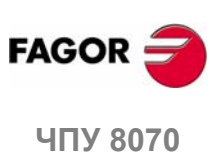

# **7.1.3 Описание иконок (вертикальные функциональные клавиши)**

Иконки активизируются с их связанной функциональной клавишей (от F8 до F12).

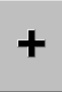

Меню иконок всегда показывает все иконки, связанные с этим рабочим режимом, независимо от того, которое окно является активным. Группа опций, которые показаны на этом меню может быть расширена функциональной клавишей, связанной с иконкой "+", которая предлагает различный набор опций.

# **Список иконок**

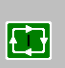

#### **СТАРТ (симуляция)**

*(Эта иконка не доступна в процессе симуляции программы).*

Начинает симуляцию программы или возобновляет ее, если она была прервана.

Впроцессе симуляции, графическое окно покажет графическое представление моделируемой программы.

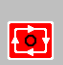

#### **СТОП (симуляция)**

*(Эта иконка доступна только в процессе симуляции программы).*

Прерывает симуляцию программы.

Симуляция возобновится, нажимая иконку СТАРТ.

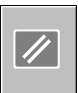

#### **СБРОС (симуляция)**

Отменяет симуляцию программы.

Если в процессе симуляции происходит ошибка, это устраняет ошибочный статус и возвращает режим симуляции к его начальным условиям.

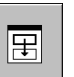

#### **Смена каналов для редактирования и симуляции**

*(Эта иконка доступна только при использовании каналов).*

Служит, чтобы сменить канал, показываемый для редактирования и симуляции. Не затрагивает активный канал в ЧПУ.

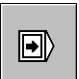

#### **"Непрерывный" или "покадровый" режим**

Выбирает режим "покадровый" или "непрерывный" ; может быть выбран любой, даже при выполнении программы.

Когда "покадровый" режим активен (иконка будет казаться нажатой), симуляция программы будет прервана в конце каждого кадра. Когда "автоматический" режим активен, симуляция будет продолжаться до конца программы или до кадра, выбранного как конец симуляции.

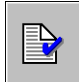

#### **Проверка синтаксиса программы**

Анализирует программу, отыскивая ошибки синтаксиса. Проверка синтаксиса не доступна для программ, записанных на языке 8055 CNC.

Если ошибки нет, то внизу экрана будет показано сообщение, указывающее, что программа является правильной. Если будут ошибки синтаксиса, то они будут показаны внизу окна редактирования.

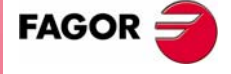

**UNY 8070** 

**РЕЖИМ РЕДАКТИРОВАНИЯ- СИМУЛЯЦИИ**

**РЕЖИМ РЕДАКТИРОВАНИЯ-СИМУЛЯЦИИ** 

Вид редактирования - симуляции

Вид редактирования - симуляции

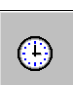

€

#### **Оценка времени**

*(Эта иконка доступна только, когда показано окно статистики).*

Предлагает оценку полного времени выполнения при 100 % запрограммированной скорости подачи. Для оценки этого времени, ЧПУ анализирует:

- **•** Время обработки и позиционирования для каждого инструмента, используемого в программе.
- **•** Число выполненных функций "M".
- **•** Число выполненных смен инструмента.

Результат появится в окне статистики.

#### **Установка симуляции**

Показывает опции установки симуляции.

- **•** Активизировать и отменить компенсацию радиуса инструмента.
- **•** Условная остановка.
- **•** Активизировать и дезактивировать программные ограничения перемещения.
- **•** Условие пропуска кадра.
- **•** Отменить синхронизацию канала в симуляции.

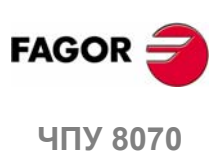

**(РЕФ: 0608)**

**100**

РЕЖИМ РЕДАКТИРОВАНИЯ-СИМУЛЯЦИИ Редактирование и симуляция программы

# **7.2 Редактирование и симуляция программы**

# **7.2.1 Редактирование программы**

Процесс редактирования или изменения программы следующий:

- **1.** Откройте программу в редакторе или создайте новую программу.
- **2.** Используя курсор, выберите кадр, где будут вставлены новые кадры. Редактируйте кадры программы, используя доступные режимы редактирования.
- **3.** Сохраните программу, таким образом она может быть изменена или выполнена позже. Эта операция может быть выполнена автоматически при редактировании программы или если редактор был персонифицированным.

# **Доступные режимы редактирования**

Любой из доступных режимов редактирования может использоваться при редактировании программы. Доступные режимы редактирования:

# **Язык ЧПУ**

Редактируется кадр за кадром, и каждый из них может быть записан на языке ISO или на Языке высокого уровня.

При редактировании команд высокого уровня и в зависимости от типа команды, редактор предлагает список доступных команд. См. *"7.3.1 Контекстный помощник программирования."* на странице 109.

#### **Язык 8055 CNC**

Программы обработки могут быть отредактированы на собственном языке 8070 и на языке 8055 CNC. Язык программирования 8055 CNC доступен в редакторе программы обработки, используя функциональную клавишу НАСТРОИТЬ горизонтального меню. В пределах этой опции, активизируйте функциональную клавишу редактора 8055. См. *"7.2.2 Редактирование программы на языке 8055 CNC"* на странице 102.

#### **Диалоговый редактор для постоянных циклов**

Для быстрого и легкого определения постоянных циклов обработки и позиционирования. Этот режим предлагает следующие преимущества:

- **•** Нет потребности знать параметры постоянного цикла.
- **•** ЧПУ позволяет вводить только отображаемые данные, таким образом избегая любых ошибок ввода данных при определении циклов.
- **•** Программисту всегда помогают сообщения помощи.

При выполнении редактирования цикла, ЧПУ генерирует необходимые кадры, и добавит их к программе после кадра, указанного курсором.

#### **Редактор профиля**

Для быстрого и легкого редактирования новых профилей. Редактор показывает графическое представление определяемого профиля.

После определения данных профиля, ЧПУ генерирует необходимые кадры, и добавит их к программе после кадра, указанного курсором.

#### **TEACH-IN**

Это, в основном то же самое что и редактирование на языке ЧПУ, кроме тех случаев, когда речь идет о программировании координат. Эта опция показывает координаты каждой оси и позволяет вводить их непосредственно в кадр, указанный курсором.

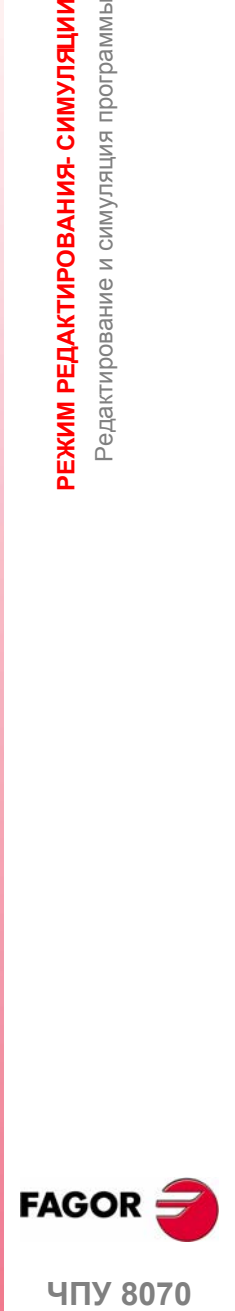

**UNY 8070** 

# **7.2.2 Редактирование программы на языке 8055 CNC**

Программы обработки могут быть отредактированы на собственном языке 8070 и на языке 8055 CNC. Язык программирования 8055 CNC доступен в редакторе программы обработки, используя функциональную клавишу НАСТРОИТЬ горизонтального меню. В пределах этой опции, активизируйте функциональную клавишу редактора 8055. Когда эта опция дезактивирована, ЧПУ всегда работает с языком 8070.

Даже когда эта опция активна, программы могут также быть отредактированы на языке 8070 CNC. ЧПУ принимает один или другой язык в зависимости от названия, назначенного программе обработки. Как только язык программирования был выбран, не допускаются команды другого языка; то есть оба языка не могут быть комбинированы в одной программе обработки.

Даже если эта опция активна, можно редактировать и выполнять программы обработки вЧПУ, записанные на языке 8055 CNC. ЧПУ не позволяет выполнять команды 8055 CNC из режима MDI.

Независимо от выбранного языка программирования, редактор будет работать с 8070 CNC.

# **Редактирование программы на языке 8055 CNC**

Устанавливая редактор принимать синтаксис 8055 CNC, ЧПУ предполагает, что этот язык будет использоваться в следующих случаях. В остальных случаях ЧПУ интерпретирует что язык 8055 CNC не используется и принимает синтаксис 8070 CNC.

- **•** Если название программы имеет расширение pit (токарная программа) или pim (фрезерная программа). Это родные расширения 8055 CNC.
- **•** Если название программы, число с не более чем 6 цифрами (999999)- как название программы в 8055 CNC. В таких случаях ЧПУ автоматически добавляет расширение pim (фрезерная) или pit (токарная)..

Как только программа открыта, редактируйте ее используя язык 8055 CNC; ЧПУ не будет допускать команды 8070 CNC.

#### **Ограничения редактирования программы**

Нельзя программировать переходы в подпрограммы, которые содержатся в других программах.

Проверка синтаксиса не доступна для программ, записанных на языке 8055 CNC. Функциональная клавиша для управления проверкой синтаксиса программы будет отключена.

#### **Выполнение и моделирование программы , отредактированной на языке 8055 CNC**

Для выполнения или моделирования программы, записанной на языке 8055 CNC (с расширениями pim или pit), ЧПУ конвертирует ее в язык 8070 CNC. ЧПУ всегда моделирует и выполняет конвертированную программу, которая также одна показана на экране в процессе выполнения.

Если при выборе программы, будет выбран файл с расширением pit или pim, ЧПУ откроет конвертированный файл и покажет его на экране.

Если произойдет какая-нибудь ошибка в процессе выполнения, то ЧПУ покажет кадр, который ее вызвал. Кадр будет на языке 8070, но его будет легко идентифицировать посредством формата перевода.

**7.**

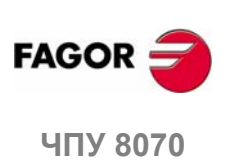

#### **Конвертирование программы обработки**

ЧПУ хранит обе программы; одну в формате 8055 (отредактированную) и ее эквивалент в формате 8070 (конвертированную). Конвертированная (переведенная) программа сохраняется в следующей папке с тем же самым названием, но с расширением m55 (фрезерная программа) или t55 (токарная программа).

C:\Cnc8070\Users\Prg\PRG\_8055\_TO\_8070

Программа конвертируется только однажды; при первом моделировании или в первый раз, когда программа выбрана в автоматическом режиме.

При изменении программы, отредактированной на языке 8055 CNC, ЧПУ конвертирует ее снова в формат 8070 CNC. При изменении программы, конвертированной на язык 8070 CNC, ЧПУне обновляет ее, записаннуюнаязык 8055 CNC.

Если синтаксис конвертированного кадра значительно отличается от оригинала, ЧПУ добавляет оригинальный кадр как комментарий, чтобы его легко идентифицировать.

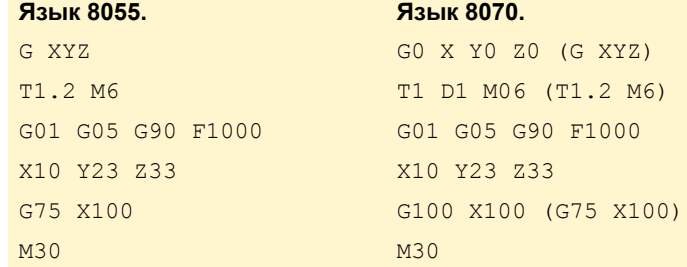

Когда перевод кадра невозможен, потому что есть функция без эквивалента в 8070, будет показано сообщение "функция без перевода". Анализатор синтаксиса покажет это сообщение, если индекс станочного параметра будет указан параметрически.

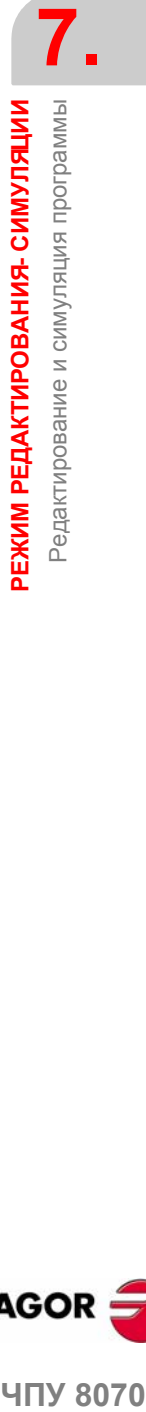

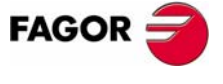

**407 8070** 

**РЕЖИМ РЕДАКТИРОВАНИЯ- СИМУЛЯЦИИ** Редактирование и симуляция программы

РЕЖИМ РЕДАКТИРОВАНИЯ-СИМУЛЯЦИИ Редактирование и симуляция программы

# **7.2.3 Симуляция программы**

Графическое окно показывает программу, выбранную в окне редактирования, и ее название появится в центре внизу экрана.

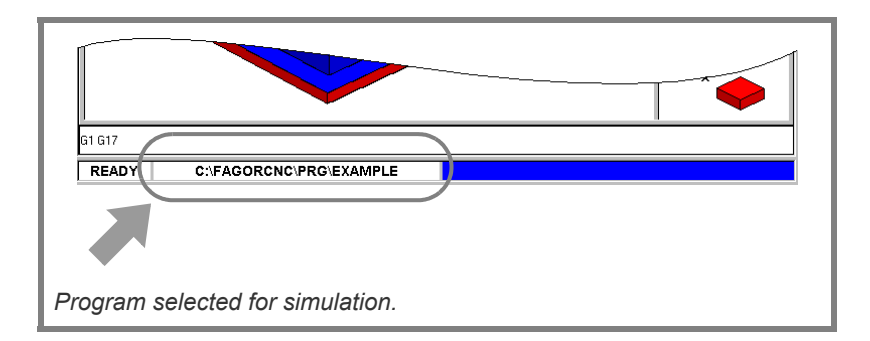

Программа, выбранная для симуляции:

- **1.** Выберите тип графического представления, его размеры и точку зрения. Эти данные могут быть также изменены в процессе симуляции программы.
- **2.** Активизируйте желаемые опции симуляции, используя иконки меню.
- **3.** Нажмите иконку СТАРТ, чтобы начать симуляцию. Симуляция может быть прервана иконкой СТОП или отменена иконкой СБРОС.

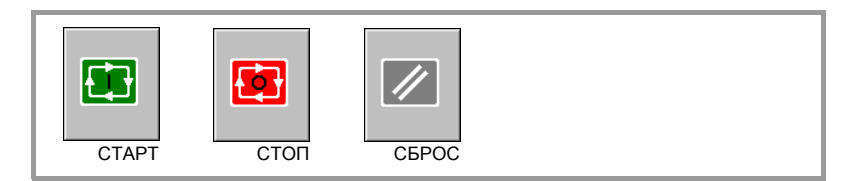

Симуляция программы начинается в первомкадре программы и заканчивается после выполнения одной из функций конца программы "M02" или "M30". Опционально можно определить первый и последний кадры симуляции. См. *"7.6 Окно программы"* на странице 123.

# **"Покадровый" режим симуляции.**

Если активен -покадровый- режим, то выполнение программы будет прервано в конце каждого кадра; для продолжения снова должна быть нажата иконка [СТАРТ].

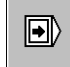

Режим -покадровый- выбирается из меню иконок и может быть отобран до или в процессе моделирования программы.

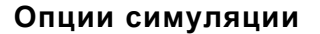

К доступным опциям симуляции обращаются из меню иконок. Нажатие иконки показывает окно, которое показывает следующие опции.

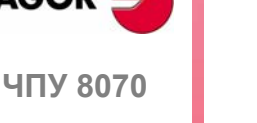

#### **Компенсация радиуса инструмента**

Активизирует или отменяет компенсацию радиуса инструмента при моделировании программы.

При выключенной компенсации радиуса, симуляция будет игнорировать запрограммированную компенсацию радиуса инструмента.

**(РЕФ: 0608)**

**FAGOR** 

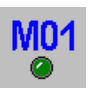

#### **Условная остановка в процессе симуляции**

Моделирует внешний выключатель "условной остановки".

Если она активна, симуляция программы будет прервана в кадрах, имеющих функция "M01" "условной остановки" . Симуляция возобновится при нажатии иконки СТАРТ.

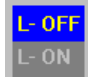

#### **Ограничения программного обеспечения**

Активизирует или дезактивирует ограничения программного обеспечения при симуляции программы.

С активизированными ограничениями, если ограничения программного обеспечения достигнуты в течение симуляции, будет выпущено сообщение об ошибке симуляции. Если не активны, ограничения программного обеспечения будут игнорироваться в течение симуляции.

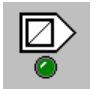

#### **Пропуск кадра**

Моделирует внешний выключатель "пропуск кадра".

Если она активна, кадры, имеющие символ пропуска кадра "/" будут игнорироваться (не моделироваться).

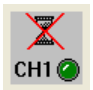

#### **Отменить синхронизацию канала**

Есть одна иконка для каждого канала. Отменяет периоды ожидания синхронизации канала в течение симуляции.

Когда активна, период ожидания закончится немедленно, и будет возобновлено выполнение программы.

**7.** РЕЖИМ РЕДАКТИРОВАНИЯ-СИМУЛЯЦИИ Редактирование и симуляция программы **ЧЕЖИМ РЕДАКТИРОВАНИЯ-СИМУЛЯЦИИ**<br>Редактирование и симуляция программы<br>**4GOR** 

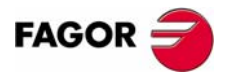

**407 8070** 

**РЕЖИМ РЕДАКТИРОВАНИЯ- СИМУЛЯЦИИ** Редактирование и симуляция программы

**РЕЖИМ РЕДАКТИРОВАНИЯ- СИМУЛЯЦИИ** Редактирование и симуляция программы

# **7.2.4 Ошибки симуляции**

Когда происходит ошибка, ЧПУ покажет окно, описывающее причину ошибки. Ошибки показаны в середине экрана, независимо от того которое окно является активным.

Есть два типа ошибок. Вверху окна показаны категории, и они будут иметь различный цвет в зависимости от типа отображаемой ошибки.

# **ПРЕДУПРЕЖДЕНИЕ**

Они не прерывают симуляцию программы.

Окно, которое показывает их, может быть удалено, нажимая [ESC].

# **ОШИБКА**

Они прерывают симуляцию программы.

Хотя окно, показывающее их может быть закрыто, нажимая [ESC], это не означает, что обошибочный статус отменен; чтобы сделать это, нажмите иконку [СБРОС].

Программа не может быть ни отредактирована, ни моделироваться во время того как ошибка остается активной.

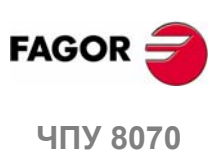

**(РЕФ: 0608)**

**106**

Окно редактирования

**РЕЖИМ РЕДАКТИРОВАНИЯ- СИМУЛЯЦИИ** 

# **7.3 Окно редактирования**

Может использоваться для редактирования, изменения или просмотра содержимого программы обработки и проверки программы на ошибки синтаксиса.

# **Описание окна редактирования**

Окно редактирования показывает следующую информацию:

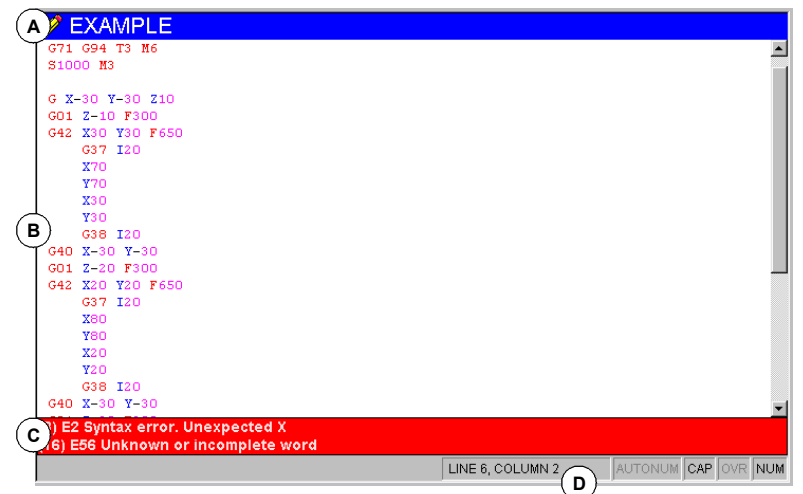

**A.** Строка заголовка

Название программы, выбранной для редактирования. Она также указывает, является ли программа только для чтения или нет (если только для чтения, то при моделировании или выполнении).

"\*" рядом с программой означает, что программа была изменена после последнего сохранения (только если выключено автоматическое сохранение программы).

**B.** Область редактирования.

Область редактирования программы, показывает ее содержимое.

**C.** Редактирование ошибок (если есть) и помощь программирования.

Эта область показывает на красном фоне ошибки, которые происходят при редактировании программы или ошибок, найденных после выполнения проверки синтаксиса программы.

Эта область показывает на синем фоне контекстную помощь, предлагаемую редактором при программировании команд на языке высокого уровня.

**D.** Строка состояния.

Информация о позиции курсора и статусе опций редактора, типа:

- АВТОНУМ.: Автоматическая нумерация кадров. Когда активна, ЧПУ автоматически нумерует новые генерируемые кадры.
- ЗАГЛАВНЫЕ: Заглавные буквы. Когда активна, текст всегда записывается заглавными буквами.
- ЗАМЕНА: Заменить текст. Переключает между заменой и вставкой текста. Когда активна, существующий текст заменяется.
- ЦИФРА: Цифровая клавиатура активна.

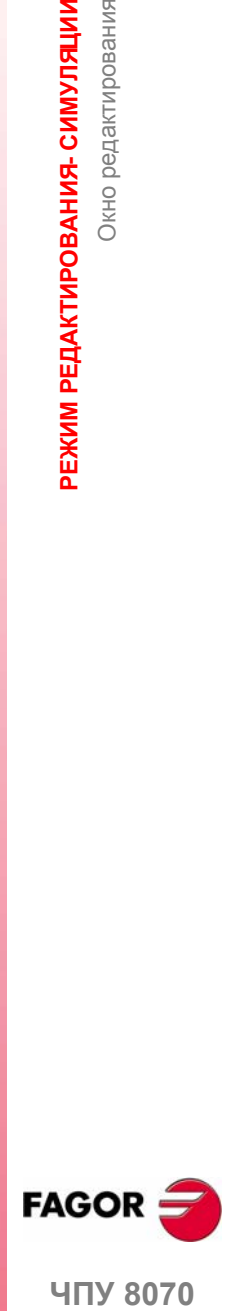

**ЧПУ 8070** 

**РЕЖИМ РЕДАКТИРОВАНИЯ- СИМУЛЯЦИИ**

**PEXVM PEДAKTUPOBAHVA-CUMYJRLVIV** 

Окно редактирования

Окно редактирования

#### **Меню функциональных клавиш окна редактирования**

При выборе окна редактирования, горизонтальное меню функциональных клавиш показывает опции для этого окна. Набор опций, предлагаемых этим меню может быть изменен, используя функциональную клавишу "+", которая предлагает новый набор опций.

В меню функциональных клавиш доступны следующие опции. См. *"7.4 Окно редактирования (функциональные клавиши)"* на странице 112.

- **•** "Открыть программу"
	- Выбрать программу для режима редактирования симуляции.
- **•** "Файл"

Восстановить, сохранить, сохранить с другим названием или печатать программу. Может также использоваться для импорта содержимого другой программы, файла DXF или файлов PIT и PIM.

**•** "Отменить"

"Отменить" последние сделанные модификации.

**•** "Операции с кадрами"

Скопировать, вырезать и вставить информацию кадра или набора кадров в пределах программы. Можно также копировать кадр или набор кадров как независимую программу.

**•** "Найти/заменить"

Искать строку или текст в редактируемой программе. Можно также заменить текст другим текстом.

**•** "Настроить"

Настроить вид и свойства окна редактирования.

**•** "Редактор профиля"

Обратиться к редактору профиля и определять новый профиль или изменять существующий.

**•** "Редактор цикла"

Обратиться к диалоговому редактору постоянных циклов обработки и позиционирования.

**•** "TEACH-IN"

Включить или выключить режим TEACH-IN.

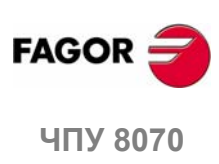

# **7.3.1 Контекстная помощь программирования.**

Контекстный помощник отображается при редактировании команд на языке высокого уровня.

- **•** Набирая "V" отображается список переменных ЧПУ.
- **•** Набирая "#" отображается список команд ЧПУ.
- **•** Набирая "\$" отображается список команд управления процессом ЧПУ.

IВо всех них при наборе следующей буквы переменной или названия инструкции, курсор переходит в первую команду списка, которая начинается с этой буквы. Клавиши [↑][•] могут использоваться для перемещения курсора по списку команд и клавиша [ENTER], чтобы ввести выбранную команду в редактируемый кадр.

#### **Ввод элемента помощи в редактируемый кадр.**

Ввод элемента помощи в редактируемый кадр.

Когда элемент был выбран из списка, и нажата [ENTER], редактора вставляет в позицию курсора элемент, выбранный в выпадающем меню.

- **•** Если утверждение не имеет параметров, редактор вставляет целое утверждение.
- **•** Если утверждение имеет параметры, но текст, записанный пользователем не содержит никаких параметров, редактор вставляет только неизменную часть утверждения. Если пользователь записал параметр, редактор ничего не вставляет.
- **•** Если это не переменная оси и/или переменная множества, редактор вставляет целую переменную.
- **•** Если это переменная оси и/или переменная множества, но пользователь не записал ее, редактор вставляет только неизменную часть переменной. Если это переменная оси и/или переменная множества, и пользователь записал ее, редактор ничего не вставляет.

После вставки элемента, если это необходимо, внизу экрана поддерживается контекстная помощь для этого элемента, чтобы закончить редактирование кадра. Нажимая [ENTER] снова, контекстная помощь внизу экрана исчезает.

#### **Активирование контекстного помощника.**

Контекстная помощь активизируется функциональной клавишей "ПОМОЩЬ ПРОГР" меню экрана редактирования. Функциональная клавиша кажется нажатой, когда контекстная помощь разрешена.

Контекстная помощь доступна только, используя язык 8070 CNC.

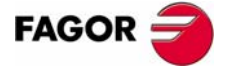

**UNY 8070** 

# **7.3.2 Импорт файлов DXF**

Файлы DXF могут быть импортированы из редактора в редактируемую программу. См. *"7.4.2 Файл"* на странице 113.

Формат DXF стандартизован для обмена графических файлов. Импорт этого типа файлов позволяет генерировать программу обработки непосредственно из рисунка. Файл DXF может состоять из точек, линий и дуг. Он может также содержать полилинии, но они не должны быть предварительно объединенными.

Выбирая эту опцию, ЧПУ показывает список программ, которые могут быть импортированы в редактируемый файл. Выберите желаемую программу из списка и нажмите [ENTER].

После выбора файла, определите, как различные слои файла DXF должны быть преобразованы в код ISO. Как только эти данные будут установлены, нажмите функциональную клавишу "Конвертировать", чтобы импортировать файл в программу обработки.

# **Конфигурация файла DXF**

При импорте файла DXF будет показано окно конфигурации для определения, как различные слои рисунка нужно интерпретировать. Окно конфигурации ясно и отчетливо показывает три области.

#### **Область описания слоя**

Файлы DXF могут состоять из слоев, и каждый имеет различную высоту рисунка. Все слои вместе составляют целый рисунок.

При импорте файла можно решить, которые из слоев включить в программу обработки. По умолчанию, все слои включены. Чтобы исключать слой, выберите его и нажмите функциональную клавишу "Откл слой".

Для каждого слоя, указывается его приоритет и смещение (высота) по перпендикуляру оси.

#### **Приоритет слоя и смещение**

Показывает данные слоя, выбранного курсором. Для каждого слоя, нужно определить его приоритет и смещение (высоту) по перпендикуляру оси.

- **•** Приоритет определяет порядок, в котором будут обработаны слои; то есть порядок, в котором они будут включены в программу обработки. С приоритетом 1 будут выполнены сначала и так далее.
- **•** Смещение (высота) по перпендикуляру оси разрешает выполнять каждый слой в желаемой координате Z (или соответствующего перпендикуляра оси).

#### **Рабочая плоскость**

Плоскость работы должна быть определена перед импортом файла в программе обработки. Плоскость определяется выбором оси абсциссы, оси ординаты и перпендикулярной оси.

При импорте в редакторе профиля, плоскость будет той, которая выбрана в редакторе, и только перпендикулярная ось может быть выбрана.

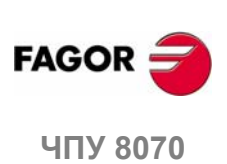
Окно редактирования

РЕЖИМ РЕДАКТИРОВАНИЯ- СИМУЛЯЦИИ

### **7.3.3 Ошибки синтаксиса при редактировании**

Ошибки синтаксиса в процессе редактирования или после выполнения проверки синтаксиса будут показаны внизу окна редактирования.

Для переключения курсора между редактором и листингом ошибок, нажмите клавиш [CTRL] + [TAB].

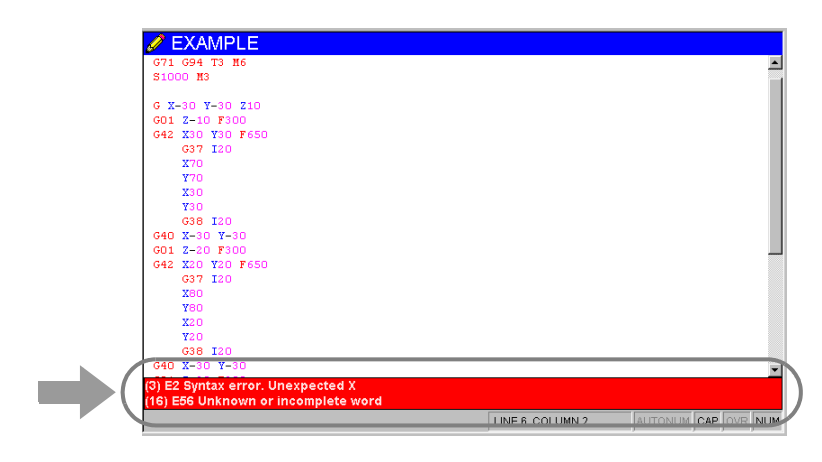

### **Ошибки при редактировании**

При редактировании каждый кадр анализируется при вводе. Если в кадре будет обнаружена ошибка синтаксиса, то окно ошибок покажет следующую информацию:

- **•** Позиция ошибки в кадре.
- **•** Номер ошибки и пояснительный текст.

### **Ошибки после проверки синтаксиса**

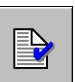

Проверка синтаксиса выполняется из меню иконок. Проверка синтаксиса не доступна для программ, записанных на языке 8055 CNC.

Проверка синтаксиса проверяет все кадры программы. Если будет обнаружена ошибка синтаксиса, то окно ошибок покажет следующую информацию.

- **•** Положение и название проверяемой программы.
- **•** Номер строки и позиция ошибки в пределах кадра.
- **•** Объяснение ошибки.

Перемещая курсор по ошибкам окна, редактор выдвинет на первый план кадр, содержащий выбранную ошибку. Нажмите [ENTER], чтобы выбрать кадр, содержащий ошибку или нажмите [ESC], чтобы закрыть окно ошибок.

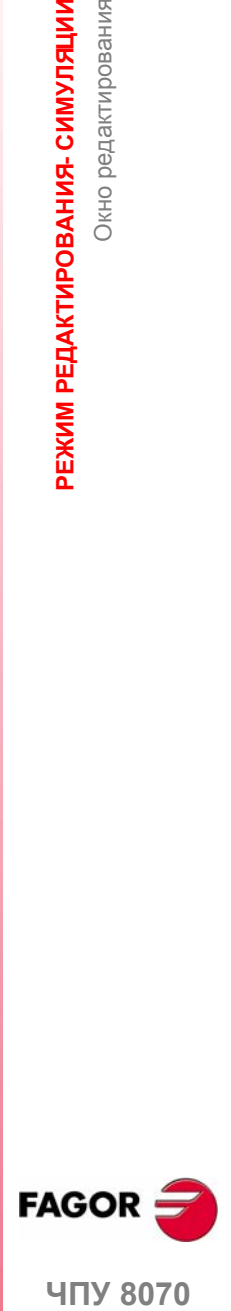

**407 8070** 

**РЕЖИМ РЕДАКТИРОВАНИЯ- СИМУЛЯЦИИ** Окно редактирования (функциональные клавиши)

**РЕЖИМ РЕДАКТИРОВАНИЯ- СИМУЛЯЦИИ** Окно редактирования (функциональные клавиши)

# **7.4 Окно редактирования (функциональные клавиши)**

## **7.4.1 Открыть программу**

Выбрать программу для режима редактирования - симуляции. Эта программа может быть новой или существующей. В каждом канале может быть отредактирована и выполнена различная программа.

Выбирая эту опцию, ЧПУ показывает список доступных программ. См. *"2.5 Окно выбора файла"* на странице 22.

Для выбора программы из списка:

- **1.** Выбрать папку, которая содержит программу. Если это будет новая программа, то она будет сохранена в этой папке.
- **2.** Выбрать программу из списка или записать его название внизу окна. Чтобы редактировать новую программу, запишите название программы внизу окна.
- **3.** Нажмите [ENTER], чтобы принять выбор и открыть программу или [ESC], чтобы отменить его и закрыть листинг программы.

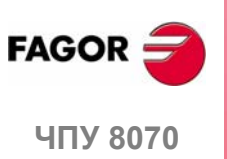

**(РЕФ: 0608)**

### **7.4.2 Файл**

Используется для восстановления, сохранения, импорта или печати программы.

ヿ

При выборе этой опции, меню функциональных клавиш показывает доступные опции. Чтобы вернуться к главному меню, нажмите клавишу предыдущего меню.

#### **Файл "Восстановить оригинал"**

Эта опция доступна только, когда активна опция "автосохранение". См. *"7.4.6 Настроить"* на странице 117.

Используется для восстановления оригинальной программы без изменений, сделанных после последнего открытия программы. Выбирая эту опцию, ЧПУ запросит подтверждение команды:

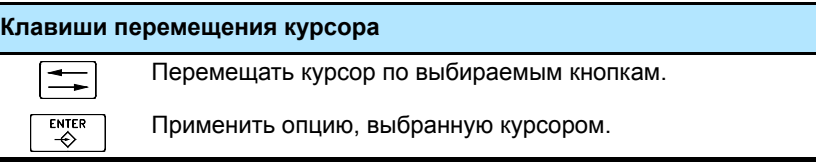

#### **Файл "Сохранить"**

Эта опция доступна только, когда опция "Ручное сохранение" активна. См. *"7.4.6 Настроить"* на странице 117.

Сохранить редактируемую программу.

#### **Файл "Сохранить как"**

Используется чтобы сохранить программу, которая редактируется с другим названием. После сохранения программы, можно продолжить редактировать новую программу

При выборе этой опции, ЧПУ покажет список со всеми уже сохраненными программами.

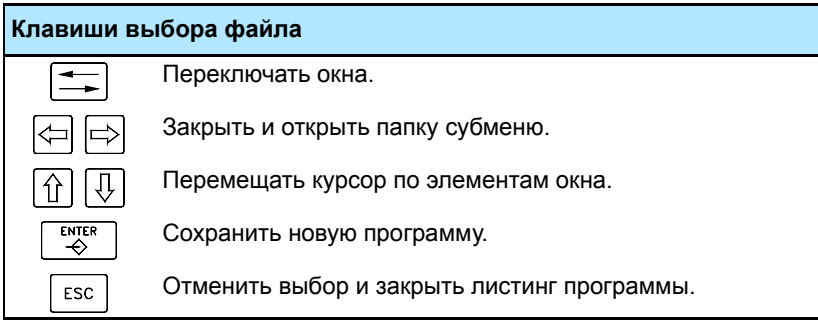

Для сохранения программы с другим именем:

- **1.** Выбрать папку назначения.
- **2.** Написать название программы внизу окна. Чтобы заменять существующую программу, выберите ее из списка
- **3.** Нажмите [ENTER], чтобы сохранить программу или [ESC], чтобы вернуться к редактору, не сохраняя программу.

Как только программа была сохранена, вверху окна редактирования будет показано название новой программы.

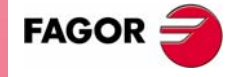

**ЧПУ 8070** 

**(РЕФ: 0608)**

**РЕЖИМ РЕДАКТИРОВАНИЯ- СИМУЛЯЦИИ** Окно редактирования (функциональные клавиши)

**РЕЖИМ РЕДАКТИРОВАНИЯ- СИМУЛЯЦИИ** Окно редактирования (функциональные клавиши)

#### **Файл "Включить программу"**

Может использоваться, чтобы импортировать содержимое программы обработки в редактируемую. Любая программа, к которой можно обратиться из ЧПУ, может быть импортирована, даже выполняемая в настоящее время программа.

Выбирая эту опцию, ЧПУ покажет список программ, которые могут быть импортированы в редактируемую.

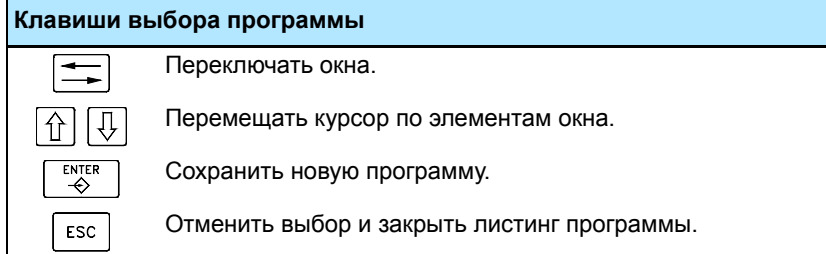

Для мпорта программы из списка:

- **1.** Выбрать желаемую программу из списка или записать ее название внизу окна.
- **2.** Нажмите [ENTER], чтобы импортировать программу или [ESC], чтобы отменить выбор и закрыть листинг программы.

Выбранная программа добавляется к редактируемой после кадра, указанного курсором.

- **i**
- *Программа может быть выбрана из списка следующим образом:*
- *• Перемещая курсор в требуемый элемент.*
- *• Используя алфавитно-цифровую клавиатуру. Нажатие клавиши выберет первый элемент из списка, начинающегося с этой буквы или номера. Нажатие ее снова выберет второй и так далее.*

*Программы могут также быть выбраны, используя опцию "Поиск файла" меню функциональных клавиш.*

#### **Файл "Печать"**

Используется, чтобы напечатать редактируемую программу на принтер, связанный с ЧПУ.

#### **Файл "Импорт"**

Разрешает импортировать файлы DXF, PIM и PIT в редактируемую программу. См. *"7.3.2 Импорт файлов DXF"* на странице 110.

- **•** Формат DXF стандартизован для обмена графических файлов. Импорт этого типа файлов позволяет генерировать программу обработки непосредственно из рисунка. Файлы должны состоять из точек, линий и дуг.
- **•** Файлы PIM и PIT программы обработки, используемые 8055 CNC. Импортируя этот тип файлов, их язык программирования приспособлен к используемому ЧПУ.

Выбирая эту опцию, ЧПУ показывает список программ, которые могут быть импортированы в редактируемую. Выберите желаемую программу из списка и нажмите [ENTER].

### **7.4.3 Отменить**

**(РЕФ: 0608)**

**ЧПУ 8070**

**FAGOR** 

"Отменить" последние сделанные модификации. Модификации отменяются одна за другой начиная с последней.

## **7.4.4 Операции с кадрами**

 $\exists$ 

Используется для копирования, вырезания и вставки информации кадра или набора кадров и экспорта этой информации как независимой программы.

Эта опция доступна только, когда есть текст, выбранный в программе или в буфере обмена. Чтобы выбрать текст в программе, держите клавишу [SHIFT] нажатой, перемещая курсор.

Выбирая эту опцию, меню функциональных клавиш покажет доступные опции. Для возвращения к главному меню, нажмите клавишу предыдущего меню.

### **Операции с кадрами "Копировать"**

Копирует выбранный текст в буфер обмена.

#### **Операции с кадрами "Вырезать"**

Копирует выбранный текст в буфер обмена и удаляет его из программы.

#### **Операции с кадрами "Вставить"**

Вставляет содержимое буфера обмена в программу.

#### **Операции с кадрами "Копировать в программу"**

Сохраняет выбранные тексты как независимую программу.

Выбирая эту опцию, ЧПУ покажет список доступных программ.

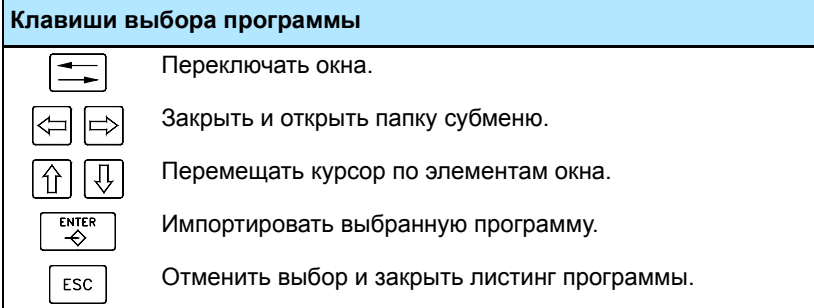

Для сохранения текста как программы:

- **1.** Выбрать папку назначения.
- **2.** Записать название программы внизу окна. Чтобы заменять существующую программу, выберите ее из списка.
- **3.** Нажмите [ENTER], чтобы сохранить программу или [ESC], чтобы отменить выбор и закрыть листинг программы.

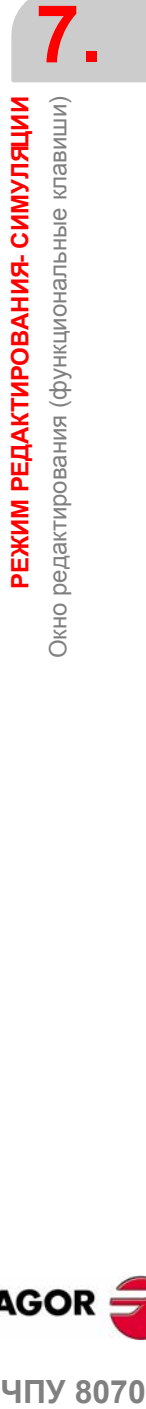

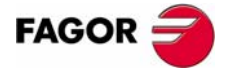

**407 8070** 

**РЕЖИМ РЕДАКТИРОВАНИЯ- СИМУЛЯЦИИ** Окно редактирования (функциональные клавиши)

**РЕЖИМ РЕДАКТИРОВАНИЯ- СИМУЛЯЦИИ** Окно редактирования (функциональные клавиши)

## **7.4.5 Найти/заменить**

Используется для поиска строки или текст в программе. можно также заменить текст другим текстом.

Выбирая эту опцию, ЧПУ покажет диалоговое окно, запрашивая номер строки или текст, для поиска. При определении поиска текста, могут также быть определены некоторые опции:

- **A.** Заменить отыскиваемый в программе текст другим.
- **B.** Игнорировать прописные буквы и строчные буквы.
- **C.** Полагать, что текст ищется как целое слово.
- **D.** Выбрать, начинается ли поиск в начале программы или в позиции курсора.

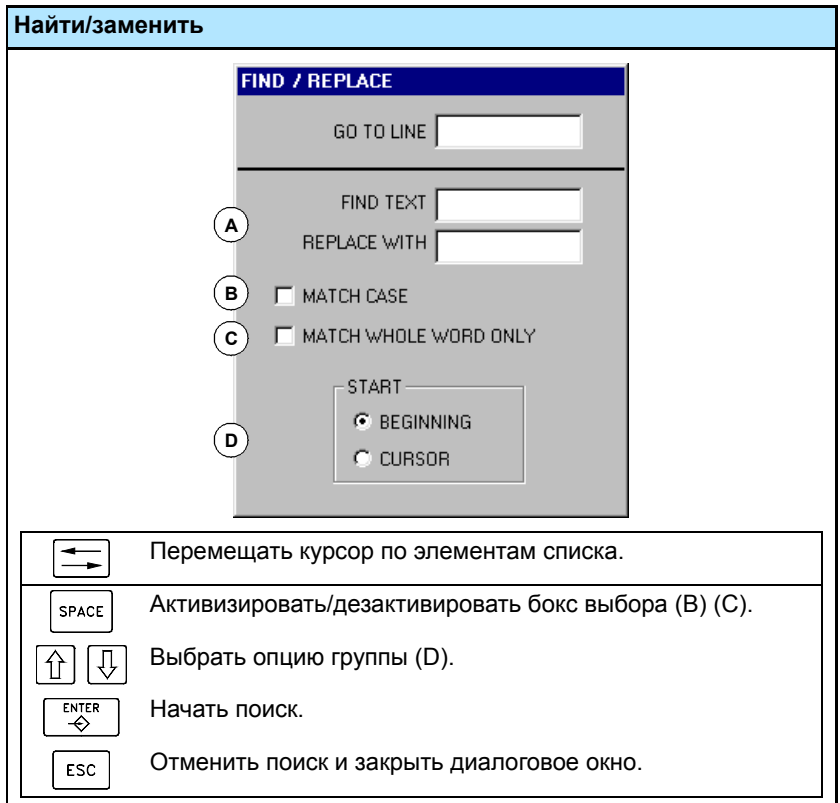

После определения опций поиска, нажмите [ENTER], чтобы начать поиск или [ESC], чтобы отменить его.

Текст, найденный в программе будет подсвечен и меню функциональных клавиш покажет следующие опции:

- **•** Заменить, заменить подсвеченный текст.
- **•** Заменить все, заменить текст везде по всей программе.
- **•** Найти дальше, пропустить этот текст и продолжить поиск.

Чтобы заканчить поиск, нажмите [ESC].

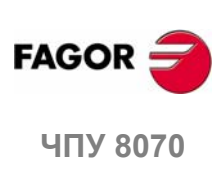

### **7.4.6 Настроить**

Для настройки вида и свойств окна редактирования.

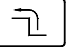

Выбирая эту опцию, меню функциональных клавиш покажет доступные опции. Для возврата к главному меню, нажмите клавишу предыдущего меню.

#### **Настроить "Вид"**

Используется чтобы персонализировать вид различных элементов окна редактирования и цвета элементов программы.

Выбирая эту опцию, ЧПУ покажет диалоговое окно с двумя панелями. Первая имеет элементы окна редактирования, которые могут быть настроены и вторая, таковые из программы. Панель выбирается комбинацией клавиш [CTRL] + [TAB].

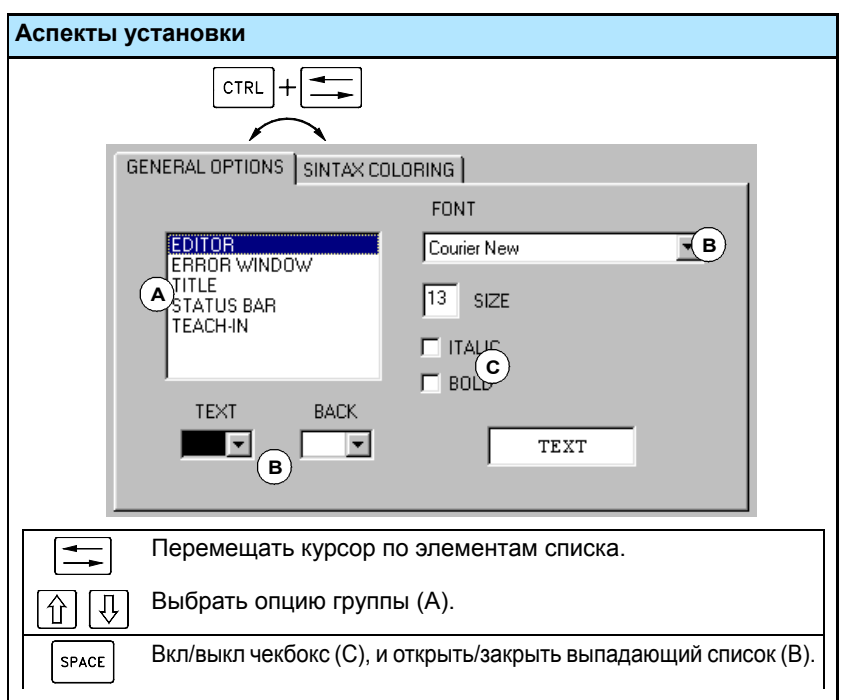

После определения нового вида, используйте курсор для выбора одной из кнопок внизу, чтобы принять или игнорировать сделанные изменения и нажмите [ENTER].

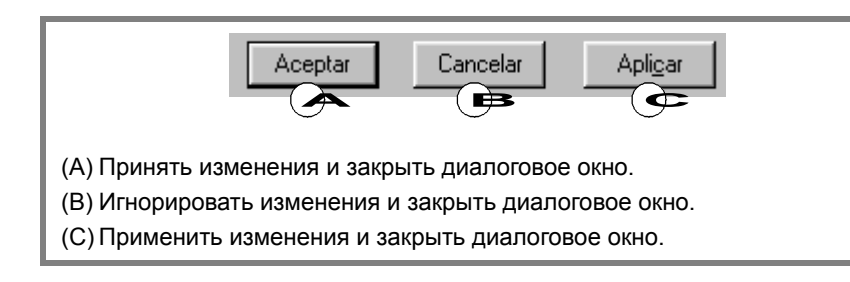

Диалоговое окно может быть также закрыто непосредственно, не принимая изменения, нажимая [ESC].

#### **Редактор экрана "Сохранять всегда"**

Редактор экрана "Сохранять всегда"

Эта функциональная клавиша используется для активизирования автоматической программы сохранения. Функциональная клавиша кажется нажатой, когда эта опция разрешена.

Если эта опция активна, ЧПУ автоматически сохраняет программу каждый раз, когда изменение в программе принято. Изменения принято, когда курсор меняет кадр.

Если эта опция не активна, программа сохраняется из меню функциональных клавиш. См. *"7.4.2 Файл"* на странице 113.

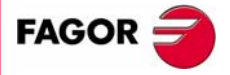

**407 8070** 

#### **Редактор экрана "Автонум."**

Эта функциональная клавиша может использоваться для активизирования функции автонумерации кадров. Функциональная клавиша кажется нажатой, когда эта опция разрешена.

Если автонумерация активна, ЧПУ вставит номер кадра автоматически каждый раз, когда генерируется новый кадр.

#### **Редактор экрана "Параметры автонум."**

Используется для выбора начального номера кадра и шага последовательности для следующих кадров при автонумерации.

При выборе этой опции, ЧПУ покажет диалоговое окно, запрашивая оба данные. После определения этих значений, нажмите [ENTER], чтобы принять их или [ESC], чтобы игнорировать их.

#### **Настроить "Параметры TEACH-IN"**

Может использоваться для установки поведения каждой оси в режиме TEACH-IN. Поведение оси определяется свойствами, "видимый" и "выбранный".

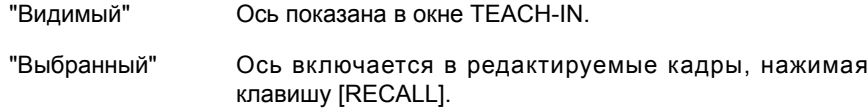

В зависимости от этих свойств, одно из следующих поведений может быть назначено для оси:

**•** Выбранный и видимый:

Ось показана в окне TEACH-IN, и она включается в редактируемые кадры, нажимая клавишу [RECALL].

**•** Не выбранный и видимый:

Ось показана в окне TEACH-IN, но она не включается в редактируемые кадры, нажимая клавишу [RECALL].

**•** Не выбранный и не видимый:

Ось не показана в окне TEACH-IN, и не включена в редактируемые кадры, нажимая клавишу [RECALL].

После определения поведения осей, нажмите [ENTER], чтобы принять выбор или [ESC], чтобы отклонить его.

#### **Редактор экрана "Скрыть циклы/профили"**

Эта функциональная клавиша может использоваться, чтобы скрыть содержимое диалоговых постоянных циклов и профилей. Функциональная клавиша кажется нажатой, когда эта опция разрешена.

Если эта опция активна, программа показывает только название постоянного цикла или профиля; иначе, она показывает все содержимое.

### **Редактор экрана "Помощь прогр."**

Эта функциональная клавиша активизирует контекстную помощь для того, чтобы программировать команды на языке высокого уровня. Функциональная клавиша кажется нажатой, когда контекстная помощь разрешена.

Контекстная помощь доступна только, используя язык 8070 CNC. См. *"7.3.1 Контекстная помощь программирования."* на странице 109

#### **Редактор экрана "Редактор 8055"**

Эта функциональная клавиша активизирует редактирование на языке 8055 CNC. См. *"7.2.2 Редактированиепрограммы на языке 8055 CNC"* на странице 102.

Установив таким образом редактор, ЧПУ полагает, что этот язык будет использоваться в следующих случаях.

- **•** Если название программы имеет расширения pit (токарная программа) или pim (фрезерная программа). Это родные расширения 8055 CNC.
- **•** Если название программы номер не более чем из 6 цифр (999999), как названия программы в 8055 CNC.

РЕЖИМ РЕДАКТИРОВАНИЯ- СИМУЛЯЦИИ Окно редактирования (функциональные клавиши) Окно редактирования (функциональные клавиши) **РЕЖИМ РЕДАКТИРОВАНИЯ- СИМУЛЯЦИИ**

**7.**

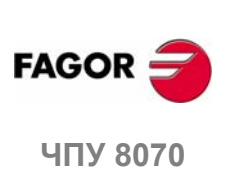

## **7.4.7 Редактор профиля**

Используется, чтобы обратиться к редактору профиля.

Выбирая эту опцию, меню функциональных клавиш покажет опции редактора профиля. Для возвращения к редактированию программы, нажмите "End".

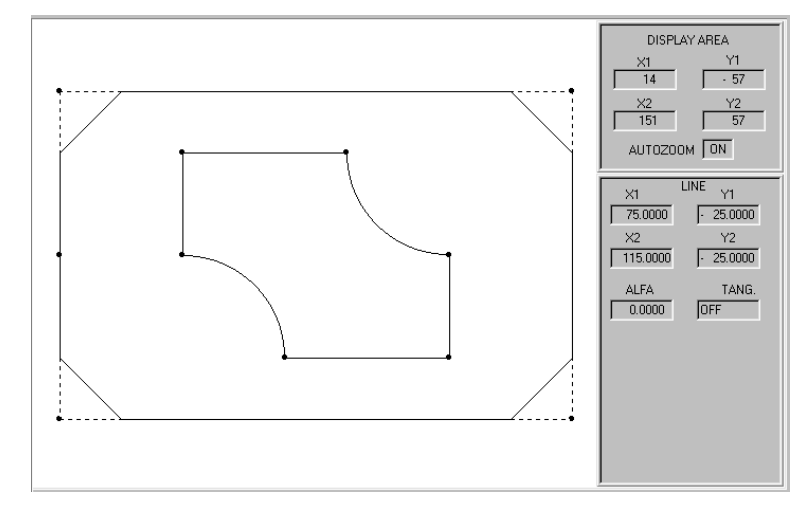

К редактору профиля можно также обратиться, выбирая профиль в программе и нажимая [RECALL].

Раздел *"7.9 Редактор профиля"* этой главы предлагает более детальное описание того, как использовать редактор профиля.

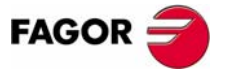

ЧПУ 8070

**РЕЖИМ РЕДАКТИРОВАНИЯ- СИМУЛЯЦИИ** Окно редактирования (функциональные клавиши)

**РЕЖИМ РЕДАКТИРОВАНИЯ- СИМУЛЯЦИИ** Окно редактирования (функциональные клавиши)

## **7.4.8 Постоянные циклы**

Используется, чтобы обратиться к редактору постоянных циклов.

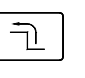

Выбирая эту опцию, меню функциональных клавиш покажет доступные постоянные циклы. Для возвращения к главному меню, нажмите клавишу предыдущего меню.

Выбирая постоянный цикл, ЧПУ покажет окно для того, чтобы определить этот постоянный цикл. К окну определения цикла можно также обратиться, выбирая постоянный цикл в программе и нажимая [RECALL].

Редактируемый цикл может также моделироваться в окне определения постоянного цикла.

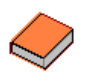

*Постоянные циклы имеют специальное руководство и для фрезерной и для токарной моделей. Обратитесь к документации, включенной в CD-Rom, поставляемый с продуктом для дальнейших деталей.*

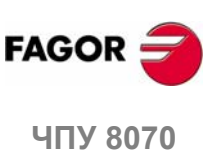

**РЕЖИМ РЕДАКТИРОВАНИЯ-СИМУЛЯЦИИ** Окно редактирования (функциональные клавиши)

### **7.4.9 TEACH-IN**

Используется, чтобы активизировать или дезактивировать режим TEACH-IN; в этом режиме, оси могут быть перемещены вручную, и их позиция может быть назначена кадру.

Если активна, вверху окна редактирования будут показаны позиции осей, определенных как "видимый" для режима TEACH-IN. См. *"7.4.6 Настроить"* на странице 117.

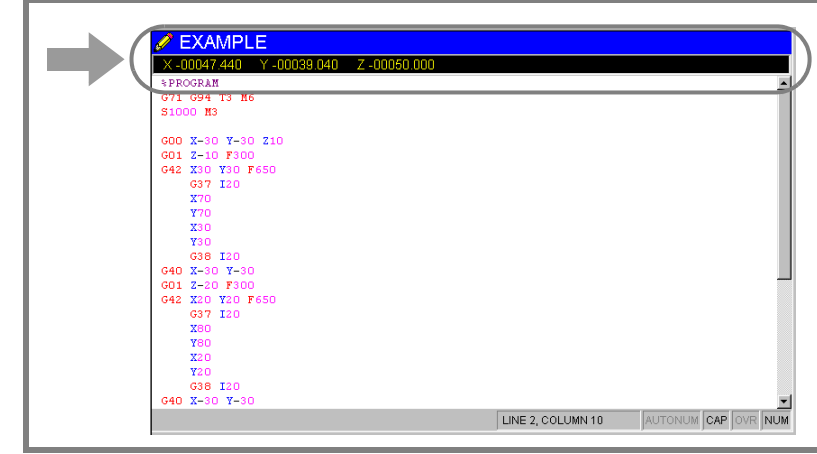

Когда режим TEACH-IN активен, можно продолжать редактировать координаты осей непосредственно с клавиатуры, или им может быть назначена текущая позиция осей станка. Оба метода редактирования могут использоваться произвольно, даже при определении кадра.

Для определения координат одной или нескольких осей, используя TEACH-IN:

- **1.** Переместите оси в желаемую позицию, используя клавиши JOG, штурвалы или режим MDI.
- **2.** В программе обработки, редактируйте название осей, позиция которых должна быть определена или не выбирайте никакую ось, если необходимо определить позицию их всех.
- **3.** Нажмите клавишу [RECALL].

Если ось канала была отредактирована, ЧПУ назначит текущую позицию этой оси как координату программы. Ось будет показана в окне TEACH-IN.

Если были отредактированы только номер кадра или пустая строка, будет вставлен кадр с позицией всех осей канала, определенного как "выбранный" для режима TEACH-IN. См. *"7.4.6 Настроить"* на странице 117.

Если был отредактирован символ кроме названия оси или номера кадра, то не будет вставлено ничего и курсор останется в том же самом месте.

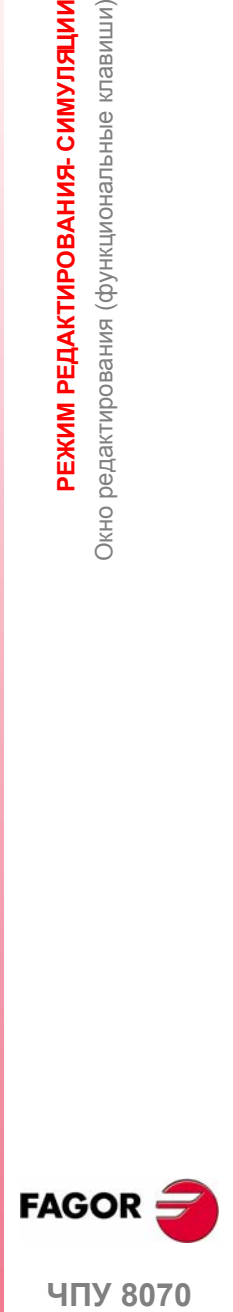

**UNY 8070** 

# **7.5 Графическое окно**

Используется, чтобы показать графическое представление моделируемой программы и получения размеров по рисунку. ЧПУ имеет различные типы графики. См. главу *"8 Графическая оболочка (фрезерная модель)"*. См. главу *"9 Графическая оболочка (токарная модель)"*.

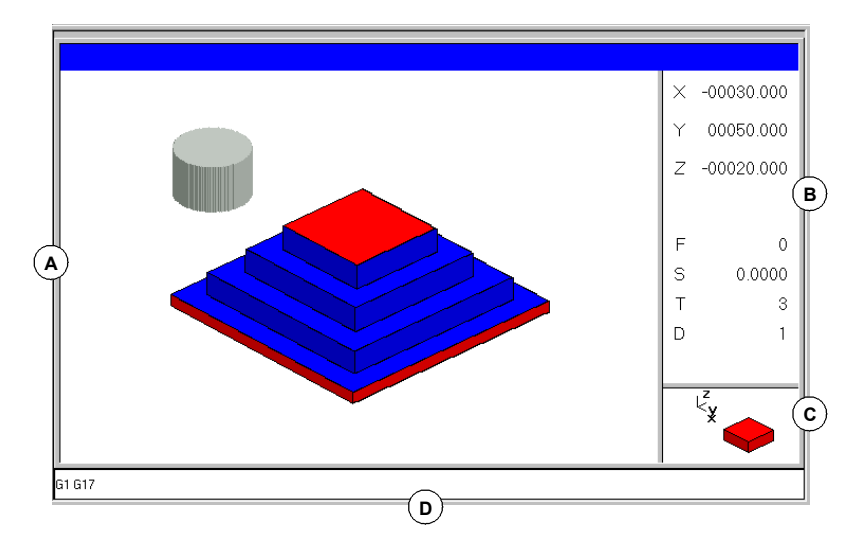

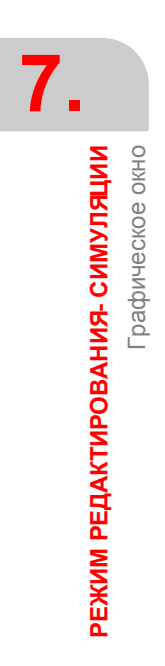

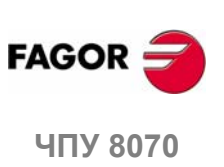

# **7.6 Окно программы**

Показывает содержимое программы, выбранной для моделирования и позволяет выбирать первый и последний кадры моделирования. Если не выбранны, моделирование начнется в первом кадре и закончится после выполнения одной из функций конца программы "M02" или "M30".

При моделировании, курсор окна покажет моделируемый кадр.

### **Описание окна программы**

Окно программы показывает следующую информацию:

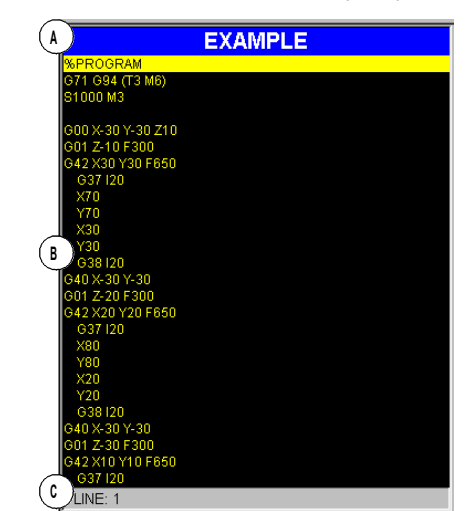

**A.** Строка заголовка.

Название программы, выбранной для симуляции.

**B.** Кадры программы.

Содержимое программы, выбранной для симуляции. При моделировании, курсор укажет моделируемый кадр.

**C.** Строка программы.

Строка программы, где помещен курсор.

### **Меню функциональных клавиш окна программы**

Выбирая окно программы, горизонтальное меню функциональных клавиш покажет опции, связанные с этим окном.

Опции, доступные вменю функциональных клавиш, следующие. См. *"7.7 Окно программы(функциональные клавиши)"* на странице 124.

**•** "Первый кадр"

Устанавить первый кадр симуляции.

**•** "Условие остановки"

Выбрать кадр, где симуляция программы или подпрограммы будет прервана.

**•** "Найти текст"

Найти текст в программе.

**•** "Переход на строку"

Устанавить курсор на определенную строку программы.

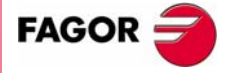

**407 8070** 

# **7.7 Окно программы (функциональные клавиши)**

## **7.7.1 Первый кадр**

Устанавливает первым кадром симуляции кадр, где помещен курсор. Если не устанавливать первый кадр, симуляция начнется в первом кадре программы.

Последний кадрможет быть выбран, используя курсор, или опции "Найти текст" или "Переход на строку" меню функциональных клавиш.

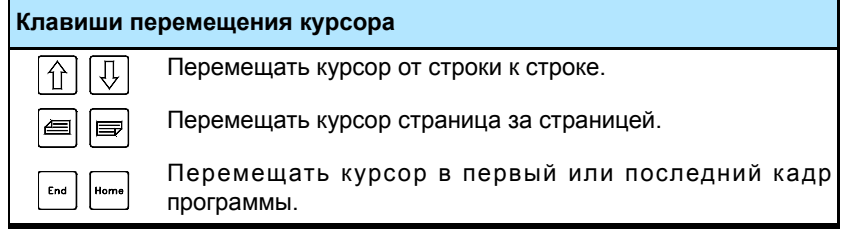

Первый определенный кадр, остается активным до отмененны (с [ESC]), или пока программа моделируется; в этом случае, первый кадр программы станет первым кадром симуляции.

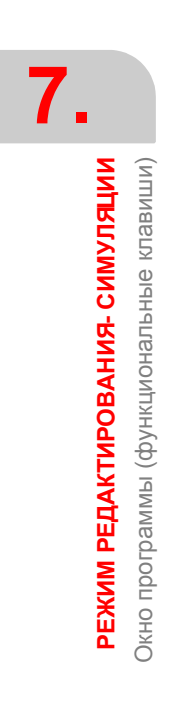

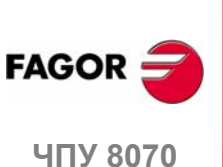

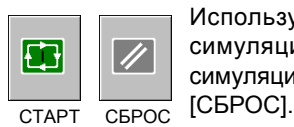

Используется для задания в программе или в подпрограмме, кадра, где симуляция программы будет прервана. После выполнения такого кадра, симуляция может быть возобновлена иконкой [СТАРТ] или отменена иконкой

Если последний кадр не будет задан, томоделирование программы закончится после выполнения одной из функций конца программы "M02" или "M30".

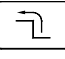

Выбирая эту опцию, меню функциональных клавиш ЧПУ покажет опциям, доступным для выбора условия остановки. Для возвращения к главному меню, нажмите клавишу предыдущего меню.

### **Выбор подпрограммы**

Выбрать условие остановки в глобальной подпрограмме, которая была вызвана из программы. Выбирая эту опцию, ЧПУ покажет список программ, доступных для выбора желаемой подпрограммы.

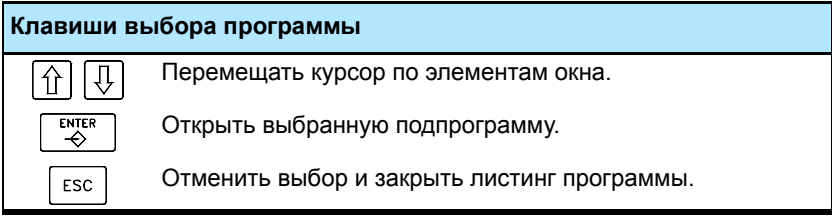

Выбрать подпрограмму из списка.

- **1.** Выбрать из списка программу, содержащую подпрограмму или записать ее название внизу окна.
- **2.** Нажать [ENTER], чтобы открыть программу или [ESC], чтобы отменить выбор и закрыть листинг программы.

Окно программы покажет содержимое выбранной подпрограммы.

### **Последний кадр**

Устанавливает позицию курсора как кадр, где симуляция прервана. Если последний кадр не установлен, симуляция программы закончится после выполнения одной из функций конца программы "M02" или "M30".

Последний кадрможет быть выбран, используя курсор, или опции "Найти текст" или "Переход на строку" меню функциональных клавиш.

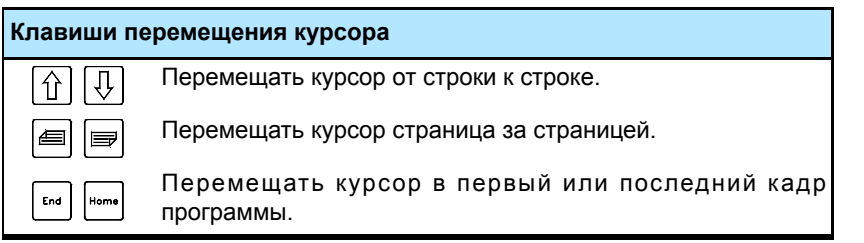

Установленный последний кадр остается активным до отмены (с [ESC]), или пока программа моделируется; в этом случае, выполнение одной из функций "M02" или "M30" установлены как условие остановки.

#### **Число повторений**

Устанавливает как условие остановки, что кадр, выбранный как последний, будет выполнен определенное количество раз.

Выбирая эту опцию, ЧПУ запросит число повторений, которое кадр должен выполнен до завершения. После ввода числа повторений, нажмите [ENTER], чтобы утвердить значение или [ESC], чтобы отменить его.

**7.**

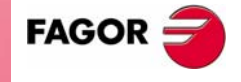

**UNY 8070** 

**РЕЖИМ РЕДАКТИРОВАНИЯ- СИМУЛЯЦИИ** Окно программы (функциональные клавиши)

**РЕЖИМ РЕДАКТИРОВАНИЯ- СИМУЛЯЦИИ** Окно программы (функциональные клавиши)

## **7.7.3 Поиск текста**

Для поиска текста или последовательности символов везде в программе.

Выбирая эту опцию, ЧПУ покажет диалоговое окно, запрашивая искомый текст. Также можно выбрать, должен ли поиск начаться в начале программы или в позиции курсора.

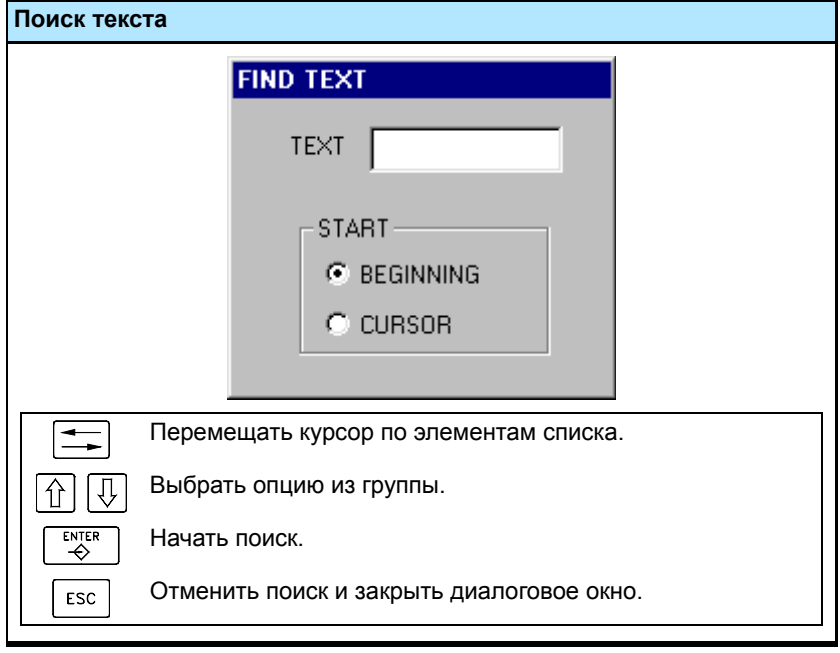

Чтобы начать поиск, нажмите [ENTER], и курсор установит его в найденный текст. Нажимая [ENTER] снова, ЧПУ будет искать следующее совпадение и так далее.

Чтобы заканчить поиск, нажмите [ESC]. Курсор установится на кадре, содержащем искомый текст.

## **7.7.4 Переход на строку**

Устанавить курсор на определенную строку программы.

Выбирая эту опцию, ЧПУ запросит номер строки для перехода. Наберите желаемый номер и нажмите [ENTER], после чего курсор перейдет в эту строку.

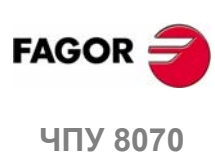

## **7.8 Окно статистики**

Показывает оценку полного времени выполнения программы и время обработки для каждого инструмента.

### **Описание окна статистики**

Это окно статистики показывает следующую информацию:

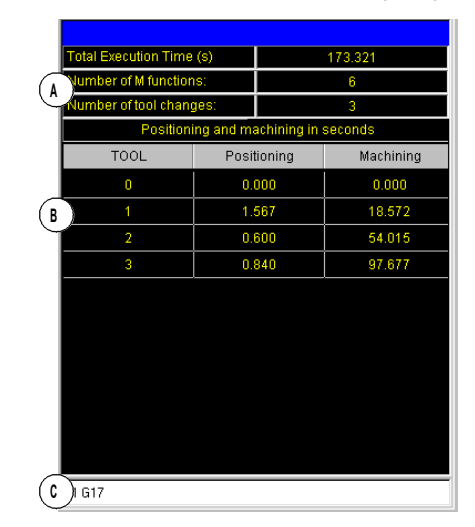

**A.** Общая информация.

Показывает оценку времени выполнения программы при 100 % запрограммированной скорости подачи, число выполненных функций "M" и число сделанных смен инструмента.

**B.** Время обработки для каждого инструмента.

Показывает список инструментов, используемых в программе, указывая время обработки для каждого инструмента и полное времени позиционирования.

**C.** Функции "G", активные в процессе симуляции.

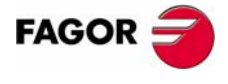

**407 8070** 

**РЕЖИМ РЕДАКТИРОВАНИЯ- СИМУЛЯЦИИ**

**PEXVM PEДAKTUPOBAHVA-CUMYJRLVIV** 

Окно статистики

Окно статистики

## **7.8.1 Оценка времени**

Окно статистики показывает оценку выполнения программы, выбранной в окне редактирования, название которой показано снизу в центре экрана.

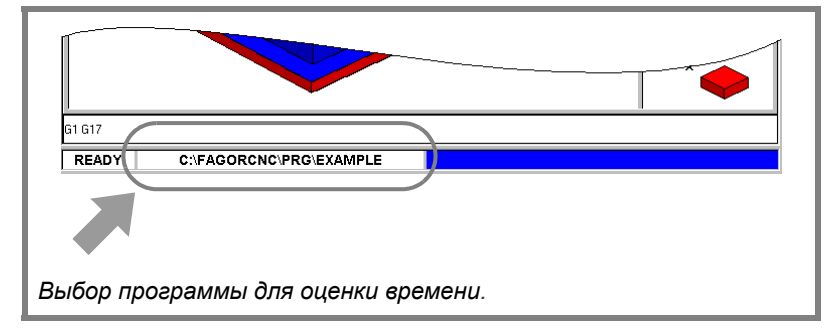

Процесс оценки времени следующий:

**1.** Используйте окно программы для выбора первого и последнего кадра для оценки времени выполнения.

Если не выбраны, оценка времени выполнения будет сделана от первого кадра программы до выполнения одной из функций конца программы "M02" или "M30".

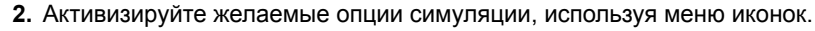

**3.** Начните оценочное вычисление, нажимая иконку ВРЕМЯ.

#### **Опции симуляции**

Эти опции могут быть включены или отключены также при моделировании программы. Когда опция активна, ее соответствующая иконка меню будет казаться нажатой.

Доступные опции симуляции:

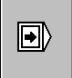

 $\circledast$ 

#### **"Покадровый" режим**

Выбирает "покадровый" режим, таким образом вычисление времени выполнения прерывается в конце каждого кадра.

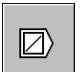

#### **Пропуск кадра**

Моделирует внешний выключатель "пропуска кадра".

Когда активна, ЧПУ НЕ будет вычислять время выполнения кадров, содержащих символ пропуска кадра "/".

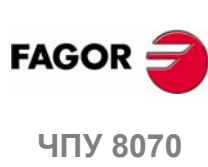

# **7.9 Редактор профиля**

Редактор профиля выглядит так.

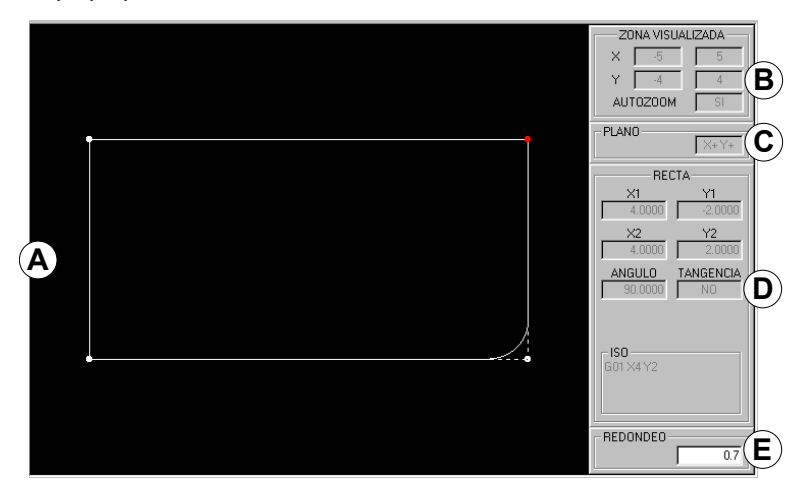

**A.** Графическая область

Графическое представление рисуемого профиля.

**B.** Отображаемая область.

Указывает размер графической области. Дается максимальными и минимальными координатами каждой оси.

Она также показывает статус опции "Автомасштаб".

**C.** Рабочая плоскость.

Показывает оси, которые составляют рабочую плоскость в редакторе профиля и направление каждой из них. Нижний левый угол графического окна взят как начало системы координат.

**D.** Ввод данных и отображаемая область.

Область для ввода и отображения данных элементов, составляющих профили.

**E.** Используется для ввода значения углов, или текста в кодах ISO, который будет добавлен к элементу.

### **Меню функциональных клавиш**

Опции, которые могут быть выбраны из меню функциональных клавиш, позволяют редактировать профили, изменять отредактированные профили, выбирать масштаб изображения, рабочую плоскость, отменять последнее изменение и завершать сессию редактирования.

При редактировании или изменении профиля, меню функциональных клавиш предлагает опцию для отмены последней операции. Аналогично, предлагается опция для сохранения профиля в любое время.

При обращении к редактору профиля, меню функциональных клавиш покажет следующие опции:

**•** Редактировать

Выбирает тип профиля, который будет отредактирован. Также можно увеличить профиль, импортировать профиль, сохраненный в формате DXF.

- **•** Изменить
- Изменяет, вставляет или удаляет элементы профиля.
- **•** Отображаемая область

Изменяет масштаб изображения графической области.

**•** Плоскость

Выбирает оси плоскости и их направления.

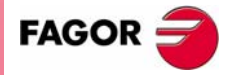

**407 8070** 

**•** Конец

Завершает сессию редактирования профиля. Перед выходом из редактора профиля, будет предложена опция для сохранения или нет отредактированного профиля.

**•** Отменить

"Отменить" последнюю выполненную операцию.

**•** Сохранить и продолжить

Сохраняет профиль и продолжает редактирование. При использовании этой клавиши не требуется, чтобы профиль был закончен.

Если профиль был выполнен, ЧПУ вставит его в редактируемую программу обработки. Если профиль не может быть выполнен из-за нехватки данных, ЧПУ выпустит соответствующее сообщение.

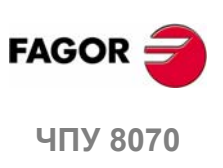

**(РЕФ: 0608)**

## **7.9.1 Рабочая процедура**

Могут редактироваться несколько профилей без необходимости выходить из редактора профиля. Чтобы редактировать профиль, выполните следующее:

- **1.** Выберите тип профиля, который будет отредактирован: круглый, прямоугольный или произвольный профиль.
- **2.** Для прямоугольного или круглого профиля, определите его данные и вставьте их. Для произвольного профиля, сначала выберите начальную точку профиля.

Как только первая точка будет выбрана, нарисуйте профиль, который будет составлен из прямых и кривых секций. Если он имеет округленные углы, фаски или тангенциальные входы и выходы, используйте один из этих методов:

- **•** Рассматривайте их как индивидуальные секции, при наличии достаточной информации, чтобы определить их.
- **•** Игнорируйте их при определении профиля и, как только он будет определен, выберите углы, которые имеют такие характеристики и вставьте их.
- **3.** Завершите сессию редактирования профиля, вставляя его в программу.

Часть программы в ISO коде, соответствующая отредактированному профилю, будет идентифицирована со строкой "(#PROFILE)" или будет открыта между строками "(#PROFILE, BEGIN)" и "(#PROFILE END)".

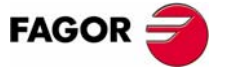

**407 8070** 

## **7.9.2 Редактирование данных**

Не все данные должны быть определены; но рекомендуется определить все известные данные. Чтобы определять данные профиля, выполните следующее:

- **1.** Нажмите функциональную клавишу, соответствующую определяемым данным.
- **2.** Наберитежелаемое значение (которыйможет быть постояннымчисломили выражением). Используйте клавишу [SPACE], чтобы изменить значение нечисловых данных (касание, направление, и т.д.).
- **3.** Нажмите [ENTER], чтобы принять определенное значение или [ESC], чтобы отклонить его и возвратиться к предыдущему. Если введенное значение будет принято, то ЧПУ выберет следующие данные.

Как только все данные будут определены, нажмите функциональную клавишу "Утвердить", и ЧПУ покажет определенный профиль.

#### **Отображение неполных секций**

Если не будут достаточно данных, чтобы показать определяемые секции, то ЧПУ будет рисовать только то, что ей известно. Секции, которые полностью не определены, будут показаны штриховой линией.

Если есть несколько возможностей, то будут показаны доступные варианты один за другим, кроме тех, которые могут генерировать ошибки касания позже; выберите желаемый вариант. Секции с несколькими возможностями будут показаны зеленым, тогда как остальные секции будут показаны белым.

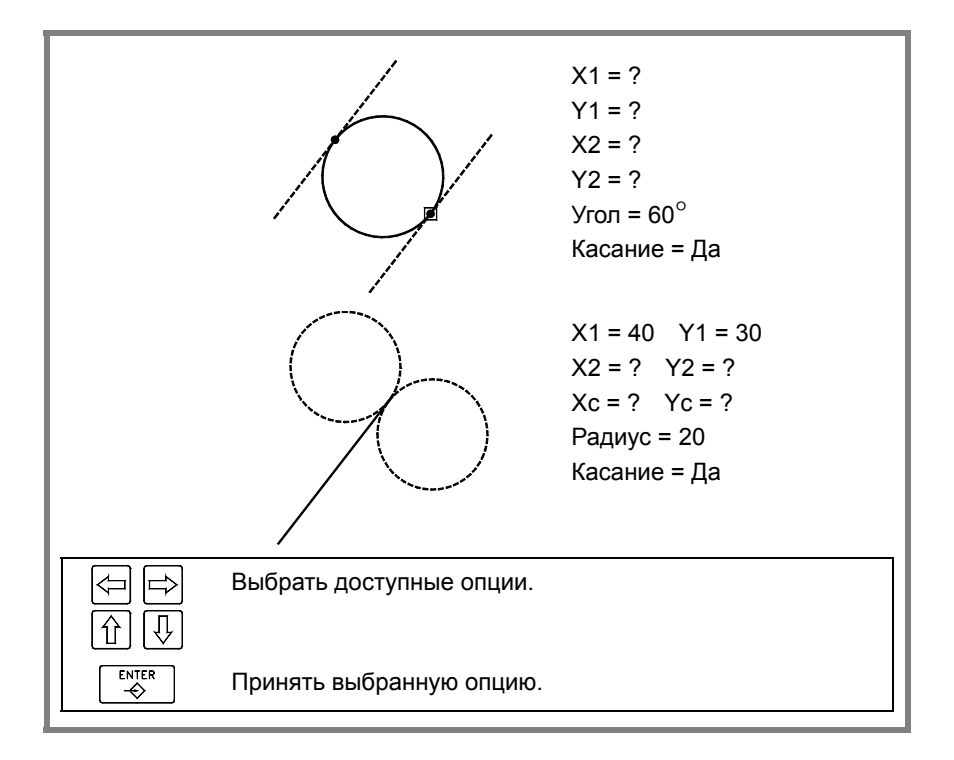

**7.** Редактор профиля **PEXVM PEДAKTUPOBAHVA-CUMYJRLVIV РЕЖИМ РЕДАКТИРОВАНИЯ- СИМУЛЯЦИИ** Редактор профиля

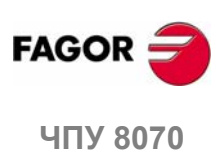

### **7.9.3 Определение профиля**

С меню функциональных клавиш этого экрана, можно определить любой профиль, круглый или прямоугольный или конфигурировать графический экран.

При обращении к меню редактирования, меню функциональных клавиш покажет следующие опции:

**•** Профиль

Для редактирования любого профиля, определяя составляющие его прямые и кривые секции. См. *"7.9.6 Определение произвольного профиля"* на странице 136.

**•** Круг

Для быстрого определения круглого профиля. См. *"7.9.4 Определение круглого профиля"* на странице 134.

**•** Прямоугольник

Для быстрого определения прямоугольного профиля. См. *"7.9.5 Определение прямоугольного профиля"* на странице 135.

**•** Расширение профиля

Для добавления прямой линии или дуги в любой позиции предварительно отредактированного профиля.

**•** Импорт профиля

Для импорта предварительно сохраненного профиля.

Профили могут быть также импортированы в формате DXF, а также в формате ISO.

**•** Отменить

Для "отмены" последней сделанной операции.

**•** Сохранить и продолжить

Для сохранения профиля и продолжения редактирования. Использование этой клавиши не требует, чтобы профиль был закончен.

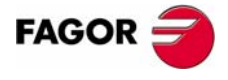

**UNY 8070** 

**РЕЖИМ РЕДАКТИРОВАНИЯ- СИМУЛЯЦИИ**

**PEXVIM PEДAKTИPOBAHИЯ- CИМУЛЯЦИИ** 

Редактор профиля

Редактор профиля

## **7.9.4 Определение круглого профиля**

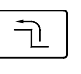

Меню функциональных клавиш показывает необходимые опции для определения круглого профиля. Для возврата к главному меню, нажмите клавишу предыдущего меню.

- **X Y** Определить координаты отправной точки профиля.
- **X центр** Определить координаты центра профиля по оси абсциссы.
- **Y центр** Определить координаты центра профиля по оси ординаты.
- **Радиус** Определить радиус профиля.
- **Направление** Определить направление профиля (по часовой стрелке или против).

**Утвердить** Принять и рисовать определенный профиль.

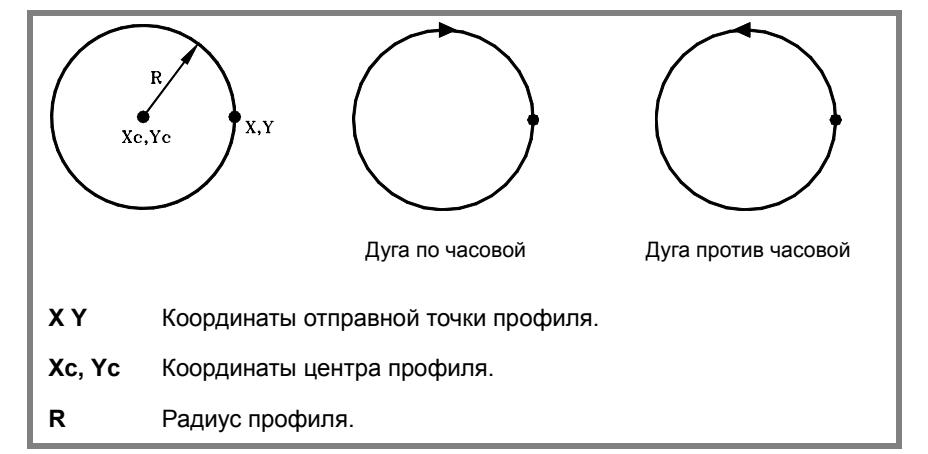

Данные определяются в области данных экрана, где будет показана следующая информация:

- **X1, Y1** Координаты отправной точки профиля.
- **XC** Координаты центра профиля по оси абсциссы.
- **YC** Координаты центра профиля по оси ординаты.
- **РАДИУС** Радиус дуги.
- **НАПРАВЛЕНИЕ** Указывает направление профиля.

**FAGOR ЧПУ 8070**

Редактор профиля

РЕЖИМ РЕДАКТИРОВАНИЯ-СИМУЛЯЦИИ

## **7.9.5 Определение прямоугольного профиля**

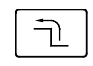

Меню функциональных клавиш показывает необходимые опции для определения прямоугольного профиля. Для возвращения к главному меню, нажмите клавишу предыдущего меню.

- **X Y** Определить координаты отправной точки профиля.
- **Длина X** Определить длину профиля по оси абсциссы.
- **Длина Y** Определить длину профиля по оси ординаты.
- **Угол** Определить угол профиля относительно оси абсциссы.
- **Направление** Определить направление профиля (по часовой стрелке или против).

**Утвердить** Принять и рисовать определенный профиль.

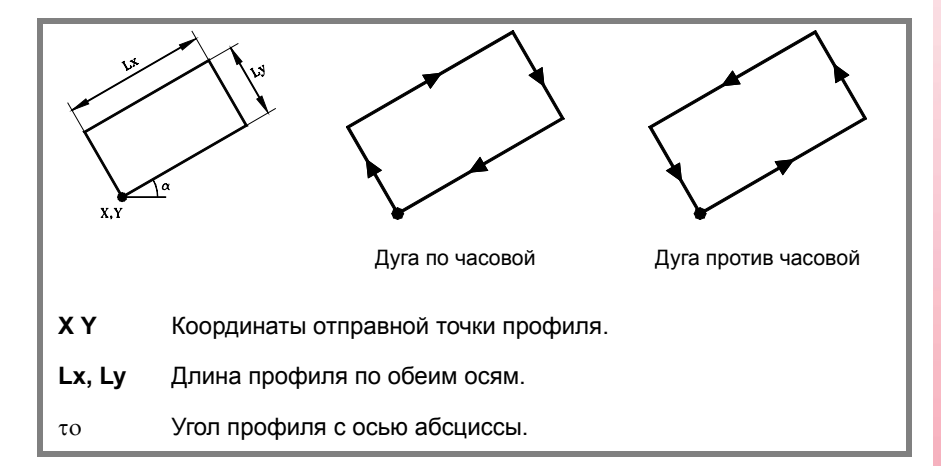

Данные определяются в области данных экрана, где будет показана следующая информация:

- **X1, Y1** Координаты отправной точки профиля.
- **XL** Длина профиля по оси абсциссы.
- **YL** Длина профиля по оси ординаты.
- **УГОЛ** Угол профиля с осью абсциссы.

**НАПРАВЛЕНИЕ** Указывает направление профиля.

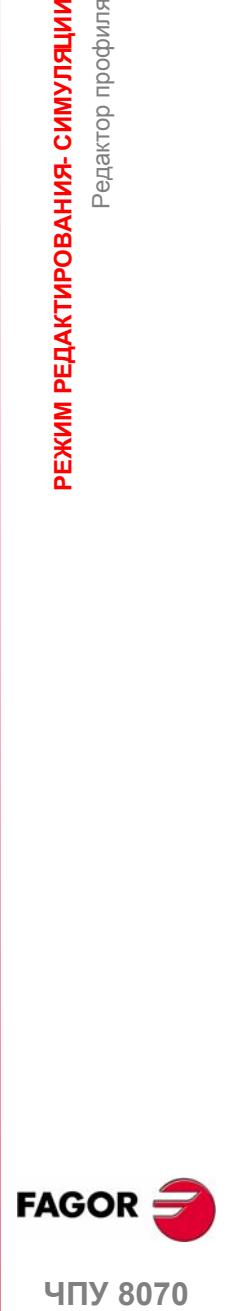

**407 8070** 

**РЕЖИМ РЕДАКТИРОВАНИЯ- СИМУЛЯЦИИ**

**PEXVIM PEДAKTИPOBAHИЯ- CИМУЛЯЦИИ** 

Редактор профиля

Редактор профиля

## **7.9.6 Определение произвольного профиля**

Для определения нового профиля, ЧПУ запрашивает отправную точку профиля. Определите ее соответствующими функциональными клавишами и нажмите функциональную клавишу "Утверждить". Графическая область покажет отправную точку профиля.

Как только отправная точка профиля будет определена, меню функциональных клавиш покажет необходимые опциям для определения профиля. Для возвращения к главному меню, нажмите клавишу предыдущего меню.

**•** Прямая

ヿ

Редактировать прямую секцию.

**•** Дуга по часовой

Редактировать дугу по часовой стрелке.

**•** Дуга против часовой

Редактировать дугу против часовой стрелки.

- **•** Новый профиль
- Редактировать новый профиль.
- **•** Изменить последний

Изменять последнюю секцию профиля.

### **Определение прямой секции**

Чтобы определять прямую секцию, меню функциональных клавиш покажет необходимые опции для определения данных для секции.

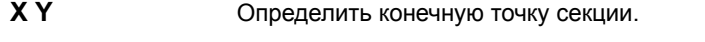

**Угол** Определить угол прямой секции с осью абсциссы.

**Касание** Определить, является ли секция касательной к предыдущему пути.

**Утвердить** Принять и рисовать определенную секцию.

Данные определяются в области данных экрана, где будет показана следующая информация:

- **X1, Y1** Координаты отправной точки секции. Они не могут быть изменены, потому что они принадлежат конечной точке предыдущей секции.
- **X2, Y2** Координаты конечной точки секции.
- **УГОЛ** Угол прямой секции с осью абсциссы.
- **КАСАНИЕ** Указывает, действительно ли секция касательна к предыдущему пути.

**ЧПУ 8070**

**FAGOR** 

### **Определение кривой секции (по часовой стрелке или против)**

Чтобы определять кривую секцию, меню функциональных клавиш покажет необходимые опции для определения данных для секции.

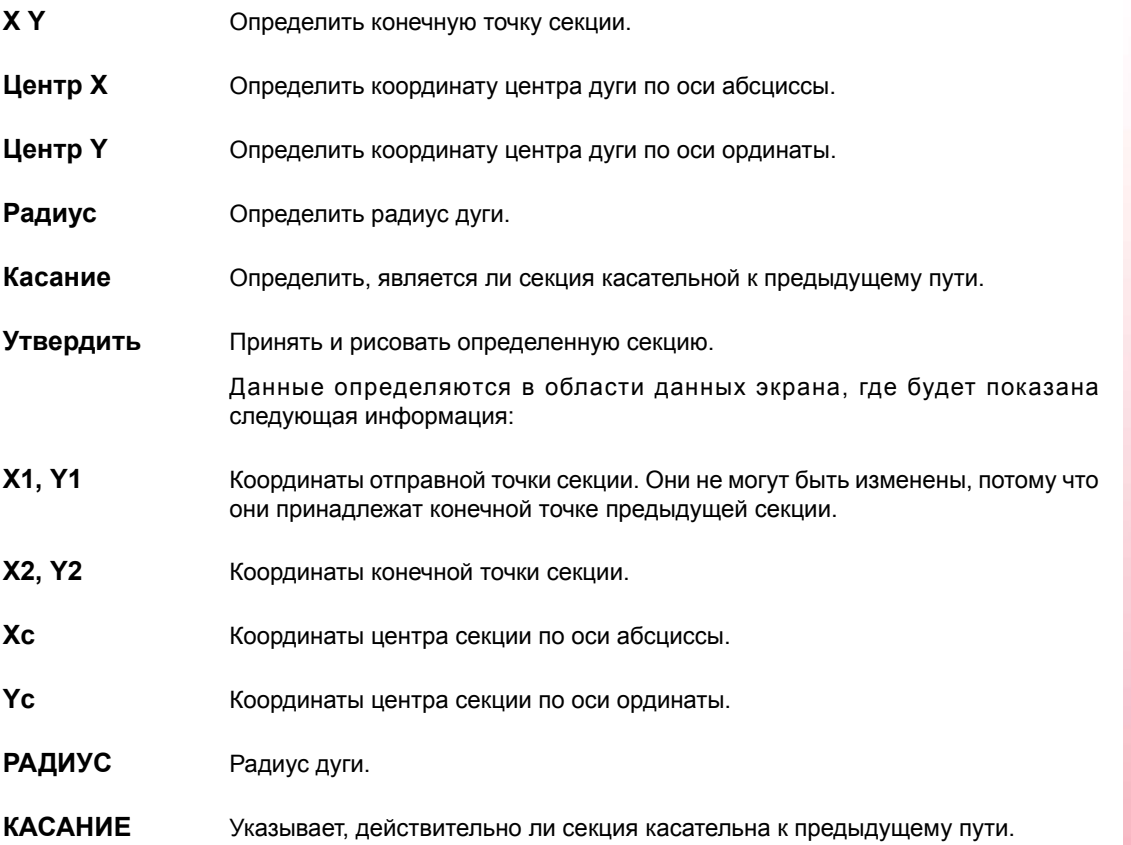

**7.** РЕЖИМ РЕДАКТИРОВАНИЯ- СИМУЛЯЦИИ<br>Редактор профиля **ЧПУ 8070**<br>Редактор профиля<br>9070

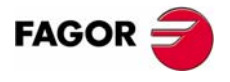

ЧПУ 8070

**РЕЖИМ РЕДАКТИРОВАНИЯ- СИМУЛЯЦИИ**

**РЕЖИМ РЕДАКТИРОВАНИЯ-СИМУЛЯЦИИ** 

Редактор профиля

Редактор профиля

## **7.9.7 Изменение профиля и вставка углов**

Для зменения определенного профиля или изменения или удаления существующих элементов или вставкиновых элементов. Такжеможно вставить скругления, фаски и тангенциальные входы или выходы.

При выборе этой опции, меню функциональных клавиш покажет необходимым опции для изменения профиля.

**•** Изменить элемент

Можно изменить любые данные секции профиля.

Как только желаемый элемент будет выбран, можно изменить тип секции (прямая или дуга) или ее данные. Как только элемент будет изменен, нажмите "Утвердить" для подтверждения изменений.

ЧПУповторно вычислит новый профиль согласно данным, использованным при определении этой секции, а так же следующей (касание, угол, и т.д.)

**•** Вставить элемент

Вставить новый элемент в любую позицию профиля.

выбрав секцию после которой должен быть вставлен элемент, выберите тип вставляемой секции (прямая или дуга), определите ее параметры и нажмите функциональную клавишу "Утвердить".

ЧПУповторно вычислит новый профиль согласно данным, использованным при определении этой секции, а так же следующей (касание, угол, и т.д.)

**•** Удалить элемент

Удалить элемент выбранного профиля.

Как только элемент, который будет удален будет выбран, подтвердите команду, нажимая [ENTER].

ЧПУ повторно вычислит новый профиль.

**•** Углы

Включить скругление, фаску, тангенциальные входы или выходы в определяемый профиль. См. *"Определение угла"* на странице 139.

**•** Добавить ISO

Для добавления строку в ISO коде к предварительно закрытому профилю.

Как только добавляемая строка в ISO коде, будет введена, подтвердите команду, нажимая клавишу [ENTER].

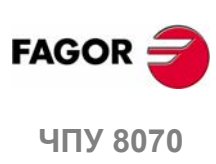

**(РЕФ: 0608)**

### **Определение угла**

Для включения скруглений, фасок, тангенциальных входов или выходов в определяемый профиль.

При выборе этой опции, меню функциональных клавиш покажет тип углов, которые могут быть вставлены.

**•** Скругление

Вставить скругление в углах профилей, где это возможно.

**•** Фаска

Вставить фаски в углах профилей, где это возможно.

**•** Тангенциальный вход

Добавить тангенциальный вход инструмента в начале профиля.

**•** Тангенциальный выход

Добавлять тангенциальный выход инструмента в конце профиля.

Как только тип вставляемого угла будет выбран, ЧПУ подсветит красным один из углов профиля.

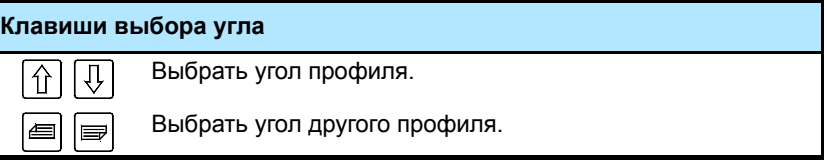

Выберите изменяемый угол профиля, и ЧПУ запросит значение (радиус или размер) угла для вставки:

- **•** Для скругления, введите радиус скругления.
- **•** Для фаски, введите размер фаски.
- **•** Для тангенциального входа, введите радиус входа.
- **•** Для тангенциального выхода, введите радиус выхода.

После определения значения угла, нажмите [ENTER], чтобы вставить угол в профиль. Затем, можно выбрать другой угол или выйти из этого режима, нажимая [ESC].

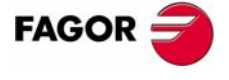

**407 8070** 

**РЕЖИМ РЕДАКТИРОВАНИЯ- СИМУЛЯЦИИ**

РЕЖИМ РЕДАКТИРОВАНИЯ-СИМУЛЯЦИИ

Редактор профиля

Редактор профиля

## **7.9.8 Отображаемая область**

Меню функциональных клавиш этого экрана может использоваться для изменения масштаба изображения графической области.

Обращаясь к меню "отображаемая область", меню функциональных клавиш покажет следующие опции:

**•** Масштаб +, масштаб -

Для увеличения или уменьшения отображаемой области.

Используйте клавиши курсора для перемещения рисунка профиля. Используйте клавиши клавиатуры "+" и "-" для увеличения или уменьшения рисунков профилей.

**•** Оптимальная область

Выбирает лучшую область отображения, то есть помещает профиль в центр графической области и выбирает масштаб изображения, при котором можно показать целый профиль.

**•** Автомасштаб

При применении Автомасштаба, каждый раз, когда новая вставлена секция выходящая за пределы экрана, профиль будет автоматически центрирован и масштабирован так, чтобы показать целый профиль. Таким образом целый профиль будет показан снова.

**•** Утвердить

Используется для утверждения сделанных изменений.

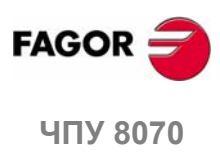

**(РЕФ: 0608)**

Редактор профиля

**РЕЖИМ РЕДАКТИРОВАНИЯ- СИМУЛЯЦИИ** 

## **7.9.9 Определение рабочей плоскости**

Меню функциональных клавиш этого экрана может использоваться, чтобы изменить оси плоскости и их направление.

При обращении к меню плоскости, меню функциональных клавиш покажет следующие опции:

**•** Ось абсциссы

Для выбора оси абсциссы из X, Y и Z..

**•** Направление абсциссы

Для выбора направления оси абсциссы между + и -.

**•** Ось ординаты

Для выбора оси ординаты из X, Y и Z.

**•** Направление ординаты

Для выбора направления оси ординаты между + и -.

**•** Утвердить

Используется для утверждения сделанных изменений.

ЧПУ 8070

## **7.9.10 Конец**

Заканчивает сессию редактирования профиля. При выборе этой опции, меню функциональных клавиш показывает следующие опции.

**•** Сохранить профиль

Вставить профиль в программу и выйти из редактора профиля.

**•** Не сохранять профиль

Не вставлять профиль в программу, и выйти из редактора профиля.

**•** Продолжить

Не вставлять профиль в программу, и продолжить редактировать профиль.

Если профиль был решен, ЧПУ вставит его в программу обработки, которая редактируется. Если профиль не может быть решен из-за нехватки данных, ЧПУ выпустит соответствующее сообщение.

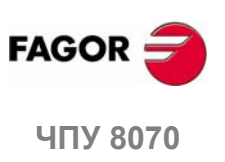

Редактор профиля

**РЕЖИМ РЕДАКТИРОВАНИЯ- СИМУЛЯЦИИ** 

# **7.9.11 Редактор профиля. Пример 1 (Фрезерный).**

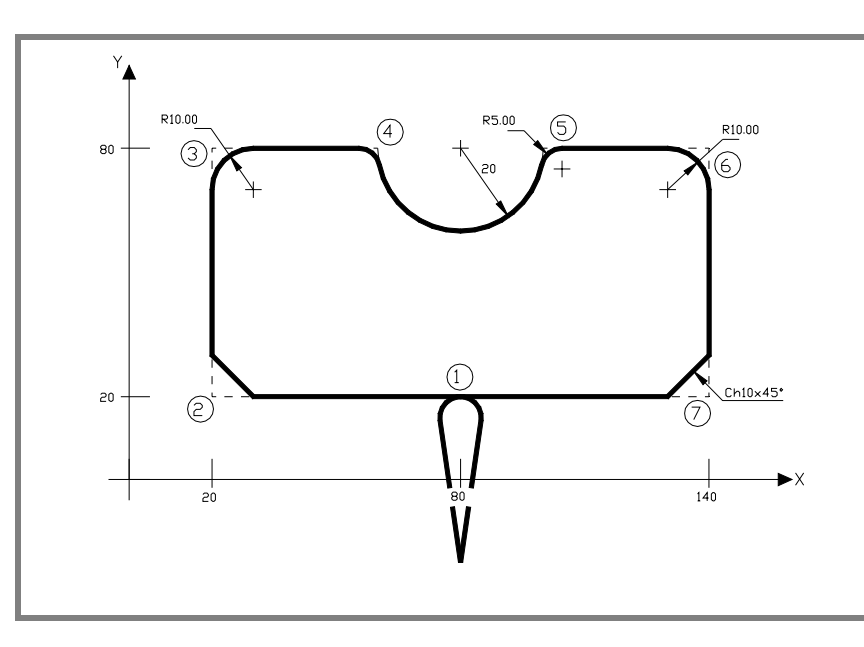

### **Определение профиля без скругления, фасок или тангенциальных входов и выходов.**

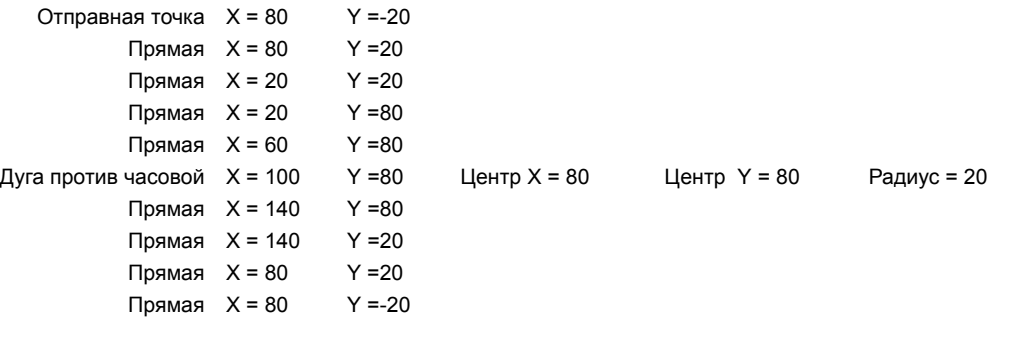

### **Определение скругления, фасок и тангенциальных входов и выходов**

Выберите опцию "CORNERS" и определите:

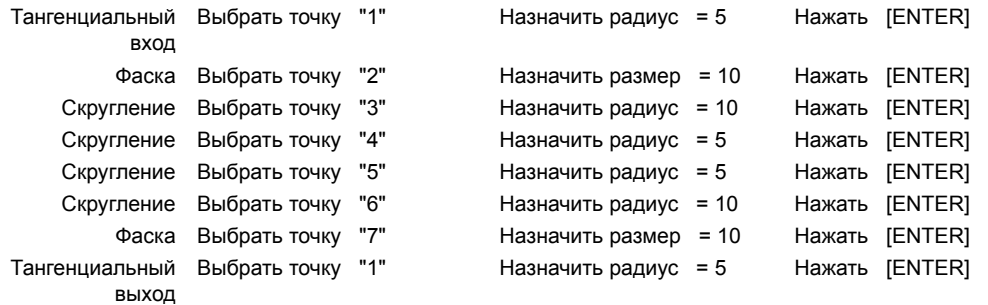

Нажмите [ESC] для выхода из опции "CORNER".

### **Конец редактирования**

Выберите опцию "END" и сохраните профиль. ЧПУ выходит из редактора профиля и вставляет профиль в программу обработки.

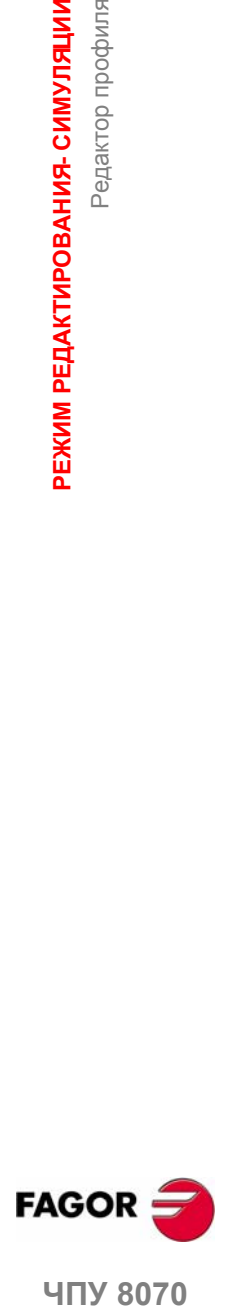

**ЧПУ 8070** 

# **7.9.12 Редактор профиля. Пример 2 (Фрезерный).**

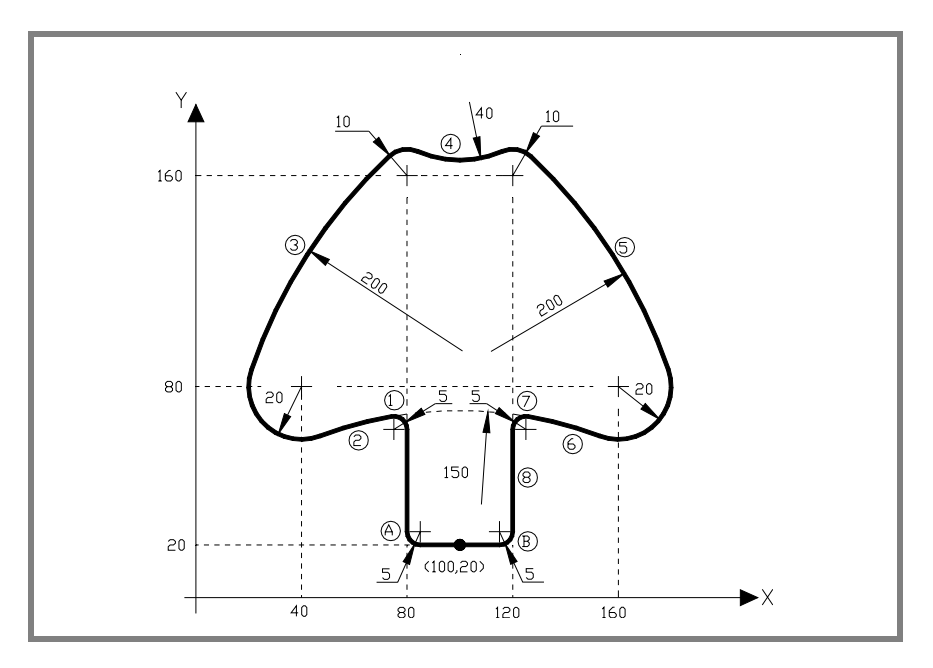

### **Определение профиля без скругления.**

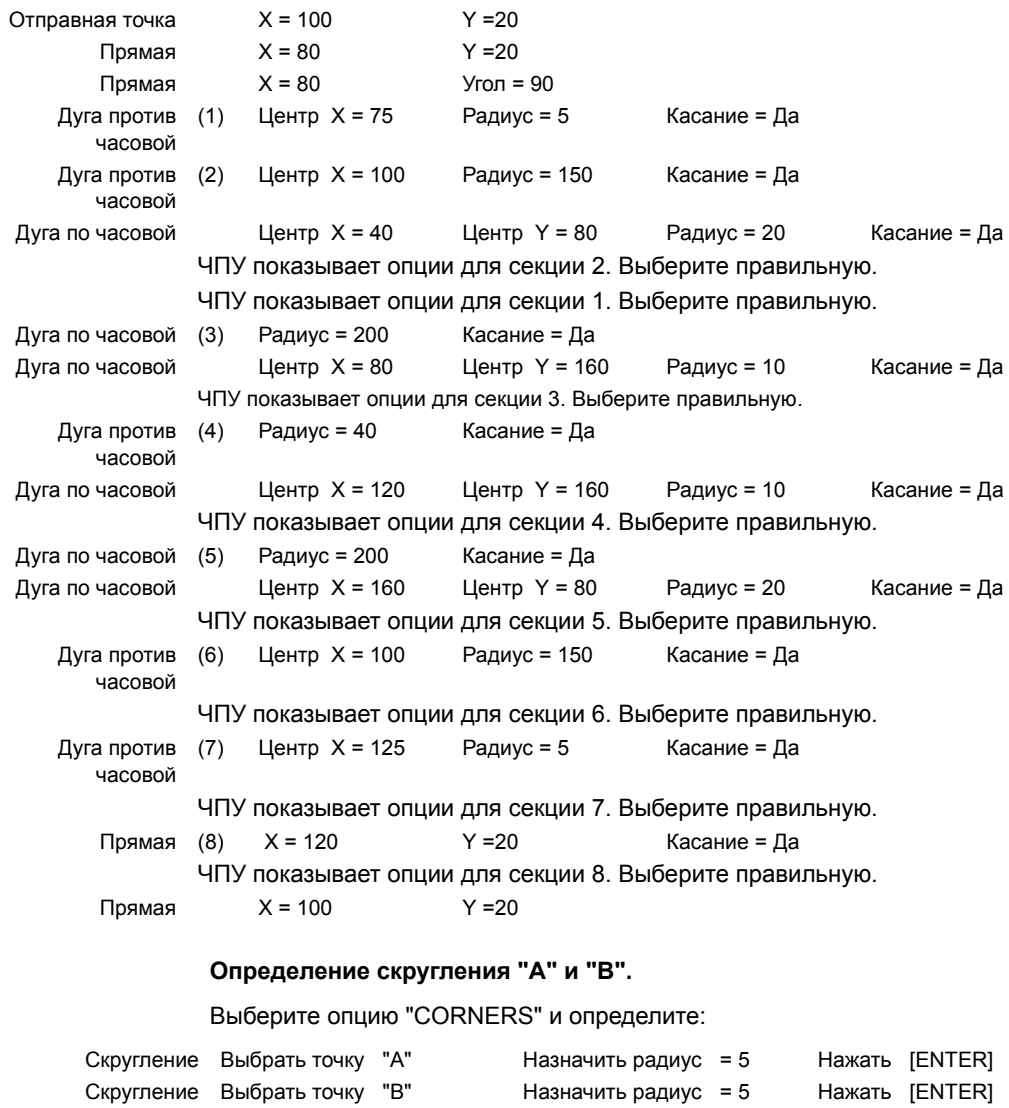

Нажмите [ESC] для выхода из опции "CORNER".

**7. РЕЖИМ РЕДАКТИРОВАНИЯ- СИМУЛЯЦИИ** Редактор профиля **РЕЖИМ РЕДАКТИРОВАНИЯ- СИМУЛЯЦИИ** Редактор профиля

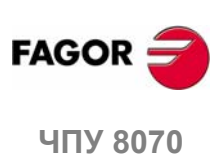

### **Конец редактирования**

Выберите опцию "END" и сохраните профиль. ЧПУ выходит из редактора профиля и вставляет профиль в программу обработки.

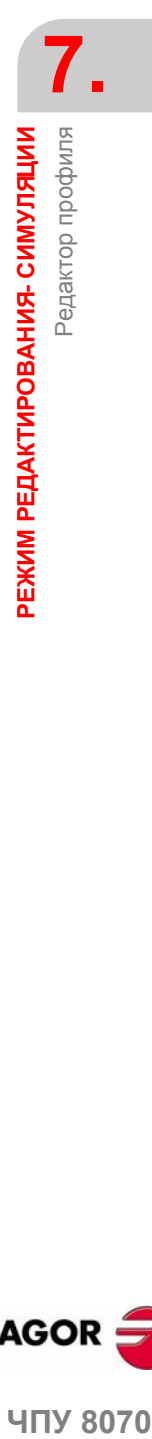

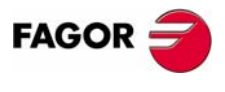

ЧПУ 8070

**РЕЖИМ РЕДАКТИРОВАНИЯ- СИМУЛЯЦИИ**

**РЕЖИМ РЕДАКТИРОВАНИЯ- СИМУЛЯЦИИ** 

Редактор профиля

Редактор профиля

# **7.9.13 Редактор профиля. Пример 3 (Фрезерный).**

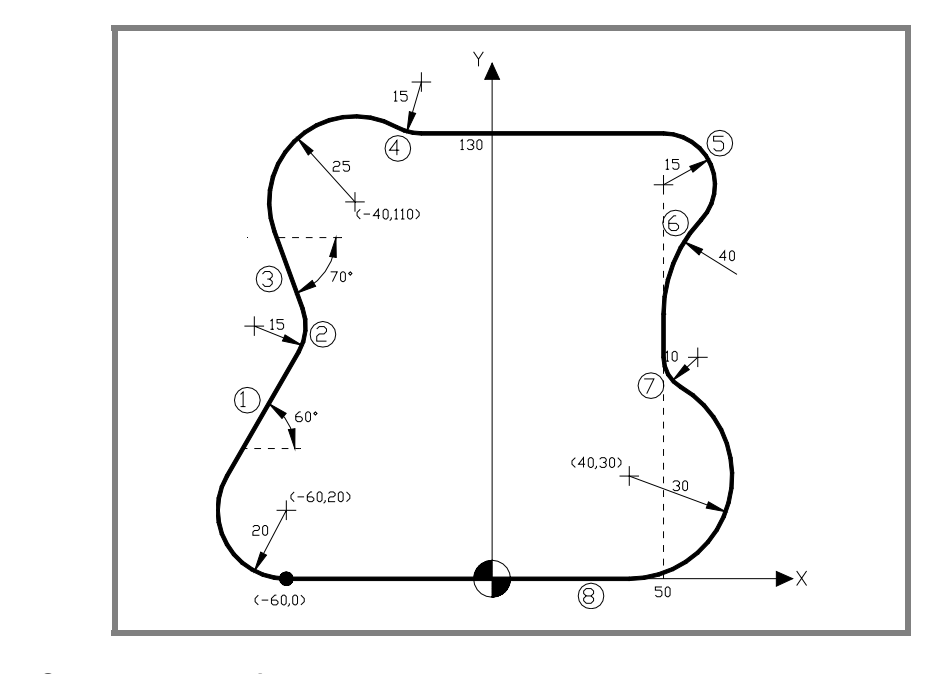

### **Определение профиля.**

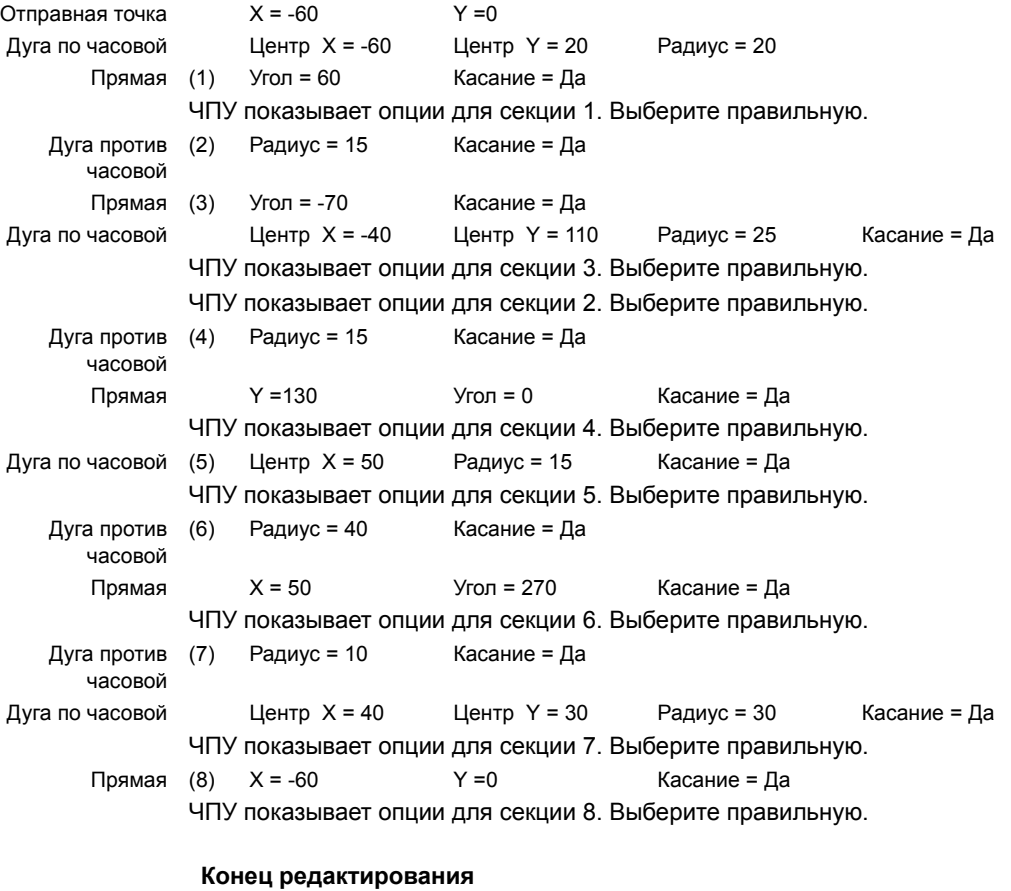

**ЧПУ 8070**

**FAGOR** 

Выберите опцию "END" и сохраните профиль. ЧПУ выходит из редактора профиля и вставляет профиль в программу обработки.
# **7.9.14 Редактор профиля. Пример 4 (Токарный).**

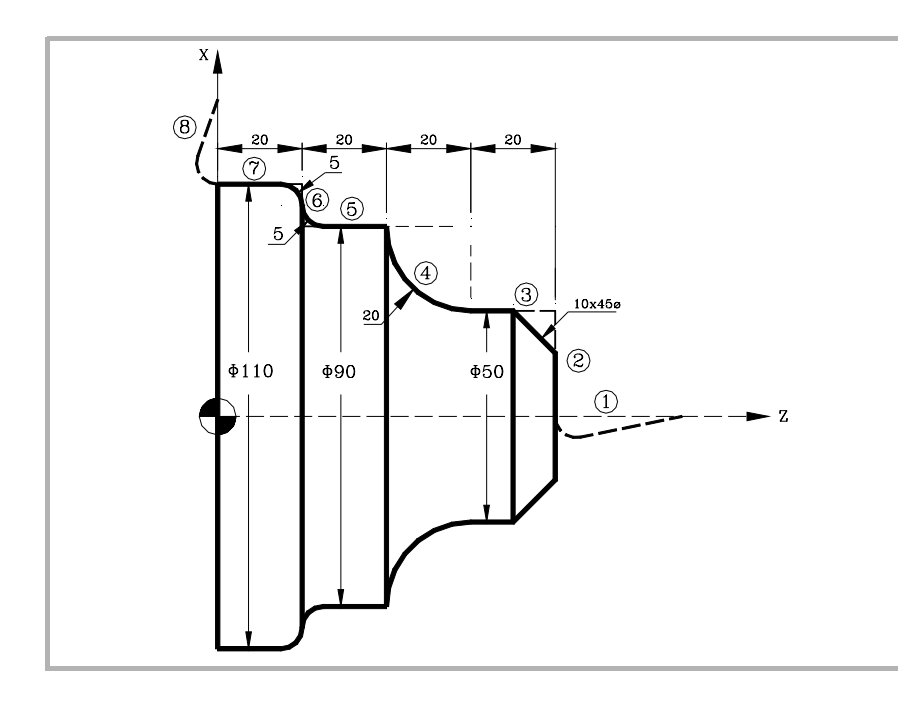

#### **Определение профиля без скругления, фасок или тангенциальных входов и выходов.**

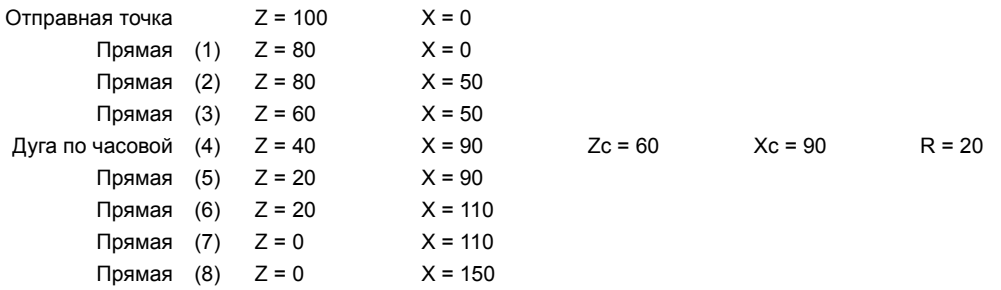

#### **Определение скругления, фасок и тангенциальных входов и выходов**

#### Выберите опцию "CORNERS" и определите:

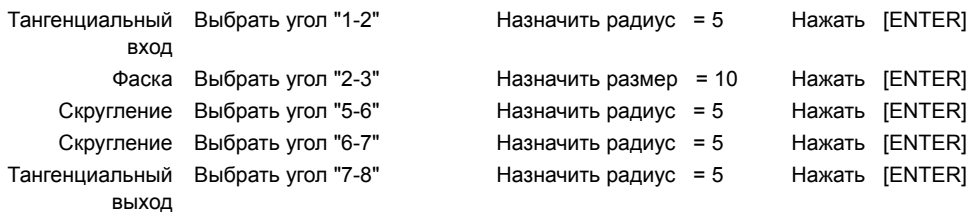

Нажмите [ESC] для выхода из опции "CORNER".

#### **Конец редактирования**

Выберите опцию "END" и сохраните профиль. ЧПУ выходит из редактора профиля и вставляет профиль в программу обработки.

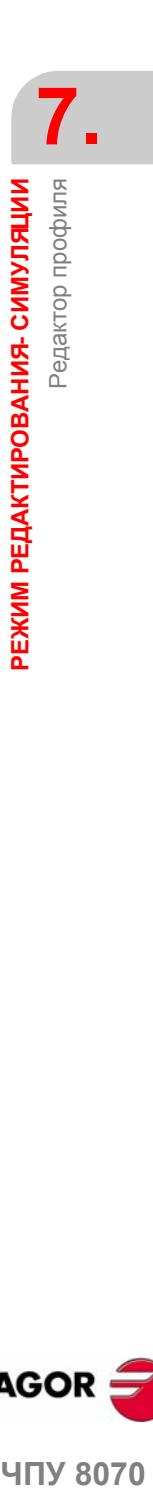

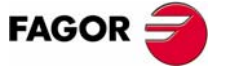

**ЧПУ 8070** 

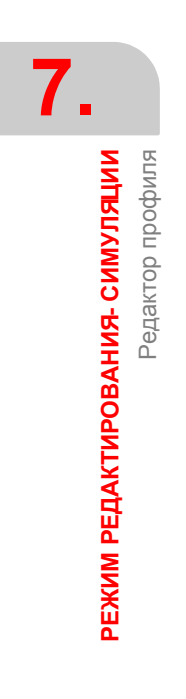

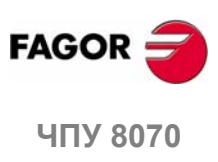

**(РЕФ: 0608)**

**148**

# **8 ГРАФИЧЕСКАЯ ОБОЛОЧКА (ФРЕЗЕРНАЯ МОДЕЛЬ)**

Графическая оболочка показывает графическое представление выполняемой или моделируемой программы и делает измерения на графике.

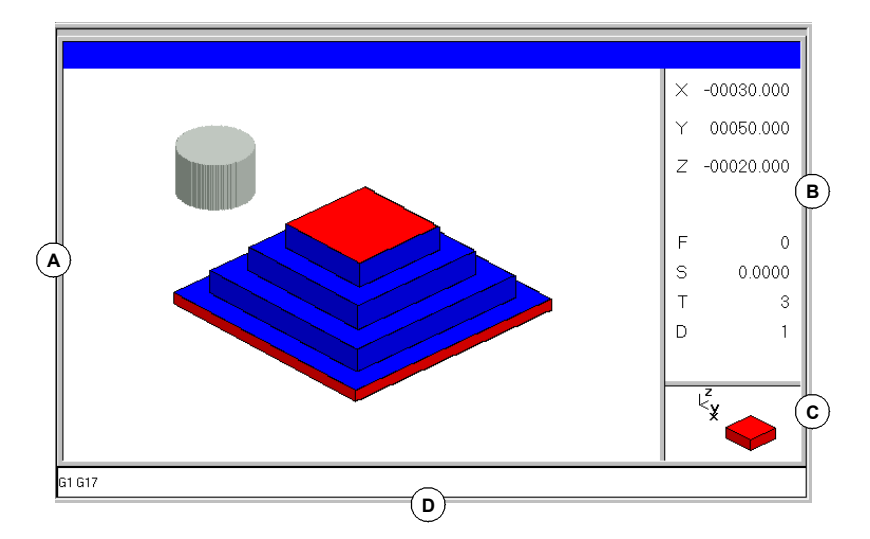

**A.** Область отображения.

Показывает графическое представление траектории инструмента или детали при выполнении или моделировании программы.

**B.** Диалоговая область.

Показывает положение осей и условия обработки, активные при выполнении или моделировании (подача, скорость шпинделая, инструмент и корректор инструмента).

Выбирая определенные опции меню функциональных клавиш, показывается информация, связанная с той опцией, которая может быть определена пользователем.

**C.** Информационная область.

Показывает рабочую плоскость, появляющуюся в области отображения и иллюстрацию, представляющую размер графика и часть графической области, выбранной с масштабированием.

На графике 3D, иллюстрация показывает точку зрения показанного графика, и она может быть изменена оператором.

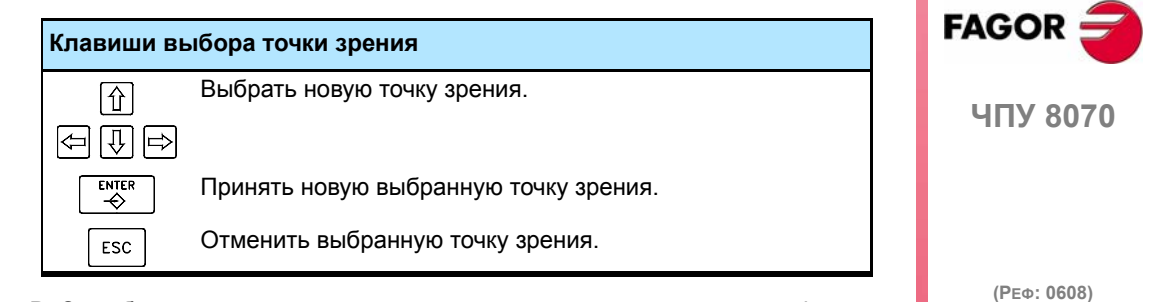

**D.** Эта область появляется только при моделировании и показывает функции "G", активные в моделировании.

#### **Меню функциональных клавиш графического окна**

Выбирая графическое окно, горизонтальное меню функциональных клавиш показывает опции, связанные с этим окном. Набор опций, предлагаемых этим меню может быть изменен, используя функциональную клавишу "+", предлагающая новый набор опций.

Опции, доступные в меню функциональных клавиш, следующие.

**•** "Тип графики"

Выбирать тип графики.

**•** "Масштаб"

Увеличивать или уменьшать весь показанный график или его часть.

**•** "Размеры"

Определять размер графического представления.

**•** "Точка зрения"

Изменять точку зрения графика и показывать его с другой перспективы.

**•** "Измерение"

Измерять расстояние между двумя точками.

**•** "Очистить экран"

Используется, чтобы очистить экран или удалить показанную графику.

**•** "Цвета"

Устанавливать вид графики на экране.

**•** "Опции"

Устанавливать вид и некоторые опции графического окна.

**•** "+Реальная"

Показывать или реальную или теоретическую траекторию инструмента.

**•** "Скорость"

Изменять скорость моделирования.

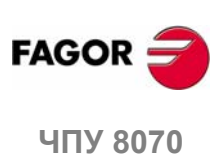

**(РЕФ: 0608)**

**8.**

# **8.1 Тип графики**

ヿ

Различные типы графики могут быть сгрупированы в линейную (3D линии, XY, XZ, YZ и Комбинированная), или твердотельную (Сечения и твердотельная 3D). Линейная графика показывает траекторию инструмента линиями различных цветов, а твердотельная графика показывает изображение детали.

Тип выбранной графики останется активным, пока не выбран другой тип, или графическое отображение дезактивировано, илиЧПУ выключено. Аналогично, изменяя тип графики, ЧПУ поддержит графические условия (масштаб, графические параметры, область отображения и т.д.), определенные для последней графики.

Выбирая эту опцию, меню функциональных клавиш показывает типы доступной графики. Чтобы возвратиться к главному меню, нажмите клавишу предыдущего меню.

#### **Графика "3D линии"**

Показывает трехмерный график траектории инструмента.

#### **Графика "Сечения"**

Показывает главный вид (плоскость XY) детали; показывает глубину обработки различными тонами. Также показывает сечения XZ и YZ для областей, показанных индикаторами главного вида.

Эти индикаторы могут быть перемещены везде, используя клавиши [↑][•][•]] , для отображения различных сечений детали. ЧПУ динамически покажет новое выбранное сечение.

Индикаторы могут быть перемещены в любое время даже при выполнении программы.

#### **Графика "XY" - "XZ" - "YZ"**

Показывает траектории инструмента в плоскостях XY, XZ или YZ.

#### **Графика "Комбинированная"**

Делит область отображения на четыре квадранта и показывает траекторию инструмента, соответствующую каждой плоскости XY, XZ, YZ и в 3D представлении.

#### **Графика "Твердотельная 3D"**

Показывает трехмерную графику обработки детали. Начинается с "обрабатываемым" 3D кадром, при выполнении или моделировании программы.

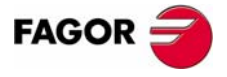

**ЧПУ 8070** 

# **8.2 Масштаб**

Опция масштабирования может использоваться для увеличения или уменьшения всего показанного графика или его части. Эта опция не доступна в типе "Комбинированная" графика.

После выбора опции масштаба, на графике появится рамка масштабирования. Эта рамка может быть увеличена, уменьшена и перемещена везде по уже показанной графике, чтобы выбрать определенную его часть для изменения масштаба изображения.

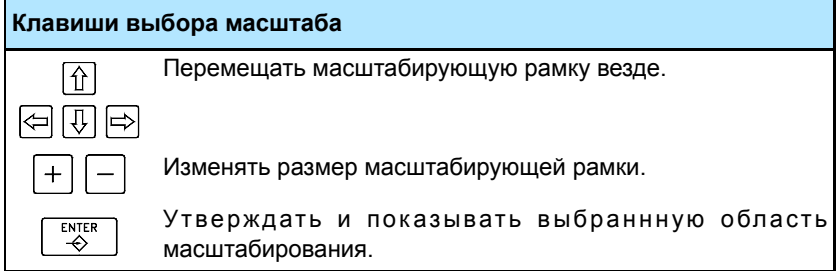

Графика в нижнем правом углу экрана показывает две фигуры. Одна показана только линиями, указывая размеры области отображения, и другая, с цветными сторонами, указывает часть, выбранную с масштабированием.

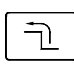

Выбирая эту опцию, меню функциональных клавиш показывает, что доступные опции масштабирования. Чтобы возвратиться к главному меню, нажмите клавишу предыдущего меню.

#### **Масштаб "Начальный"**

Восстанавливает размер отображения, установленый через программу или используя опцию "Размеры".

#### **Масштаб "Автомат"**

ЧПУ использует масштаб, который считает наилучшим, согласно запрограммированным движениям.

#### **Масштаб "Предыдущий"**

Показывает до двух масштабов изображения, определенных ранее. После второго, будет снова показан, определенный последним.

#### **Масштаб "Пределы"**

Только для типа "Сечения". В этой графике, масштабирование выполняется, перемещая индикаторы, которые открывают фрэймы графических сечений.

С этой опцией, можно выбрать ось, индикатор которой должен быть перемещен.

Индикатор может также быть выбран клавишами "+" и "-" числовой клавиатуры круговым способом (Xmin, Xmax, Ymin, Ymax, Zmin, Zmax).

#### **Масштаб "Редактор"**

Используется, чтобы вручную редактировать значение масштаба. Оно редактируется в диалоговой области графического окна, которое показывает размер масштабирующей рамки

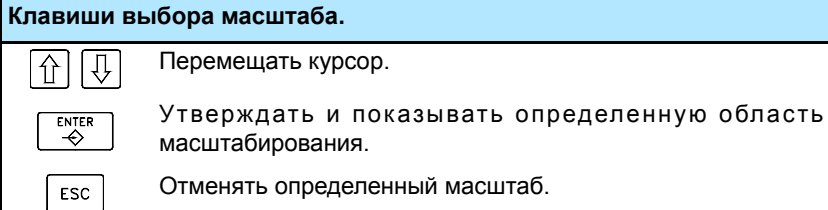

**8.** Масштаб Масштаб ГРАФИЧЕСКАЯ ОБОЛОЧКА (ФРЕЗЕРНАЯ МОДЕЛЬ) **ГРАФИЧЕСКАЯ ОБОЛОЧКА (ФРЕЗЕРНАЯ МОДЕЛЬ)**

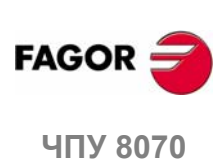

# **8.3 Размеры**

Используется для определения размеров графического представления, устанавливая максимальные и минимальные координаты графики по каждой оси.

ヿ

Выбирая эту опцию, меню функциональных клавиш покажет доступные опции установки размеров. Чтобы возвратиться к главному меню, нажмите клавишу предыдущего меню.

#### **Размеры "Автомат"**

ЧПУ устанавливает размеры, которые она считает наилучшими, согласно запрограммированным движениям.

#### **Размеры "Редактор"**

Используется, чтобы вручную редактировать значения размеров. Редактируются в графическом окне, которое показывает размеры графики по каждой оси.

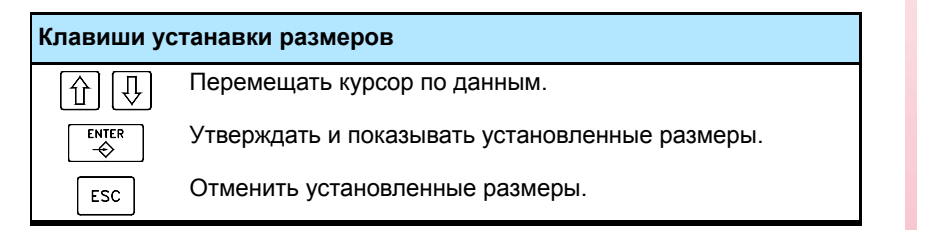

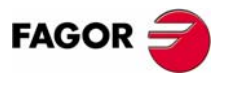

**407 8070** 

**8.**

**ГРАФИЧЕСКАЯ ОБОЛОЧКА (ФРЕЗЕРНАЯ МОДЕЛЬ)**

ГРАФИЧЕСКАЯ ОБОЛОЧКА (ФРЕЗЕРНАЯ МОДЕЛЬ)

Точка зрения

Точка зрения

# **8.4 Точка зрения**

Используется, чтобы выбрать точку зрения на графике 3D.

Ориентация графики может быть непосредственно выбрана в графическом окне, ориентируя плоскость XY и ось Z. Плоскость XY может поворачиваться на 360є и ось Z на 90є. Фигура в нижнем правом углу экрана показывает точку зрения, выбранную в настоящее время.

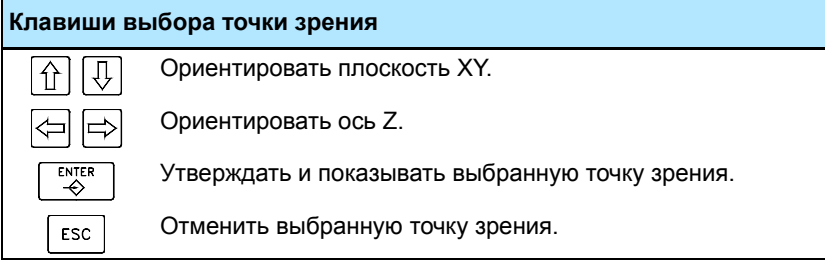

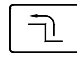

Выбирая эту опцию, меню функциональных клавиш покажет доступные опции выбора точки зрения. Чтобы возвратиться к главному меню, нажмите клавишу предыдущего меню.

#### **Точка зрения "Редактор"**

Используется, чтобы вручную редактировать ориентацию осей графики. Редактируется в диалоговой области графического окна, которая показывает текущую ориентацию осей.

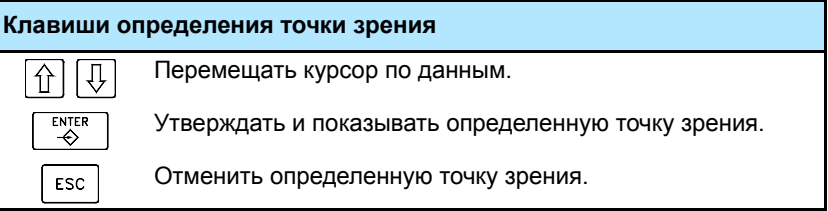

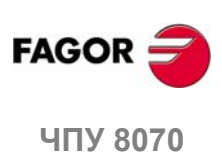

# **8.5 Измерение**

Измеряет расстояние между двумя точками. Эта опция доступна только для типов графики "XY", "XZ", "YZ" и "Твердотельная 3D".

При выборе этой опции, измеряемое сечение появится на графике с двумя курсорами и пунктирной линией. Выбранный в настоящее время курсор показан красным.

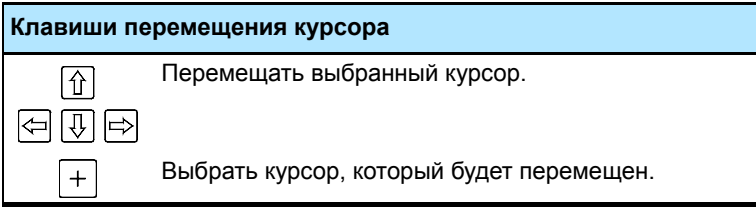

Диалоговая область покажет координаты обоих курсоров, расстояние между ними по прямой линии и состовляющие этого расстояния на осях активной плоскости. Координаты выбранного курсора показаны красным.

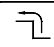

Выбирая эту опцию, меню функциональных клавиш покажет доступные опции. Чтобы возвратиться к главному меню, нажмите клавишу предыдущего меню.

#### **Измерение "Точка1" и "Точка2"**

Используется для выбора перемещаемого курсора (так же, как использование клавиши "+").

#### **Измерение "Редактор"**

Используется, чтобы вручную редактировать положение курсоров. Редактируется в диалоговой области графического окна, которая показывает положение обоих курсоров.

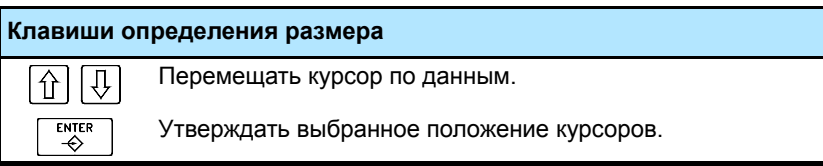

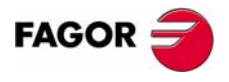

**407 8070** 

# **8.6 Очистить экран**

Используется для очистки экрана или удаления показанной графики.

Если выбрана твердотельная графика, то графическое представление будет сброшено, и оно возвратится к его начальному состоянию без обработки.

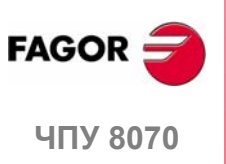

# **8.7 Цвета**

卫

Используется для изменения цвета, используемого в графическом представлении.

**•** В линейной графике, можно выбрать цвет для каждого типа траектории инструмента; цвет для быстрых движений, траектории с компенсацией инструмента, и т.д.

Реальные координаты доступны только для выполнения программы. Реальная координата - фактическое положение инструмента, которое отличается от заданной координаты величиной ошибки рассогласования (задержка оси).

**•** В твердотельной графике, может быть выбран только цвет каждой стороны тела.

Выбирая эту опцию, меню функциональных клавиш покажет доступные опции. Чтобы возвратиться к главному меню, нажмите клавишу предыдущего меню.

#### **Цвета "Применить"**

Принимает новые цвета и применяет их к кадрам, нарисованнымпозднее. Если новые цвета не применены, графика рисуется со старыми цветами.

#### **Цвета "Редактор"**

Используется для выбора новых цветов для графики. Они выбираются в диалоговой области графического окна, которая показывает текущие цвета.

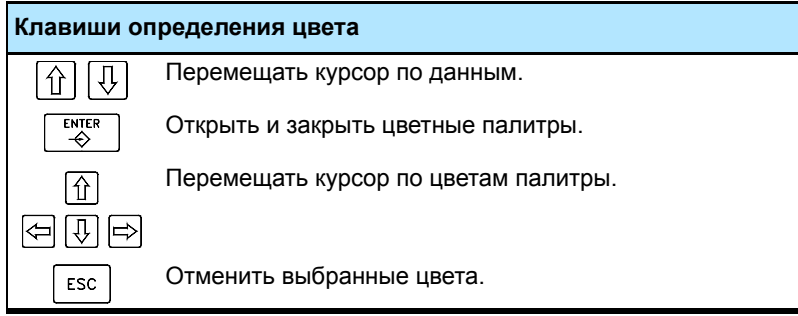

**8. ЧПУ 8070**<br>Чвета<br>Чвета<br>Ок **РАФИЧЕСКАЯ ОБОЛОЧКА (ФРЕЗЕРНАЯ МОДЕЛЬ)** 

Цвета

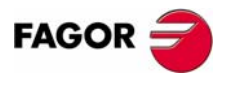

**407 8070** 

# **8.8 Опции**

Используется для установки вида и некоторых функций графического окна. Эти опции могут использоваться в любое время, даже при выполнении программы.

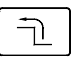

Выбирая эту опцию, меню функциональных клавиш покажет доступные опции. Чтобы возвратиться к главному меню, нажмите клавишу предыдущего меню.

#### **Опция "Активизировать"**

Эта функциональная клавиша может использоваться, чтобы активизировать графику. Когда эта опция включена, функциональная клавиша кажется нажатой.

При дезактивировании и активизации графического представления, текущая графика удаляется; но условия отображения, которые были активны прежде, сохраняются активными (тип графики, масштаб, графические параметры и отображаемая область).

#### **Опция "Простой"**

Эта функциональная клавиша показывает единичное окно для графики. Когда эта опция включена, функциональная клавиша кажется нажатой.

Единичное окно скрывает области диалога и данных на правой стороне графического окна, таким образом рисунок занимает все графическое окно.

#### **Опция "Скрыть инструмент"**

Эта функциональная клавиша используется, чтобы скрыть или показать инструмент примоделировании в графике "твердотельная 3D". Когда эта опция включена, функциональная клавиша кажется нажатой.

#### **Опция "Печать"**

Эта функциональная клавиша может использоваться, чтобы напечатать графику на принтере, связанном с ЧПУ или как файл (формат BMP) в ЧПУ. При печати в файл, он сохраняется в папке:

"C:\Cnc8070\Users\Reports\\*.bmp"

При выборе этой опции, ЧПУ покажет диалоговое окно, запрашивая назначение печати (принтер или файл).

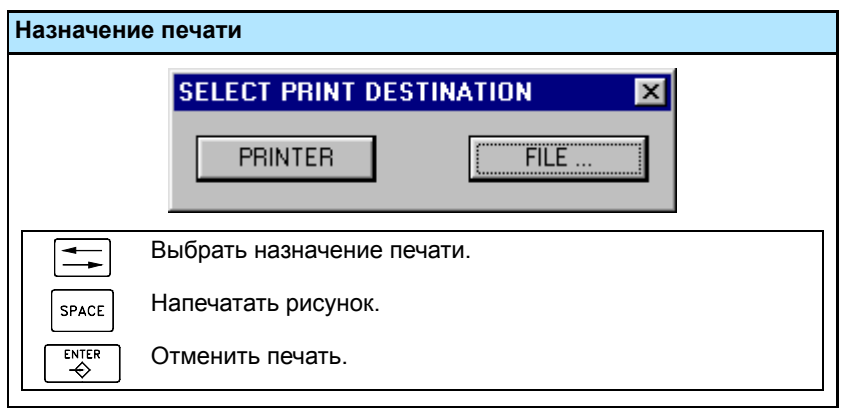

После выбора назначения, нажмите [ENTER], чтобы напечатать или [ESC], чтобы отменить печать.

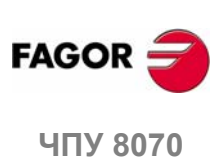

#### **Опция "Установка печати"**

Используется для установки конфигурации печати.

При выборе этой опции, ЧПУ показывает диалоговое окно, где может быть определено следующее:

**A.** Название графики, которая открыта для печати.

**B.** Имя файла, где графика будет сохранена при печати в файл.

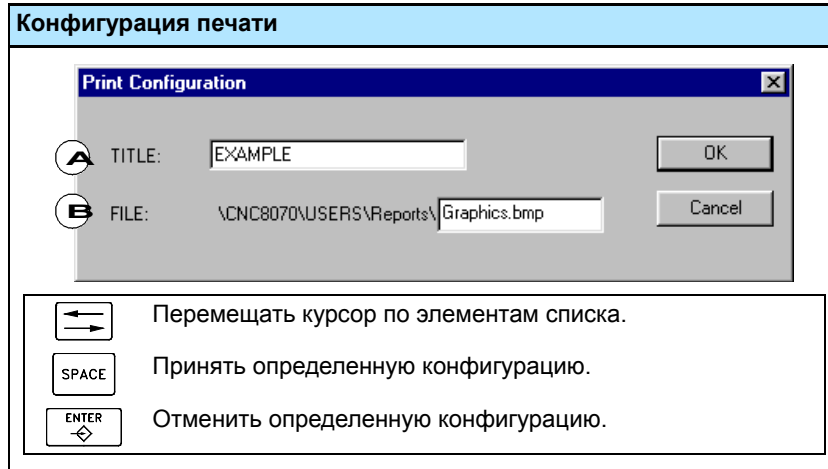

После заполнения данных, нажмите [ENTER], чтобы принять их или [ESC], чтобы отменить.

**8.** Опции ГРАФИЧЕСКАЯ ОБОЛОЧКА (ФРЕЗЕРНАЯ МОДЕЛЬ) **ЧПУ 8070 ГРАФИЧЕСКАЯ ОБОЛОЧКА (ФРЕЗЕРНАЯ МОДЕЛЬ)** Опции

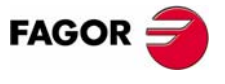

ЧПУ 8070

# **8.9 Реальные координаты**

Используется для прорисовки реальной или теоретической траектории инструмента. Эта опция доступна только в типе линейной графики.

Эта опция доступна только при выполнении программы; не при моделировании. При выборе этой опции (функциональная клавиша будет казаться нажатой), ЧПУ рисует фактическую (реальную) траекторию инструмента.

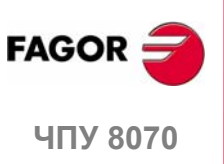

# **8.10 Скорость моделирования**

Изменяет скорость моделирования.

 $\exists$ 

При выборе этой опции , меню функциональных клавиш показывает опции для установки скорости моделирования. Чтобы возвратиться к главному меню, нажмите клавишу предыдущего меню.

Эта опция доступна только при моделировании программы; не при выполнении.

#### **Скорость "Редактор"**

Используется для выбора новой скорости моделирования. Выбирается, используя градуированную линейку, которая указывает активную скорость моделирования.

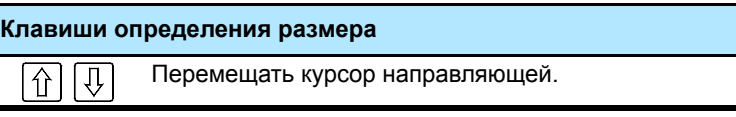

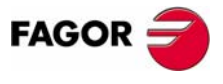

ЧПУ 8070

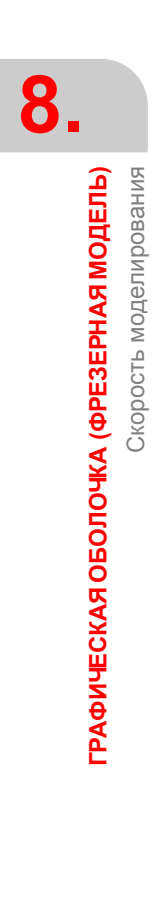

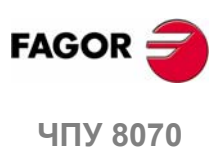

**(РЕФ: 0608)**

**162**

# **9 ГРАФИЧЕСКАЯ ОБОЛОЧКА (ТОКАРНАЯ МОДЕЛЬ)**

Графическая оболочка показывает графическое представление выполняемой или моделируемой программы и делает измерения на графике.

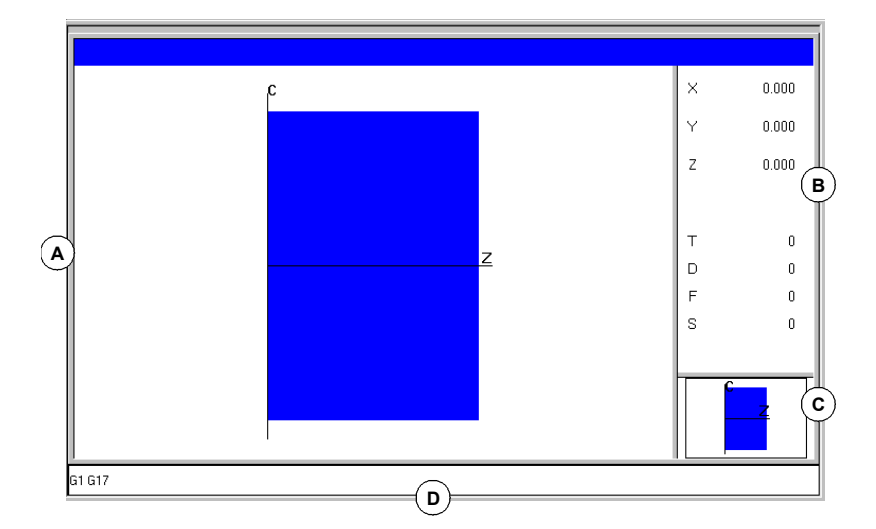

**A.** Область отображения.

Показывает графическое представление траектории инструмента или детали при выполнении или моделировании программы.

**B.** Диалоговая область.

Показывает положение осей и условия обработки, активные при выполнении или моделировании (подача, скорость шпинделая, инструмент и корректор инструмента).

Выбирая определенные опции меню функциональных клавиш, показывается информация, связанная с той опцией, которая может быть определена пользователем.

**C.** Информационная область.

Показывает рабочую плоскость, появляющуюся в области отображения и иллюстрацию, представляющую размер графика и часть графической области, выбранной с масштабированием.

**D.** Эта область появляется только при моделировании и показывает функции "G", активные в моделировании.

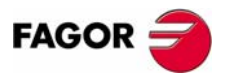

**ЧПУ 8070**

#### **Меню функциональных клавиш графического окна**

Выбирая графическое окно, горизонтальное меню функциональных клавиш показывает опции, связанные с этим окном. Набор опций, предлагаемых этим меню может быть изменен, используя функциональную клавишу "+", предлагающая новый набор опций.

Опции, доступные в меню функциональных клавиш, следующие.

**•** "Тип графики"

Выбирать тип графики.

**•** "Масштаб"

Увеличивать или уменьшать весь показанный график или его часть.

**•** "Размеры"

Определять размер графического представления.

**•** "Измерение"

Измерять расстояние между двумя точками.

**•** "Очистить экран"

Используется, чтобы очистить экран или удалить показанную графику.

**•** "Цвета"

Устанавливать вид графики на экране.

**•** "Опции"

Устанавливать вид и некоторые опции графического окна.

**•** "+Реальная"

Показывать или реальную или теоретическую траекторию инструмента.

**•** "Скорость"

Изменять скорость моделирования.

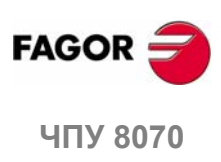

**(РЕФ: 0608)**

ГРАФИЧЕСКАЯ ОБОЛОЧКА (ТОКАРНАЯ МОДЕЛЬ) **ГРАФИЧЕСКАЯ ОБОЛОЧКА (ТОКАРНАЯ МОДЕЛЬ)**

**9.**

# **9.1 Тип графики**

ヿ

Различные типы графики могут быть сгрупированы в линейную (XZ, XC. ZC и комбинированная) или твердотельную (Solid XZ, Solid XC, Solid ZC). Линейная графика показывает траекторию инструмента линиями различных цветов, а твердотельная графика показывает изображение детали.

Тип выбранной графики останется активным, пока не выбран другой тип, или графическое отображение дезактивировано, илиЧПУ выключено. Аналогично, изменяя тип графики, ЧПУ поддержит графические условия (масштаб, графические параметры, область отображения и т.д.), определенные для последней графики.

Выбирая эту опцию, меню функциональных клавиш показывает типы доступной графики. Чтобы возвратиться к главному меню, нажмите клавишу предыдущего меню.

#### **Графика "XZ" - "XC" - "ZC"**

Показывает траектории инструмента в плоскостях XZ, XC или ZC.

#### **Графика "Комбинированная"**

Делит область отображения на четыре квадранта и показывает траекторию инструмента, соответствующую каждой плоскости XZ, XC или ZC.

#### **Графика "Твердотельная 3D"**

Показывает графику обработки детали. Начинается с "обрабатываемым" твердотельным кадром, при выполнении или моделировании программы.

**9.** ГРАФИЧЕСКАЯ ОБОЛОЧКА (ТОКАРНАЯ МОДЕЛЬ) Тип графики **ЧПУ 8070 ГРАФИЧЕСКАЯ ОБОЛОЧКА (ТОКАРНАЯ МОДЕЛЬ)** Тип графики

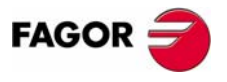

**407 8070** 

**9.**

**ГРАФИЧЕСКАЯ ОБОЛОЧКА (ТОКАРНАЯ МОДЕЛЬ)**

ГРАФИЧЕСКАЯ ОБОЛОЧКА (ТОКАРНАЯ МОДЕЛЬ)

Масштаб

Масштаб

# **9.2 Масштаб**

Опция масштабирования может использоваться для увеличения или уменьшения всего показанного графика или его части. Эта опция не доступна в типе "Комбинированная" графика.

После выбора опции масштаба, на графике появится рамка масштабирования. Эта рамка может быть увеличена, уменьшена и перемещена везде по уже показанной графике, чтобы выбрать определенную его часть для изменения масштаба изображения.

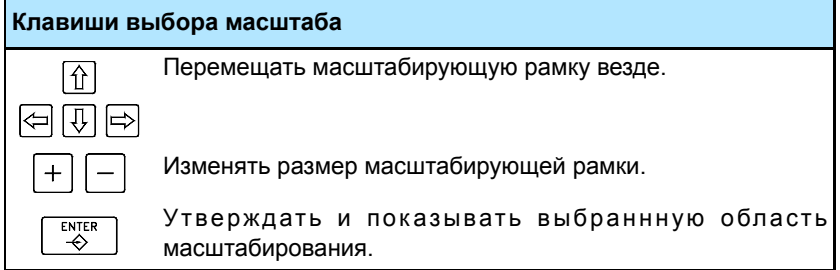

Окно показывает графику в нижнем правом углу экрана. Это окно показывает графическую область выбранную с масштабом.

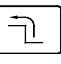

Выбирая эту опцию, меню функциональных клавиш показывает, что доступные опции масштабирования. Чтобы возвратиться к главному меню, нажмите клавишу предыдущего меню.

#### **Масштаб "Начальный"**

Восстанавливает размер отображения, установленый через программу или используя опцию "Размеры".

#### **Масштаб "Автомат"**

ЧПУ использует масштаб, который считает наилучшим, согласно запрограммированным движениям.

#### **Масштаб "Предыдущий"**

Показывает до двух масштабов изображения, определенных ранее. После второго, будет снова показан, определенный последним.

#### **Масштаб "Редактор"**

Используется, чтобы вручную редактировать значение масштаба. Оно редактируется в диалоговой области графического окна, которое показывает размер масштабирующей рамки

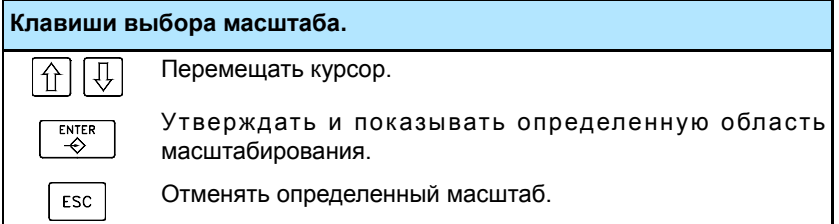

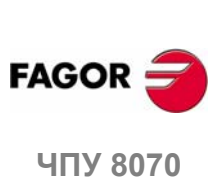

# **9.3 Размеры**

Используется для определения размеров графического представления, устанавливая внутренние и внешние диаметры детали и максимальные и минимальные координаты графики по продольной оси.

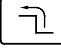

Выбирая эту опцию, меню функциональных клавиш покажет доступные опции установки размеров. Чтобы возвратиться к главному меню, нажмите клавишу предыдущего меню.

#### **Размеры "Автомат"**

ЧПУ устанавливает размеры, которые она считает наилучшими, согласно запрограммированным движениям.

#### **Размеры "Редактор"**

Используется, чтобы вручную редактировать значения размеров. Редактируются в графическом окне, которое показывает размеры графики.

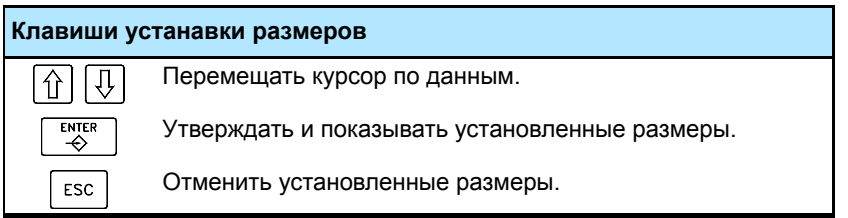

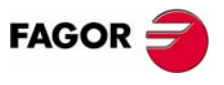

ЧПУ 8070

**9.**

**ГРАФИЧЕСКАЯ ОБОЛОЧКА (ТОКАРНАЯ МОДЕЛЬ)**

ГРАФИЧЕСКАЯ ОБОЛОЧКА (ТОКАРНАЯ МОДЕЛЬ)

Измерение

Измерение

# **9.4 Измерение**

Измеряет расстояние между двумя точками. Эта опция доступна только для типа графики "Комбинированная".

При выборе этой опции, измеряемое сечение появится на графике с двумя курсорами и пунктирной линией. Выбранный в настоящее время курсор показан красным.

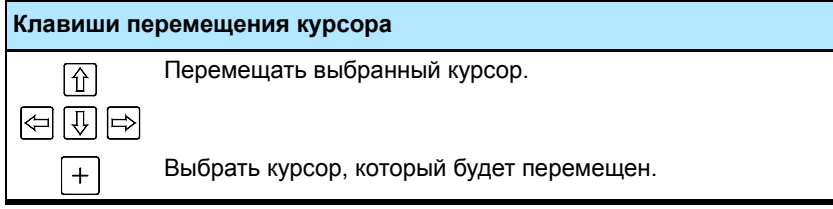

Диалоговая область покажет координаты обоих курсоров, расстояние между ними по прямой линии и состовляющие этого расстояния на осях активной плоскости. Координаты выбранного курсора показаны красным.

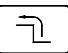

Выбирая эту опцию, меню функциональных клавиш покажет доступные опции. Чтобы возвратиться к главному меню, нажмите клавишу предыдущего меню.

#### **Измерение "Точка1" и "Точка2"**

Используется для выбора перемещаемого курсора (так же, как использование клавиши "+").

#### **Измерение "Редактор"**

Используется, чтобы вручную редактировать положение курсоров. Редактируется в диалоговой области графического окна, которая показывает положение обоих курсоров.

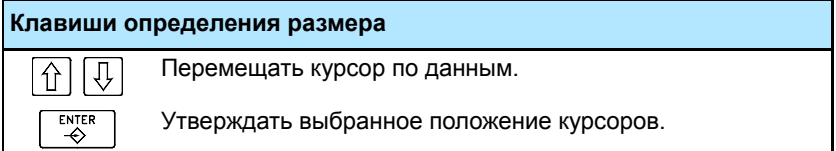

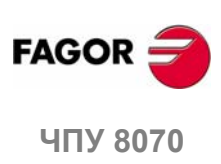

# **9.5 Очистить экран**

Используется для очистки экрана или удаления показанной графики.

Если выбрана твердотельная графика, то графическое представление будет сброшено, и оно возвратится к его начальному состоянию без обработки.

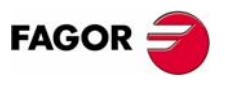

ЧПУ 8070

**9.**

**ГРАФИЧЕСКАЯ ОБОЛОЧКА (ТОКАРНАЯ МОДЕЛЬ)**

ГРАФИЧЕСКАЯ ОБОЛОЧКА (ТОКАРНАЯ МОДЕЛЬ)

Цвета

# **9.6 Цвета**

Используется для изменения цвета, используемого в графическом представлении.

**•** В линейной графике, можно выбрать цвет для каждого типа траектории инструмента; цвет для быстрых движений, траектории с компенсацией инструмента, и т.д.

Реальные координаты доступны только для выполнения программы. Реальная координата - фактическое положение инструмента, которое отличается от заданной координаты величиной ошибки рассогласования (задержка оси).

**•** Втвердотельной графике, может быть выбран цвет тела, инструмента, и т.д.

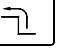

Выбирая эту опцию, меню функциональных клавиш покажет доступные опции. Чтобы возвратиться к главному меню, нажмите клавишу предыдущего меню.

#### **Цвета "Применить"**

Принимает новые цвета и применяет их к кадрам, нарисованнымпозднее. Если новые цвета не применены, графика рисуется со старыми цветами.

#### **Цвета "Редактор"**

Используется для выбора новых цветов для графики. Они выбираются в диалоговой области графического окна, которая показывает текущие цвета.

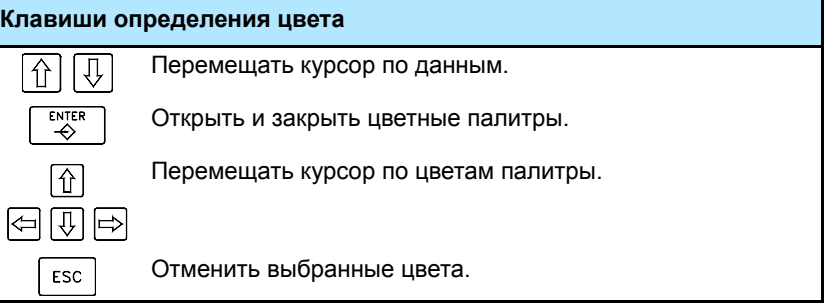

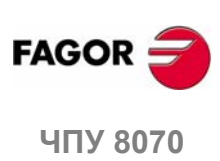

# **9.7 Опции**

ヿ

Используется для установки вида и некоторых функций графического окна. Эти опциимогут использоваться в любое время, даже при выполнении программы.

Выбирая эту опцию, меню функциональных клавиш покажет доступные опции. Чтобы возвратиться к главному меню, нажмите клавишу предыдущего меню.

#### **Опция "Активизировать"**

Эта функциональная клавиша может использоваться, чтобы активизировать графику. Когда эта опция включена, функциональная клавиша кажется нажатой.

При дезактивировании и активизации графического представления, текущая графика удаляется; но условия отображения, которые были активны прежде, сохраняются активными (тип графики, масштаб, графические параметры и отображаемая область).

#### **Опция "Простой"**

Эта функциональная клавиша показывает единичное окно для графики. Когда эта опция включена, функциональная клавиша кажется нажатой.

Единичное окно скрывает области диалога и данных на правой стороне графического окна, таким образом рисунок занимает все графическое окно.

#### **Опция "Линии"**

Эта функциональная клавиша скрывает твердотельную часть графики и показывает только траекторию инструмента. Когда эта опция включена, функциональная клавиша кажется нажатой.

#### **Опция "Печать"**

Эта функциональная клавиша может использоваться, чтобы напечатать графику на принтере, связанном с ЧПУ или как файл (формат BMP) в ЧПУ. При печати в файл, он сохраняется в папке:

"C:\Cnc8070\Users\Reports\\*.bmp"

При выборе этой опции, ЧПУпокажетдиалоговое окно, запрашивая назначение печати (принтер или файл).

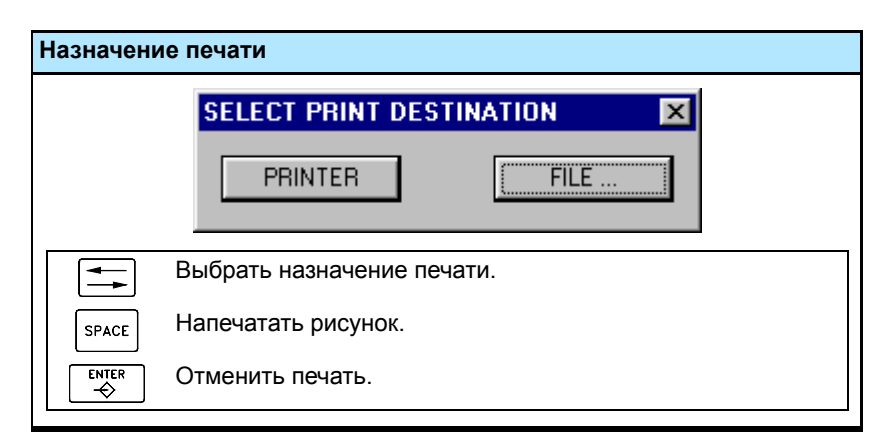

**FAGO** 

**UNY 8070** 

После выбора назначения, нажмите [ENTER], чтобы напечатать или [ESC], чтобы отменить печать.

**(РЕФ: 0608)**

**171**

**9.**

**ГРАФИЧЕСКАЯ ОБОЛОЧКА (ТОКАРНАЯ МОДЕЛЬ)** ГРАФИЧЕСКАЯ ОБОЛОЧКА (ТОКАРНАЯ МОДЕЛЬ)<br>Опции

#### **Опция "Установка печати"**

Используется для установки конфигурации печати.

При выборе этой опции, ЧПУ показывает диалоговое окно, где может быть определено следующее:

**A.** Название графики, которая открыта для печати.

**B.** Имя файла, где графика будет сохранена при печати в файл.

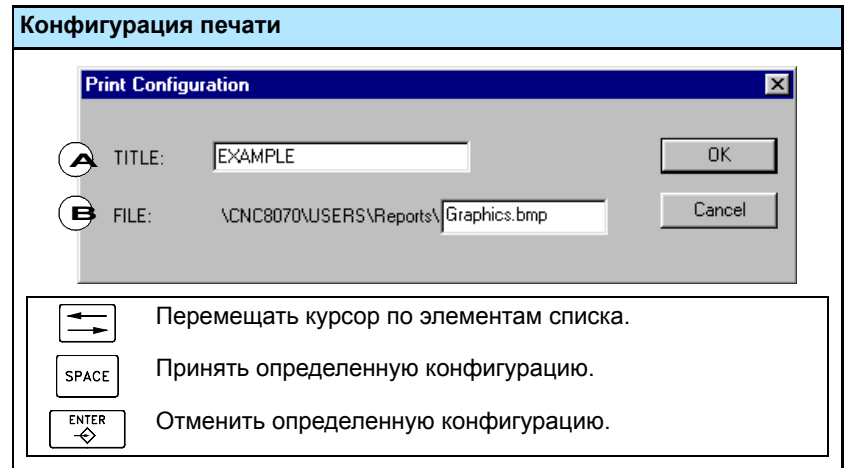

После заполнения данных, нажмите [ENTER], чтобы принять их или [ESC], чтобы отменить.

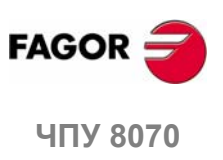

# **9.8 Реальные координаты**

Используется для прорисовки реальной или теоретической траектории инструмента. Эта опция доступна только в типе линейной графики.

Эта опция доступна только при выполнении программы; не при моделировании. При выборе этой опции (функциональная клавиша будет казаться нажатой), ЧПУ рисует фактическую (реальную) траекторию инструмента.

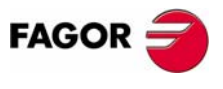

ЧПУ 8070

**9.**

**ГРАФИЧЕСКАЯ ОБОЛОЧКА (ТОКАРНАЯ МОДЕЛЬ)**

ГРАФИЧЕСКАЯ ОБОЛОЧКА (ТОКАРНАЯ МОДЕЛЬ)

Скорость моделирования

Скорость моделирования

# **9.9 Скорость моделирования**

Изменяет скорость моделирования.

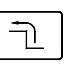

При выборе этой опции , меню функциональных клавиш показывает опции для установки скорости моделирования. Чтобы возвратиться к главному меню, нажмите клавишу предыдущего меню.

Эта опция доступна только при моделировании программы; не при выполнении.

#### **Скорость "Редактор"**

Используется для выбора новой скорости моделирования. Выбирается, используя градуированную линейку, которая указывает активную скорость моделирования.

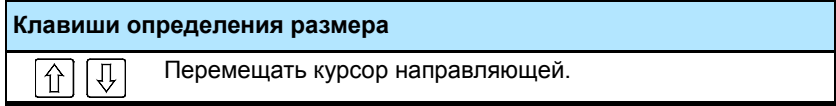

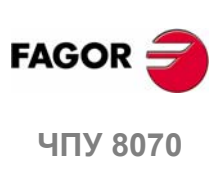

# **10 РЕЖИМ MDI**

#### **Выбор режима MDI**

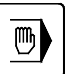

К режиму MDI можно обратиться из любого другого рабочего режима, кроме тех случаев, когда программа находится в выполнении (даже если оно прервано), нажимая соответствующую клавишу.

К этому режиму работы можно обратиться из любого канала. Кадры выполняются в активном канале.

Режим MDI расположен относительно других режимв работы таким образом, что при выходе из режима MDI, нажимая [ESC], CNC переходит к тому режиму работы, из которого обратились к режиму MDI.

#### **Операции в режиме MDI**

В этом режиме работы возможны следующие операции:

- **•** Редактирование и выполнение индивидуальных кадров.
- **•** Сохранение набора кадров, выполненных как независимая программа.

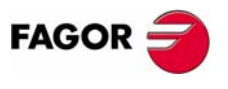

**ЧПУ 8070**

# **10.1 Вид режима MDI**

Когда этот рабочий режим активен, это будет указано справа вверху общей строки состояния.

Этот режим может быть показан с несколькими экранами. Текущий экран и общее число доступных экранов показывают в верхней правой стороне общей строки состояния.

Переключение между различными экранами выполняется, нажимая клавишу доступа крежиму MDI. Выбор экрана происходит способом вращения, нажимая эту клавишу на последнем экране, будет показан первый этого рабочего режима.

#### **Стандартная конфигурация**

Стандартная конфигурация этого режима работы, описанная в этом руководстве соответствует поставляемой Fagor. В некоторых случаях, руководство показывает примеры экранов, вместо тех что в CNC, чтобы облегчить понимание.

Эти экраны могут быть настроены производителем станка, изменяя его содержание так же как его вид. Могут быть также удалены определенные экраны или добавлены некоторые собственные.

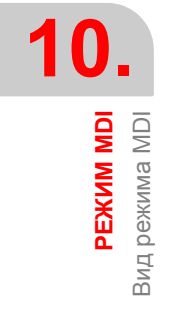

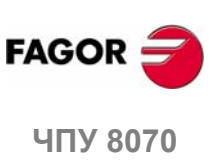

**(РЕФ: 0608)**

**176**

### **10.1.1 Описание окна**

Как упомянуто ранее, режим MDI может быть показан с двумя различными окнами (следующие части этой главы описывают, как их использовать).

#### **Стандартное окно**

Стандартное окно показывает только одну строку для редактирования новых кадров.

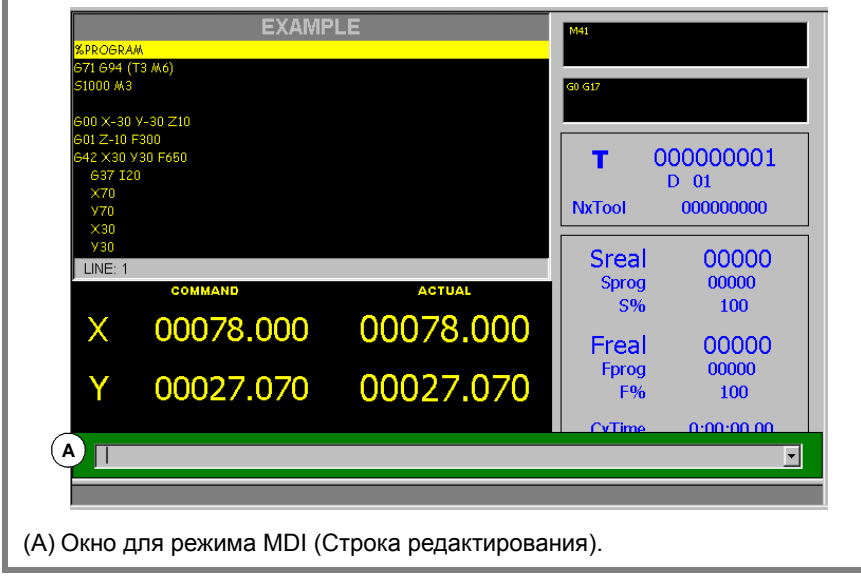

#### **Полный экран**

Полный экран показывает кадры, сохраненные на текущиймомент и строку для редактирования новых кадров.

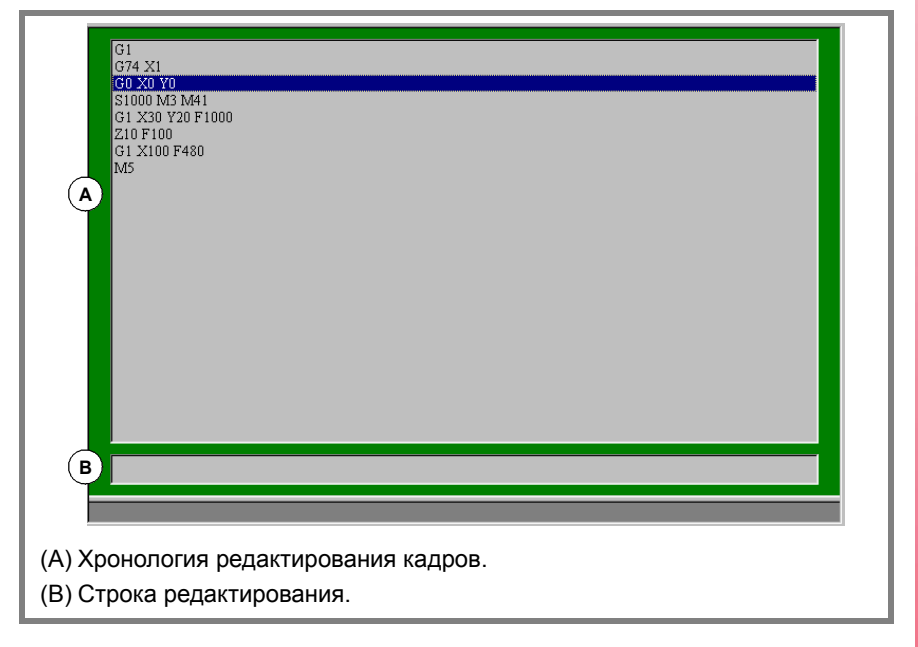

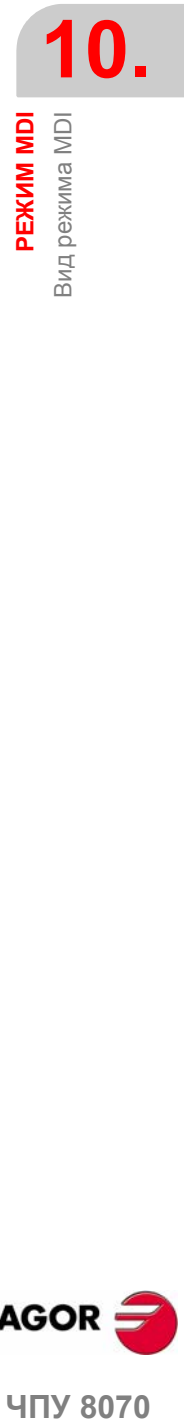

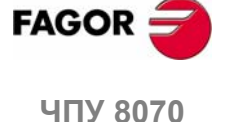

**10.**

**РЕЖИМ MDI**

Стандартное окно MDI

**РЕЖИМ МDI**<br>Стандартное окно MDI

# **10.2 Стандартное окно MDI**

Это окно показывает только строку редактирования режима MDI.

Можно редактировать и выполнять новые кадры или возвращать кадры, сохраненные в хронологии кадра, которая может быть изменена перед их выполнением.

#### **Описание**

Стандартное окно режима MDI показывает следующую информацию:

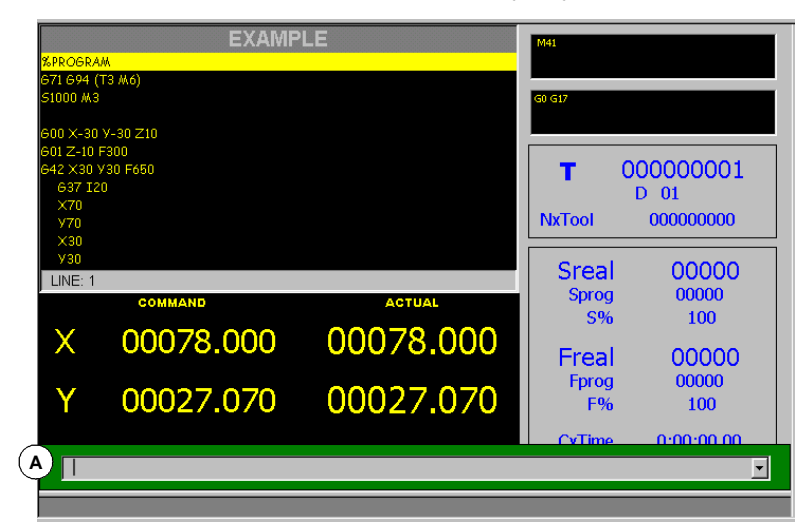

**A.** Окно для режима MDI (Строка редактирования).

Окно, где кадры для выполнения будут отредактированы. Кадры редактируются один за другим.

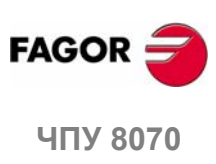

## **10.2.1 Редактирование и выполнение кадра**

В этом окне, можно редактировать и выполнять новые кадры или сохраненные в хронологии кадра. Только кадры, предварительно выполненные будут сохранены в хронологии кадра.

При редактировании анализируется синтаксис редактируемого кадра. При попытке выполнить неправильный кадр, будет показано сообщение предупреждения, и он не будет выполнен.

#### **Редактирование кадра**

Кадры могут быть отредактированы непосредственно на строке редактирования или могут быть вызваны из хронологии кадра.

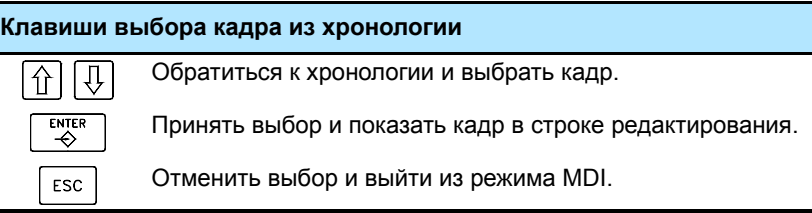

Вызванные кадры могут быть изменены перед их выполнением, как будто они были новыми.

#### **Выполнение кадра**

Кадр на строке редактирования выполняется, нажимая [START] на панели оператора. Как только кадр выполнен, он сохраняется в хронологии кадра.

Клавиша [STOP] прерывает выполнение кадра. Нажмите [START] снова, чтобы возобновить выполнение с места прерывания.

Клавиша [RESET] отменяет выполнение кадра и перезагружает CNC к его начальным условиям.

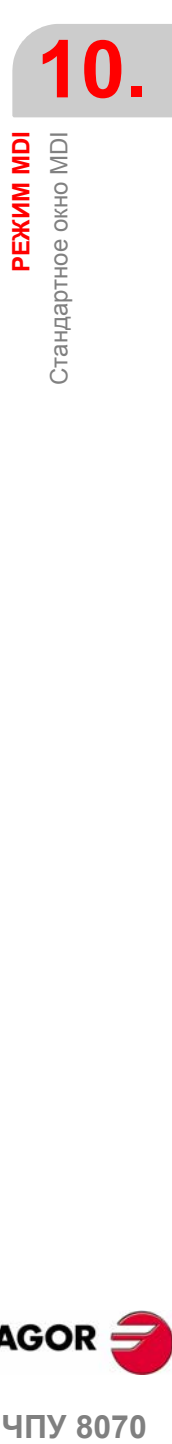

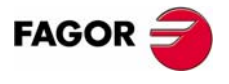

**407 8070** 

# **10.3 Полный экран MDI**

Это окно показывает кадры, сохраненные на текущий момент и строку редактирования режима MDI.

Можно редактировать и выполнять новые кадры или вызвать кадры, сохраненные в хронологии кадра, которые могут быть изменены перед их выполнением.

#### **Описание**

Полный экран режима MDI показывает следующую информацию:

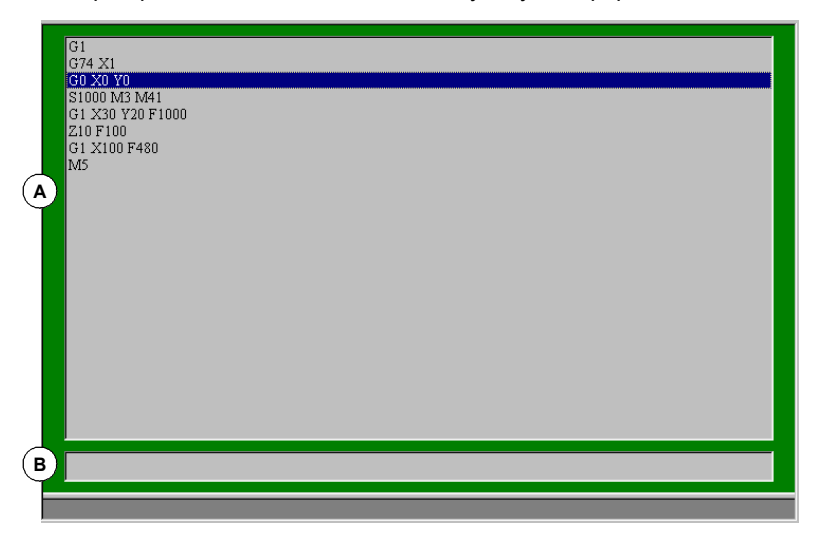

**A.** Хронология отредактированных кадров.

Хронология кадра показывает список кадров, отредактированных в режиме MDI. Каждый раз когда новый кадр отредактирован, он добавляется к этой хронологии.

**B.** Строка редактирования.

Кадры для выполнения редактируются на строке редактирования. Кадры редактируются один за другим.

#### **Меню функциональных клавиш**

При выборе полного экрана, горизонтальные функциональные клавиши показывают связанные с этим окном опции.

Опции, доступные в меню функциональных клавиш:

**•** "Новый кадр"

Помещает курсор на строку редактирования.

**•** "Изменить"

Вызывает кадр, выбранный курсором, и показывает его на строке редактирования.

Эта опция - то же самое что и нажатие [ENTER].

**•** "Удалить"

Удаляет кадр, выбранный курсором.

**•** "Отменить редактирование"

Отменяет редактирование кадра, и показывает пустую строку редактирования.

Эта опция доступна только при редактировании кадра.

**•** "Удалить все"

Удаляет все кадры из хронологии кадра.

**•** "Сохранить"

Сохраняет все кадры хронологии как независимую программу.

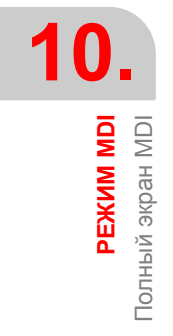

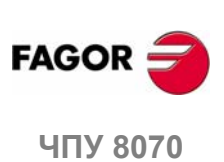

#### **10.3.1 Выполнение кадра**

В этом окне, можно редактировать и выполнять новые кадры или сохраненные в хронологии кадра.

#### **Редактирование кадра**

Кадры могут быть отредактированы непосредственно на строке редактирования или могут быть вызваны из хронологии кадра.

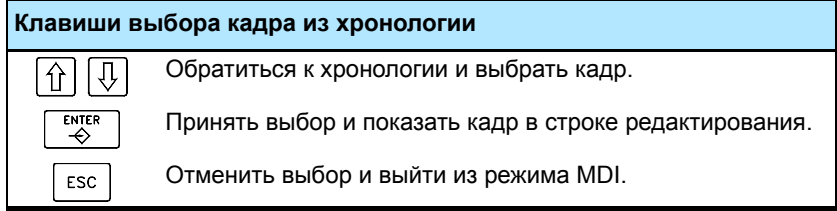

Вызванные кадры могут быть изменены перед их выполнением, как будто они были новыми.

Кадры, отредактированные или измененные, показанные на строке редактирования могут быть выполнены или сохранены в хронологии кадра.

#### **Сохранение кадра**

Нажмите [ENTER], чтобы сохранить кадр в хронологии, не выполняя его.

Если это будет новый кадр, то он будет добавлен к хронологии, и если это измененый кадр, он заменит предыдущий в хронологии.

#### **Выполнение кадра**

Кадр на строке редактирования выполняется, нажимая [START] на панели оператора. Как только кадр выполнен, он сохраняется в хронологии кадра.

Клавиша [STOP] прерывает выполнение кадра. Нажмите [START] снова, чтобы возобновить выполнение с места прерывания.

Клавиша [RESET] отменяет выполнение кадра и перезагружает CNC к его начальным условиям.

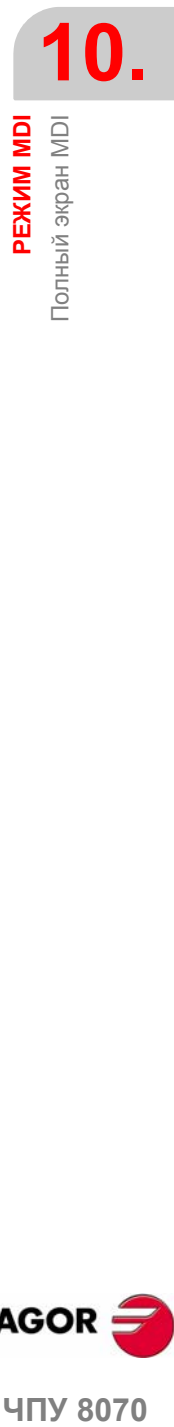

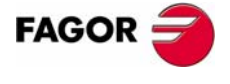

**407 8070** 

## **10.3.2 Сохранение кадров как программы**

Чтобы сохранить хронологию кадра как независимую программу, нажмите функциональную клавишу "Save", и CNC покажет список программ, сохраненных в CNC.

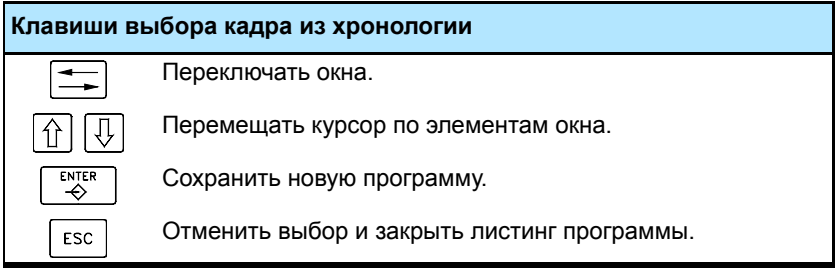

Сохранение программы:

- **1.** Записать название программы в низу окна. Чтобы заменить существующую программу, выберите ее из списка.
- **2.** Нажмите [ENTER], чтобы сохранить программу или [ESC], чтобы возвратиться к режиму MDI, не сохраняя программу.

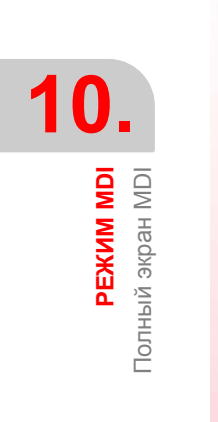

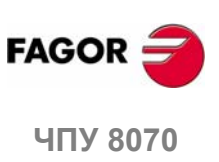
# **ПОЛЬЗОВАТЕЛЬСКИЕ<br>ТАБЛИЦЫ**<br>Династрализовательские **ТАБЛИЦЫ**

# **Выбор пользовательской таблицы**

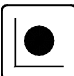

К таблицам ЧПУ можно обратиться из любого другого рабочего режима, даже во время выполнения программы, нажимая клавишу для этих таблиц.

Пользовательские таблицы состоят из следующих таблиц:

- **•** Таблица нулевых корректоров.
- **•** Таблицы зажимов (креплений).
- **•** Таблица арифметических параметров, глобальных, локальных и общих.

Чтобы активизировать ноль крепления или корректор ноля детали, эти значения должны быть предварительно сохранены в соответствующей таблице ЧПУ.

# **Что можно сделать в этом режиме работы?**

В этом режиме работы можно выполнять следующие операции:

- **•** Редактировать и изменять таблицы нулевых корректоров и параметров.
- **•** Сохранять содержимое таблицы.
- **•** Вызвать содержимое таблицы.
- **•** Напечатать содержимое таблицы.
- **•** Инициализировать таблицу.

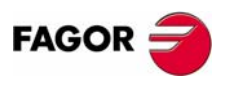

**ЧПУ 8070**

**11.**

**ПОЛЬЗОВАТЕЛЬСКИЕ ТАБЛИЦЫ**

ПОЛЬЗОВАТЕЛЬСКИЕ ТАБЛИЦЫ

Вид режима таблицы

Вид режима таблицы

# **11.1 Вид режима таблицы**

Этот рабочий режим состоит из нескольких таблиц. Могут быть выбраны различные таблицы, используя горизонтальные функциональные клавиши.

Некоторые таблицы общие для всех каналов, а другие принадлежат каждому каналу. В этом случае, по умолчанию, они показываются для активного канала; но можно обратиться к ним из любого другого канала из вертикального меню функциональных клавиш.

Таблицы нулевых корректоров и таблицы корректоров крепления общие для всех каналов; однако, в каждом канале они показывают оси своего канала. Применяя корректоры в канале, это имеет эффект только к осям, которые являются элементом канала в это время.

Доступные таблицы:

- **•** Таблица нулевых корректоров.
- **•** Таблица крепления.
- **•** Таблица глобальных параметров. Есть таблица для каждого канала.
- **•** Таблица локальных параметров. Есть семь таблиц для каждого канала, одна таблица на уровень.
- **•** Таблица общих параметров. Таблица общая на все каналы.

# **Стандартная конфигурация**

Стандартная конфигурация этого режима работы, описанного в руководстве соответствует поставляемой Fagor. В некоторых случаях, руководство показывает примеры экранов, вместо тех из ЧПУ, чтобы облегчить понимание.

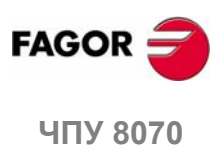

**(РЕФ: 0608)**

**184**

# **11.1.1 Описание иконок (вертикальные функциональные клавиши)**

Иконки активизированы с их связанной функциональной клавишей (от F8 до F12).

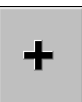

Меню иконок предлагает все опции для выбранной таблицы. Группа иконок этого меню может быть расширена функциональной клавишей, связанной с иконка "+", которая предлагает новый набор иконок.

# **Список иконок.**

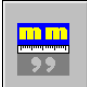

# **Отображать единицы (миллиметры/дюймы)**

Переключает единицы положения линейных осей. Переключение этих единиц не затрагивает угловые оси, которые будут всегда показываться в градусах.

Иконка высвечивает выбранные в настоящее время единицы (миллиметры или дюймы).

Должно быть принято во внимание, что изменение единиц является действительным только для ввода данных и отображения. Программа принимает единицы, определенные активной функцией "G70" или "G71", или, если не запрограммированно, единицы, установленные производителем станка.

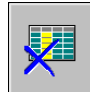

#### **Инициализировать таблицу**

Сброс всех данных таблицы в "0". ЧПУ будет просить подтверждение команды.

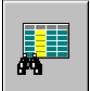

## **Найти текст**

Используется для поиска текста или значения в таблице.

При выборе этой опции, ЧПУ показывает диалоговое окно с запросом поиска текста.

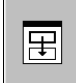

### **Доступ к таблицам других каналов**

(Эта иконка будет доступна только при использовании каналов).

Некоторые таблицы показывают только данные активного канала. Эта иконка дает доступ к таблицам других каналов.

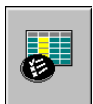

#### **Выбрать оси**

Может использоваться для выбора осей, которые будут показаны в таблицах.

Используя несколько каналов, можно обратиться только к осям активного канала.

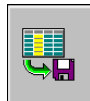

### **Сохранить таблицу**

Сохраняет значения таблицы в файл. Этот файл может быть сохранен в ЧПУ, на дискете или в другом ЧПУ (или PC), связанными через Ethernet.

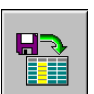

## **Вызвать таблицу**

Восстанавливает значения таблицы, предварительно сохраненной в файл.

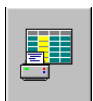

#### **Печать таблицы**

Распечатывает содержимое таблицы на принтер, связанный с ЧПУ или как файл (формат \*.PRN) в ЧПУ.

**(РЕФ: 0608)**

**ПОЛЬЗОВАТЕЛЬСКИЕ ТАБЛИЦЫ** 

**FAGO** 

**185**

# **11.2 Таблицы нулевых корректоров**

Эта таблица хранит нулевые корректоры для каждой оси. Есть до 20 абсолютных нулевых корректоров и специальные для PLC.

Хотя таблица общая для всех каналов, при обращении из канала, будут показаны только оси этого канала. К корректорам других каналов можно обратиться из вертикального меню функциональных клавиш.

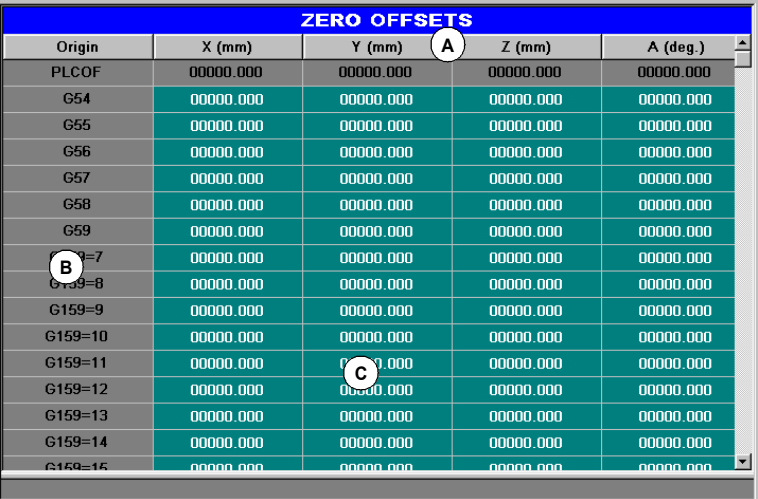

- **A.** Станочные оси и отображаемые единицы (миллиметры, дюймы или градусы).
- **B.** Нулевые корректоры.

**C.** Значение нулевого корректора для каждой оси канала.

В конце этой главы описывается, как редактировать эту таблицу.

# **Корректор PLC**

Он не может быть определен непосредственно в таблице. Значения устанавливаются из PLC или из программы обработки, используя переменные высокого уровня.

Используется, например, для исправления отклонений, порожденных деформациями станка.

ЧПУ всегда добавляет корректор PLC к выбранному нулевому корректору.

# **Абсолютные нулевые корректоры**

Помимо установки значений непосредственно в таблице, они могут также быть установлены из PLC или через программу обработки, используя переменные высокого уровня.

Нулевые корректоры используются для помещения ноля детали в различные положения станка. При применении нулевого корректора, ЧПУ устанавливает новый ноль детали в точке, выбранной нулевым корректором относительно ноля зажима (если активен).

Чтобы применять абсолютный нулевой корректор, его необходимо активизировать через программу, используя соответствующую функцию.

**11.**Таблицы нулевых корректоров **ПОЛЬЗОВАТЕЛЬСКИЕ ТАБЛИЦЫ** Таблицы нулевых корректоров **ПОЛЬЗОВАТЕЛЬСКИЕ ТАБЛИЦЫ**

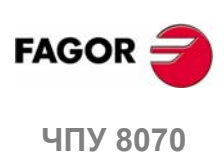

# **11.3 Таблица креплений**

Этатаблица хранит корректоры зажимадля каждой оси. Естьдо 10 корректоров зажима.

Хотя таблица общая для всех каналов, при обращении из канала, будут показаны только оси этого канала. К корректорам других каналов можно обратиться из вертикального меню функциональных клавиш.

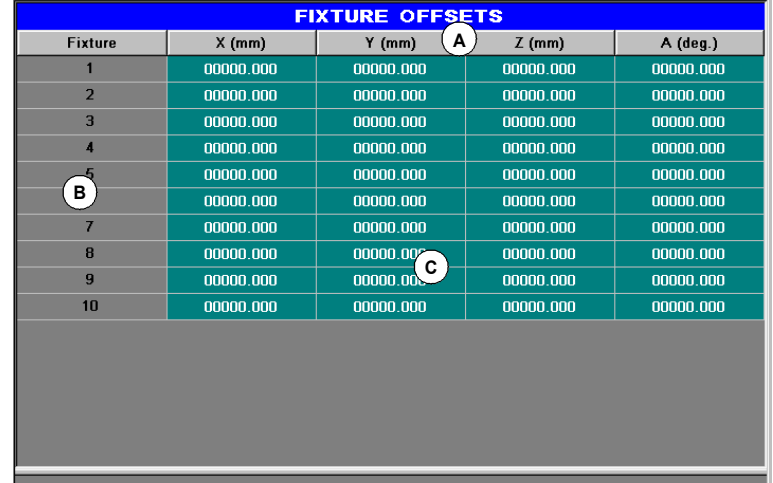

**A.** Станочные оси и отображение единиц(миллиметры, дюймы или градусы).

- **B.** Корректор зажима.
- **C.** Значение корректора зажима для каждой оси канала.

В конце этой главы описано, как редактировать таблицу.

# **Корректор крепления**

Помимо установки значений непосредственно в таблице, они могут также быть установлены из PLC или через программу обработки, используя переменные высокого уровня.

Корректоры зажима используются, чтобы установить положение системы зажима станка. При применении корректора зажима, ЧПУустанавливает новый ноль зажима в точке, выбранной корректором относительно нулевой точки станка (исходного).

Чтобы применять корректор зажима, его необходимо активизировать через программу, используя соответствующую переменную.

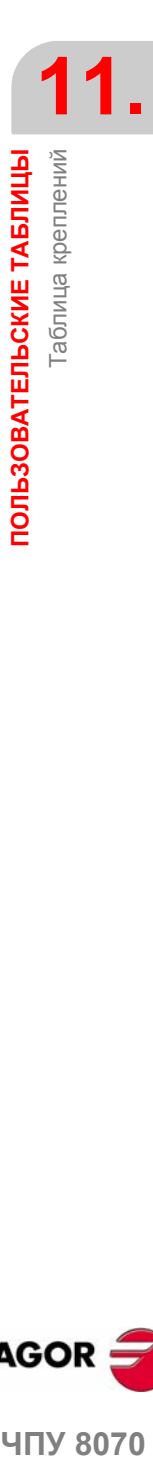

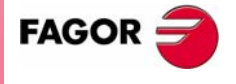

**407 8070** 

# **11.4 Таблицы арифметических параметров**

Есть следующие таблицы арифметических параметров:

- **•** Общие параметры.
- **•** Глобальные параметры. Есть таблица для каждого канала.
- **•** Локальные параметры. Есть семь таблиц для каждого канала, одна таблица ЧПУ генерирует новый уровень вложения для локальных параметров каждый раз, когда параметры назначены на подпрограмму. В конце этой главы описано, как редактировать таблицу.

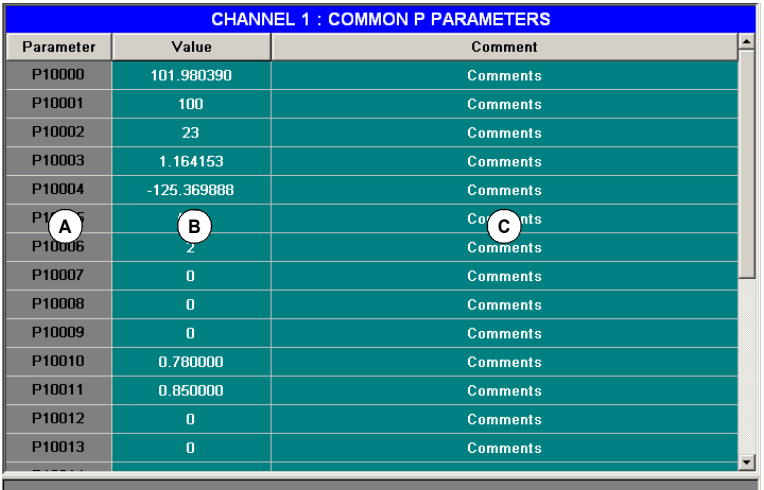

**A.** Список параметров.

- **B.** Значение параметра.
- **C.** Описывающий комментарий параметра (только в таблице общих параметров).

Это поле предлагает возможность связать короткое описание с М функцией. Это поле только для информации; оно не используется ЧПУ.

Комментарии сохранены в файле UCPComments.txt, и можно иметь один файл на язык. Эти файлы сохранены в папке "../MTB / data/Lang".

## **Арифметические параметры**

OEM определяет диапазон локальных и глобальных параметров до максимум 100 локальных параметров (P0-P99) и 9900 глобальных параметров (P100- P9999).

Когда локальные параметры используются в подпрограмме, вызывающей кадр, они могут быть также обозначены символами A-Z (кроме "С") таким способом, что "A" соответствует P0 и "Z" соответствует P25. Именно поэтому таблицы локальных параметров показывают номер параметра рядом с их связанной буквой.

Значения параметров могут быть установлены непосредственно в таблице, а также из PLC или через программу обработки. Вэтомслучае, значения таблицы обновляются после выполнения операций, указанных в выполняемом кадре.

Значения параметров могут быть показаны или в десятичном виде (6475.873) или научном (0.654E-3).

**11.**аблицы арифметических параметров ПОЛЬЗОВАТЕЛЬСКИЕ ТАБЛИЦЫ Таблицы арифметических параметров **ПОЛЬЗОВАТЕЛЬСКИЕ ТАБЛИЦЫ**

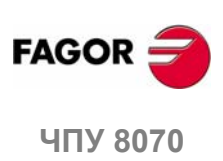

# **11.5 Операции с таблицами**

# **11.5.1 Редактировать данные**

Выберите желаемую таблицу, используя меню функциональных клавиш:

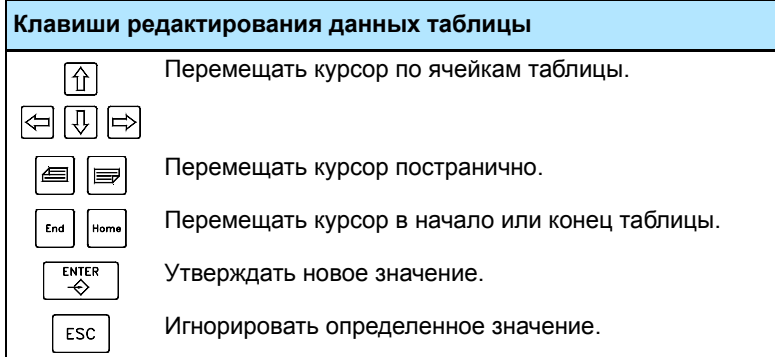

Чтобы редактировать данные таблицы, выполните следующее:

- **1.** Используя курсор, выберите ячейку, значение которой должно быть изменено.
- **2.** Наберите новое значение.
- **3.** Нажмите [ENTER], чтобы принять новое значение или [ESC], чтобы игнорировать новое значение и возвратить предыдущее.

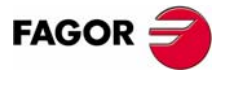

ЧПУ 8070

# **11.5.2 Сохранять и вызывать таблицы**

# **Сохранять таблицу**

Может использоваться, чтобы сохранить данные таблицы в файле, в формате ASCII.

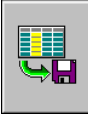

После выбора таблицы, данные которой должны быть сохранены, нажмите иконку SAVE, и ЧПУ покажет список таблиц, которые уже сохранены.

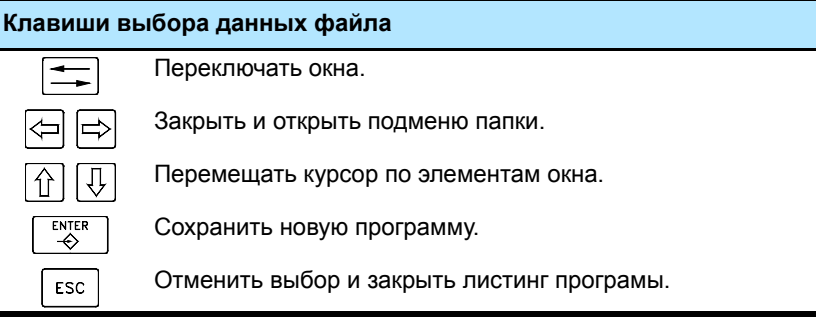

Чтобы сохранять данные таблицы, выполните следующее:

- **1.** Выберите папку назначения.
- **2.** Определите название файла внизу окна. Чтобы заменять существующий файл, выберите это из списка.
- **3.** Нажмите [ENTER], чтобы сохранить файл или [ESC], чтобы возвратиться к таблице, не сохраняя файл.

В зависимости от сохраняемой таблицы, ЧПУ назначит одно из следующих расширений к файлу:

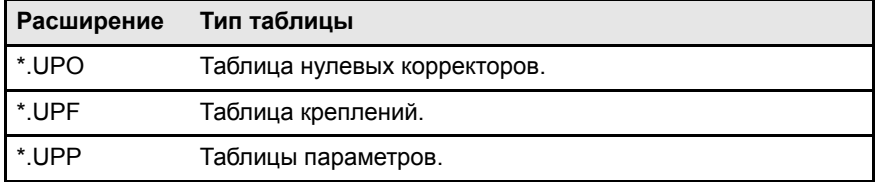

# **Вызывать таблицу**

Может использоваться для восстановления данных таблицы из файла, в формате ASCII.

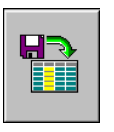

После выбора таблицы, данные которойдолжны быть восстановлены, нажмите иконку LOAD, и ЧПУ покажет список таблиц, которые уже сохранены.

Чтобы вызвать данные таблицы, выполните следующее:

- **1.** Выберите папку, содержащую файл.
- **2.** Выберите файл из списка или запишите его название внизу окна.
- **3.** Нажмите [ENTER], чтобы вызвать данные из файла или [ESC] чтобы возвратиться к таблице, не вызывая данные.

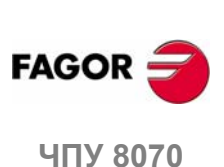

# **11.5.3 Поиск текста**

Используется для поиска текста или значение в таблице.

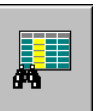

Чтобы выполнять поиск, нажмите иконку FIND, и ЧПУ покажет диалоговое окно, запрашивающее искомые текст или значение. Также можно выбрать, должен ли поиск начаться в начале таблицы или в текущем положении курсора.

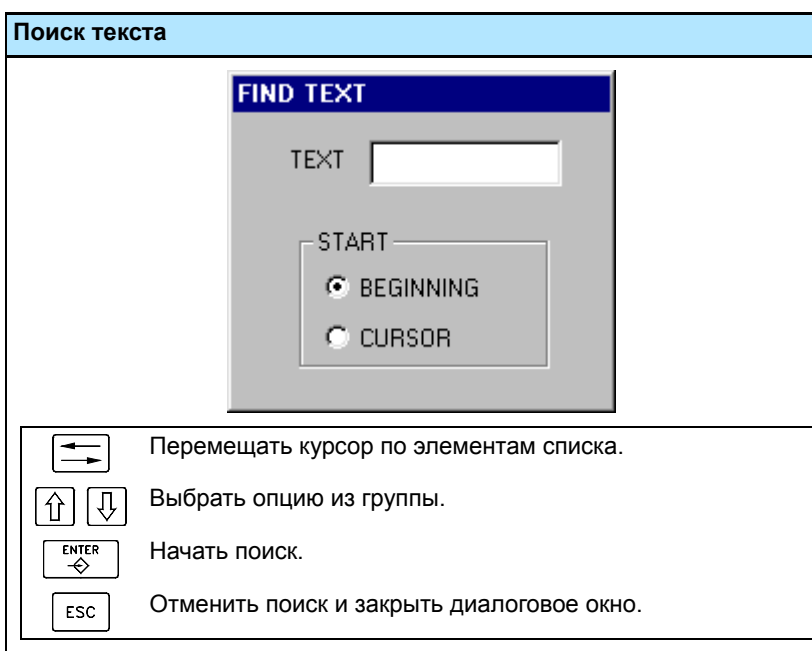

**11.** Операции с таблицами ПОЛЬЗОВАТЕЛЬСКИЕ ТАБЛИЦЫ **ЧПУ 8070 ПОЛЬЗОВАТЕЛЬСКИЕ ТАБЛИЦЫ** Операции с таблицами

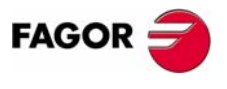

ЧПУ 8070

ПОЛЬЗОВАТЕЛЬСКИЕ ТАБЛИЦЫ

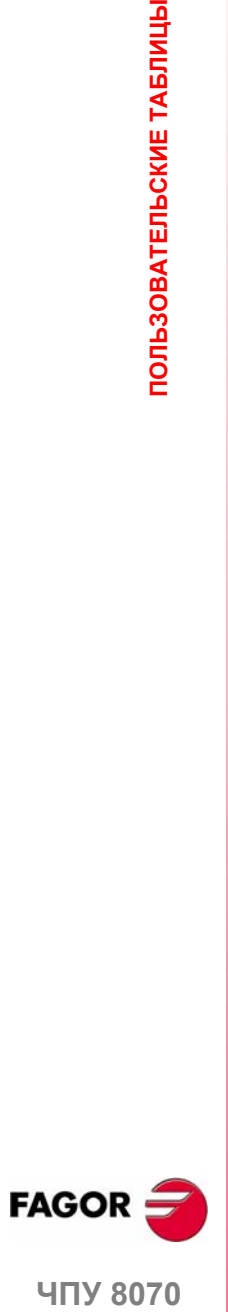

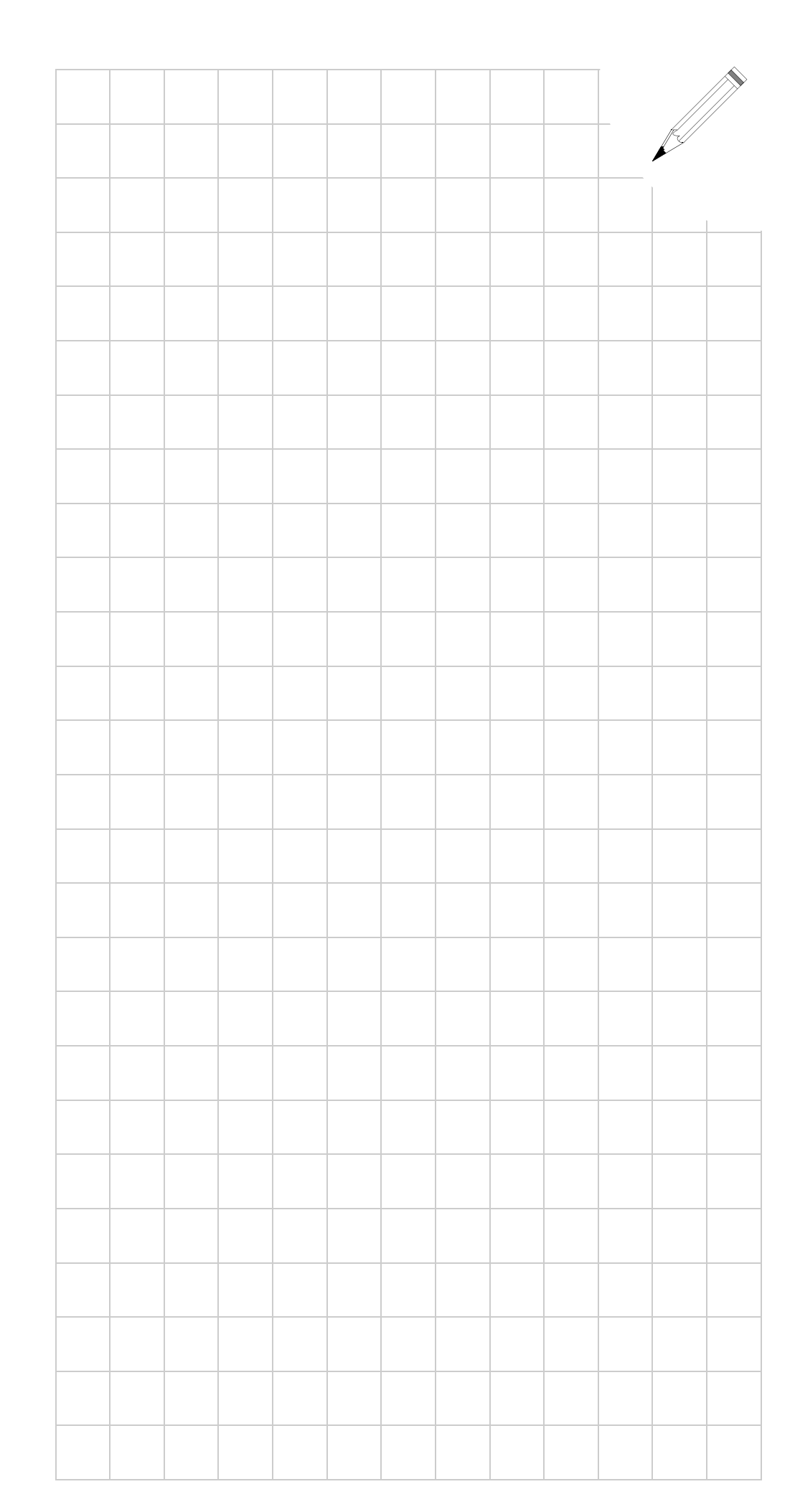

# **12 ТАБЛИЦЫ ИНСТРУМЕНТА <sup>И</sup> МАГАЗИНА**

# **Выбор таблиц инструмента и таблиц магазина.**

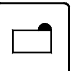

К таблицам ЧПУ можно обратиться из любого другого рабочего режима, даже во время выполнения программы, нажимая клавишу для этих таблиц.

Они могут быть разделены на следующие таблицы:

- **•** Таблица инструмента.
- **•** Таблица активных инструментов.
- **•** Таблица для статуса процесса смены инструмента.
- **•** Таблицы инструментального магазина.

Чтобы загружать инструмент в магазин или в шпиндель, необходимо чтобы инструмент был предварительно определен в соответствующей таблице ЧПУ.

# **Что можно делать в этом режиме?**

В этом режиме работы возможны следующие операции:

- **•** Редактирование и изменение таблицы инструмента
- **•** Отображение и управление расположением инструмента в магазинах и в манипуляторах инструмента (если несколько).
- **•** Отображение информации о процессе смены инструмента; операция, выполняемая с M06, статус управления, статус смены (в выполнении или в покое), магазин, вовлеченный в смену (если смена имеет место), и является или нет процесс смены в состоянии ошибки.
- **•** Загрузка и выгрузка инструмента из магазинов через шпиндель, используя маневр.
- **•** Сохранение содержимого таблицы.
- **•** Вызов содержимого таблицы.
- **•** Печать содержимого таблицы.
- **•** Инициализация таблиц.

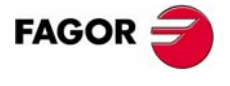

**ЧПУ 8070**

# **12.1 Показ таблиц и общих операций**

# **12.1.1 Выбор таблицы**

Этот рабочий режим включает несколько таблиц. Могут быть выбраны различные таблицы, используя горизонтальные функциональные клавиши.

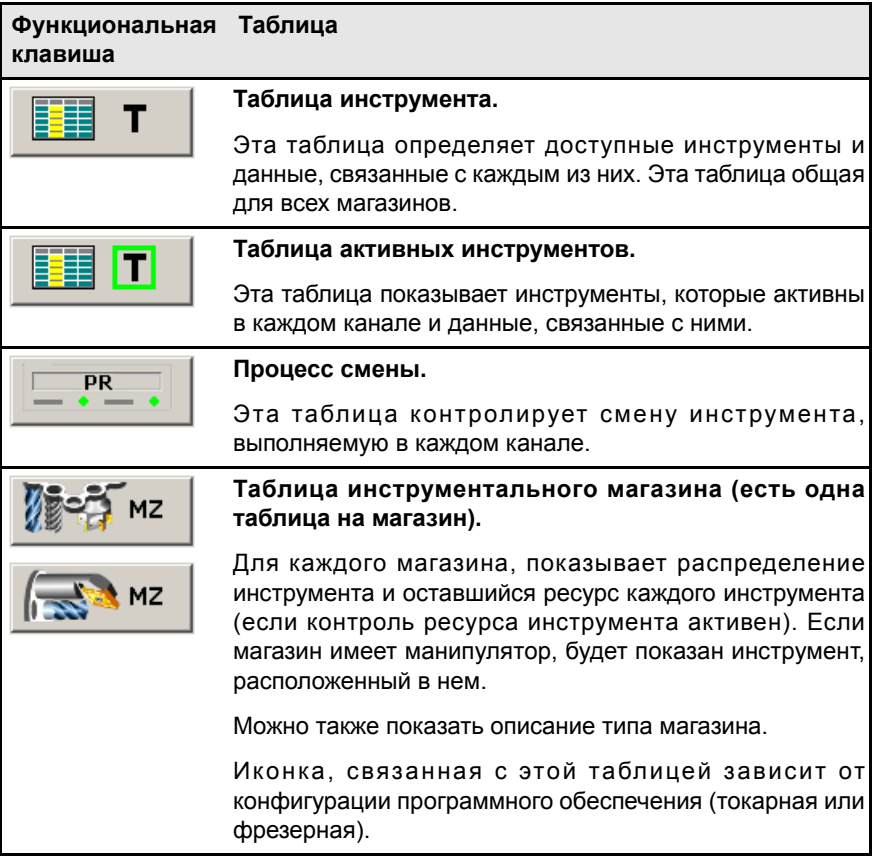

При выборе одну из таблиц, она будет показана на экране, и вертикальное меню иконок показывает иконки, связанным с этой таблицей. Более поздние разделы этой главы покажут более детальное описание иконок и операций, которые могут быть выполнены в каждой таблице.

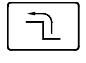

Нажатие клавиши предыдущего меню отменяют выбор активной таблицы. Когда нет выбранной таблицы, иконки вертикального меню могут использоваться, чтобы сохранять и вызывать все таблицы.

# **Одновременные операции для всех таблиц**

Когда нет выбранной таблицы в настоящее время, то вертикальное меню функциональных клавиш покажет функциональные клавиши для сохранения или загрузки всех таблиц. См. *"12.1.3 Сохранение и загрузка таблиц"* на странице 196.

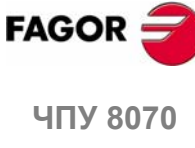

# **Сохранить таблицы**

Сохраняет данные всех таблиц.

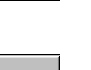

### **Вызвать таблицы**

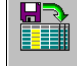

Вызывает данные, предварительно сохраненные во всех таблицах.

**ГАБЛИЦЫ ИНСТРУМЕНТА И МАГАЗИНА** 

Показ таблиц и общих операций

Показ таблиц и общих операций

**12.**

**МАГАЗИНА**

# **12.1.2 Поиск текста в таблицах**

Можно искать текст или значение в списке инструментов и позиций магазина. Поиск выполняется из вертикального меню функциональных клавиш.

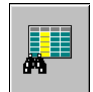

Эта иконка начинает поиск. Как только иконка будет нажата, ЧПУ покажет диалоговое окно, чтобы определить критерии поиска. Определенные критерии сохраняются до определения новых.

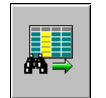

Эта иконка показывается, когда критерии поиска определены; это позволяет искать следующее совпадение, используя текущие критерии поиска.

Чтобы начать или возобновить поиск, нажмите [ENTER], и фокус поместится на первое найденное совпадение. Каждый раз когда одна из иконок нажата, предлагается опция, чтобы искать следующее совпадение или определить новый поиск.

Поиск может быть отменен, нажимая клавишу [ESC].

# **Определение критерия поиска.**

Каждый раз когда одна из этих иконок нажата, показывается диалоговое окно, чтобы определить критерии поиска. В этом диалоговом окне может быть определено следующее:

- **•** Текст или значение для поиска.
- **•** Начальную точку поиска, а именно, или с начала таблицы или от положения курсора.

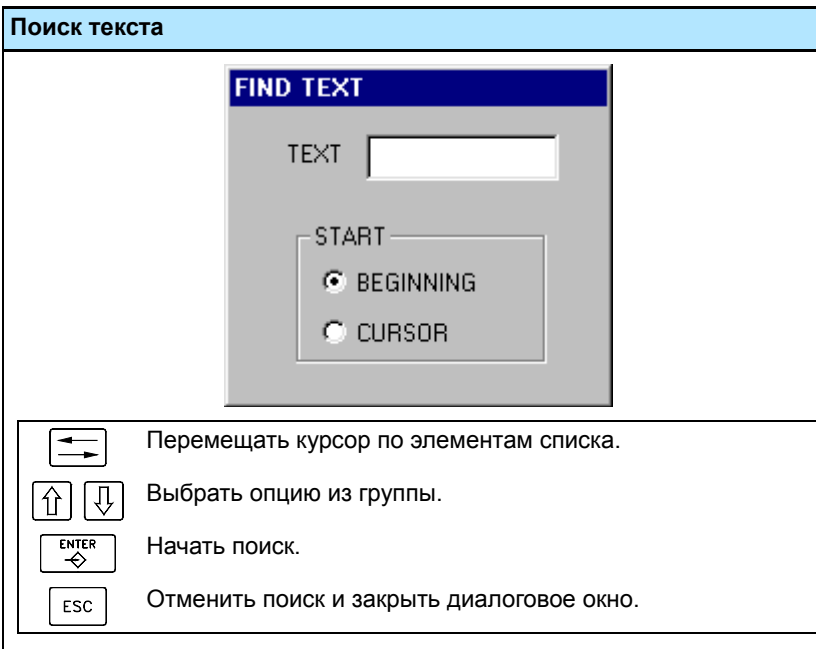

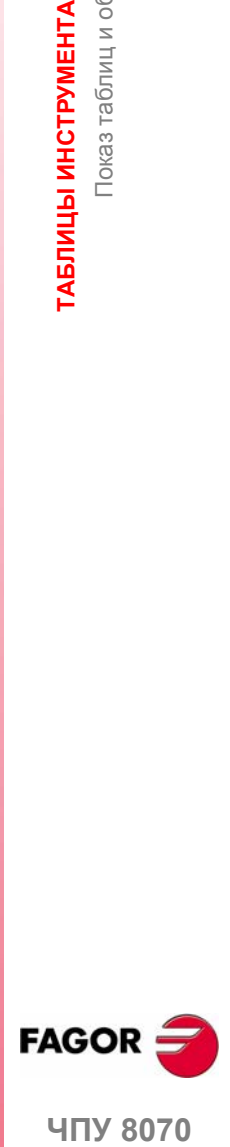

**407 8070** 

# **12.1.3 Сохранение и загрузка таблицы**

Из вертикального меню функциональных клавиш, можно сделать резервные копии данных таблицы (рекомендуется). С этими файлами можно вызвать данные таблицы, когда необходимо.

Таблицы сохранены в файл ASCII. Эти файлы могут быть сохранены в ЧПУ, на дискету или в другом устройстве (ЧПУ, PC, и т.д.) связанном через Ethernet. По умолчанию, они сохранены в папке "C:\CNC8070\ MTB\ DATA" или в последней папке, выбранной пользователем.

Эти таблицы сохранены в следующих файлах. Таблица, контролирующая процессы смены только для информации; она не копируется в любом месте.

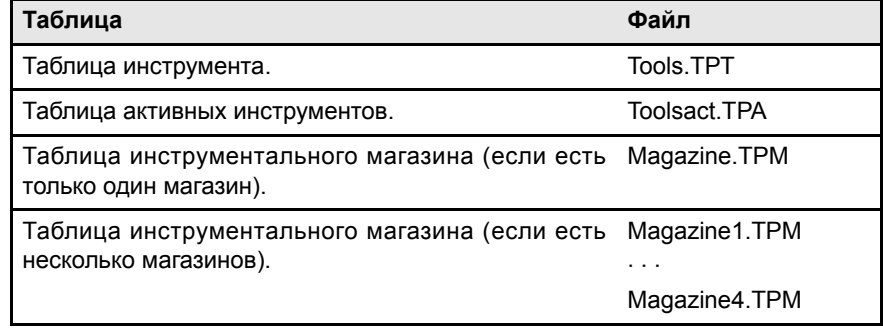

#### **Соображения по сохранению и загрузке таблиц.**

Хотя каждая таблица может быть сохранена отдельно, рекомендуется всегда иметь копию всех таблиц. Кроме того, следующее должно быть принято во внимание при загрузке таблиц:

- **•** Загрузка таблицы инструмента инициализирует таблицы магазина и таблицу активных инструментов. При изменении списка доступных инструментов, он может не соответствовать распределению инструмента в магазине или в шпинделях. Поэтому после загрузки этой таблицы необходимо определить (или загрузить) таблицы магазина и таблицу активных инструментов, если таковые имеются, в таком порядке.
- **•** Загрузка таблицы магазина инициализирует таблицу активных инструментов. Поэтому после загрузки таблицы магазина, новое расположение инструмента, возможно, может не соответствовать распределению активного инструмента. Поэтому после загрузки этой таблицы необходимо загрузить таблицу активных инструментов.

# **Сохранение таблиц**

Таблицы могут быть сохранены одна за другой или все одновременно. Влюбом случае, действия выполняются из вертикального меню функциональных клавиш, используя одну из следующих иконок.

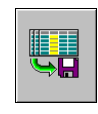

Сохранение всех таблиц одновременно.

Чтобы сохранять все таблицы одновременно, ни одна таблица не должна быть выбрана. См. *"12.1.1 Выбор таблицы"* на странице 194.

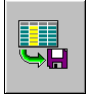

Сохранение каждой таблицы отдельно.

Чтобы сохранять таблицы одна за другой, выберите каждую таблицу из горизонтального меню функциональных клавиш.

После нажатия иконки, ЧПУ спросит, где сохранить файлы данных. Выберите желаемую папку и нажмите [ENTER]. Процесс выбора может быть отменен, нажимая клавишу [ESC].

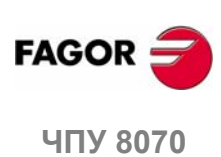

# **Вызов таблицы**

Может использоваться, чтобы вызвать данные таблиц в формате ASCII из файлов. Таблицы могут быть загружены одна за другой или одновременно. В любом случае, действия выполняются из вертикального меню функциональных клавиш, используя одну из следующих иконок.

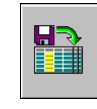

Загрузка всех таблиц одновременно.

Чтобы загружать все таблицы одновременно, ни одна таблица не должна быть выбрана. См. *"12.1.1 Выбор таблицы"* на странице 194.

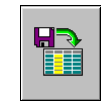

Загрузка каждой таблицы отдельно.

Чтобы загружать таблицы одна за другой, выберите каждую таблицу из горизонтальногоменю функциональных клавиш. Чтобы загружать данные всех таблиц (рекомендуется), следуйте определенному порядку загрузки, гарантируя соответствие данных.

После нажатия иконки, ЧПУ спросит местоположение файла данных. Выберите желаемую папку и нажмите [ENTER]. Процесс выбора может быть отменен, нажимая клавишу [ESC].

# **Порядок (последовательность) загрузки различных таблиц.**

Как упомянуто ранее, есть два способа загрузить данные таблицы из файлов ASCII; загрузка всех их одновременно или выбирая каждую таблицу и загружая ее данные.

#### **Загрузка всех таблиц одновременно.**

В этом случае, ЧПУ устанавливает порядок (последовательность), используемый для загрузки данных.

## **Порядок (последовательность) загрузки таблиц одна за другой.**

При этом выбирается каждая таблица, и ее данные загружаются. В этом случае должна выполняться следующая последовательность загрузки таблиц.

**1.** Сначала загрузите таблицу инструмента.

Эта таблица определяет инструменты системы. Загрузка таблицы инструмента инициализирует таблицы магазинов и таблицу активных инструментов.

**2.** Во вторых, загрузите таблицы инструментального магазина.

Так как список инструмента изменился, если таблицы магазина не загружены, то не возможно быть уверенным, что новые инструменты являются теми же, что и расположенные в магазине инструмента или в таблице активных инструментов.

**3.** Наконец, загрузите таблицу активных инструментов.

При загрузке таблиц магазинов, нельзя быть уверенным, что текущие положения инструмента будут совместимы с активными инструментами.

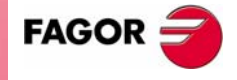

**UNY 8070** 

**(РЕФ: 0608)**

ГАБЛИЦЫ ИНСТРУМЕНТА И МАГАЗИНА

**МАГАЗИНА**

**12.**

**ТАБЛИЦЫ ИНСТРУМЕНТА**

ТАБЛИЦЫ ИНСТРУМЕНТА И МАГАЗИНА<br>Показ таблиц и общих операций

Показ таблиц и общих операций

**МАГАЗИНА**

# **12.1.4 Печать таблиц**

Некоторые из таблиц могут быть распечатаны в принтере, доступном из ЧПУ или как файл (формат PRN). Когда таблицы сохранены как файл, они могут быть сохранены в ЧПУ, на дискете или в любом другом устройстве (ЧПУ, PC, и т.д.), связанными через Ethernet. По умолчанию, файлы сохранены в папке "C:\CNC8070\ USERS\ Reports".

В любом случае, действие выполняются из вертикального меню функциональных клавиш, используя следующую иконку.

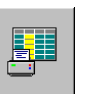

Эта иконка начинает печать. Нажимая эту иконку, ЧПУ покажет диалоговому окну, запрашивая назначение печати таблицы (принтер или файл).

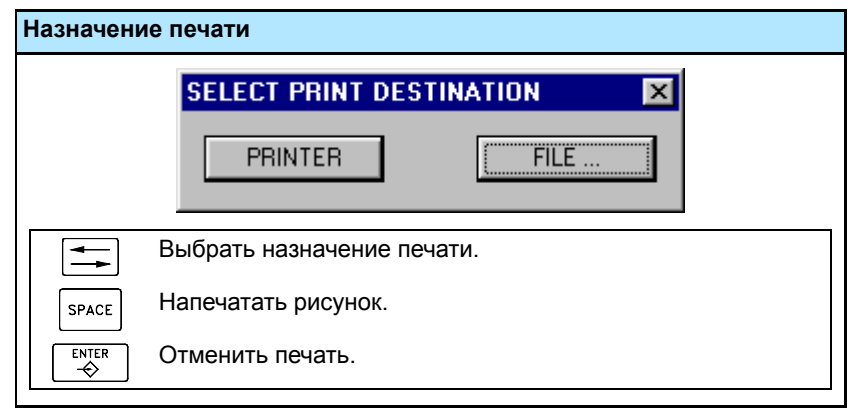

После выбора назначения, нажмите [ENTER], чтобы начать печать. Нажмите [ESC], чтобы отменить выбор.

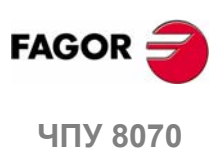

**(РЕФ: 0608)**

**198**

**ГАБЛИЦЫ ИНСТРУМЕНТА И МАГАЗИНА** 

**МАГАЗИНА**

Таблица инструмента

аблица инструмента

**12.**

# **12.2 Таблица инструмента**

Эта таблица определяет доступные инструменты и данные, связанные с каждым из них. Список инструмента общий для всей системы, то есть общий для всех доступных магазинов. Как только инструменты будут определены, они могут быть распределены в различных магазинах.

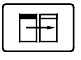

Таблица разделена на две панели. Чтобы переключать панели, нажмите клавишу смены панели.

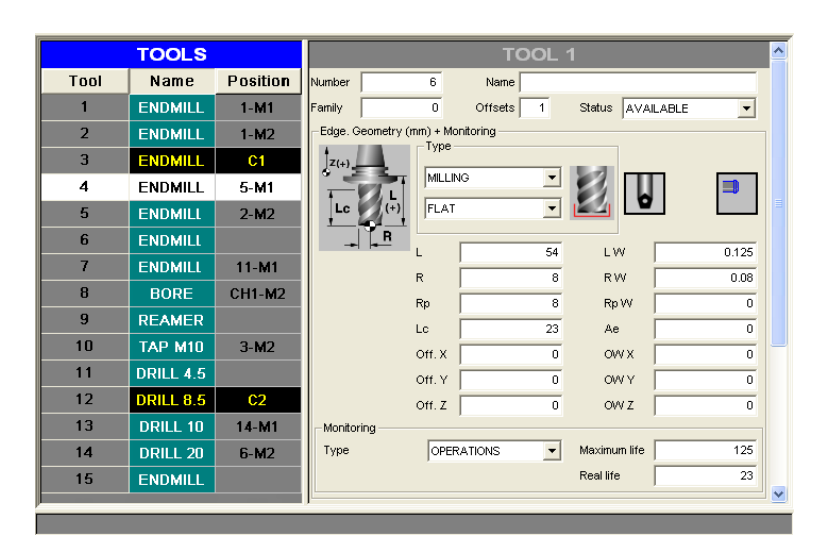

Левая панель показывает список доступных инструментов. Для каждого инструмента, указывается положение и магазин, где он расположен, является ли он свободным инструментом или инструментом, активным в канале.

Правая панель показывает данные инструмента, выбранного в списке. Из вертикального меню функциональных клавиш, можно выбрать данные, которые будут показаны в правой панели. См. *"12.2.3 Описание данных* **инструмента**" на странице 203.

# **Об инструментах**

Каждый инструмент идентифицирован его номером, который является уникальным для всей системы; он не может быть повторен ни в различных магазинах, ни в свободных инструментах. Эта таблица указывает положение и магазин, где каждый инструмент расположен, является ли он свободным инструментом или инструментом, активным в канале.

# **Свободный инструмент**

Свободный инструмент- это инструмент, который не установлен ни в каком магазине и загружается вручную когда требуется. Свободные инструменты также определены в таблице инструмента, но они не связаны ни с какой позицией магазина.

Загрузка и разгрузка свободных инструментов глобальна к системе; это не связано ни с каким определенным магазином или каналом.

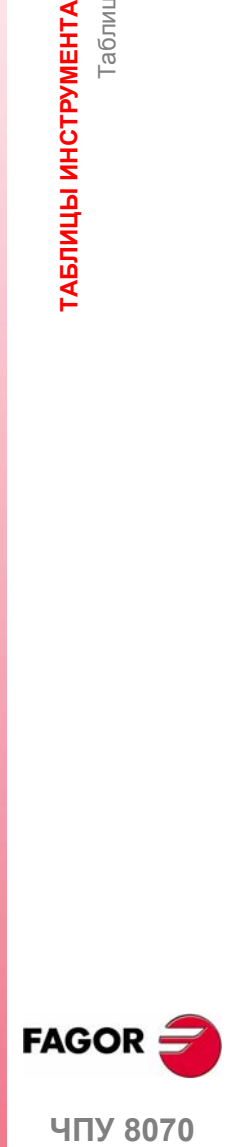

**UNY 8070** 

**12.**

**ТАБЛИЦЫ ИНСТРУМЕНТА**

**ГАБЛИЦЫ ИНСТРУМЕНТА И МАГАЗИНА** 

**МАГАЗИНА**

Таблица инструмента

Таблица инструмента

# **12.2.1 Описание иконок вертикального меню функциональных клавиш**

Опции вертикального меню функциональных клавиш зависят от того, какая таблица является активной.

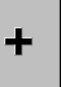

Вертикальное меню функциональных клавиш показывает все опции для выбранной таблицы. Группа опций, которые показаны на этом меню может быть расширена функциональной клавишей, связанной с иконкой "+", которая предлагает различный набор опций.

Опции, которые показываются для таблицы инструмента. Примите во внимание, что таблица разделена на две группы. Есть опции, которые действительны для обоих групп и опции, которые доступны только для одной из них.

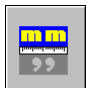

# **Отображение единиц (миллиметры/дюймы)**

Используется, чтобы изменить единицы для показа данных. Изменение единиц действительно только для ввода данных и показа. Для программирования, ЧПУ принимает единицы, установленные активной функцией G70 или G71.

Иконка высвечивает единицы, выбранные в настоящее время (миллиметры или дюймы).

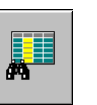

## **Поиск текста**

Искать текст в списке инструмента. См. *"12.1.2, Поиск текста в таблицах"* на странице 195.

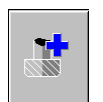

# **Добавить инструмент**

(Эта иконка доступна только для списка инструмента).

Добавляет новый инструмент в список.

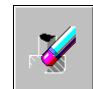

## **Удалить инструмент**

(Эта иконка доступна только для списка инструмента).

Удаляет инструмент из списка. Инструмент не может быть удален, если он находится в инструментальном магазине.

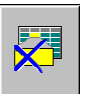

### **Удалить данные**

(Эта иконка доступна только для данных инструмента).

Удаляет данные, где помещен курсор. Удаляя данные, принимаются его значения по умолчанию.

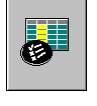

#### **Конфигурировать таблицу инструмента**

(Эта иконка доступна только для данных инструмента).

Используется для конфигурирования данных, показанных в таблице инструмента.

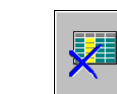

#### **Инициализировать таблицу**

(Таблица может инициализироваться только, когда ЧПУ в состоянии "READY").

Инициализирует таблицу инструмента. ЧПУ будет просить подтверждение команды.

Инициализация таблиц удаляет все инструменты из списка. Это также инициализирует таблицу активных инструментов и таблицы магазинов, потому что доступные инструменты были стерты.

**FAGOR ЧПУ 8070**

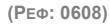

**200**

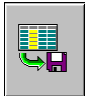

## **Сохранить таблицу**

Сохраняет данные таблицы в файле. См. *"12.1.3 Сохранение и загрузка таблицы"* на странице 196.

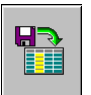

# **Вызов таблицы**

Вызывает данные таблицы, предварительно сохраненные в файле. См. *"12.1.3 Сохранение и загрузка таблицы"* на странице 196.

Примите во внимание, что загрузка таблицы инструмента инициализирует таблицы магазинов и таблицу активных инструментов.

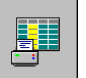

## **Печать таблицы**

Распечатывает содержимое таблицы на принтер, связанный с ЧПУ или как файл (формат PRN) в ЧПУ. См. *"12.1.4 Печать таблиц"* на странице 198.

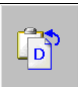

# **Копировать данные корректора**

Копирует данные показываемого корректора в буфере. Сохраненные данные могут быть вставлены к новому корректору.

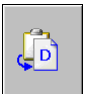

## **Вставить данные корректора**

Вставляет данные корректора, которые сохранены в буфере.

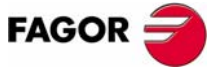

**ЧПУ 8070** 

**12.**

**ТАБЛИЦЫ ИНСТРУМЕНТА**

**И**

Таблица инструмента

**МАГАЗИНА**

# **12.2.2 Список инструмента**

Список инструмента появляется в левой панели таблицы инструмента. Список показывает доступные инструменты и их положение. ЧПУ обновляет данные списка каждый раз, когда выполнена смена инструмента.

#### **Номер инструмента**

Назначается автоматически, когда инструмент добавлен в список. Может быть изменен пользователем в окне данных.

#### **Название инструмента**

Название, идентифицирующее инструмент, определенное пользователем в окне данных. Может быть отредактировано непосредственно в списке.

#### **Позиция инструмента**

Указывает позицию инструмента: в магазине, в шпинделе или в манипуляторе инструмента.

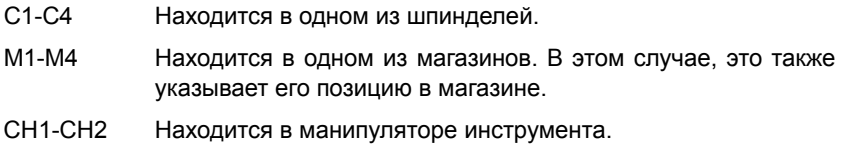

Если ни одна из этих позиций не указана, это означает, что это свободный инструмент. Свободные инструменты не установлены в магазине и загружаются вручную когда требуется.

# **Как перемещаться по списку инструмента**

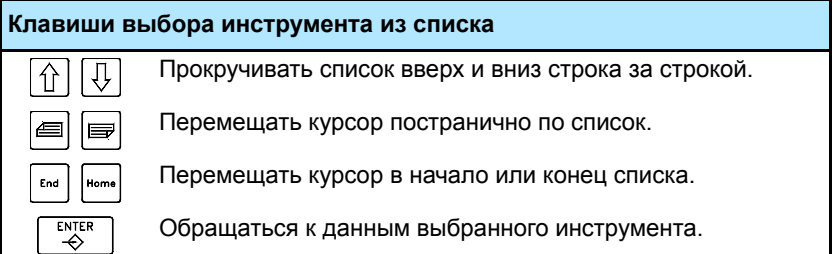

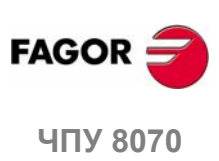

# **12.2.3 Описание данных инструмента**

Данные инструмента появляются в правой панели таблицы инструмента. Она показывает данные инструмента, выбранные в списке.

Эти данные должны быть определены пользователем. Используя мониторинг ресурса инструмента, ЧПУ отвечает за обновление значения фактического (реального) ресурса.

# **Конфигурирование отображения данных инструмента**

Показываемые данные могут быть конфигурированы из вертикального меню функциональных клавиш.

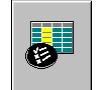

Нажимая эту иконку, ЧПУ показывает диалоговое окно чтобы выбрать данные, которые будут показаны. Чтобы скрыть данные, отмените соответствующий флажок.

## **Клавиши установки таблицы инструмента**

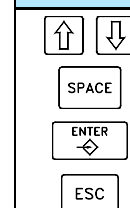

Перемещать курсор.

Активизировать/дезактивировать окно выбора.

Принять определенную конфигурацию.

Отменить определенную конфигурацию.

# **Описание данных инструмента**

Данные инструмента сгруппированы следующим образом:

- **•** Идентификация инструмента.
- **•** Геометрия инструмента.
- **•** Контроль инструмента.
- **•** Информация для магазина.
- **•** Особенности.
- **•** Комментарий.

画

### **Клавиши выбора данных таблицы**

Выбрать предыдущие и последующие данные той же самой  $\downarrow \! \mathbb{J}$  $\hat{1}$ группы.

Выбрать первые данные предыдущей или следующей группы.

# **Идентификация инструмента**

Информация, идентифицирующая инструмент: номер, название, семейство, номер корректоров инструмента и статус.

### **Номер инструмента**

Назначается автоматически, когда инструмент добавляется к списку. Этот номер может быть изменен, если инструмент не находится в магазине, в шпинделе или манипуляторе инструмента.

Номер инструмента может быть любым целым числом от 1 до 999999999; по умолчанию, назначается первое доступное значение в списке.

При вводе существующего номера инструмента, ЧПУ показывает данные этого инструмента.

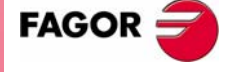

**UNY 8070** 

## **Название инструмента**

Название, идентифицирующее инструмент. Эти данные могут также быть определены в списке инструмента.

Название инструмента может быть длиной в 32 символа.

#### **Семейство инструмента**

Семейство инструмента - группа инструментов, которые имеют подобные характеристики. Эта информация необходима, используя автоматический манипулятор инструмента, таким образом ЧПУ может заменить изношенный или отклоненный инструмент подобным.

Запрашивая новый инструмент, ЧПУ проверяет, изношен ли он (действительный ресурсбольшечемноминальный), или онбылотклонен. Если так, выбирается следующий инструмент в таблице, который принадлежит той же самой семье.

Семейство или инструмент могут быть любым целым числом от 0 до 99999999. 0 семейство означает отсутствие семейства; то есть инструменты, принадлежащие 0 семейству не могут быть заменены другим.

#### **Корректоры инструмента**

Номера корректоров инструмента. Каждый корректор инструмента имеет различную геометрию и информационные данные, связанные с этим.

Инструмент может иметь до 8 корректоров. Когда инструмент имеет несколько корректоров, их номера должны быть коррелятивными (без пропусков).

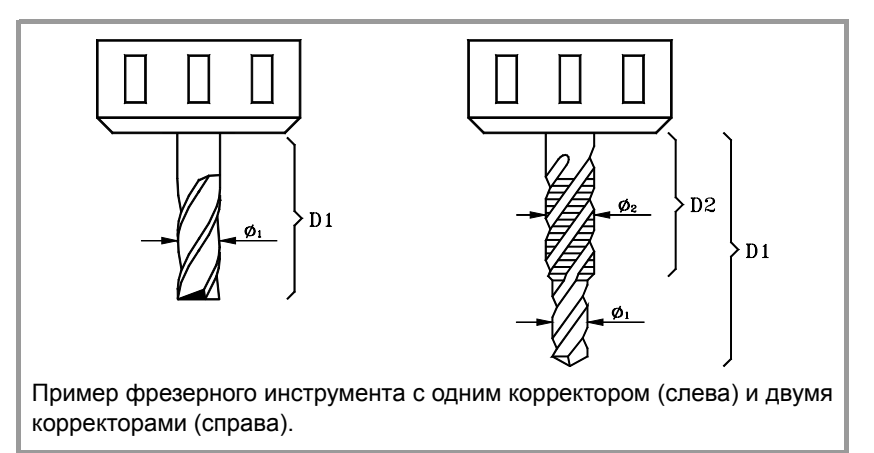

#### **Статус инструмента**

Указывает статус инструмента. Возможный статус:

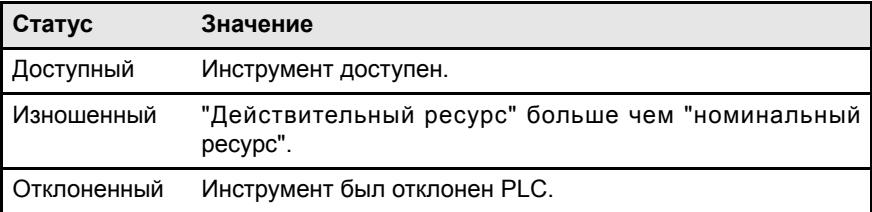

Используя мониторинг ресурса инструмента, признак "изношенные" и "отклоненные" также устанавливается ЧПУ, если любой из таких случаев происходит.

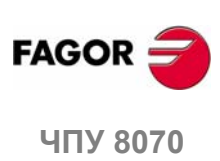

# **Геометрия инструмента**

Эта область показывает данные о типе инструмента и его размерах. Данные геометрии зависят от типа инструмента. Таблица показывает только данные, которые имеют смысл для выбранного инструмента.

При определении данных показываются различные информационные графики в зависимости от определяемых данных. С другой стороны, внизу экрана показано описание данных, в настоящее время выбранных.

К данным, связанным с геометрией можно обратиться со следующими горячими клавишами:

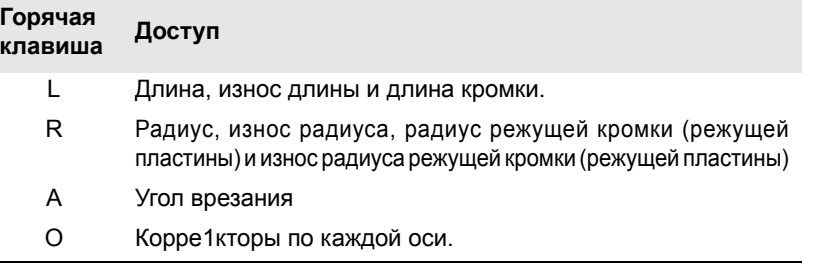

## **Выбор корректора**

Данные геометрии связаны с корректором инструмента. Если инструмент был определен с несколькими корректорами, показывается номер корректора, данные которого отображены, и также допускается выбор предыдущего или следующего корректора. Чтобы изменять корректоры, поместите фокус на кнопки и нажмите [SPACE].

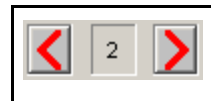

Номер корректора и выбор предыдущего или следующего корректора. В этом случае, будут показаны данные второго корректора инструмента.

#### **Тип операции и инструмент**

Независимо от установленного программного обеспечения, можно определить инструменты и токарного станка и фрезерного. Инструмент определен в зависимости от операции, которую он может выполнить. Если это не правильный инструмент для любой из предложенных операций, то должна быть назначена операция "Others".

Как только операция была выбрана, экран покажет доступные инструменты. Он покажет графики помощи для выбранного типа инструмента.

Данные для определения геометрии инструмента будут соответствовать выбранному инструменту. Будут показаны только данные, которые имеют смысл для выбранного инструмента.

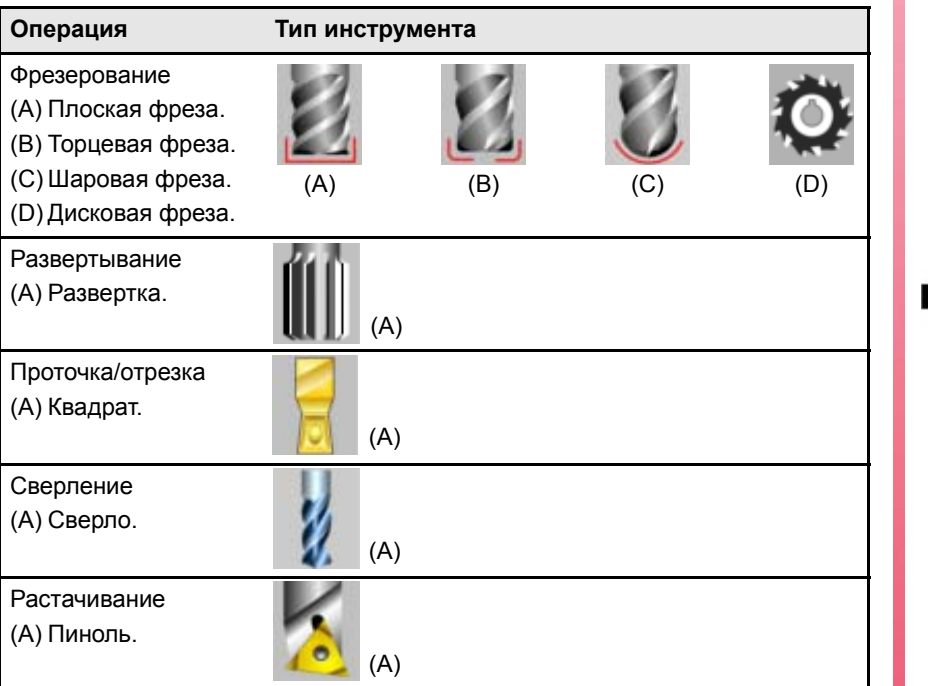

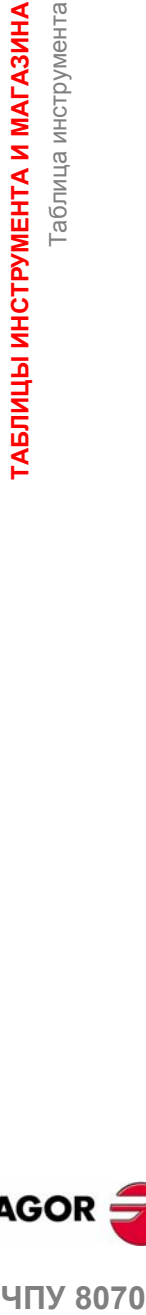

**12.**

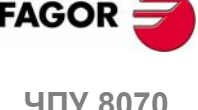

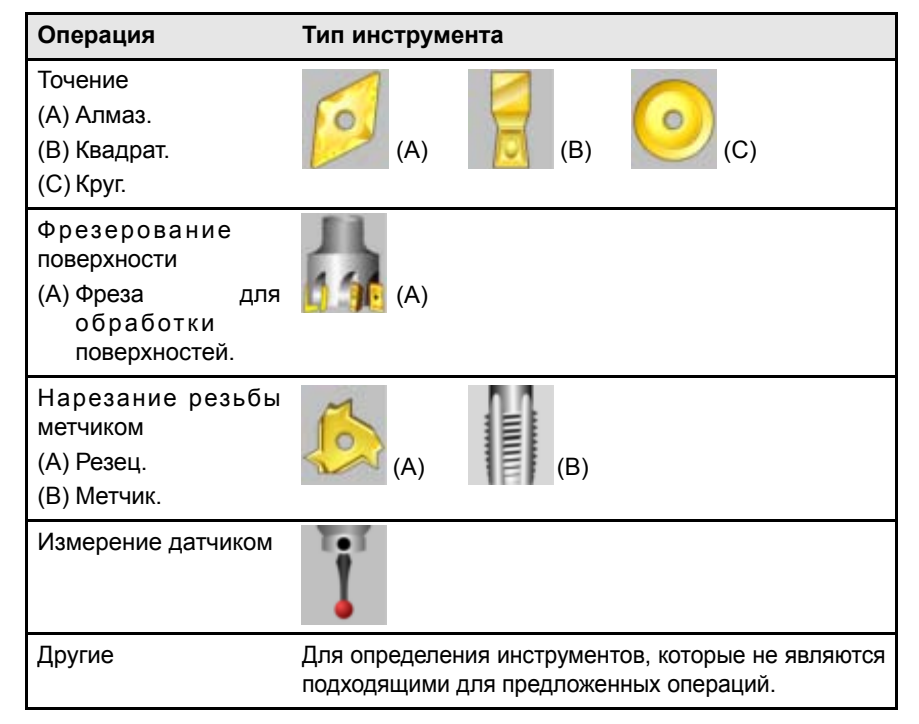

### **Ориентация оси при фрезеровании.**

Определяется с иконкой, которая будет показана только при определении фрезерного (токарный станок) инструмента.

Ориентация осей определена типом токарного станка (горизонтальный или вертикальный), расположением револьверной головки и шпинделя (справа или слева).

#### **Код положения или точка калибровки инструмента.**

Определяется с иконкой, которая будет показана только при определении фрезерного (токарный станок) инструмента.

Код положения указывает, которая режущая кромка инструмента является калиброванной и, поэтому точкой, которой управляет ЧПУ при применении компенсации радиуса. Код положения зависит от ориентации станочных осей.

## **Ориентация оправки инструмента.**

Определяется с иконкой, которая будет показана в следующих случаях.

- **•** На токарной модели, для всех инструментов.
- **•** На фрезерной модели, только для фрезерных (токарный станок) инструментов.

Ориентация оправки инструмента указывает, является ли он инструментомдля горизонтальной или радиальной обработки. Для фрезерных инструментов, значение этой иконки зависит от ориентации осей инструмента.

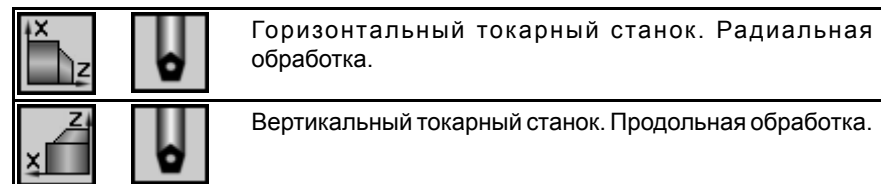

#### **Направление обработки.**

Направление обработки определено с иконкой, которая указывает направление обработки инструмента.

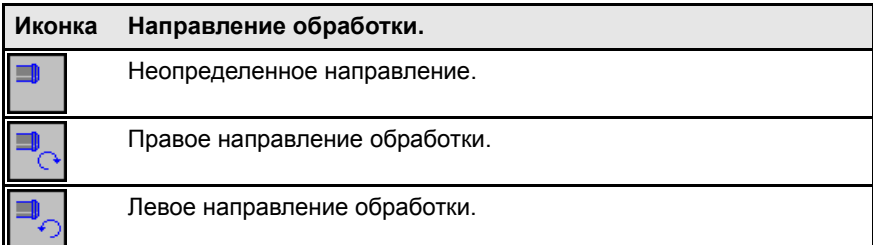

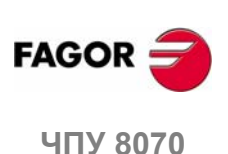

Определяя новый инструмент, по умолчанию не назначается направление вращения. В процессе выполнения, инструмент будет вращаться в запрограммированном направлении (M3/M4).

Назначая направление вращения в таблице, ЧПУ проверит, в процессе выполнения, что направление вращения в таблице - то же самое, что и запрограммированное (M03/M04). Если эти два направления не будут совпадать, то ЧПУ покажет соответствующее сообщение об ошибке. ЧПУ проверяет это каждый раз, когда M03, M04 или M06 запрограммированны.

#### **"L" - Длина инструмента**

Эти данные показываются только для фрезерных инструментов.

## **"R" - Радиус инструмента**

Эти данные показываются только для фрезерных инструментов.

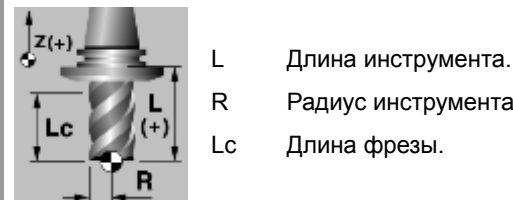

- 
- R Радиус инструмента.

# **"LW" - Износ длины**

Корректор износа длины инструмента. Эти данные показываются только для фрезерных инструментов.

ЧПУ добавит это значение к номинальной длине, чтобы вычислить реальную длину инструмента ("Длина" + "Износ L").

#### **"RW" - Износ радиуса**

Корректор износа радиуса инструмента. Эти данные показываются только для фрезерных инструментов.

ЧПУ добавит это значение к номинальному радиусу, чтобы вычислить фактический (реальный) радиус инструмента ("Радиус" + "Износ R").

Инструмент с радиусом 20mm и длиной 134mm имеет износ радиуса 0.2mm и износ длины 0.15mm, таблица инструмента должна быть установлена следующим образом:

Радиус = 20 mm. Износ R =-0.2 mm.

Длина = 134 mm. Износ L =-0.15 mm.

ЧПУ принимает как реальные размеры следующие.

Реальный радиус => 20 + (-0.2) = 19.8mm.

Реальная длина => 134 + (-0.15) = 133.85 mm.

#### **"A" - Угол резца**

Эти данные показываются только для токарных инструментов.

#### **"C" - Угол резания**

Эти данные показываются только для токарных инструментов.

#### **"B" - Ширина резца**

Эти данные показываются только для токарных инструментов.

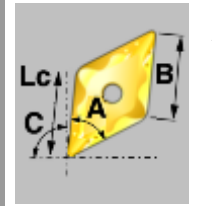

- A Угол резца.
- C Угол резания.
- B Ширина резца.
- Lc Длина фрезы.

**"Rp" - Радиус режущей кромки инструмента** Радиус режущей кромки инструмента.

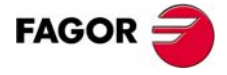

**UNY 8070** 

#### **"RpW" - Износ радиуса режущей кромки инструмента**

Износ радиуса режущей кромки инструмента.

ЧПУ добавит это значение к номинальному радиусу режущей кромки инструмента, чтобы вычислить фактический (реальный) радиус режущей кромки инструмента ("Rp" + "Износ Rp").

#### **"Lc" - Длина фрезы**

Длина режущей кромки.

#### **"Ae" - Угол входа**

Эти данные показываются только для фрезерных инструментов.

Угол врезания для фрезерования карманов.

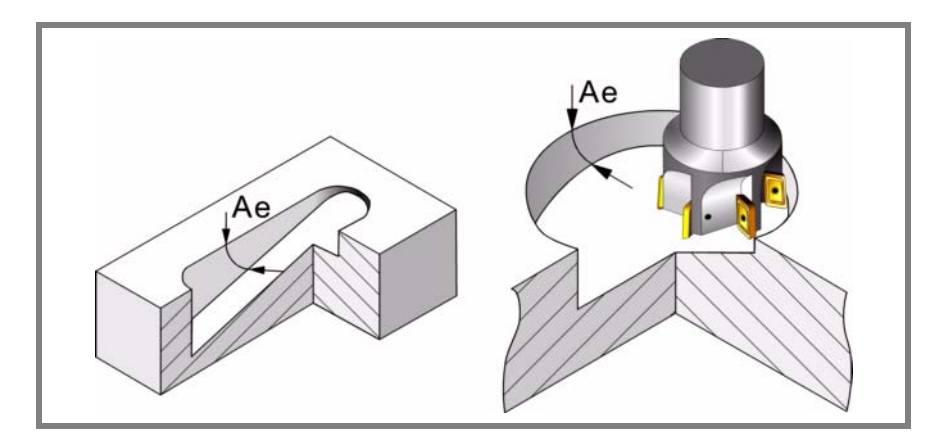

#### **Корректоры инструмента**

Используется на фрезерных инструментах для определения положения инструмента, используя оправку инструмента или переходную оснастку.

Используется на токарных инструментах для определения длины инструмента по каждой оси.

#### **Корректор износа инструмента**

Расстояние корректора инструмента.

# **Мониторинг ресурса инструмента**

Эта группа показывает данные, связанные с мониторингом ресурса инструмента. Если инструмент был определен с несколькими корректорами, можно управлять статусом каждого.

Управляя ресурсом двух или больше корректоров того же самого инструмента, показывается только список позиций магазина (таблица магазина), был ли инструмент отклонен или нет.

#### **Тип**

Используется для активизации и выбора типа мониторинга ресурса инструмента (в единицах времени или числе операций).

## **Номинальный ресурс**

Время обработки (в минутах) или число операций, которые инструмент может выполнить.

#### **Реальный (фактический) ресурс**

Время обработки или число операций выполненные инструментом. ЧПУ обновляет это значение, когда инструмент используется.

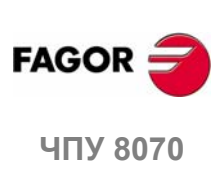

# **Инструментальный магазин**

Эта информация не может быть изменена, если инструмент находится в шпинделе, в манипуляторе или в магазине.

#### **Размер**

Размер инструмента. Размер определяет число позиций (карманов), которые инструмент занимает в магазине.

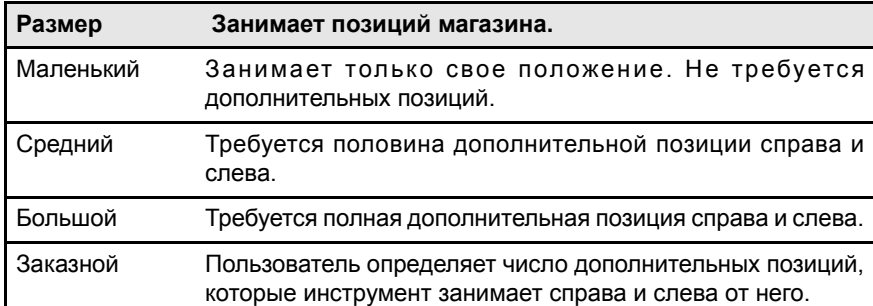

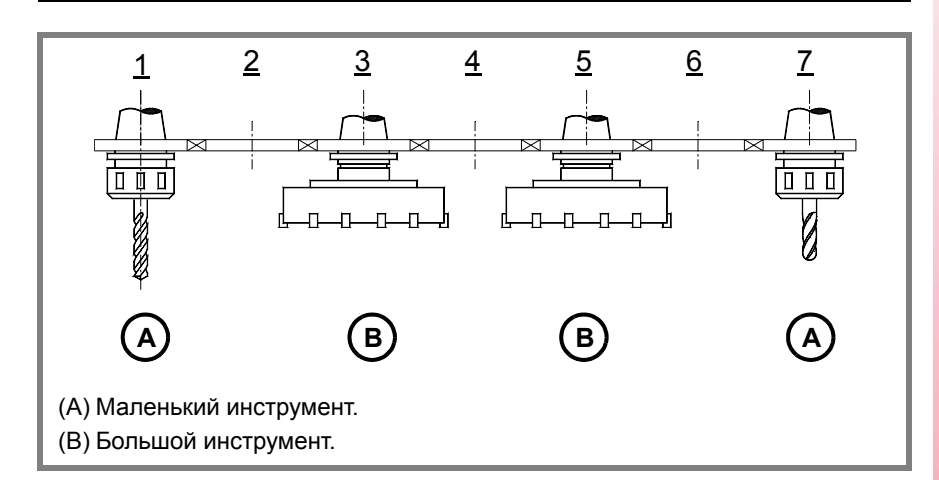

# **Позиции справа / Позиции слева**

Место, зарезервированное в магазине для инструмента справа и слева от его позиции.

Эти данные могут быть определены, когда размер инструмента является "заказным".

# **Специальный**

Инструмент всегда занимает ту же самую позицию в магазине.

# **Закзной**

Данные, определенные изготовителем.

#### **Данные 1 / Данные 2**

Эти данные показывают в числовом формате информацию, выбранную изготовителем.

## **Данные 3 / Данные 4**

Эти данные показывают в двоичном формате, информацию, выбранная изготовителем.

## **Комментарий**

Комментарий, связанный с инструментом.

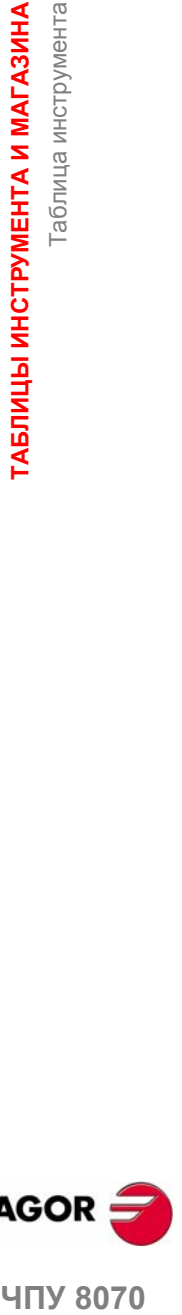

**МАГАЗИНА**

Таблица инструмента

Таблица инструмента

**12.**

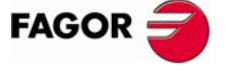

**407 8070** 

# **12.3 Операции с таблицей инструмента**

# **12.3.1 Редактирование таблицы инструмента**

# **Инициализировать таблицу**

Таблица может инициализироваться только, когда ЧПУ в состоянии "READY". Таблица инициализируется из вертикального меню функциональных клавиш.

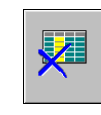

Перезагружая таблицу, все инструменты удаляются из списка, включая те которые в шпинделе и в манипуляторе инструмента. Также инициализируются таблица активных инструментов и таблицы магазинов, потому что доступные инструменты были стерты.

# **Добавить/удалить инструмент в списоке**

Инструмент может быть добавлен или удален только, когда он выбран в списке инструмента. Обе операции выполняются из вертикального меню функциональных клавиш.

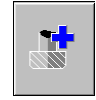

#### **Добавить инструмент в список.**

Добавляет новый инструмент в список. Инструмент добавляется в список на первую свободную позицию.

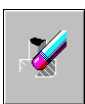

### **Удалить инструмент из списка.**

Удаляет инструмент из списка. Инструмент не может быть удален, если он находится в магазине, в шпинделе или манипуляторе инструмента.

# **Редактировать данные**

Продолжите следующим образом заполнять данные таблицы инструмента:

- **1.** Выберите устанавливаемый инструмент из списка и нажмите [ENTER] для обращения к его данным.
- **2.** Конфигурируйте таблицу, чтобы показать только определяемые данне, скрывая остальные.
- **3.** Определите данные инструмента. Каждый раз когда новое значение определено, нажимайте [ENTER], чтобы утвердить его.

Когда инструмент имеет несколько корректоров, все данные корректора могут быть скопированы для другого корректора. Эту операцию выполняют из меню функциональных клавиш.

Эти функциональные клавиши могут использоваться, чтобы скопировать через буфер обмена данные показываемого корректора и затем вставить их к другому корректору.

**4.** Сделайте резервные копии файла данных инструмента.

| Клавиши редактирования таблицы инструмента |                                                                                      |
|--------------------------------------------|--------------------------------------------------------------------------------------|
|                                            | Перемещать курсор по данным таблицы.                                                 |
| <b>ENTER</b><br>↛                          | Утверждать новое значение.                                                           |
| <b>SPACE</b>                               | Активизировать/дезактивировать окна выбора и<br>открытыть/закрыть выпадающие списки. |
|                                            | Перемещать курсор по данным.                                                         |
| ⋔                                          | Выбрать строку до или после комментария.                                             |
| Home<br>End                                | Перемещать курсор в начало или конец строки<br>комментария.                          |

**12.ГАБЛИЦЫ ИНСТРУМЕНТА И МАГАЗИНА МАГАЗИНА** Операции с таблицей инструмента Операции с таблицей инструмента **ТАБЛИЦЫ ИНСТРУМЕНТА**

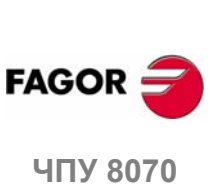

 $\mathsf{L}_{\mathsf{D}}$ 

 $\leftarrow$   $\Gamma$ 

ГАБЛИЦЫ ИНСТРУМЕНТА И МАГАЗИНА

Таблица активных инструментов

аблица активных инструментов

**12.**

**МАГАЗИНА**

# **12.4 Таблица активных инструментов**

Эта таблица показывает список доступных инструментов и какой из них является активным в каждом канале.

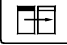

Таблица разделена на две панели. Чтобы переключать панели, нажмите клавишу смены панели.

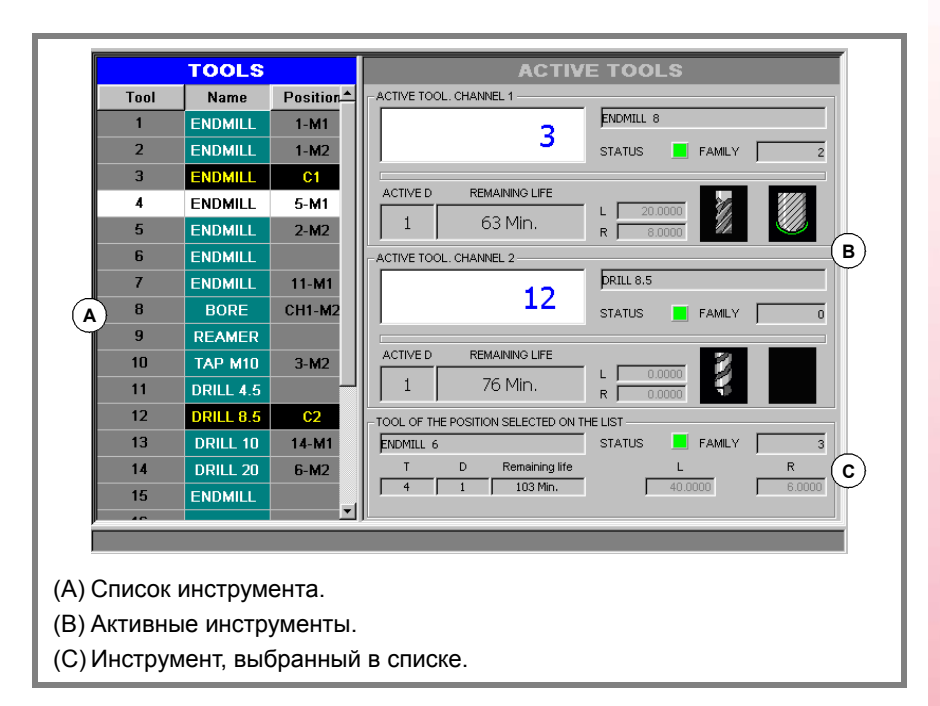

Левая панель списка показывает доступные инструменты и правая панель показывает данные активного инструмента в каждом канале.

# **Список инструмента**

Для каждого инструмента, указывает позицию и магазин, где он расположен, является ли он свободным инструментом или инструментом, активным в канале. ЧПУ обновляет данные списка каждый раз, когда выполнена смена инструмента.

Это тот же самый список, который появляется в таблице инструмента. См. *"12.2.2 Список инструмента"* на странице 202.

# **Активные инструменты**

Показывает данные активного инструмента в каждом канале а также данные инструмента, выбранного в списке. Также можно изменить инструмент шпинделя. См. *"12.4.1 Смена инструмента шпинделя"* на странице 212.

Данные инструмента не могут быть отредактированы на этом экране. Данные, которые показаны здесь, определены в таблице инструмента.

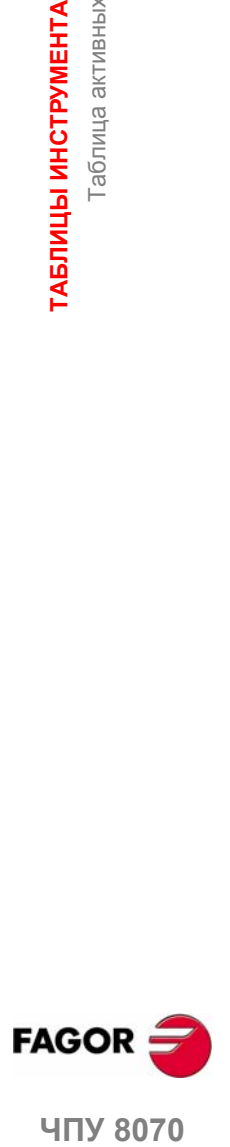

**UNY 8070** 

# **12.4.1 Смена инструмента шпинделя**

Возможно изменить инструмент шпинделей из панели активных инструментов. Инструмент, который будет помещен, должен быть определен в таблице инструмента.

Чтобы сменить активный инструмент, следуйте этими шагами.

- **1.** Используйте курсор, чтобы выбрать активный инструмент, который будет заменен и введите номер нового инструмента.
- **2.** Нажмите клавишу [CYCLE START], чтобы загрузить инструмент автоматически или клавишу [ENTER], чтобы обновить список позиций после ручной смены инструмента.
- **3.** Список инструмента покажет что инструмент находится в шпинделе.

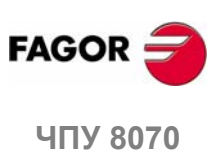

# **12.5 Таблица для статуса процесса смены инструмента**

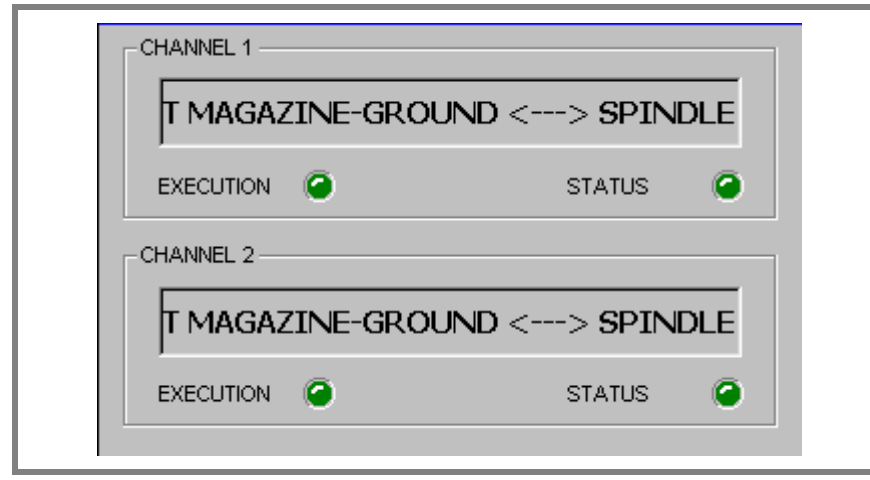

Этот экран контролирует выполнение смены инструмента в каждом канале.

Указывает для каждого процесса смены инструмента следующее:

**•** Тип выбранной смены и вовлеченный магазин.

 $\bullet$   $\bullet$ 

- **•** Тип смены относится к типу выполняемой операции или выполняя функцию M06. Возможные типы смены - загрузка инструмента в шпиндель или загрузка и разгрузка свободного инструмента из магазина через шпиндель.
- **•** СИД "execution" сообщает, что происходит процесс смены инструмента и что магазин выполняет операцию.
- **•** СИД "status" сообщает, находится магазин в состоянии ошибки или нет. Чтобы устранить ошибочное условие, нажмите функциональную клавишу сброса в таблице магазина.

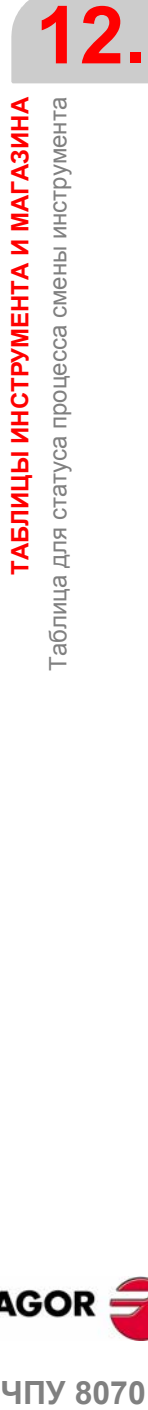

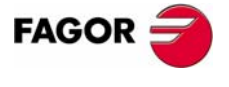

**407 8070** 

**12.**

**ТАБЛИЦЫ ИНСТРУМЕНТА**

**И**

 **МАГАЗИНА** Таблица магазина

# **12.6 Таблица магазина**

Могут быть сконфигурированы до четырех различных магазинов. Каждый магазин имеет таблицу, показывая распределение инструмента в магазине и какой находится в шпинделе и на каждом держателе руки манипулятора (если любой).

ЧПУ обновляет данные таблицы каждый раз при смене инструмента.

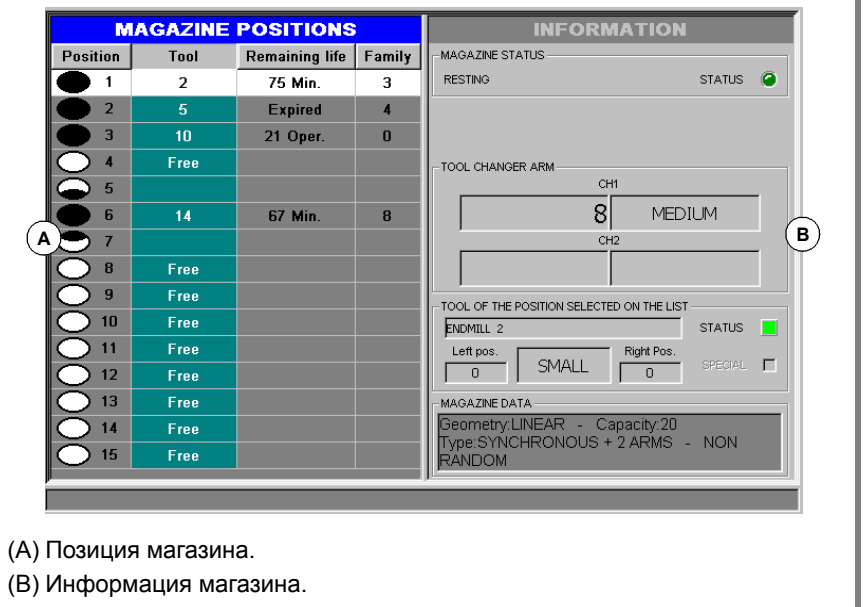

Таблица разделена на две панели.

Левая панель показывает список позиций магазина. Для каждой позиции указывается, свободна ли она, отключена или имеет инструмент. Для каждого инструмента показывается остающийся ресурс (используя мониторинг ресурса) и семейство, которой он принадлежит.

Правая панель только для информации; она не может быть выбрана. Эта панель показывает информацию о статусе магазина, об инструментах в манипуляторе инструмента и об инструменте, выбранном в списке. опционально, может быть показана информация относительно типа и конфигурации магазина.

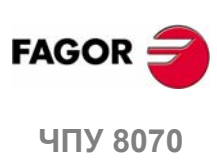

# **12.6.1 Описание иконок вертикального меню функциональных клавиш**

Опции вертикального меню функциональных клавиш зависят от того, какая таблица является активной.

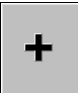

Вертикальное меню функциональных клавиш показывает все опции для выбранной таблицы. Группа опций, которые показаны на этом меню может быть расширена функциональной клавишей "+", которая предлагает другой набор опций.

Опции, показываемые для таблицы инструмента.

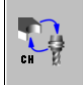

**Загрузить / разгрузить инструмент в / из руки манипулятора инструмента**

(Эта иконка доступна только в магазинах с рукой манипулятора инструмента).

Может использоваться, чтобы загрузить и разгрузить инструмент в руку манипулятора. См., что *"12.7.2 Загрузка / разгрузка инструмента в / изруки манипулятора инструмента"* на странице 222.

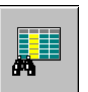

### **Найти текст**

Искать текст в списке инструмента. См. *"12.1.2 Поиск текста в таблицах"* на странице 195.

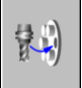

## **Загрузить инструмент в магазин**

Инструмент может быть загружен в магазин двумя способами.

- **•** Автоматическая загрузка (нажимая [START]). Инструмент, предварительно определенный в таблице загружен в магазин. Свободный инструмент загружается через шпиндель.
- **•** Ручная загрузка (нажимая [ENTER]). Предполагается что инструмент, определенный в таблице был уже вручную загружен в магазин. При этом обновляется список магазина.

См. *"12.7.1 Загрузка / разгрузка инструментов к / от магазина"* на странице 220.

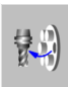

### **Разгрузить инструмент из магазина**

Инструмент может быть разгружен в магазин двумя способами.

- **•** Автоматический разгружаются (неотложный [START]). Инструмент, определенный в таблице разгружен от магазина. Это разгружено, чтобы основать через шпиндель.
- **•** Погрузка руководства (нажимающий [ENTER]). Это предполагает, что инструмент, определенный в таблице был уже вручную загружен от магазина. Это обновляет список магазина.

См. *"12.7.1 Загрузка / разгрузка инструмента в / из магазина"* на странице 220.

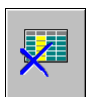

## **Инициализировать таблицу**

(Таблица может инициализироваться только, когда ЧПУ в состоянии "READY").

Инициализация (сброс) таблицы магазина. ЧПУ запросит подтверждение команды.

Инициализация таблиц удаляет все инструменты от списка. Она также инициализирует таблицу активных инструментов, потому что расположение инструмента в магазине, возможно, изменилось.

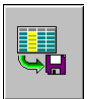

### **Сохранить таблицу**

Сохраняет данные таблицы в файл. См. *"12.1.3, Сохранение и загрузка таблиц"* на странице 196.

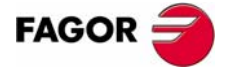

**UNY 8070** 

**12.**

**ТАБЛИЦЫ ИНСТРУМЕНТА**

ТАБЛИЦЫ ИНСТРУМЕНТА И МАГАЗИНА

 **МАГАЗИНА** Таблица магазина

Таблица магазина

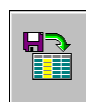

# **Вызвать таблицу**

Вызывает данные таблицы, предварительно сохраненные в файле. См. *"12.1.3, Сохранение и загрузка таблиц"* на странице 196.

Примите во внимание, что загрузка инструментального магазина инициализирует таблицу активных инструментов.

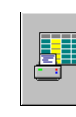

# **Печатать таблицы**

Распечатывает содержимое таблицы на принтер, связанный с ЧПУ или как файл (формат PRN) в ЧПУ. См. *"12.1.4 Печать таблиц"* на странице 198.

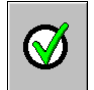

#### **Разрешить и запретить позиции магазина**

Разрешает или отключает позицию магазина, выбранную курсором.

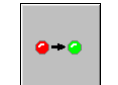

# **Сброс магазина**

Устраняет состояние ошибки управления инструментом. Эта иконка доступна только, когда ошибка происходит в управлении инструментом.

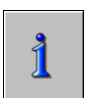

# **Информация магазина**

Показывает или скрывает данные магазина.

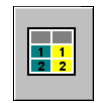

# **Инициализировать данные магазина**

Инициализирует (сбрасывает) таблицу магазина. ЧПУ запросить подтверждение команды.

Инициализирует все позиции магазина, назначая T1 в позицию 1, T2 в позицию 2 и так далее. Инструменты должны существовать и не должны быть в другом магазине.

Также инициализирует список инструментов и таблицу активных инструментов, потому что расположение инструмента в магазине, возможно, изменилась.

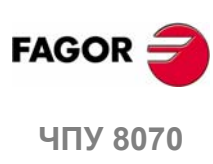

# **12.6.2 Список позиций магазина**

Список позиций магазина появляется на левой панели таблицы инструментального магазина. Для каждой позиции указывает, свободна, запрещена или имеет инструмент. Для каждого инструмента, показывает остающийся ресурс (используя мониторинг ресурса) и семейство, которому он принадлежит.

# **Позиция магазина**

Статус позиции обозначен символом рядом с номером позиции.

- **•** Позиция свободна (белый заполненный круг).
- **•** Позиция полусвободна (черно-белый заполненный круг).
- **•** Позиция занята (черный заполненный круг).
- **•** Позиция запрещена (красный заполненный круг).

## **Номер инструмента**

Номер инструмента, занимающего позицию магазина.

# **Оставшийся ресурс**

Если мониторинг ресурса инструмента активен, показывает остающийся ресурс, или как время обработки или как число операций, которые будут выполнены или статус инструмента (извлеченный или изношенный).

# **Семейство инструмента**

Семейство, которому принадлежит инструмент, определено пользователем в таблице инструмента.

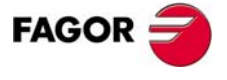

**UNY 8070** 

# **12.6.3 Информация магазина**

Правая панель показывает информацию о статусе инструментального магазина и манипулятора инструмента. Эта информация сгруппирована следующим образом:

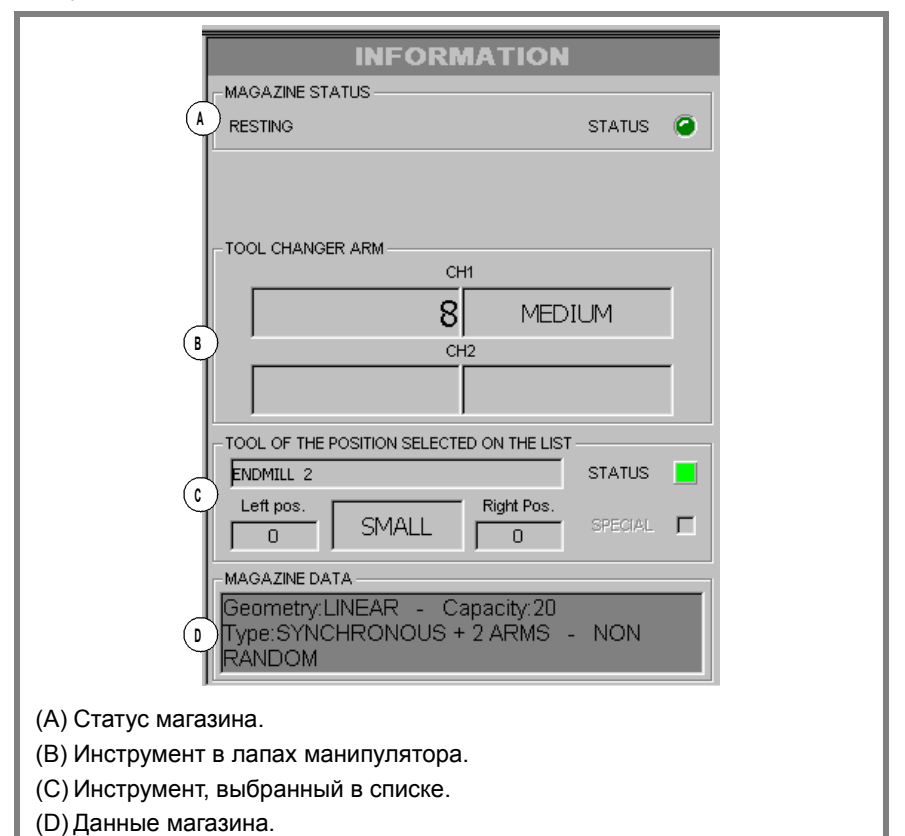

# **Статус магазина**

Эта область показывает операцию, выполняемую в магазине.

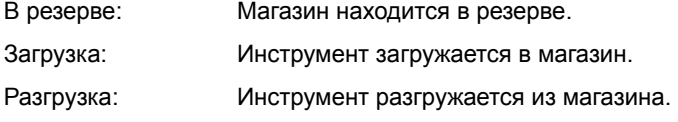

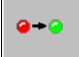

Индикатор "Статус" сообщает пользователю, находится магазин в состоянии ошибки или нет. Чтобы устранять ошибочное условие, нажмите функциональную клавишу сброса в таблице магазина.

# **Статус смены**

Если магазин вовлечен в смену инструмента в заданное время, показывается информация о статусе этой смены; операция выполнена с M06, статус системы управления (в выполнении или в покое) и статус процесса смены (в ошибке или нет).

## **Инструменты в манипуляторе**

Эта область показывает, которые инструменты занимают каждые лапы (держатели) манипулятора. Показывается номер и размер каждого инструмента.

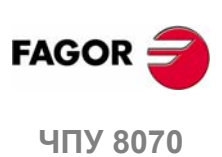
# **Информация инструмента**

Показывает данные, связанные с магазином инструмента, выбранным из списка. Индикатор "статус" сообщает о статусе инструмента.

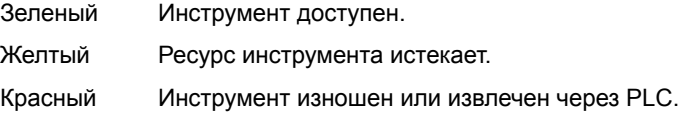

# **Данные магазина**

Описание типа магазина.

 $\sqrt{2}$ 

Чтобы показывать и скрывать эту информацию, нажмите информационную функциональную клавишу.

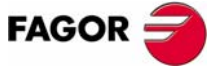

ЧПУ 8070

# **12.7 Операции с таблицей магазина**

# **12.7.1 Загрузка / разгрузка инструмента в / из магазина**

Инструменты могут быть загружены и разгружены в магазин вручную или автоматически. Выполняя вручную, список позиций должен быть обновлен.

# **Ручная загрузка/разгрузка**

Оператор помещает инструменты непосредственно в магазин, не используя ЧПУ. Затем, список позиций должен быть обновлен.

#### **Автоматическая загрузка/разгрузка**

Оператор помещает инструменты в шпиндель, и ЧПУ помещает инструмент в магазин. Список позиций обновляется автоматически.

# **Инициализация таблицы**

Таблица может инициализироваться только, когда ЧПУ в состоянии "READY". Таблица инициализируется из вертикального меню функциональных клавиш. ЧПУ предлагает два способа инициализации таблицы.

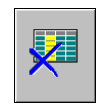

Инициализация таблицы удаляет все данные о позициях инструментов в магазине. Также инициализируется таблица активных инструментов, потому что расположение инструмента в магазине было изменено.

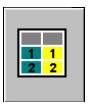

При инициализации таблицы, инициализируются позиции магазина, помещая T1 в позицию 1, T2 в позицию 2 и так далее. Инструменты должны существовать и не должны быть в другом магазине.

Также инициализируется таблица активных инструментов, потому что расположение инструмента в магазине было изменено.

# **Загрузка инструмента**

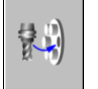

**i**

Инструмент загружается в магазин, используя вертикальное меню функциональных клавиш. Только инструменты, определенные в таблице инструмента могут быть загружены в магазин, и они должны быть определены как свободные инструменты. Другими словами, они не должны быть ни в какой позиции магазина, шпинделя или в лапах манипулятора инструмента.

*Даже если магазины сконфигурированы так, чтобы не разрешать свободные инструменты во время обработки, они могут быть загружены в магазин через этот маневр.*

В зависимости от размера инструмента, при это загрузке в магазин, он может занять несколько позиций.

#### **Управление магазином, используя функциональную клавишу "Загрузить инструмент".**

Этот тип управления действителен для того, чтобы загрузить инструменты и автоматически и вручную. После нажатия функциональной клавиши, пользователя запрашивают какой тип загрузки выполнить.

- **1.** Нажать функциональную клавишу, связанную с загрузкой инструмента.
- **2.** Ввести номер инструмента и позицию магазина для вставки. По умолчанию, предлагается позиция, выбранная в списке курсором.
- **3.** Нажать клавишу [CYCLE START], чтобы загрузить инструмент автоматически посредством шпинделя или клавишу [ENTER], чтобы обновить список позиций после загрузки вручную.

**12.ГАБЛИЦЫ ИНСТРУМЕНТА И МАГАЗИНА МАГАЗИНА** Операции с таблицей магазина Операции с таблицей магазина **ТАБЛИЦЫ ИНСТРУМЕНТА**

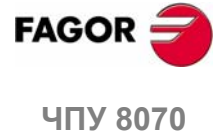

# **Управление магазином, используя список позиций.**

Этот тип управления действителен только для того, чтобы загрузить инструменты вручную. Он позволяет обновить список позиций, поместив инструменты непосредственно в магазин, не используя ЧПУ.

- **1.** Выбрать позицию магазина из списка и ввести номер инструмента для размещения.
- **2.** Нажать [ENTER], чтобы обновить список позиций.

# **Разгрузка инструмента**

边

Инструмент разгружается в магазин, используя вертикальное меню функциональных клавиш. После разгрузки инструмента из магазина, он становится свободным инструментом.

# **Управление магазином, используя функциональную клавишу "Разгрузить инструмент".**

Этот тип управления действителен для того, чтобы разгрузить инструменты и автоматически и вручную. После нажатия функциональной клавиши, пользователя запрашивают какой тип загрузки выполнить.

- **1.** Нажать функциональную клавишу, связанную с разгрузкой инструмента.
- **2.** Ввести номер инструмента, который будет разгружен.
- **3.** Нажать клавишу [CYCLE START], чтобы разгрузить инструмент автоматически в шпиндель или клавишу [ENTER], чтобы обновить список позиций после разгрузки вручную.

#### **Управление магазином, используя список позиций.**

Этот тип управления действителен только для того, чтобы разгрузить инструменты вручную. Позволяет обновить список позиций после удаления инструментов непосредственно из магазина, не используя ЧПУ.

- **1.** Выбрать позицию магазина из списка и удалить номер инструмента, занимающего ее.
- **2.** Нажать [ENTER], чтобы обновить список позиций.

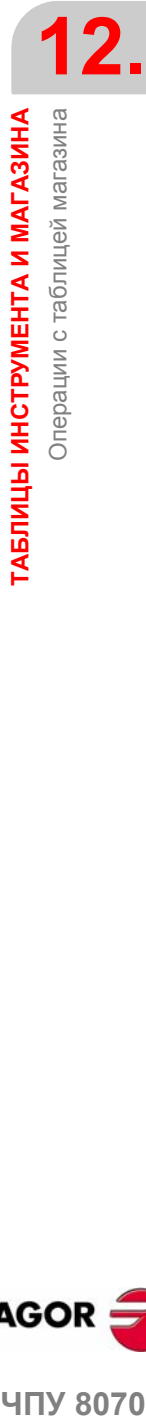

**МАГАЗИНА**

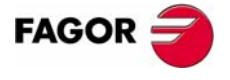

**407 8070** 

**ТАБЛИЦЫ ИНСТРУМЕНТА**

ТАБЛИЦЫ ИНСТРУМЕНТА И МАГАЗИНА<br>Операции с таблицей магазина

Операции с таблицей магазина

**МАГАЗИНА**

# **12.7.2 Загрузка / разгрузка инструмента в / из манипулятора инструмента**

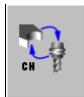

Инструмент загружается/разгружается в лапы (держатели) манипулятора, используя вертикальное меню функциональных клавиш. Чтобы вставить инструмент в держатели манипулятора (когда доступны), он должен быть помещен в магазин. Свободные нструменты не могут быть помещены в лапы (держатели) манипулятора инструмента.

Инструменты, которые находятся в держателях манипулятора инструмента не могут быть вставленны в шпиндель.

Загрузить или разгрузить один из этих инструментов:

- **1.** Нажать функциональную клавишу, связанную с операциями манипулятора.
- **2.** Определить номер инструмента в позициях манипулятора инструмента.

Используя манипулятор с двумя держателями, можно иметь инструмент в шпинделе и во втором держателе манипулятора одновременно.

**3.** Нажать [ENTER], чтобы обновить таблицу.

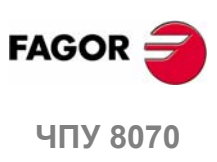

**(РЕФ: 0608)**

**222**

# **13 РЕЖИМ УТИЛИТ**

# **Выбор режима утилит**

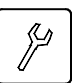

К режиму утилит можно обратиться из любого другого рабочего режима, даже во время выполнения программы, нажимая соответствующую клавишу.

# **Операции в этом режиме работы**

Этот режим работы показывает файлы, к которым можно обратиться из ЧПУ и он может использоваться для следующих операций:

- **•** Смотреть файлы, сохраненные в ЧПУ, на дискете или в другом ЧПУ (или PC), связанном через Ethernet.
- **•** Создать новые папки для сохранения файлов.
- **•** Выбрать группу файлов и выполнить операции, такие как копирование, переименование или удаление файлов.
- **•** Изменить атрибуты файла.
- **•** Выполнить поиск файла, на основе текста, уже определенного в нем.
- **•** Установить пароль для ограничения доступа к пользовательским инструментам FGUIM, к станочным параметрам и к PLC.
- **•** Сделать или восстановить резервные копии данных ЧПУ.

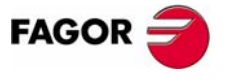

**ЧПУ 8070**

# **13.1 Вид режима утилит**

Когда этот рабочий режим активен, это будет указано в верху справа на общей строке состояния. Этот режим имеет только один экран.

# **Стандартная конфигурация**

Стандартная конфигурация этого режима работы, описанная в этом руководстве соответствует поставляемой Fagor. В некоторых случаях, руководство показывает примерный экран, вместо соответствующего из ЧПУ, чтобы облегчить понимание.

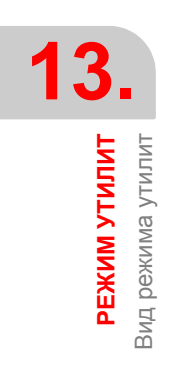

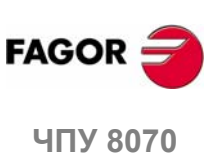

# **13.1.1 Описание экрана**

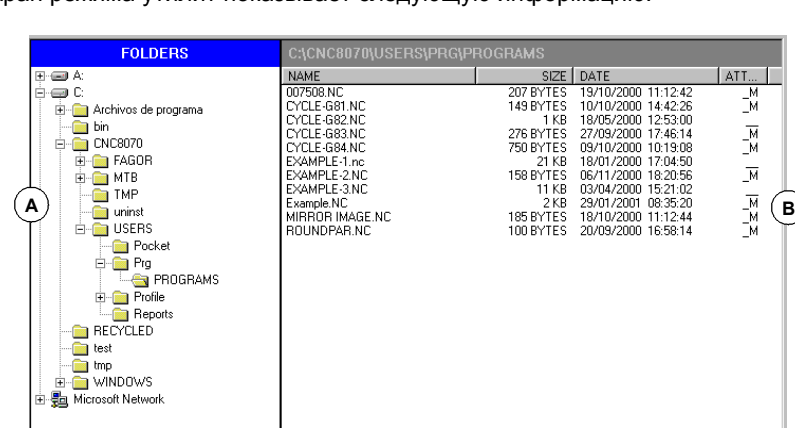

Экран режима утилит показывает следующую информацию:

**13.** РЕЖИМ УТИЛИТ Вид режима утилит **РЕЖИМ УТИЛИТ**<br>Вид режима утилит<br>ЧПУ 8070

**A.** Дерево папок.

Может показать папки ЧПУ, дискеты или другого ЧПУ (или PC), связанных через Ethernet.

11 FILE(S) 39 KB

**B.** Список файлов, сохраненных в выбранной папке.

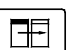

Чтобы переключать окна, нажмите соответствующую клавишу.

# **Меню функциональных клавиш**

Выбирая режим утилит, горизонтальное меню функциональных клавиш покажет опции, связанные с этим режимом работы.

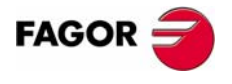

ЧПУ 8070

# **13.1.2 Описание окна**

# **Дерево папок**

Это окно показывает папки, к которым можно обратиться из ЧПУ, а также их структуру. Помимо папок ЧПУ, могут быть показаны папки из дискеты или другого ЧПУ (или PC), связанных через Ethernet.

Папки могут содержать файлы и другие папки.

| Иконка   | Описание                                    |
|----------|---------------------------------------------|
|          | Не содержит папок.                          |
| ╟╋╟┅     | Не содержит папок, и они не показаны здесь. |
| المساردة | Содержит папки, и они показаны здесь.       |
|          | Папка выбрана.                              |

Для выбора папки из списка:

- **•** Переместите курсор соответствующими клавишами.
- **•** Используя алфавитно-цифровую клавиатуру, нажатием клавиши выберите первый элемент, начинающийся с этой буквы. Нажимая снова, выберите второй и так далее.

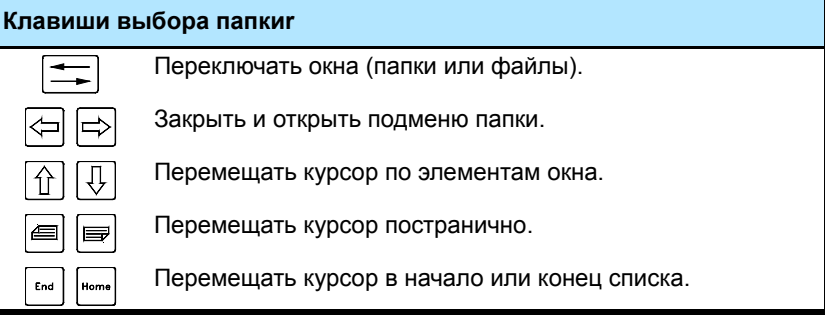

Выбирая папку, ЧПУ показывает список файлов, которые она содержит (См. *"13.2.2 Опции"* в этой главе). Аналогично, внизу окна будут показаны номера файлов, содержащихся в папке и их полный размер (в байтах).

# **Список файлов**

Это окно показывает файлы, сохраненные в выбранной папке. Любой из них может быть удален, переименован, измененны его защиты и скопирован в пределах того же самого устройства (ЧПУ, PC, дискета) или между двумя различными устройствами.

Это окно предлагает следующую информацию:

- **•** Название файла.
- **•** Размер файла, в байтах.
- **•** Время и дата, когда файл был отредактирован последний раз.
- **•** Атрибуты файла.

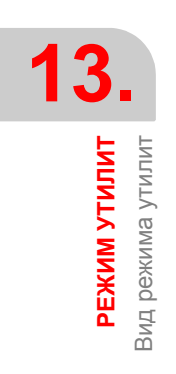

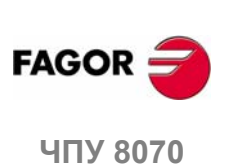

# **Атрибуты. Изменяемые и скрытые файлы**

Только символы текущих выбранных атрибутов будут показаны. Не выбранные появятся как "\_" .

H Файл скрыт, и не будет появляться при выборе программы для редактирования или выполнения.

Помните, что скрытый файл может быть удален, если его название известно. Чтобы предотвратить это (если желательно), его атрибут "изменяемый" должен быть удален.

M Файл может быть изменен; другими словами, отредактирован, скопирован, удален и т.д.

#### **Выбрать файлы из списка**

Чтобы копировать, переименовывать, удалять и т.д., файлы должны быть предварительно выбраны в списке. Файл может быть выбран из списка:

- **•** Перемещая курсор соответствующими клавишами.
- **•** Используя алфавитно-цифровую клавиатуру, нажимая клавишу выберите первый элемент, начинающийся с этой буквы. Нажатие снова выберет второй и так далее.
- **•** Используя опцию "поиск файла" меню функциональных клавиш, можно искать во всех файлах, содержащих указанный текст.

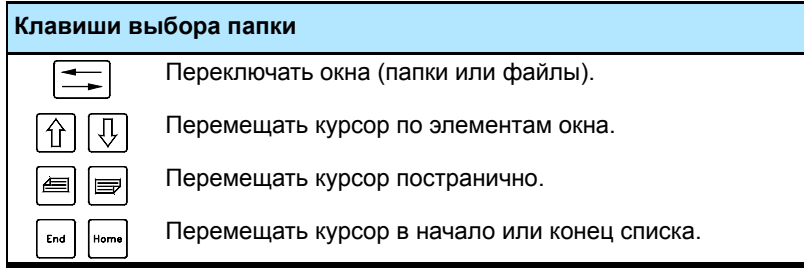

Чтобы выбрать группу файлов, держите клавишу [SHIFT] нажатой в то время как курсор перемещается. Чтобы добавить или удалить файл из выбранных, держите клавишу [CTRL] нажатой и, поместив курсор на файл, нажмите клавишу [SPACE].

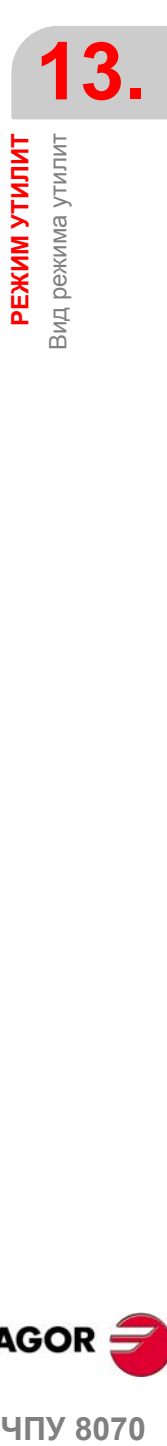

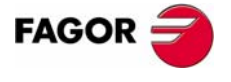

**407 8070** 

# **13.1.3 Вертикальное меню функциональных клавиш (иконки)**

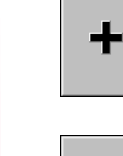

Меню иконок всегда показывает все иконки, связанные с режимом утилит. Группа иконок этого меню может быть расширена функциональной клавишей "+", которая предлагает новый набор иконок.

# **Вырезать**

Копирует выбранные файлы в буфер. После вставки содержимого буфера, файлы удаляются из папки.

(Эта иконка доступна только, когда есть выбранный файл).

# **Копировать**

Копирует выбранные файлы в буфер.

(Эта иконка доступна только, когда есть выбранный файл).

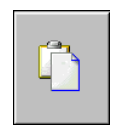

 $\chi$ 

# **Вставить**

Вставляет файлы из буфера в выбранную папку. Если файлы были помещены, используя опцию "Вырезать", то они будут удалены из исходного местоположения.

Содержимое буфера не удаляется после "вставки". Поэтому, операция вставки может быть повторена так часто, как необходимо.

#### **Переименовать**

Используется, чтобы изменить название выбранных папки или файла.

- **•** Переименовывая папку, если уже есть другая с новым названием, то будет игнорироваться предложенное изменение названия, и папка сохранит ее оригинальное название.
- **•** Если, переименовывая файл, есть предыдущий файл с тем же самым названием в папке, новый файл заменит предыдущий.

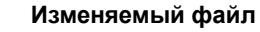

Используется для изменения атрибута "изменяемый" выбранных файлов. Этот атрибут позволяет защищать файлы, таким образом они не могут быть изменены в режиме редактирования.

Колонка атрибутов показывает букву -M-, указывающую что программа может быть изменена.

Когда программа НЕ изменяемая, ее содержимое может просматриваться; но не может быть изменено.

#### **Скрытый файл**

Используется для изменения атрибута "скрытый" выбранных файлов. Этот атрибут позволяет защищать файлы, таким образом они не отображаются при выборе программы для редактирования или выполнения.

Колонка атрибут показывает букву -H-, указывая что программа будет скрыта (не видима).

Однако, скрытая программа может быть удалена, если ее номер известен; поэтому, рекомендуют удалить атрибут изменяемости(M), чтобы избежать удаления.

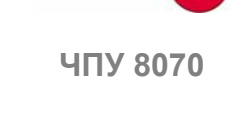

**FAGOR** 

**(РЕФ: 0608)**

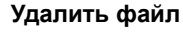

Используется для удаления выбранной папки или файла.

Чтобы удалить файлы, ЧПУ покажет диалоговое окно, запрашивая подтверждения команды, тогда как пустые папки будут удалены сразу, не запрашивая подтверждения.

Папки могут быть удалены только, если они пусты.

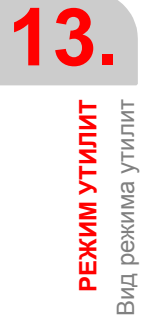

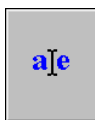

M

H

 $\overline{c}$ 

# **13.2 Утилиты (Функциональные клавиши)**

# **13.2.1 Сортировка**

Используется, чтобы упорядочить список файлов.

٦I.

С этой опцией, меню функциональных клавиш показывает различные опции упорядочивания. Чтобы возвращаться к предыдущемуменю, нажмите клавишу предыдущего меню.

Список файлов можно упорядочить в алфавитном порядке, по размеру, по данным или по типу. Нажимая тот же самый критерий дважды, ЧПУ переключает от возрастания к убыванию и наоборот.

Меню функциональных клавиш показывает выбранный критерий упорядочивания (функциональная клавиша будет казаться нажатой).

# **13.2.2 Опции**

Используется, чтобы персонализировать, как будет показан листинг программы на экране.

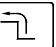

Выбирая эту опцию, меню функциональных клавиш показывает следующие опции персонализации. Чтобы возвращаться к предыдущему меню, нажмите клавишу предыдущего меню.

# **Обновить**

Обновляет список файлов, показывающих файлы выбранной папки. Только, когда опция "автообновление" не активна.

# **Автообновить**

Когда выбрана эта опция (функциональная клавиша будет казаться нажатой), каждый раз при выборе папки, ЧПУ автоматически обновит список файлов.

# **Настроить колонки**

Когда выбрана эта опция (функциональная клавиша будет казаться нажатой), колонки списка файлов корректируют текст, который они содержат, чтобы показать текст, который может быть обрезанным, потому что он слишком длинный.

# **Сбросить все**

Закрывает дерево папок (расположение), и показывает только устройства (дискета, сеть Ethernet и т.д.), связанные с ЧПУ.

# **Показать скрытые файлы**

Когда выбрана эта опция (функциональная клавиша будет казаться нажатой), список файлов показывает все файлы выбранной папки, даже те, которые имеют атрибут "скрытый". Иначе, этим файлы не будут показаны.

РЕЖИМ УТИЛИТ

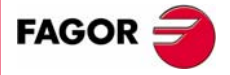

**40V 8070** 

**РЕЖИМ УТИЛИТ**

РЕЖИМ УТИЛИТ

Утилиты (Функциональные клавиши)

/тилиты (Функциональные клавиши)

# **13.2.3 Поиск в файлах**

Используется, чтобы искать файлы. Выбирая эту опцию, ЧПУ показывает диалоговое окно, где могут быть определены следующие данные:

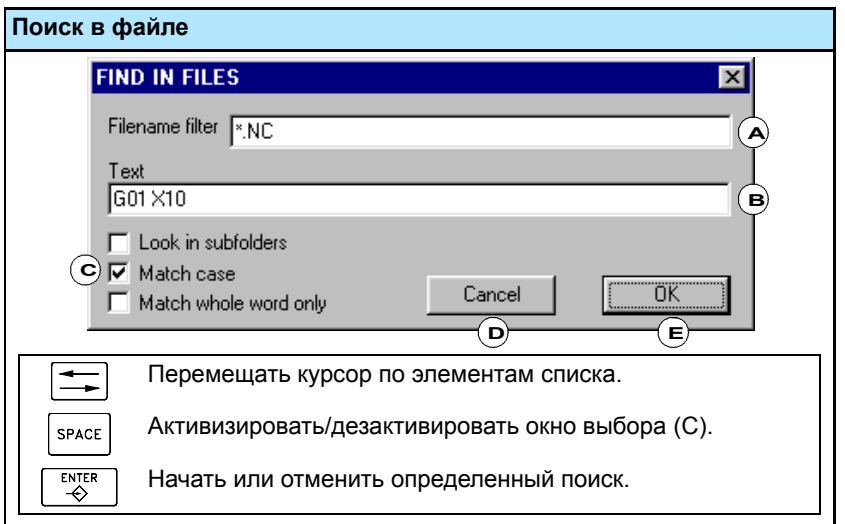

- **A.** Описание файлов, в которых будет поиск. Символы "\*" и "?" могут использоваться при поиске, означая:
	- \* Любая последовательность символов.
	- ? Любой символ.

Таким образом:

- \* Просматривает все файлы.
- \*.NC Просматривает все файлы, имеющие расширение "NC".
- exa\*.\* Просматривает все файлы, начинающиеся с "exa".
- **B.** Текст, включенный в файл.
- **C.** Определяет критерии поиска.
	- **•** Смотреть в подпапках.
	- **•** Игнорировать прописные буквы и строчные буквы.
	- **•** Полагать, что текст ищется как целое слово.
- **D.** Отменить определенный поиск.
- **E.** Начать определенный поиск.

После определения опций поиска, поместите курсор в одну из более нижних кнопок, чтобы принять (E) или аннулировать (D) определенный поиск и нажмите [ENTER].

Окно файла покажет список найденных программ.

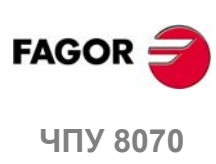

# **13.2.4 Выбрать все**

Выбирает все файлы списка. Выбор будет отменен при перемещении курсора.

Чтобы добавить или удалить файл из выбора, держите клавишу [CTRL] нажатой и поместив курсор на файл, нажмите клавишу [SPACE].

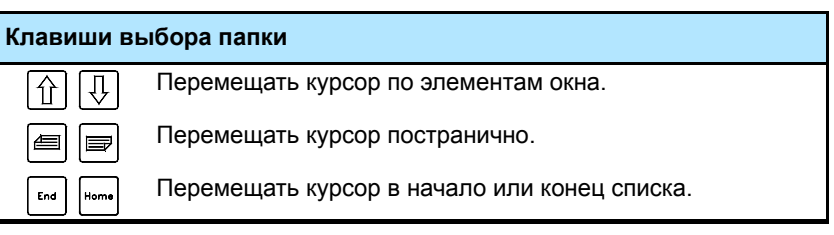

Выбрав группу файлов, они могут быть удалены, скопированы, вырезаны или их атрибуты могут быть изменены, нажимая соответствующую иконку.

# **13.2.5 Инверсия выбора**

Инвертирует сделанный выбор файлов, делая выбор невыбранных и наоборот.

Чтобы добавить или удалить файл из выбора, держите клавишу [CTRL] нажатой и поместив курсор на файл, нажмите клавишу [SPACE].

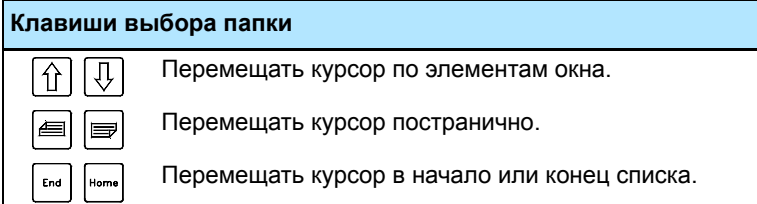

Выбрав группу файлов, они могут быть удалены, скопированы, вырезаны или их атрибуты могут быть изменены, нажимая соответствующую иконку.

# **13.2.6 Новая папка**

Используется, чтобы создать новую папку для хранения файлов.

Выбирая эту опцию, ЧПУ показывает диалоговое окно, запрашивая название файла. Запишите новое название и выберите одну из кнопок, чтобы принять или игнорировать его.

| Клавиши выбора папки |                                         |
|----------------------|-----------------------------------------|
|                      | Перемещать курсор по элементам списка.  |
| <b>ENTER</b>         | Подтверждать опцию, выбранную курсором. |

Если, определяя название папки, будет уже папка с тем же самым названием, то новая папка НЕ будет создана.

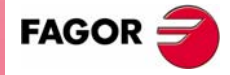

**407 8070** 

**(РЕФ: 0608)**

РЕЖИМ УТИЛИТ

**13.**

**РЕЖИМ УТИЛИТ**

РЕЖИМ УТИЛИТ

Утилиты (Функциональные клавиши)

/тилиты (Функциональные клавиши)

# **13.2.7 Пароли защиты**

Паролимогут использоваться, чтобы определить коды, в которые пользователь должен будет войти для обращения к определенным функциям ЧПУ. Если введен правильно, он сохраняется и не запрашивает его снова, пока ЧПУ не выключено. Если пароль неправилен, требуемое действие не может быть выполнено, и он будет запрошен снова каждый раз.

Нажмите функциональную клавишу "Пароли", чтобы обратиться к экрану установки пароля. Могут быть определены следующие пароли.

- **•** Общий пароль.
- **•** PLC.
	- **•** Станочных параметров.
	- **•** Настройки.
	- **•** Станочных параметров для кинематик.

# **Общий пароль**

Требуется при обращении к экрану установки пароля.

# **PLC**

Требуется при попытке выполнить следующие действия в PLC:

- **•** Редактирование программы PLC. При вводе неправильного пароля, программа PLC открывается только для чтения.
- **•** Добавление файла к проекту.
- **•** Удаление файла.
- **•** Переименование файла.
- **•** Редактирование сообщений PLC. При вводе неправильного пароля, сообщения PLC не могут быть ни показаны, ни отредактированы.
- **•** Создание PLC.
- **•** Обращение к опциям обслуживания "Commands".
- **•** При контроле, изменяя статус ресурса.

#### **Станочные параметры**

Требуется при попытке выполнить следующие действия в таблице станочных параметров:

- **•** Изменение значения параметра.
- **•** Инициализация таблицы.
- **•** Загрузка таблицы.

#### **Настройка**

Требуется при обращении к приложению FGUIM. При вводе неправильного пароля, не возможно будет обратиться к приложению.

# **Станочные параметры для кинематик**

Требуется при попытке выполнить следующие действия в таблицах станочных параметров для кинематик: Если не установлен, то будет применен пароль, используемый к остальной части станочных параметров.

- **•** Изменение значения параметра.
- **•** Инициализация таблицы.
- **•** Загрузка таблицы..

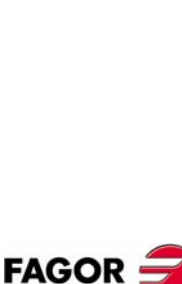

**ЧПУ 8070**

# **Как устанавливать пароли защиты**

Нажмите функциональную клавишу "Пароли", чтобы обратиться к экрану установки пароля. Из этого экрана можно определить, изменить или удалить пароли. Если этот экран будет защищен, то при нажатии функциональной клавиши будет запрошен общий пароль.

Каждый пароль может быть длиной до 10 символов ASCII. Он чувствителен к регистру.

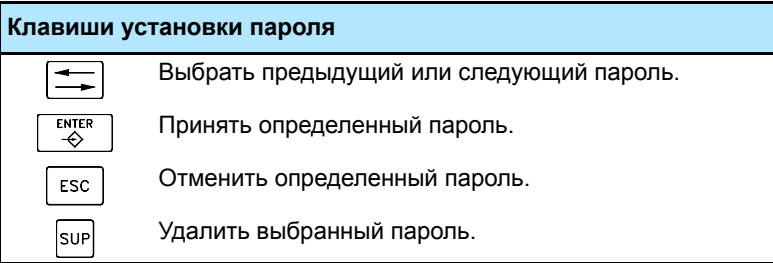

Функциональная клавиша "Удалить все", удаляет все определенные пароли.

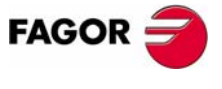

ЧПУ 8070

# **13.2.8 Резервная копия данных. Резервная копия - Восстановление**

Эта опция может использоваться, чтобы сделать резервные копии данных папки MTB для восстановления этой конфигурации позже в случае необходимости. Резервная копия сохранена в единственном файле.

И резервная папка и название файла для сохранения, могут быть конфигурированы. Если не указано иначе, резервная копия выполняется в папку "MTB", и сохраняется в файле *mtb.r* в устройстве -A:-.

# **Конфигурирование опций резервной копии**

Опции резервной копии могут быть определены, используя функциональную клавишу "Опции резервной копии". С опциями резервной копии можно определить и резервную папку и название файла для сохранения. По умолчанию, резервная копия выполняется в папку "MTB", и сохраняется в файле *mtb.r* в устройстве -A:-.

ЧПУ сохраняет определенные опции в файле с именем*backup.ini*. Если этот файл не будет существовать при выполнении или восстановление резервной копии, то будут использоваться значения по умолчанию.

# **Создание резервной копии данных**

Резервная копия выполняется, используя функциональную клавишу "автоматическая резервная копия". При нажатии этой функциональной клавиши выполняется резервная копия данных указанной папки. Данные сохраняются в выбранном файле.

Если не указано иначе или если файл *backup.ini* не существует, резервная копия выполняется в папку "MTB", и сохраняется в файле *mtb.r* в устройстве -A:-

# **Восстановление данных из резервного файла**

Резервные данные восстановливаются, используя функциональную клавишу "Восстанавить резервную копию" . При нажатии этой клавиши данные из указанного файла копируются в оригинальную папку; то есть в папку, которая была сохранена. Если эта папка не существует, то она будет создана и операция продолжится.

Если восстанавливаемые файлы уже существуют, то они будут переписаны; то есть те, которые в папке будут заменены теми, что в резервной копии.

Название файла, из которого восстановлена резервная копия, определено в файле *backup.ini*. Если этот файл не существует, происходит следующее:

- **1.** Просматривается файл *mtb.r* в устройстве -A:-, и он восстанавливается.
- **2.** Если этот файл не существует, то восстанавливается первый резервный файл (расширение -r-) устройства -A:-
- **3.** Если нет резервного файла, то будет показано соответствующее сообщение об ошибке.

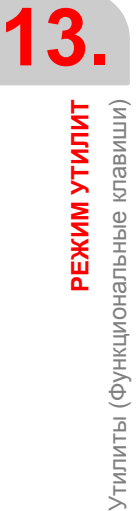

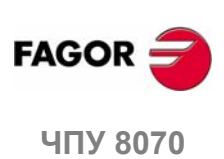

木

# **14 PLC**

В этом рабочем режиме, к PLC можно обратиться для проверки его работы или статуса различных переменных PLC. Также можно редактировать и анализировать программу PLC, а также файлы сообщений и ошибок PLC.

# **Выбор режима MDI**

К режиму PLC можно обратиться, или используя пользовательские клавиши, настроенные для этого или из окна задач. К окну задач можно обратиться комбинацией клавиш [CTRL]+[A].

# **Что можно сделать в этом режиме работы?**

Режим PLC предлагает следующие операции:

- **•** Редактировать, изменять или просматривать содержимое проекта PLC.
- **•** Отладить программу PLC, выполняя различные части программы отдельно (первый цикл, главный модуль, периодический модуль).
- **•** Анализировать поведение логических сигналов программы PLC в зависимости от масштаба времени и условий запуска, установленных пользователем.
- **•** Контролировать статус ресурсов и переменных PLC.
- **•** Смотреть все ресурсы, используемые в проекте PLC и в какой программе проекта они используются.
- **•** Управление статистикой во время выполнения PLC и модулями, которые формируют ее.
- **•** Редактировать, изменять или просматривать тексты, связанные с сообщениями и ошибками PLC.

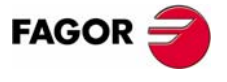

**ЧПУ 8070**

**PLC**

Вид режима PLC

Вид режима PLC

# **14.1 Вид режима PLC**

Когда этот рабочий режим активен, это будет указано в верхней правой стороне общей строки состояния.

Этот рабочий режим может быть показан с несколькими экранами. Каждый из них соответствует сервису PLC. Обмен между различными сервисами выполняется в списке сервиса.

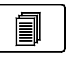

Различные сервисы накладываются друг на друга. Если несколько сервисов активны, можно переключаться от одного к другому, используя соответствующую клавишу, если она была установлена. Сервисы переключаются по кругу, таким образом что, нажимая на последний активный сервис, будет показан первый.

# **Стандартная конфигурация**

Стандартная конфигурация этого режима работы, описанная в этом руководстве, соответствует поставляемой Fagor. В некоторых случаях, руководство показывает примерный экран, вместо того, что в ЧПУ, чтобы облегчить понимание.

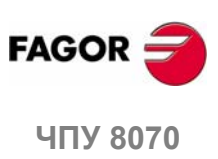

**(РЕФ: 0608)**

**236**

**PLC** 

Вид режима PLC

# **14.1.1 Описание экрана**

Экран режима PLC показывает следующую информацию.

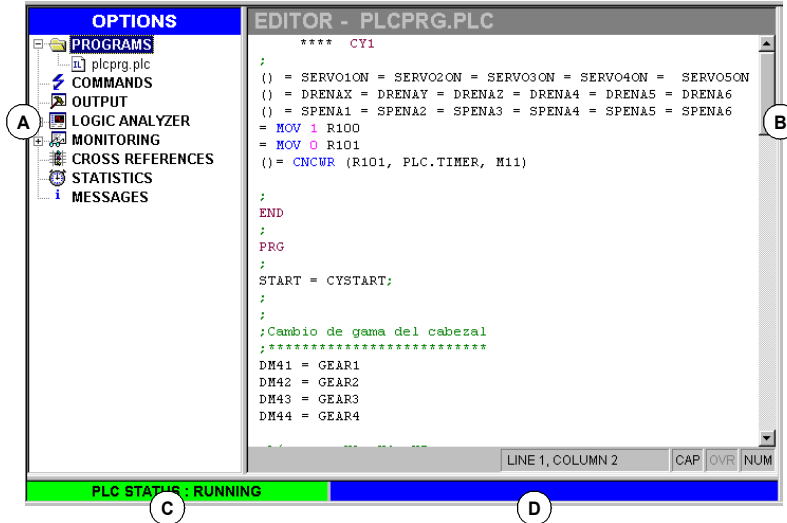

**A.** Сервисное окно.

Показывает список сервисов, доступных в среде PLC.

**B.** Окно данных.

圁

Œ

Показывает экран, связанный с выбранным сервисом, если несколько. Экраны различных сервисов накладываются друг на друга. Если несколько сервисов активны, можно переключаться от одного к другому, используя клавиши смены, если это было установлено. Чтобы закрыть экран, нажмите [ESC].

- **C.** Показывает статус PLC, работает или остановлен.
- **D.** Сообщения ЧПУ.

Чтобы переключать окна, нажмите соответствующую клавишу.

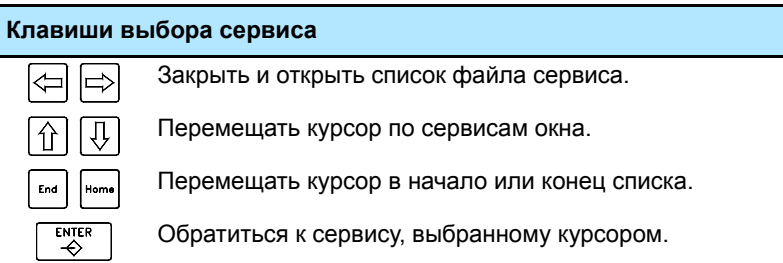

# **Меню функциональных клавиш**

Выбирая режим PLC, горизонтальное меню функциональных клавиш покажет опции, связанные с выбранным текущим сервисом PLC. Набор опций, предлагаемый этим меню может быть изменен, используя функциональную клавишу "+" , которая предлагает новый набор опций.

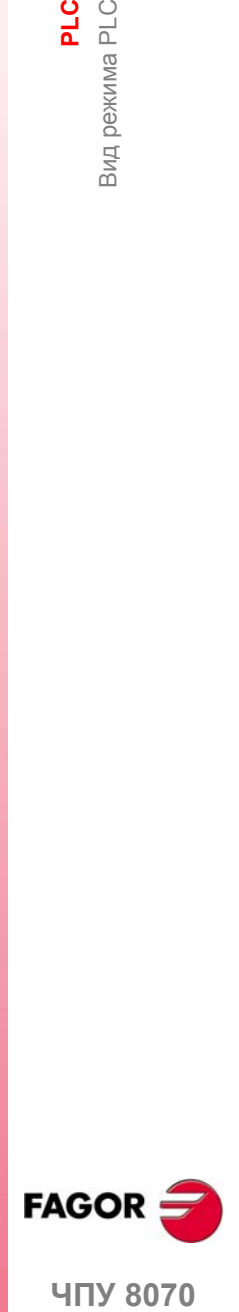

**407 8070** 

**PLC**

Вид режима PLC

Вид режима PLC

# **14.1.2 Описание иконок (вертикальные функциональные клавиши)**

Меню иконок всегда показывает все иконки, связанные с активным сервисом PLC.

Иконки активизируются их связанной функциональной клавишей (F8 к F12).

# **Список иконок**

# **Показать/скрыть сервисное окно**

Переключает между областью общего пользования среды PLC (которая показывает и сервисное окно и окно данных) и полным рабочим экраном (скрывает сервисное окно, таким образом, что окно данных расширено, открывает всю область среды PLC).

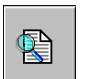

# **Найти текст**

Используется, чтобы искать текст во всех файлах проекта. Результат будет показан в сервисе "Выходы".

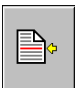

# **Перейти в файл**

(Появляется только при работе с сервисами "Выходы" или "Ссылки").

Если курсор установлен на результат поиска текста, ошибку компилирования или ресурс PLC, после выбора этой опции, будет открыт соответствующий файл, и курсор переходит на строку, к которой это относится.

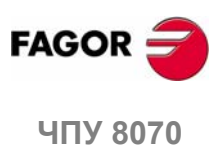

PLC<br>Cepsuc "Программы"

# **14.2 Сервис "Программы"**

Этот сервис используется для того, чтобы управлять проектом PLC и его файлами. Проект PLC может состоять из нескольких файлов, отредактированных в любом из следующих языков:

- **•** Уравнения или мнемоники (расширение \*.PLC).
- **•** Язык C (расширение \*.C).

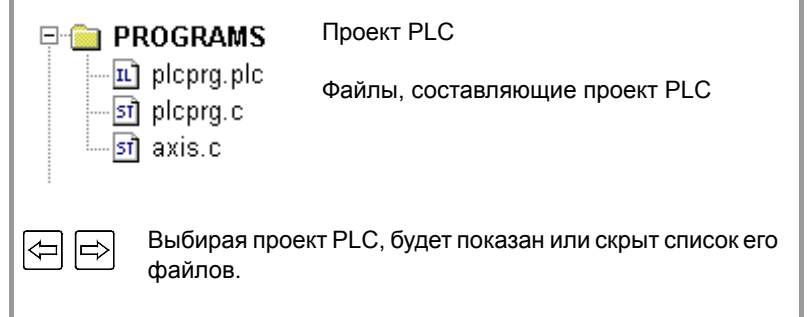

# **Проект PLC**

Проект PLC - ряд файлов, которые, однажды компилированные, генерируют программу PLC.

Выбирая проект PLC, меню функциональных клавиш покажет опции для управления этим проектом. Среди этих опций, есть возможность добавить файлы к проекту PLC и компилировать его.

# **Файлы проекта PLC**

Как упомянуто ранее, проект PLC может состоять из одного или нескольких файлов, отредактированных в одном из следующих языков:

- **•** Уравнения или мнемоники.
- **•** Язык C.

Один из файлов проекта PLC может быть отредактирован на языке мнемоник (расширение \*.PLC). Остальные должны быть отредактированы на языке "C" (расширение \*.C).

Выбирая файл, меню функциональных клавиш показывает опции для управления этим файлом. Среди этих опций, есть возможность редактировать и контролировать файл. Эти опции покажут экраныредактирования и контроля.

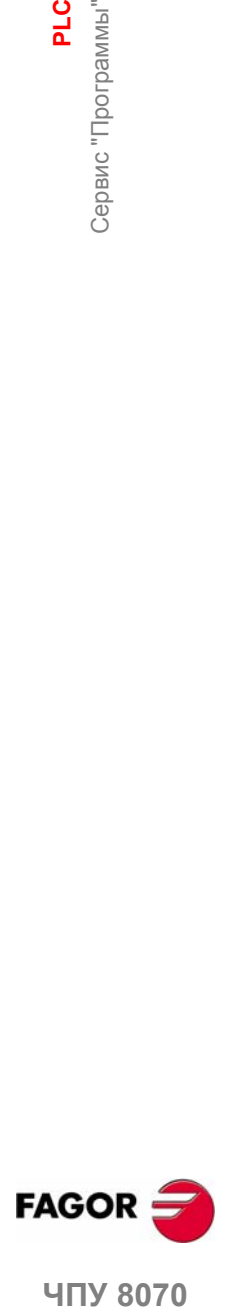

**407 8070** 

# **14.2.1 Проект PLC (функциональные клавиши)**

Эти опции используются, чтобы создать проект PLC и компилировать его для создания исполняемой программы PLC.

#### **Проект PLC "Добавить файл"**

Используется для добавления файла к проекту PLC. Этот файл может быть новым или существующим. Выбирая эту опцию, ЧПУ показывает список доступных файлов.

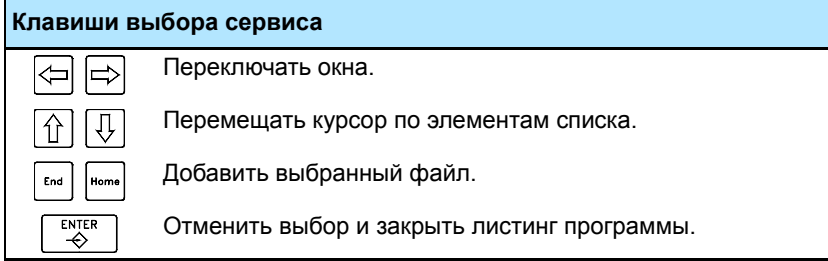

Добавить файл к проекту PLC

- **1.** Выбрать файл из списка или записать его название внизу окна.
- **2.** Нажать [ENTER], чтобы принять выбор и добавить файл или [ESC], чтобы отменить выбор и закрыть листинг файла.

Принимая выбор, выбранный файл появится в списке, который составляет проект PLC.

# **Проект PLC "Генерировать PLC"**

Компилирует и загружает программу PLC, основанную на файлах, которые составляют проект PLC. Если ошибка произойдет в течение компиляции, то программа не будет сгенерирована, и ЧПУ покажет список обнаруженных ошибок.

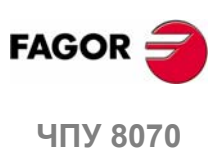

**(РЕФ: 0608)**

**14.PLC** Сервис "Программы"

# **14.2.2 Файлы проекта PLC (Функциональные клавиши)**

Выбирая программу проекта PLC в сервисном окне, меню функциональных клавиш предложит следующие опции.

#### **Файлы проекта PLC "Редактировать"**

Используется, чтобы редактировать выбранный файл PLC.

Выбор этой опции позволяет обратиться к окну редактирования (см. *"14.3 Редактирование программы"* в этой главе).

#### **Файлы проекта PLC "Контроль"**

Используется, чтобы контролировать выбранный файл PLC.

Выбор этой опции позволяет обратиться к окну контроля (см. *"14.5 Контроль программы"* в этой главе).

#### **Файлы проекта PLC "Исключить"**

Удаляет выбранный файл проекта PLC (файл все еще будет доступен на жестком диске ЧПУ).

#### **Файлы проекта PLC "Переименовать"**

Используется, чтобы изменить название выбранного файла.

#### **Файлы проекта PLC "Копировать"**

Используется, чтобы сделать копию выбранного файла.

Выбирая эту опцию, ЧПУ показывает список с программами, сохраненными в ЧПУ.

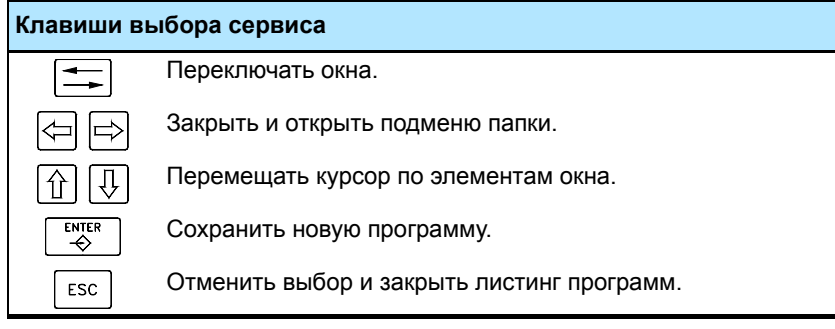

Сделать копию файла:

- **1.** Выбрать целевую папку для копии.
- **2.** Определить название файла внизу окна. Чтобы заменить существующий файл, выберите его из списка.
- **3.** Нажать [ENTER], чтобы скопировать файлили [ESC], чтобы отменить выбор и закрыть листинг файла.

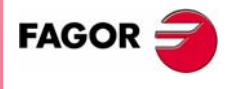

**407 8070** 

# **14.3 Редактирование программы**

Чтобы редактировать программу, выберите ее в сервисном окне и выберите опцию "Редактировать" в меню функциональных клавиш. ЧПУ обратится к редактору программы и покажет содержимое выбранной программы.

Чтобы закрыть окно редактирования, нажмите [ESC].

# **Описание редактора**

Окно редактирования показывает следующую информацию:

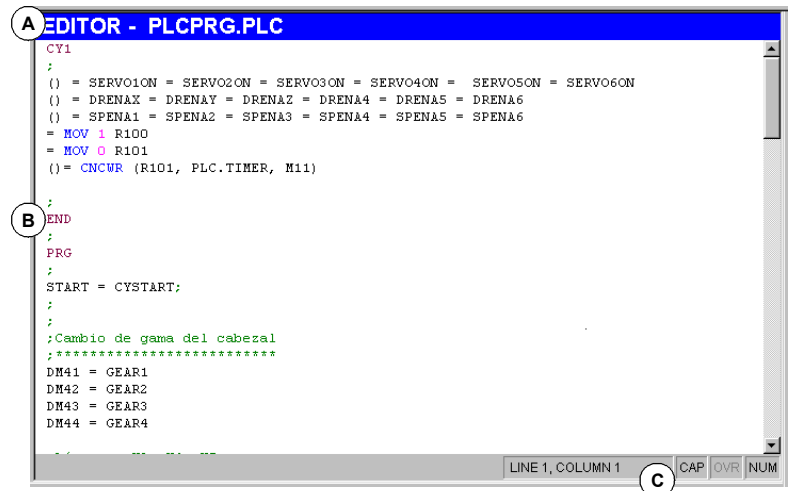

**A.** Строка наименования.

Название программы, выбранной для редактирования. "\*" рядом с названием программы означает, что изменения, сделанные в программе не были сохранены (программа должна быть сохранена, тогда они не становятся потерянными).

**B.** Область редактирования.

Программа редактирует область, показывая ее содержание.

**C.** Строка состояния.

Информация о позиции курсора и статусе опций редактора, таких как:

- CAP Заглавные буквы. Когда активна, текст всегда записывается заглавными буквами.
- OVR Переписать текст. Переключает между заменой и вставкой текста. Когда активна, заменяется существующий текст.
- NUM Цифровая клавиатура активна.

#### **Меню функциональных клавиш**

Обращаясь к редактору программы PLC, горизонтальное меню функциональных клавиш покажет все опции, связанные с редактированием файла.

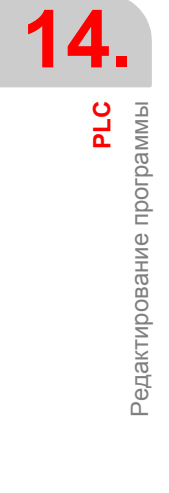

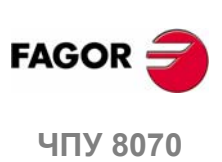

# **14.4 Редактирование программы (функциональные клавиши)**

# **14.4.1 Анализировать**

Анализирует программу, отыскивая ошибки. Найденные ошибки будут показаны в окне сервиса "Выходы".

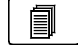

Чтобы закрыть это окно и возвратиться к редактору, нажмите [ESC]. Чтобы возвратиться к редактору, не закрывая окно, нажмите клавишу переключения экрана.

# **14.4.2 Файл**

ヿ

Используется, чтобы восстановить, сохранить, импортировать или напечатать файл.

Выбирая эту опцию, меню функциональных клавиш показывает доступные опции. Чтобы возвратиться к главному меню, нажмите клавишу для предыдущего меню.

# **Файл "Восстанавить оригинал"**

Эта опция будет доступна только, когда активна опция "автосохранение" (см. *"14.4.6 Настроить"* в этой главе).

Используется, чтобы восстановить оригинальный файл без изменений, сделанных с тех пор, когда он был открыт в последний раз. Выбирая эту опцию, ЧПУ запросит подтверждение команды.

# **Файл "Сохранить"**

Эта опция будет доступна только, когда опция "ручное сохранение" активна (см. *"14.4.6 Настроить"* в этой главе).

Используется чтобы сохранить файл, который отредактирован.

# **Файл "Сохранить как"**

Используется, чтобы сохранить файл, который отредактирован, с другим именем. После сохранения файла, можно продолжить редактировать новый файл.

#### **Файл "Включить программу"**

Используется, чтобы импортировать содержимое файла, сохраненного в ЧПУ в программу, которая редактируется.

#### **Файл "Печать"**

Используется, чтобы напечатать файл, который отредактирован на принтере, связанный с ЧПУ.

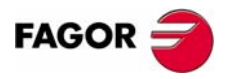

**ЧПУ 8070** 

**(РЕФ: 0608)**

PLC

# **14.4.3 Отменить**

"Отменить" последние сделанные изменения. Изменения отменяются одно за другим, начинаясь с последнего.

# **14.4.4 Операции с кадрами**

Используется, чтобы скопировать, вырезать и вставить информацию кадра или группы кадров и экспортировать эту информацию как независимую программу.

Эта опция доступна только, когда есть текст, выбранный в программе или в буфере. Чтобы выбрать текст в программе, держите клавишу [SHIFT] нажатой, перемещая курсор.

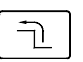

Выбирая эту опцию, меню функциональных клавиш показывает доступные опции. Чтобы возвратиться к главному меню, нажмите клавишу предыдущего меню.

# **Операции с кадрами "Копировать"**

Копирует выбранный текст в буфер.

# **Операции с кадрами "Вырезать"**

Копирует выбранный текст в буфер и удаляет его из программы.

#### **Операции с кадрами "Вставить"**

Вставляет содержимое буфера в программу.

# **Операции с кадрами "Копировать в программу"**

Сохраняет выбранные тексты как независимую программу.

Выбирая эту опцию, ЧПУ показывает список доступных программ. Сохранение текста, как программы:

- **1.** Выбрать папку назначения.
- **2.** Определить название файла внизу окна. Чтобы заменить существующий файл, выберите его из списка.
- **3.** Нажать [ENTER], чтобы сохранить программу или [ESC], чтобы отменить выбор и закрыть листинг программы.

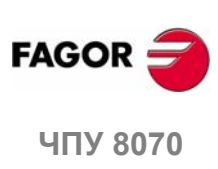

**(РЕФ: 0608)**

Редактирование программы (функциональные клавиши) Редактирование программы (функциональные клавиши

**14.**

**PLC**

**PLC** 

Редактирование программы (функциональные клавиши)

# **14.4.5 Найти/Заменить**

Используется для того, чтобы искать строку или текст в программе. Можно также заменить текст другим текстом.

Выбирая эту опцию, ЧПУ показывает диалоговое окно, запрашивая номер строки или текст для поиска. Определяя поиск текста, могут быть также определены некоторые опции, которые позволяют:

- **A.** Замену отыскиваемого текста другим в программе.
- **B.** Игнорировать прописные и строчные буквы.
- **C.** Полагать, что текст будет искаться как целое слово.
- **D.** Выбрать, начинается поиск в начале программы или в позиции курсора.

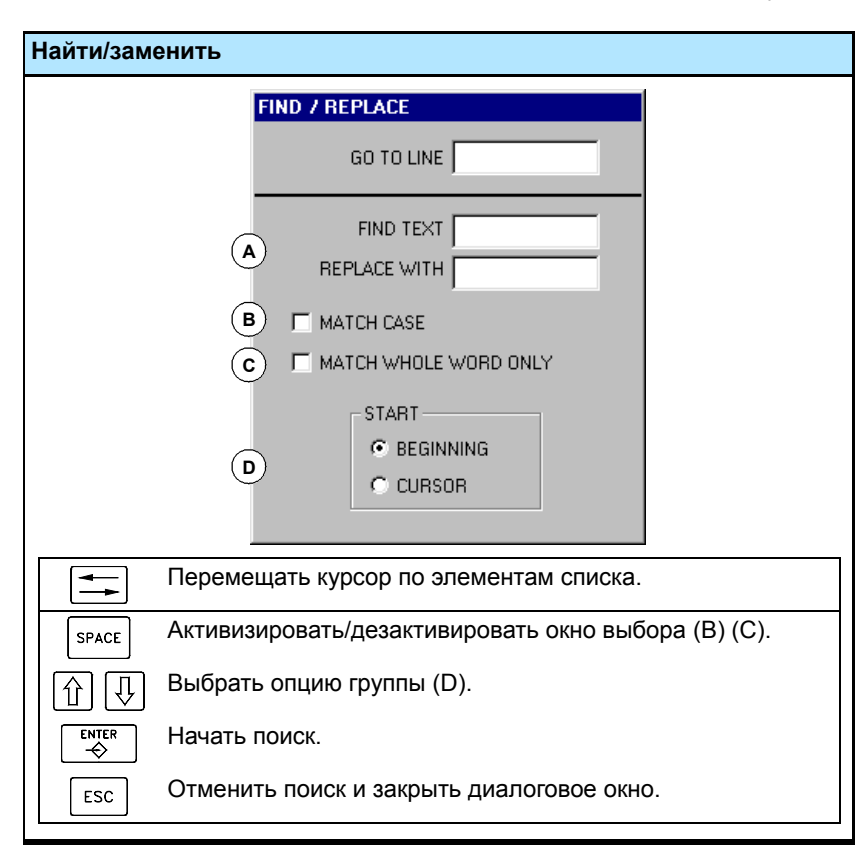

После определения опций поиска, нажмите [ENTER], чтобы начать поиск или [ESC], чтобы отменить его.

Текст, найденный в программе будет подсвечен, и меню функциональных клавиш покажет следующие опции:

- **•** Заменить, заменяет подсвеченный текст.
- **•** Заменить все, заменяет текст всюду в целой программе.
- **•** Найти далее, пропускает этот текст и продолжает поиск.

Чтобы закончить поиск, нажмите [ESC].

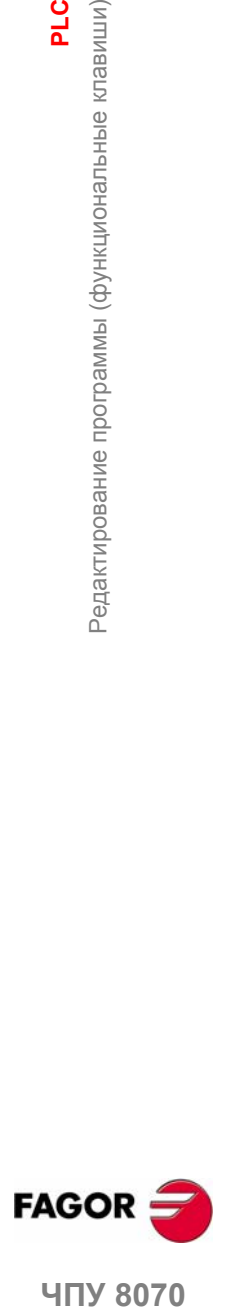

**407 8070** 

# **14.4.6 Настроить**

Используется, чтобы персонилизировать вид и свойства окна редактирования.

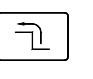

Выбирая эту опцию, меню функциональных клавиш показывает доступные опции. Чтобы возвращаться к главному меню, нажмите клавишу предыдущего меню.

#### **Настроить "Вид"**

Используется, чтобы персонализировать вид различных элементов окна редактирования и цвета элементов программы.

Выбирая эту опцию, ЧПУ показывает диалоговое окно с двумя панелями. Первая имеет настраиваемые элементы окна редактирования и вторая, таковые из программы. Панель выбирается комбинацией клавиш [CTRL] + [TAB].

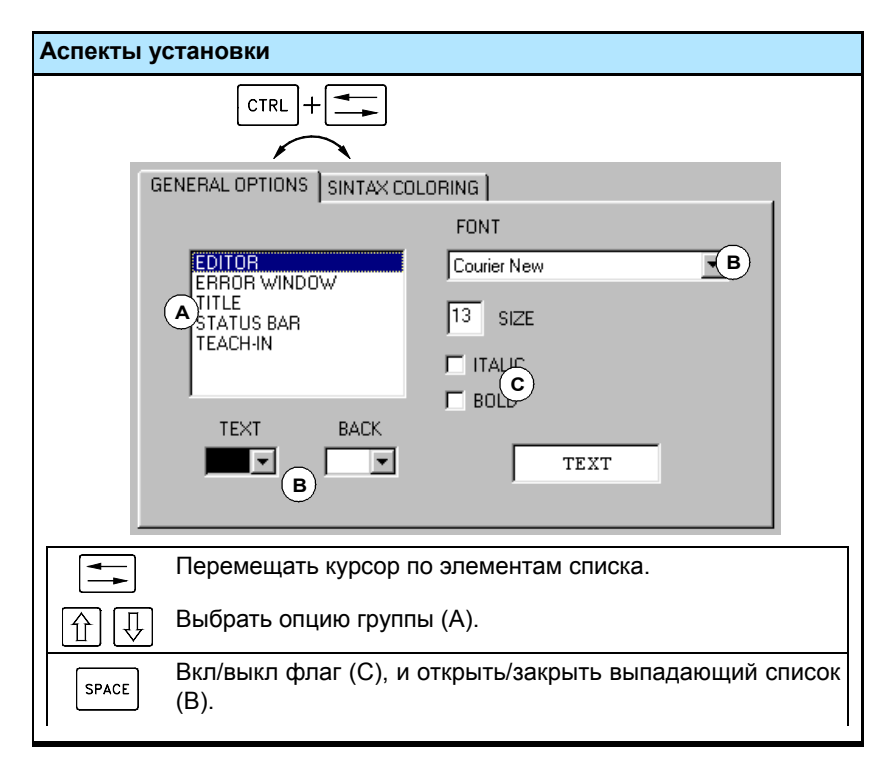

После определения нового вида, используйте курсор, чтобы выбрать одну из кнопок внизу для принятия или игнорирования сделанных изменений и нажмите [ENTER].

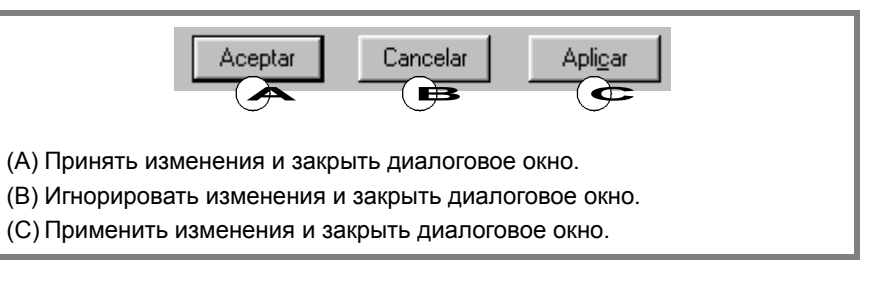

Диалоговое окно может быть также закрыто непосредственно, не принимая изменений, нажимая [ESC].

#### **Настройка "Сохранять всегда" и "Не всегда"**

Используется, чтобы сохранить программу автоматически или вручную.

- **•** Когда "автосохранение" включено, ЧПУ автоматически сохранит программу после каждого изменения.
- **•** Когда "ручное сохранение" активно, пользователь должен сохранить программу (см. *"14.4.2 Файл"* в этой главе).

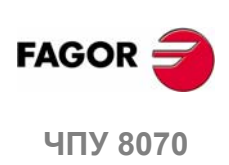

**PLC**<br>Контроль программы

# **14.5 Контроль программы**

Чтобы контролировать программу, выберите ее из списка сервисного окна и выберите опцию "Контроль" меню функциональных клавиш. ЧПУ покажет контрольное окно и инструкции выбранной программы.

Чтобы закрыть контрольное окно, нажмите [ESC].

# **Описание контрольного окна**

Окно редактирования покажет следующую информацию:

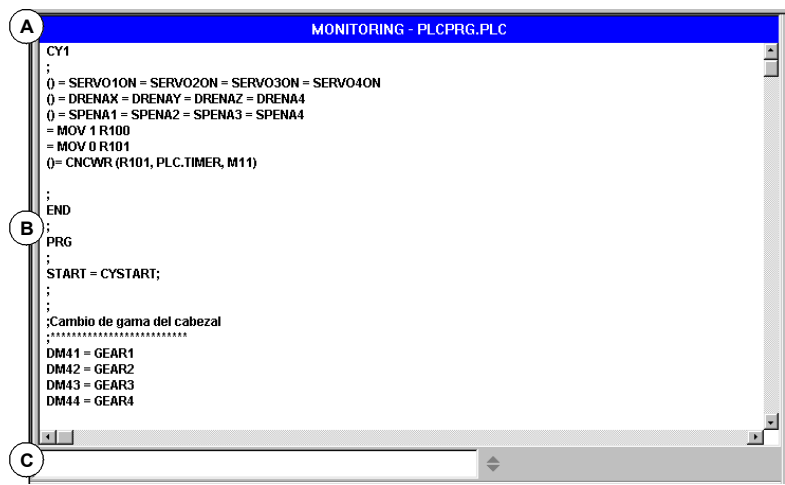

**A.** Строка наименования.

Показывает название проверяемой программы.

**B.** Область контроля.

Показывает статус выполняемых инструкций. Контроль выполняется в реальном времени. Проверяются только выполняемые инструкции.

PLC покажет в различном цвете инструкции, которые не выполняются, типа первого цикла или подпрограмм, которые не активны. Цвета по умолчанию:

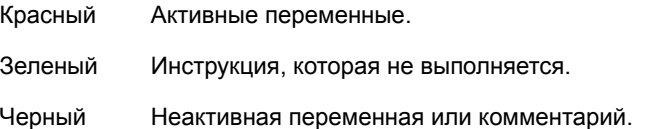

**C.** Область ввода данных.

Используется, чтобы изменять значения ресурсов PLC.

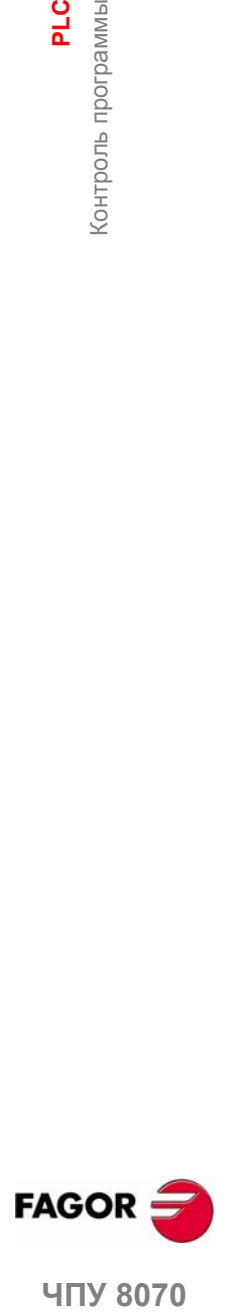

**407 8070** 

**PLC**

Контроль программы (функциональные клавиши)

контроль программы (функциональные клавиши

# **14.6 Контроль программы (функциональные клавиши)**

При выборе опции "Контроль" меню функциональных клавиш, открываются следующие опции.

#### **Контроль "Размер +"**

Каждый раз, когда эта функциональная клавиша нажата, размер текста увеличится.

# **Контроль "Размер -"**

Каждый раз, когда эта функциональная клавиша нажата, размер текста уменьшится.

# **Контроль "Жирный"**

Выбирая эту опцию, текст программы появляется в жирном написании.

# **Контроль "Выкл/Вкл"**

Прерывает и возобновляет контроль программы. Когда контроль прерван, изменения состояния ресурса не обновляются.

Прерывание контроля не останавливает выполнение PLC.

# **Контроль "Поиск"**

Для поиска текста в программе.

Выбирая эту опцию, ЧПУ показывает диалоговое окно, запрашивая отыскиваемый текст. Наберите текст и нажмите [ENTER], чтобы начать поиск.

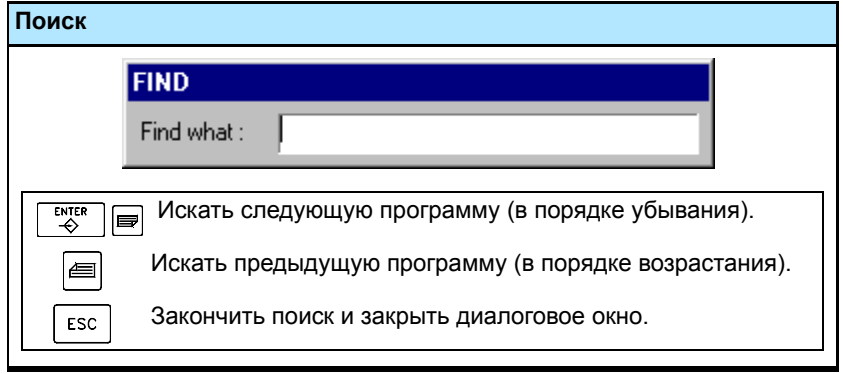

Как только текст отыскивается, курсор будет установлен в найденное место. Чтобы заканчить поиск, нажмите [ESC].

# **Контроль "Настроить"**

Используется, чтобы персонализировать определенные функции окна контроля. Выбирая эту опцию, ЧПУ покажет диалоговое окно с опциями, доступными для настройки.

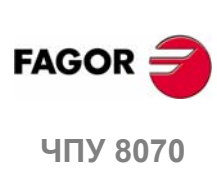

PLC<br>Сервис "Команды"

# **14.7 Сервис "Команды"**

Сервис "Команды" используется, чтобы отладить выполнение программы PLC, используя возможность выполнить различные части программы отдельно (первый цикл, главный модуль и периодический модуль). Этот сервис также предлагает возможность запуска и прерывания выполнения программы PLC.

Выбирая этот сервис, горизонтальное меню функциональных клавиш предлагает все опции, связанные с этим сервисом.

# **14.7.1 Опции сервиса "Команды" (функциональные клавиши)**

#### **Команды "Прогон"**

Начинает выполнение программы PLC.

- **1.** Первый цикл (CY1) выполняется однократно.
- **2.** Циклическое выполнение главной программы (PRG) и периодического модуля (PE).

Главная программа выполняется согласно частоте, определенной станочным параметром.

Периодический модуль выполняется согласно частоте, определенной в программе.

#### **Команды "Стоп"**

Прерывает выполнение программы PLC.

#### **Команды "CY1"**

Выполняет часть программы, соответствующей первому циклу (CY1). ЧПУ не выполняет эту опцию при прогоне программы PLC.

#### **Команды "Цикл"**

Выполняет однократно главнуюпрограмму (PRG). ЧПУне выполняет эту опцию при прогоне программы PLC.

#### **Команды "Продолжить"**

Возобновляет циклическое выполнение программы PLC. ЧПУне выполняет эту опцию при прогоне программы PLC.

#### **Команды "Модуль PE"**

Выполняет однократно периодический модуль (PE). ЧПУ не выполняет эту опцию при прогоне программы PLC.

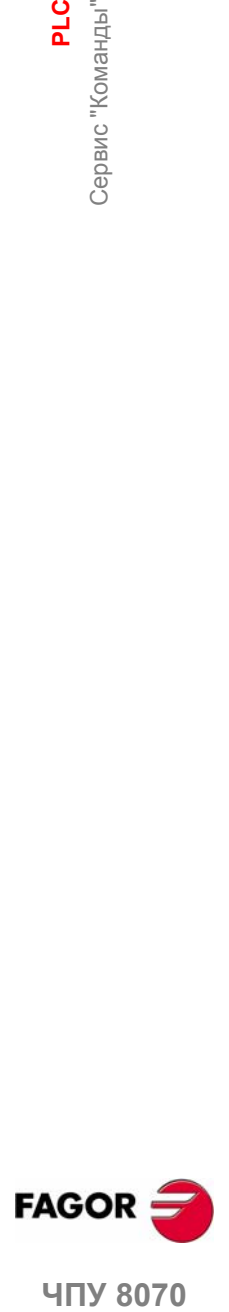

**ЧПУ 8070** 

**PLC**

Сервис "Выходы"

# **14.8 Сервис "Выходы"**

Сервис "Выходы" показывает следующую информацию:

- **•** Результат генерирования (компилирования) программы PLC.
- **•** Результат анализа файла мнемоник.
- **•** Результат поиска текста в файлах, составляющих проект PLC.

Нажимая функциональную клавишу "Показать", обращаются к экрану этого сервиса, который показывает эту информацию. Чтобы закрыть окно, нажмите [ESC].

# **Описание сервиса выходов**

Экран этого сервиса выглядит так:

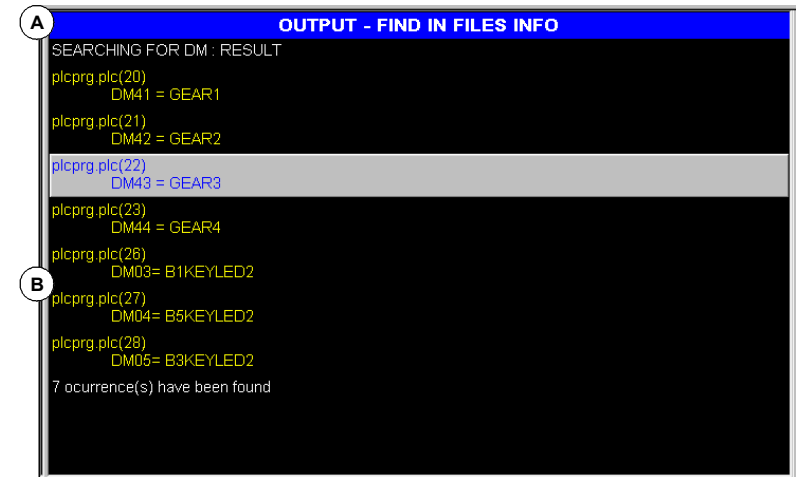

**A.** Строка наименования.

Показывает тип информации, показанной в окне (информация о компиляции, анализе файла или поиске).

**B.** Требуемая информация.

Показывает требуемую информацию.

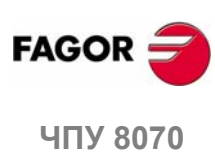

# **14.8.1 Опции сервиса "Выходы"**

Обращаясь к сервису "Выходы", функциональные клавиши покажут следующие опции.

#### **Выходы "Информация компилирования"**

Показывает результату компилирования (генерирования) программы PLC. Экран показывает список предупреждений или ошибок, обнаруженных при компилировании программы PLC.

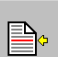

После выбора предупреждения или ошибки из списка, можно перейти в ошибочную строку, нажимая соответствующую иконку.

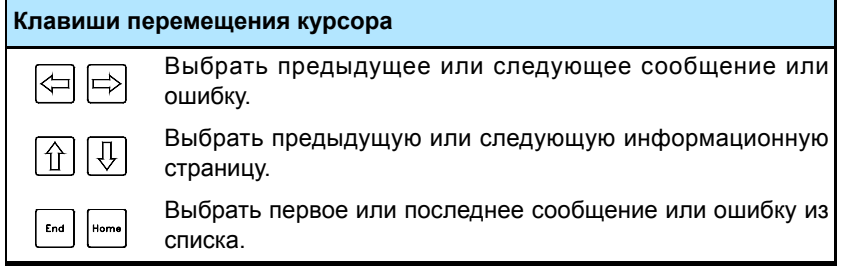

#### **Выходы "Информация проверки"**

Показывает результат анализа файла мнемоник. Экран показывает список ошибок, обнаруженных при анализе программы.

После выбора предупреждения или ошибки из списка, можно перейти в ошибочную строку, нажимая соответствующую иконку.

#### **Выходы "Информация поиска"**

Показывает результат поиска текста в программах, составляющих проект PLC.

После выбора элемента из списка, можно перейти в строку, нажимая соответствующую иконку.

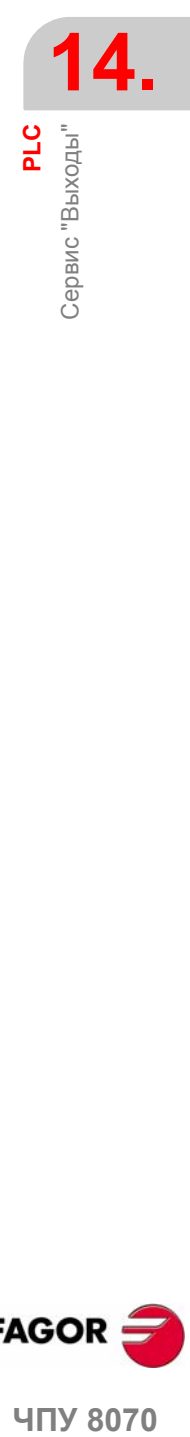

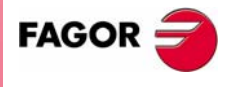

**407 8070** 

# **14.9 Cервис "Логический анализатор"**

Cервис "Логический анализатор" используется, чтобы проанализировать поведение логических сигналов PLC согласно масштабу времени и некоторым условиям запуска, установленным пользователем.

Могут быть проанализированы до 8 переменных PLC или выражений одновременно, и результат анализа (кривые) появятся на графическом интерфейсе, который облегчает интерпретацию данных. Однажды выполнив захват данных, пользователь может:

- **•** Изменить масштаб времени, чтобы показать различный масштаб кривых.
- **•** Перемещаться по кривым, чтобы показать точки, времена, разницу времени, и т.д.

Чтобы закрыть окно, нажмите [ESC].

# **Описание логического анализатора**

Логический анализатор выглядит так:

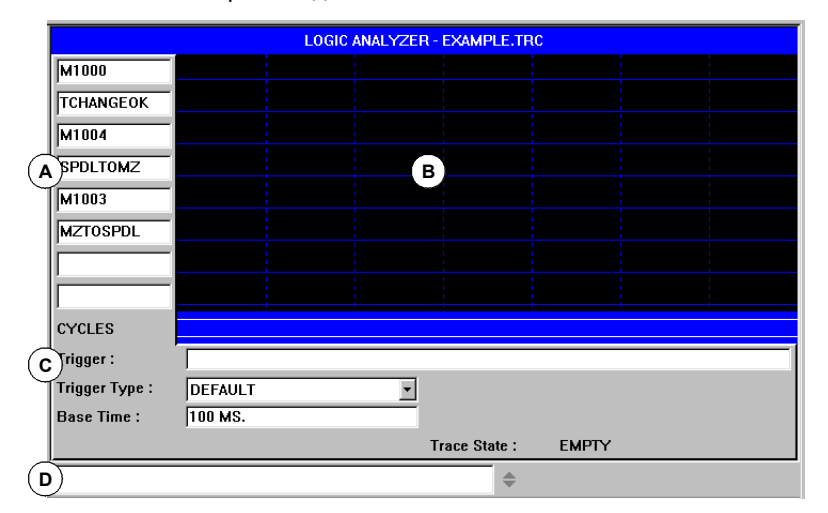

- **A.** Область данных используется, чтобы определить переменные или выражения, которые будут проанализированы. Могут быть определены до 8 переменных PLC или выражений.
- **B.** Графическая область показывает кривые для определенных переменных или выражений PLC и кривые циклов PLC с указанными условиями.

Кроме того, показана вертикальная красная линия для указания точки запуска (если несколько) и зеленая линия, чтобы указать позицию курсора.

- **C.** Информационная область используется для определения данных, обусловливающих отображение кривых (триггер, тип триггера, масштаб времени и статуса кривой).
- **D.** Область ввода данных используется для изменения ресурсов PLC.

# **Меню функциональных клавиш**

Выбирая логический анализатор, горизонтальное меню функциональных клавиш предлагает все опции, связанные с этим сервисом. Набор опций, предлагаемых этим меню может быть изменен, используя функциональную клавишу "+" , которая предлагает новый набор опций.

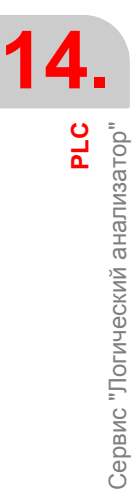

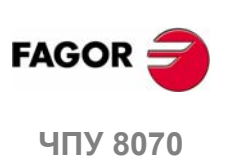

# **14.9.1 Редактирование данных логического анализатора**

При захвате кривой данных, пользователь должен ввести переменные или выражения, которые будут проанализированы, тип триггера и условия, такие как масштаб времени, используемые для отображения захваченных значений.

Чтобы редактировать эти данные, выберите графическую область логического анализатора и нажмите функциональную клавишу "Редактировать вид", чтобы поместить курсор в данные области редактирования.

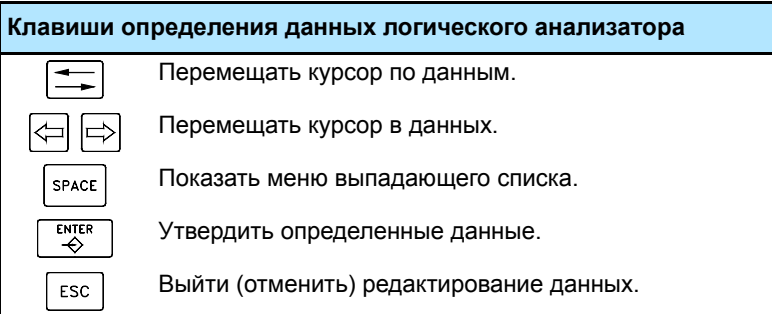

# **Определение переменных**

Могут быть определены до 8 переменных или выражений PLC , чтобы получить их кривую. Определение выражений не может превышать 80 символов.

Изменяя переменную, если была уже получена кривая выражения, она будет удалена при утверждении новой редакции.

# **Условие запуска**

Условие запуска используется при захвате данных и может быть определено переменной PLC или выражением. Определение выражения не может превышать 80 символов.

Если условие запуска будет изменено после захвата данных, все кривые будут удалены при утверждении нового условия.

# **Тип условия запуска**

Устанавливает, должны данные быть захвачены "до", "после" или "до и после" встреченного выбранного условие запуска.

- По умолчанию Захват данных начинается и заканчивается, когда оператор выбирает опцию выполнения и остановки кривой.
- До Запускает захват данных, когда встречено условие запуска и заканчивает, когда оператор выбирает опцию остановки кривой. Как только кривая выполнена, сигнал запуска будут показан в начале кривой.
- После Запускает захват данных, когда оператор выбирает опцию выполнения кривой и заканчивает, когда встречено условие запуска. Как только кривая выполнена, сигнал запуска будут показан в конце кривой.
- В середине Сбор данных начинается и завершается, когда оператор выбирает опцию выполнения и завершения кривой. Как только кривая выполнена, сигнал запуска будут показан в центре кривой.

# **Масштаб времени**

Оператор может использовать этот параметр, чтобы назначить период на каждое вертикальное деление. Размер этих делений, или разрешение этих сигналов будет определено масштабом времени. Следовательно, чем меньше масштаб времени, тем больше разрешение сигнала.

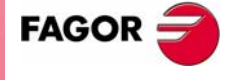

**UNY 8070** 

Значение дается в миллисекундах или микросекундах согласно активным единицам, и выбранное значение будет показано в информационной области.

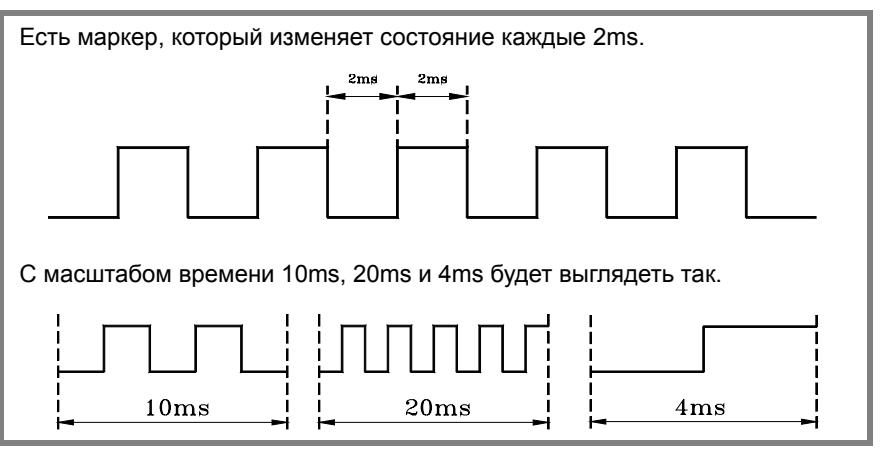

Если выбрано графическое окно, использованием клавиш "+" и "-", можно разделить или умножить этот масштаб времени на два.

# **Дистанция начала / Дистанция запуска**

Эти данным показаны только, когда есть кривая.

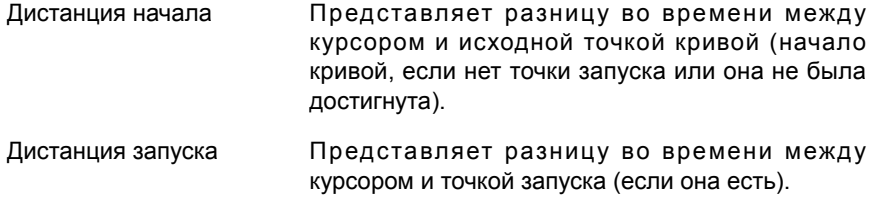

Значение обновляется при перемещении курсора графической области. Это значение может быть также отредактировано, таким образом обновляя позицию курсора в графической области.

#### **Референтное расстояние**

Эти данные показаны только, когда уже есть кривая, и оператор поместил референтный сигнал. Представляет разницу во времени между курсором и референтным сигналом.

Значение обновляется при перемещении курсора графической области. Это значение может быть также отредактировано, таким образом обновляя позицию курсора в графической области.

# **Статус кривой**

Этот элемент не может быть отредактирован, он автоматически отражает статус кривой. Возможные сообщения:

- **•** Пустая.
- **•** Начало.
- **•** Выполнение.
- **•** Остановка.
- **•** Полная.

**14.**Cервис "Логический анализатор" **PLC** Сервис "Логический анализатор

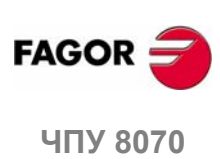
## **14.9.2 Сохранить, загрузить и сбросить конфигурацию анализатора**

#### **Сохранить конфигурацию**

Используется, чтобы сохранить текущую конфигурацию логического анализатора (переменные PLC и выражения, условия запуска, графические кривые) в файл.

Выбирая эту опцию, ЧПУ показывает список сохраненных файлов кривых (TRC). Для сохранения текущей конфигурации:

- **1.** Определите название файла внизу окна. Чтобы заменить существующий файл, выберите его из списка.
- **2.** Нажмите [ENTER], чтобы сохранить конфигурацию или [ESC], чтобы возвратиться к логическому анализатору, не сохраняя конфигурацию.

#### **Загрузить конфигурацию**

Используется, чтобы вызвать конфигурацию логического анализатора, которая была сохранена ранее.

Выбирая эту опцию, ЧПУ показывает список сохраненных файлов кривых (TRC). Для загрузки одного из этих файлов:

- **1.** Определите название файла внизу окна или выберите его из списка.
- **2.** Нажмите [ENTER], чтобы сохранить конфигурацию или [ESC], чтобы возвратиться к логическому анализатору, не загружая конфигурацию.

#### **Инициализировать конфигурацию**

Используется, чтобы перезагрузить все данные анализатора, устраняя определенные переменные или выражения, а так же условия запуска и тип запуска. Кривые также удаляются, потому что нет переменных, которые будут проанализированы.

**PLC** 

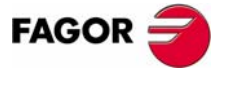

**407 8070** 

ך-

**14.**

**PLC**

Cервис "Логический анализатор"

Сервис "Логический анализатор

## **14.9.3 Выполнить и анализировать кривую**

#### **Выполнить кривую / Остановить кривую**

Используется для начала или останавки захвата данных, чтобы показать кривые.

#### **Анализировать кривую**

Используется, чтобы анализировать различные графические аспекты кривой.

Выбирая эту опцию, меню функциональных клавиш показывает опции, доступные для анализа кривой. Чтобы возвратиться к главномуменю, нажмите клавишу предыдущего меню.

**•** Перейти в начало

Перемещает курсор и текущее графическое представление в начало кривой.

**•** Перейти в конец

Перемещает курсор и текущее графическое представление в конец кривой.

**•** Перейти во время

Перемещает курсор и текущее графическое представление в значение времени, установленное оператором относительно исходной точки кривой (отправная точка кривой, если нет триггера или к точке запуска, если есть).

**•** Перейти к триггеру

Перемещает курсор и текущее графическое представление в точку запуска.

**•** Перейти к исходному

Перемещает курсор и текущее графическое представление в референтную точку, определенную ранее.

**•** Установить исходное

Устанавливает референтную точку в текущую позицию курсора для вычисления разницы во времени.

**•** Удалить исходное

Удаляет референтную точку, определенную ранее.

#### **Вид кривой / Редактируовать вид**

Переключает между графическим окном и областью данных и условий показа.

#### **MS (миллисекунды) / US (микросекунды)**

Переключает междумиллисекундами (0.001-3 секунды) имикросекундами (10- 6 секунд).

#### **Печать**

Используется, чтобы напечатать график на принтере, связанным с ЧПУ или как файл BMP в ЧПУ. При печати в файл, он будет сохранен в папке:

"C:\Cnc8070\Mtb\Plc\Watch\\*.bmp"

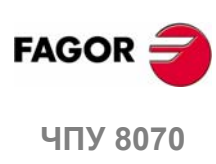

## **14.9.4 Настроить вид логического анализатора**

Используется, чтобы настроить вид различных элементов логического анализатора.

**Аспекты установки** CTRL  $\left| + \right|$ Control Edition Graphic Fixed Text  $\boxed{0}$  $\Box$ Active Text Active Text 65280 text background Inactive Text Inactive Text 16777215 text background Wrong Data  $\sqrt{\frac{16777215}{16777215}}$ Wrong Data 255 text background Перемещать курсор по элементам списка.  $\overline{\mathbf{1}}$ Показать цветную палитру. SPACE Выбрать цвет в палитре ĮЛ 介 ENTER Утвердить выбор в цветной палитре Отменить выбор в цветной палитре. ESC

Выбирая эту опцию, ЧПУ показывает диалоговое окно с опциями, доступными для настройки.

После определения нового вида, используйте курсор, чтобы выбрать одну из кнопок внизу для принятия или игнорирования сделанных изменений и нажмите [ENTER].

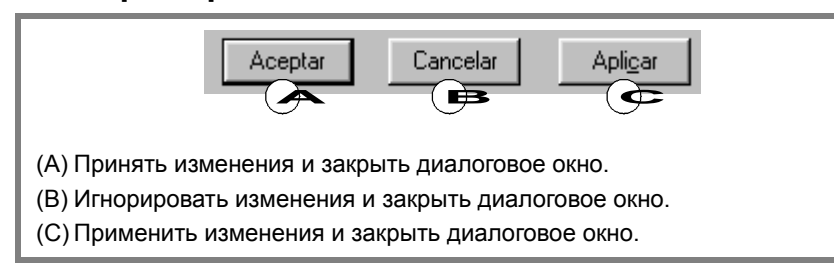

Диалоговое окно может быть также закрыто непосредственно, не принимая изменения при нажатии [ESC].

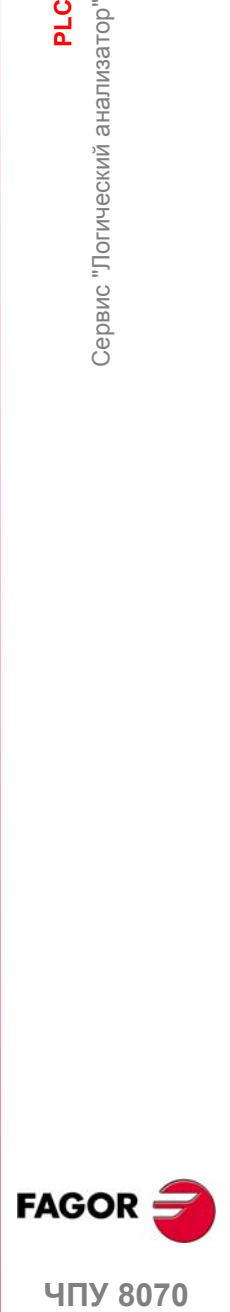

Cервис "Логический анализатор"

Сервис "Логический анализатор"

**PLC** 

**14.**

**407 8070** 

## **14.10 Сервис "Контроль"**

Этот сервис используется для анализа статуса различных переменных и ресурсов PLC.

Выбирая опцию "Контроль" в сервисном окне, будет показан список с тремя файлами ресурсов, используемых последними. Это позволяет вызвать один из них, не имея необходимость определять его снова.

Нажатие функциональной клавиши "Показать" обращает к сервисному экрану. Если файл был выбран из списка, будут показаныресурсы, определенным в нем. Чтобы закрыть контрольное окно, нажмите [ESC].

#### **Описание контрольного сервиса**

Этот сервисный экран разделен на несколько окон, к которым можно обратиться клавишей переключения окна.

Контрольный экран выглядит так:

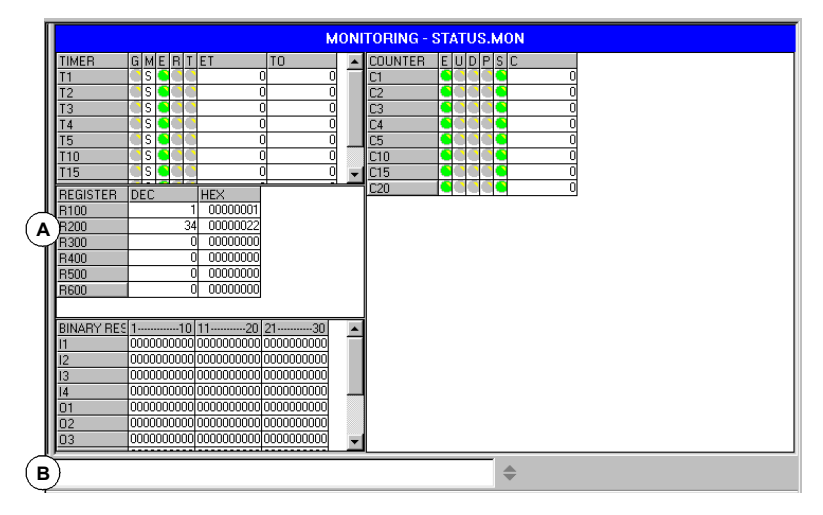

**A.** Ресурсы, выбранные для контроля.

Показывает анализируемые пользовательские ресурсы и символы. Они показаны сгруппированными в следующих таблицах:

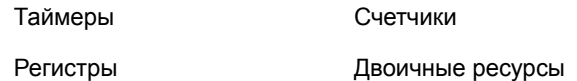

Каждая из них показывает информацию относительно статуса таких ресурсов.

**B.** Область ввода данных.

Используется для определения анализируемых пользовательских ресурсов и символов и изменения их значений, непосредственно назначая их.

#### **Меню функциональных клавиш**

Выбирая этот сервис, горизонтальное меню функциональных клавиш покажет все опции, связанные с контролем ресурсов. Набор опций, предлагаемых этим меню может быть изменен, используя функциональную клавишу "+", которая предлагает новый набор опций.

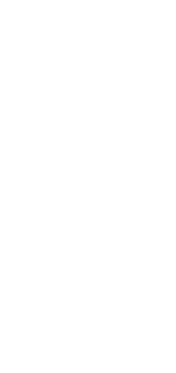

**14.**

**PLC**<br>Сервис "Контроль" Сервис "Контроль"

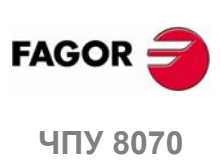

## **14.10.1 Описание таблиц ресурсов**

Как упомянуто ранее, определенные пользовательские ресурсы и символы показаны в разных таблицах. Каждая таблица показывает следующею информацию.

#### **Таймеры**

Эта таблица показывает таймеры, и пользователь определяет символы для таймеров и их статус.

Таблица имеет следующие области:

- G Указывает, активен ли любой из входов запуска таймера (TG1, TG2, TG3 или TG4).
- M Статус таймера:
	- S Остановлен.
	- T Таймирование.
	- D Запрещен.
- E Статус входа Разрешения (TEN).
- R Статус входа Сброса (TRS)
- T Статус выхода.
- ET Истекшее время.
- TO Оставшееся время.

Входы и выходы, которые на высоком уровне, будут обозначены зеленым символом.

#### **Регистры**

Эта таблица показывает регистры и пользовательские символы, определенные для регистров, а так же их значения.

Значения можно показать в десятичном, шестнадцатеричном или двоичном формате.

#### **Двоичные ресурсы**

Эта таблица показывает двоичные ресурсы(входы, выходы, сообщения, ошибки), и пользователь определяет символы для двоичных ресурсов, а так же информацию относительно их статуса.

#### **Счетчики**

Эта таблица показывает счетчики и пользовательские символы, определенные для счетчиков, а так же их статус.

Таблица имеет следующие поля:

- E Статус разрешающегося входа (CEN).
- U Статус счетного входа (CUP).
- D Статус входа обратного счета (CDW).
- P Статус входа предустановки (CPR).
- S Статус выхода.
- C Значение внутреннего счета счетчика.

Входы и выходы, которые на высоком уровне, будут обозначены зеленым символом.

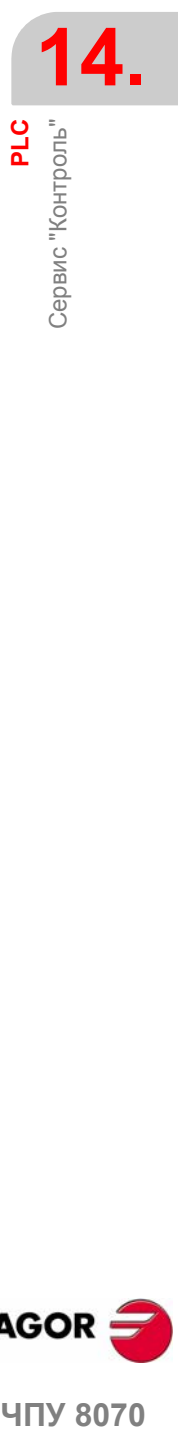

**UNY 8070** 

## **14.10.2 Определение ресурсов таблицы**

Каждая таблица показывает следующие ресурсы и пользовательские символы:

Таблица таймеров

**•** Таймеры (T1... T256).

**•** Пользовательские символы, определенные для таймеров.

Таблица счетчиков

- **•** Счетчики (C1... C256).
- **•** Пользовательские символы, определенные для счетчиков.

Таблица регистров

- **•** Регистры (R1... R1024).
- **•** Пользовательские символы, определенные для регистров.
- **•** Переменные регистров PLC-ЧПУ.

Таблица двоичных ресурсов

- **•** Входы (I1... I1024) и выходы (O1... O1024).
- **•** Маркеры (M1... M8192).
- **•** Сообщения (MSG1... MSG256) и ошибки (ERR1... ERR256).
- **•** Пользовательские символы, определенные для двоичных ресурсов.
- **•** Логические переменные ЧПУ-PLC.

При определении ресурса или пользовательского символа, он будет добавлен к соответствующей таблице.

#### **Ввод данных**

Ресурсы и пользовательские символы таблиц определяются в области ввода данных. Их значения могут быть изменены, непосредственно назначая их (M110=1, R300=34). Если это шестнадцатеричное значение, ему должен предшествовать символ "\$" (M10=\$1, R200=\$20).

Окно сохраняет последние "N" назначений, таким образом они могут быть вызваны позже. Чтобы сделать выбор легче, можно показать окно со списком уже сделанных назначений.

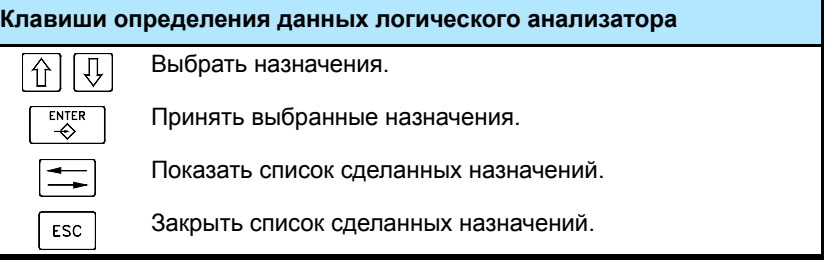

Для удаления ресурса или пользовательского символа из таблицы, выберите этот элемент и нажмите [SUP].

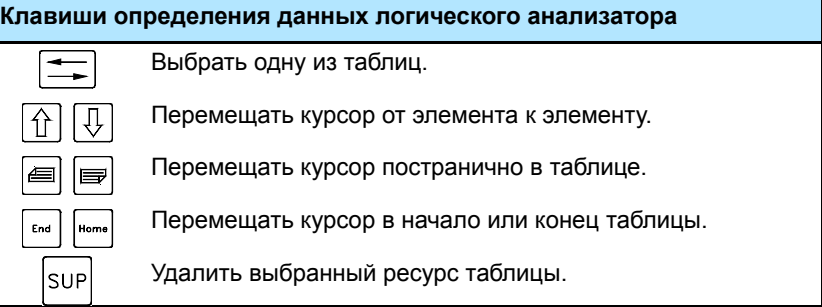

**14.PLC** Сервис "Контроль"

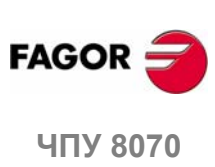

Сервис "Контроль"

## **14.10.3 Опции сервиса "Контроль" (функциональные клавиши).**

Обращаясь к опции "Контроль" меню функциональных клавиш, будут доступны следующие опции.

#### **Сохранить набор**

Используется, чтобы сохранить набор определенных ресурсов в файл.

Выбирая эту опцию, ЧПУ покажет окно со списком сохраненных файлов (.MON). Для сохранения набора определенных ресурсов:

- **1.** Определите название файла внизу окна. Чтобы заменить существующий, выберите его из списка.
- **2.** Нажмите [ENTER], чтобы сохранить программу или [ESC], чтобы отменить выбор и закрыть листинг программы.

#### **Загрузить набор**

Используется, чтобы возвратить набор ресурсов, предварительно сохраненных в файл.

Выбирая эту опцию, ЧПУ показывает окно со списком доступных файлов. Для загрузки одного из этих файлов:

- **1.** Определите название файла внизу окна или выберите его из списка.
- **2.** Нажмите [ENTER], чтобы загрузить выбранный файл или [ESC], чтобы отменить операцию и закрыть листинг программы.

#### **Двоичный**

Переключает между показом значения регистра в десятичном и шестнадцатеричном формате или только в двоичном.

#### **Видимость**

Показывает или скрывает определенные таблицы ресурса.

#### **Добавить ряд**

Увеличивает размер активного окна (где курсор), добавляя к нему файл.

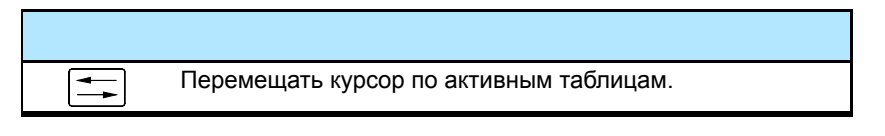

#### **Удалить ряд**

Уменьшает размер активного окна (где курсор), удаляя из него ряд.

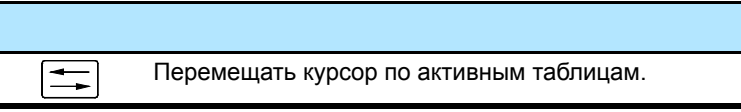

#### **Ввод данных**

Выбирает область ввода данных.

#### **Очистить все**

Удаляет все ресурсы из таблиц.

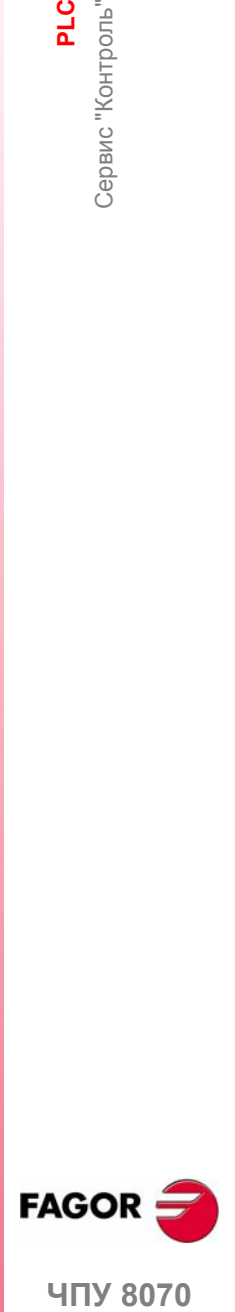

**UNY 8070** 

## **14.11 Сервис "Ссылки"**

Сервис "Ссылки" может использоваться для получения информации о ресурсах PLC, используемых в проекте PLC.

Нажатие функциональной клавиши "Показать" обращает к окну этого сервиса. Чтобы закрыть окно перекрестной ссылки, нажмите [ESC].

#### **Описание**

Экран этого сервиса выглядит так:

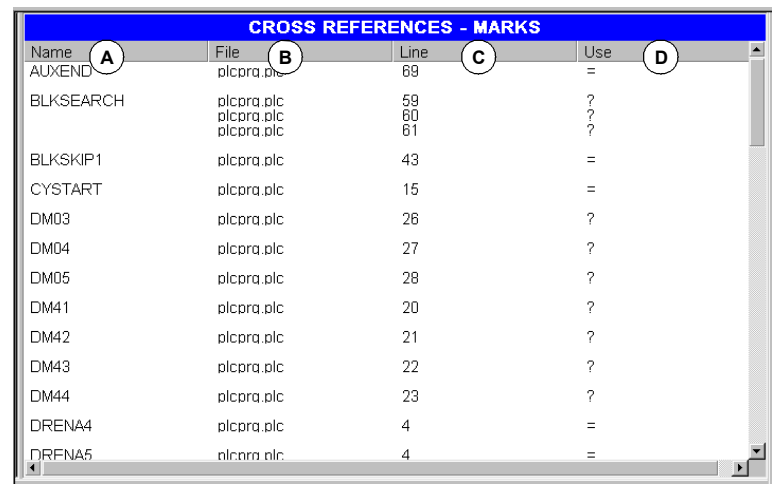

**A.** Название ресурсов, используемых проектом PLC.

- **B.** Файл проекта PLC, где используется ресурс.
- **C.** Строка в пределах файла, содержащая ресурс.
- **D.** Как ресурс используется.

Для входов, выходов, маркеров и регистров:

- ? Ресурс используется как консультация.
- = Ресурс используется как операция.

#### Для таймеров.

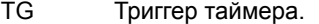

- T Консультация статуса.
- TEN Разрешающий вход.
- TRS Вход сброса.

#### Для счетчиков.

- C Консультация статуса..
- CPR Предустановка счетчика.
- CEN Разрешающий вход.
- CUP Счетный вход.
- CDW Вход обратного счета.

**14.PLC** Сервис "Ссылки"

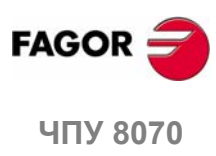

## **14.11.1 Опции сервиса "Ссылки" (функциональные клавиши)**

Обращаясь к сервису "Ссылки", меню функциональных клавиш предложит следующие опции:

#### **Входы**

Показывает информацию о входах.

#### **Выходы**

Показывает информацию о выходах.

#### **Маркеры**

Показывает информацию о маркерах.

#### **Регистры**

Показывает информацию о регистрах.

#### **Таймеры**

Показывает информацию о таймерах.

#### **Счетчики**

Показывает информацию о счетчиках.

#### **Печать**

Используется, чтобы распечатать таблицы ссылок на принтер, связанный с ЧПУ или как "\*.PRN" файл в ЧПУ. При печати в файл, он сохраняется в папке:

#### "C:\Cnc8070\Users\Reports\\*.prn"

Выбирая эту опцию, ЧПУпоказывает диалоговое окно, запрашивая назначение для файла (принтер или файл). Печатая в файл, можно выбрать название и положение файла.

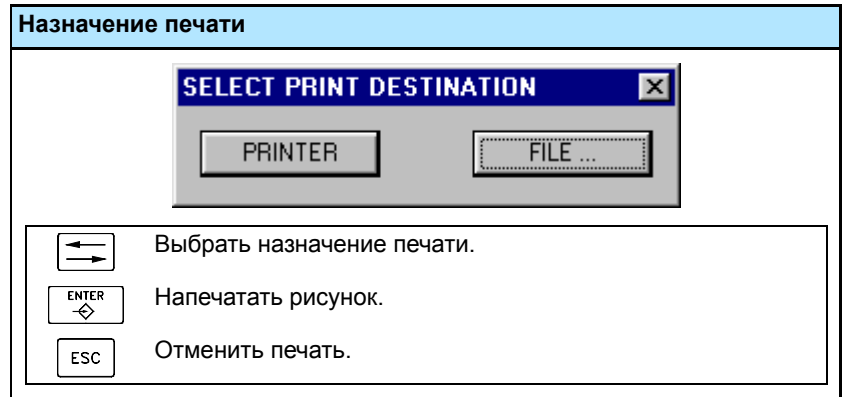

После выбора назначения, нажмите [ENTER], чтобы напечатать таблицу или [ESC], чтобы отменить печать.

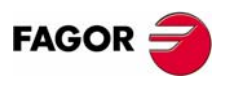

**407 8070** 

**PLC**

Сервис "Статистики"

## **14.12 Сервис "Статистики"**

Сервис "Статистики" может использоваться для получения информации о времени выполнения PLC и файлов, составляющих проект PLC.

Нажатие функциональной клавиши "Показать" обращает к сервисному экрану. Чтобы закрыть экран статистики, нажмите [ESC].

### **Описание**

Экран этого сервиса выглядит так:

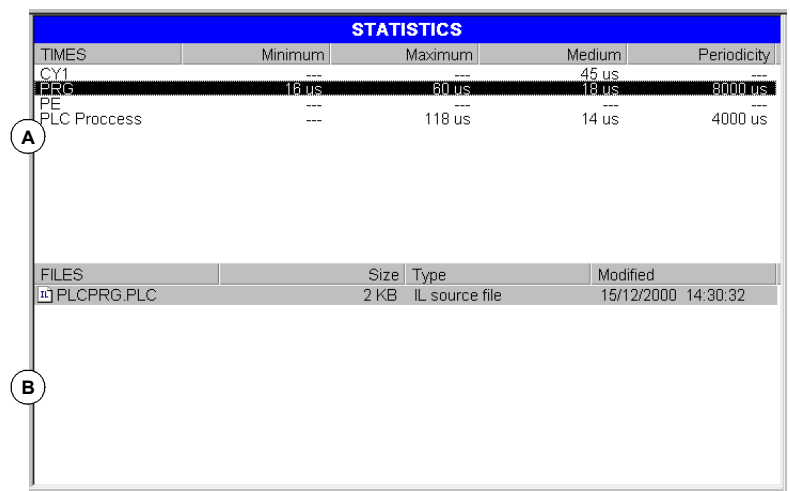

#### **A.** Расписание выполнения.

Таблица показывает следующие данные (слева направо):

- **•** Модули, составляющие программу PLC.
- **•** Минимальное время выполнения модуля.
- **•** Максимальное время выполнения модуля.
- **•** Среднее время выполнения модуля.
- **•** Частота выполнения модуля.
- **B.** Таблица файла PLC.

Эта таблица показывает следующие данные (слева направо):

- **•** Файлы, составляющие проект PLC.
- **•** Размер каждого файла.
- **•** Тип файла.
- **•** Дата, последнего изменения.

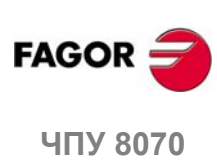

**(РЕФ: 0608)**

**264**

## **14.12.1 Опции сервиса "Статистики" (функциональные клавиши)**

#### **Освежить**

Освежает информацию таблицы.

#### **Печать**

Используется для распечатывания таблицы на принтер, связанный с ЧПУ или в файл (\*.PRN) в ЧПУ. При печати в файл, он сохраняется в папке:

"C:\Cnc8070\Users\Reports\\*.prn"

Выбирая эту опцию, ЧПУпоказывает диалоговое окно, запрашивая назначение для файла (принтер или файл). Печатая в файл, можно выбрать название и положение файла.

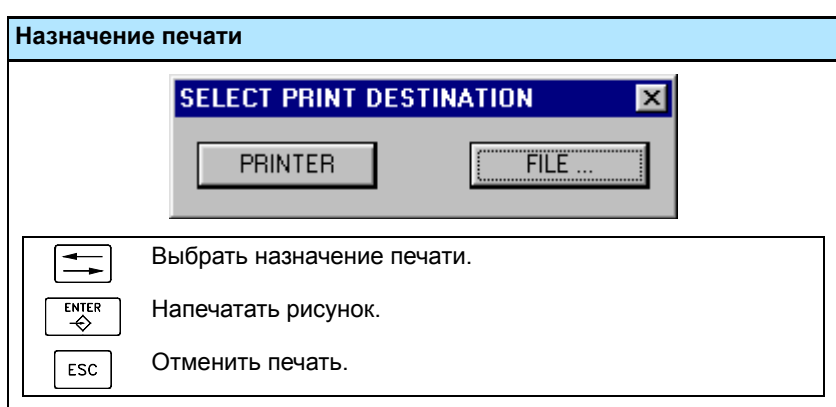

После выбора назначения, нажмите [ENTER], чтобы напечатать таблицу или [ESC], чтобы отменить печать.

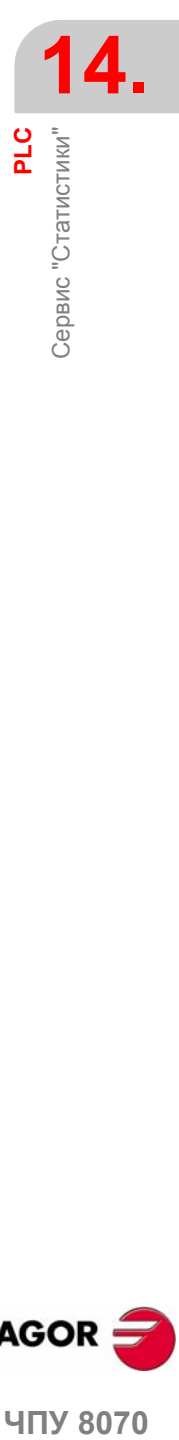

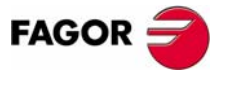

**ЧПУ 8070** 

## **14.13 Сервис "Сообщения"**

Сервис "Сообщения" может использоваться для редактирования текстов, связанных с сообщениями и ошибками PLC. Эти файлы могут быть также показаны и отредактированы (и таким образом переведены на другие языки), используюя любой редактор текста.

Сообщение и файлы ошибок сохраняются в папке: "C:CNC8070MTBPLCLANG"\<язык>", соответственно языку, активному в ЧПУ. Чтобы использовать сообщения и ошибки на других языках, скопируйте файлы в папку желательного языка.

При включении питания ЧПУ, сообщения и ошибки загружаются из папки, соответствующей языку, активному в ЧПУ.

Нажатие функциональной клавиши "Показать" обращает к сервисному экрану. Чтобы закрыть окно сообщений, нажмите [ESC].

#### **Описание**

Этот экран показывает сообщения (MSG) и ошибки (ERR), определенные в PLC. Экран показывает следующую таблицу:

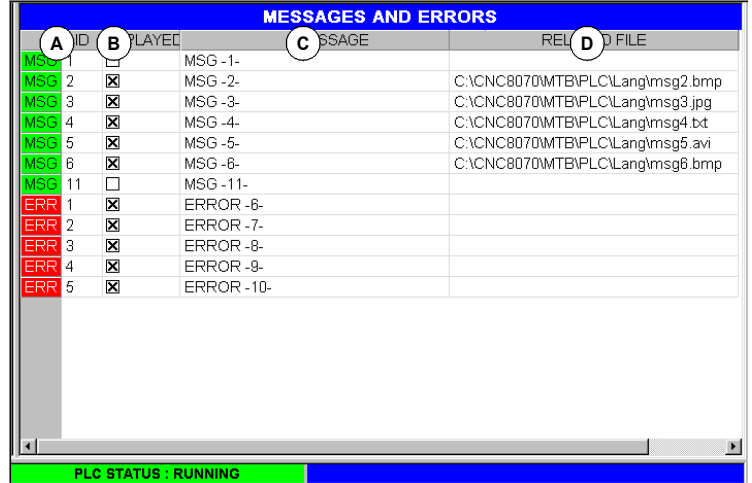

**A.** Идентификатор сообщений или ошибок.

Число от 1 до 256, которое идентифицирует сообщения (MSG) или ошибки (ERR). Нумерация может быть не последовательной.

**B.** Отображение дополнительных информационных файлов.

Указывает, показывать или нет файл для дополнительной информации, показывая сообщение. Когда она поступает с ошибками, то не может быть отредактирована..

- **C.** Текст сообщения или ошибки, показанной для пользователя.
- **D.** Адрес дополнительного информационного файла.

Это может быть текстовый файл (\*.txt), файл изображения (\*.bmp, \*.jpg), комбинация обоих (\*.htm, \*.html) или видео (\*.avi). Когда поступает с ошибками, то не может быть отредактирован, потому что они не могут быть назначены информационному файлу.

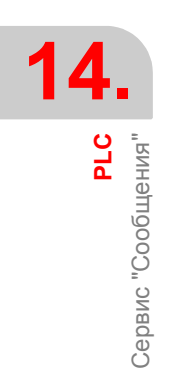

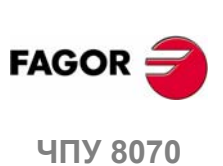

## **14.13.1 Опции сервиса "Сообщения" (функциональные клавиши)**

#### **Сохранить**

Сохраняет таблицу сообщений и ошибок в файл в формате ASCII (\*.MEF).

Содержание таблицы может быть сохранено в ЧПУ, на дискете или в другом ЧПУ (или PC) через Ethernet.

#### **Загрузить**

Возвращает значения таблицы, сохраненные ранее на жестком диске ЧПУ.

#### **Печать**

Распечатывает таблицу сообщений и ошибок на принтер, связанный с ЧПУ или как файл (формат \*.PRN) в ЧПУ.

#### **Новое сообщение**

Используется для определения нового сообщения в таблице.

#### **Новая ошибка**

Используется для определения новой ошибки в таблице.

#### **Выбрать информацию**

Выбирает файл для дополнительной информации.

#### **Удалить**

Удаляет выбранное сообщение или ошибку из таблицы.

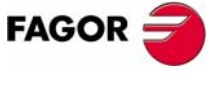

ЧПУ 8070

## **14.13.2 Редактирование таблицы сообщений и ошибок**

#### **Сообщения**

Чтобы добавить новое сообщение в таблицу, нажмите функциональную клавишу "Новое сообщение". ЧПУ добавит новую строку к таблице, и идентифицирует ее с ярлыком -MSG-, указывая, что это соответствует сообщению.

Чтобы редактировать или изменять данные таблицы, используйте курсор для выбора ячейки, значение которой должно быть изменено и определите данные следующим образом:

- **•** Номер и текст сообщения вводятся непосредственно с клавиатуры.
- **•** Опция "показать" включается и выключается клавишей [SPACE].
- **•** Файл для дополнительной информации может быть введен непосредственно или может быть выбран функциональной клавишей "Информация выбора".

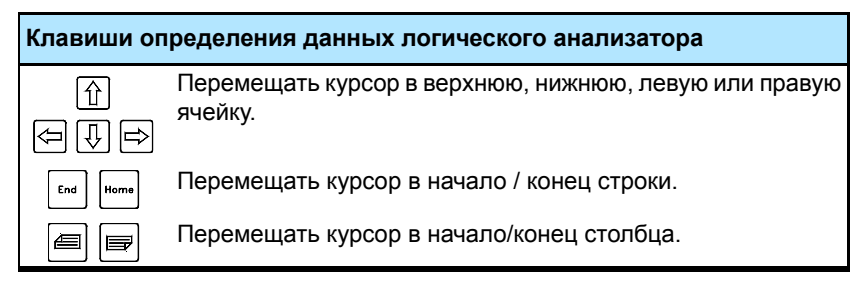

Нажимайте [ENTER] каждый раз, когда данные отредактированы, чтобы принять новое значение или [ESC], чтобы отменить его.

Чтобы удалить сообщение из таблицы, выберите его курсором и нажмите функциональную клавишу "Удалить".

## **Ошибки**

Чтобы добавить новую ошибку в таблицу, нажмите функциональную клавишу "Новая ошибка". ЧПУ добавит новую строку к таблице, и это идентифицирует ее с ярлыком - ERR-, указывая, что она соответствует ошибке.

Чтобы редактировать или изменять данные таблицы, используйте курсор для выбора ячейки, значение которой должно быть изменено и определите данные следующим образом:

- **•** Номер и текст ошибки вводятся непосредственно с клавиатуры.
- **•** Опция "показать" и файл для дополнительной информации не могут быть отредактированы.

Нажимайте [ENTER] каждый раз, когда данные отредактированы, чтобы принять новое значение или [ESC], чтобы отменить его.

Чтобы удалить ошибку из таблицы, выберите ее курсором и нажмите функциональную клавишу "Удалить".

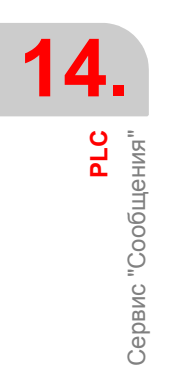

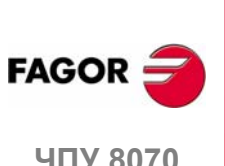

## **14.13.3 Отображение сообщений PLC**

Активизируя сообщение (маркеры от "MSG1" до "MSG256"), окно сообщений PLC (вверху справа) показывает номер сообщения и его связанный текст. Если сообщение было определено так, что показывается файл с дополнительной информацией, оно будет показано в полном экране (если файл не существует, то будет показан "синий " экран).

Если есть несколько активных сообщений, то будет показано с самым высоким приоритетом (с самым низким номером). Будет также показан знак "+" рядом с окном сообщений PLC, указывая, что есть несколько сообщений, активизированных PLC.

## **Окно сообщений**

Чтобы расширить окно сообщений PLC и показать список активных сообщений, нажмите комбинацию клавиш [CTRL] + [М.]. Список покажет символ рядом с каждым сообщением, указывая, что оно имеет связанный файл с дополнительной информацией.

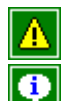

Оно не имеет файла с дополнительной информацией.

Оно имеет файл с дополнительной информацией.

Чтобы показывать сообщение, выберите его курсором и нажмите [ENTER]. Если сообщение будет иметь дополнительный информационный файл, то это будет показано на экране. Чтобы закрыть дополнительное информационное окно, нажмите [ESC].

## **Файл с дополнительной информацией**

Файлы с дополнительной информацией, определенные производителем станка, могут быть показаны автоматически при активизации сообщения (если так определено в таблице сообщений), или когда требуется пользователем (в окне сообщений).

Доступны следующие клавиши для перемещения везде в дополнительном информационном окне в зависимости от типа показанного файла (TXT, BMP, JPG, HTM, HTML или AVI):

**•** Файл TXT, BMP, JPG, HTM, HTML.

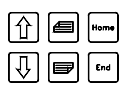

Перемещает содержимое окна вверх или вниз на одну строку, одну страницу или все.

**•** Файл AVI.

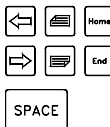

Останавливает и продвигает видео вперед или назад на 1 кадр, 5 кадров или все видео.

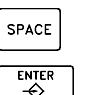

Останавливает видео.

Проигрывает видео.

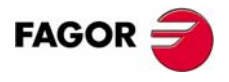

**UNY 8070** 

**(РЕФ: 0608)**

**14.**

## **14.13.4 Отображение ошибок PLC**

При активизации ошибки (маркеры от "ERR1" до "ERR256"), прерывается выполнение программы обработки, и центр экрана показывает окно с номером ошибки и его связанный текст.

#### **Окно ошибки**

Когда есть активная ошибка, никакое другое действие, кроме ее удаления не позволяется.

Хотя окно ошибки исчезает с экрана, нажимая [ESC], состояние ошибки не устраняется. Чтобы выйти из состояния ошибки, нажмите [RESET].

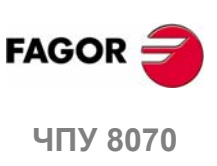

**(РЕФ: 0608)**

**270**

## **14.13.5 Сохранить, загрузить и напечатать таблицу ошибок и сообщений**

#### **Сохранить таблицу**

Чтобы сохранить данные таблицы, нажмите функциональную клавишу "Сохранить", и ЧПУ покажет список с файлами, сохраненных в ЧПУ.

Сохранить данные таблицы:

- **1.** Выбрать папку назначения.
- **2.** Определить название файла внизу окна. Чтобы заменять существующий файл, выберите его из списка.
- **3.** Нажмите [ENTER], чтобы сохранить файл или [ESC], чтобы отменить операцию.

Файл будет сохранен с расширением: \*.MEF.

#### **Загрузить таблицу**

Чтобы возвращать данные таблицы, нажмите функциональную клавишу "Загрузить", ЧПУ покажет список файлов, доступных в ЧПУ.

Загружать данные таблицы:

- **1.** Выбрать папку, где находится файл.
- **2.** Выбрать файл или записать его название внизу окна.
- **3.** Нажать [ENTER], чтобы принять выбор или [ESC], чтобы отменить его и закрыть листинг файла.

#### **Печать таблицы**

Распечатывает таблицу сообщений и ошибок на принтер, связанный с ЧПУ или как файл (формат \*.PRN) в ЧПУ. Печатая в файл, он будет сохранен в папке:

"C:\Cnc8070\Users\Reports\\*.prn"

При выборе этой опции, ЧПУпокажетдиалоговое окно, запрашивая назначение для таблицы (принтер или файл).

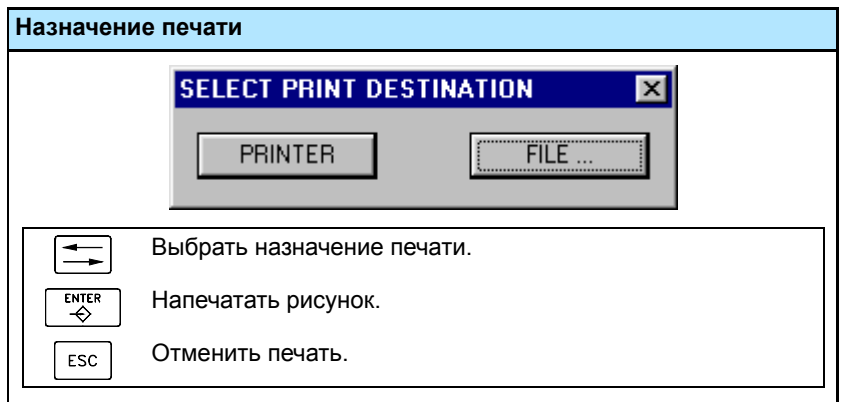

После выбора назначения, нажмите [ENTER], чтобы напечатать таблицу или [ESC], чтобы отменить печать.

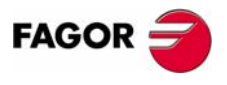

**ЧПУ 8070** 

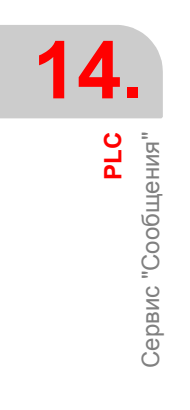

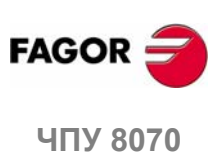

**(РЕФ: 0608)**

**272**

# **15 СТАНОЧНЫЕ ПАРАМЕТРЫ**

Чтобы станок был в состоянии должным образом выполнять запрограммированные команды, ЧПУ должно знать определенные данные станка, такие как скорость подачи, ускорения, обратная связь, автоматическая смена инструмента, и т.д.

Эти данные устанавливаются производителем станка и должны быть определены в таблице станочных параметров.

#### **Выбор таблиц станочных параметровs**

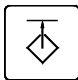

К таблицам станочных параметров можно обратиться или используя установленные соответственно пользовательские клавиши или из окна задач. К окну задач можно обратиться ключевой комбинацией [CTRL]+[A].

#### **Что можно сделать в этом режиме работы?**

Рабочий режим станочных параметров предлагает следующие операции:

- **•** Редактирование и изменение таблиц станочных параметров.
- **•** Утверждение таблиц станочных параметров.
- **•** Сохранение и восстановление содержимого таблиц.
- **•** Печать содержимого таблицы.
- **•** Инициализация таблиц.

Таблицы станочных параметров могут быть отредактированы в этом режиме или скопированы с дискеты или другого периферийного устройства, связанного с ЧПУ через Ethernet.

#### **Установка параметров**

Чтобы устанавливать таблицы станочных параметров, выполните следующее:

**1.** Редактируйте значения таблиц.

Сначала, установите общие станочные параметры, потому что они определяют оси станка, а следовательно станочные параметры оси.

Общие станочные параметры могут также использоваться для определения данных для взаимной компенсации.

Используя станочные параметры оси, определите будет ли применена компенсация ошибки ходового винта или нет, и определите данные соответствующей таблицы.

**2.** Утвердите данные таблицы.

Эта операция необходима после определения параметров таблиц и каждый раз, когда любые из данных изменены.

**3.** Сохраните данные таблицы.

Рекомендуется сохранить данные таблицы станочных параметров, чтобы иметь их резервные копии. Данные могут быть сохранены в ЧПУ, на дискете или в другом ЧПУ (или PC), связанными через Ethernet.

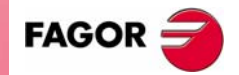

**ЧПУ 8070**

**СТАНОЧНЫЕ ПАРАМЕТРЫ**

**CTAHOHHBIE NAPAMETPBI** 

Вид таблиц станочных параметров

Зид таблиц станочных параметров

## **15.1 Вид таблиц станочных параметров**

Когда этот режим активен, это будет указано в верхней правой стороне общей строки состояния.

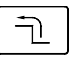

Этот рабочий режим включает несколько таблиц. Различные таблицы могут быть выбраны, используя горизонтальные функциональные клавиши. Если во время того, как одна из таблиц выбрана, клавиша предыдущего меню будет нажата, то выбор таблицы будет отменен.

Доступные таблицы станочного параметра:

- **•** Общие параметры.
- **•** Параметры оси и шпинделя.
- **•** Параметры ручных перемещений.
- **•** Параметры, связанные с функциями "M".
- **•** Параметры кинематик.
- **•** Параметры магазинов.
- **•** Параметры HMI.
- **•** Параметры OEM.

#### **Стандартная конфигурация**

Стандартная конфигурация этого режима работы, описанная в этом руководстве соответствует поставляемой Fagor. В некоторых случаях, руководство показывает примерные экраны, вместо соответствующих из ЧПУ, чтобы облегчить понимание.

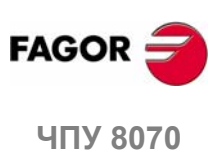

**(РЕФ: 0608)**

**274**

## **15.1.1 Описание иконок (вертикальные функциональные клавиши)**

Иконки активизируются связанной функциональной клавишей (от F8 до F12).

÷

Меню иконок предлагает все опции для выбранной таблицы. Группа иконок этого меню может быть расширена функциональной клавишей, связанной с иконкой "+", которая предлагает новый набор иконок.

#### **Список иконок.**

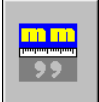

#### **Отображаемые единицы(миллиметры/дюймы)**

Переключает между двумя типами единиц, используемых для представления параметров, зависящих от единиц (координаты, скорость подачи, и т.д.).

Подсвечивается иконка текущей выбранной единицы (миллиметры или дюймы).

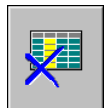

#### **Инициализировать таблицу**

Сбрасывает все параметры в их значения по умолчанию.

ЧПУ запросит подтверждение команды.

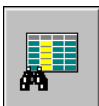

#### **Поиск текста**

Используется для поиска текста или значения в таблице.

Выбирая эту опцию, ЧПУ показывает диалоговое окно, запрашивая искомый текст.

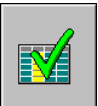

#### **Утвердить таблицу**

Утверждает данные таблицы. Если не будет выбранных таблиц, то будут утверждены данные всех таблиц.

Эта операция требуется после изменения данных. В определенных случаях, ЧПУ должно быть выключено и включено для утверждения данных.

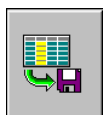

#### **Сохранить таблицу**

Сохраняет значения таблицы в файл. Если не будет выбранных таблиц, то будут сохранены данные всех таблиц.

Этот файл может быть сохранен в ЧПУ, на дискете или в другом ЧПУ (или PC), связанными через Ethernet.

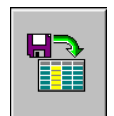

#### **Вызвать таблицу**

Восстанавливает значения таблицы, предварительно сохраненной в файл. Если не будет выбранных таблиц, то будут вызваны данные всех таблиц.

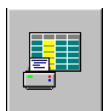

#### **Печатать таблицу**

Распечатывает содержимое таблицы на принтер, связанный с ЧПУ или как файл (формат \*.PRN) в ЧПУ.

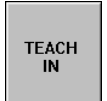

#### **Активизировать TEACH-IN**

Используется для активизации режима работы TEACH-IN, чтобы установить таблицы ходового винта и взаимной компенсации.

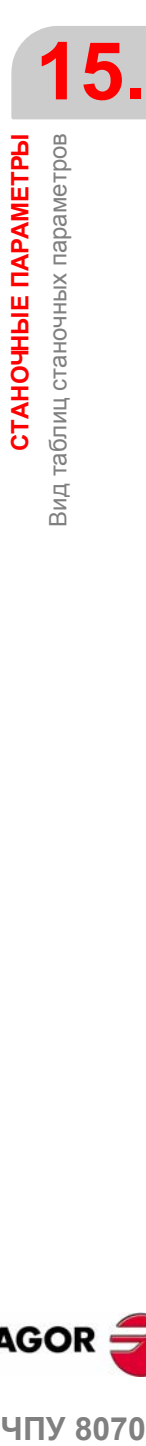

**CTAHOHHbIE NAPAMETPH** 

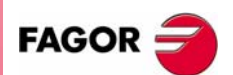

**UNY 8070** 

**СТАНОЧНЫЕ ПАРАМЕТРЫ** Описание таблицы параметров

CTAHOHHBIE NAPAMETPBI Описание таблицы параметров

## **15.2 Описание таблицы параметров**

Таблицы станочных параметров имеют следующую структуру:

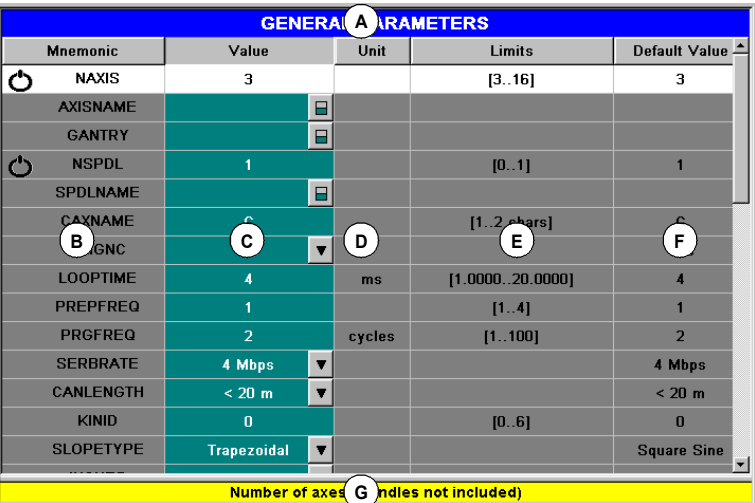

**A.** Название выбранной таблицы станочных параметров.

- **B.** Список параметров.
- **C.** Значение параметра, установленное пользователем.
- **D.** Единицы, используемые при определении параметра.
- **E.** Диапазон значений параметра.
- **F.** Значение параметра по умолчанию.
- **G.** Описание параметра.

Раздел *"15.3.1 Редактирование и утверждение данных"* в этой главе показывает, как редактировать параметры таблиц.

Некоторые параметры не могут быть отредактированы; они только обращаются к наборам параметров или таблицам данных. Эти параметры будут идентифицированы следующим образом.

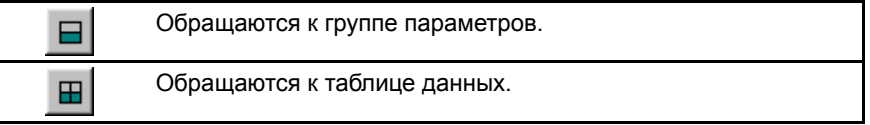

Чтобы обратиться к данным, связанным с параметром, выберите параметр курсором и нажмите [ENTER]. Чтобы вернуться к предыдущей таблице параметров, нажмите [ESC].

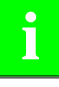

*Для получения дальнейшей информации о данных, появляющихся в таблице, обратитесь к главе по станочным параметрам Руководства по установке.*

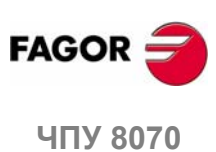

## **15.2.1 Устанавка таблицы "M" функций**

К этой таблице обращаются, используя станочный параметр М функций "ДАННЫЕ", который имеет следующую структуру:

| M FUNCTION TABLE : M VALUES |                                     |                  |              |                          |                               |
|-----------------------------|-------------------------------------|------------------|--------------|--------------------------|-------------------------------|
| <b>MNUM</b>                 | <b>SYNCHTYPE</b>                    | <b>MPROGNAME</b> | <b>MTIME</b> | <b>MPLC</b>              | <b>COMMENT</b>                |
| 20                          | Without Synch V                     | ā                | $\bf{0}$     | Yes                      | $\mathbf{v}$                  |
| 21                          | <b>Before-Before</b>                | ₫                | $\bf{0}$     | Yes                      | $\blacktriangledown$          |
| 22                          | <b>Before-After</b>                 | đ                | $\bf{0}$     | Yes                      | $\blacktriangledown$          |
| 23                          | After-After<br>$\mathbf{v}$         | Ó                | $\bf{0}$     | Yes                      | $\blacktriangledown$          |
|                             | <b>Before-Before</b>                | 卣                | $\bf{0}$     | Yes                      | $\blacktriangledown$          |
| в                           | <b>Befr</b><br>fore <b>v</b><br>c   | ₫<br>D           | Е            | Е                        | $\overline{\phantom{a}}$<br>F |
|                             | $\mathbf{v}$<br><b>Before</b> efore | a                |              |                          | $\blacktriangledown$          |
|                             | <b>Before-Before</b>                | a                | $\bf{0}$     | Yes                      | $\blacktriangledown$          |
|                             | <b>Before-Before</b>                | ₫                | $\mathbf{0}$ | Yes                      | $\blacktriangledown$          |
|                             | <b>Before-Before</b>                | đ                | $\bf{0}$     | Yes                      | $\pmb{\mathrm{v}}$            |
|                             | <b>Before-Before</b>                | Ó                | $\bf{0}$     | Yes                      | $\blacktriangledown$          |
|                             | <b>Before-Before</b>                | A                | $\bf{0}$     | Yes                      | $\blacktriangledown$          |
|                             | <b>Before-Before</b>                | ₫                | $\bf{0}$     | Yes                      | $\blacksquare$                |
|                             |                                     |                  | G            | <b>M</b> function number |                               |

**A.** Название выбранной таблицы станочных параметров.

- **B.** Список функций "M", определенных пользователем.
- **C.** Тип синхронизации.
- **D.** Связанная подпрограмма.
- **E.** Истекшее время выполнения.
- **F.** Отправка М функции в PLC во время поиска кадра.
- **G.** Комментарий, описывающий функцию.
- **H.** Описание параметра.

Раздел *"15.3.1 Редактирование и утверждение данных"* в этой главе показывает, как редактировать параметры таблиц.

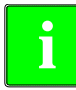

*Для получения дальнейшей информации о данных, появляющихся в таблице, обратитесь к главе по станочным параметрам Руководства по установке.*

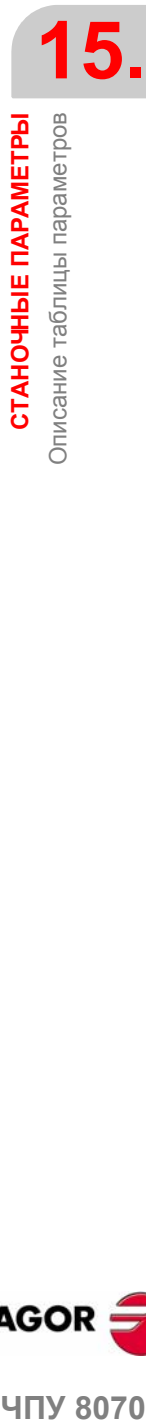

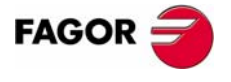

**407 8070** 

**СТАНОЧНЫЕ ПАРАМЕТРЫ** Описание таблицы параметров

**CTAHOHHBIE NAPAMETPBI** Описание таблицы параметров

## **15.2.2 Таблица компенсации**

Есть два типа таблицы компенсации:

- **•** Компенсация ошибки ходового винта, к которой обращаются со станочным параметром оси "КОМПЕНСАЦИЯ".
- **•** Взаимная компенсация, к которой обращаются с общим станочным параметром "ВЗАИМНАЯ КОМПЕНСАЦИЯ".

Эти таблицы имеют следующую структуру:

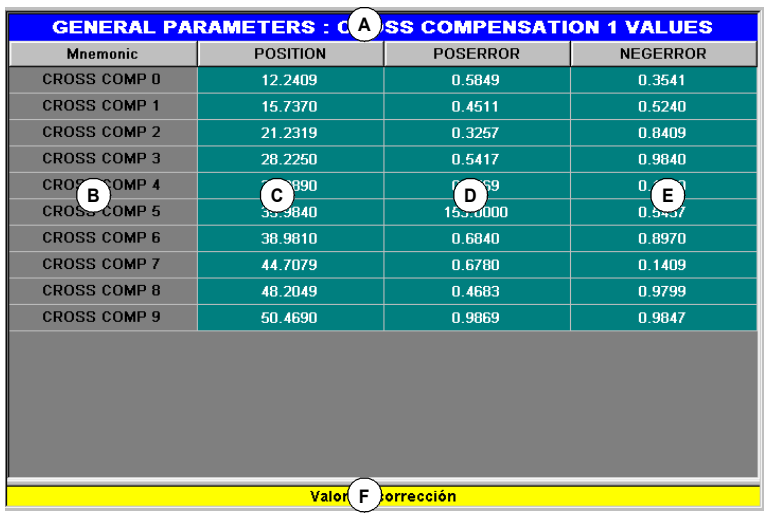

- **A.** Название выбранной таблицы станочных параметров.
- **B.** Точка компенсации.
- **C.** Позиция оси, определенная пользователем.
- **D.** Величина компенсации ошибки в положительном направлении.
- **E.** Величина компенсации ошибки в отрицательном направлении.
- **F.** Описание параметра.

Раздел *"15.3.1 Редактирование и утверждение данных"* в этой главе показывает, как редактировать параметры таблиц.

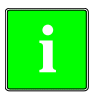

*Для получения дальнейшей информации о данных, появляющихся в таблице, обратитесь к главе по станочным параметрам Руководства по установке.*

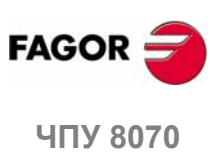

Описание таблицы параметров **CTAHOHHbIE NAPAMETPH** 

## **15.2.3 Параметры OEM**

Параметры OEM могут быть прочитаны и записаны непосредственно в таблице или через их связанные переменные.

Параметр "РАЗМЕР" указывает число параметров в таблице. Таблица, к которой обращаются с общим станочным параметром "ДАННЫЕ", имеет следующую структуру.

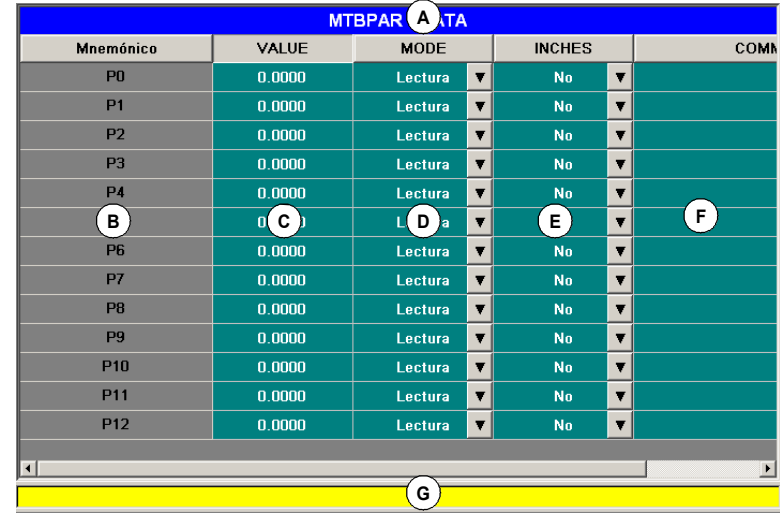

**A.** Название выбранной таблицы станочных параметров.

- **B.** Название параметра.
- **C.** Значение параметра.
- **D.** Режим обращения к параметру от его переменной.
- **E.** Параметр зависит от изменения единиц.
- **F.** Комментарий, описывающий функцию.

Значения таблицы могут быть изменены в любое время. Новые значения принимаются немедленно без утверждения параметров. Это означает, что значения и разрешения таблицы могут быть изменены при выполнении программы.

Оболочка симуляции имеет копию этой таблицы. При включении питания ЧПУ, значения параметров реальной таблицы копируются в таблицу симуляции и затем, они становятся отличными при записи переменных обеих таблиц.

В таблице симуляции можно только изменить значения параметров,но не разрешения. Значения таблицы симуляции могут быть прочитаны или изменены только через их переменную.

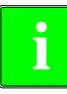

*Для получения дальнейшей информации о данных, появляющихся в таблице, обратитесь к главе по станочным параметрам Руководства по установке.*

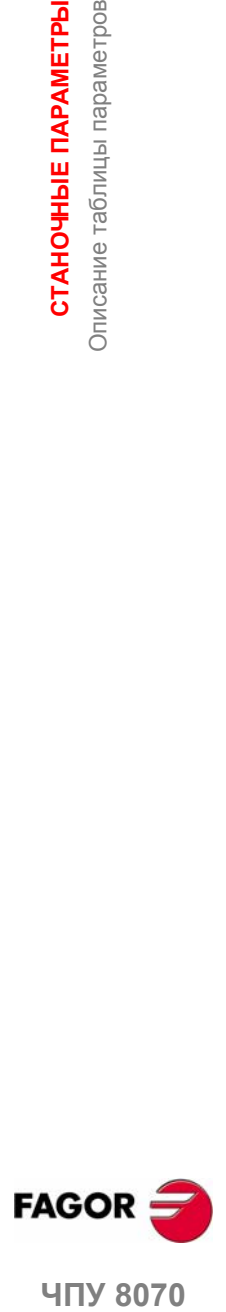

**407 8070** 

**СТАНОЧНЫЕ ПАРАМЕТРЫ** Операции с таблицами

CTAHOYHbIE NAPAMETPЫ Операции с таблицами

## **15.3 Операции с таблицами**

#### **15.3.1 Редактирование и утверждение данных**

Используйте меню функциональных клавиш, чтобы выбрать желаемую таблицу станочных параметров. Чтобы редактировать данные таблицы, выполните следующее:

- **1.** Используя курсор, выберите параметр, значение которого должно быть установлено.
- **2.** Наберите желаемое значении. Если будет нажата [SUP], то параметр примет значение по умолчанию.
- **3.** Нажмите [ENTER], чтобы принять новое значение или [ESC], чтобы игнорировать новое значение и возвратить предыдущее.

#### **Типы параметров**

Некоторые параметры могут принять только определенные значения. Эти параметры будут идентифицированы следующим образом.

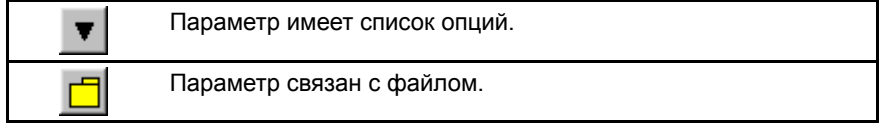

В зависимости от типа значений, которые онимогут принять, будут определены следующим образом:

**•** Если параметр может принять значение между определенными ограничениями, введите в желаемое значение.

Если значение превысит эти ограничения, то параметр примет значение по умолчанию.

- **•** Если параметр содержит список опций, нажмите [ENTER], чтобы показать выпадающий список и выберите одну из опций.
- **•** Если параметр связан с файлом, нажмите [ENTER], и ЧПУ покажет список доступных файлов.

#### **Утверждение данных.**

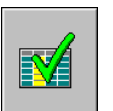

После редактирования или изменения данных таблицы, новые значения должны быть утверждены, чтобы быть принятыми ЧПУ. Для утверждения данных, нажмите иконку УТВЕРДИТЬ.

Для утверждения определенных параметров, перезапустите ЧПУ. Эти параметры будут идентифицированы следующими символами рядом с именем:

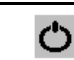

Требуется перезапуск ЧПУ.

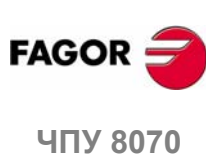

## **Сохранить таблицу**

Может использоваться, чтобы сохранить в файле данные таблицы в формате ASCII.

Используйте меню функциональных клавиш, чтобы выбрать таблицу, данные которой должны быть сохранены. Если нет выбранных таблиц, то будут сохранены данные всех таблиц.

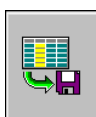

После выбора таблицы, данные которой должны быть сохранены, нажмите иконку СОХРАНИТЬ, и ЧПУ покажет список с сохраненными таблицами.

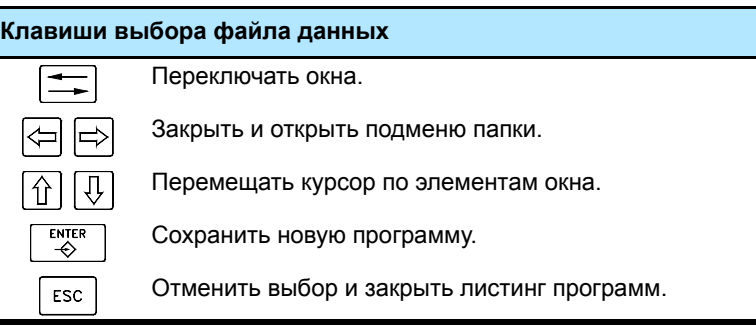

Для сохранения данных таблицы выполните следующее:

**1.** Выберите папку назначения.

- **2.** Определите название файла внизу окна. Чтобы заменять существующий файл, выберите его из списка.
- **3.** Нажмите [ENTER], чтобы сохранить файл или [ESC], чтобы возвратиться к таблице, не сохраняя файл.

Файлы сохраняются с расширением \*.MP.

#### **Вызвать таблицу**

Может использоваться, чтобы восстановить из файла данные таблицы в формате ASCII.

Используйте меню функциональных клавиш, чтобы выбрать таблицу, данные которой должны быть вызваны (восстановленны). Если нет выбранных таблиц, то будут вызваны данные всех таблиц.

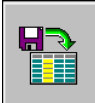

Послевыбора таблицы, данные которойдолжны быть восстановлены, нажмите иконку ЗАГРУЗИТЬ, и ЧПУ показжет список с сохраненными таблицами.

Чтобы вызвать данные таблицы выполните следующее:

- **1.** Выберите папку, содержащую файл.
- **2.** Выберите файл из списка или запишите его название внизу окна.
- **3.** Нажмите [ENTER], чтобы вызвать данные или [ESC] для возвращения к таблицам без вызова данных.

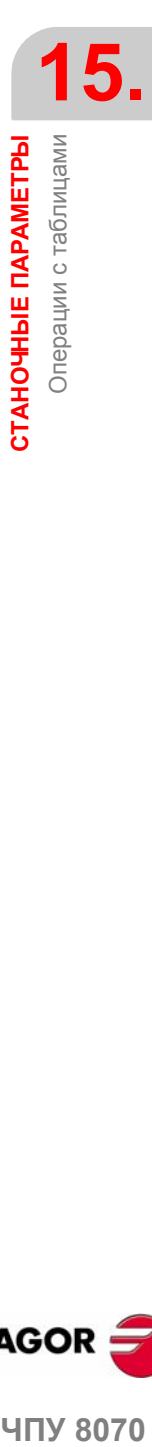

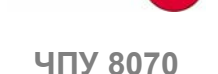

**FAGC** 

**СТАНОЧНЫЕ ПАРАМЕТРЫ** Операции с таблицами

СТАНОЧНЫЕ ПАРАМЕТРЫ<br>Операции с таблицами

## **15.3.3 Поиск текста**

Используется для поиска текста или значения в таблице.

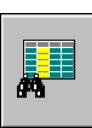

Чтобы выполнять поиск, нажмите иконку ПОИСК, и ЧПУ покажет диалоговое окно, запрашивая искомые текст или значение. Также можно выбрать, должен ли поиск начаться в начале таблицы или в текущей позиции курсора.

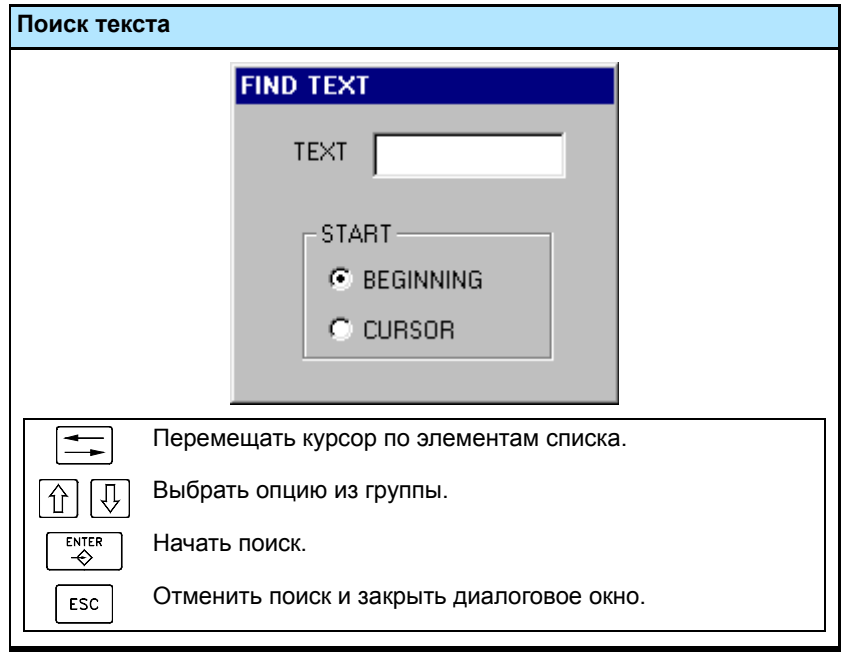

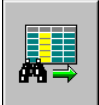

Чтобыначать поиск, нажмите [ENTER], и курсорустановится в найденный текст. Нажатие иконки ПОИСК снова, позволит повторить поиск или определить новый.

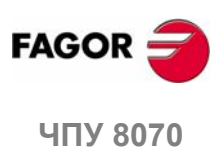

# **16 ПОМОЩНИК УСТАНОВКИ**

Набор утилит помощника установки предназначен для убыстрения и упрощения процедуры установки станка. Помощник установки предлагает следующие утилиты.

- **•** Осциллограф.
- **•** Тест круглости.
- **•** Диаграмма Боде.

Должно быть принято во внимание, что эти утилиты являются инструментами помощи, которые только показывают ответ системы на различные настройки; всегда для специалиста, чтобы выбрать лучшую настройку.

#### **Осциллограф**

Осциллограф - инструмент помощника для регулировки ЧПУ и приводов. Эта утилита может графически показать 4 предварительно выбранные переменные, изменить их значения и проверять различные ответы системы.

Используя осциллограф, можно редактировать станочные параметры ЧПУ, которые затрагивают регулировку; также можно изменять в приводах Sercos® переменные, которые имеют разрешение записи. В любом случае, требуется пароль защиты, чтобы изменить станочные параметры ЧПУ или переменные привода.

#### **Диаграмма Боде**

Диаграмма Боде - инструмент помощника для регулировки ЧПУ и приводов. Эта утилита может использоваться, чтобы получить диаграмму Боде зависимости амплитуды ответа от частоты входного сигнала.

С этим инструментом, можно подать синусоидальный сигнал на ось так, чтобы изменяя частоту и анализируя поведение осей на различных частотах, пользовательмог получить идеюотносительно того, как ось ведет себя слюбым сигналом.

Диаграммаможет использоваться, чтобы проверить усиление системы, полосу пропускания имеханический резонанс. Все это помогает получить надлежащее регулирование контуров, анализировать механические проблемы и проверять заключительные характеристики.

#### **Тест круглости**

Этот инструмент помогает улучшать и регулировать реверсный пик оси, эффект, который появляется при полном изменении направления перемещения оси. С этой утилитой, оси можно переместить по кругу и графически показать результат. Эти графики показывают различие между фактической (реальной) координатой, полученной от устройства обратной связи и теоретической координатой, вычисленной в каждой точке.

Тот же самый экран, показывая графику, также показывает станочные параметры, которые затрагивают реверсивные движения. Эти параметры могут быть изменены при управлении тестом, таким образом можно оценить ответ системы на эти изменения и оптимизировать регулировку.

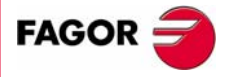

**ЧПУ 8070**

#### **Выбор помощника установки**

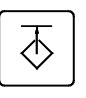

К помощнику установки можно получить доступ или используя пользовательскую клавишу, если она была соответственно установлена, или из окна задач (выбирая опцию *Настроить*). К окну задач можно получить доступ комбинацией клавиш [CTRL]+[A].

К различным инструментам получают доступ из горизонтального меню функциональных клавиш.

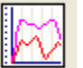

Осциллограф.

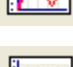

Диаграмма Боде.

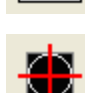

Тест круглости.

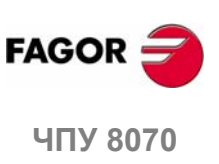

## **16.1 Осциллограф**

Осциллограф - инструмент помощника для регулировки ЧПУ и приводов. Эта утилита может графически показать 4 предварительно выбранные переменные, изменить их значения и проверить различные ответы системы.

Используя осциллограф, можно редактировать станочные параметры ЧПУ, которые затрагивают регулировку; также можно изменить в приводах Sercos® переменные, которые имеют разрешение записи. В любом случае, требуется пароль защиты, чтобы изменить станочные параметры ЧПУ или переменные привода.

Осциллограф - инструмент помощи, который только показывает ответ системы на различные установки (регулировки); всегда для специалиста, чтобы выбрать лучшую настройку.

### **Как получить доступ к осциллографу**

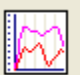

К осциллографу можно получить доступ из меню функциональных клавиш помощника установки.

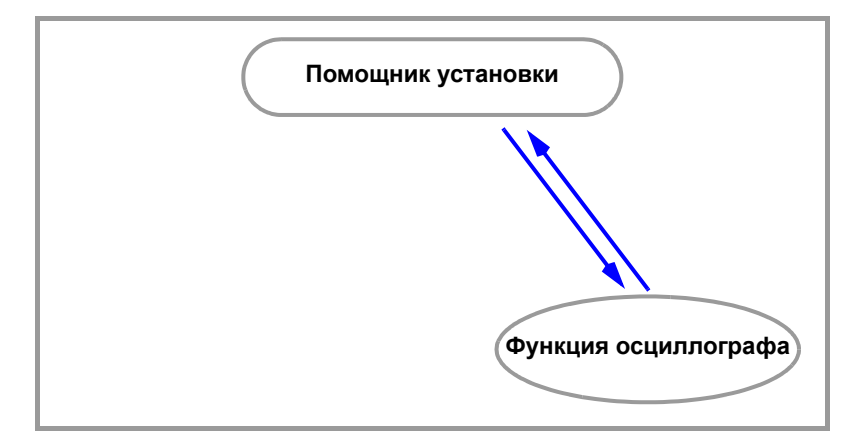

Эта утилита - одна из возможностей помощника установки. Вместе с круговым тестом и диаграммой Боде, она помогает ускорить и упростить процесс установки станка.

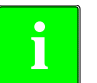

*Функция осциллографа требует коммуникацию Sercos и версию V06.01 привода или позже. Иначе, ЧПУ покажет ошибку "Доступ запрещен".*

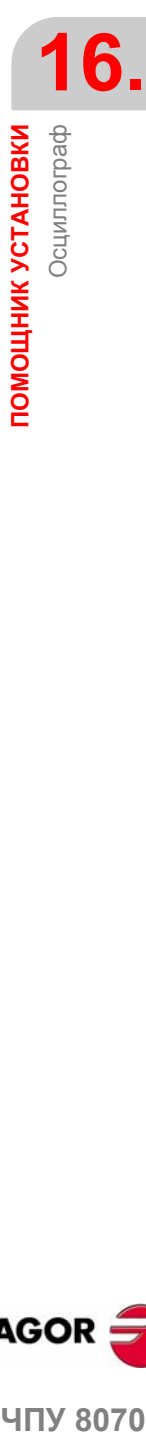

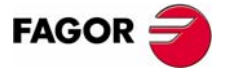

**407 8070** 

**ПОМОЩНИК УСТАНОВКИ**

ПОМОЩНИК УСТАНОВКИ

Осциллограф

Осциллограф

## **16.1.1 Описание интерфейса**

Экран функции осциллографа выглядит так, с двумя ясно различными частями. Левая сторона и нижняя сторона показывают данные отображаемых переменных, данные запуска, масштаб времени и параметры, на которые можно воздействовать. Верхняя правая сторона показывает переменные графически.

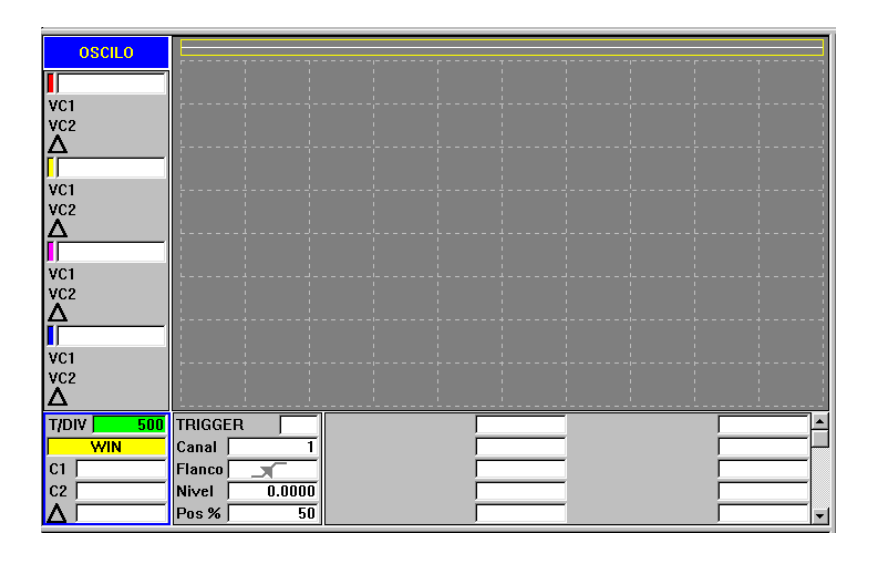

### **Графическое окно**

Эта область показывает графическое представление выбранных переменных. Для каждой переменной показан масштаб, используемый для ее прорисовки.

#### **Область данных**

Это область, где пользователь взаимодействует с системой. Она позволяет определять графическую оболочку, отображаемые переменные, конфигурацию запуска, конфигурацию масштаба времени и значения вовлеченных параметров.

Некоторые из этих данных могут быть также определены в экране конфигурации. См. *"Экран конфигурации"* на странице 291.

#### **Отображаемые переменные**

Это область, где пользователь выбирает отображаемые переменные в графическом окне. До 4 переменных могут быть показаны одновременно.

*Изменение цвета любой переменной должно быть сделано <sup>в</sup> экране* **i** *конфигурации.*

Это окно не позволяет выбирать цвет каждой показываемой переменной.

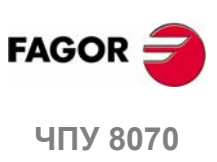

**(РЕФ: 0608)**

**286**

#### **Данные запуска**

В этой области, пользователь может выбрать условия запуска. Опции, предлагаемые областью данных запуска:

#### **Запуск**

Указывает, когда начинается сбор данных.

Если не выбранна, сбор данных начинается, как только пользователь дает команду начаться. Данные "Фронт", "Уровень" и "Позиция" игнорируются.

Если выбрана, условия запуска должны быть определены с данными "Фронт", "Уровень" и "Позиция".

#### **Канал**

Указывает, какая переменная или канал (CH1, CH2, CH3, CH4) должны использоваться как исходное или условия запуска.

#### **Фронт**

Может быть нарастающий фронт (передний фронт) или нисходящий фронт (задний фронт).

Принимается во внимание, когда запуск выбран.

#### **Уровень запуска**

Устанавливает предполагаемое значение переменной, с которого начинается захват данных.

Принимается во внимание, когда запуск выбран.

#### **Позиция (%)**

Принимается во внимание, когда запуск выбран.

Определено как процент, от 0 % до 100 %. Указывает число замеров, которые будут получены до запуска. Например, 10%-ая позиция указывает, что 10 % общего количества запрограммированных замеров будут получены перед запуском и оставшиеся 90 %, после этого момента.

Условия запуска вычисляются после сбора указанного % замеров. Если позиция определена как 50 %, и условия запуска имеют место после взятия 10 % замеров, то запуск игнорируется до захвата 50 % замеров.

#### **Установливаемые станочные параметры**

В этой области окна данных, можно непосредственно изменить значения до 20 настраиваемых станочных параметров.

#### **Горизонтальное меню функциональных клавиш**

Горизонтальное меню функциональных клавиш предлагает следующие опции:

• Функциональная клавиша **КОНФИГУРАЦИЯ** 

Получение доступа к экрану конфигурации. Может использоваться для определения, которые переменные будут показаны, их масштаб, цвета, масштаб времени, запуск, условия запуска, вовлеченные параметры, и т.д.

• Функциональная клавиша **ДАННЫЕ** 

Получение доступа к подменю обработки данных. Это подменю служит для сохранения и загрузки захваченной кривой, а так же конфигурации, определенной для этого.

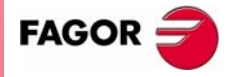

**UNY 8070** 

**ПОМОЩНИК УСТАНОВКИ**

ПОМОЩНИК УСТАНОВКИ

Осциллограф

Осциллограф

Может также использоваться для отправки данных захваченной кривой на принтер или в файл.

**•** Увеличить экран

С этой опцией, можно увеличить графическое окно влево, используя область, которая показывает отображаемые переменные. Нажатие этой же функциональной клавиши возвращает экран к предыдущему размеру.

• Функциональная клавиша **НАЛОЖЕНИЕ КАНАЛОВ** 

С этой опцией, можно перекрыть несколько каналов.

Когда выбрана эта опция, цвет функциональной клавиши изменяется на красный.

• Функциональная клавиша **АВТОМАСШТАБ** 

Автомасштабируя канал, система определяет надлежащий вертикальный масштаб и смещение, таким образом сигнал будет показан увеличенным насколько возможно в его графической области.

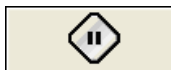

**•** Функциональная клавиша ЗАМОРОЗИТЬ ЭКРАН

Отображение "замораживается", не прерывая сбор данных. Когда эта опция выбрана, функциональная клавиша показывает "Резюме".

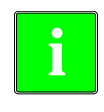

*Эта функциональная клавиша появляются на горизонтальном меню функциональных клавиш только, если захват находится в непрерывном режиме. Чтобы устанавить захват в непрерывном режиме, измените опцию "режим" экрана конфигурации.*

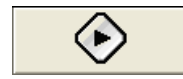

#### • Функциональная клавиша **НАЧАТЬ** ЗАХВАТ

Начинает собирать данные, чтобы показать их графически.

Когда выбрана эта опция, функциональная клавиша показывает "Стоп".

#### **Вертикальное меню функциональных клавиш**

В зависимости от того, на которых данных помещен фокус, вертикальные функциональные клавиши показывают различные опции.

#### **Фокус на переменной канала**

Когда фокус находится на любой из переменных, будут представлены вертикальные функциональные клавиши:

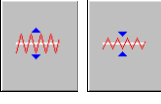

Масштаб графики может быть изменен функциональной клавишей "масштаб". Новое значение масштаба появится на графике рядом с соответствующей переменной.

Графика желательного канала может быть перемещена вверх и вниз,

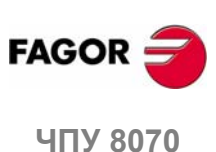

используя функциональнуе клавиши смещения.

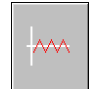

Ŵ

**i**

Эта функциональная клавиша может также использоваться для центрирования графики.

**(РЕФ: 0608)**

*Когда фокус находится на любой из переменных, новое название переменной может быть или набрано или выбрано, без необходимость идти в "КОНФИГУРАЦИЯ".*

#### **Фокус на поле "WIN"**

Перемещать курсор вправо.

С WIN, будет показано окно осциллографа, где оно. Когда фокус находится на этой области, появятся следующие вертикальные функциональные клавиши:

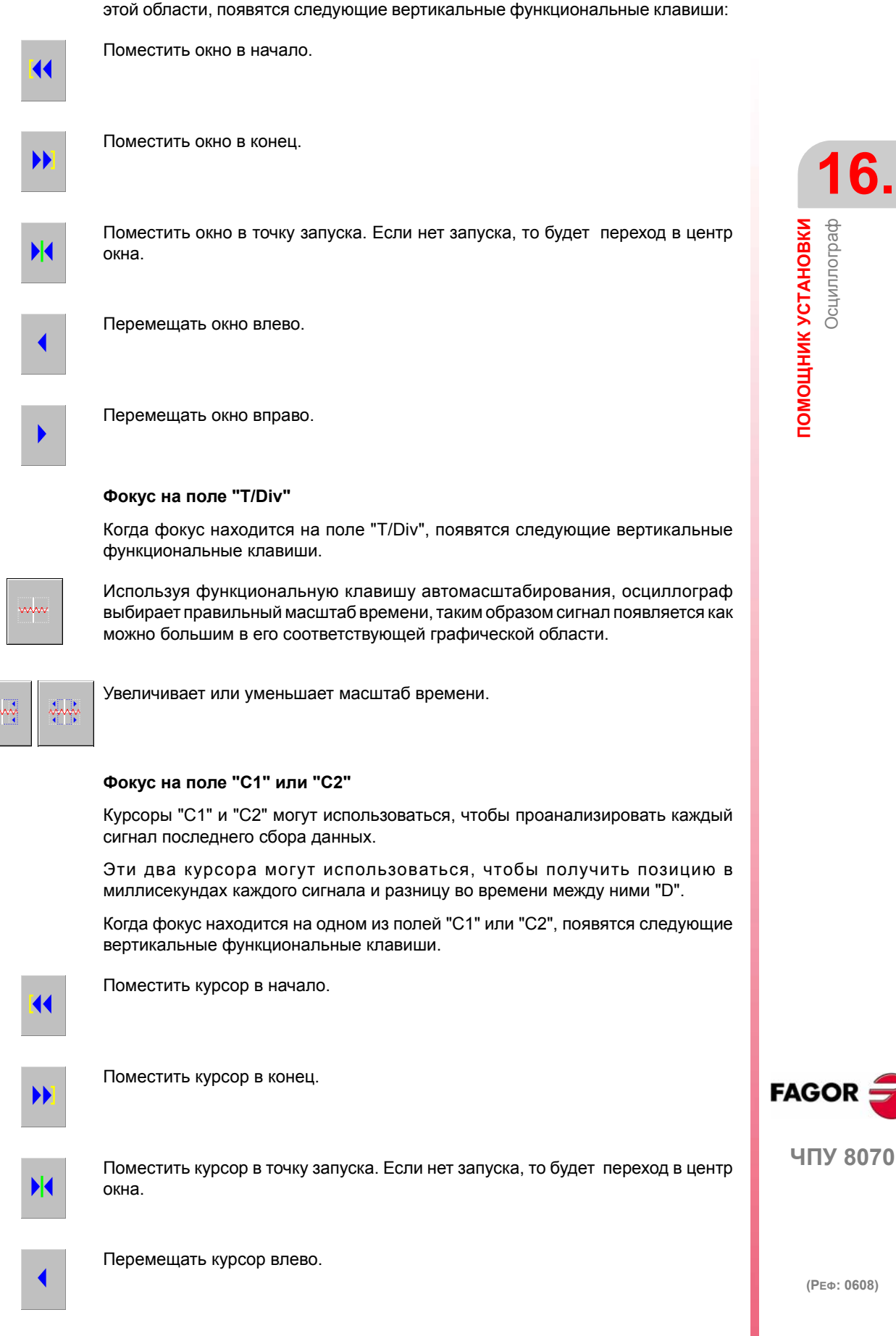

**289**

**ПОМОЩНИК УСТАНОВКИ**

ПОМОЩНИК УСТАНОВКИ

Осциллограф

Осциллограф

#### **Фокус на поле "названия параметра"**

Как и с переменными, выбирая различные параметры, можно изменять их названия и значения.

Нажимая "Enter" после изменения названия параметра, используйте клавиши курсора вверх, вниз, влево и вправо, чтобы переместить фокус в следующее поле для изменения значение этого параметра. После изменения значения параметра и нажатия "Enter", фокус не переместится к следующему полю. Используйте клавиши курсора, чтобы переместится к следующему параметру.

Когда фокус находится на этом поле, появятся 4 вертикальных функциональных клавиши:

Увеличивает значение параметра в количестве, указанном на экране конфигурации.

Уменьшает значение параметра в количестве, указанном на экране конфигурации.

Сбрасывает параметр в его значение по умолчанию.

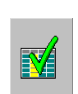

V<sub>0</sub>

 $V +$ 

 $V -$ 

Утверждает значение, данное параметру.

Из режима "КОНФИГУРАЦИЯ", можно получить доступ к экрану, где<br>можно определить список параметров, которые будут показаны.

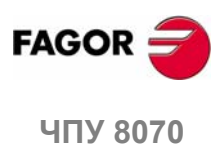

**(РЕФ: 0608)**

**290**
# **16.1.2 Экран конфигурации**

К экрану конфигурации можно получить доступ горизонтальной функциональной клавишей "КОНФИГУРАЦИЯ".

Этот экран выглядит как две ясно различимые области. Левая сторона показывает данные отображаемых переменных, данные запуска и масштаб времени. Правая сторона показывает задействованные параметры и пределы увеличения/уменьшения значения этих параметров.

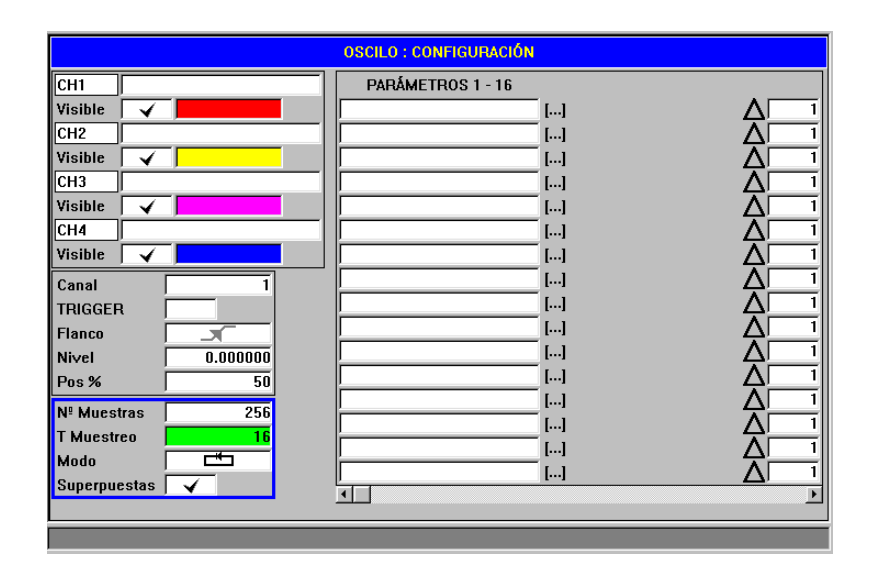

## **Выбор отображаемых переменных , запуска и масштаба времени**

Это область, где пользователь выбирает отображаемые переменные в графическом окне, опции запуска и масштаб времени. Могут быть показаны до 4 переменных одновременно.

Печатая неправильно название любой переменной, ЧПУ покажет ошибку "Доступ запрещен".

Помимо данных запуска и масштаба времени, это окно может использоваться, чтобы выбрать цвет, используемый для отображения переменной и будет ли она видимой или нет.

#### **Период выборки.**

Период выборки должен быть кратнымстаночному параметру LOOPTIME; если будет введено неправильное значение, то ЧПУ установит его в правильное.

При захвате только двух переменных того же самого привода, можно установить время выборки короче, чем LOOPTIME. В этом случае, период выборки должен быть кратным 0.0625 ms, которая является разрешенным минимумом. Не все переменные привода принимают это время выборки. ЧПУ выпустит сообщение об ошибке при попытке представить неправильную переменную.

# **Выбор и увеличение/уменьшение параметра**

Это область, где пользователь выбирает задействованные параметры. Справа от каждого параметра есть прямоугольник, используемый для увеличения/уменьшения его значения.

Таким путем, когда фокус находится на значении переменной на главном экране, нажатие вертикальной функциональной клавиши "V +", увеличит значение параметра на величину, установленную на экране конфигурации.

По умолчанию, значение увеличения/уменьшения параметра инициализируется в 1.

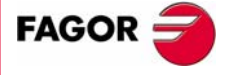

**UNY 8070** 

# 16.1.3 Конфигурирование и выполнение функции осциллографа

В режиме осциллографа, с единственного экрана, можно выбрать анализируемые переменные, условия запуска и станочные параметры ЧПУ или привода, которые можно изменить.

## Рабочая процедура

Выполните программу обработки, чтобы переместить настраиваемые ось или оси. Как только программа начнет выполняться, войдите в режим настройки и получите доступ к функции осциллографа.

Определите анализируемые переменные, условия запуска и станочные параметры ЧПУ или привода, который можно изменить..

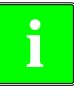

Захватывая 1 или 2 переменные того же самого привода, захват будет выполнен непосредственно приводом, и ЧПУ будет отвечать за прорисовку результатов.

Захватывая больше чем 2 переменные или 2 переменные от различных приводов для синхронизации данных, захват будет выполнен ЧПУ с периодом выборки равным времени цикла ЧПУ.

Сбор данных и последующий анализ данных.

Как только сбор данных был прерван или закончен, можно проанализировать сигналы и изменить предварительно выбранные параметры, чтобы улучшить условия обработки.

Повторите захват, анализ и модификацию параметров до получения наилучших условий обработки.

#### Рекомендации

Выполните многократные повторные движения. После наладки осей индивидуально, настройте интерполяцию осей соввместно.

Пользователь должен определить, которая из настроек является лучшей, функция осциллографа только инструмент помощи.

## Работа

Чтобы ввести или изменить данные экранов, они должны быть выбраны; другими словами, на них должен быть помещен фокус редактирования.

Используйте клавиши [<sup>4</sup>] [<sup>4</sup>] для выбора других редактируемых данных или поля. Это круговой выбор, если нажата клавиша [<sup>4</sup>], когда выбран первый элемент экрана, фокус перейдет на последний элемент, тогда как если нажата [•], когда выбран последний элемент, фокус перейдет на первый элемент.

Не все поля редактируемы, только те которые могут быть выбраны, могут быть отредактированы, то есть те, которые имеют фокус. Есть два типа редактируемых полей:

• Редактируемые значения:

Им могут быть назначены значения, или двухразрядное число или алфавитно-цифровое (числа и буквы). Перед утверждением данных, они проверяются и если будут не правильные, то не будут приняты, и будет выпущено сообщение предупреждения.

• Значения, которые могут быть выбраны:

Допустимые данные фиксированы, одно из них должно быть выбрано. Используйте клавиши [→] [←] для просмотра возможных значений. Для этого типа значений, которые являются иконками, клавиша [SPACE] имеет тот же самый эффект что и клавиша [+].

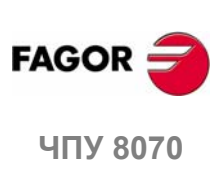

 $(PF\Phi: 0608)$ 

# 16.1.4 Редактирование станочных параметров

Ниже список станочных параметров и переменных привода, которые можно изменить в осциллографе.

Новые значения принимаются ЧПУ после нажатия [ENTER], и они поддерживаются, пока устройство не выключено. Как только установка закончена, изменения должны быть сохранены, таким образом они могут быть эффективны следующий раз, когда ЧПУ включено.

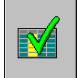

Используйте функциональную клавишуе **УТВЕРДИТЬ**, чтобы сохранить данные. ЧПУ сохранит новые значения в таблицах ЧПУ и/или в таблицах привода соответственно.

# Редактируемые станочные параметры осей или шпинделя

Таблица указывает параметры, которые будут приняты в начале следующего кадра. Для того, чтобы было так, должна быть запрограммированна инструкция "#SYNC POS" после каждого кадра движения.

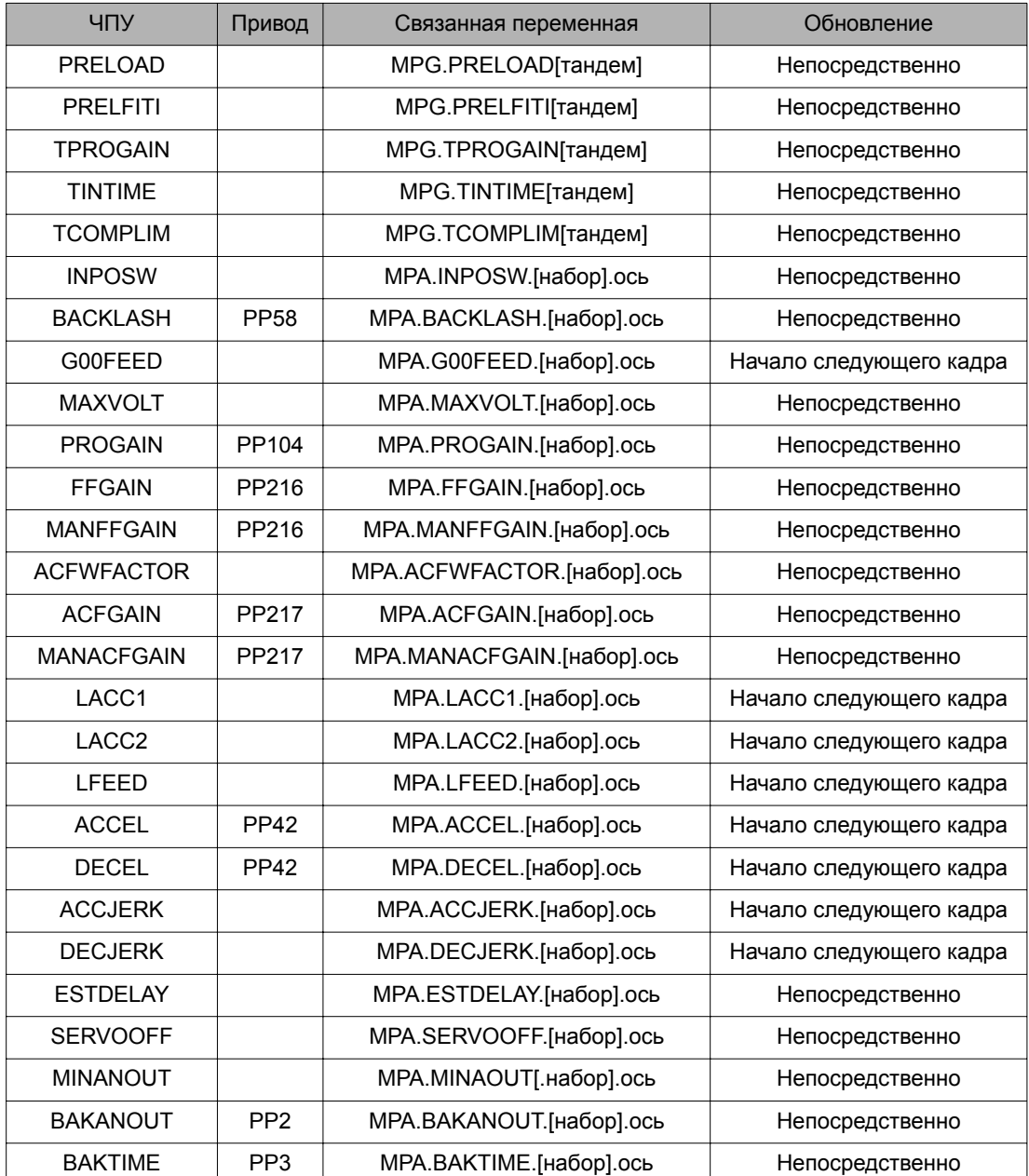

**407 8070** 

**FAGOR** 

(PE $\Phi$ : 0608)

Если станочные параметры защищены, при получении доступа к любому из них ЧПУ покажет окно, запрашивая пароль.

# Переменные, которые могут быть изменены в приводе **Sercos**

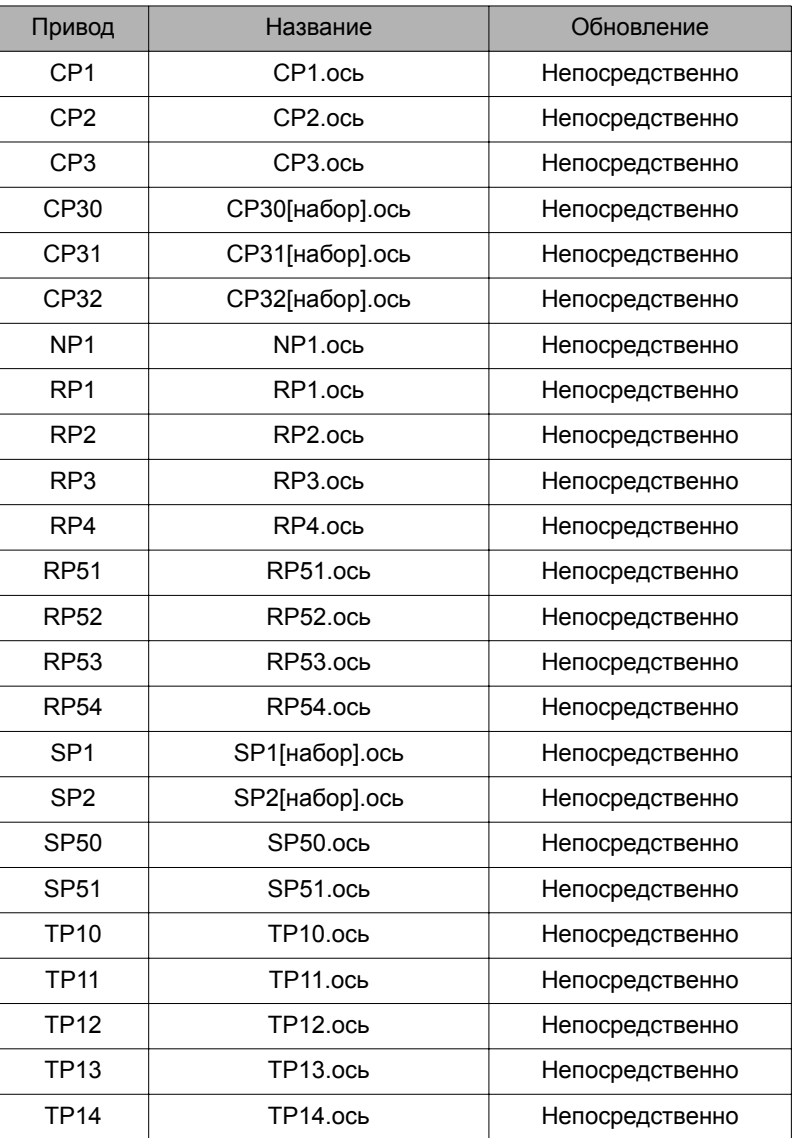

Помимо параметров, показанных в предыдущей таблице, пользователь может получить доступ к любой переменной, имеющей разрешение записи, если он знает ее название. Чтобы сделать это, используйте следующую спецификацию:

Укажите ось, название параметра и набор, отделенный точкой.

Изменяя любой параметр предыдущей таблицы, изменение эффективно немедленно, без необходимости перезагружать или повторно включать устройство, даже когда есть выполняемая программа.

Параметры привода, измененные этим методом функциональны немедленно, но эти значения будут потеряны, если привод выключен. Используйте опцию "Сохранить во флэш", чтобы поддержать измененные значения этих станочных параметров.

<u>16.</u> ПОМОЩНИК УСТАНОВКИ<br>Осциллограф

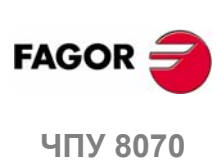

## **Сохранение, загрузка и сброс конфигураций**

Определяя новую конфигурацию отображаемых переменных и измененных в осциллографе параметров, система позволяет сохранить эту конфигурацию в файл.

Аналогично, система позволяет загружать конфигурацию, которая была сохранена предварительно или сбросить текущую конфигурацию.

#### **Сохранить**

Чтобы сохранить текущую конфигурацию, перейдите в экран конфигурации и нажмите функциональную клавишу "Сохранить".

После этого новый экран откроет доступные конфигурации с фокусом на последней.

Кроме того, можно переименовать новую конфигурацию с расширением "osc".

#### **Загрузить**

Чтобы загрузить предварительно сохраненную конфигурацию, перейдите в экран конфигурации и нажмите функциональную клавишу "Загрузить".

После этого новый экран откроет список предварительно сохраненных конфигураций, давая возможность выбрать любую из них.

#### **Сброс**

Нажатие функциональной клавиши "Сброс" экрана конфигурации удаляет или инициализирует текущую конфигурацию. Нет выбранных переменных и параметров, и остальные условия (цвета, запуск, и т.д.) принимают значения, назначенные по умолчанию.

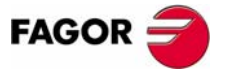

**407 8070** 

**ПОМОЩНИК УСТАНОВКИ**

ПОМОЩНИК УСТАНОВКИ

Диаграмма Боде

Диаграмма Боде

# **16.2 Диаграмма Боде**

Диаграмма Боде - инструмент помощника для регулировки ЧПУ и приводов. Эта утилитаможет использоваться для получения диаграммы Боде амплитуды ответа в зависимости от частоты входного сигнала.

С этим инструментом, можно подать синусоидальный сигнал на ось так, чтобы изменяя частоту и анализируя поведение осей на различных частотах, пользовательмог получить идеюотносительно того, как ось ведет себя слюбым сигналом.

Диаграммаможет использоваться, чтобы проверить усиление системы, полосу пропускания имеханический резонанс. Все это помогает получить надлежащее регулирование контуров, анализировать механические проблемы и проверять заключительные характеристики.

Диаграмма Боде - инструмент помощи, который только показывают ответ системы на различные настройки; всегда для специалиста, чтобы выбрать лучшую настройку.

# **Как получить доступ к диаграмме Боде**

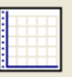

К диаграмме Боде можно получить доступ из меню функциональных клавиш для помощника установки.

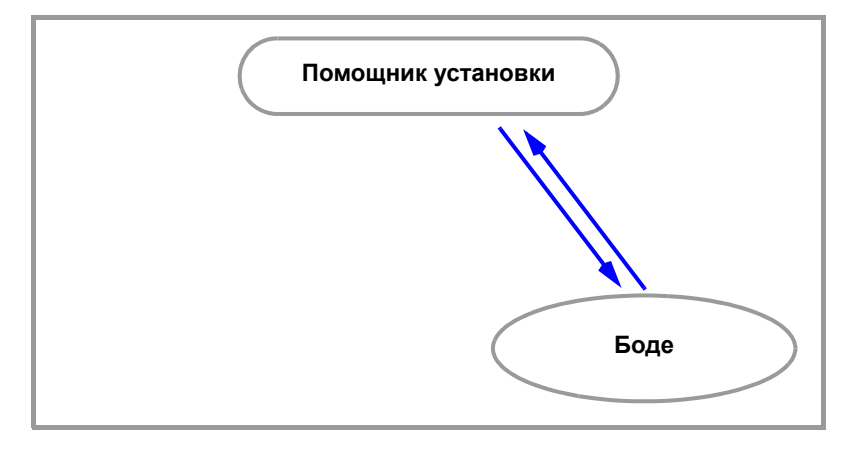

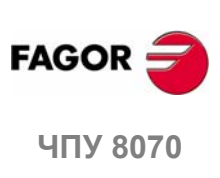

**(РЕФ: 0608)**

**296**

# **16.2.1 Описание интерфейса**

Экран Боде имеет вид единственной области для графического окна, которое показывает диаграмму Боде.

Помимо диаграммы Боде, графическое окно показывает темно-синим цветом максимальные и минимальные усиления, черным- значения усиления и частоты каждой строки сетки и светло-голубым цветом максимальные и минимальные значения, полученные при анализе оси

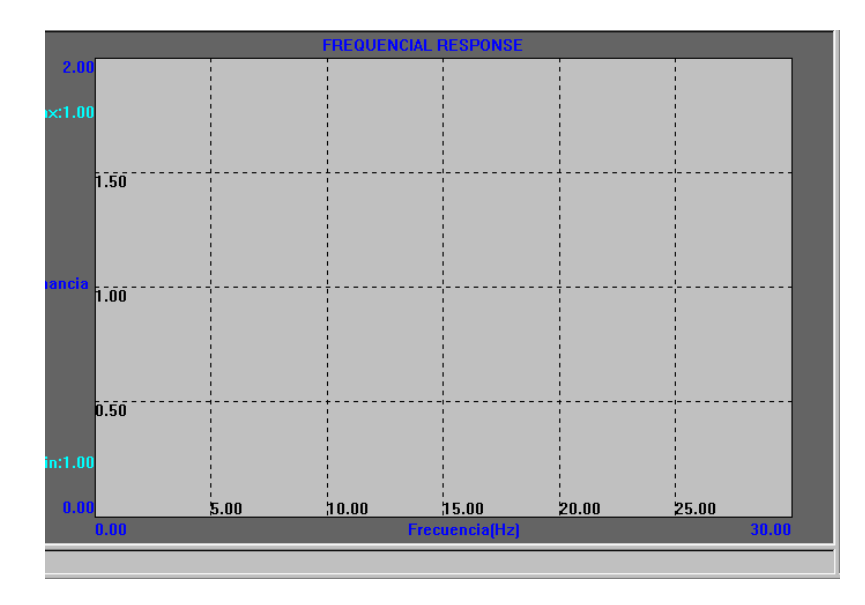

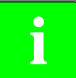

*Цвета, упомянутые выше для различных данных, показанных на экране - по умолчанию. Используйте функциональные клавиши "Опции", чтобы изменить их.*

# **Горизонтальное меню функциональных клавиш**

Горизонтальное меню функциональных клавиш предлагает следующие опции:

- Функциональная клавиша **АНАЛИЗ** ОСИ Эта функциональная клавиша начинает оценку частотной характеристики выбранной оси посредством опций.
- Функциональная клавиша **КОНЕЦ АНАЛИЗА** Эта функциональная клавиша завершает оценку частотной характеристики выбранной оси посредством опций.
- Функциональная клавиша ПЕЧАТЬ Эта функциональная клавиша служит, чтобы послать график Боде как битовый массив на принтер или в файл. При этом возможно распечатать экран. При печати экрана граница удаляется.
- Функциональная клавиша ОЧИСТИТЬ ЭКРАН

Эта функциональная клавиша инициализирует графику.

• Функциональная клавиша **РАЗМЕРЫ** 

Эта функциональная клавиша служит для изменения максимальных и минимальных усилений, представленные на графике. Нажатие этой опции показывает новое меню с двумя горизонтальными функциональными клавишами.

- **•** Функциональная клавиша РЕДАКТОР Эта функциональная клавиша служит для редактирования предельных значений.
- Функциональная клавиша АВТОМАТИЧЕСКИ

Эта функциональная клавиша регулирует пределы максимальных и минимальных значений, полученным при анализе оси.

• Функциональная клавиша ОПЦИИ

Эта функциональная клавиша служат для конфигурирования данных для анализа и способа, которым будет представлена графика. Опция дает доступ к следующим окнам конфигурации:

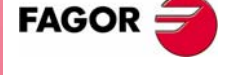

**UNY 8070** 

1. Окно параметров:

Окно может использоваться для формирования данных, используемых при анализе осей.

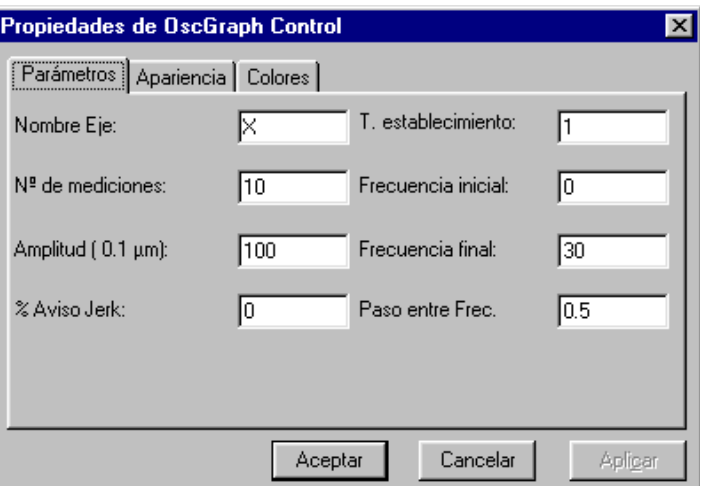

Данные включают:

Название оси: Название оси, которая будет анализироваться.

Число измерений: Число измерений для каждой частоты (показывает среднее между максимальной и минимальной амплитудой ответа каждого повторения),

Амплитуда: Амплитуда генерируемого синусоидального сигнала.

Предупреждение % Джерка: Коэффициент превышения параметра джерка, при котором выпускается предупреждение "джерк превышен".

Т Успокоения: Время ожидания с момента, когда начинает генерироваться сигнал для каждой частоты до получения данных, принимаемых во внимание.

Начальная частота: Частота, с которой начинается анализ.

Конечная частота: Последняя проанализированная частота.

Шаг между частотой: Частота при анализе увеличивается с этим шагом от начальной частоты до конечной, таким образом завершая анализ.

2. Окно аспекта:

Это окно служит для конфигурирования способа, которым будет предствлена графика.

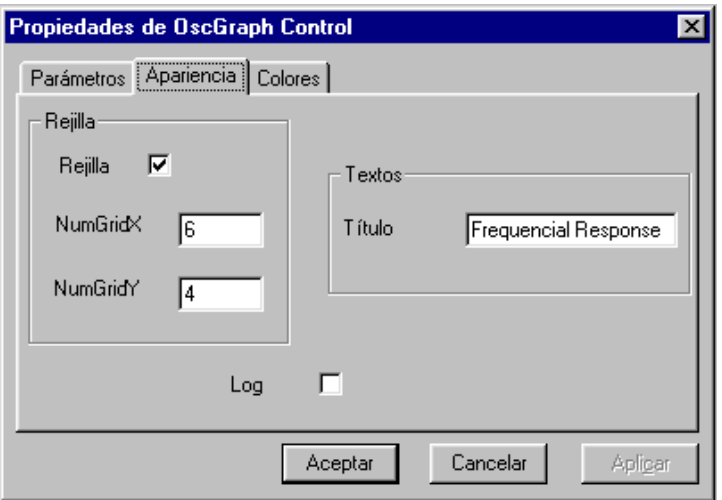

Конфигурируемые поля:

Сетка: Показать/Скрыть сетку.

NumGridX: Число горизонтальных линий сетки.

NumGridY: Число вертикальных линий сетки.

16. ПОМОЩНИК УСТАНОВКИ Диаграмма Боде

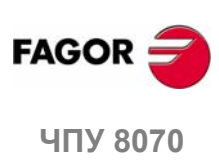

Заголовок: Заголовок графика.

Log: Усиление в децибелах и логарифмическом представлении по частоте.

**3.** Окно цветов:

Это окно служит для конфигурирования цветов графики.

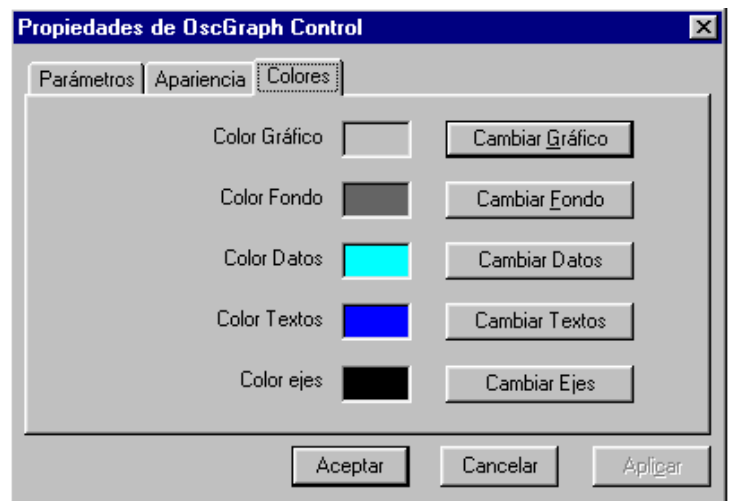

**16. ЧПУ 8070 ПОМОЩНИК УСТАНОВКИ** Диаграмма Боде ПОМОЩНИК УСТАНОВКИ Диаграмма Боде

Цвет графики: Цвет фона графика.

Цвет фона : Цвет фона управления.

Цвет данных: Цвет захваченных данных.

Цвет текста: Цвет текста графика.

Цвет оси: Цвет сетки.

## **Вертикальное меню функциональных клавиш**

Определяя новую конфигурацию, система разрешает сохранить ее в файле. Аналогично, система разрешает загружать предварительно сохраненную конфигурацию.

Вертикальное меню функциональных клавиш предлагает опции для сохранения и загрузки конфигурации:

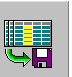

- Функциональная клавиша СОХРАНИТЬ
- Нажмите функциональную клавишу "сохранить" для сохранения текущей конфигурации.

После этого новый экран открывает доступные конфигурации.

Также можно переименовать новую конфигурацию.

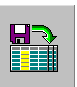

**•** Функциональная клавиша ЗАГРУЗИТЬ

Нажмите функциональную клавишу "загрузить" для загрузки предварительно сохраненной конфигурации.

После этого новый экран открывает список предварительно сохраненных конфигураций, давая возможность выбрать любую из них.

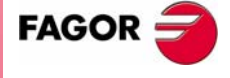

**ЧПУ 8070** 

**ПОМОЩНИК УСТАНОВКИ**

ПОМОЩНИК УСТАНОВКИ

Тест круглости

Тест круглости

# **16.3 Тест круглости**

Этот инструмент помогает улучшать и регулировать реверсный пик оси, эффект, который появляется при полном изменении направления перемещения оси. С этой утилитой, оси можно переместить по кругу и графически показать результат. Эти графики показывают различие между фактической (реальной) координатой, полученной от устройства обратной связи и теоретической координатой, вычисленной в каждой точке. Это различие показывают в радиальном представлении.

Тот же самый экран, показывая графику, также показывает станочные параметры, которые затрагивают реверсивные движения. Эти параметры могут быть изменены при управлении тестом, таким образом можно оценить ответ системы на эти изменения и оптимизировать регулировку.

Диаграмма теста круглости - инструмент помощи, который только показывает ответ системы на различные настройки; всегда для специалиста, чтобы выбрать лучшую настройку.

# **Как получить доступ к тесту круглости**

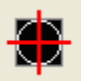

К тесту круглости можно получить доступ из меню функциональных клавиш помощника установки.

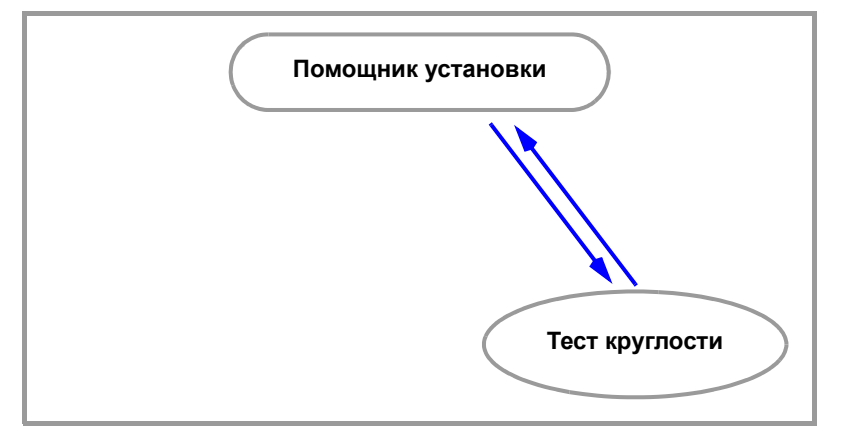

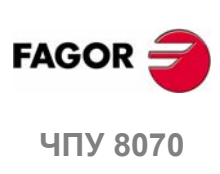

**(РЕФ: 0608)**

**300**

# **16.3.1 Описание интерфейса**

Экран кругового теста имеет вид двух ясно различимых частей. Графическое окно, которое показывает результат теста и область данных для взаимодействования с системой.

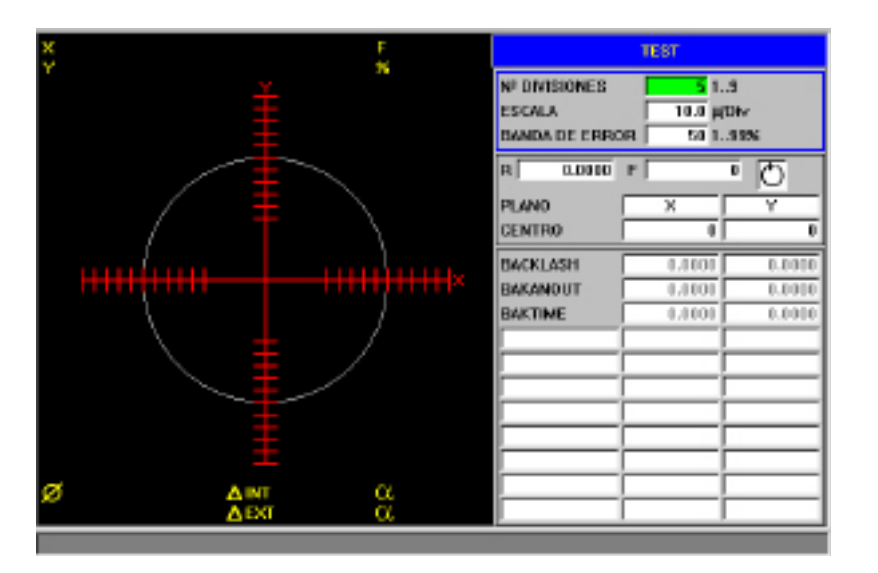

# **Графическое окно**

Это область показывает графически результат теста.

График показывает перемещение двух осей и теоретический круг интерполяции, которая будет выполнена. При выполнении теста, ошибка позиционирования в каждой точке рисуется на круге. Эта ошибка показана проекцией радиуса.

Будут показаны следующие обновляемые ЧПУ дополнительные данные, наложенные на график.

- **•** Реальные координаты осей.
- **•** Запрограммированная подача и примененный %.
- **•** Диаметр отображаемого круга.
- **•** Максимальная и минимальная ошибка теоретического радиуса и угловая позиция, где она обнаружена.

## **Область данных**

Это - область, где пользователь взаимодействует с системой. Предлагает набор данных для определения графической оболочки, подпрограмму, которая будет использоваться для генерирования перемещений станка и станочные параметры, вовлеченные в настройку. Выбор данных выделяет группу параметров, которым они принадлежат.

#### **Данные конфигурируемой графической оболочки**

- **•** Число делений с обеих сторон теоретического круга.
- **•** Масштаб или значение в микронах каждого деления.
- **•** Полоса ошибки. Процент области, занятой полосой ошибки (область делений).

См., *"Редактор станочных параметров"* на странице 293.

## **Подпрограмма перемещений**

Круговая интерполяция выполняется, используя подпрограмму. См., *"Определение и выполнение подпрограммы перемещений"* на странице 306.

**16.** ПОМОЩНИК УСТАНОВКИ ест круглости **ЧПУ 8070 ПОМОЩНИК УСТАНОВКИ** Тест круглости

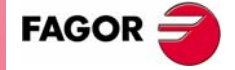

**UNY 8070** 

**ПОМОЩНИК УСТАНОВКИ**

ПОМОЩНИК УСТАНОВКИ

Тест круглости

Тест круглости

При выполнении подпрограммы учтены следующие данныеe.

- **•** Плоскость, где выполнен круг.
- **•** Координаты центра круга.
- **•** Радиус круга.
- **•** Запрограммированная подача.
- **•** Направление вращения.

## **Устанавливаемые параметры**

Чтобы выполнить настройку, можно изменять станочные параметры ЧПУ или вовлеченные станочные параметры привода. См. *"Настройка вовлеченных станочных параметров"* на странице 308.

Можно оперировать с 11 различными станочными параметрами. Некоторые из этих параметров всегда видимы, но некоторые могут быть определены по желанию. Для каждого параметра, будет показано его значение по каждой оси рабочей плоскость.

Чтобы видеть весь список параметров, которые могут быть определены, см. главу *"16.3.8 Станочные параметры, которые могут быть изменены".*

#### **Горизонтальное меню функциональных клавиш**

Горизонтальное меню функциональных клавиш предлагает следующие опции.

- Функциональная клавиша ПРОСТОЙ.
- Захватывает данные полного круга.
- Функциональная клавиша **НЕПРЕРЫВНЫЙ**.

Это захватывает данные непрерывно.

• Функциональная клавиша СТОП

Останавливает сбор данных. Эта функциональная клавиша показаны при выполнении сбора данных.

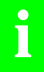

*Эта функциональная клавиша только останавливают сбор данных. Она не останавливает перемещение осей. Чтобы останавить осей, нажмите клавишу [STOP] панели оператора.*

• Функциональная клавиша ОЧИСТИТЬ

Удаляет графическое представление. Это можно сделать во время выполнения захвата; в этом случае продолжится графическое представление.

**•** Функциональная клавиша ЗАГРУЗИТЬ.

Загружает предварительно сохраненную конфигурацию.

**•** Функциональная клавиша СОХРАНИТЬ.

Сохраняет определенную конфигурацию.

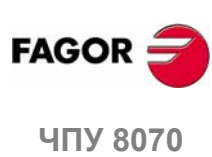

## **Вертикальное меню функциональных клавиш**

Вертикальное меню функциональных клавиш предлагает следующие опции.

- 
- Функциональная клавиша УТВЕРДИТЬ.

Сохраняет значения станочных параметров в таблицах ЧПУ и/или привода соответственно.

При изменении значений станочных параметров, изменения эффективны немедленно. Однако, эти изменения поддержаны только в течение текущей сессии ЧПУ; то есть пока устройство не выключено. При включении, будут приняты значения, сохраненные в таблицах.

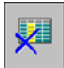

• Функциональная клавиша **ИНИЦИАЛИЗИРОВАТЬ**.

Перезагружает данные окна в его значения по умолчанию.

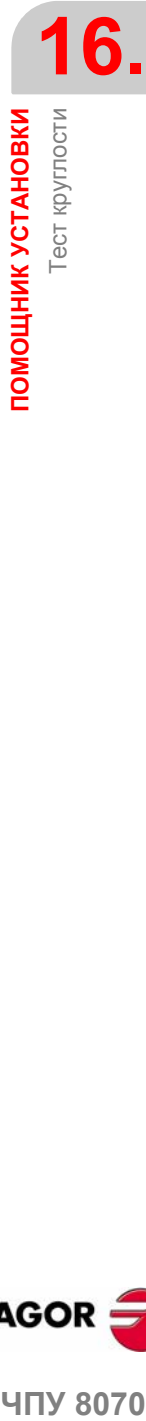

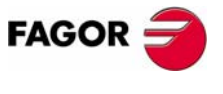

ЧПУ 8070

# 16.3.2 Конфигурирование и выполнение теста круглости

Процесс состоит в выполнении круга осями станка и проверки его на графическом представлении. График показывает различие между фактической (реальной) координатой, полученной от устройства обратной связи и теоретической координатой, вычисленной в этой точке. Это различие показано в радиальной проекции.

Интерполяция осей станка и захват точки для графики начинаются раздельно. Сбор данных выполняется из меню функциональных клавиш, тогда как движением осей управляют с панели оператора.

Процесс настройки повторяется до получения лучшего результата для осей. Диаграмма теста круглости - инструмент помощника, который только показывает ответ системы на различные установки (настройки); всегда для специалиста, чтобы выбрать лучшую настройку.

#### Как выполнять тест круглости

Обычно это делается следующим образом. Каждый шаг описан подробно в этой главе.

Используемая конфигурация может быть сохранена в файле на потом.

1. Перед началом процесса должны конфигурироваться определенные аспекты, такие как графическая оболочка, круговая интерполяция, значения вовлеченных параметров, и т.д. См., "16.1.4 Редактирование станочных параметров" на странице 293.

Может использоваться предварительно сохраненная конфигурация.

- 2. Выполните круговую интерполяцию осей станка. Оси должны начать перемещаться до запуска сбора данных. См. "16.3.4, Определение и выполнение подпрограммы перемещения" на странице 306.
- 3. Начните сбор данных и графическое моделирование. Как только оси начнут перемещаются, сбор данных для графики может начаться. Ошибка позиции в каждой точке при захвате данных рисуется на графике. См. "16.3.5 Сбор данных для графики" на странице 307.
- 4. Оптимизируйте настройку, изменяя некоторые станочные параметры ЧПУ или привода. Это позволяет оценить ответ системы на эти изменения и оптимизировать настройку. См. "16.3.6 Настройка вовлеченных станочных параметров" на странице 308.
- 5. Сохраните измененные значения и используемую конфигурацию. См. "16.3.7, Утверждение изменений и сохранение используемой конфигурации" на странице 310.

## Перемешение по данным

Для ввода или изменения данных, они должны быть выбраны; то есть фокус редактирования должен быть помещен на них. Чтобы выбрать данные. используйте клавиши [◆][◆][◆][↓].

Данные принимаются клавишей [ENTER]. Перед принятием данных, они проверяются и если данные не правильны, то не принимаются.

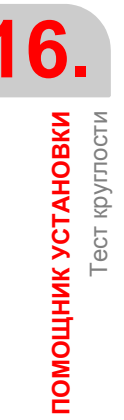

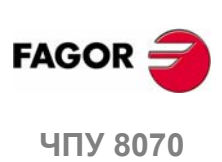

 $(PF\Phi: 0608)$ 

# **16.3.3 Конфигурирование графической оболочки**

Эта операция может быть выполнена до или в течение теста. Если оболочка изменена в течение теста, экран очищается, и графическое представление продолжается.

Из окна данных могут быть определены следующие графические характеристики.

- **•** Число делений с обеих сторон теоретического круга.
- **•** Масштаб или значение в микронах каждого деления.
- **•** Полоса ошибки. Процент области, которая занята полосой ошибки (область делений).

# **Инициализация данных**

При доступе к круговому тесту, принимаются значения, используемые последними. Нажжатие функциональной клавиши ИНИЦИАЛИЗИРОВАТЬ восстанавливает значения по умолчанию.

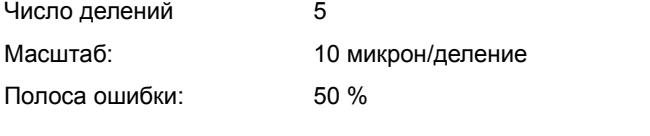

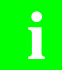

*Примите во внимание, что функциональная клавиша ИНИЦИАЛИЗИРОВАТЬ, инициализирует все данные окна, включая значения станочных параметров.* 

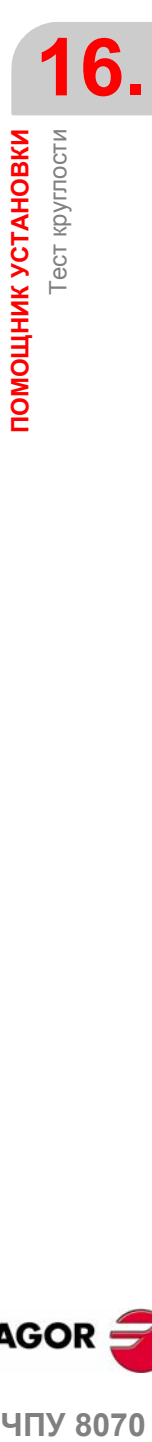

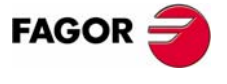

**407 8070** 

**ПОМОЩНИК УСТАНОВКИ**

ПОМОЩНИК УСТАНОВКИ

Тест круглости

Тест круглости

# **16.3.4 Определение и выполнение подпрограммы перемещения**

Чтобы управлять тестом, оси станка должны выполнять круговую интерполяцию. Оси должны начать перемещение до начала захвата точки, и они должны продолжать двигаться в течение всего процесса. Для достижения этого должны быть выполнены повторяющиеся перемещения.

**i**

*Движение осей управляется с панели оператора. Меню функциональных клавиш управляет только сбором данных для графики.*

#### **Подпрограмма, связанная с круговым тестом**

Круговая интерполяция выполняется с подпрограммой, связанной с круговым тестом. Эта подпрограмма расположена в папке "C:\CNC8070 \MTB \SUB \testcirc\_vx.nc", где vx указывает версию подпрограммы и ее название и местоположение не должно быть изменено. Эта подпрограмма может быть изменена OEM, чтобы приспособить ее к своим потребностям.

Некоторые данные подпрограммы определены в этом окне.

- **•** Плоскость, где выполняется круг.
- **•** Координаты центра круга.
- **•** Радиус круга.
- **•** Запрограммированная подача.
- **•** Направление вращения осей. Направление вращения дается иконкой. Для изменения направления вращения , поместите фокус на иконку и нажмите [SPACE].

#### **Выполнение связанной подпрограммы**

Нажмите клавишу [START], чтобы выполнить подпрограмму. Данные подпрограммы не могут быть изменены во время выполнения. Движение должно быть остановлено перед редактированием любых данных.

При попытке выполнить подпрограмму, которая не находится в предустановленном месте, ЧПУ интерпретирует ее, как не существующую, и создает предопределение.

#### **Пример подпрограммы**

Следующий пример выполняет повторяющиеся круговое движение в плоскости XY. В этом случае, повторяющиеся движение выполняется в бесконечном цикле, используя команду "GOTO". Движение остановливается клавишей [STOP] панели оператора.

%testcirc V1 G1 G5 X0 Y0 F1000  $N10$ G2 X0 Y0 I10 J0 \$GOTO N10 M29

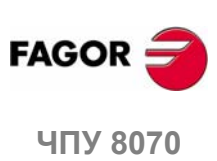

# 16.3.5 Сбор данных для графики

Захват точек для графики может начаться как только графическое представление будет определено и оси станка начнут интерполироваться.

Захват точек начинается из меню функциональных клавиш. Захват точек может быть либо простым, где график выполняется однажды (единичный целый круг), или непрерывным, где график перерисовывается для каждой интерполяции станка (после каждого целого круга).

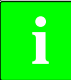

При захвате точек в круговом тесте, они не отрисовываются на графике ЧПУ.

При захвате точек могут быть изменены станочные параметры. См. "Настройка вовлеченных станочных параметров" на странице 308.

# Простой сбор данных

Сбор данных начинается функциональной клавишей ПРОСТОЙ. Удаляется график и начинается прорисовка круговой ошибки, увеличенной в определенном масштабе.

Захват завершается после целого круга или когда нажата функциональная клавиша Стоп.

#### Непрерывный захват точек

Сбор данных начинается функциональной клавишей **НЕПРЕРЫВНЫЙ**. Удаляется график и начинается прорисовка круговой ошибки, увеличенной в определенном масштабе.

Захват завершается, когда нажата функциональная клавиша  $\overline{CTO\Pi}$ .

При изменении станочных параметров можно видеть новый график на предыдущем или нажимая клавишу **ОЧИСТИТЬ**, только новый.

#### Остановка захвата точек

Нажмите функциональную клавишу СТОП, чтобы остановить сбор данных. Останавливает как простой так и непрерывный сбор данных в любое время.

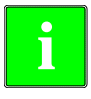

Эта функциональная клавиша останавливают только сбор данных. Она не останавливает движение осей. Чтобы останавить движение осей, нажмите клавишу [STOP] панели оператора.

Как только сбор данных закончен, на графике отрисовываются две линии. указывая угловую позицию максимальной и минимальной ошибки.

## Удаление графического представления

Используйте функциональную клавишу очистить для удаления графика. Удаляется график и данные, показанные на нем.

Она может быть нажата в любое время, даже во время отрисовки.

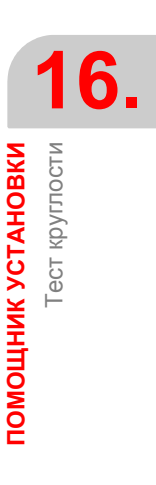

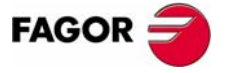

**UNY 8070** 

 $(PF\Phi: 0608)$ 

# 16.3.6 Настройка вовлеченных станочных параметров

Лучшая настройка пика люфта может требовать изменения значений определенных станочных параметров. Это можно сделать непосредственно в этом окне, таким образом, без необходимости переходить в таблицу станочных параметров.

При включении ЧПУ, будут приняты новые значения в таблицах ЧПУ и/или привода соответственно. Изменяя эти значения, изменения эффективны немедленно и приняты ЧПУ до выключения устройства. Как только установка закончена, изменения должны быть утверждены, таким образом они будут эффективны в следующий раз, при включении ЧПУ.

Параметры могут быть изменены до или в течение теста.

## Выбор отображаемых параметров

Можно оперировать с 11 различными станочными параметрами. Некоторые из этих параметров всегда видимы, но некоторые могут быть определены по желанию. Однако, ЧПУ примет только действительные параметры для такого типа настройки.

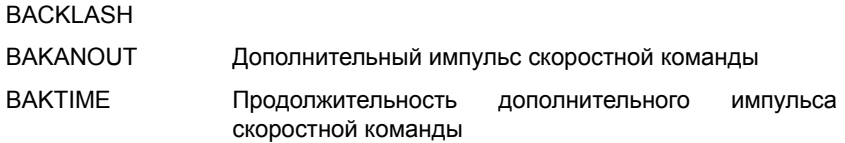

Чтобы видеть весь список определяемых параметров, см. раздел "16.3.8 Станочные параметры, которые могут быть изменены". При использовании приводов Fagor с Sercos, можно также настроить параметры привода.

#### Как выбрать параметры

Область установки параметров показывает три колонки данных. Параметры определены в первой колонке. Остальные поля показывают значения параметра для каждой оси.

Список действительных параметров показывается при редактировании параметра или нажимая [SPACE]. Используйте клавиши [↑][♥], чтобы перемещаться по списку и [ENTER], чтобы выбрать один из них. После того, как он выбран, остальные поля показжут значения параметра для каждой оси.

Для выбора параметров привода, просто напишите их названия.

## Сохранение значений параметров

Новые данные будут приняты ЧПУ, пока устройство не выключено. Как только установка закончена, изменения должны быть сохранены, таким образом они могут быть эффективны в следующий раз, при включении ЧПУ.

Используйте функциональную клавишу  $\overline{y}$ твердить, чтобы сохранить данные. ЧПУ сохранит новые значения в таблицах ЧПУ и/или привода соответственно.

При выходе из кругового теста без сохранения параметров. ЧПУ покажет предупреждающее сообщение об этом и даст возможность сохранить их.

#### Защищенные паролем параметры

Если станочные параметры защищены, то будет затребован пароль при попытке изменить их. Если введен правильно, то будет сохранен, и не будет запрошен снова, пока ЧПУ не выключено. Если пароль введен неправилен, значения не могут быть изменены, и он будет запрашиваться каждый раз снова.

Тест может быть выполнен, не зная пароль доступа, но станочные параметры не могут быть изменены.

Пароли доступа определяются из режима утилит.

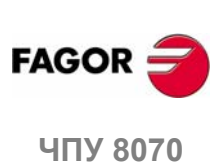

 $(PF\Phi: 0608)$ 

## **Инициализация значений параметров**

При включении ЧПУ будут приняты новые значения, установленные изготовителем в таблицах ЧПУ и/или привода соответственно. Значения, использованные в последний раз будут сохраняться для более позднего доступа к тесту.

Нажатие функциональной клавиши ИНИЦИАЛИЗИРОВАТЬ устанавливает значения, назначенные параметрам как "значения по умолчанию" в таблицах, не установленных изготовителем.

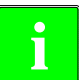

*Примите во внимание, что функциональная клавиша* **i** *ИНИЦИАЛИЗИРОВАТЬ инициализирует все данные окна.* 

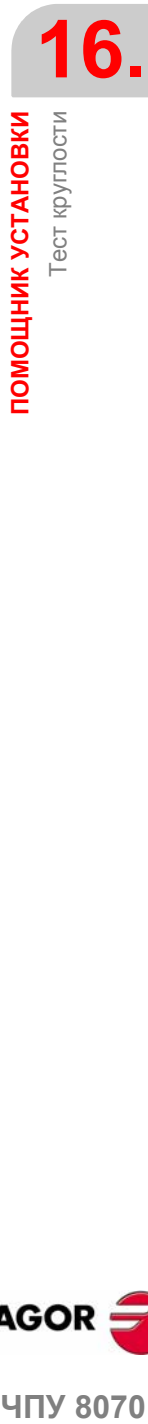

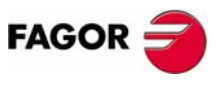

ЧПУ 8070

ПОМОЩНИК УСТАНОВКИ

Тест круглости

#### 16.3.7 Утверждение изменений сохранение используемой И конфигурации

#### Утверждение параметров

Новые данные приняты ЧПУ, пока устройство не выключено. Как только установка закончена, изменения должны быть сохранены, таким образом они могут быть эффективны в следующий раз, при включении ЧПУ.

Используйте функциональную клавишу **УТВЕРДИТЬ** для сохранения данных. ЧПУ сохранит новые значения в таблицах ЧПУ и/или привода соответственно.

При выходе из кругового теста без сохранения параметров, ЧПУ покажет предупреждающее сообщение об этом и даст возможность сохранить их.

## Сохранение и загрузка конфигурации

Система разрешает сохранять текущую конфигурацию в файл в формате ASCII (расширение "TST"). Этот файл содержит только конфигурацию. Он не содержит ни графику, ни значения станочных параметров. Загружая конфигурацию, параметры принимают значение, которое они имеют в это время.

Опция сохранения конфигурации не обновляет таблицу станочных параметров. Чтобы сделать это, используйте функциональную клавишу УТВЕРДИТЬ.

#### Сохранение конфигурации

Нажмите функциональную клавишу СОХРАНИТЬ для сохранения текущей конфигурации. Выберите папку и название файла и нажмите [ENTER]. Если будет конфигурация, уже сохраненная с таким же самым названием, то поступит запрос должна ли она быть заменена или нет.

По умолчанию, конфигурация сохраняется в папке "C:\CNC8070 \MTB \DATA" или в последней папке, выбранной пользователем.

#### Загрузка конфигурации

Нажмите функциональную клавишу ЗАГРУЗИТЬ для загрузки предварительно сохраненной конфигурации. Выберите папку и название файла и нажмите [ENTER].

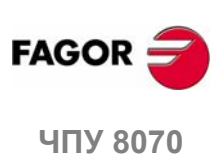

 $(PF\Phi: 0608)$ 

310

# **16.3.8 Станочные параметры, которые могут быть изменены**

**Общие станочные параметры**

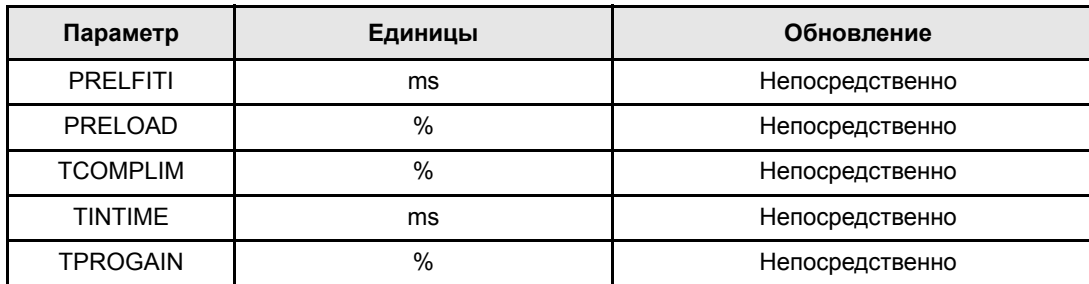

#### **Станочные параметры оси**

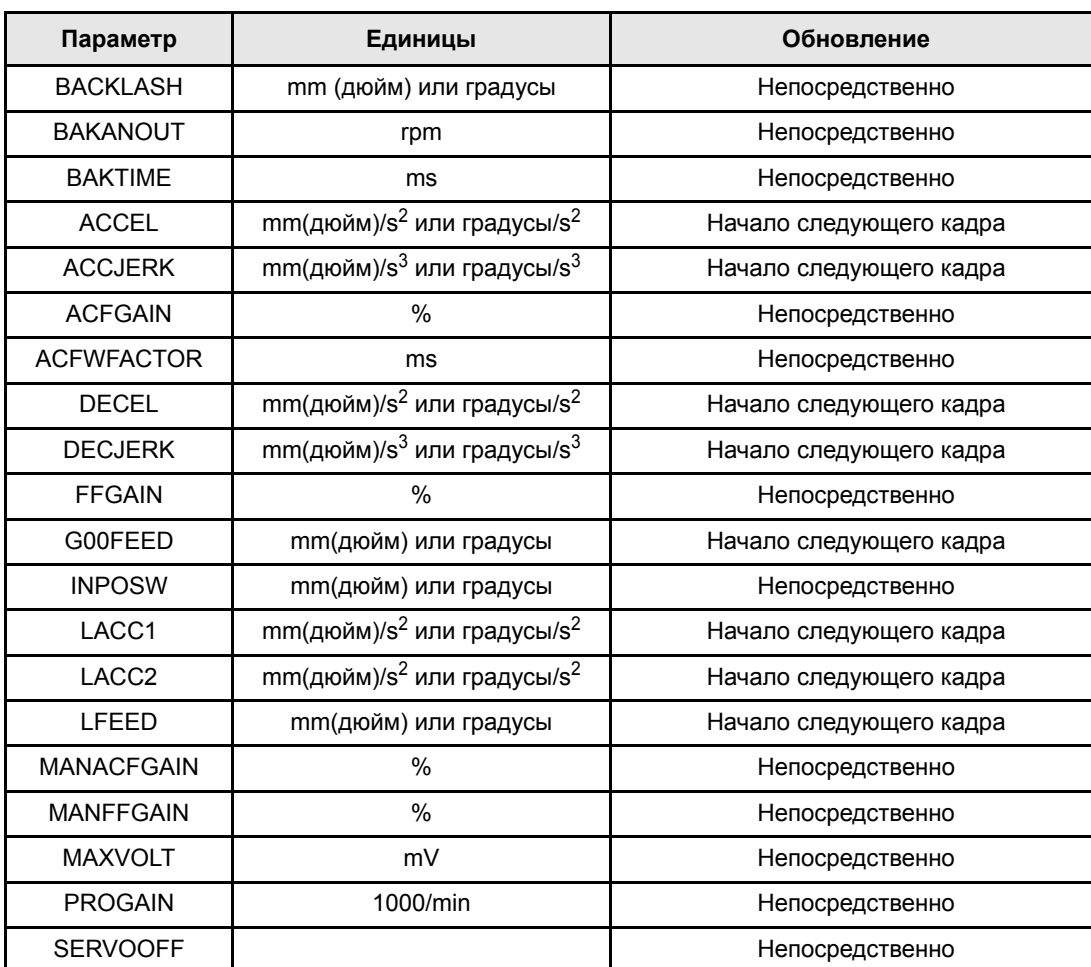

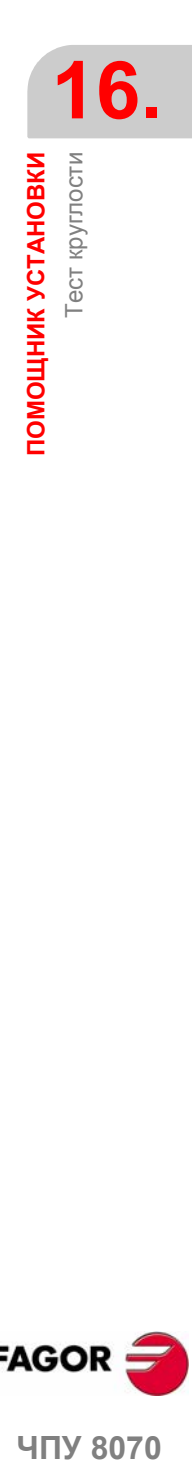

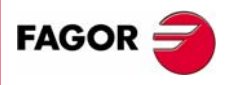

**ЧПУ 8070** 

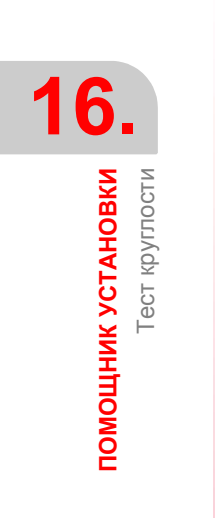

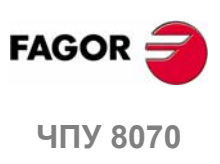

 $(PE@: 0608)$ 

312

# **17 DDSSETUP**

Этот операционный режим может использоваться для настройки привода Sercos, редактируя его параметры и переменные.

## **Выбор режима DDSSetup**

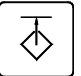

К режиму DDSSetup можно получить доступ, или используя пользовательскую клавишу настроенную для этого или из окна задач. К окну задачможно получить доступ ключевой комбинацией [CTRL]+[A].

#### **Что можно сделать в этом режиме работы?**

Коротко, этот рабочий режим предлагает следующие операции:

- **•** Просматривать список приводов Sercos, связанных с ЧПУ.
- **•** Изменять уровень доступа для параметров привода.
- **•** Смотреть и изменять параметры и переменные приводов.
- **•** Показывать список ошибок, генерируемых приводом.
- **•** Контролировать в режиме реального времени значения переменных привода.
- **•** Смотреть статус операции, выполняемой в приводе и статус цифровых входов и выходов.
- **•** Генерировать скоростные команды.

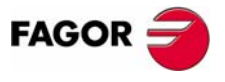

**ЧПУ 8070**

# **17.1 Вид режима DDSSetup**

Когда этот рабочий режим активен, это будет указано в верхней правой стороне общей строки состояния.

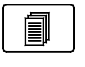

Этот рабочий режим включает несколько сервисов. В процессе активизации сервисов, они накладываются друг на друга. Если несколько сервисов активны, можно переключаться от одного к другому, используя соответствующую клавишу, если она была установлена.

Активные сервисы переключаются по кругу, таким образом, нажимая на последний активный сервис, будет показан первый.

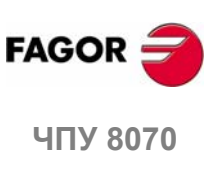

**QDSSETUP**<br>**RIAD DDSSETUP** 

# **17.1.1 Описание экрана**

Экран DDSSetup показывает следующую информацию.

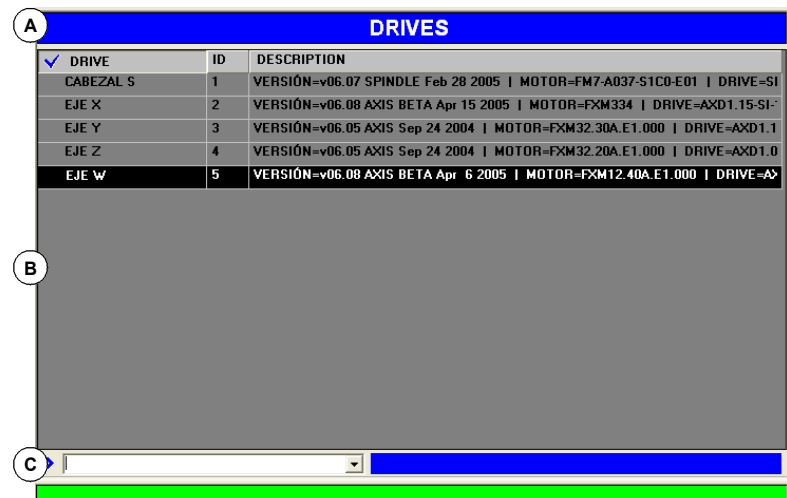

- **A.** Строка заголовка, которая показывает название активного сервиса.
- **B.** Главное окно.
- **C.** Строка команд.

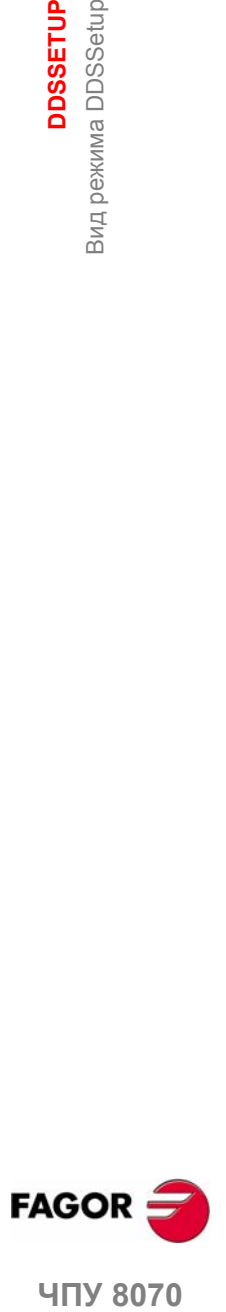

ЧПУ 8070

# **17.1.2 Вертикальное меню функциональных клавиш (иконки)**

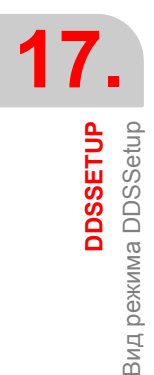

#### **Список приводов.**

Показывает список приводов Sercos, связанных с ЧПУ. Показывает также короткое описание каждого привода.

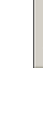

#### **Изменить уровень доступа к приводу.**

Изменить уровень доступа для параметров привода и переменных. Эта функциональная клавиша показывает окно, запрашивающее пароль при выходе с основного уровня и получении доступа к новому уровню.

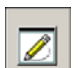

8

#### **Сервис "Параметры и переменные".**

Показывает список параметров и переменных привода. Можно выбрать, показать ли список параметров, список переменных или оба.

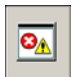

#### **Сервис "Контроль ошибок".**

Показывает список ошибок, обнаруженных приводом. Ошибки показываются в порядке их поступления.

Можно также отключить некоторые ошибки.

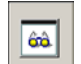

#### **Сервис "Контроль".**

Показывает список выбранных пользователем переменных.

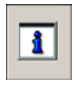

#### **Сервис "Информация".**

Этот сервис контролирует статус операции, выполняемой в приводе и статус цифровых входов и выходов привода.

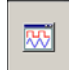

#### **Симулятор задания.**

Эта опцияможет использоваться для конфигурирования и запуска внутреннего генератора задания привода.

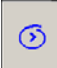

#### **Выбрать строку команд.**

Непосредственно выбирает строку команд DDSSetup. Из строки команд можно выполнить различные команды привода, проверить переменные и изменить их значение, они могут быть записаны.

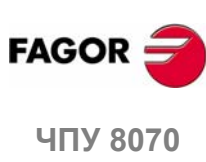

Список приводов DDSSETUP

# **17.2 Список приводов**

Этот сервис показывает список приводов Sercos, связанных сЧПУ. Для каждого привода, показывается название оси, связанной с ним, его идентификатор и короткое описание, а именно версия программного обеспечения, ID двигателя и ID непосредственно привода.

Этот экран показывается по умолчанию, при получении доступа к DDSSetup. К нему можно также получить доступ из любого другого сервиса, используя соответствующие функциональные клавиши.

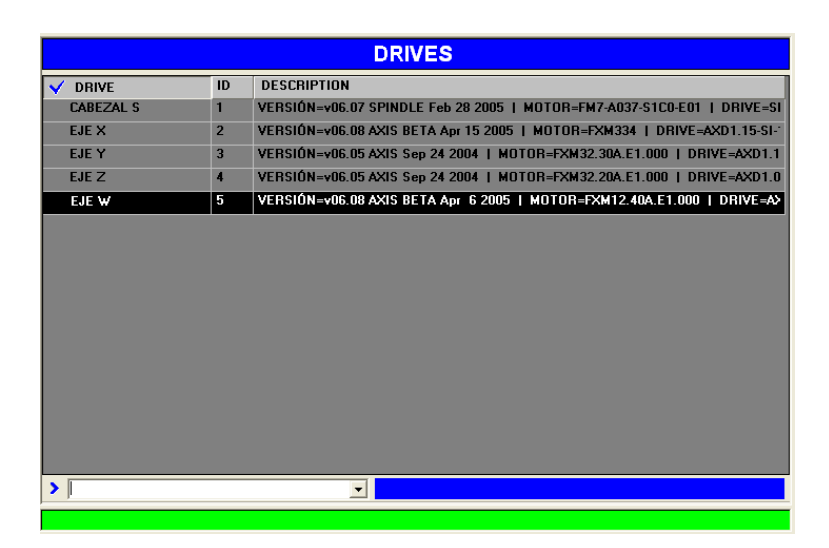

Строка команд расположен внизу окна. См. *"17.4 Строка команд"* на странице 319.

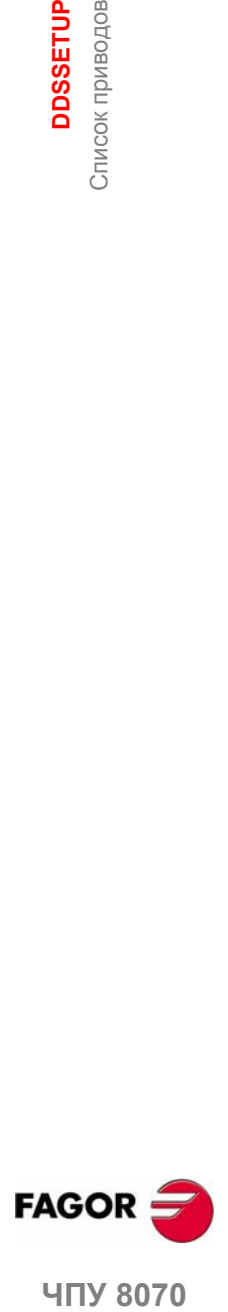

**ЧПУ 8070** 

**DDSSETUP**

Сохранение и загрузка параметров всех приводов.

DDSSETUP<br>Сохранение и загрузка параметров всех приводов.

# **17.3 Сохранение и загрузка параметров всех приводов.**

Из режима DDSSetup можно сохранить и загрузить конфигурацию всех приводов, используя единую функциональную клавишу.

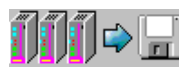

#### **Сохранить данных всех приводов.**

Эта функциональная клавиша сохраняет параметры и переменные всех приводов в файл.

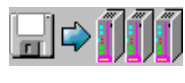

#### **Восстановить данные всех приводов.**

Эта функциональная клавиша загружают параметры и переменные всех приводов из файла. Этот процесс также передает команду "сохранить параметры во флэш".

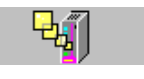

# **Обновить идентификатор параметров и переменных.**

Обновляет файл, который описывает параметры и переменные привода.

Если при восстановлении данных произойдет ошибка записи в приводе, тоЧПУ предупредит об этом, и даст возможность возобновить или прервать процесс.

Если при восстановлении данных число файлов не будет соответствовать числу доступных осей Sercos, то ЧПУ предупредит об этом, и даст возможность возобновить или прервать процесс.

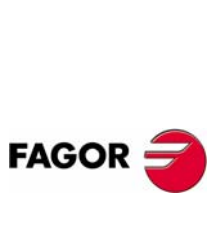

**ЧПУ 8070**

Строка команд **DDSSETUP** 

# **17.4 Строка команд**

Строка команд доступна в различных сервисах режима DDSSetup. Из строки команд, можно выполнить различные команды привода, проверить переменные и изменить их значение, они могут быть записаны.

 $\sigma$ 

Строка команд может быть выбрана клавишей смены окна, как и остальная часть элементов экрана, или используя ее связанную функциональную клавишу.

#### **Выполнение команды привода**

Выпадающий список предлагает следующие команды. Чтобы выполнить одну из них, выберите ее из списка и нажмите [ENTER].

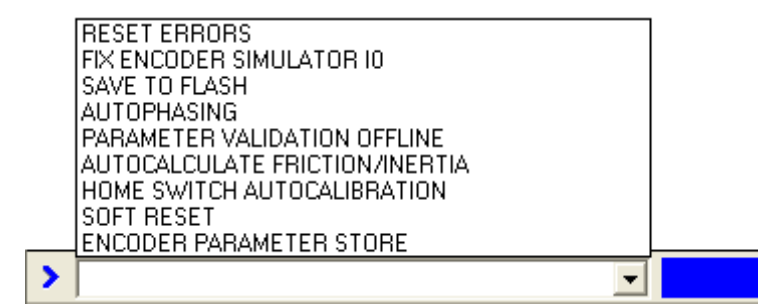

#### **Консультация и изменение переменных привода**

С переменными только для чтения можно консультироваться (с индикатором "R" в колонке атрибутов). Переменные чтения-записи можно консультировать и/или редактировать (с индикатором "RW" в колонке атрибутов). См. *"17.6 Сервис - Параметры и переменные -."* на странице 321.

Если переменная была записана, при нажатии [ENTER] будет прочитано ее значение. Если значение назначено переменной, при нажатии [ENTER], будет принято новое значение.

Переменные могут быть идентифицированы, используя их мнемонику или их идентификатор Sercos. Обратитесь к руководству привода, чтобы посмотреть список доступных переменных.

- PV210 Консультация переменной PV210.
- S36 Консультация переменной SV1 (Sercos ID = 36).
- RV9 = 23 Назначает значение 23 переменной RV9.
- S36 = 100 Назначает значение 100 переменной S36 (Sercos ID = 36).

Если не указано иначе, осуществляется доступ к переменным привода, выбранного в сервисе. Для получения доступа к переменным специфического привода, выберите его в сервисе или добавьте суффикс с названием оси к мнемонике (или Sercos ID).

- PV210.Y Консультирует переменную PV210 привода оси Y.
- S36.S Консультируемая переменная (Sercos ID = 16) привода шпинделя.

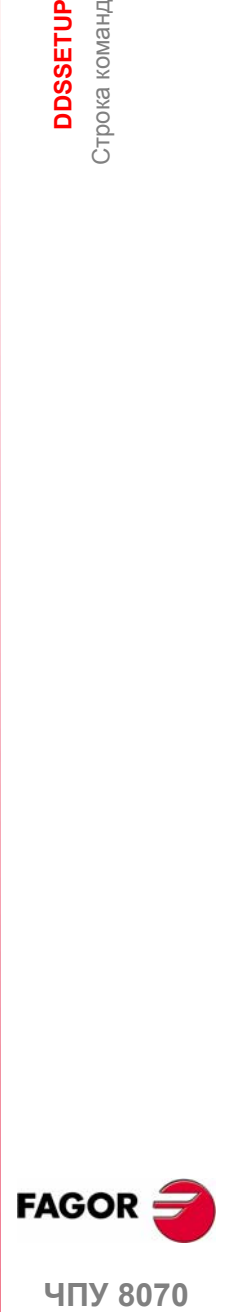

**UNY 8070** 

8

**17.**

**DDSSETUP**

**DDSSETUP** 

Изменение уровня доступа к приводам

Лзменение уровня доступа к приводам

# **17.5 Изменение уровня доступа к приводам**

Параметры, переменные и команды привода организованы по уровням доступа. Чтобы получить доступ к каждому параметру, привод должен конфигурироваться на уровне доступа, требуемого таким параметром. Чтобы получить доступ к каждому уровню, необходим пароль.

Эта функциональная клавиша используется, чтобы изменить уровень доступа для параметров привода. При нажатии этой функциональной клавиши будет показано окно, запрашивая пароль при выходе из основного уровня и получении доступа к новому уровню.

Есть следующие уровни доступа:

**•** Основной уровень (USER)

Это уровень по умолчанию, к нему получают доступ при входе в режим DDSSetup. Он не требует никакого пароля.

Пользовательский уровень дает доступ к группе параметров, которые незначительно изменяет работу привода.

**•** Промежуточный уровень (OEM)

Этот уровень дает доступ к большой группе параметров, которые зависят от связанного двигателя, устанавливая приспособленность электроники привода к такому двигателю.

**•** Максимальный уровень (FAGOR)

Этот уровень дает полный доступ ко всем переменным, параметрам и командам системы.

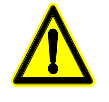

*Уровень Fagor дает доступ к группе параметров в зависимости от электроники привода и ее заводской установки.*

*Только специалисты Fagor Automation могут иметь уровень доступа FAGOR.*

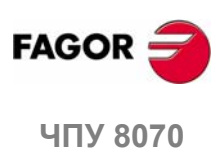

# **17.6 Сервис - Параметры и переменные -.**

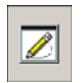

Этот сервис показывает список параметров и/или переменных привода. Он выбирается функциональной клавишей ВИД горизонтального меню.

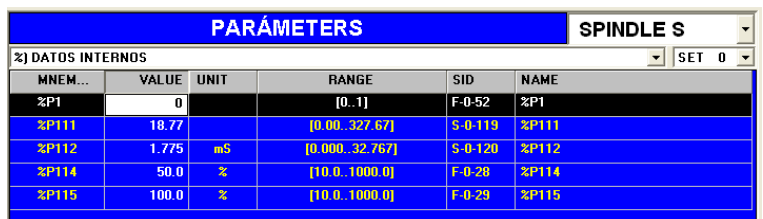

Строка команд расположена внизу окна. См. *"17.4 Строка команд"* на странице 319.

# **Выбор отображаемых элементов**

Функциональная клавиша  $\overline{ \text{BJI} }$  горизонтального меню может использоваться. чтобы выбрать отображение параметров и переменных, только параметров или только переменных.

Вверху окна можно выбрать:

- **•** Привод, с параметрами и/или переменными которого нужно консультироваться.
- **•** Группу параметров и/или переменных для работы. После выбора, список покажет элементы выбранной группы.
- **•** Набор параметров для консультаций. Параметры и/или переменные, которые имеют наборы, покажут значение этого набора. Кроме того, его идентификатор покажет выбранный набор (например для набора 4 переменной SP2, будет показано SP2.4)

Изменения не затрагивают параметры с набором.

## **Список переменных и параметров**

Список переменных и параметров предлагает следующую информацию.

- **•** Мнемоника переменной или параметра.
- **•** Текущее значение в приводе.
- **•** Используемые единицы.
- **•** Действительный диапазон значений. Если это последовательность символов, то будет показана максимально разрешенная длина.
- **•** Идентификатор Sercos.
- **•** Название переменной или параметра.

#### **Редактирование значений**

Значения параметров или переменных, разрешающих запись редактируются в поле ЗНАЧЕНИЕ. Если принято новое значение, список показывает изменение.

Изменения сохраняются в памяти RAM привода. Чтобы сохранить изменения постоянно, используйте опцию "ДАННЫЕ + ФЛЭШ" горизонтального меню.

# **Как сделать резервные копии данных**

Функциональная клавиша ДАННЫЕ горизонтального меню предлагают ряд опций, чтобы сделать резервные копии значений.

- **•** Функциональная клавиша СОХРАНИТЬ сохраняет значения параметров и переменных в файл.
- **•** Функциональная клавиша ЗАГРУЗИТЬ восстанавливает значения параметров и переменных из предварительно сохраненного файла.

**DDSSETUP** 

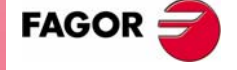

**UNY 8070** 

**DDSSETUP**

**DDSSETUP** 

Сервис - Контроль ошибок -.

Сервис - Контроль ошибок -.

# **17.7 Сервис - Контроль ошибок -.**

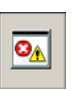

Этот сервис показывает список ошибок, обнаруженных приводом. Ошибки показываются в порядке поступления.

Как только причина ошибки была устранена, ошибки могут быть сброшены функциональной клавишей СБРОС ОШИБКИ горизонтального меню.

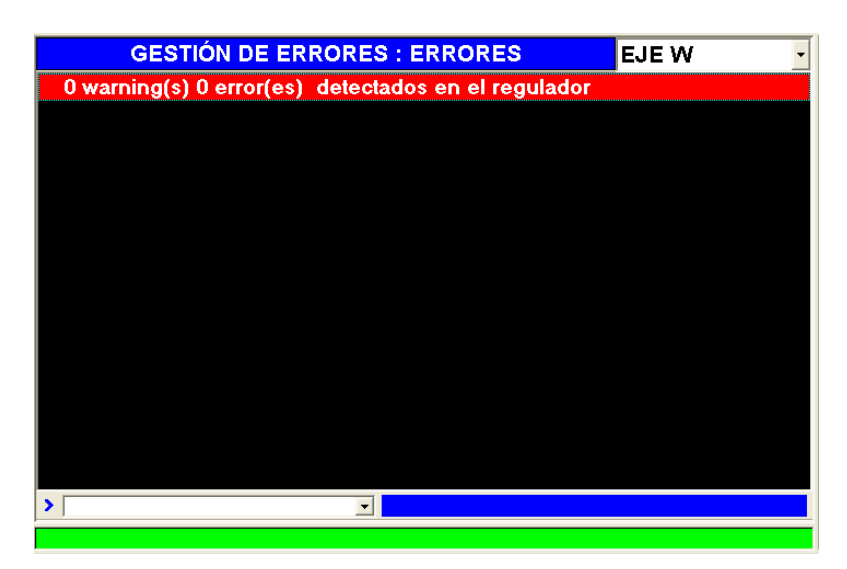

Строка команд расположена внизу окна. См. *"17.4 Строка команд"* на странице 319.

## **Отключение ошибок**

Чтобы отключить ошибку привода, используйте функциональную клавишу СПИСОК ОШИБОК горизонтального меню. Эта функциональная клавиша показывают весь список возможных ошибок. Для отключения желаемых, установите галочку в прямоугольнике слева.

Затем, нажмите функциональную клавишу  $\overline{\text{IEEE}$ дать, чтобы отослать список приводу. Чтобы сделать отключение ошибки эффективным, выполните команду DC1 (сброс ошибки) из строки команд.

Отключение ошибок требует уровня доступа OEM или FAGOR. См. *"17.5 Изменение уровня доступа к приводам"* на странице 320. Только сбрасываемые ошибки могут быть отключены, даже если список показывает также не-сбрасываемые ошибки.

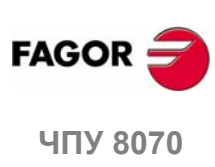

# **17.8 Сервис - Контроль -**

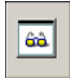

Этот сервис контролирует значение параметров и переменных привода. Пользователь выбирает переменные и параметры, которые будут проверены.

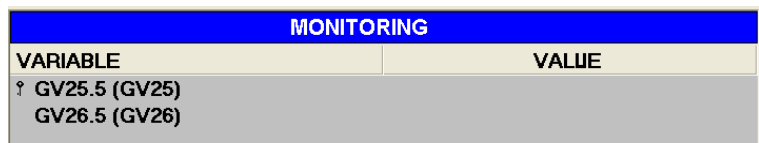

Строка команд расположена внизу окна. См. *"17.4 Строка команд"* на странице 319.

## **Список переменных или параметров**

Функциональная клавиша ДОБАВИТЬ показывает окно, где можно выбрать проверяемые переменные или параметры, и они будут показаны на экране. Могут быть выбраны переменные и параметры любого привода.

Используйте функциональную клавишу ИНИЦИАЛИЗИРОВАТЬ, чтобы очистить весь список. Для удаления переменной или параметра из списка, выберите ее и нажмите клавишу [DEL].

Функциональная клавиша СОХРАНИТЬ сохраняет список в файл, и функциональная клавиша ЗАГРУЗИТЬ восстанавливает список из файла.

## **Контроль состояния переменных или параметров**

Нажмите функциональную клавишу СТАРТ горизонтального меню, чтобы начать контроль. Нажмите функциональную клавишу  $\overline{\text{crop}}$ , чтобы прекратить контроль.

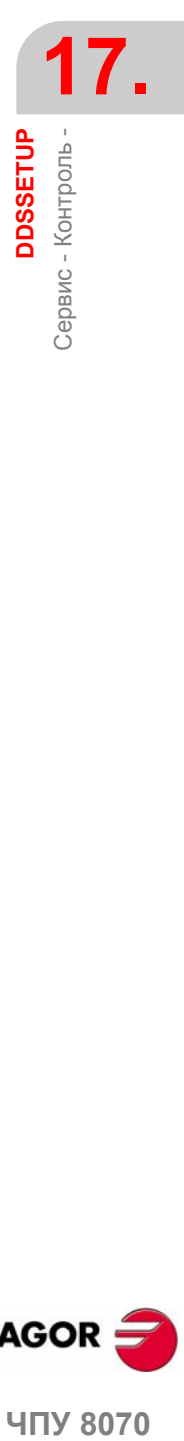

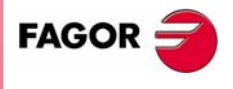

**407 8070** 

# **17.9 Cервис - Информация -**

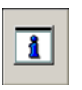

Этот сервис контролирует два типа информации. Он показывает статус операции, выполняемой в приводе, а также статус цифровых входов и выходов привода.

Строка команд расположена внизу окна. См. *"17.4 Строка команд"* на странице 319.

#### **Контроль статуса операций привода**

Функциональная клавиша **СТАТУС** ОПЕРАЦИИ горизонтального меню дает доступ к этой опции.

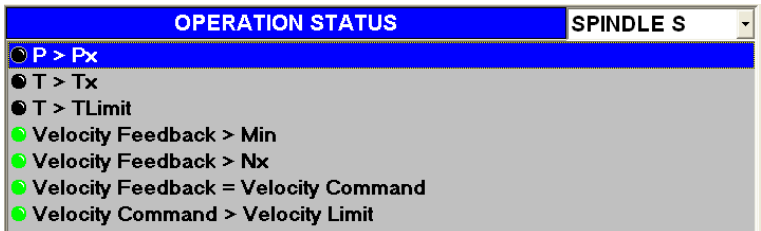

Этот экран контролирует статус операции, выполняемой в приводе. Привод, операции которого должны быть проверены, выбирается вверху окна.

Есть индикатор для каждой операции, и он показывает статус операции в приводе.

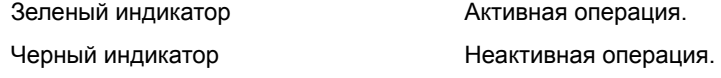

## **Контроль статуса операций привода**

Функциональная клавиша ЦИФРОВЫЕ ВХ/ВЫХ горизонтального меню дает доступ к этой опции.

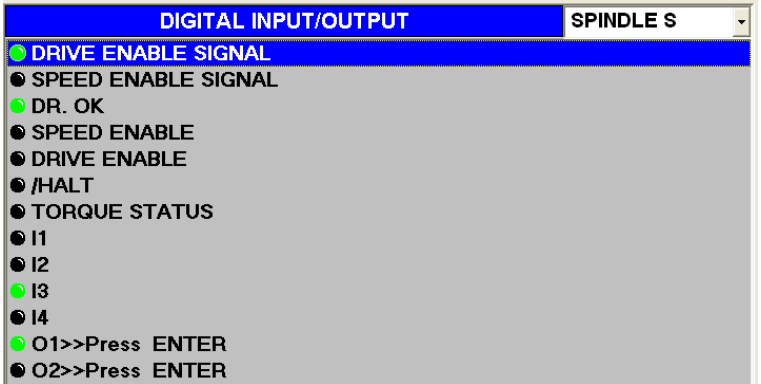

Этот экран контролирует статус цифровых входов и выходов привода. Привод, цифровые Вх / Вых которого должны быть проверены, выбирается вверху окна.

Есть индикатор для каждого цифрового входа и выхода привода, и он показывает его статус.

![](_page_357_Picture_397.jpeg)

![](_page_357_Picture_17.jpeg)

![](_page_357_Picture_18.jpeg)

#### **Тип входов и выходов**

Входы и выходы могут быть сгруппированы следующим образом.

**•** Входы и выходы, которые не могут быть назначены.

Эти входы и выходы указывают статус сигналов управления приводом.

![](_page_358_Picture_233.jpeg)

Torque Status

**•** Входы и выходы, которые могут быть назначены.

Переменные и/или параметры привода могут быть связаны со входами и выходами (аналоговыми и цифровыми).

Цифровые выходы, которые не были связаны ни с каким параметром или переменной, могут быть активизированы или дезактивированы с помощью кнопки слева от их индикатора.

![](_page_358_Picture_10.jpeg)

![](_page_358_Picture_11.jpeg)

ЧПУ 8070

**17.**<br>DDSSETUP<br>FeHepatop задания **DDSSETUP**

Генератор задания

# **17.10 Генератор задания**

![](_page_359_Picture_287.jpeg)

Эта опцияможет использоваться для конфигурирования и запуска внутреннего генератора задания привода. В конфигурации можно установить форму сигнала, его амплитуду, период и т.д.

![](_page_359_Picture_4.jpeg)

Конфигурируемые поля в генераторе:

![](_page_359_Picture_288.jpeg)

Внутренний генератор задания включается и выключается, используя нижние кнопки.

![](_page_359_Figure_8.jpeg)

Включает генератор задания.

![](_page_359_Picture_10.jpeg)

Выключает генератор задания.

![](_page_359_Picture_12.jpeg)
# **18 ДИАГНОCТИКА**

Этот операционный режим может использоваться для проверки аппаратных средств и программного обеспечение PC, на котором основано ЧПУ.

- **•** Системная информация.
- **•** Информация о модулях, которые составляют ПО ЧПУ..
- **•** Информация об элементах, связанных с ЧПУ через CAN и SERCOS.

Диагностика - это инструмент проверки и отображения; не может использоваться для изменения отображенных значений.

#### **Выбор режима диагностики**

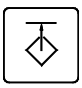

К режиму диагностики можно обратиться либо используя клавишу пользователя, настроенную для этого или из окна задач. К окну задачи можно обратиться с помощью комбинации клавиш [CTRL]+[A].

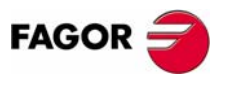

**ЧПУ 8070**

**18.**

**ДИАГНО**

Вид режима диагностики

**CТИКА**

# **18.1 Вид режима диагностики**

Когда активен этот режим работы , он будет указан вверху с правой стороны общей строки состояния.

Этот режим может быть отображен несколькими экранами. Каждый соответствует элементу конфигурации ЧПУ.

#### **Стандартная конфигурация**

Стандартная конфигурация этого режима работы, описанного в данном руководстве, соответствует той, которую поставляет Fagor. В некоторых случаях, для лучшего понимания, в руководстве указывается примерный экран, вместо того, который показан на ЧПУ.

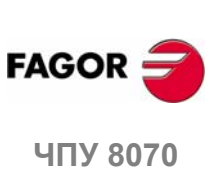

**(РЕФ: 0608)**

**ДИАГНОСТИКА** 

Вид режима диагностики

Зид режима диагностики

**18.**

# **18.1.1 Описание экрана**

Экран диагностики отображает следующую информацию.

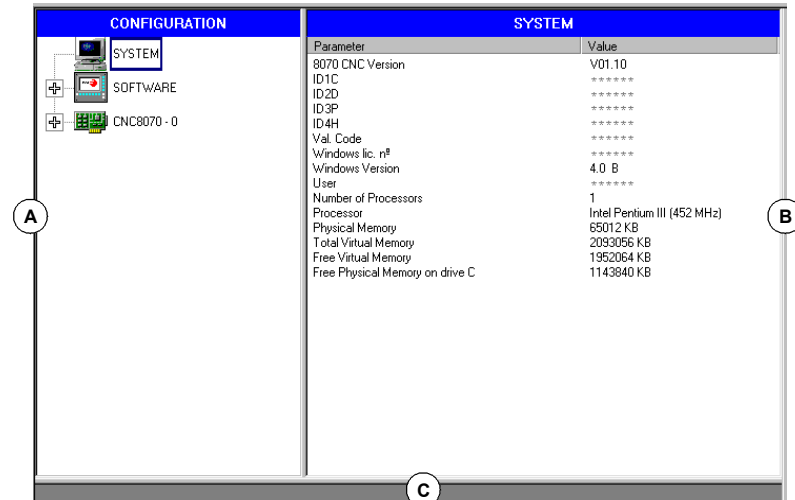

**A.** Отображает конфигурацию аппаратного и программного обеспечения ЧПУ.

Системная диагностика: Информация относительно системных элементов; версия ЧПУ, имя пользователя, используемый микропроцессор(ы), состояние различных системных блоков памяти, и т.д.

Программная диагностика: Информация о модулях, которые составляют программное обеспечение ЧПУ и установленные опции ПО.

Диагностика CNC8070: Информация об элементах, связанных с ЧПУ через CAN и Sercos (привода, платы входа/выхода, и т.д.).

- **B.** Диагностика выбранного элемента.
- **C.** Сообщения ЧПУ.

ESC

Œ

Чтобы переключать окна, нажмите соответствующую клавишу.

#### **После выбора элемента конфигурации** Скрыть или отобразить список ресурсов элемента.  $\downarrow$ ⇧ ENTER Переместить курсор по элементам списка.

Переместить курсор в начало или конец списка.

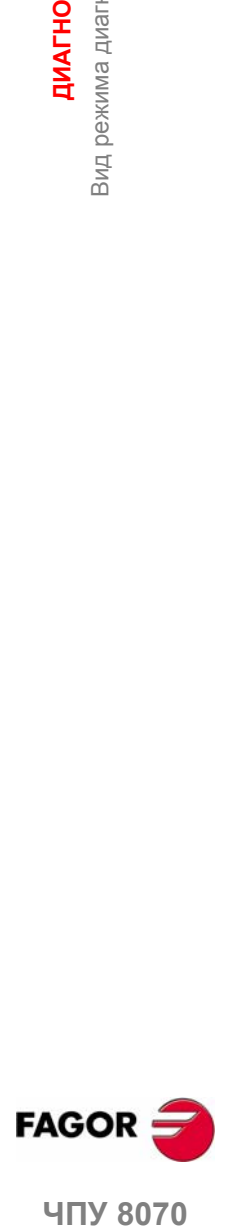

**407 8070** 

**18.**

**ДИАГНО**

Вид режима диагностики

**CТИКА**

# **18.1.2 Описание иконок (вертикальные функциональные клавиши )**

Меню иконок всегда отображает все иконки, связанные с этим режимом работы.

Значки активизируются связанной с ними функциональной клавишей (от F8 до F12).

# **Список иконок**

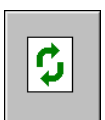

.

#### **Обновить данные**

Используется для обновления данных окна диагностики.

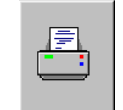

#### **Напечатать таблицу**

Распечатывает информацию конфигурации на принтер, связанный с ЧПУ или как файл в ЧПУ (в формате \*.PRN).

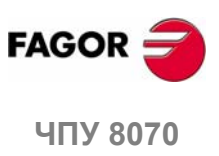

**(РЕФ: 0608)**

# **18.2 Конфигурация диагностики**

# **18.2.1 Диагностика системы**

Когда выбирается этот элемент конфигурации, окно диагностики показывает список системных элементов и их значения.

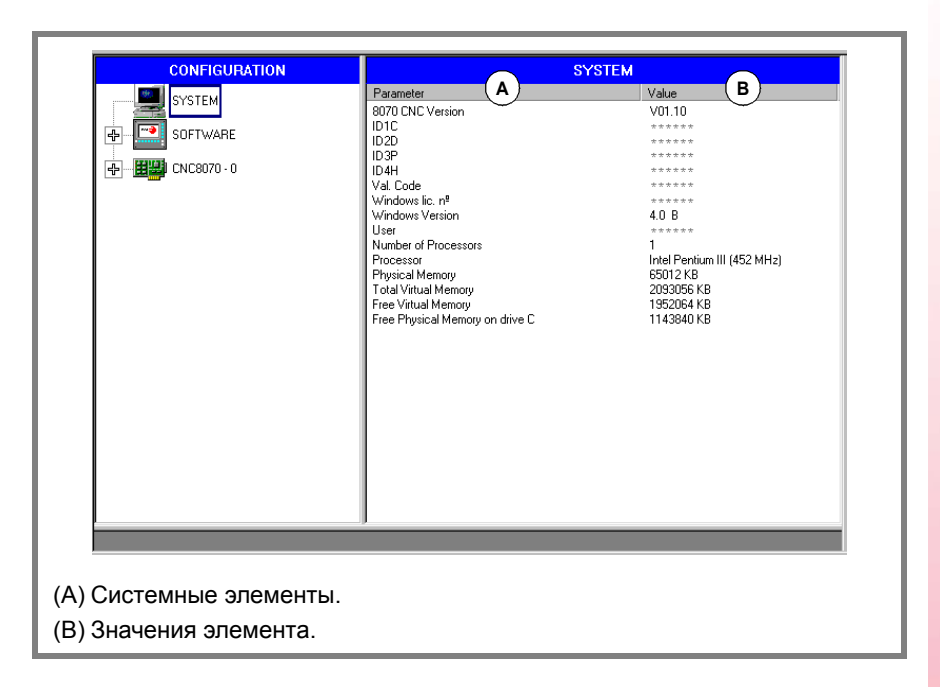

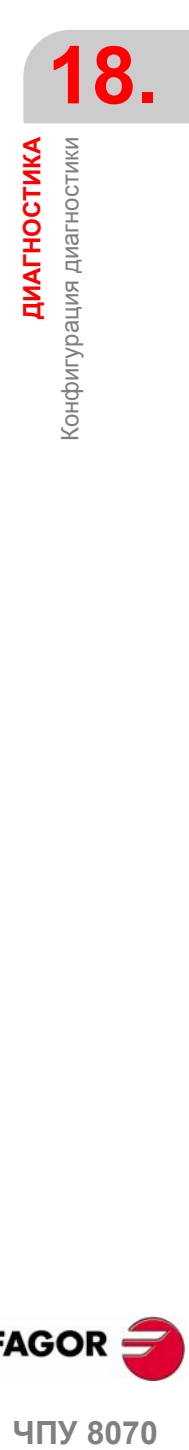

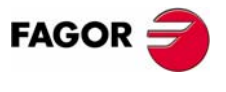

ЧПУ 8070

# **18.2.2 Диагностика программного обеспечения**

Эта опция может использоваться, чтобы проанализировать модули, которые составляют установленное ПО ЧПУ и опции ПО.

#### **Информация модуля**

Когда выборается этот элемент конфигурации, окно диагностики показывает список модулей, которые составляют ПО ЧПУ .

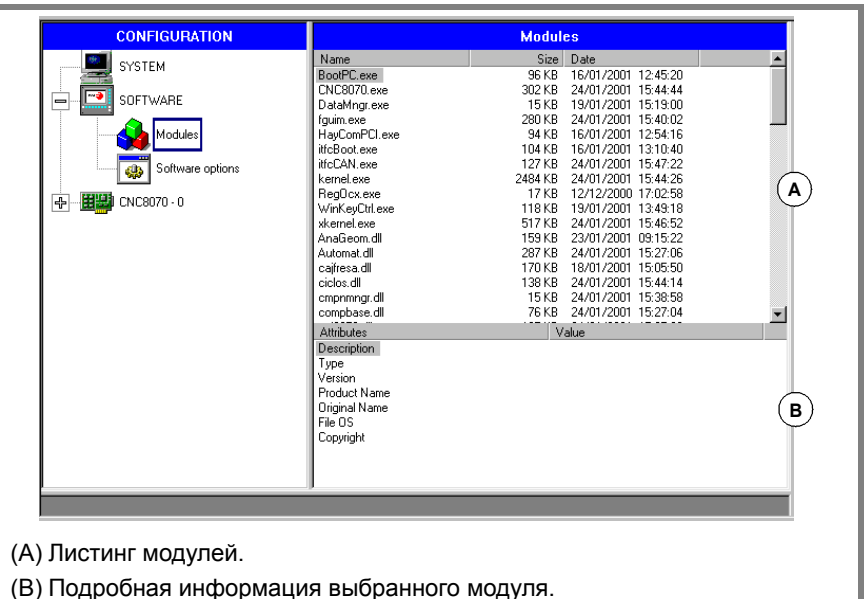

Отображает размер каждого модуля (в байтах) и дату его создания. Когда выбирается модуль из списка, внизу экрана показывается более подробная информация.

#### **Программные опции**

При выборе этого элемента конфигурации, окно диагностики показывает программные опции, установленные в настоящее время.

Также отображается горизонтальная функциональная клавиша VALIDATION CODE для ввода полученного кода подтверждения согласно ID аппаратного обеспечения модуля и требуемым опциям.

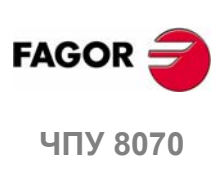

**(РЕФ: 0608)**

**18.**

# **18.2.3 Диагностика оборудованая. CAN и SERCOS**

При выборе этого элемента конфигурации, окно диагностики показывает программную идентификацию платы связи ЧПУ (версия, начальная загрузка, контрольная сумма) и тип подсоединенного к ней канала. Так же с помощью окна диагностики контролируются различные аварийные сигналы напряжения и температуры.

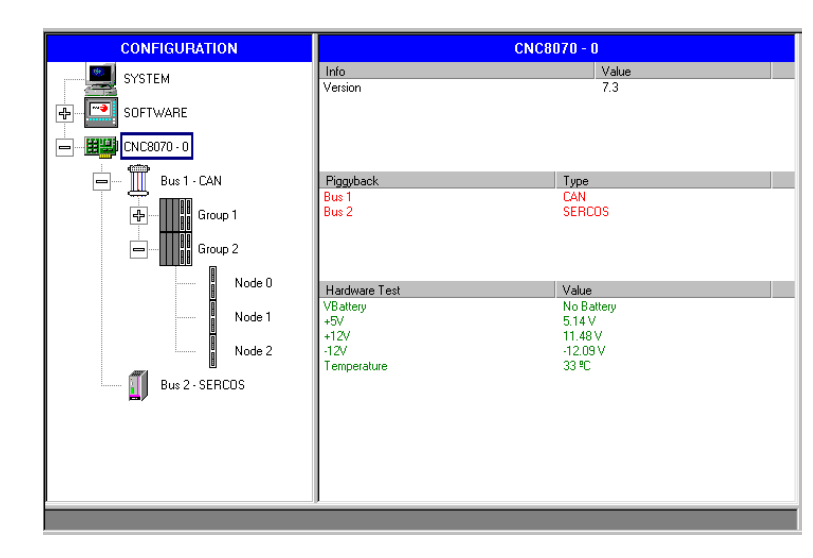

## **Конфигурация шины Sercos**

**•** Листинг узлов и привода, связанного с каждым из них.

Для каждого привода указывается его программная версия, тип привода и двигателя, связанного с ним.

# **Конфигурация шины CAN**

- **•** Подключенные ресурсы и их состояние.
- **•** Подключенные группы и количество узлов, которые составляют каждую группу (определенную и активную).

#### **Подробная информация выбранной группы.**

- **•** Ресурсы группы и их состояние.
- **•** Информация об узлах, которые составляют группу.

#### **Подробная информация выбранного узла.**

- **•** Программная версия, начальная загрузка и контрольная сумма кода.
- **•** Состояние узла.

Активный.

**•** Ресурсы каждого модуля.

Символ рядом с узлом указывает на его состояние и его возможную ассоциацию.

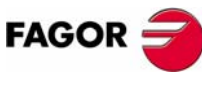

**407 8070** 

**(РЕФ: 0608)**

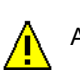

Активный, но с ошибкой.

Неактивный.

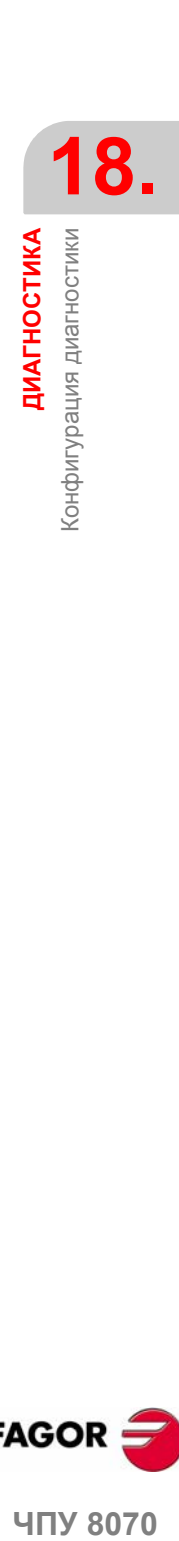

# **18.3 Диагностика Sercos**

#### **Общая информация о шине**

Общего назначения, показывает следующую информацию о шине Sercos.

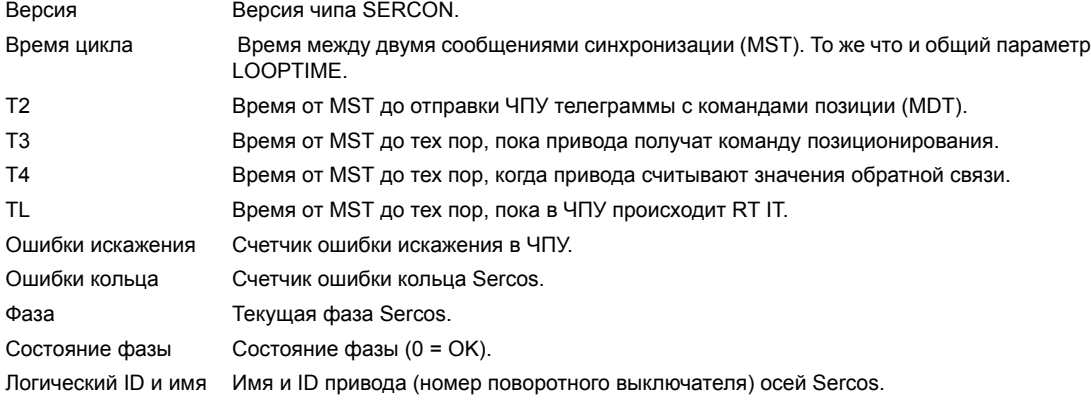

### **Общая информация о шине**

Показывает следующую информацию для каждого привода.

#### **Общая информация**

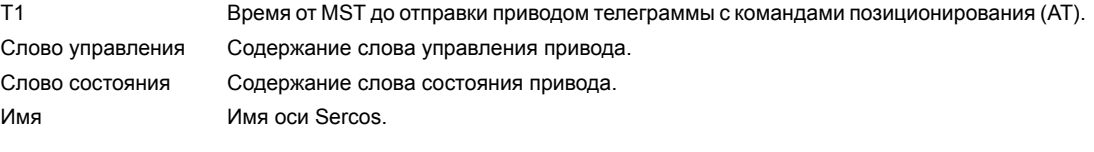

#### **Сведения об ошибке**

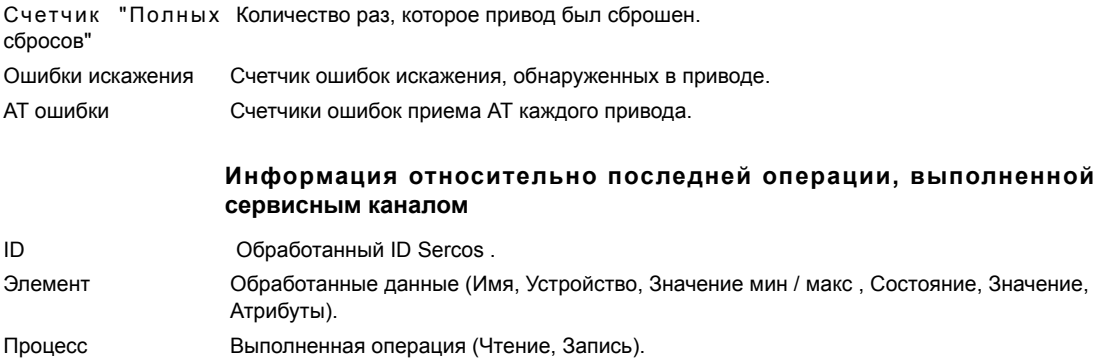

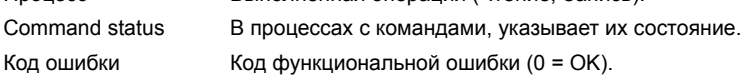

**FAGOR ЧПУ 8070**

# **18.4 Сохранение конфигурации CAN для теста запуска.**

Сохранение конфигурации CAN в файл служит, для проверки того, что конфигурация CAN верна, при запуске системы. Конфигурация CAN должна быть сохранена в файл только после проверки того, что она правильная.

#### **Сохранение конфигурации CAN.**

Когда уровень шины CAN выбран, показывается функциональная клавиша СОХРАНИТЬ которая может использоваться, для сохранения текущей конфигурации CAN. Конфигурация сохраняется в файле C:\Cnc8070 \mtb \data \canData.tab.

Этот файл содержит количество групп присутствующих в шине, количество модулей, количествовходов и выходов, и т.д.

### **Проверка CAN конфигурации во время включения питания.**

Чтобы проверить конфигурацию, информация должна быть предварительно сохранена в файл *canData.tab*.

В процессе включения питания, данные, сохраненные в *canData.tab*. файле сравниваются с данными, считываемыми во время включения питания. Если, при сравнении данных, они не совпадают, появляется сообщение о соответствующей ошибке.

"Конфигурация CAN не совпадает с той которая сохранена в файле"

Как только ошибка обнаружена, это будет появляться даже после сброса. Есть два способа исправить ошибку:

- **•** ВключитьЧПУснова с первоначальной CAN конфигурацией; она сохранена в файле *canData.tab* file
- **•** Сохранить новую CAN конфигурацию. Конфигурация CAN должна быть сохранена в файл только после проверки того, что она правильная.

**ДИАГНОСТИКА** 

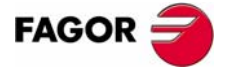

**407 8070** 

**18.**

**ДИАГНО**

Создание отчета с системной конфигурацией

**CТИКА**

# **18.5 Создание отчета с системной конфигурацией**

Отчет со всей информацией, предлагаемой режимом диагностики может быть получен из любого раздела режима диагностики. Создается документ со всей информацией о системе FAGOR, установленной на станке, такой как программная версия, состояние удаленных модулей, устанавленные приводы и двигатели, и т.д.

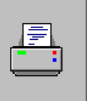

Чтобы напечатать информацию, используйте функциональную клавишу "Печать". При нажатии этой функциональной клавиши, ЧПУ запросит данные, которые необходимо включить в отчет. ЧПУ может создать отчет с данными, показанными на экране или со всей конфигурацией системы.

Эта информация может быть напечатана или сохранена в файл. Печатая в файл, можно выбрать имя файла и его местоположение.

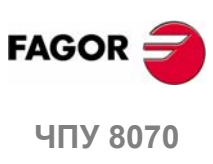

**(РЕФ: 0608)**

# **18.6 Создание отчета регистрации гарантии.**

Для того, чтобы получить соответствующую гарантию в ЧПУможет быть создан шаблон и конечный пользователь может послать Fagor документацию с серийными номерами всех элементов. Этот распечатанный шаблон, содержит поля, которые пользователь должен заполнить и затем послать его Fagor Automation.

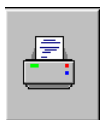

.

Чтобы напечатать гарантийную регистрационную форму, используйте функциональную клавишу "Печать". После нажатия этой клавиши, выберите "warranty registration report".

Отчет может быть напечатан или сохранен в файл. Печатая в файл, можно выбрать имя файла и его местоположение.

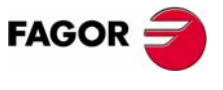

**ЧПУ 8070** 

**ДИАГНОСТИКА** 

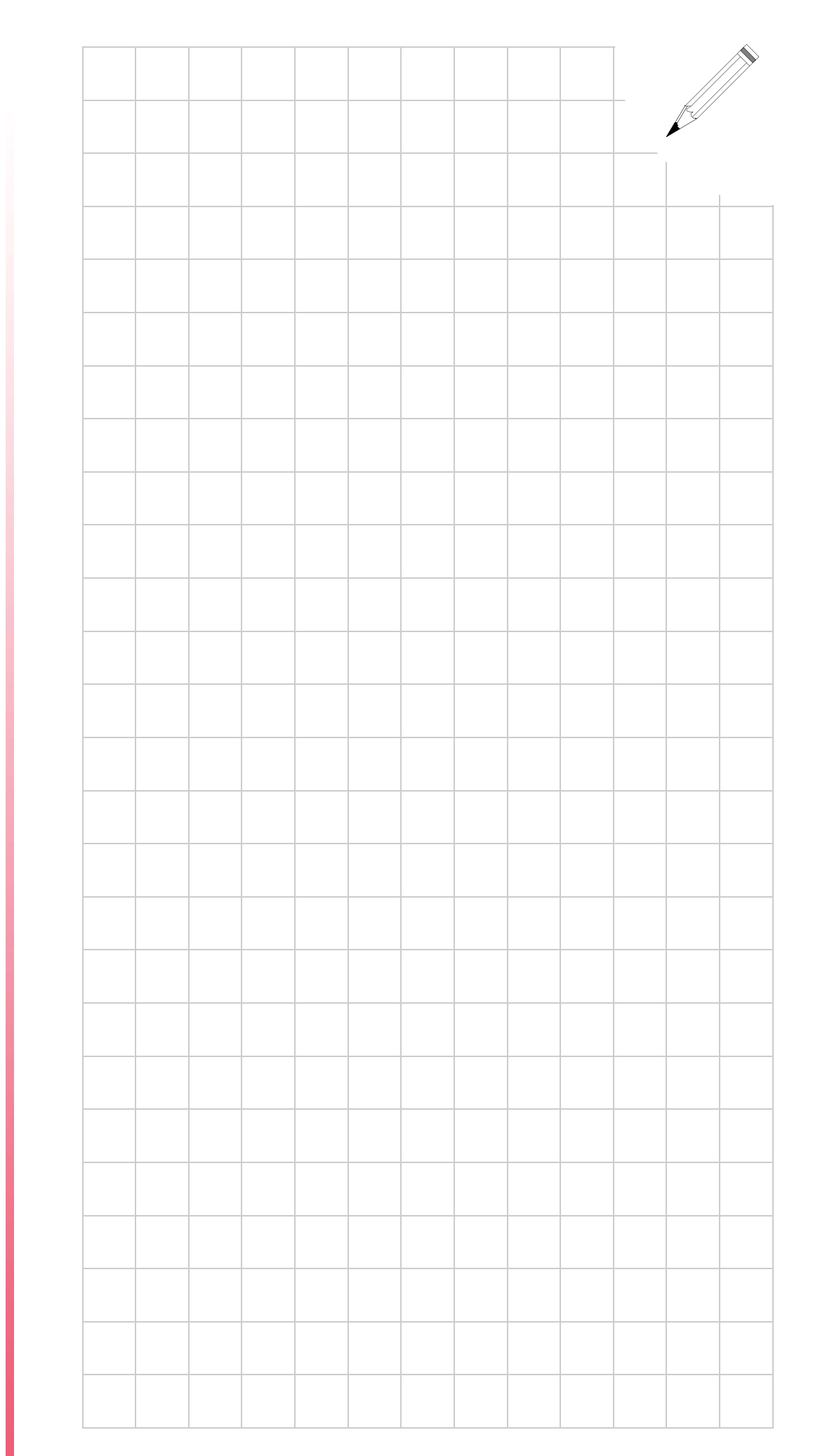

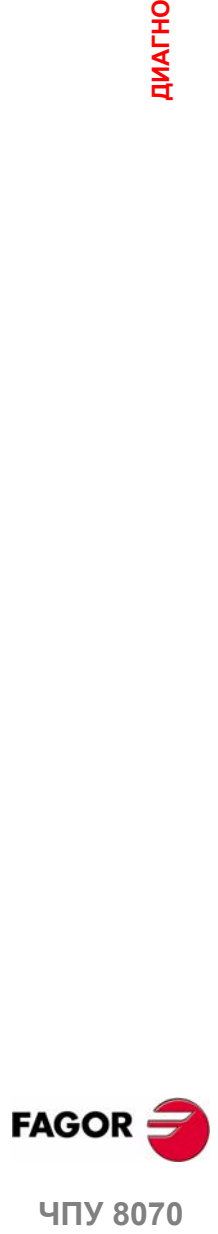

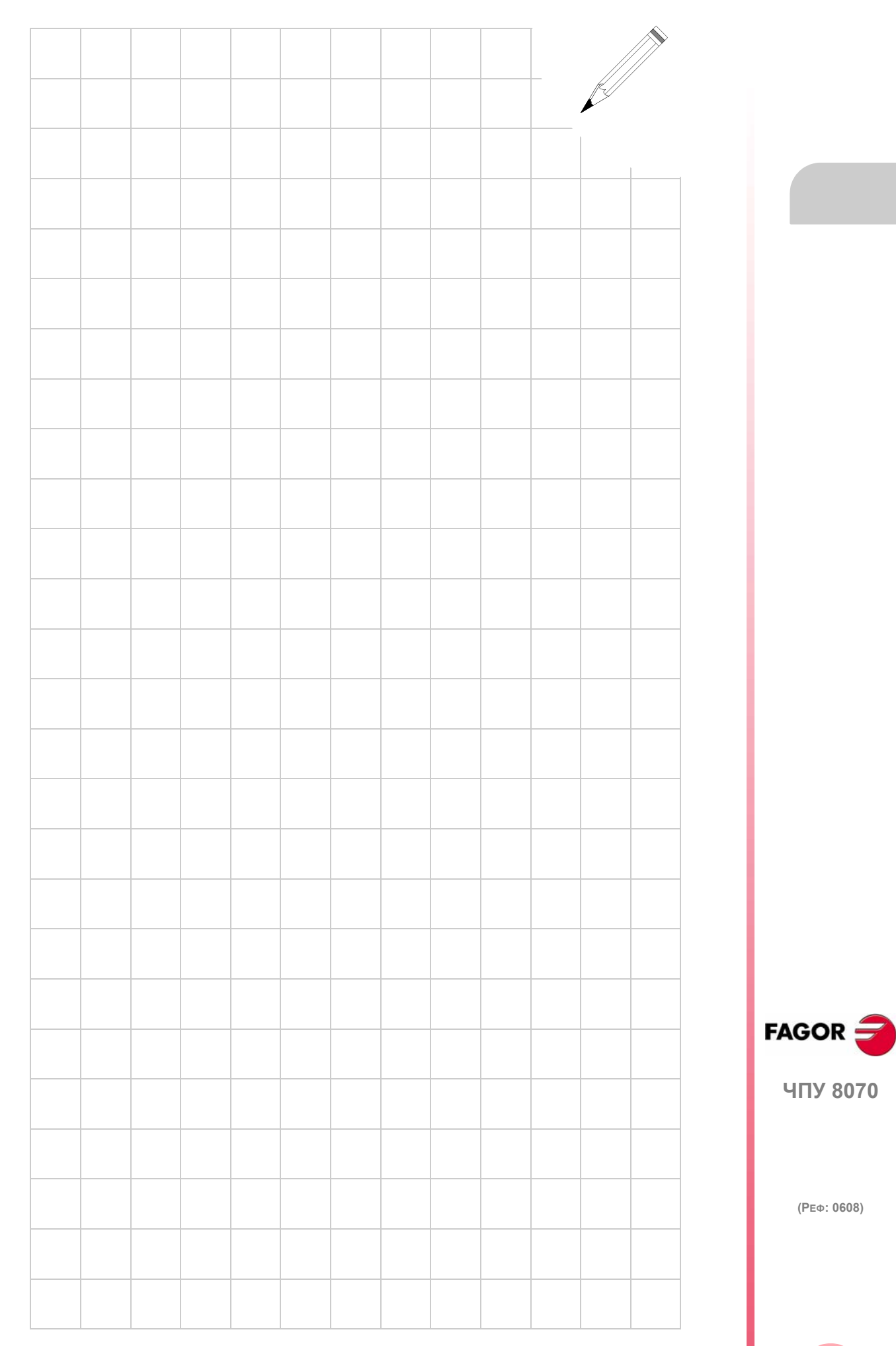

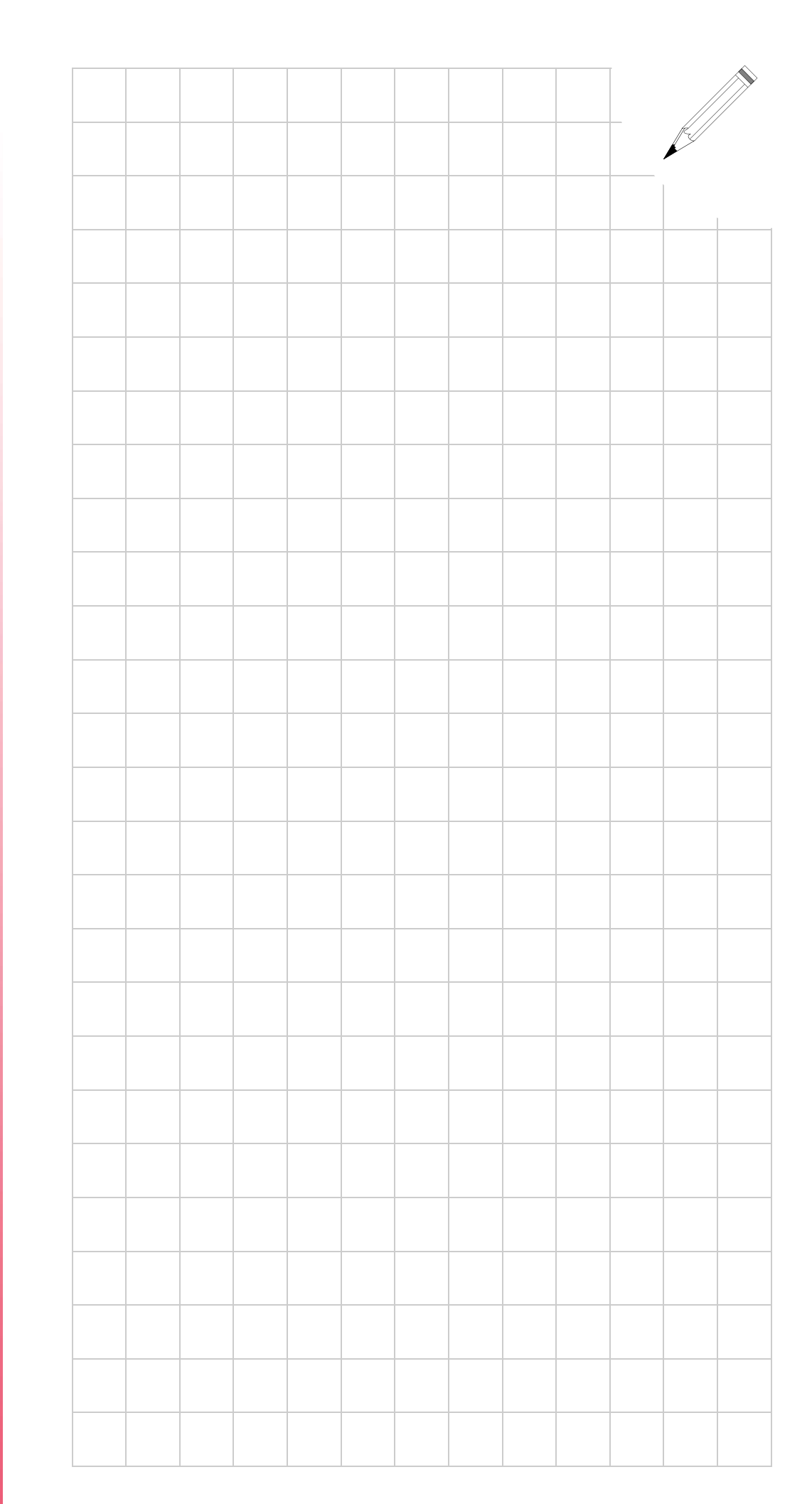

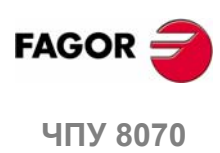

**(РЕФ: 0608)**